**KONICA MINOLTA** 

Giving Shape to Ideas

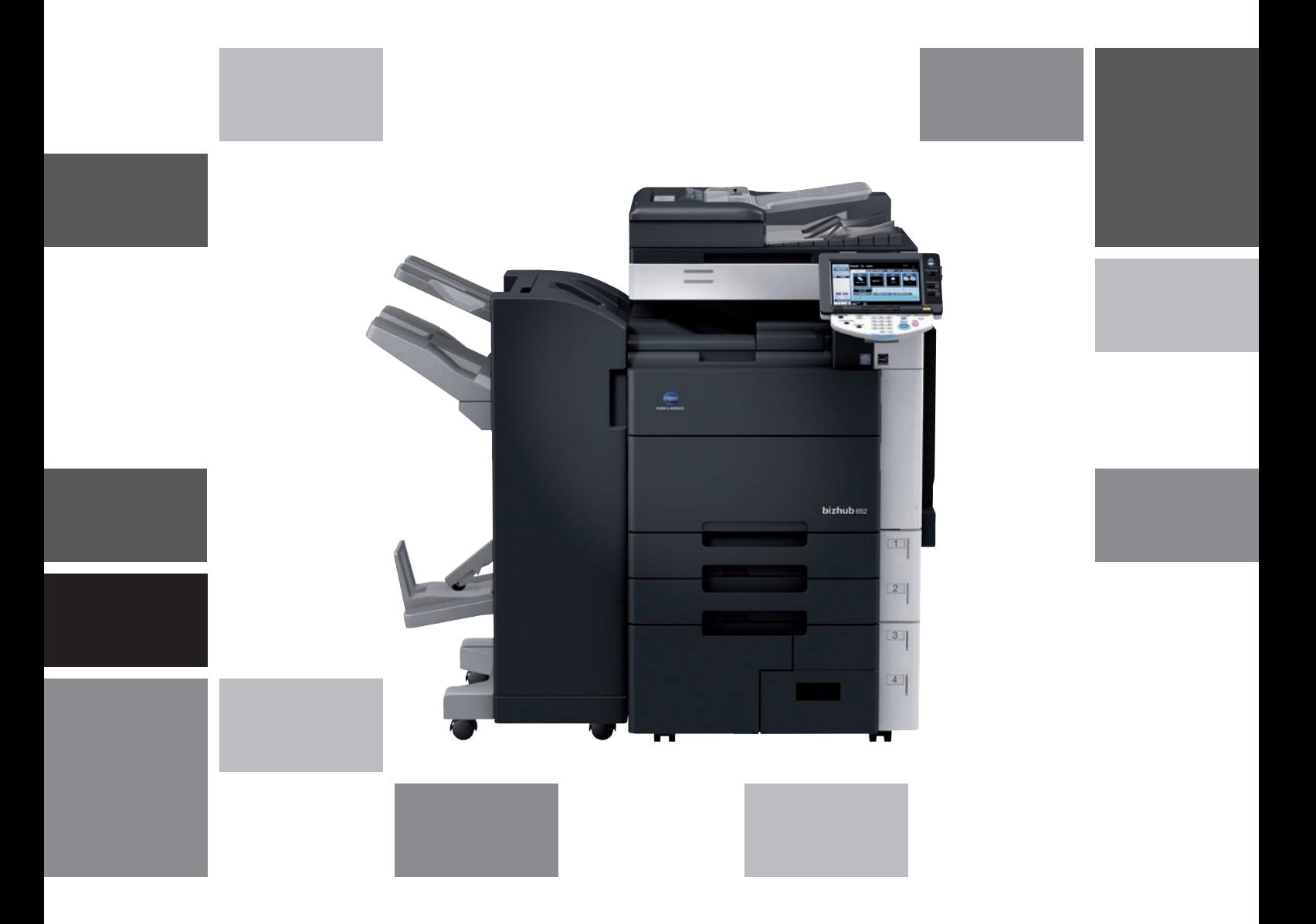

# **bizhub** 652/552

Opérations Boîte Guide de l'utilisateur

# Table des matières

#### 1 Introduction

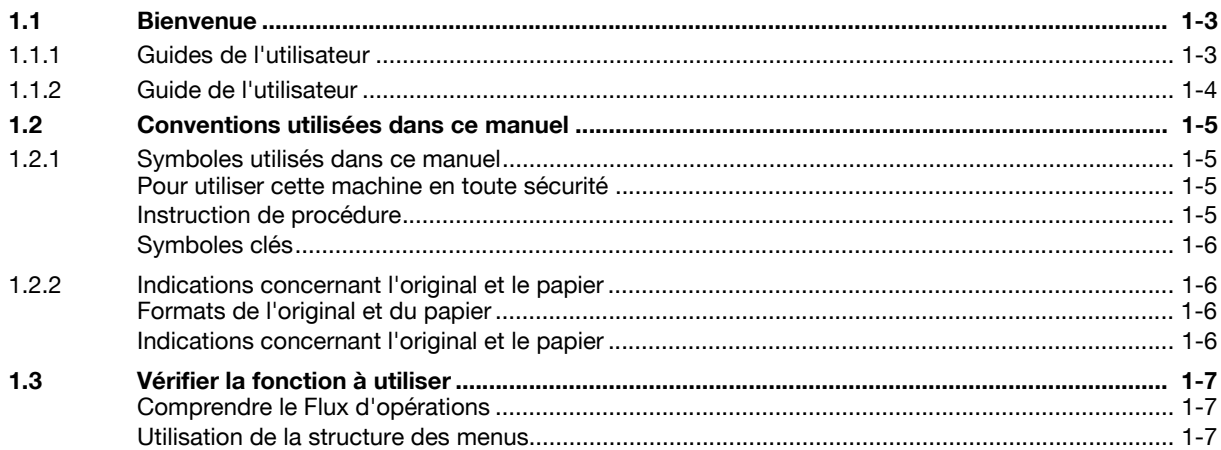

## 2 Présentation de la fonction boîte

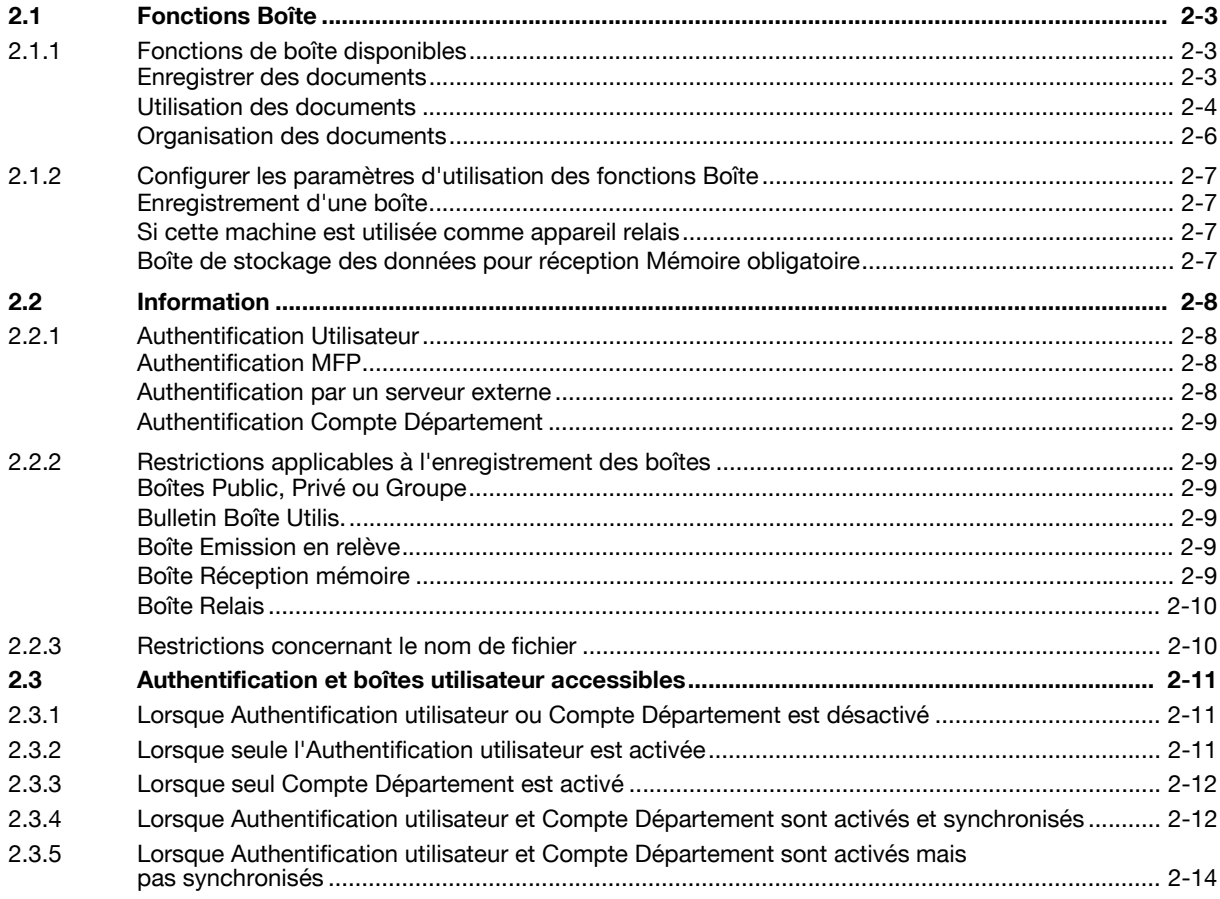

## 3 Panneau de contrôle/Ecran à cristaux liquides

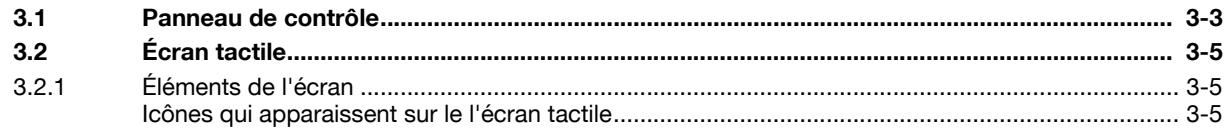

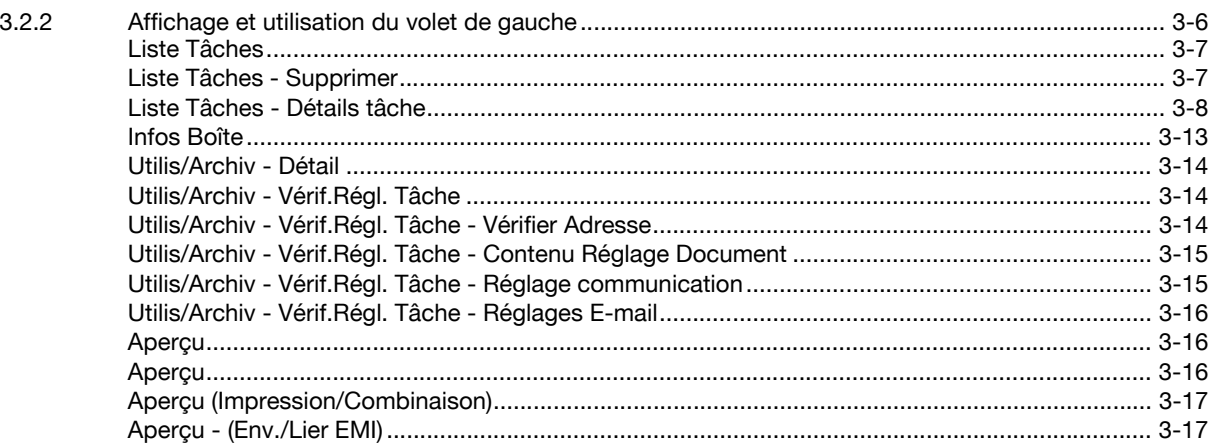

## 4 Flux d'opérations Boîte

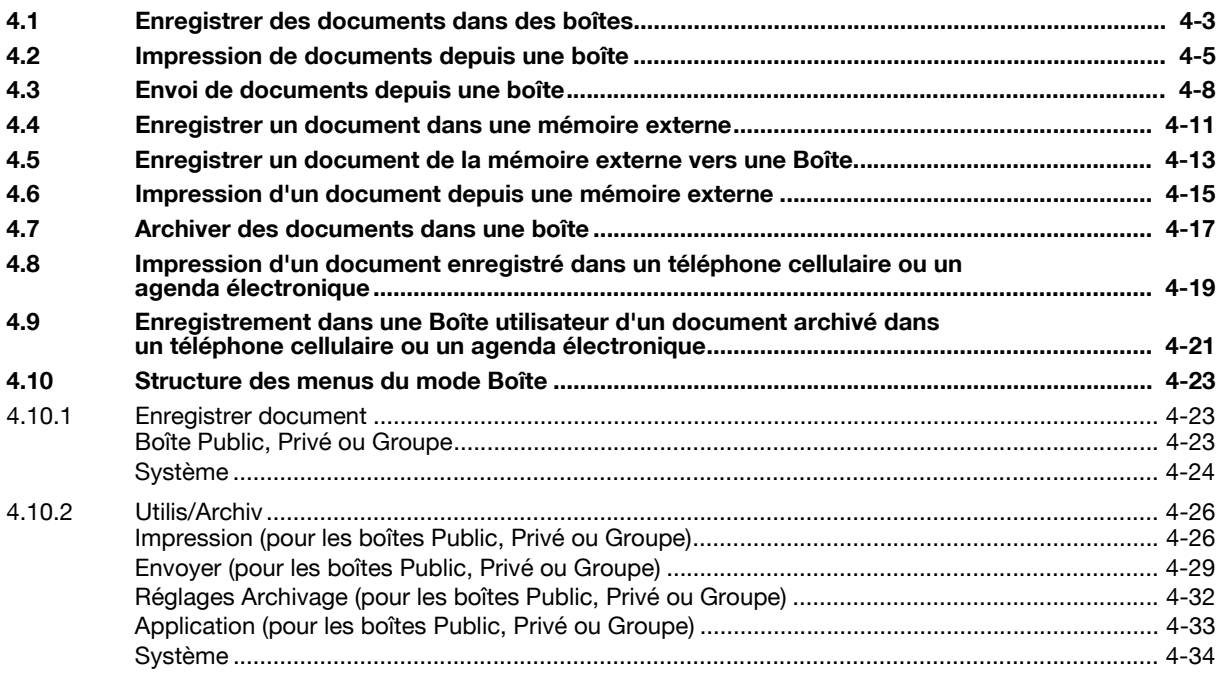

## 5 Pour accéder au mode Boîte

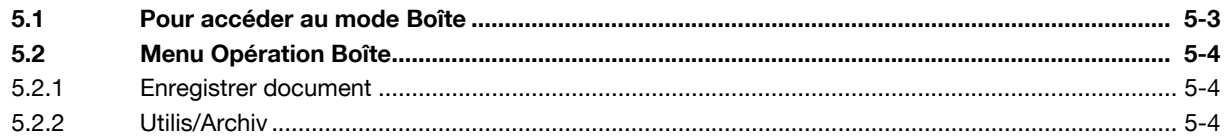

#### **Enregistrer document**  $6\phantom{a}$

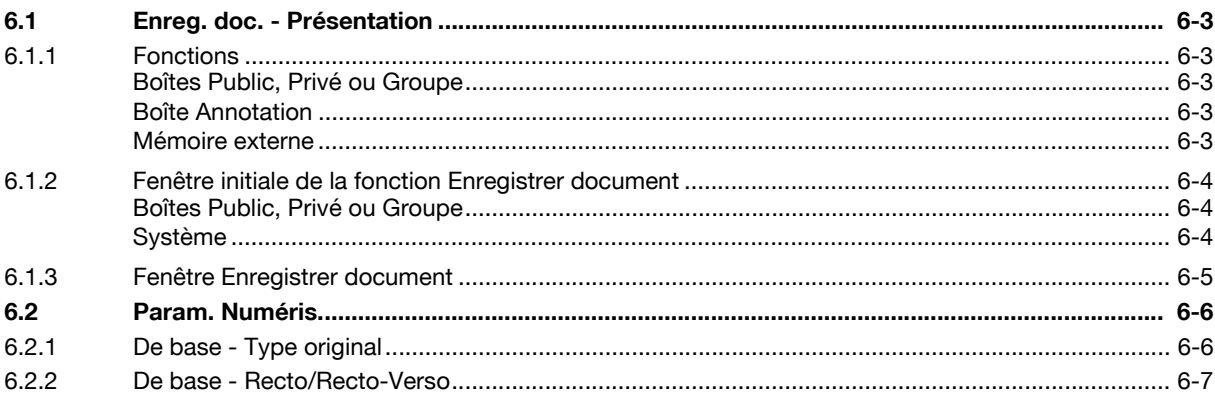

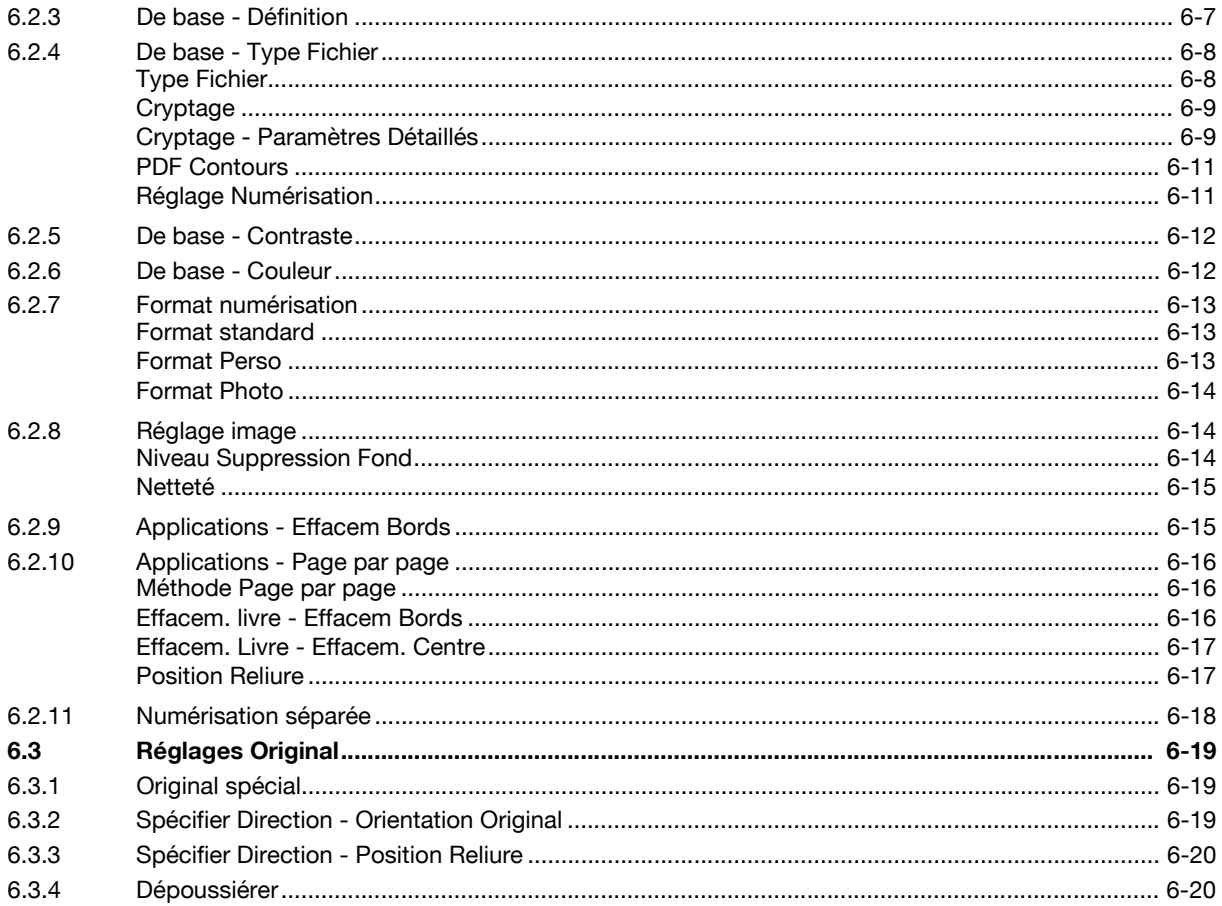

#### $\overline{7}$ **Utilis/Archiv**

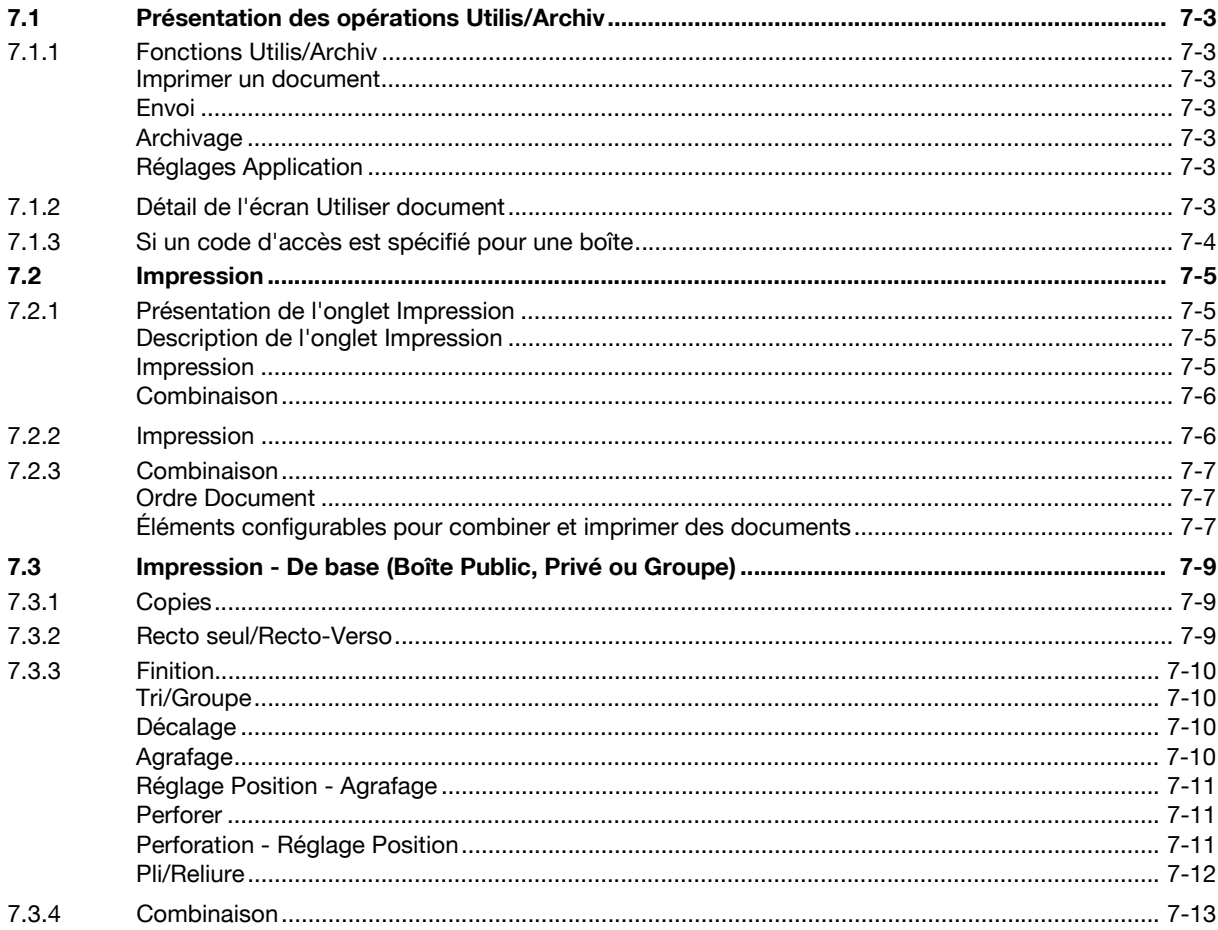

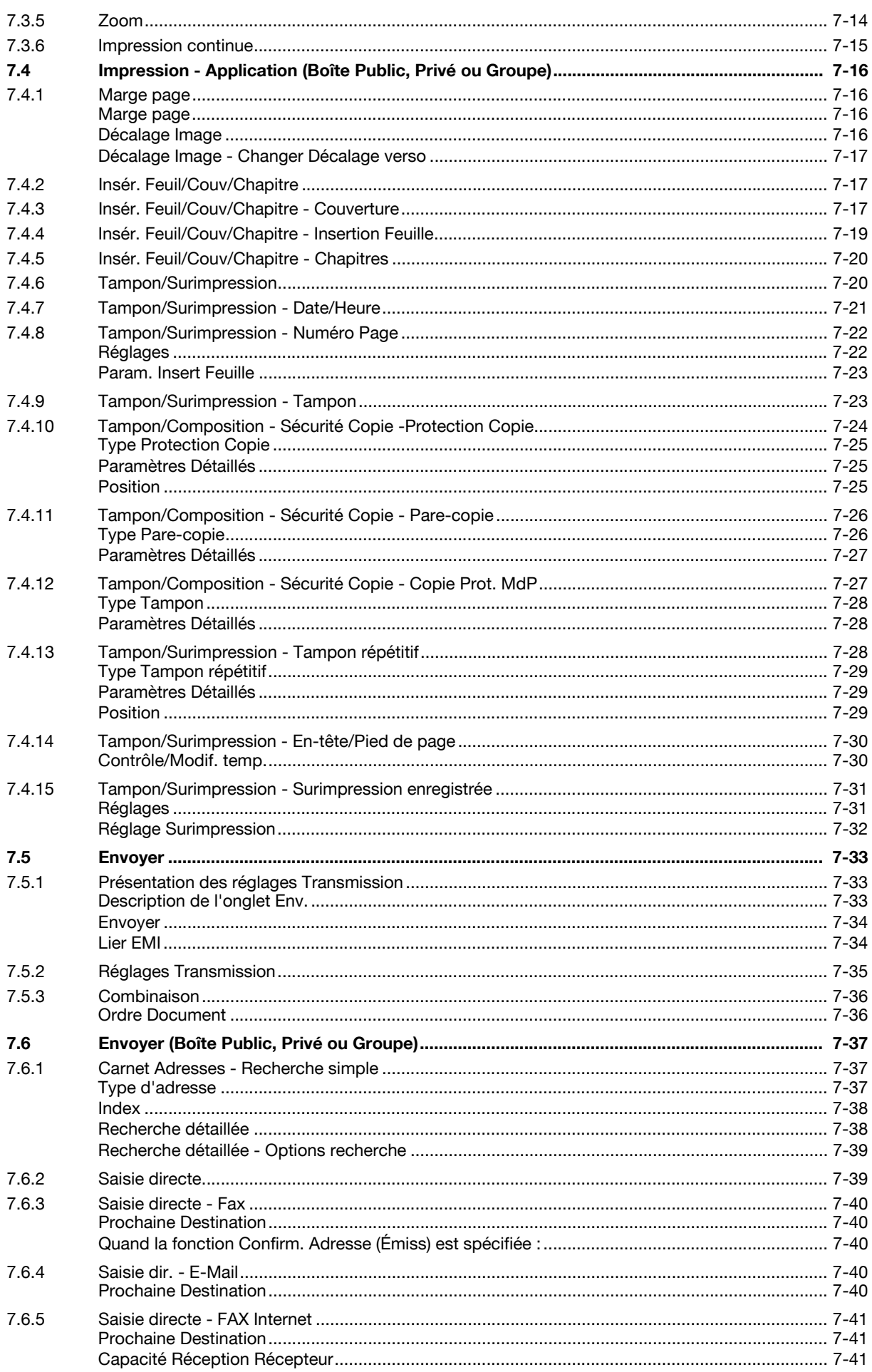

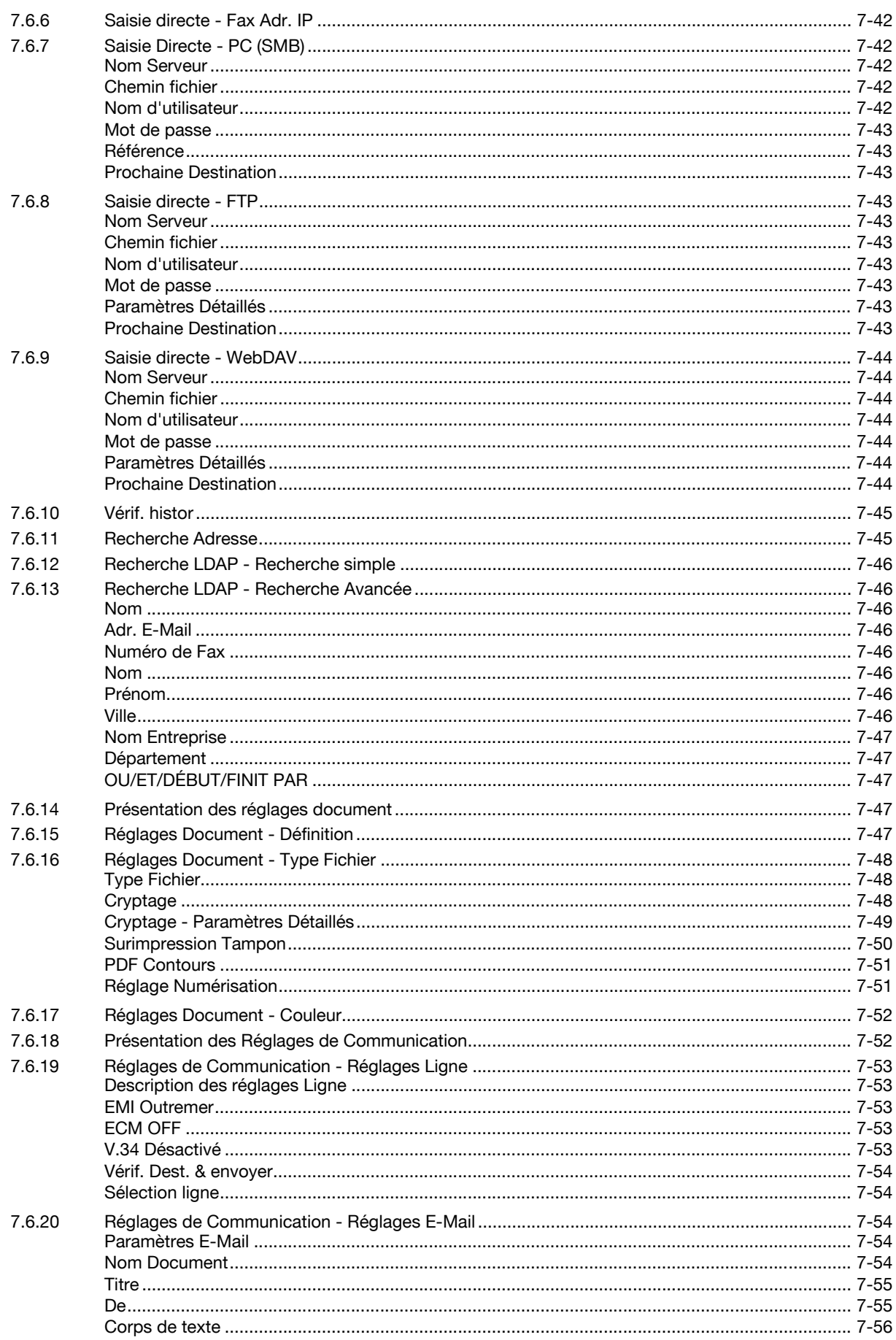

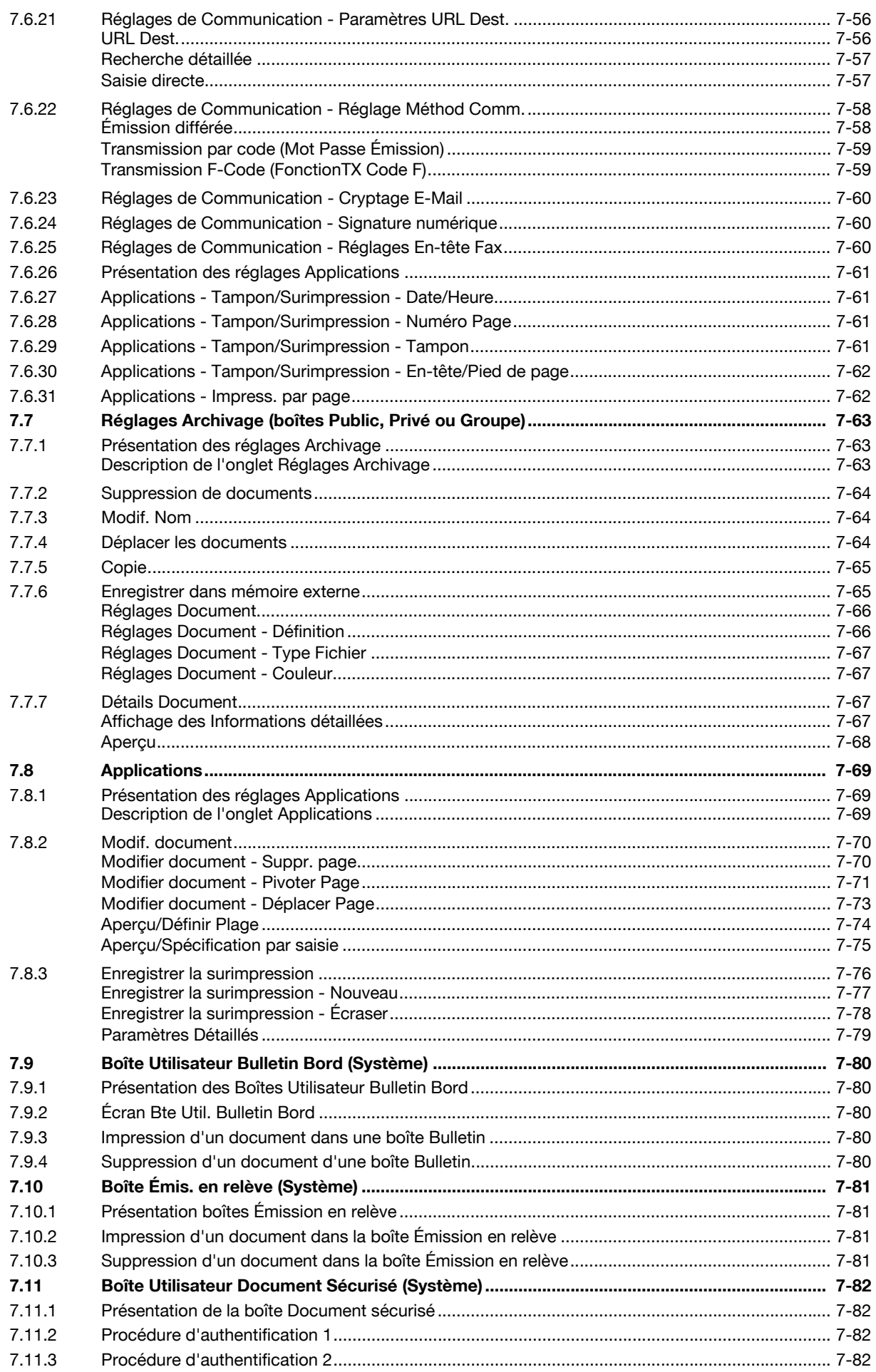

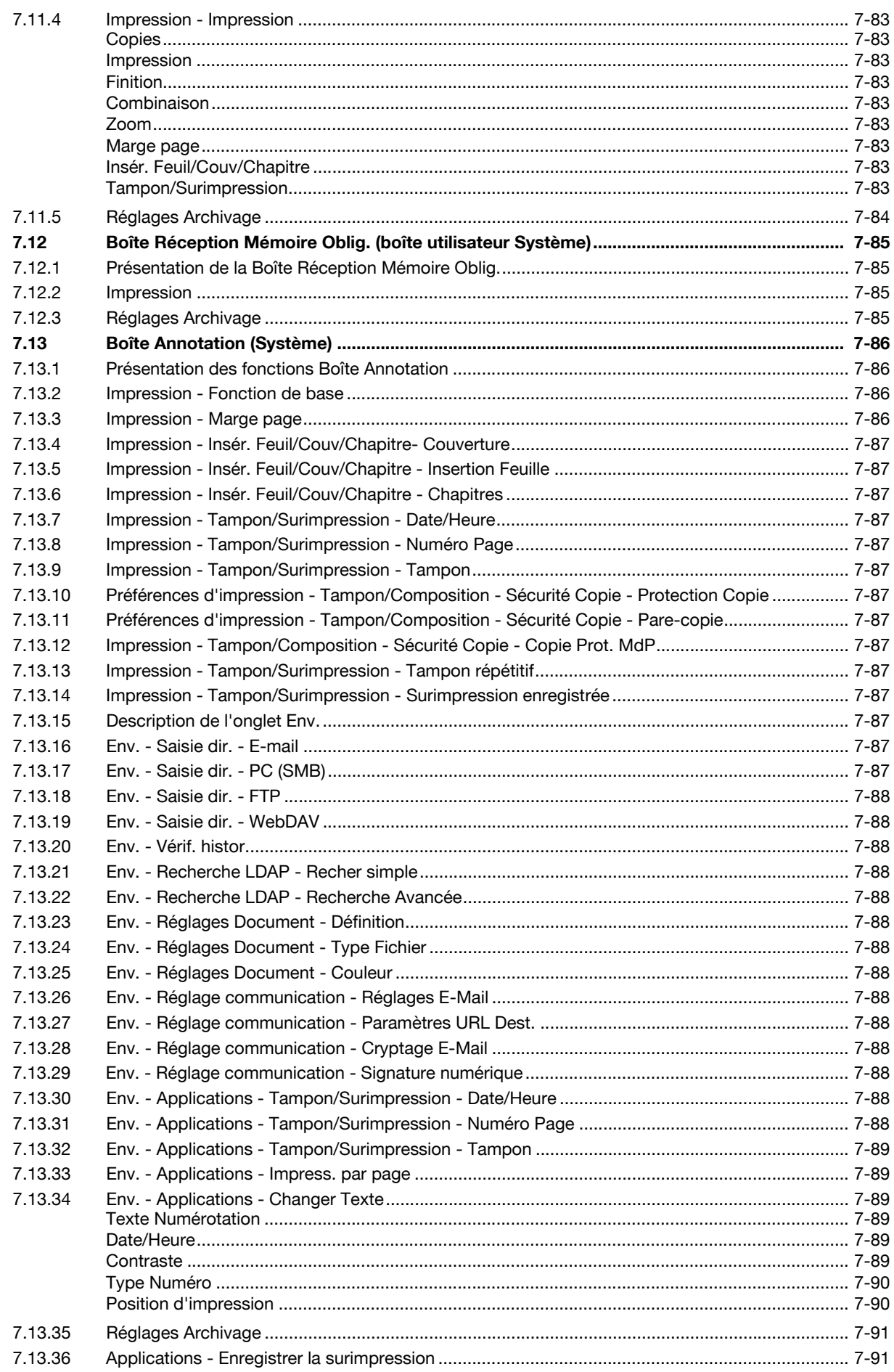

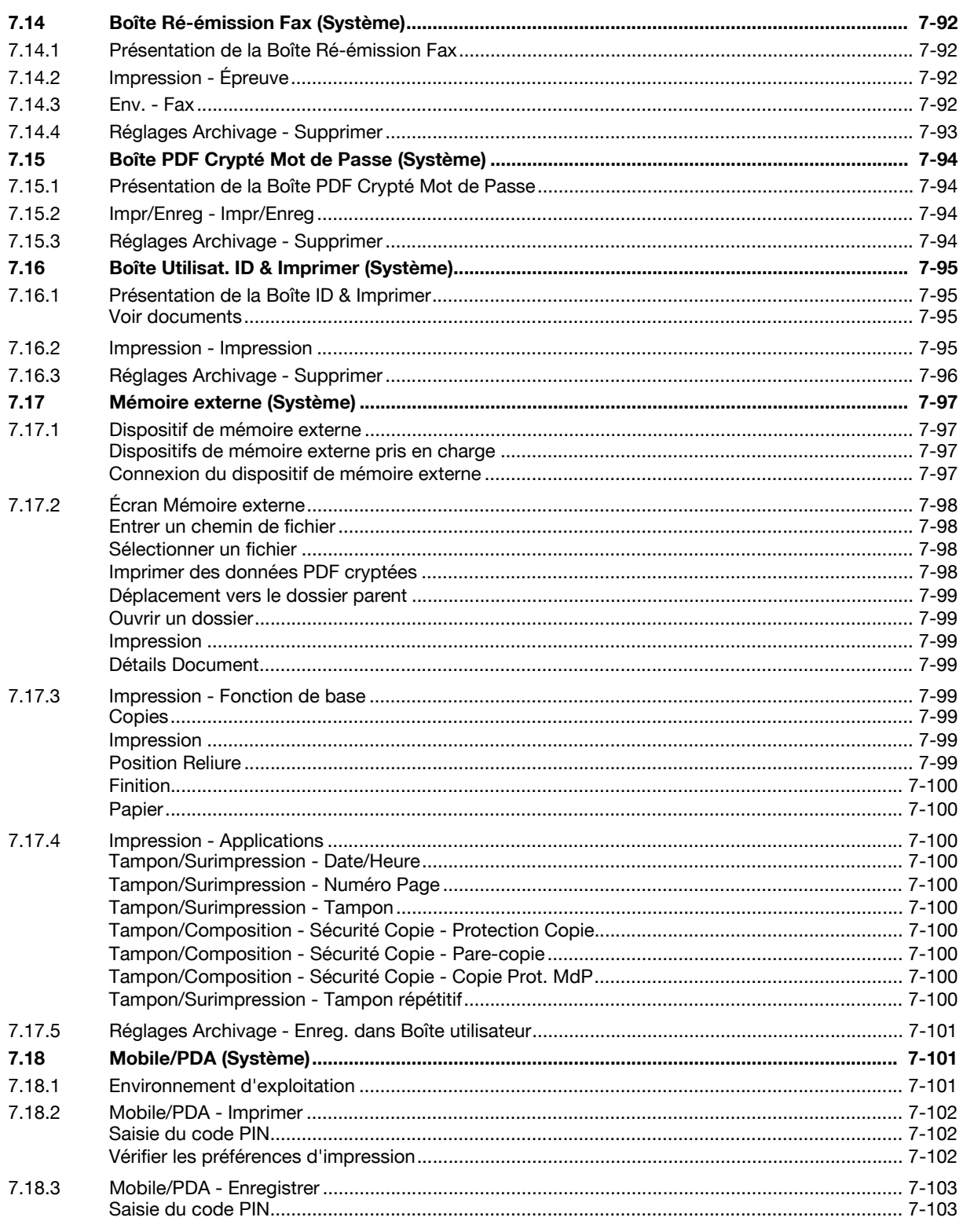

#### Réglages Boîte 8

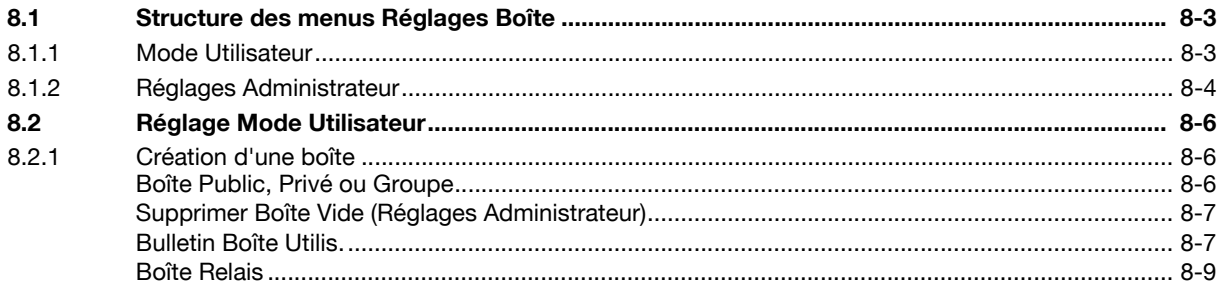

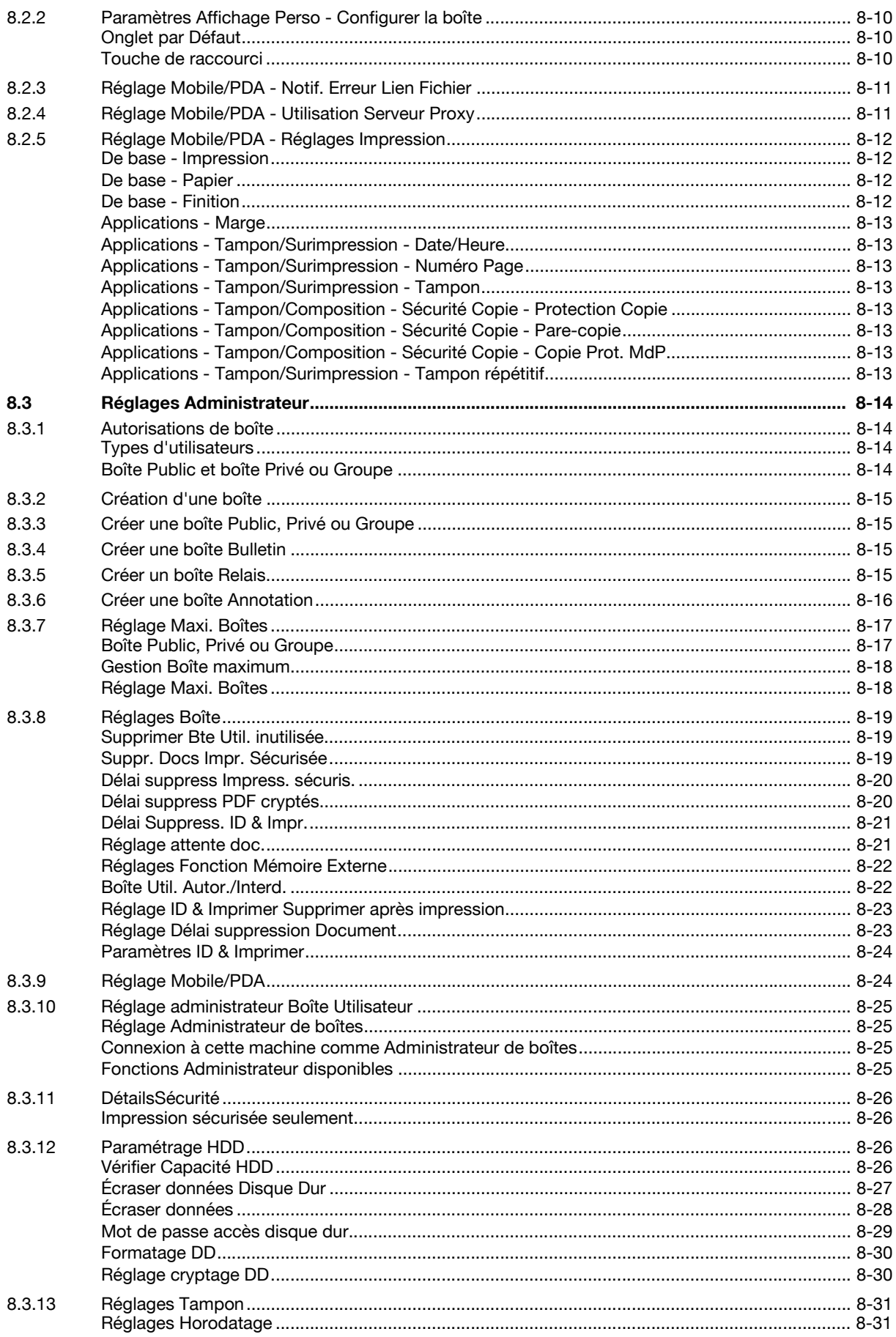

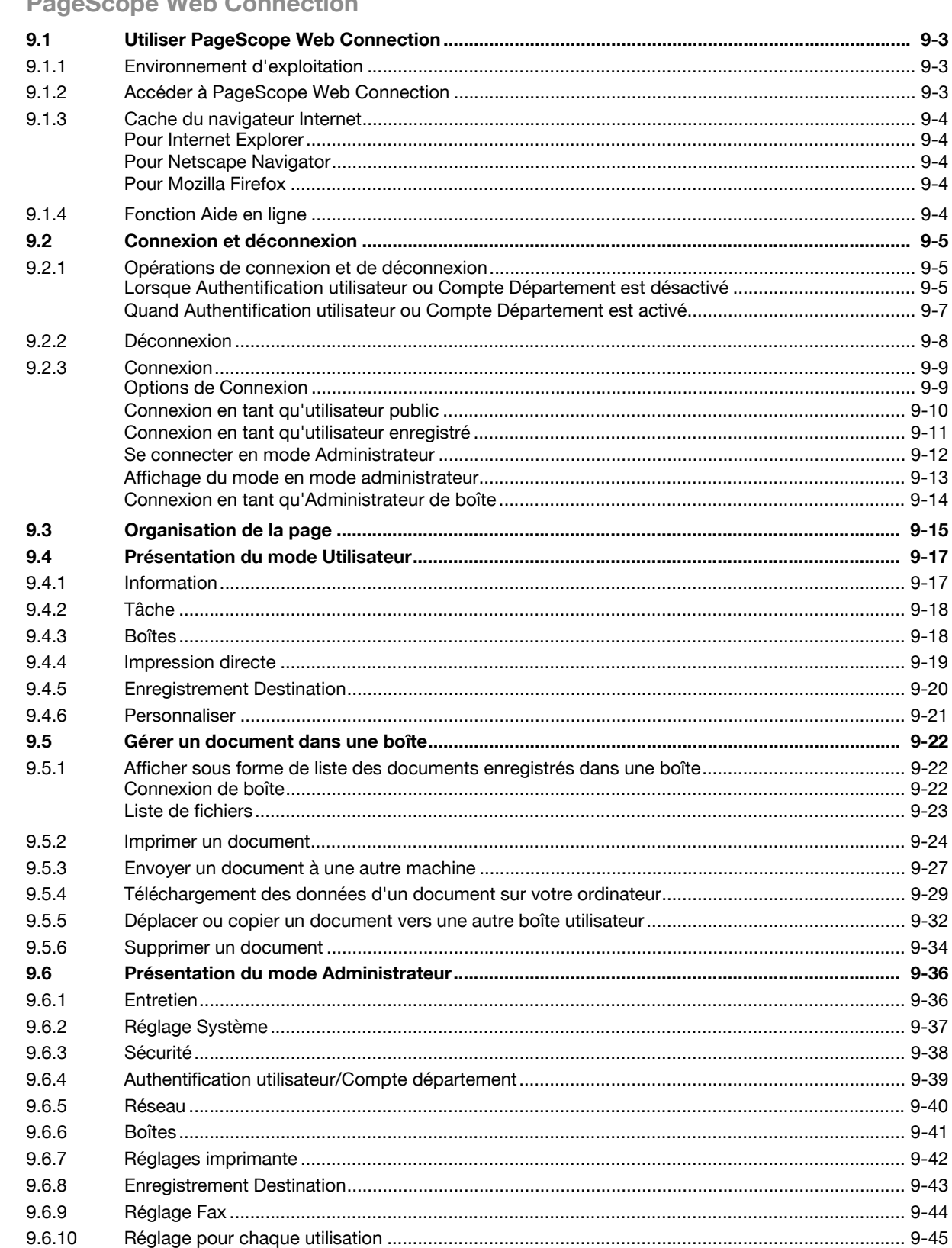

## **DagaScope Web Connection**

9

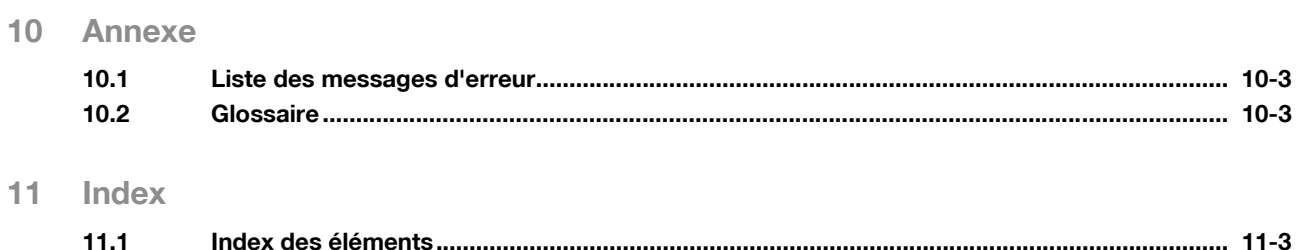

 $11.2$ 

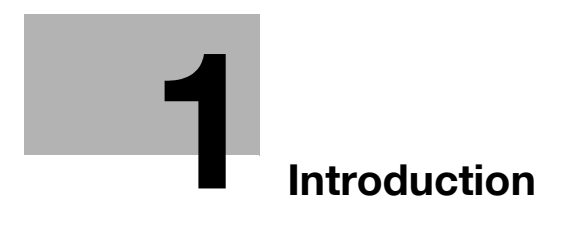

# <span id="page-16-3"></span><span id="page-16-0"></span>1 Introduction

## 1.1 Bienvenue

<span id="page-16-1"></span>Nous vous remercions d'avoir acheté cet appareil.

Ce Guide de l'utilisateur décrit les fonctions, les instructions, les précautions d'utilisation et les procédures de dépannage élémentaires relatives à cette machine. Pour tirer le maximum de ce produit et l'utiliser efficacement, veuillez lire ce guide de l'utilisateur selon les besoins.

## 1.1.1 Guides de l'utilisateur

<span id="page-16-2"></span>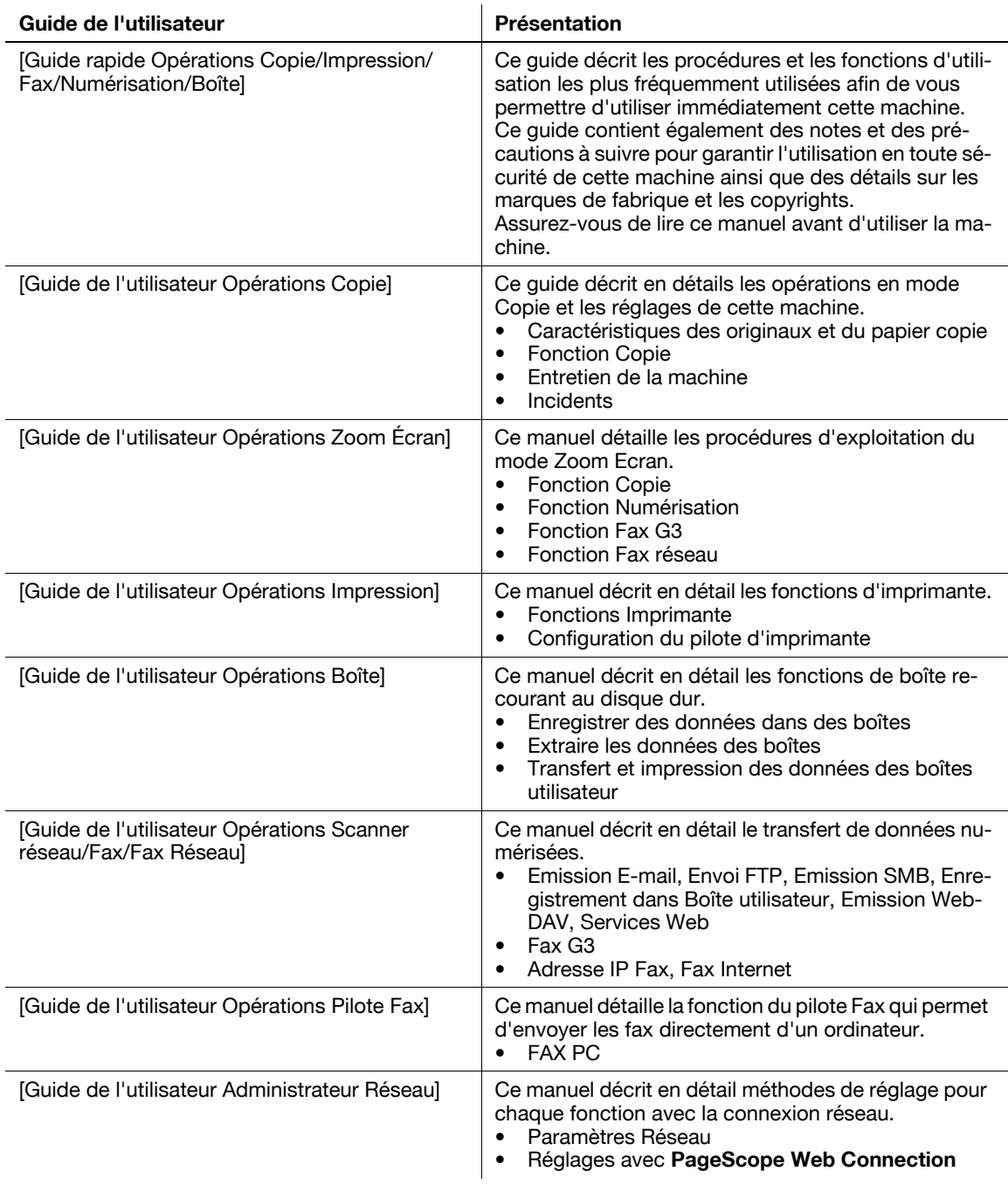

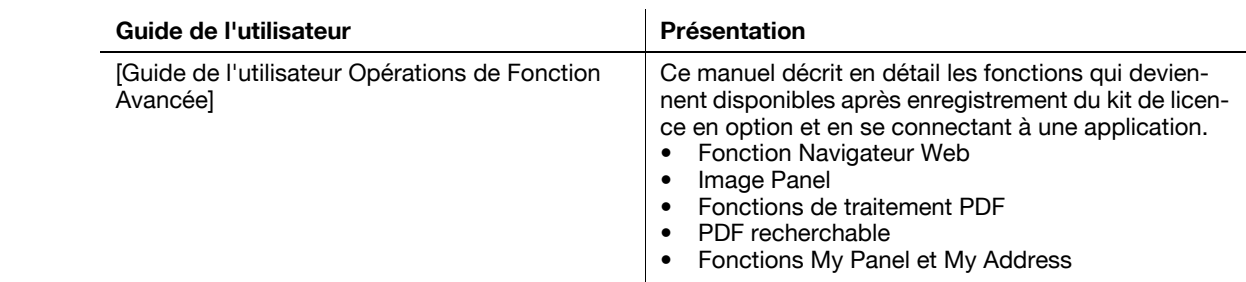

#### 1.1.2 Guide de l'utilisateur

<span id="page-17-0"></span>Ce guide de l'utilisateur s'adresse à des utilisateurs depuis ceux qui utilisent cette machine pour la première fois jusqu'aux administrateurs.

Il décrit les opérations de base, les fonctions destinées à une utilisation plus pratique, les opérations de dépannage élémentaires et plusieurs méthodes de réglage de cette machine.

Noter toutefois que des connaissances techniques de base sur le produit sont nécessaires pour des travaux d'entretien ou des opérations de dépannage. Limitez vos interventions de dépannage aux seules sections expliquées dans ce manuel.

En cas de problèmes, veuillez contacter notre représentant SAV.

## <span id="page-18-0"></span>1.2 Conventions utilisées dans ce manuel

#### 1.2.1 Symboles utilisés dans ce manuel

<span id="page-18-1"></span>Les symboles utilisés dans le manuel expriment divers types d'informations.

La présentation qui suit décrit chaque symbole associé à l'utilisation correcte et sûre de la machine.

#### <span id="page-18-2"></span>Pour utiliser cette machine en toute sécurité

#### **A AVERTISSEMENT**

Ce symbole indique que le non respect des instructions peut entraîner des blessures mortelles ou graves.

#### A ATTENTION

- Ce symbole indique que la négligence des instructions peut entraîner des fausses manœuvres susceptibles de provoquer des blessures ou des dommages matériels.

#### **REMARQUE**

Ce symbole indique un risque de dommages matériels pour la machine ou les documents. Suivez les instructions pour éviter tout dommage matériel.

#### <span id="page-18-3"></span>Instruction de procédure

- $\checkmark$  Cette coche indique une option nécessaire à l'utilisation des conditions ou fonctions prérequises d'une procédure.
- 1 Un chiffre présenté ainsi "1" représente la première étape.
- 2 Ce numéro de format représente l'ordre des différentes étapes.
	- $\rightarrow$  Ce symbole indique une explication supplémentaire d'instruction de procédure.

Les procédures de fonctionnement sont décrites par des illustrations.

Ce symbole indique une transition du panneau de contrôle permettant d'accéder à un élément de menu désiré.

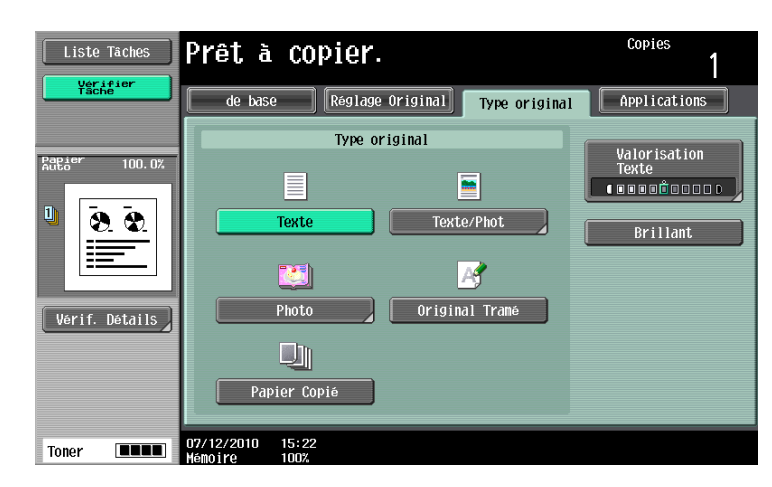

Ce symbole indique la page désirée.

## $\sim$  Pour info

Ce symbole indique une référence.

Consulter la référence en cas de besoin.

#### <span id="page-19-0"></span>Symboles clés

 $\left[ \ \right]$ 

Le nom des touches de l'écran tactile ou de l'écran d'ordinateur ainsi que le nom des guides d'utilisateur sont indiqués entre crochets.

#### Texte en gras

<span id="page-19-1"></span>Renvoie à un nom de touche, de pièce, de modèle ou d'option du panneau de contrôle.

#### 1.2.2 Indications concernant l'original et le papier

#### <span id="page-19-2"></span>Formats de l'original et du papier

Indication relative aux originaux et au papier décrits dans ce manuel. Lorsque l'on spécifie un format papier ou d'original, le côté Y représente la largeur et le côté X représente la longueur.

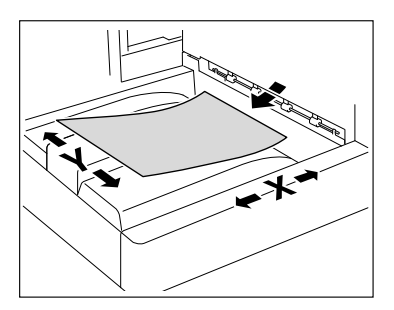

#### <span id="page-19-3"></span>Indications concernant l'original et le papier

 $\Box$  indique un format papier où le côté X (longueur) est plus grand que le côté Y (largeur).

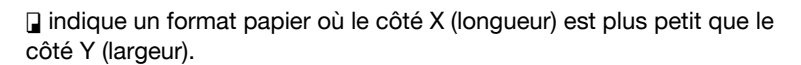

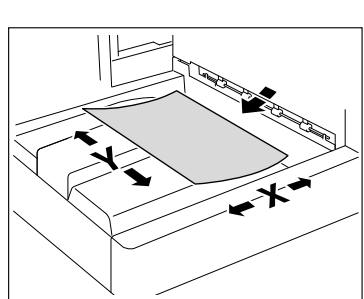

## 1.3 Vérifier la fonction à utiliser

<span id="page-20-0"></span>Ce guide décrit en détail les réglages des fonctions.

#### <span id="page-20-1"></span>Comprendre le Flux d'opérations

Ce manuel comporte un chapitre "Flux d'opérations Boîte" qui indique comment utiliser les principales fonctions de cette machine. Les tableaux de ce chapitre vous aideront à vous familiariser avec la séquence générale des opérations, comme par exemple, l'enregistrement et l'impression de données. Le lien intégré au tableau permet d'accéder aux pages des réglages de la fonction qui donnent plus de détails.

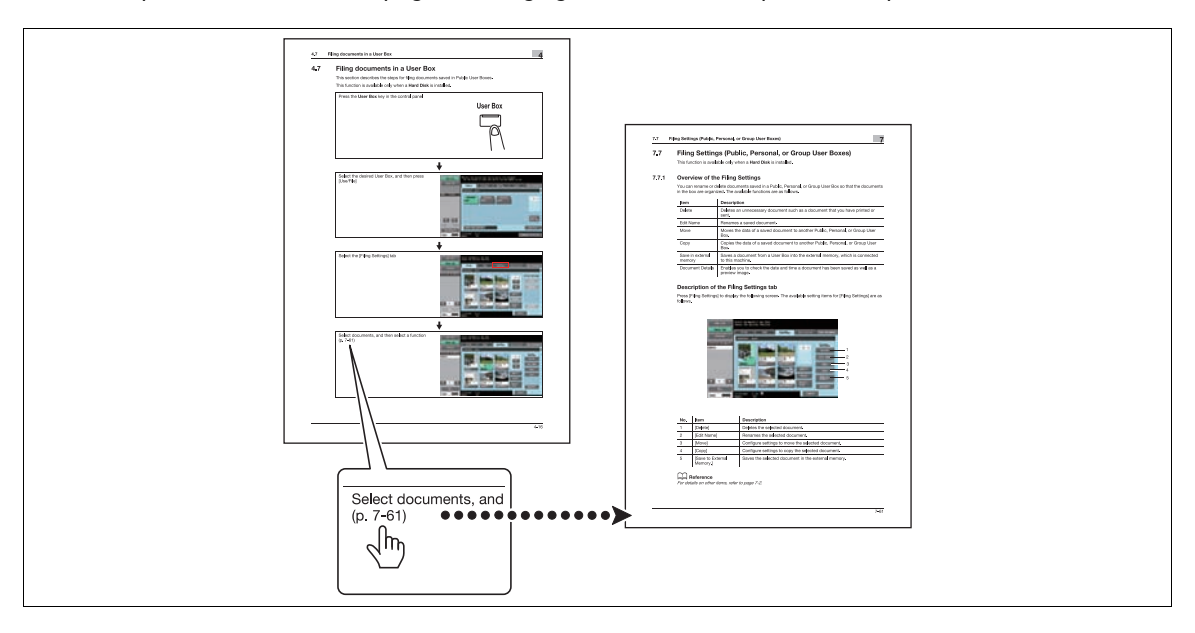

#### <span id="page-20-2"></span>Utilisation de la structure des menus

Plusieurs fonctions peuvent être configurées sur cette machine. Pour plus d'informations sur la touche à sélectionner pour accéder à des éléments de réglage spécifiques et voir la liste des éléments configurables, voir les pages Structure des menus pages. Dans les pages de la Structure des menus, chaque touche fait apparaître des fonctions hiérarchisées. Le lien intégré à la Structure des menus permet d'accéder aux pages des réglages de la fonction qui donnent plus de détails.

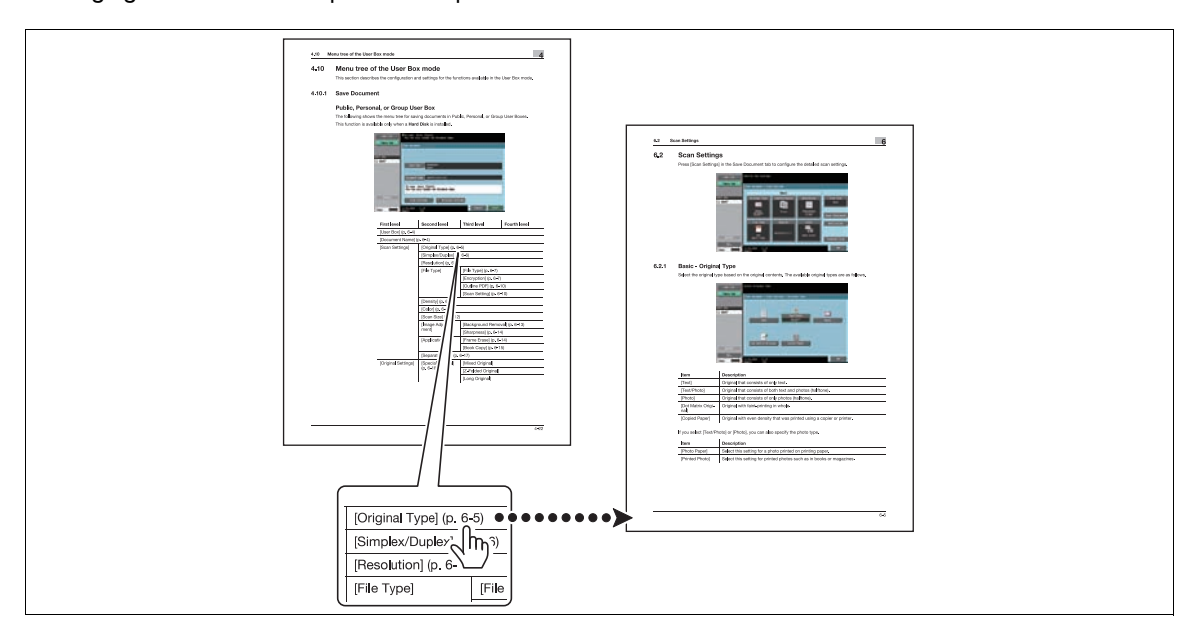

 $\overline{1}$ 

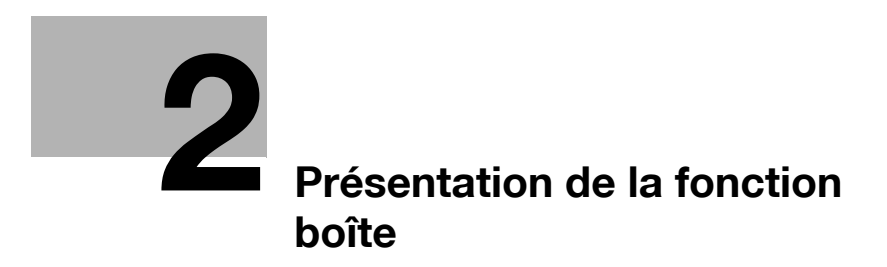

## <span id="page-24-4"></span><span id="page-24-0"></span>2 Présentation de la fonction boîte

## 2.1 Fonctions Boîte

<span id="page-24-1"></span>Les fonctions de boîte permettent de sauvegarder des données de document sur le disque dur interne de la machine pour les imprimer ultérieurement. Les documents que vous pouvez sauvegarder sont les données numérisées pour la copie et les données numérisées enregistrées. Pour enregistrer des données dans une boîte, créez la boîte et enregistrez les données dans la boîte indiquée. Les données enregistrées peuvent selon les besoins être imprimées, envoyées par E-mail, transférées via FTP, ou émises à destination d'un ordinateur. Les fonctions Boîte vous évitent aussi d'avoir à numériser des originaux de manière répétée ou d'enregistrer les données sur chacun des ordinateurs.

## 2.1.1 Fonctions de boîte disponibles

#### <span id="page-24-3"></span><span id="page-24-2"></span>Enregistrer des documents

Vous pouvez enregistrer des données dans les boîtes suivantes :

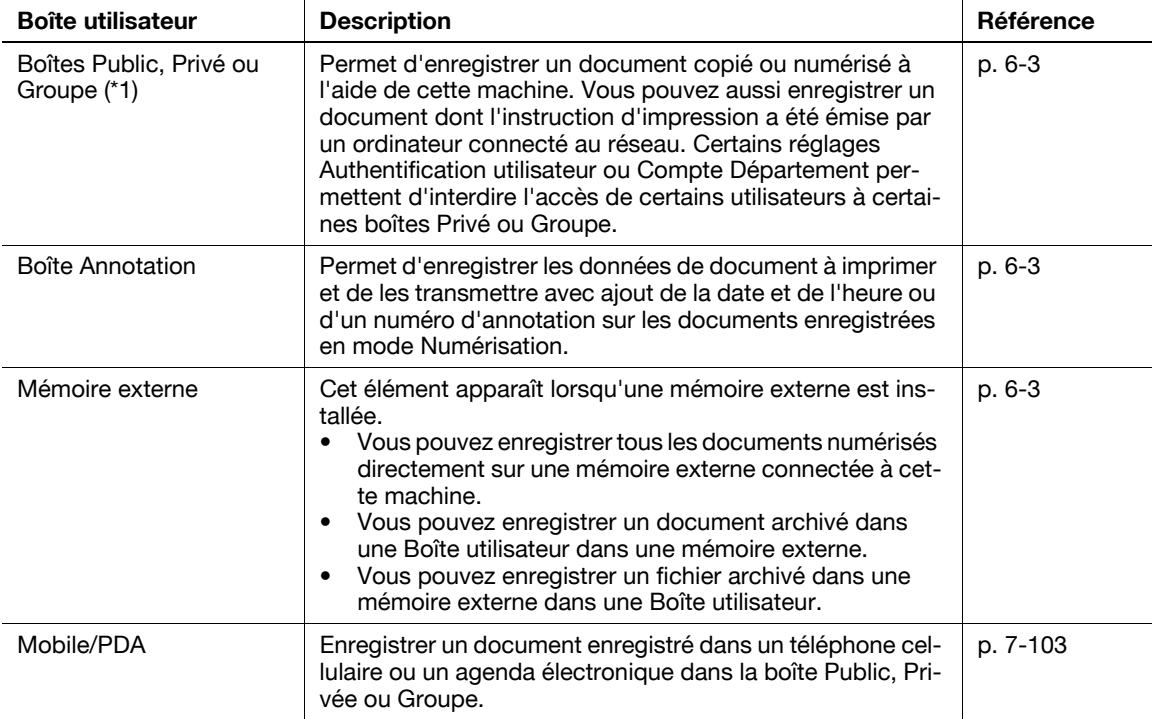

\*1 Pour plus de détails sur l'envoi depuis un ordinateur de documents à imprimer et leur enregistrement dans la boîte, voir le [Guide de l'utilisateur Opérations impression].

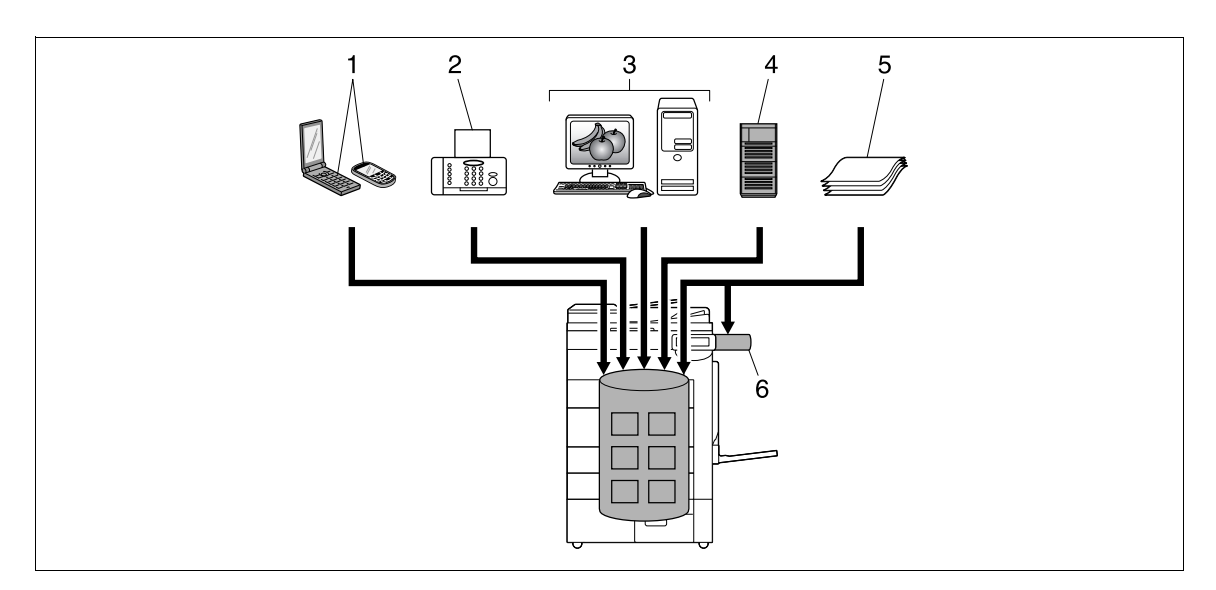

- 1 Mobile/PDA<br>2 Fax<br>3 Ordinateur
- Fax
- 
- 3 Ordinateur<br>4 Serveur FTI 4 Serveur FTP, etc.<br>5 Original
- **Original**
- 6 Mémoire externe

#### <span id="page-25-0"></span>Utilisation des documents

Utilisation des données de document enregistrées dans les boîtes. En fonction de la boîte, les données sont utilisables comme suit :

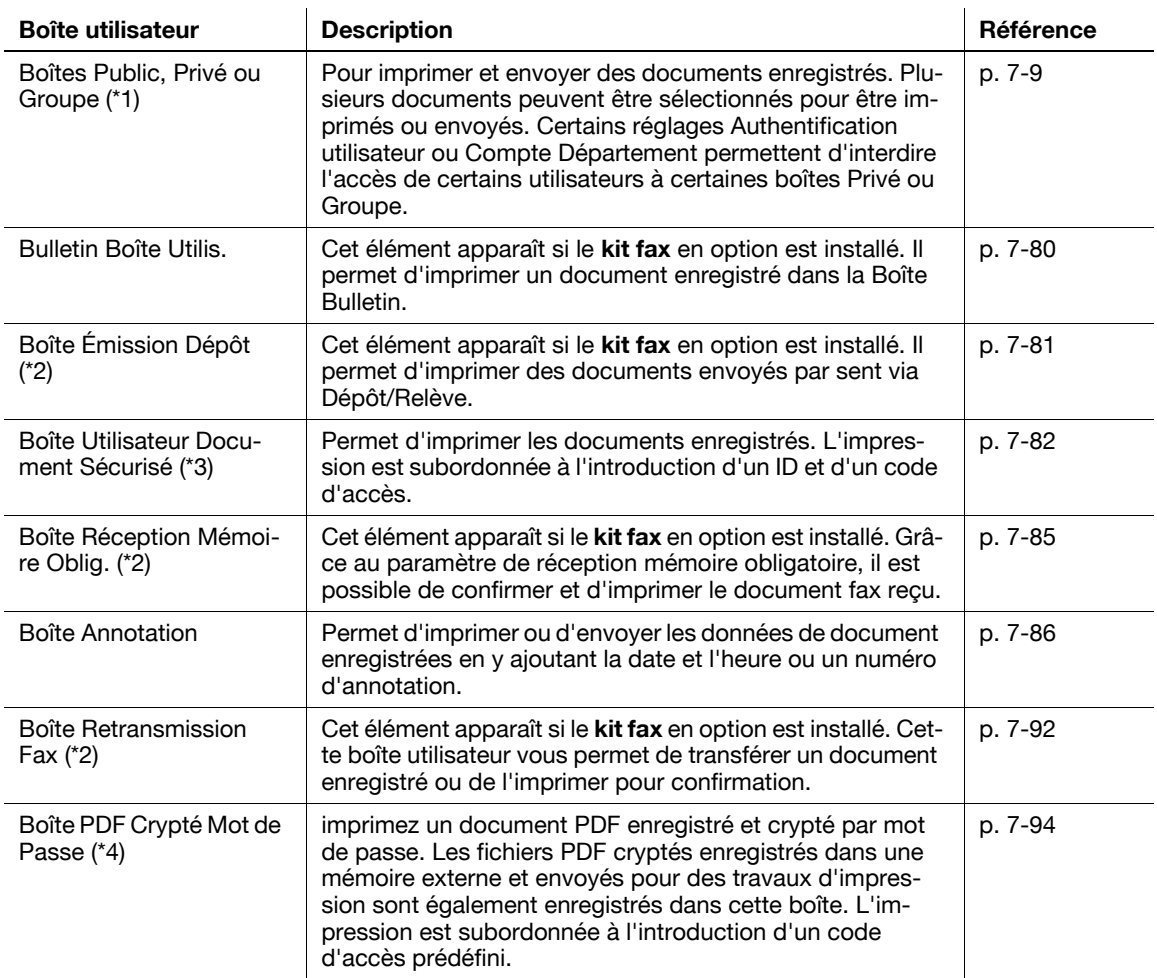

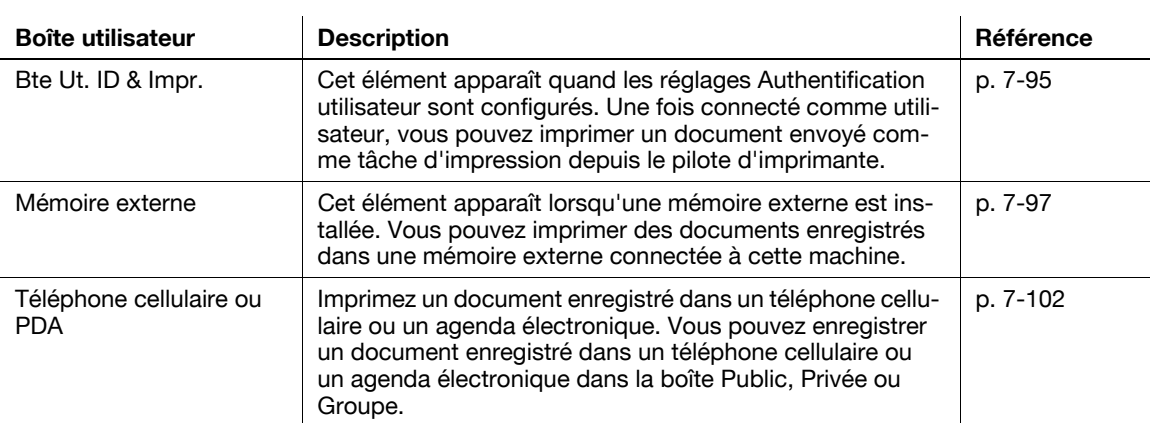

\*1 Pour plus de détails sur l'envoi depuis un ordinateur de documents à imprimer et leur enregistrement dans la boîte, voir le [Guide de l'utilisateur Opérations impression].

\*2 Pour plus de détails sur l'émission Dépôt, la réception Relève, la réception Mémoire obligatoire et la retransmission de fichiers, voir le [Guide de l'utilisateur Opérations Scanner réseau/Fax/Fax Réseau].

\*3 Pour plus de détails sur l'enregistrement de documents dans la boîte Utilisateur Document sécurisé, voir le [Guide de l'utilisateur Opérations Impression].

\*4 À propos de l'instruction d'impression d'un PDF crypté, voir le manuel Impression directe PageScope ou la rubrique Impression directe dans l'aide en ligne PageScope Web Connection.

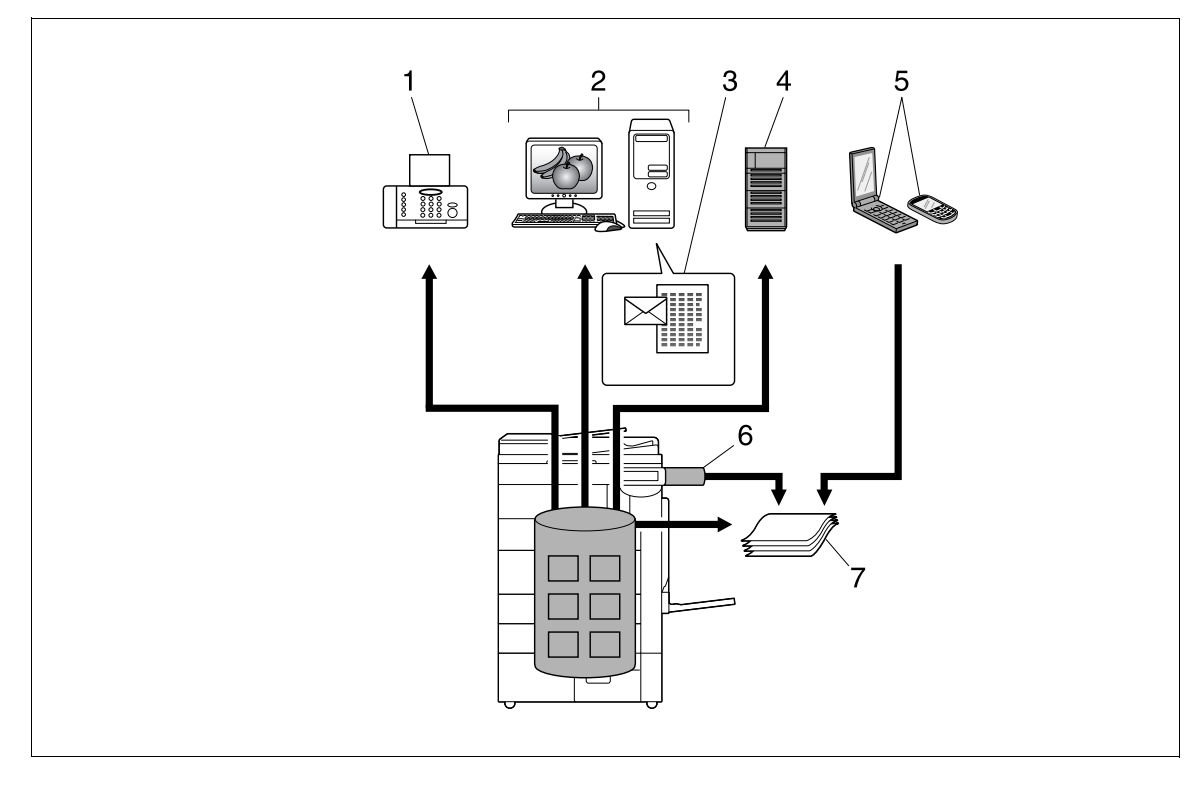

- 1 Fax
- 2 Ordinateur
- 3 E-mail, etc.<br>4 Serveur FTI
- 4 Serveur FTP, etc.<br>5 Cellulaire ou PDA
- 5 Cellulaire ou PDA<br>6 Mémoire externe
- Mémoire externe
- 7 Impression

## <span id="page-27-0"></span>Organisation des documents

Permet d'organiser des documents en renommant les documents enregistrés, en changeant les boîtes dans lesquelles ils sont enregistrés et en dupliquant ou en supprimant les documents.

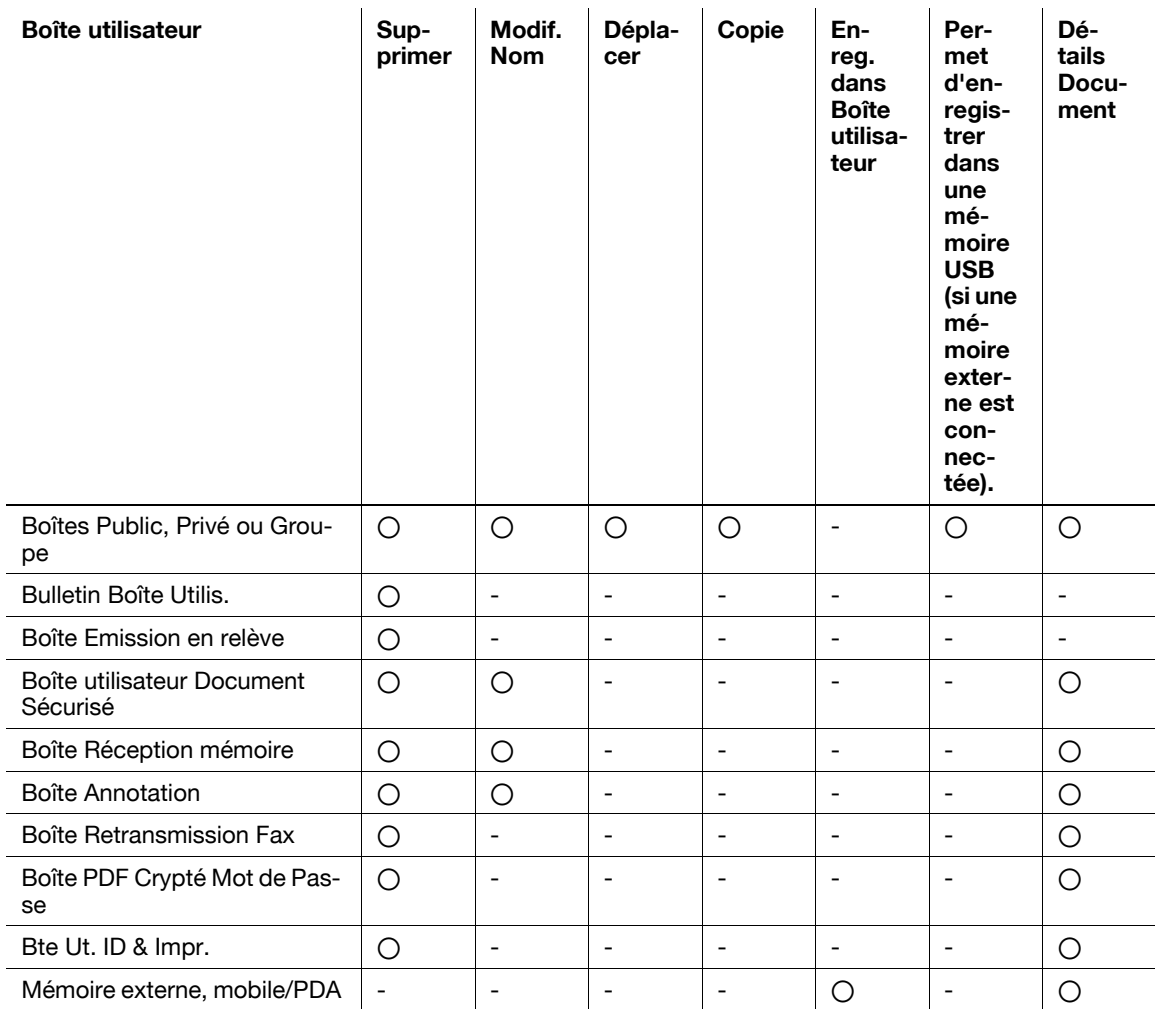

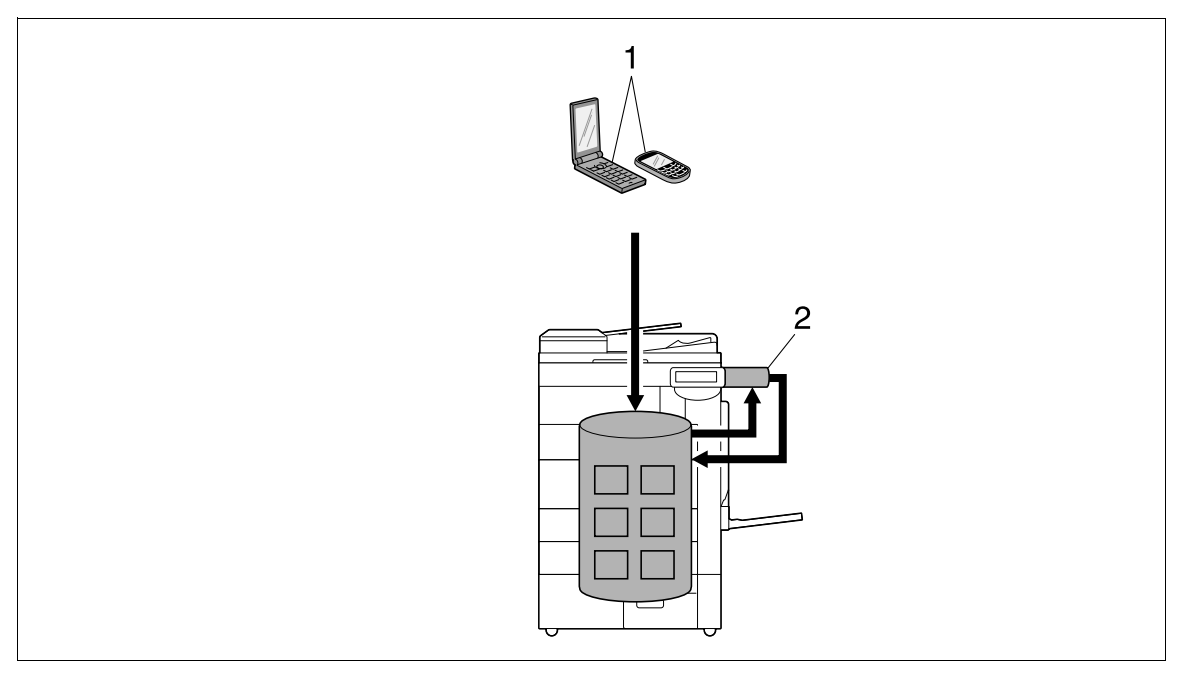

1 Mobile/PDA<br>2 Mémoire ext

Mémoire externe

## 2.1.2 Configurer les paramètres d'utilisation des fonctions Boîte

<span id="page-28-0"></span>Avant d'utiliser les fonctions de boîte, il faut définir les paramètres suivants.

#### <span id="page-28-1"></span>Enregistrement d'une boîte

Permet d'enregistrer la boîte dans laquelle les documents seront conservés. Permet de configurer des boîtes à partir de l'écran tactile de la machine ou en utilisant PageScope Web Connection à partir d'un navigateur Web sur un ordinateur du réseau.

#### Référence

- Les boîtes utilisateurs suivantes peuvent être configurées.
- Boîtes Public, Privé ou Groupe [\(p. 8-6](#page-225-2))
- Boîte Bulletin (si la fonction Bulletin est utilisée) ([p. 8-7\)](#page-226-1)
- Boîte Annotation [\(p. 8-16\)](#page-235-0)

#### <span id="page-28-2"></span>Si cette machine est utilisée comme appareil relais

Si le Fax Kit en option est installé et que vous désirer utiliser cette machine pour l'émission Fax relais, créez une Boîte relais pour stocker temporairement les documents avant d'être réacheminés. ([p. 8-9\)](#page-228-0)

Pour créer une Boîte relais, spécifiez préalablement le groupe contenant les numéros de fax des destinations relais.

#### <span id="page-28-3"></span>Boîte de stockage des données pour réception Mémoire obligatoire

Si le Fax Kit en option est installé et que nous ne désirez pas imprimer pendant la réception des données, configurez les réglages de réception Mémoire obligatoire.

## $\left[\begin{smallmatrix}\n\mathbb{U} \\
\mathbb{W}\n\end{smallmatrix}\right]$  Pour info

Pour plus de détails sur la configuration des réglages de réception Mémoire obligatoire, voir le [Guide de l'utilisateur Opérations Scanner réseau/Fax/Fax Réseau].

## 2.2 Information

<span id="page-29-0"></span>Cette section contient des informations dont il est nécessaire de prendre connaissance avant d'utiliser les fonctions boîte.

#### 2.2.1 Authentification Utilisateur

<span id="page-29-1"></span>Pour l'utilisation de cette machine, certains périphériques ont été pré-configurés et nécessitent la saisie d'un nom de compte ou d'utilisateur, ainsi que la saisie d'un mot de passe. Contactez l'administrateur pour obtenir les informations de compte ou de nom d'utilisateur permettant d'utiliser les périphériques.

## <span id="page-29-2"></span>Authentification MFP

Entrez le nom d'utilisateur et le code d'accès et appuyez sur [Connexion] sur l'écran tactile ou sur la touche Code sur le panneau de contrôle.

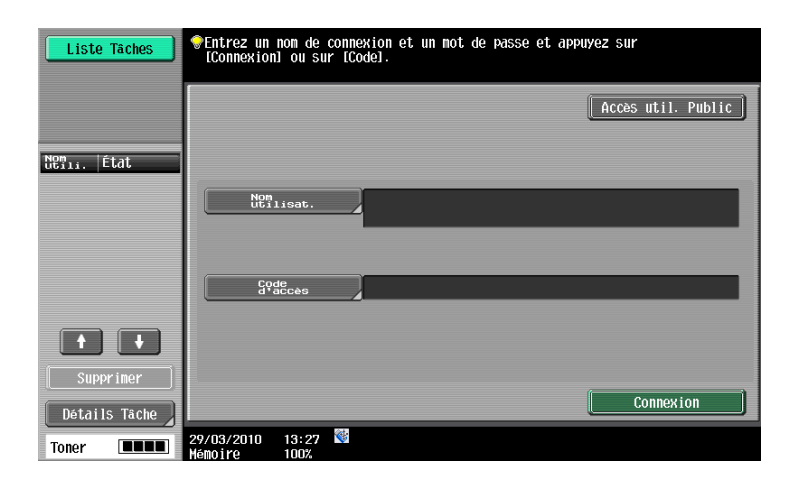

#### <span id="page-29-3"></span>Authentification par un serveur externe

Entrez le nom d'utilisateur et le code d'accès et appuyez sur [Connexion] sur l'écran tactile ou sur la touche Code sur le panneau de contrôle.

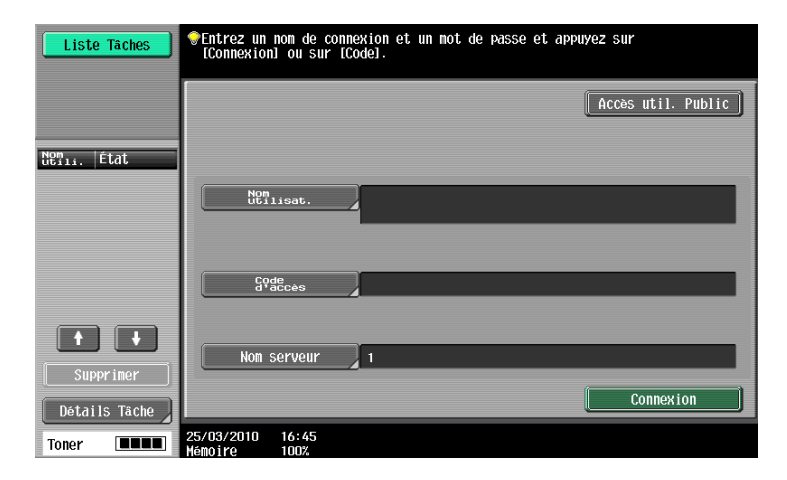

<span id="page-30-0"></span>Entrez le nom de compte et le code d'accès et appuyez sur [Connexion] sur l'écran tactile ou sur la touche Code sur le panneau de contrôle.

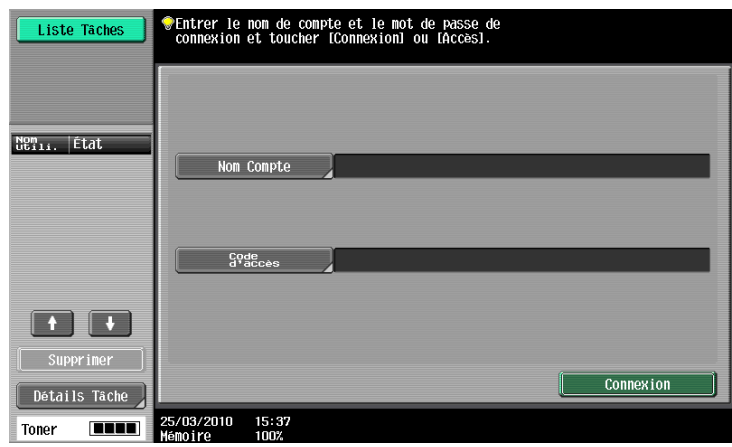

#### Référence

- Lorsque l'Authentification utilisateur est activée, seules les boîtes accessibles aux utilisateurs connectés sont affichées. Pour plus de détails, voir [page 2-11.](#page-32-3)
- Si un utilisateur tape un mot de passe incorrect le nombre de fois spécifié lorsque Mode 2 est sélectionné dans Fonctions interdites si échec d'authentification dans Réglages Administrateur, cet utilisateur est bloqué et ne peut plus utiliser le panneau de contrôle. Pour plus de détails sur la désactivation des Fonctions interdites si échec d'authentification, contactez votre administrateur.
- Si PageScope Authentication Manager est utilisé pour l'authentification, demandez à votre administrateur serveur de vous indiquer la procédure de connexion.
- <span id="page-30-1"></span>Si vous utilisez l'Unité authentification en option pour l'authentification, voir le [Guide de l'utilisateur Opérations Copie] pour la procédure de connexion.

#### 2.2.2 Restrictions applicables à l'enregistrement des boîtes

#### <span id="page-30-2"></span>Boîtes Public, Privé ou Groupe

Les fonctions Boîte se décomposent en boîtes utilisateur de type Public, utilisables par plusieurs personnes, Privé, utilisables par une seule personne et enfin de type Groupe, accessibles par les utilisateurs connectés en tant que membres du compte propriétaire de la boîte.

Voici la liste des limitations qui s'appliquent à ces boîtes utilisateur :

- Avant d'enregistrer des documents, il convient de créer d'abord la boîte destinée à les conserver.
- Il est possible de créer jusqu'à 1 000 boîtes.
- Vous pouvez enregistrer jusqu'à 200 documents dans une seule boîte.
- Il est possible enregistrer jusqu'à 10 000 pages dans toutes les boîtes utilisateur.
- Vous pouvez enregistrer jusqu'à 3 000 documents dans toutes les boîtes.

#### <span id="page-30-3"></span>Bulletin Boîte Utilis.

Référence

- Vous pouvez créer jusqu'à 10 boîtes utilisateur Bulletin Bord.
- Chaque boîte de bulletin de bord ne peut contenir qu'un seul document.

#### <span id="page-30-4"></span>Boîte Emission en relève

Chaque boîte utilisateur ne peut contenir qu'un seul document.

#### <span id="page-30-5"></span>Boîte Réception mémoire

Vous pouvez enregistrer jusqu'à 500 documents dans la Boîte Réception Mémoire.

bizhub 652/552 2-9

#### <span id="page-31-0"></span>Boîte Relais

Référence

- Il est possible de créer jusqu'à 5 boîtes Relais.
- <span id="page-31-1"></span>- Chaque boîte Relais ne peut contenir qu'un seul document.

#### 2.2.3 Restrictions concernant le nom de fichier

Permet de nommer le document à enregistrer.

Référence

- Le nom peut contenir 30 caractères maximum.
- Une fois les documents enregistrés, il est possible d'éditer le noms de fichiers.
- Appuyez sur cette touche pour spécifier le nom lors de l'enregistrement des données. Dans le cas contraire, un prédéfini est attribué.

En cas d'enregistrement des données sans spécification d'un nom, un nom est créé par combinaison des éléments suivants. Vous trouverez ci-dessous une description des éléments contenu dans un nom de document, par exemple "SMFP11102315230".

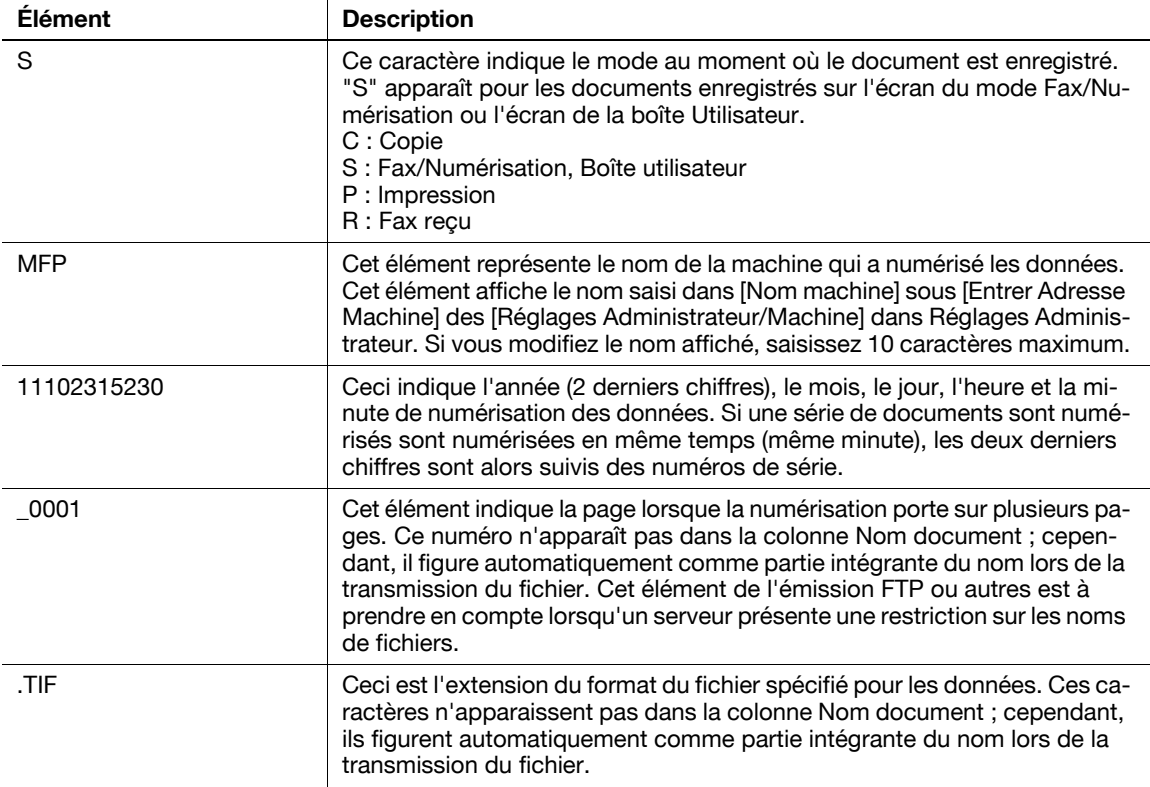

## <span id="page-32-3"></span>2.3 Authentification et boîtes utilisateur accessibles

<span id="page-32-0"></span>Les boîtes utilisateur accessibles et les permissions correspondantes lorsque l'Authentification utilisateur et Compte Département est activée, sont décrites ci-après. Configurez les paramètres d'authentification utilisateur et de compte département selon les fonctions désirées.

#### 2.3.1 Lorsque Authentification utilisateur ou Compte Département est désactivé

<span id="page-32-1"></span>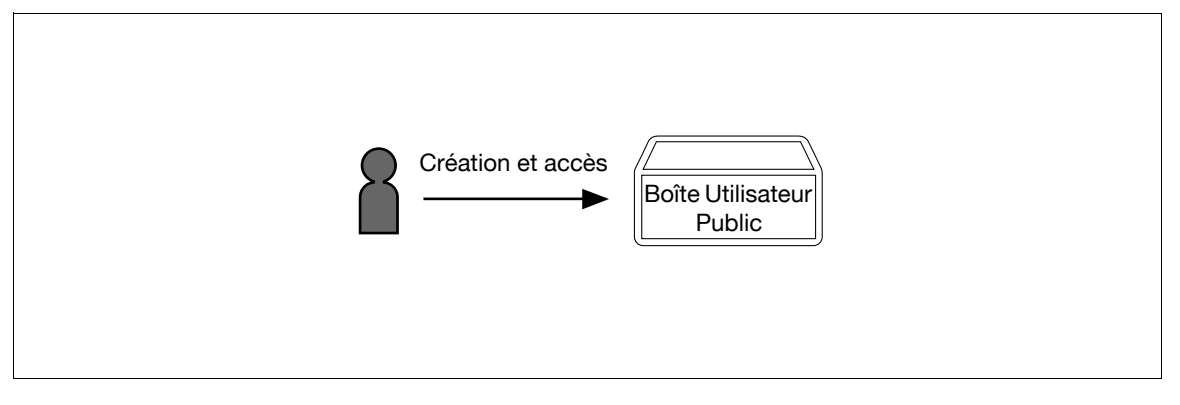

#### Référence

- Les utilisateurs peuvent accéder à toutes les boîtes Utilisateur Public.
- Les boîtes créées par des utilisateurs et les administrateurs sont des boîtes Public.
- Les utilisateurs ne peuvent pas créer de boîtes utilisateur si Boîte Util. Autor./Interd. est réglé sur Interdit dans les Réglages Administrateur.

#### 2.3.2 Lorsque seule l'Authentification utilisateur est activée

<span id="page-32-2"></span>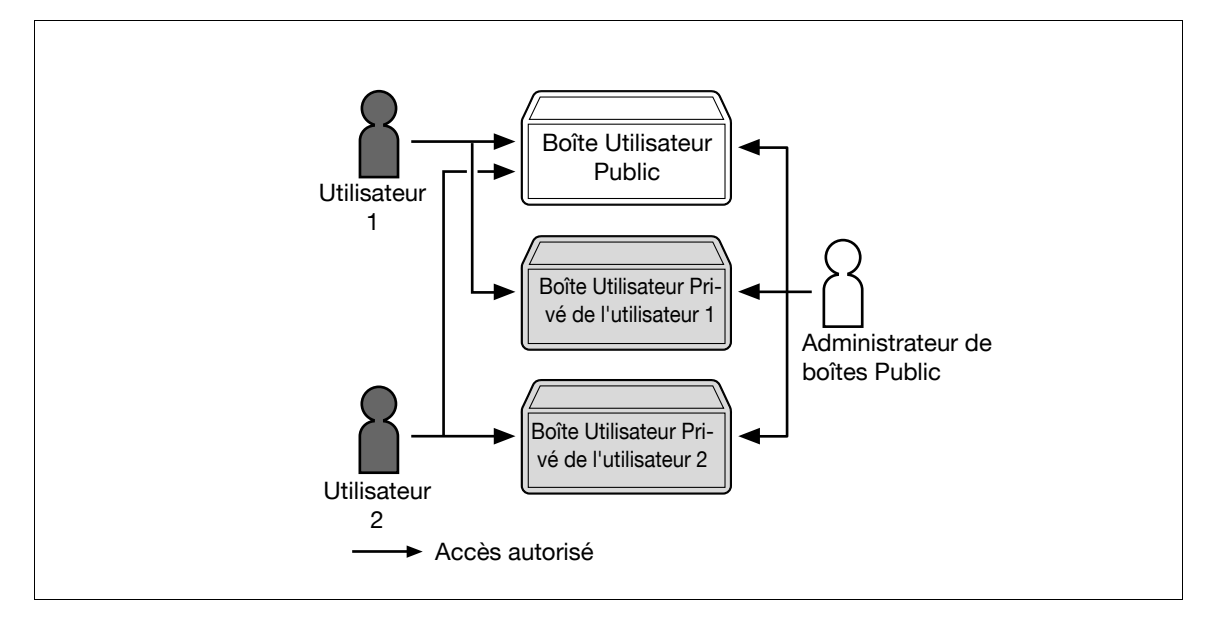

#### Référence

- Les utilisateurs ont accès à toutes les boîtes utilisateur Public et seulement aux boîtes utilisateur Privé qu'ils ont créées.
- Les boîtes Privé ne sont pas accessibles aux autres utilisateurs.
- Appuyez sur cette touche pour désigner un Administrateur de boîtes.
- Un administrateur de boîtes a accès à toutes les boîtes Utilisateur Public et Utilisateur Privé.
- Si vous supprimez les données d'authentification en annulant les paramètres d'authentification de l'utilisateur ou à cause d'un changement de méthode d'authentification, toutes les boîtes Privé deviennent des boîtes Public.

## 2.3.3 Lorsque seul Compte Département est activé

<span id="page-33-0"></span>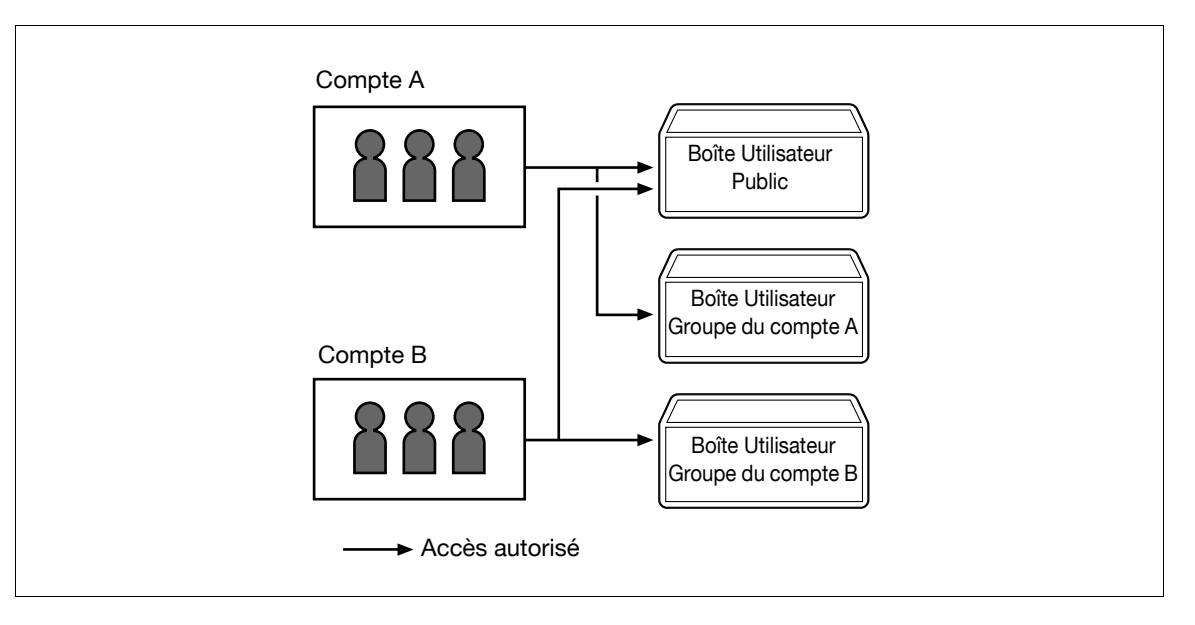

#### Référence

- Les utilisateurs ont accès à toutes les boîtes Utilisateur Publics et seulement aux boîtes Groupe du compte auxquels ils appartiennent.
- Si vous supprimez les données d'authentification en annulant les paramètres Compte Département ou à cause d'un changement de méthode d'authentification, toutes les boîtes Groupe deviennent des boîtes Public.

#### 2.3.4 Lorsque Authentification utilisateur et Compte Département sont activés et synchronisés

<span id="page-33-1"></span>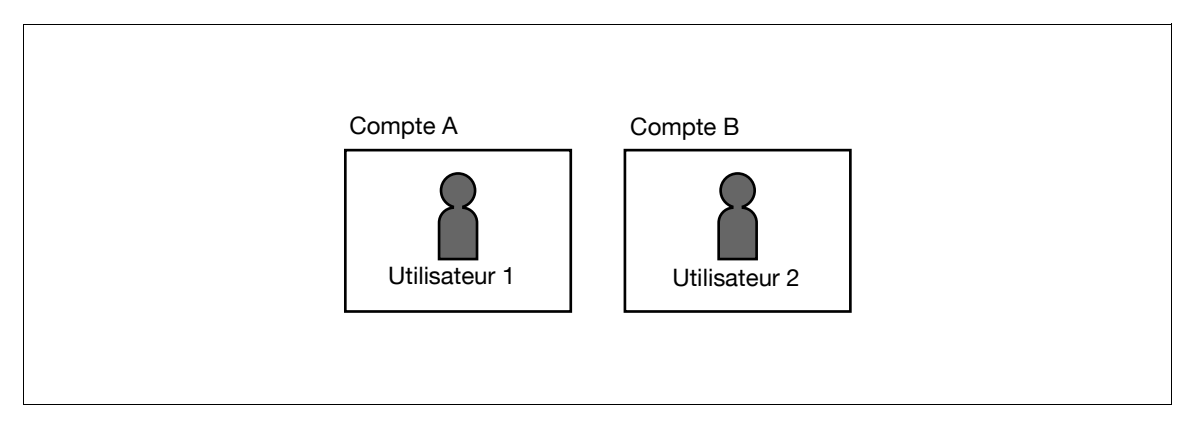

Du fait que le compte destiné aux utilisateurs a été préalablement enregistré, les utilisateurs ne peuvent pas accéder aux boîtes Groupe des comptes auxquels ils n'appartiennent pas.

2-12 bizhub 652/552

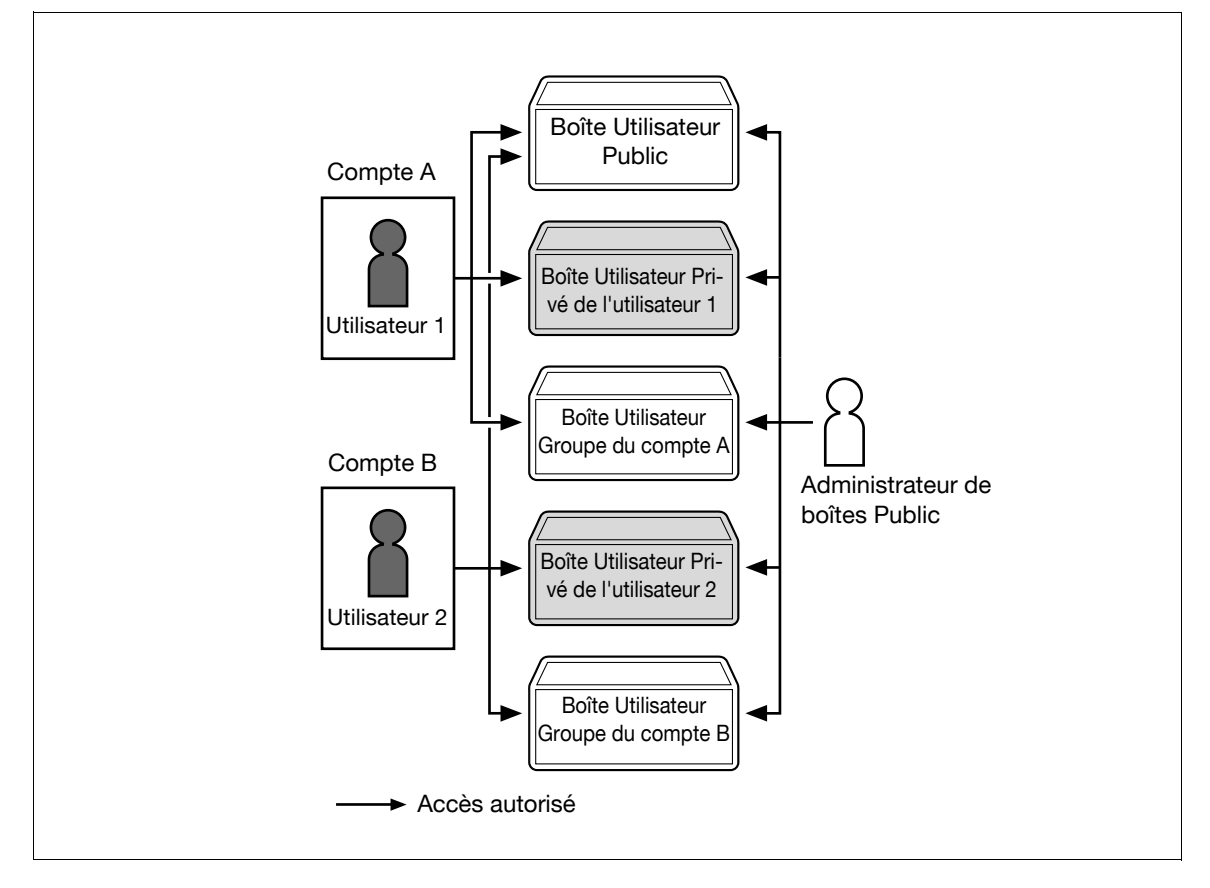

#### Référence

- Les utilisateurs ont accès à toutes les boîtes Public, aux seules boîtes Groupe du compte auquel ils appartiennent et aux seules boîtes Privé qu'ils ont créées.
- Les boîtes Privé ne sont pas accessibles aux autres utilisateurs.
- Appuyez sur cette touche pour désigner un Administrateur de boîtes.
- Un administrateur de boîtes a accès à toutes les boîtes Utilisateur Public, à toutes les boîtes Utilisateur Privé ainsi qu'à toutes les boîtes Groupe.
- Si vous supprimez les données d'authentification en annulant les paramètres d'authentification de l'utilisateur ou à cause d'un changement de méthode d'authentification, toutes les boîtes Groupe deviennent des boîtes Public.

bizhub 652/552 2-13

#### 2.3.5 Lorsque Authentification utilisateur et Compte Département sont activés mais pas synchronisés

<span id="page-35-0"></span>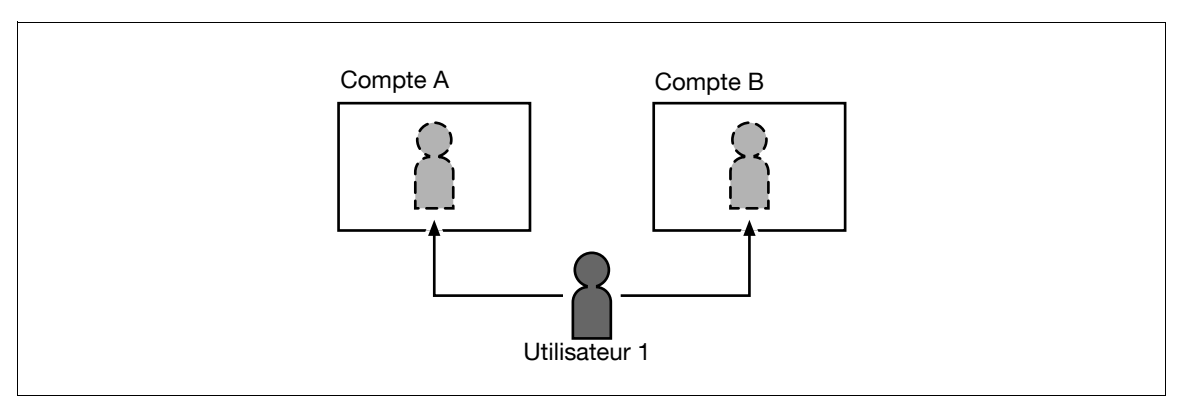

Si le compte de référence d'un utilisateur n'a pas été préalablement enregistré, l'utilisateur doit entrer un nom de compte et le code d'accès pour se connecter. À chaque connexion, l'utilisateur peut accéder aux boîtes Groupe d'un autre compte s'il fait partie de ce dernier.

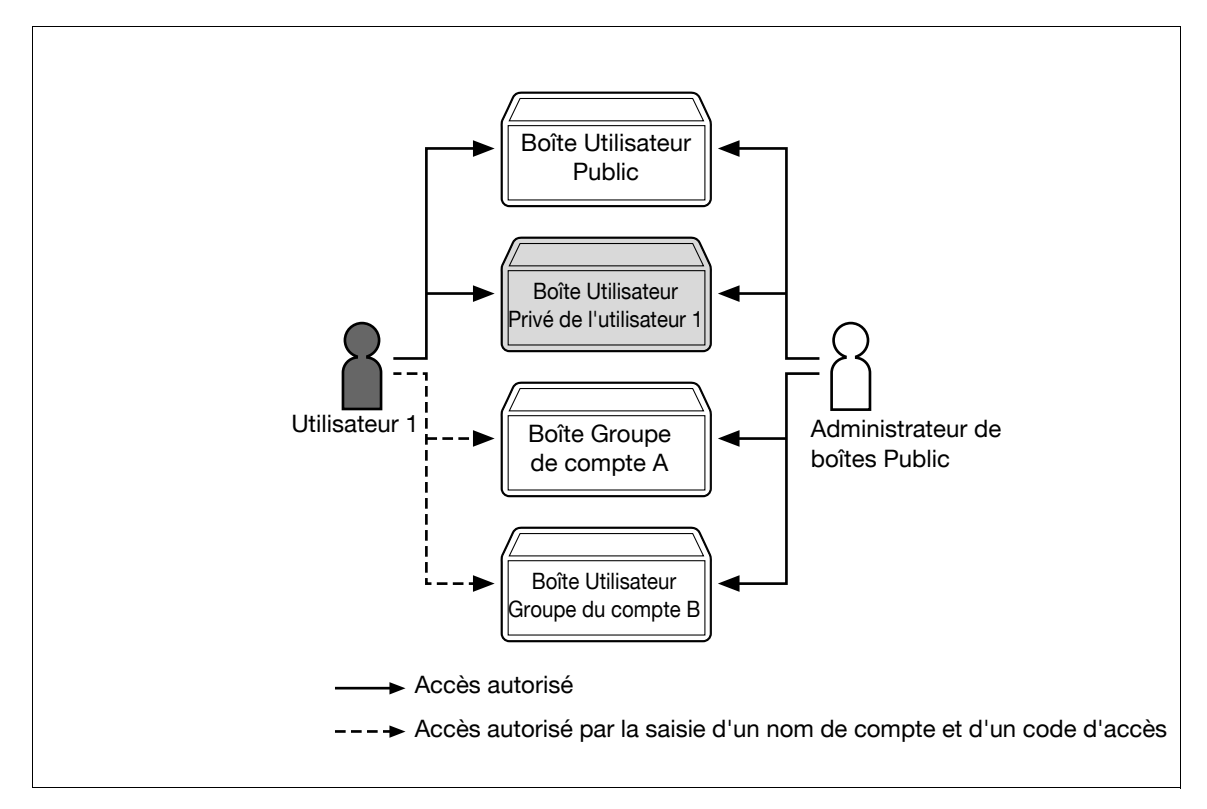

#### Référence

- Les utilisateurs ont accès à toutes les boîtes utilisateur Public et seulement aux boîtes utilisateur Privé qu'ils ont créées.
- Les boîtes Privé ne sont pas accessibles aux autres utilisateurs.
- Un utilisateur peut accéder aux boîtes Groupe d'un compte simplement en entrant lors de la connexion, le nom de compte et le code d'accès correspondant.
- Appuyez sur cette touche pour désigner un Administrateur de boîtes.
- Un administrateur de boîtes a accès à toutes les boîtes Utilisateur Public, à toutes les boîtes Utilisateur Privé ainsi qu'à toutes les boîtes Groupe.
- Si vous supprimez les données d'authentification en annulant les paramètres d'authentification de l'utilisateur ou à cause d'un changement de méthode d'authentification, toutes les boîtes Groupe deviennent des boîtes Public.
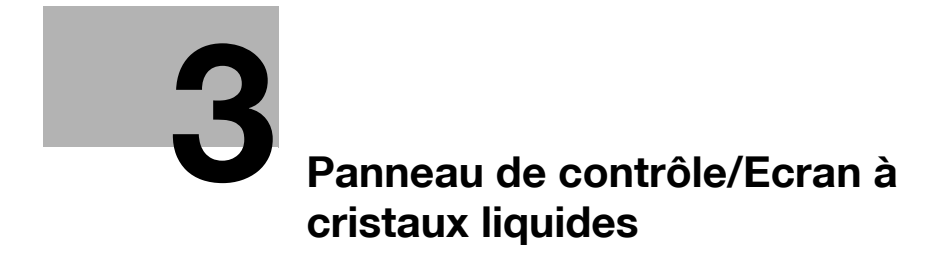

# <span id="page-38-0"></span>3 Panneau de contrôle/Ecran à cristaux liquides

# 3.1 Panneau de contrôle

Le panneau de contrôle permet d'effectuer des opérations du mode Boîte Utilisateur. Voici les touches et interrupteurs du panneau de contrôle.

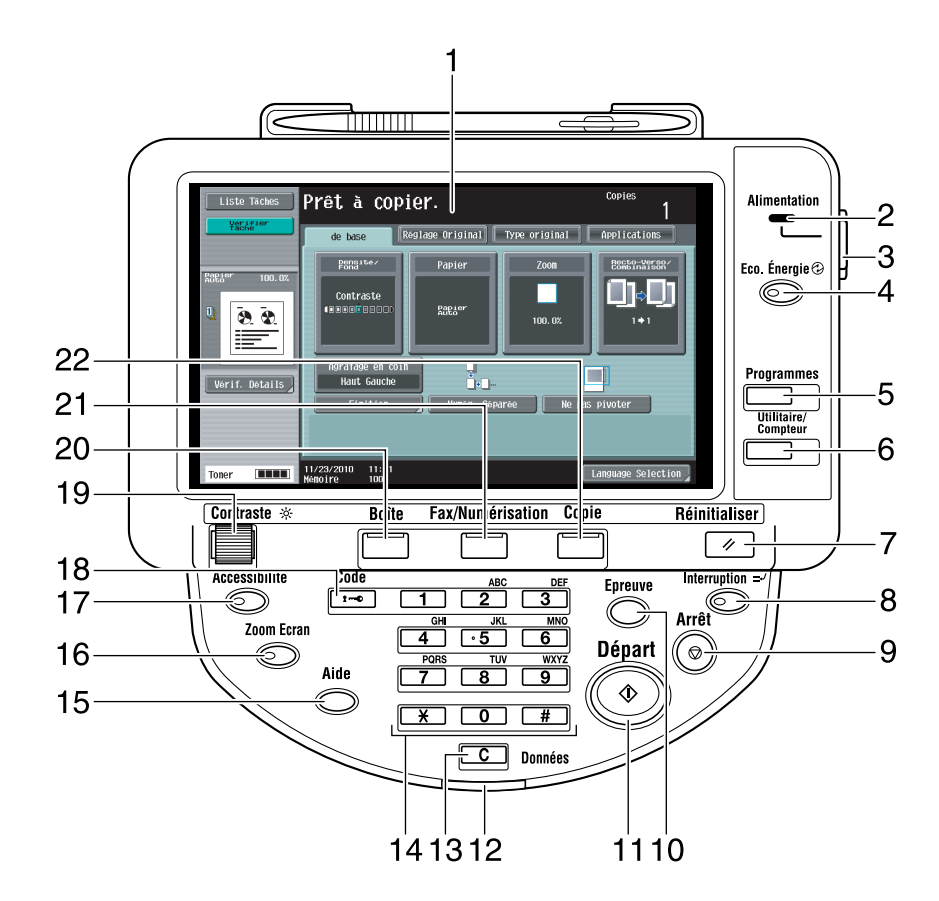

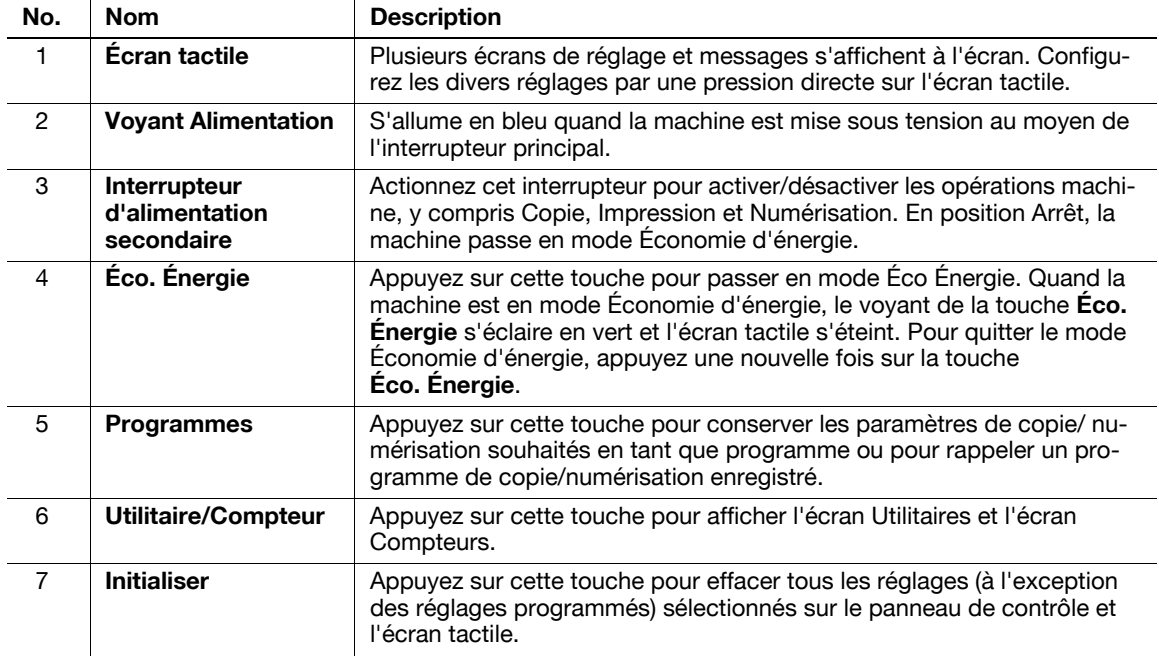

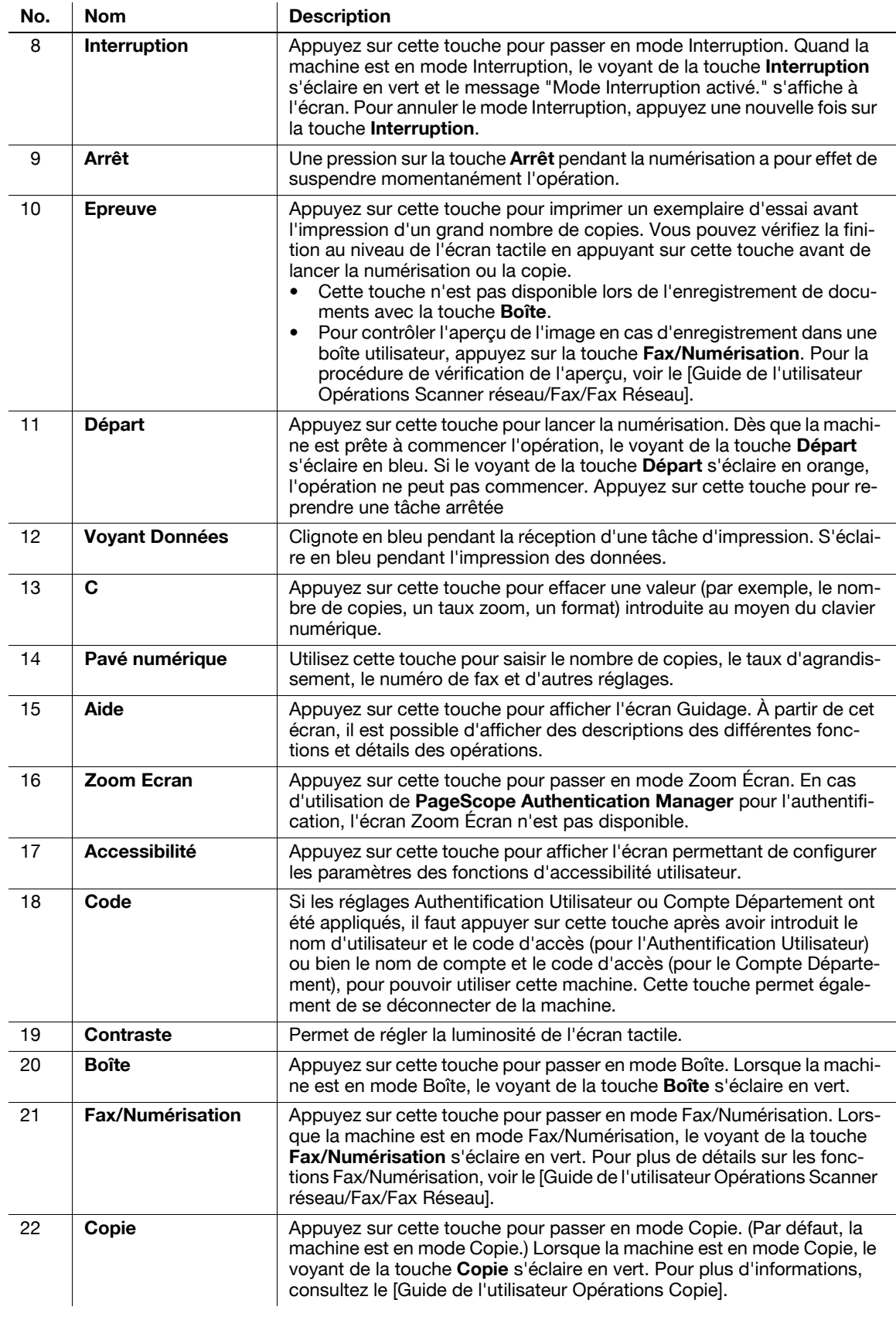

# **A** ATTENTION

- N'appuyez pas trop fort sur l'écran tactile, sinon vous pourriez le rayer ou l'endommager. Ne jamais appuyer trop fort sur l'écran tactile et ne jamais utiliser un objet dur ou pointu pour effectuer une sélection sur l'écran tactile.

# 3.2 Écran tactile

# 3.2.1 Éléments de l'écran

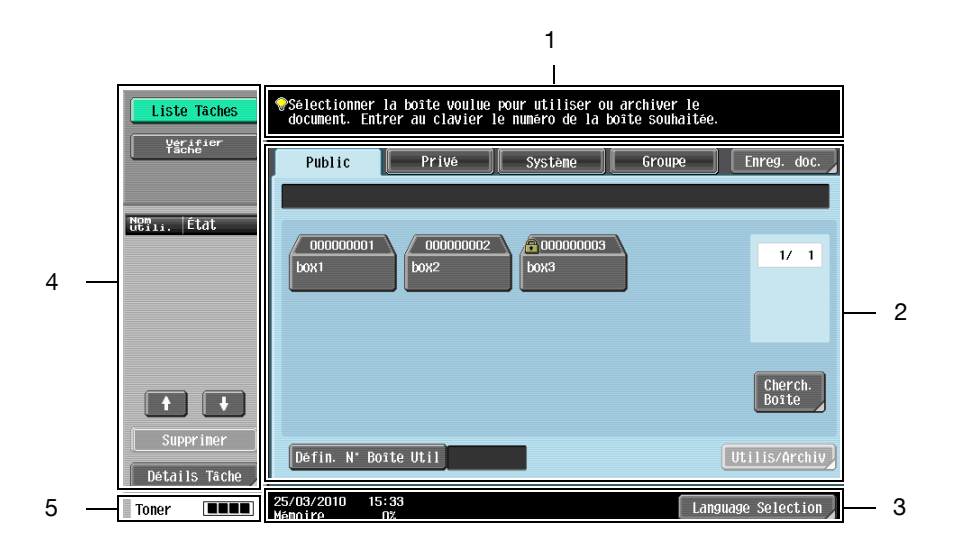

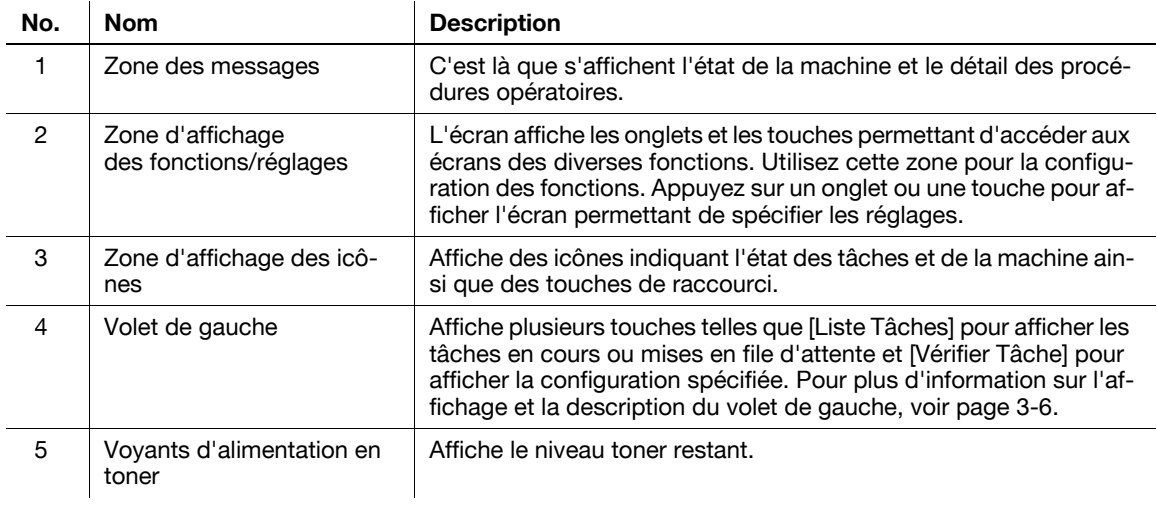

## Icônes qui apparaissent sur le l'écran tactile

Certaines icônes indiquant l'état de la machine peuvent apparaître dans la zone d'affichage des icônes. Ci-dessous figurent les icônes disponibles.

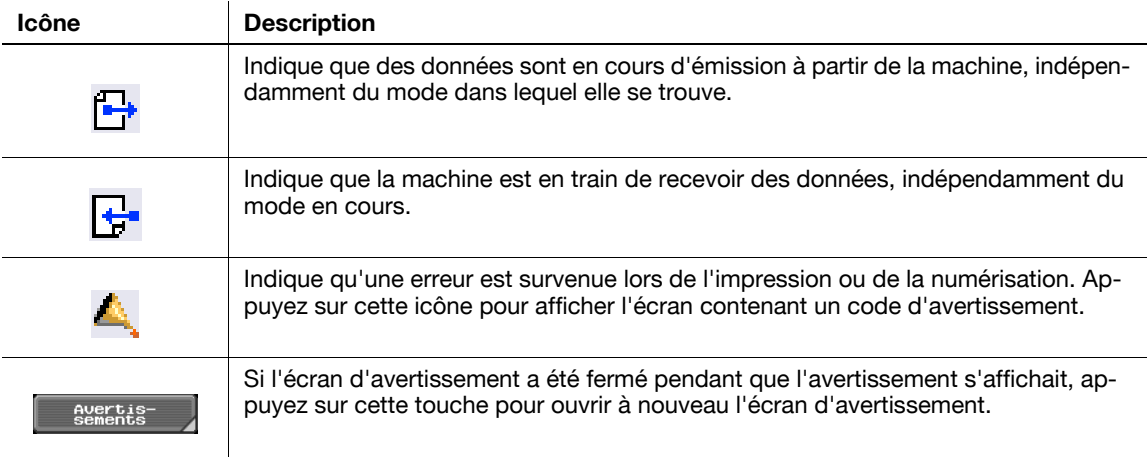

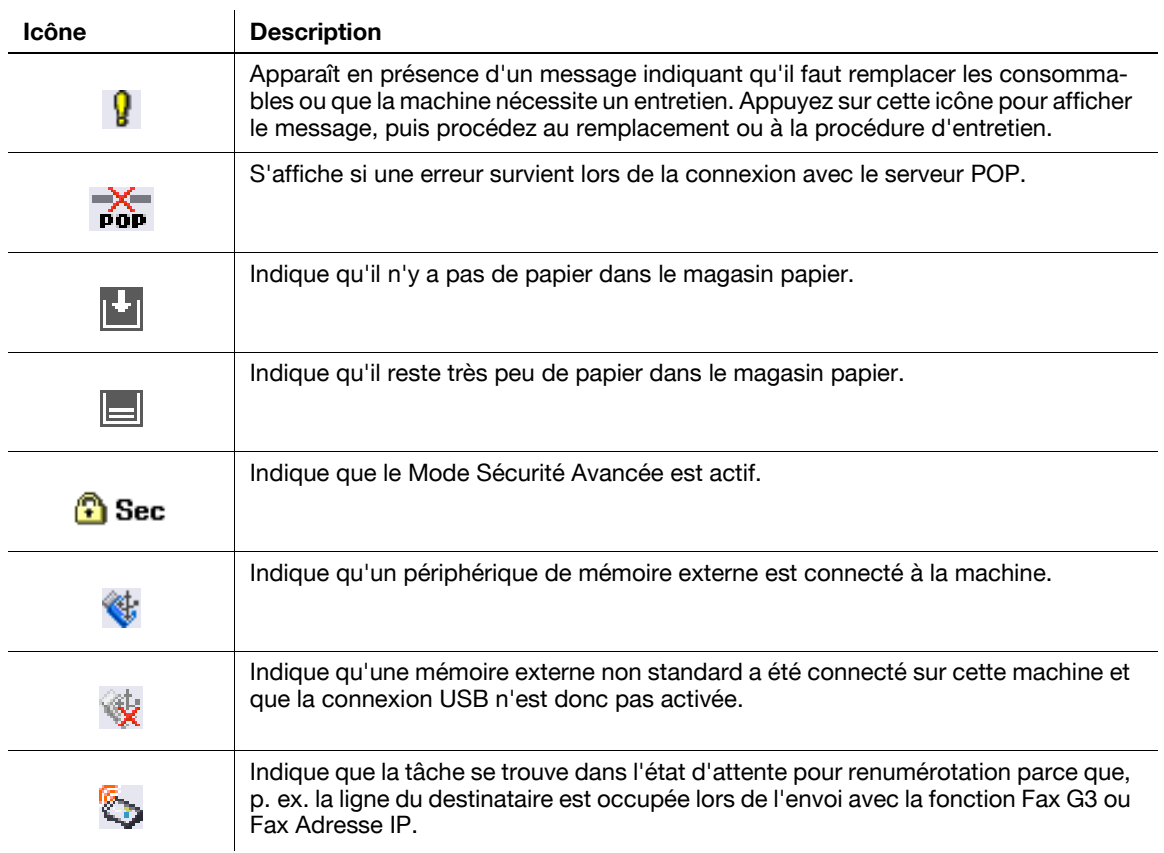

## <span id="page-41-0"></span>3.2.2 Affichage et utilisation du volet de gauche

Le volet de gauche de l'écran tactile propose des touches permettant de vérifier l'état des tâches et la configuration de la machine. Les touches suivantes sont disponibles sur le volet de gauche du mode Boîte.

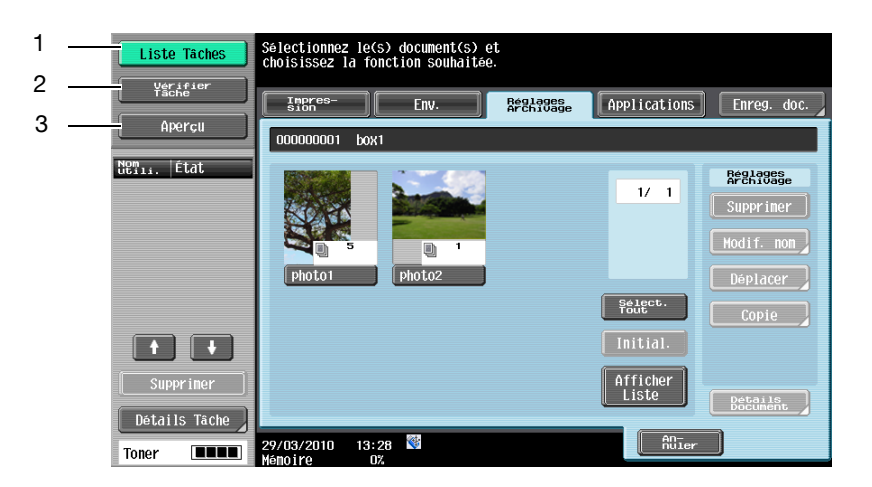

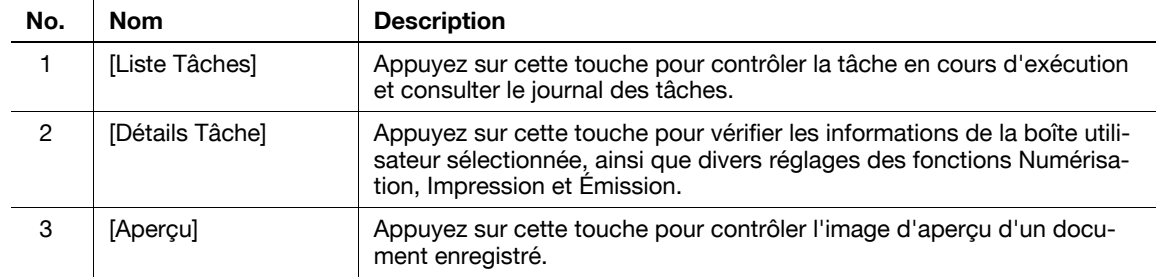

## Liste Tâches

Toute commande visant à effectuer une opération comme enregistrer des données dans une boîte ou à imprimer ou à envoyer des documents enregistrés, s'appelle une tâche. Sélectionnez [Liste Tâches] pour afficher la tâche en cours d'exécution.

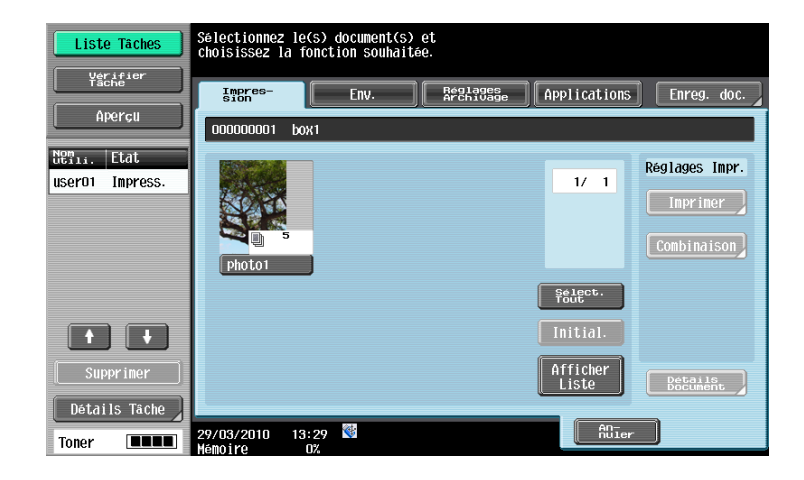

### Liste Tâches - Supprimer

Appuyez sur cette touche pour supprimer la tâche en cours et annuler l'opération. Sélectionnez la tâche dans la liste des tâches et appuyez sur [Supprimer]. Vérifiez le message qui apparaît, puis supprimez la tâche.

Aucun document dans une Boîte ne sera supprimé même si la tâche actuellement en cours d'exécution est supprimée.

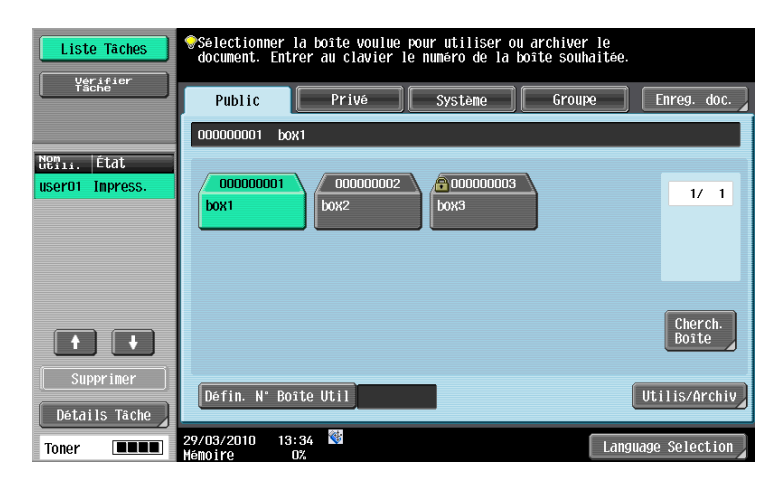

## Liste Tâches - Détails tâche

Appuyez sur cette touche pour voir la liste des tâches en cours d'exécution et le journal des tâches pour confirmation. On distingue les tâches selon les quatre types suivants :

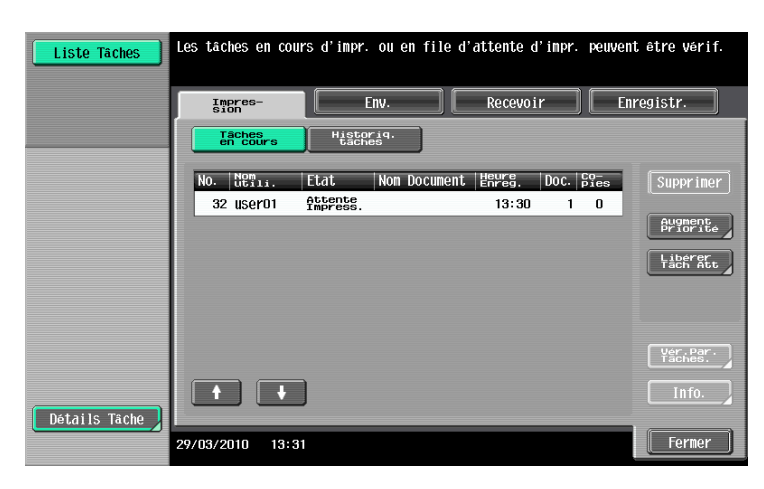

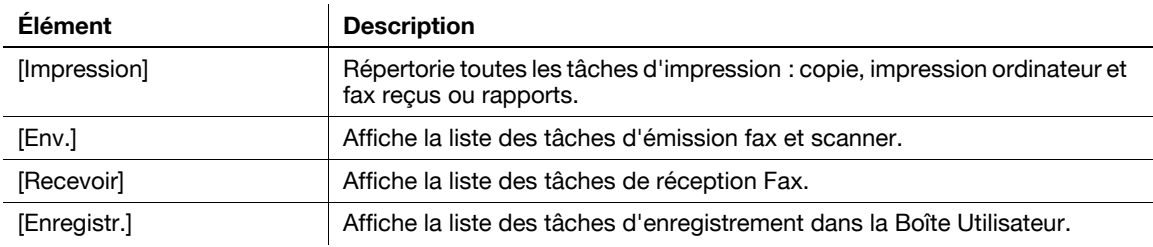

#### <Tâches en cours - [Impression]>

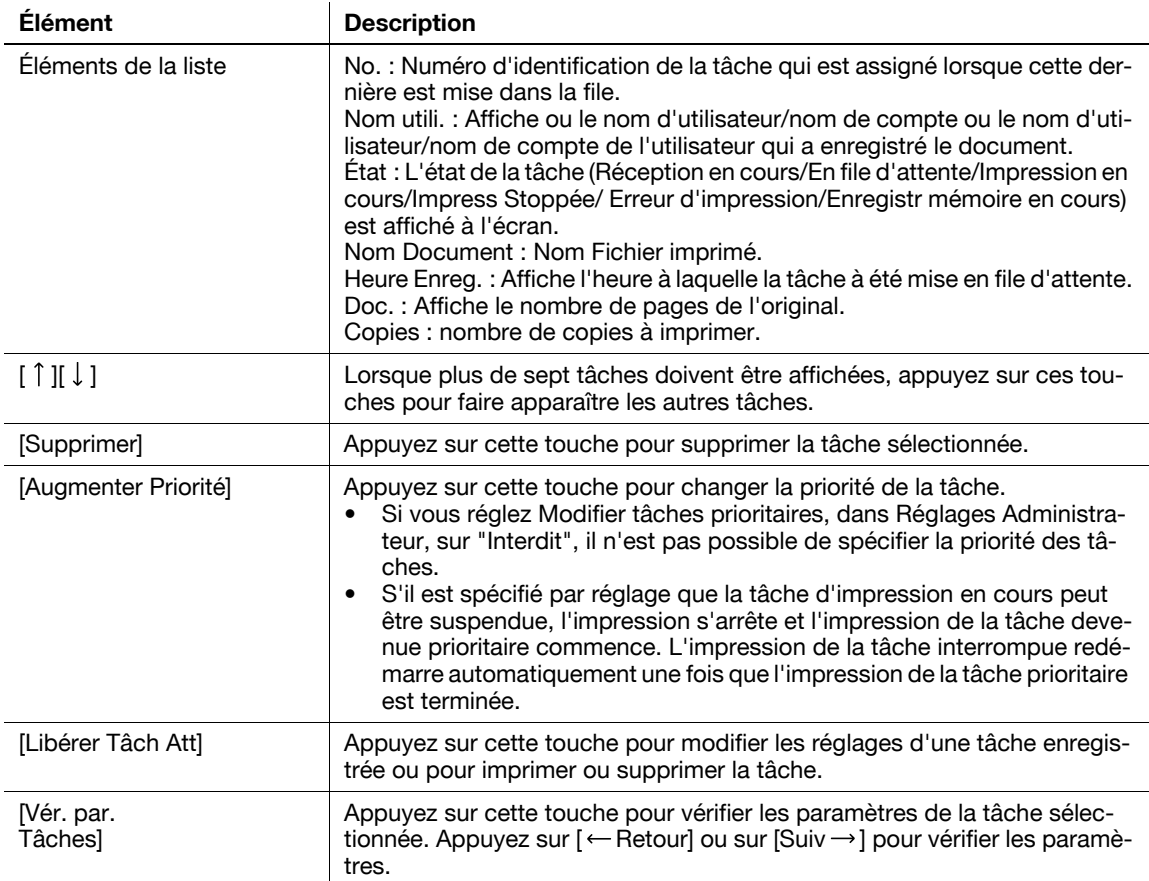

 $\overline{a}$ 

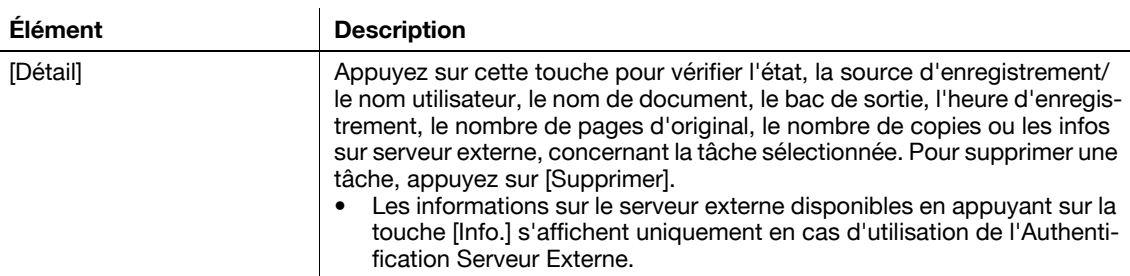

#### Référence

- Si les réglages Authentification utilisateur sont appliqués, il n'est pas possible de voir les noms des documents qui n'ont pas été enregistrés par les utilisateurs connectés.
- Les noms des documents confidentiels ne sont pas visibles.

<Historique tâches dans [Impression]>

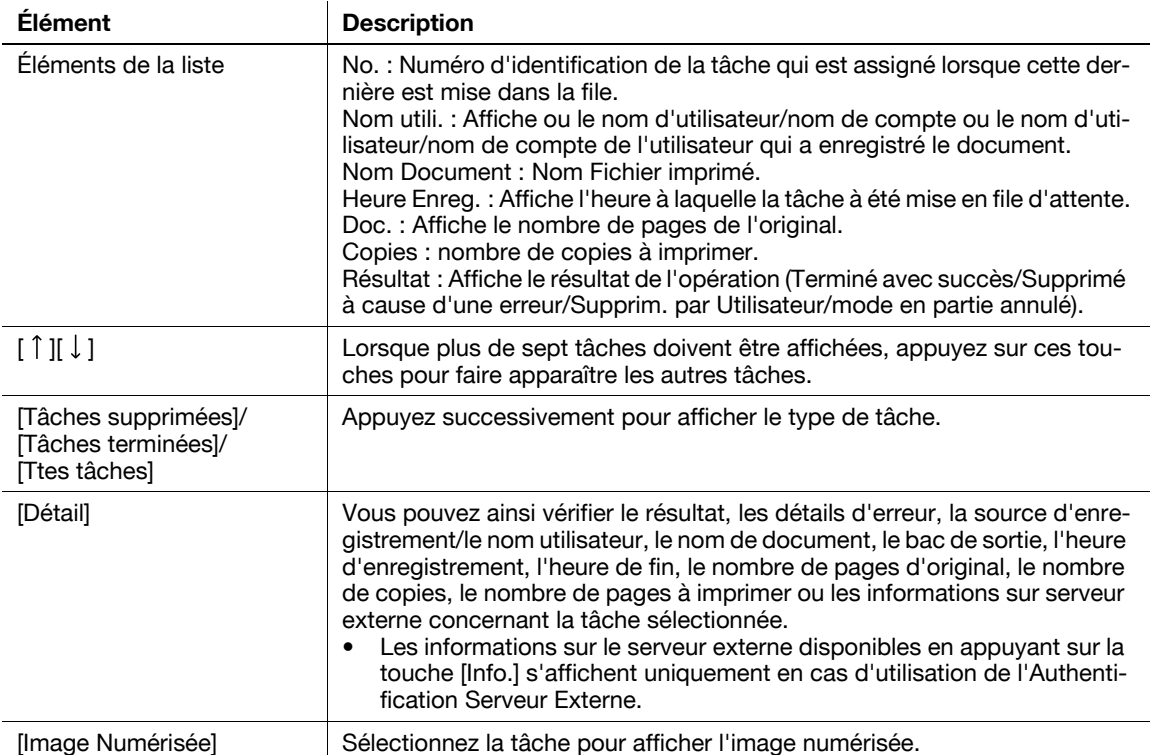

#### Référence

- Si les réglages Authentification utilisateur sont appliqués, il n'est pas possible de voir les noms des documents qui n'ont pas été enregistrés par les utilisateurs connectés.
- Les noms des documents confidentiels ne sont pas visibles.
- Pour voir les images numérisées, il faut préalablement régler "Affichage Miniature Historique Tâches" sur "Oui" dans Réglages Administrateur. Pour plus d'informations, consultez le [Guide de l'utilisateur Opérations Copie].

<Tâches en cours dans [Env.]>

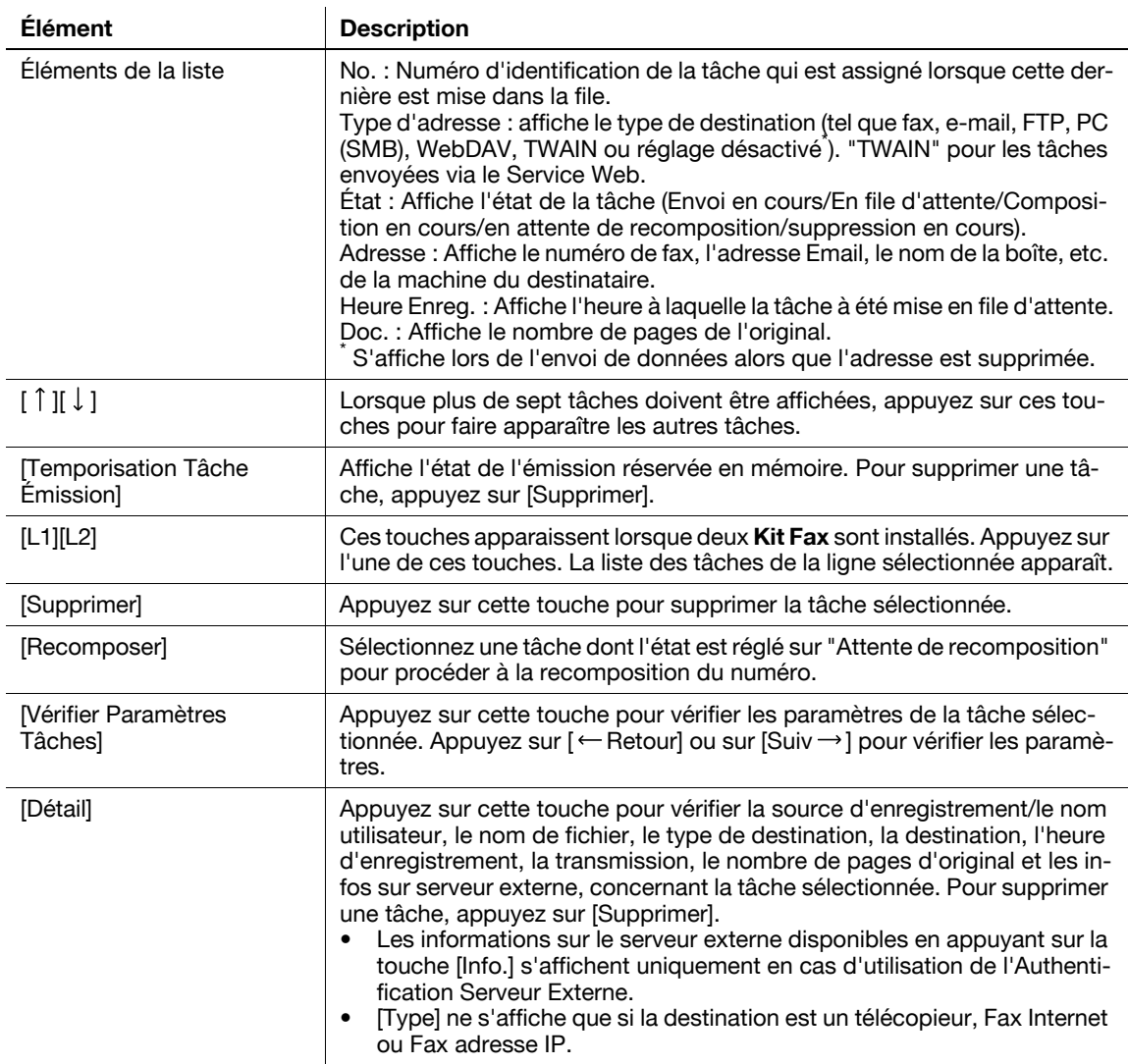

- Si les réglages Authentification utilisateur sont appliqués, il n'est pas possible de voir les noms des documents qui n'ont pas été enregistrés par les utilisateurs connectés.
- Les noms des documents confidentiels ne sont pas visibles.

<Historique tâches pour [Env.]>

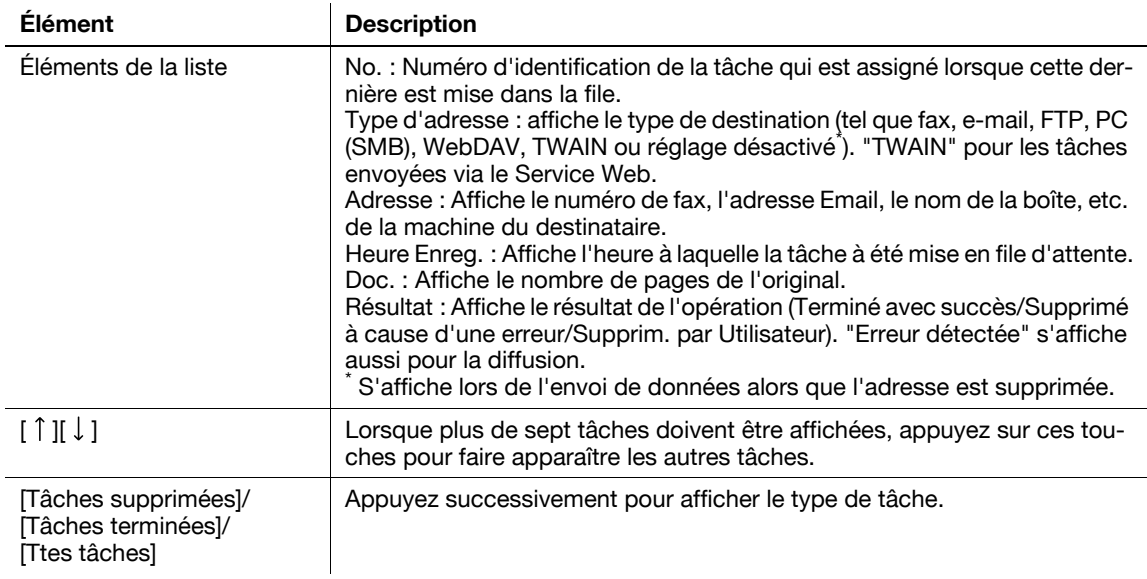

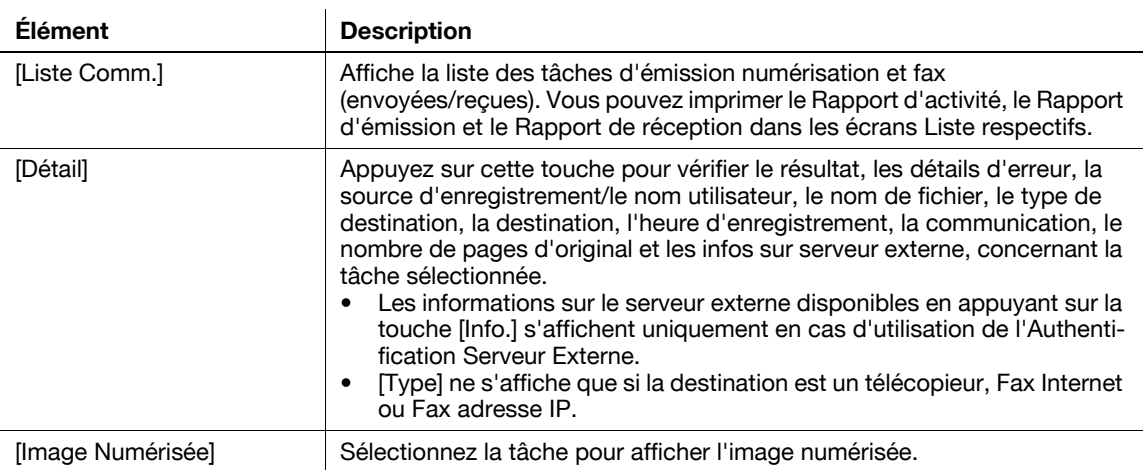

- Si les réglages Authentification utilisateur sont appliqués, il n'est pas possible de voir les noms des documents qui n'ont pas été enregistrés par les utilisateurs connectés.
- Les noms des documents confidentiels ne sont pas visibles.
- Pour voir les images numérisées, il faut préalablement régler "Affichage Miniature Historique Tâches" sur "Oui" dans Réglages Administrateur. Pour plus d'informations, consultez le [Guide de l'utilisateur Opérations Copie].

<Tâches en cours - [Recevoir]>

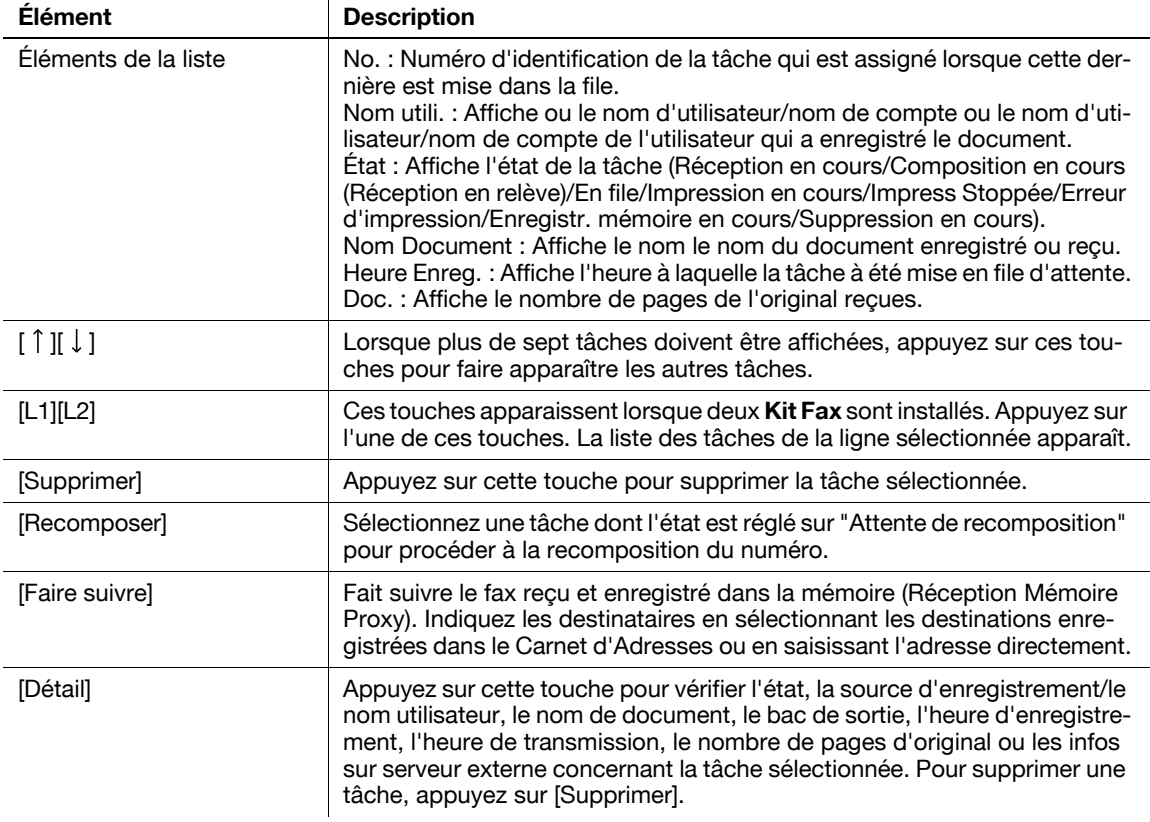

#### Référence

- Si les réglages Authentification utilisateur sont appliqués, il n'est pas possible de voir les noms des documents qui n'ont pas été enregistrés par les utilisateurs connectés.
- Les noms des documents confidentiels ne sont pas visibles.

<Historique tâches dans [Recevoir]>

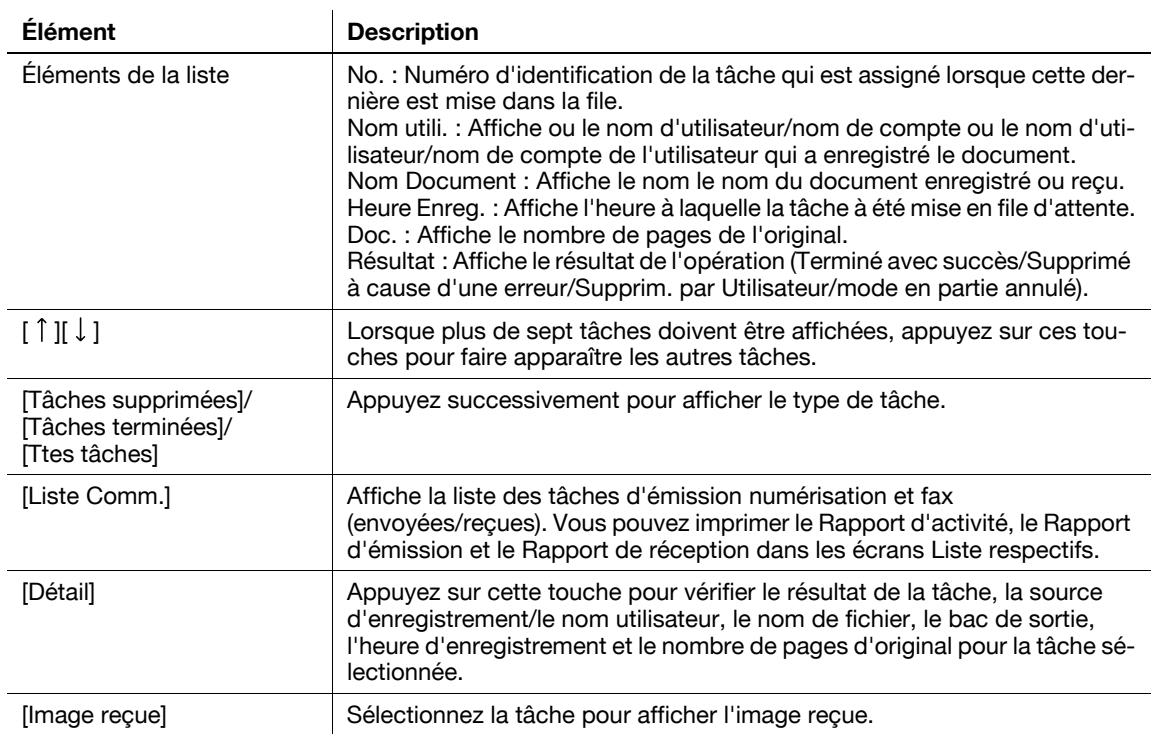

- Si les réglages Authentification utilisateur sont appliqués, il n'est pas possible de voir les noms des documents qui n'ont pas été enregistrés par les utilisateurs connectés.
- Les noms des documents confidentiels ne sont pas visibles.
- Pour voir les images recues, il faut préalablement régler "Affichage Miniature Historique Tâches" sur "Oui" dans Réglages Administrateur. Pour plus d'informations, consultez le [Guide de l'utilisateur Opérations Copie].

#### <Tâches en cours - [Enregistr.]>

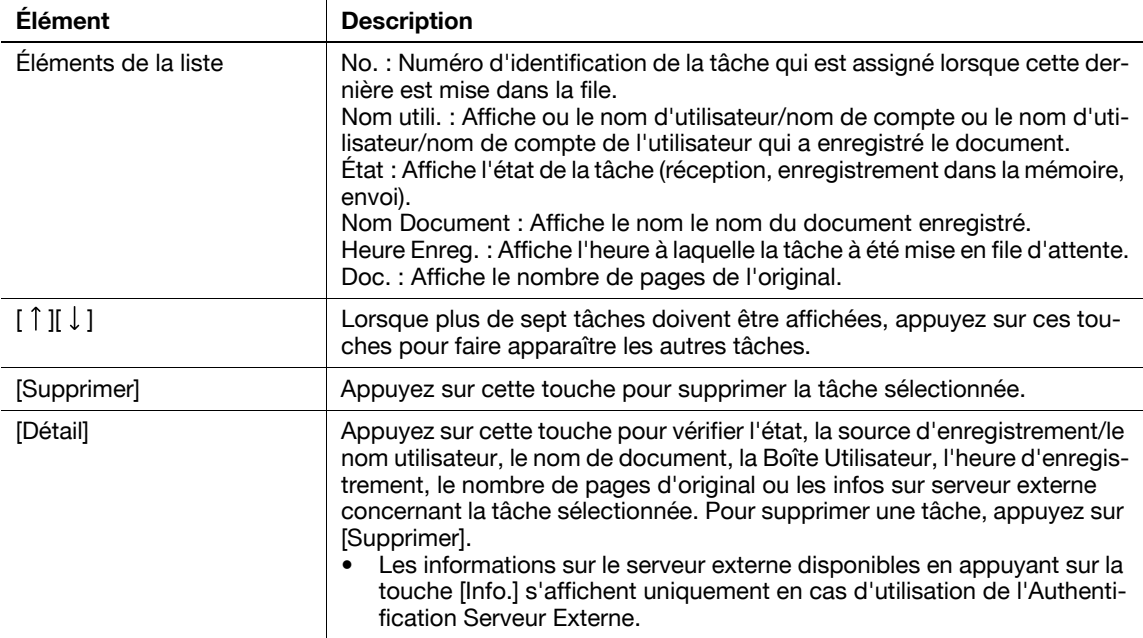

#### Référence

- Si les réglages Authentification utilisateur sont appliqués, il n'est pas possible de voir les noms des documents qui n'ont pas été enregistrés par les utilisateurs connectés.
- Les noms des documents confidentiels ne sont pas visibles.

<Historique tâches pour [Enregistr.]>

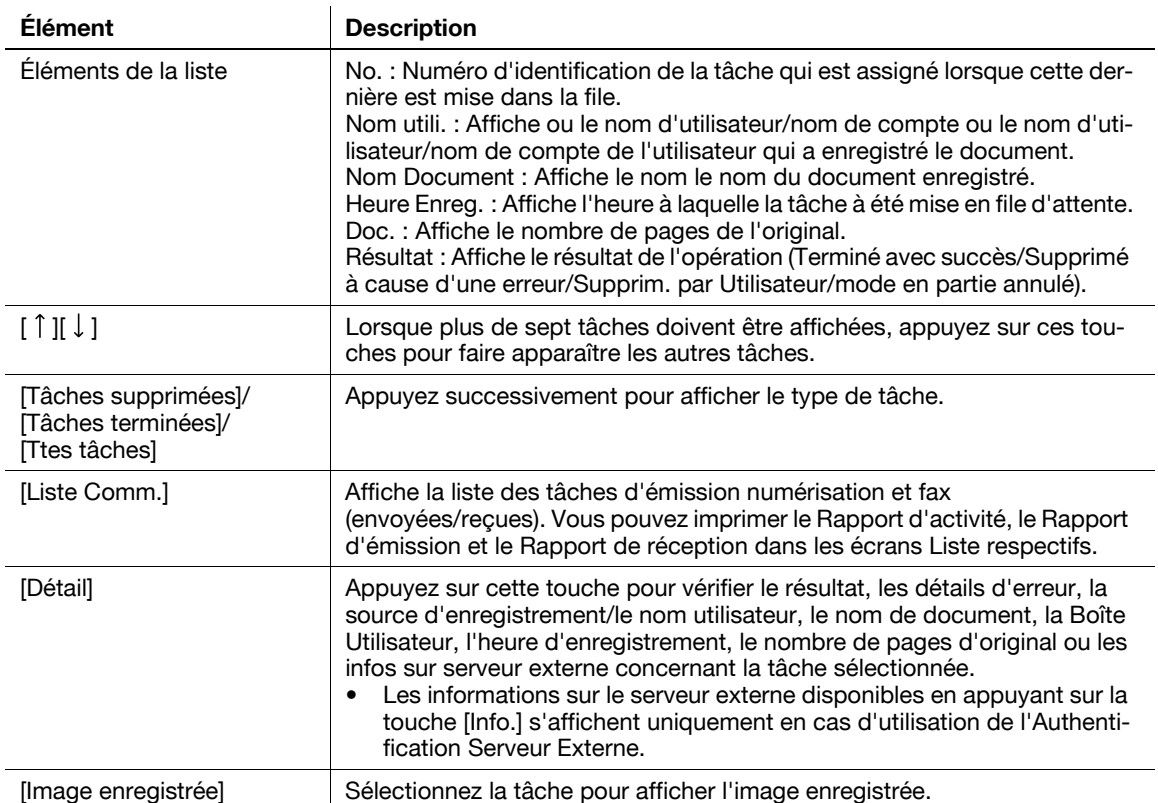

#### Référence

- Si les réglages Authentification utilisateur sont appliqués, il n'est pas possible de voir les noms des documents qui n'ont pas été enregistrés par les utilisateurs connectés.
- Les noms des documents confidentiels ne sont pas visibles.
- Pour voir les images enregistrées, il faut préalablement régler "Affichage Miniature Historique Tâches" sur "Oui" dans Réglages Administrateur. Pour plus d'informations, consultez le [Guide de l'utilisateur Opérations Copie].

## Infos Boîte

Affiche les infos boîte correspondant à la boîte sélectionnée.

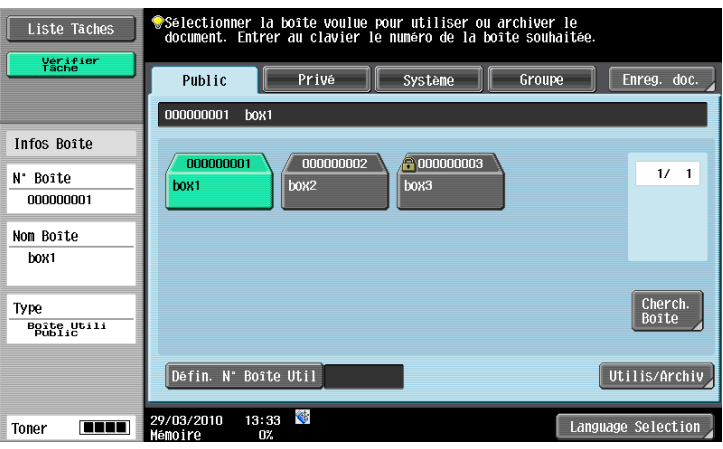

## Utilis/Archiv - Détail

Appuyez sur [Détail] en bas à gauche de l'écran Utiliser Document pour vérifier l'heure d'enregistrement, le nom utilisateur, le nom du document, le nombre de pages et le numéro de tâche du document sélectionné. Référence

Si vous sélectionnez plusieurs documents, utilisez  $\lceil \int \rceil$  |  $\downarrow$  | pour changer de page.

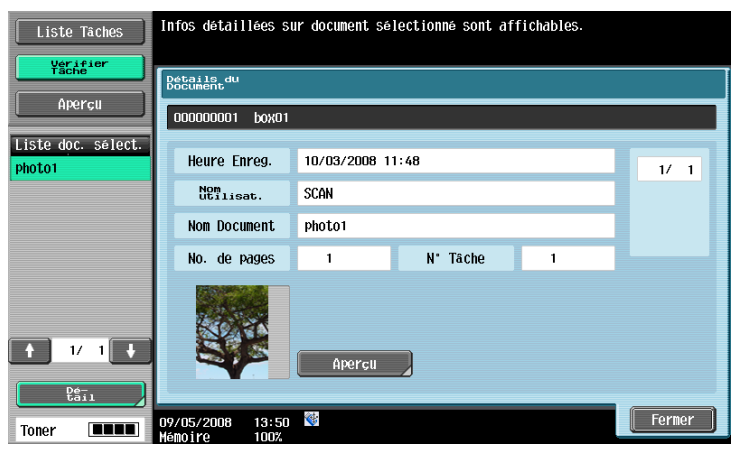

## $\Box$  Pour info

Pour contrôler l'image d'aperçu, voir [page](#page-51-0) 3-16.

## Utilis/Archiv - Vérif.Régl. Tâche

Sélectionnez [Env.] ou [Lier EMI] sur l'onglet Env. pour afficher l'écran de saisie des adresses. [Vérif.Régl. Tâche] s'affiche en bas à gauche de l'écran.

#### Référence

- Appuyez sur [Vérif. Régl. Tâche] pour vérifier les paramètres suivants :
- Vérifier Adresse
- Contenu Réglage Document
- Paramètres de communication (ne s'affiche pas si Combinaison est activé.)
- Réglages E-Mail

#### Utilis/Archiv - Vérif.Régl. Tâche - Vérifier Adresse

Affiche la liste de destinations enregistrées dans la machine.

Référence

- Pour ajouter une destination au carnet d'adresses après l'avoir saisie directement, sélectionnez la destination et appuyez sur [Enregistrement Dest.].
- Pour vérifier les informations détaillées, sélectionnez une destination et appuyez sur [Détails].
- Pour supprimer une destination, sélectionnez celle que vous voulez supprimer et appuyez sur [Supprimer].

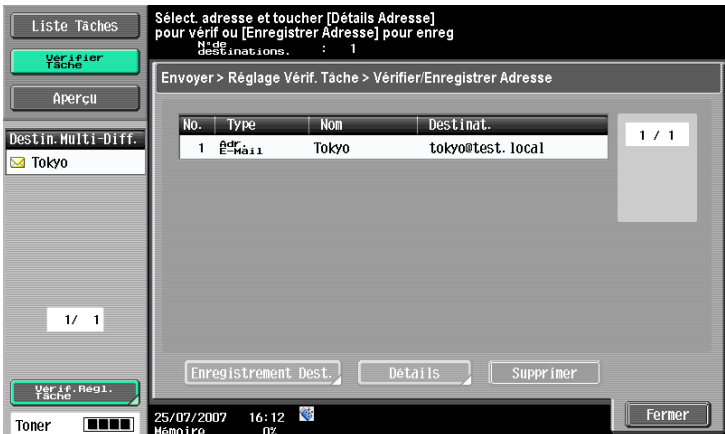

Pour plus de détails sur l'enregistrement d'une destination dans le carnet d'adresses, reportez-vous au [Guide de l'utilisateur Opérations Scanner réseau/Fax/Fax Réseau].

## Utilis/Archiv - Vérif.Régl. Tâche - Contenu Réglage Document

Permet de consulter la liste des réglages de résolution, de type de fichier et de couleur.

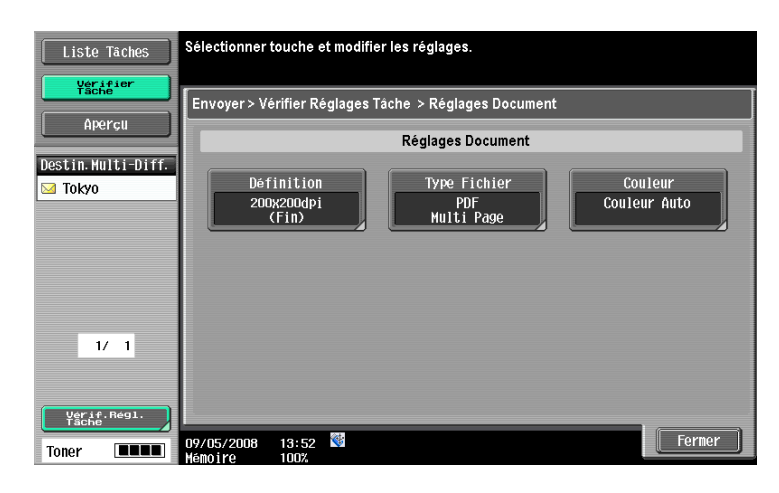

## Utilis/Archiv - Vérif.Régl. Tâche - Réglage communication

Permet de contrôler la configuration de la ligne et les paramètres de la méthode de transmission. Appuyez sur [← Verso] ou sur [Suivt → ] pour vérifier les paramètres.

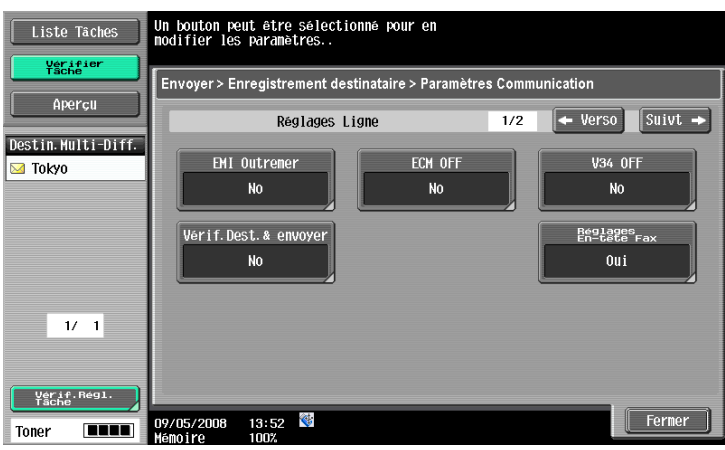

## Utilis/Archiv - Vérif.Régl. Tâche - Réglages E-mail

Vérifiez le nom du document, le sujet, l'adresse d'origine et le corps du message pour envoyer des messages E-mail.

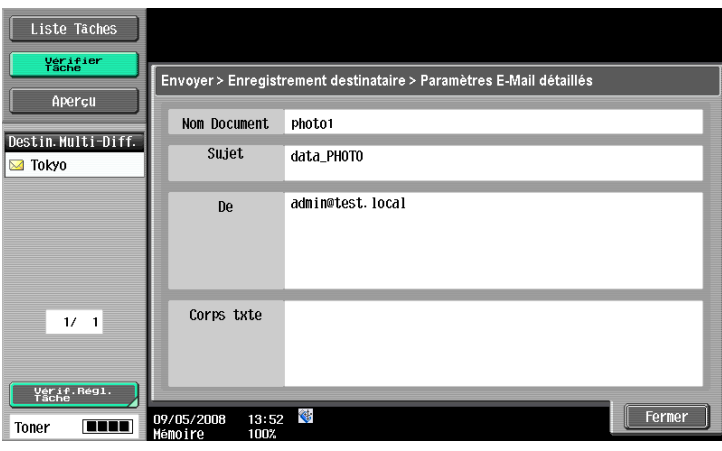

## <span id="page-51-0"></span>Aperçu

Vérifiez l'image d'aperçu du document sélectionné avant d'utiliser ou d'archiver les documents. Appuyez sur [Aperçu] pour sélectionner un document. L'image de la première page s'affiche sur le panneau de gauche. Référence

- S'il s'agit d'un document de plusieurs pages, seule l'image de la première page peut être affichée.

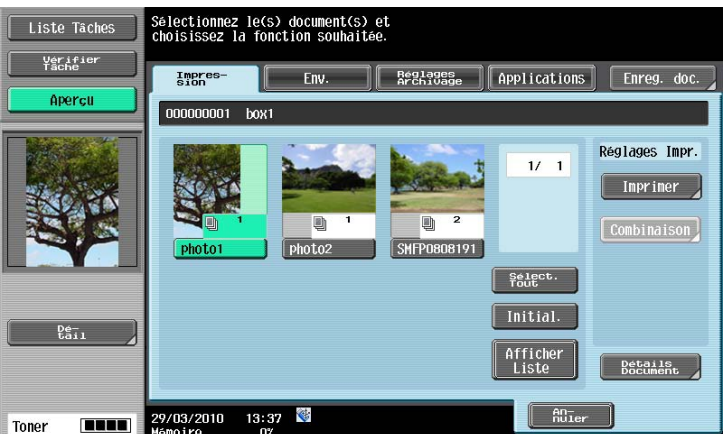

#### Aperçu

Appuyez sur [Détail] Pour agrandir l'aperçu de l'image.

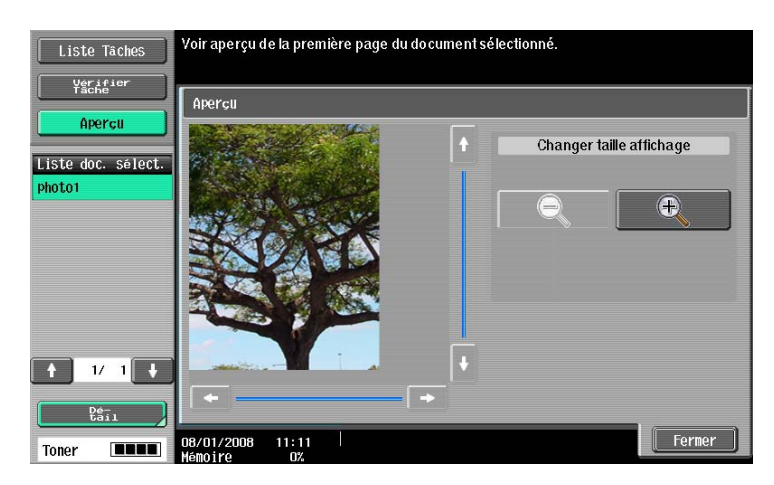

Agrandissez l'image du document pour vérifier les détails. L'image peut être agrandie 2 fois, 4 fois ou 8 fois. Pour voir la partie voulue de l'image agrandie, utilisez les barres de défilement à droite et en bas de l'image.

<span id="page-52-0"></span>Permet d'obtenir un aperçu de la page du résultat d'impression en appuyant sur [Aperçu] - [Détail] sur le volet de gauche si vous avez sélectionné [Imprimer] ou [Combinaison].

Référence

- S'il s'agit d'un document de plusieurs pages, il est possible d'obtenir un aperçu de toutes les pages.

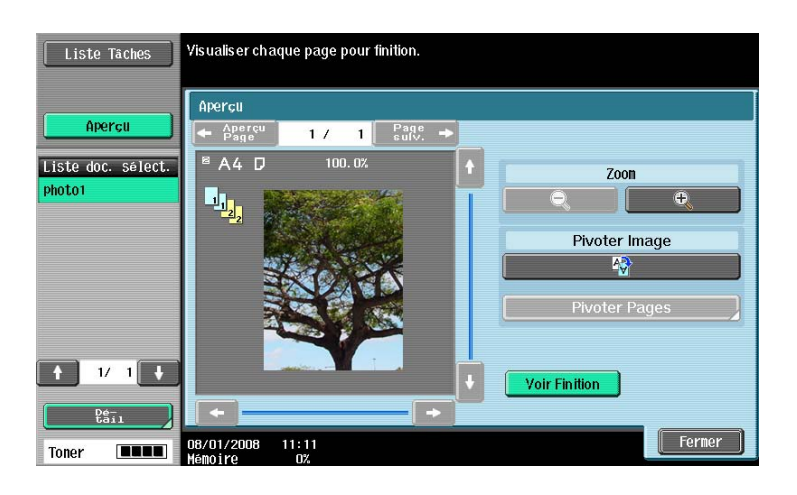

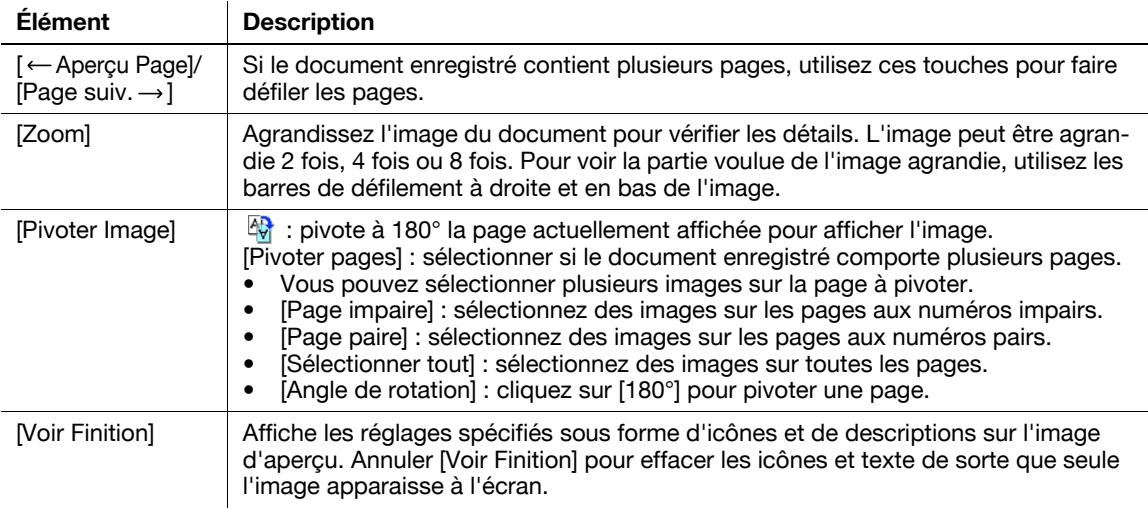

# <span id="page-52-1"></span>Aperçu - (Env./Lier EMI)

Permet d'obtenir un aperçu de la page du résultat d'émission en appuyant sur [Aperçu] - [Détail] sur le volet de gauche si vous avez sélectionné [Env.] ou [Lier EMI].

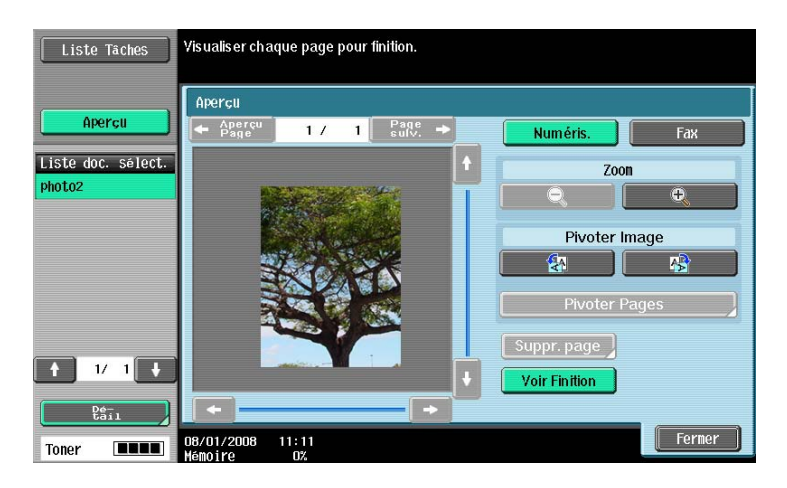

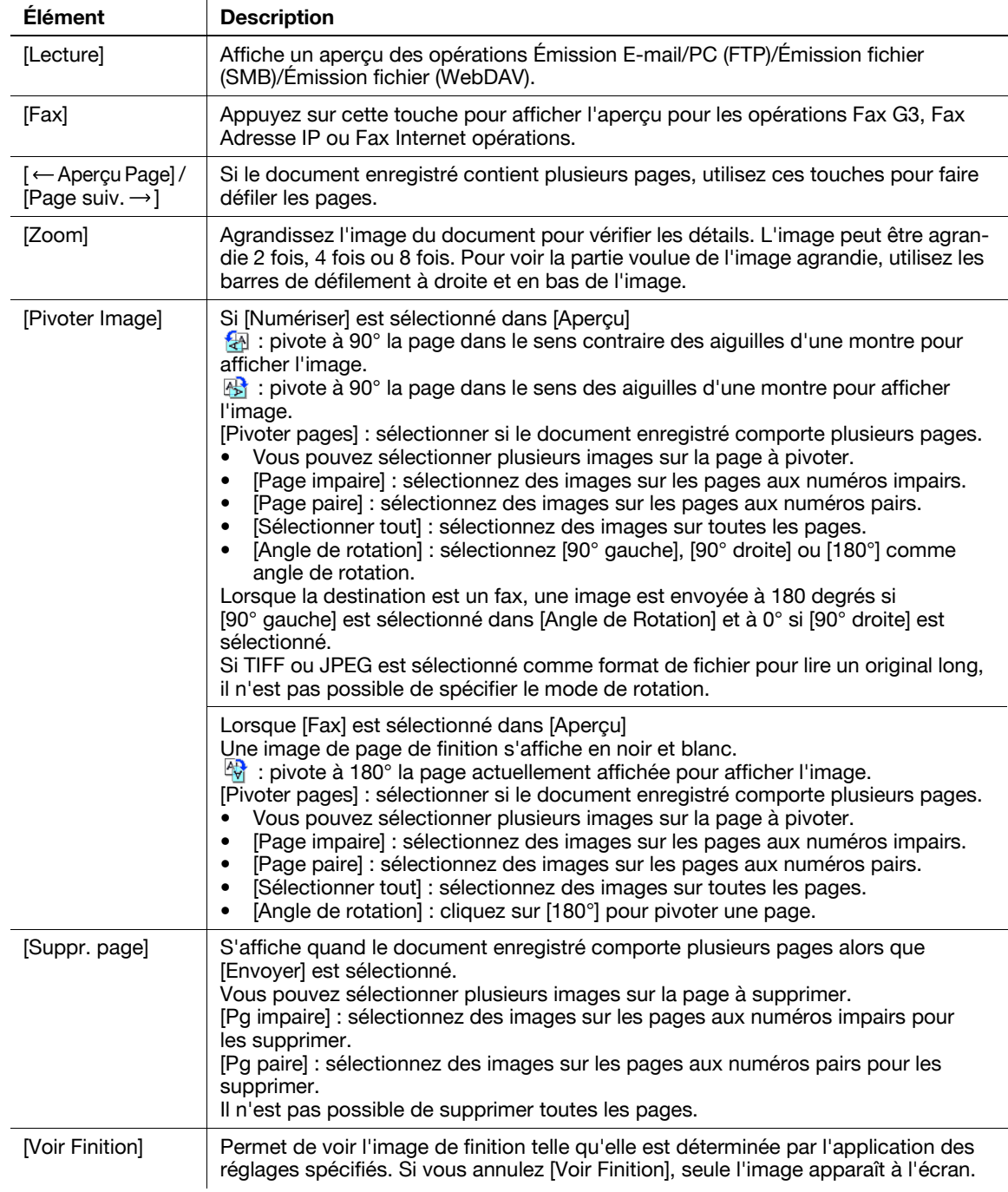

- Si vous sélectionnez [Reliure EM], la fonction Supprimer Page devient indisponible.
- Si vous sélectionnez [Envoyer] pour plusieurs documents, les fonctions de rotation et de suppression de pages deviennent indisponibles.

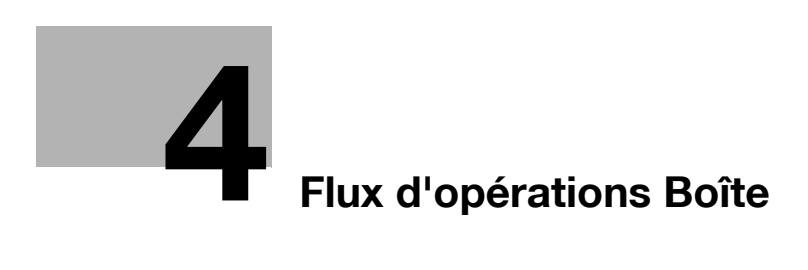

# <span id="page-56-0"></span>4 Flux d'opérations Boîte

# 4.1 Enregistrer des documents dans des boîtes

Cette section décrit les étapes pour enregistrer des documents dans les boîtes Public.

Appuyez sur la touche Boite sur le panneau de contrôle

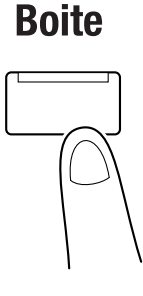

Sélectionnez la boîte désirée et appuyez sur [Enreg. doc.]

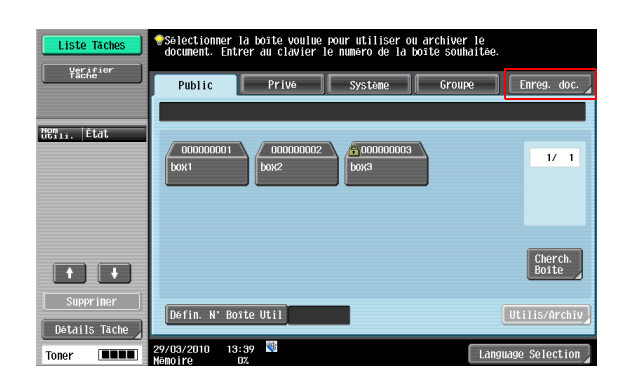

Configurez le nom du document [\(p. 6-5](#page-100-0)), les réglages de numérisation ([p. 6-6](#page-101-0)) et les réglages de l'original [\(p. 6-19](#page-114-0))

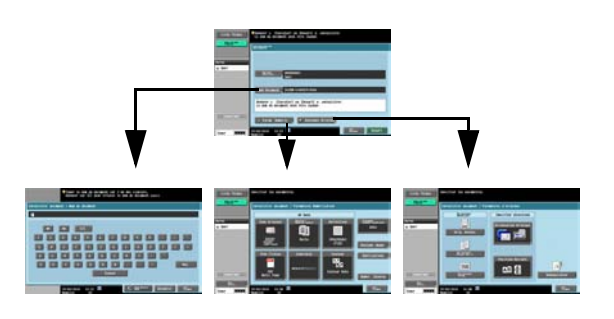

Chargez l'original

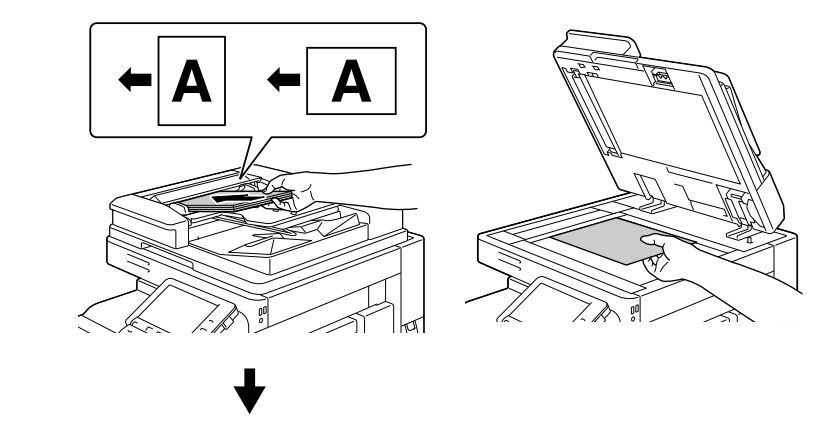

Appuyez sur [Départ] ou sur la touche Départ du panneau de contrôle

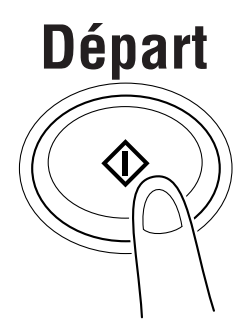

Référence

- Lors de l'enregistrement d'un original avec un mot de passe intégré, l'écran de saisie du mot de passe s'affiche. Saisissez le mot de passe et appuyez sur [OK] pour lancer l'enregistrement.
- Vous ne pouvez pas enregistrer un original avec pare-copie intégré.

# 4.2 Impression de documents depuis une boîte

Cette section décrit les étapes pour imprimer des documents enregistrés dans les boîtes Public.

Appuyez sur la touche Boite sur le panneau de contrôle

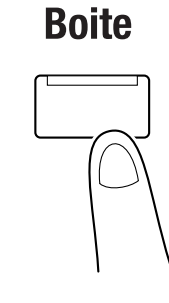

Sélectionnez la boîte désirée et appuyez sur [Utilis/Archiv]

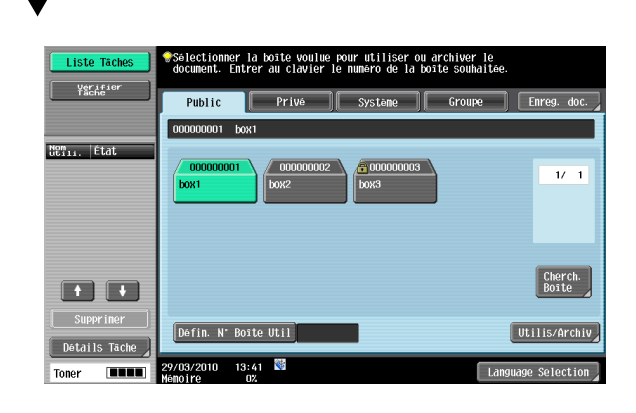

Sélectionnez l'onglet [Impression]

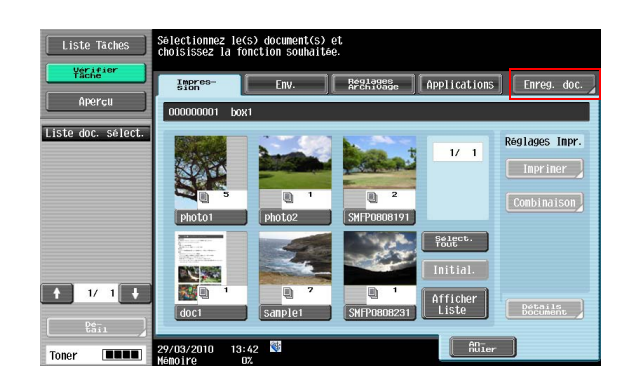

Sélectionnez les documents

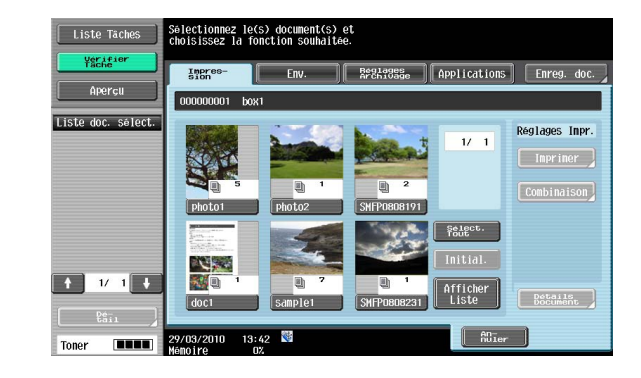

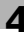

Si vous avez sélectionné un seul document, appuyez sur [Imprimer] ([p. 7-5\)](#page-120-0)

En cas de sélection de plusieurs documents et de leur impression avec des fonctions supplémentaires, appuyez sur [Combinaison] [\(p. 7-6](#page-121-0))

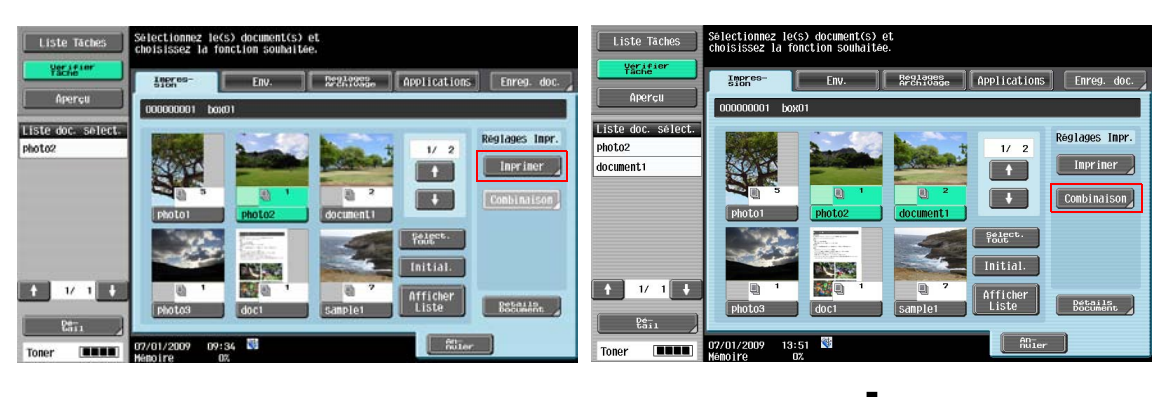

Configurez l'ordre d'impression (ordre de reliure) [\(p. 7-7\)](#page-122-0)

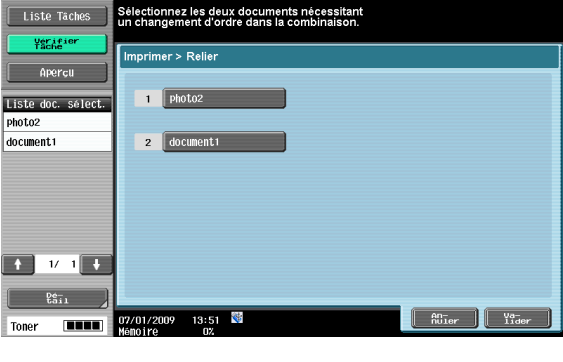

Configurez les réglages élémentaires et les réglages d'application ([p. 7-9,](#page-124-0) [p. 7-16\)](#page-131-0)

Configurez les réglages élémentaires et les réglages d'application [\(p. 7-9](#page-124-0), [p. 7-16](#page-131-0))

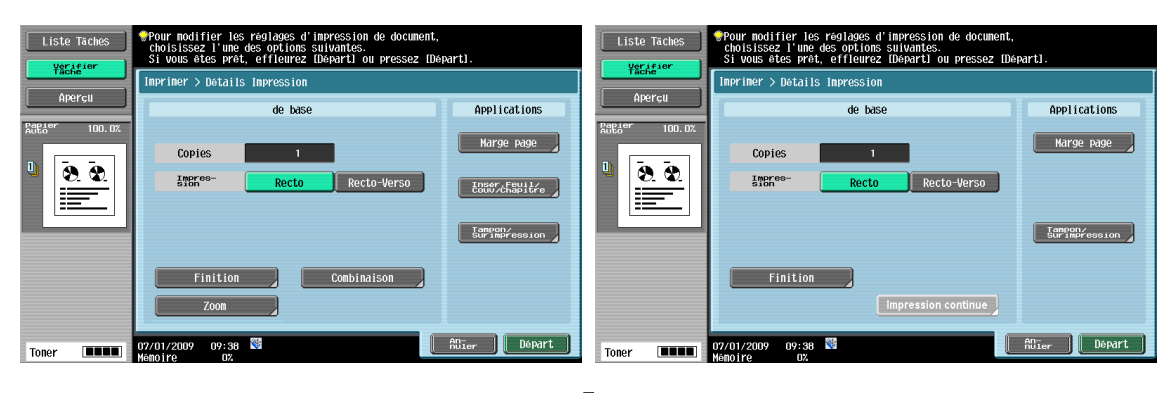

Pour confirmer le contenu, affichez l'aperçu ([p. 3-17](#page-52-0))

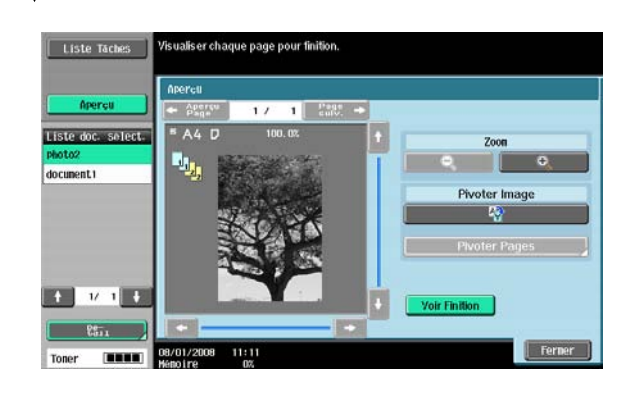

Appuyez sur [Départ] ou sur la touche **Départ** du panneau de contrôle

 $\ddot{\phantom{a}}$ 

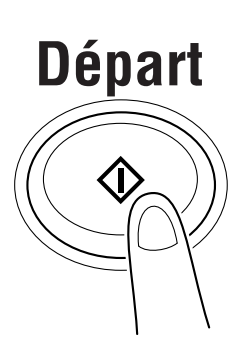

# 4.3 Envoi de documents depuis une boîte

Cette section décrit les étapes pour envoyer des documents enregistrés dans les boîtes Public.

Appuyez sur la touche Boite sur le panneau de contrôle

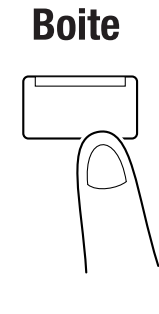

Sélectionnez la boîte désirée et appuyez sur [Utilis/Archiv]

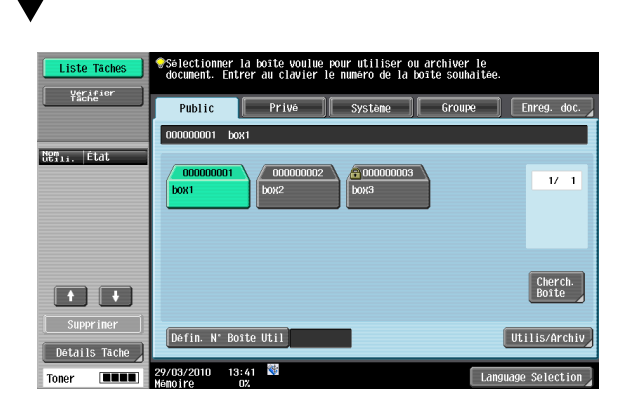

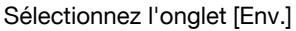

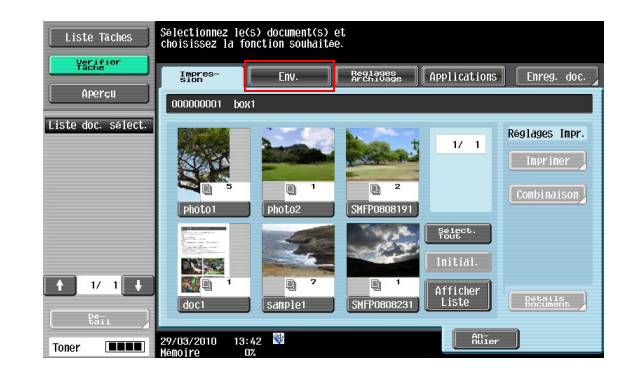

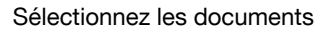

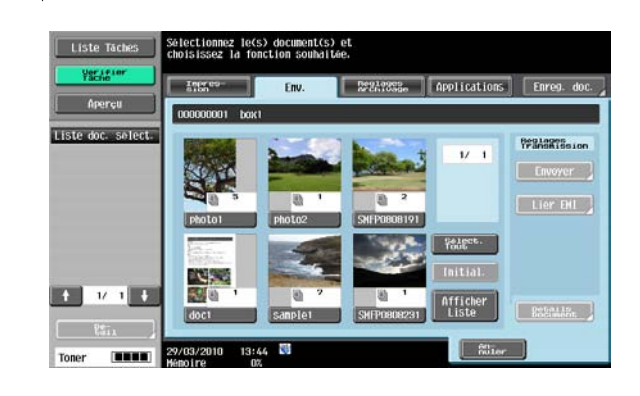

Spécifiez la destination

Si vous avez sélectionné un seul document, appuyez sur [Envoyer]. [\(p. 7-33](#page-148-0))

En cas de sélection de plusieurs documents et de spécification du type de fichier ou d'un tampon, appuyez sur [Lier EMI] ([p. 7-33\)](#page-148-0)

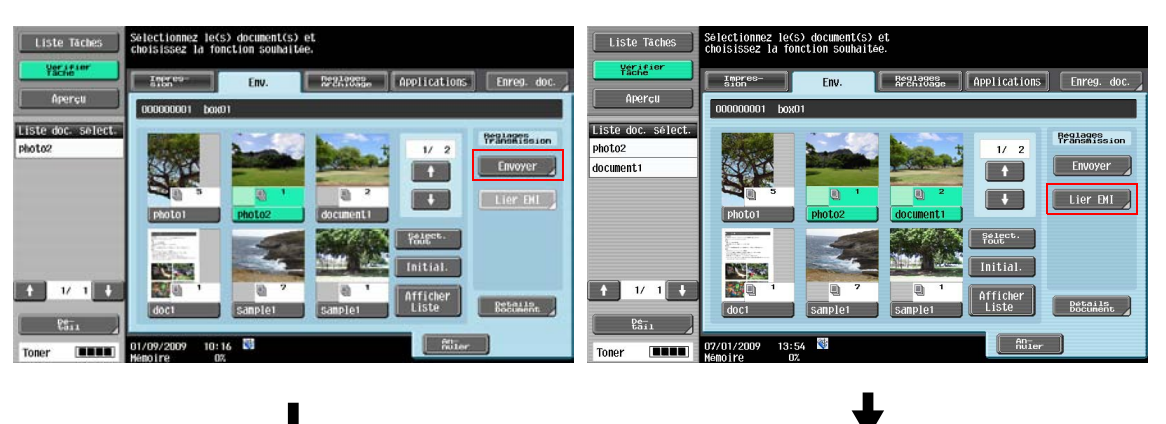

Configurez l'ordre d'émission (ordre de reliure) [\(p. 7-7\)](#page-122-0)

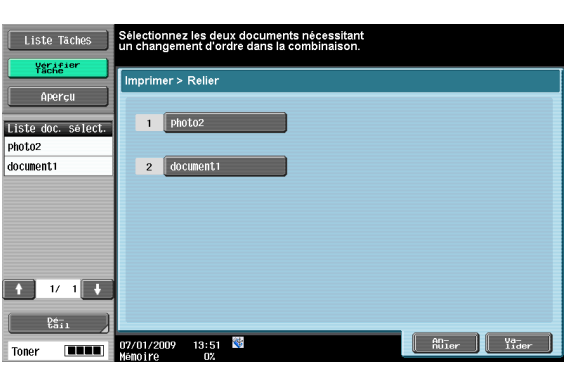

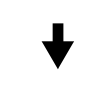

(l'historique des tâches de fax, de fax Internet ou de fax d'adresse IP ne s'affiche pas lorsque

Lier EMI est sélectionné)

Recherche Adresse

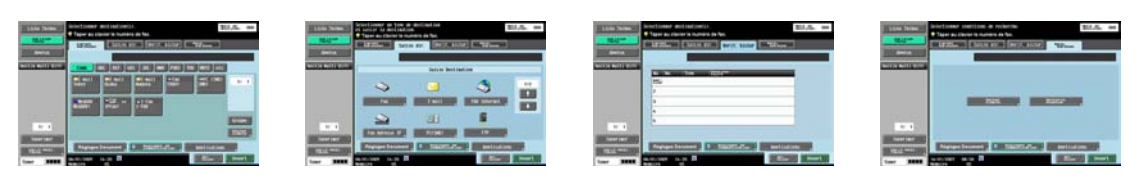

My Address Book Saisie directe Historique des tâches

Spécifiez aussi un programme Numérisation/Fax. Pour plus de détails sur les programmes Numérisation/Fax, voir le [Guide de l'utilisateur Opérations Scanner réseau/Fax/Fax Réseau].

Configurez les réglages document, communication et application [\(p. 7-47](#page-162-0))

Configurez les réglages document, communication et application ([p. 7-47\)](#page-162-0)

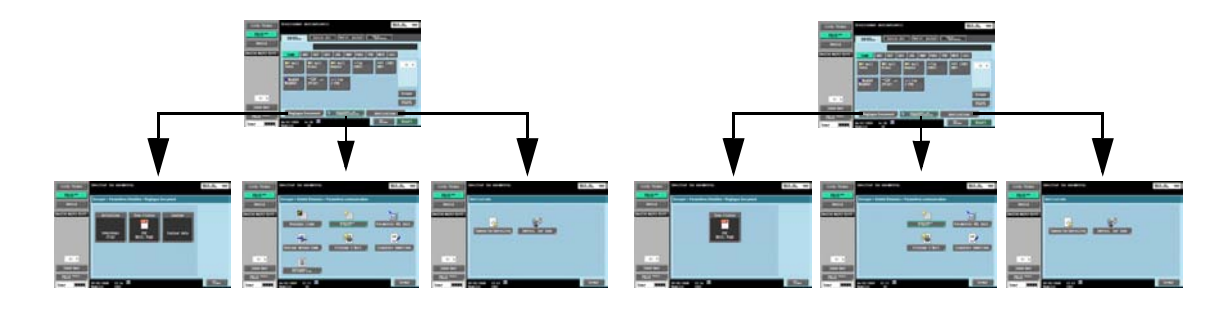

Pour confirmer le contenu, affichez l'aperçu ([p. 3-17](#page-52-1))

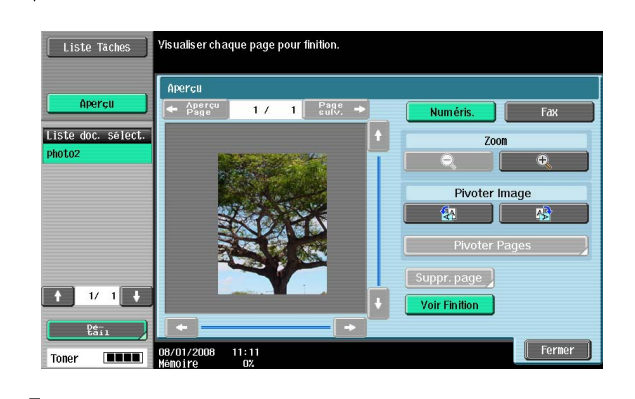

Appuyez sur [Départ] ou sur la touche **Départ** du panneau de contrôle

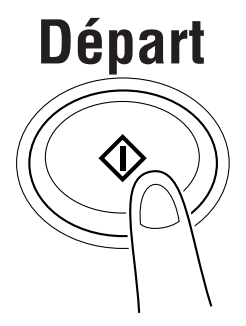

# 4.4 Enregistrer un document dans une mémoire externe

Cette section décrit les étapes pour enregistrer les images numérisées dans la mémoire externe.

Appuyez sur Boite sur le panneau de contrôle pendant que la mémoire externe est connectée à la machine

Connectez la mémoire externe à la machine et appuyez sur [Enregistrer un document dans la mémoire externe.]

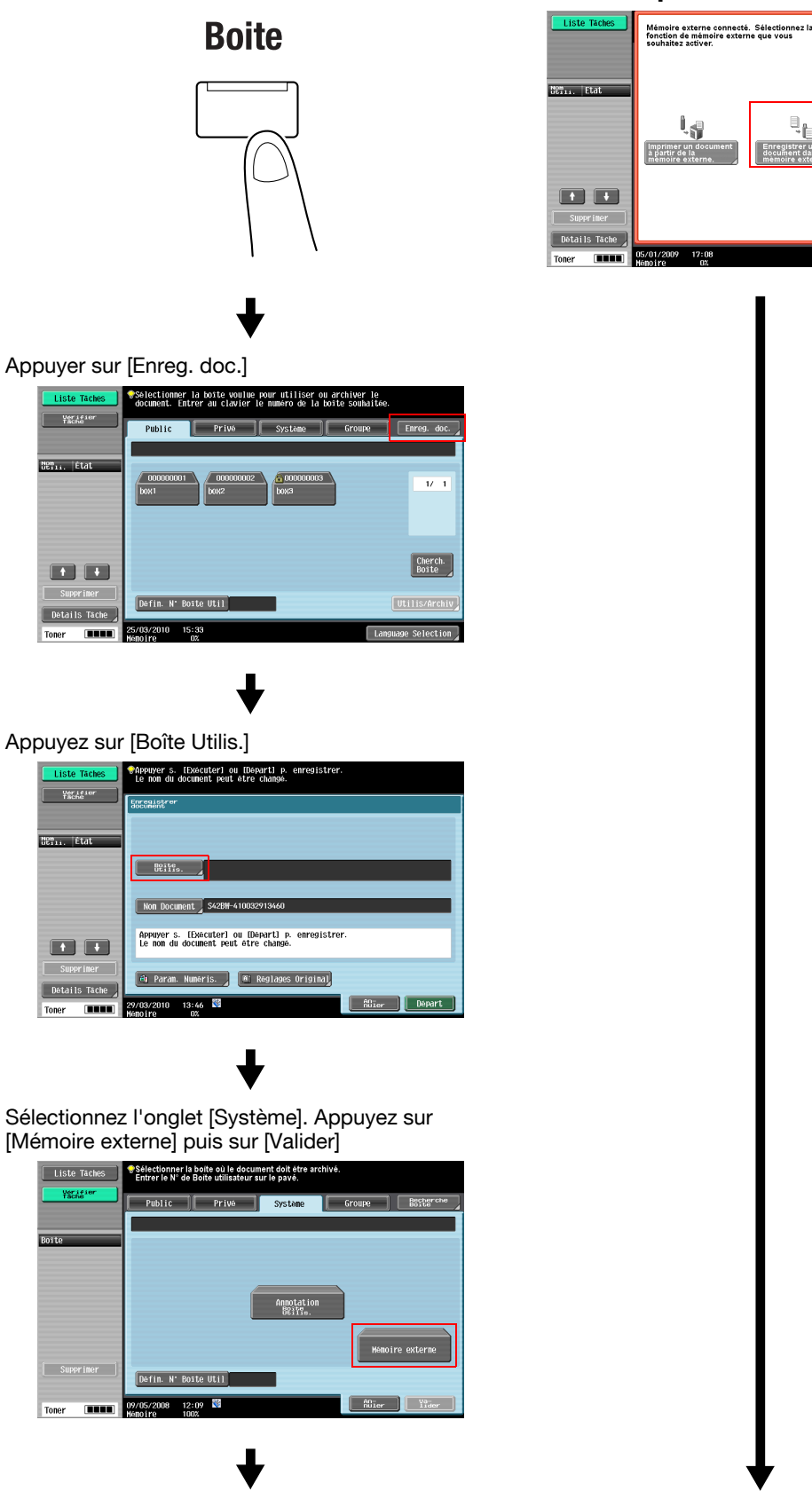

Configurez le nom du document [\(p. 6-5](#page-100-0)), les réglages de numérisation ([p. 6-6](#page-101-0)) et les réglages de l'original [\(p. 6-19](#page-114-0))  $\overline{\mathbf{m}}$ Chargez l'original Appuyez sur [Départ] ou sur la touche Départ du panneau de contrôle**Départ** 

#### Référence

- Vous ne pouvez pas enregistrer de document portant un nom contenant les caractères suivants :  $\setminus$  / : \* ? < > |
- Lors de l'enregistrement d'un original avec un Nom utilisat. intégré, l'écran de saisie du mot de passe s'affiche. Saisissez le mot de passe et appuyez sur [OK] pour lancer l'enregistrement.
- Vous ne pouvez pas enregistrer un original avec pare-copie intégré.
- En sortie d'usine de la machine, la fonction permettant d'enregistrer un document dans une mémoire externe est réglé sur ARRET (pas d'enregistrement). De plus, elle est réglée sur Arrêt (pas d'enregistrement) par les réglages des fonctions utilisateur lorsque l'authentification utilisateur est activée. Pour enregistrer un document dans une mémoire externe, changez le réglage pour vous permettre d'enregistrer des documents dans Réglages Administrateur. Pour plus de détails, voir [page 8-22](#page-241-0).

# 4.5 Enregistrer un document de la mémoire externe vers une Boîte

Cette section décrit les étapes d'enregistrement dans une boîte utilisateur d'un document archivé en mémoire externe.

Appuyez sur Boite sur le panneau de contrôle pendant que la mémoire externe est connectée à la machine

Connectez la mémoire externe à la machine et appuyez sur [Enregistrer un document conenu dans la mémoire externe vers une Boîte.]

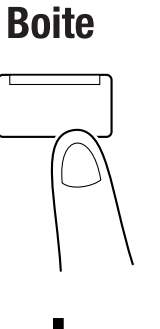

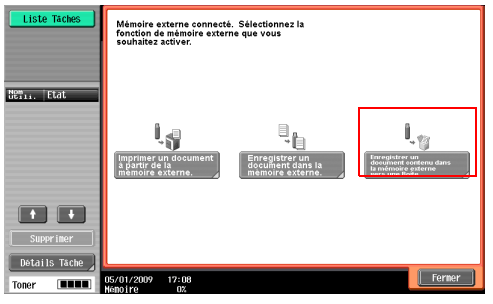

Sélectionnez l'onglet [Système]. Appuyez sur [Mémoire externe] puis sur [Utilis/Archiv]

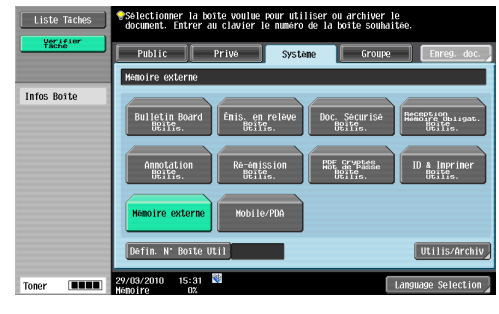

Appuyez sur l'onglet [Réglages Archivage]

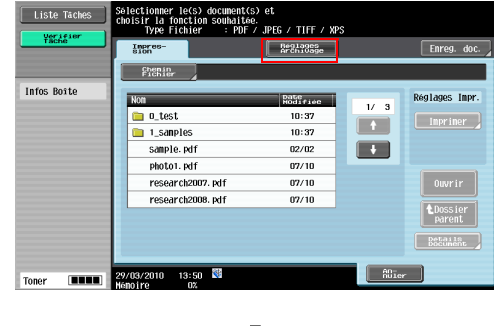

Sélectionnez un document et appuyez ensuite sur [Enreg. ds Bte Util]

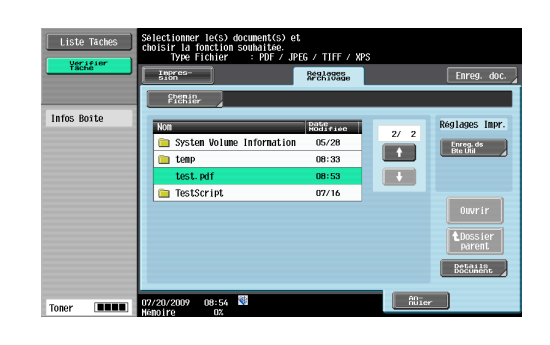

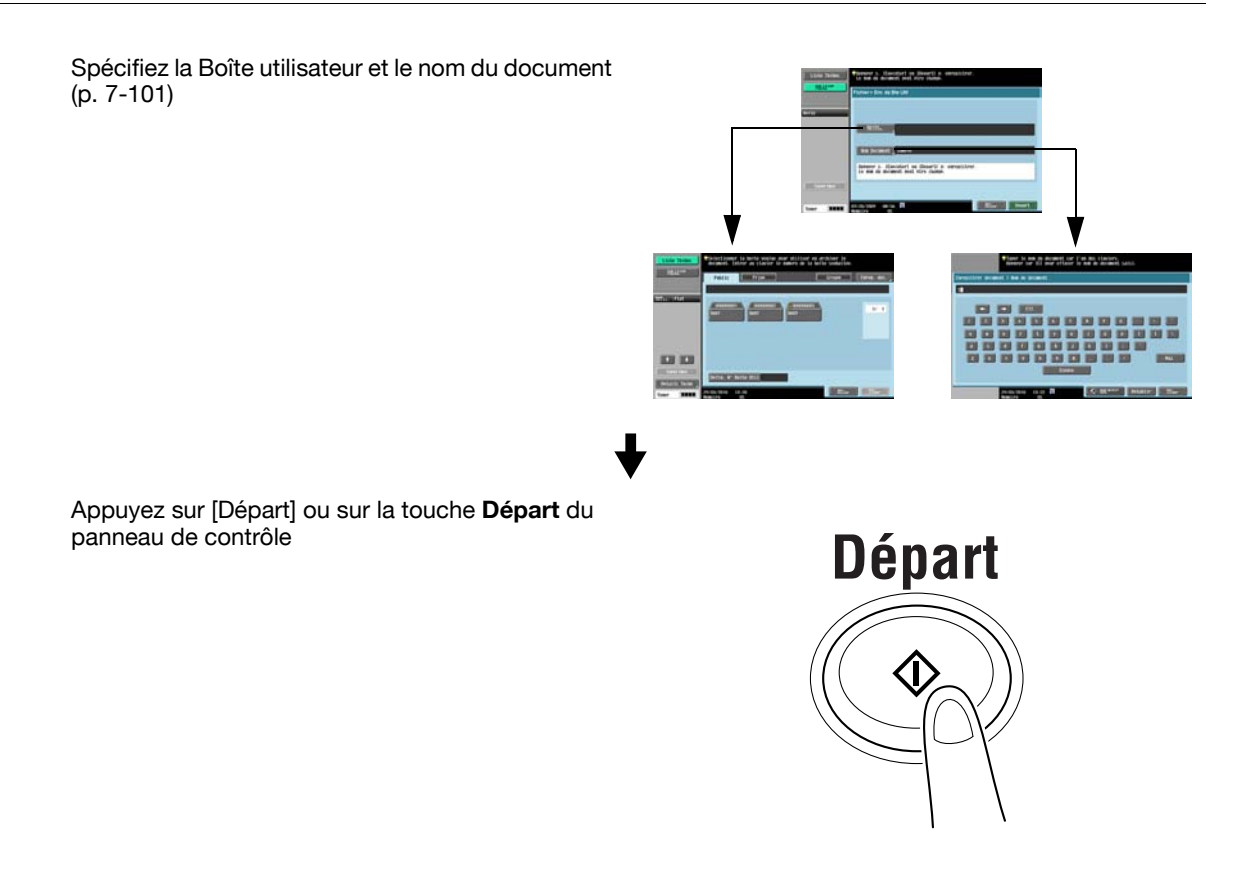

- La fonction permettant d'enregistrer des documents dans une mémoire externe a été réglée en usine sur Arrêt (pas d'enregistrement). De plus, elle est réglée sur Arrêt (pas d'enregistrement) par les réglages des fonctions utilisateur lorsque l'authentification utilisateur est activée. Pour enregistrer un document de la mémoire externe vers une Boîte utilisateur, changez le réglage pour vous permettre d'enregistrer des documents dans Réglages Administrateur. Pour plus de détails, voir [page 8-22](#page-241-0).

# 4.6 Impression d'un document depuis une mémoire externe

Cette section décrit les étapes pour imprimer des documents enregistrés dans la mémoire externe.

Appuyez sur Boite sur le panneau de contrôle pendant que la mémoire externe est connectée à la machine

Connectez la mémoire externe à la machine et appuyez sur [Imprimer un document à partir de la mémoire externe.]

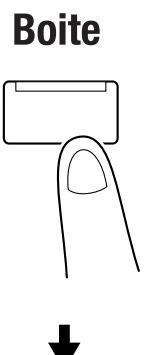

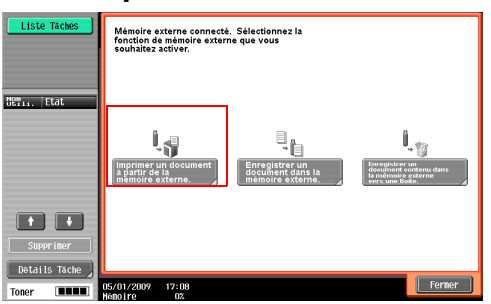

Sélectionnez l'onglet [Système] et appuyez ensuite sur [Mémoire externe]

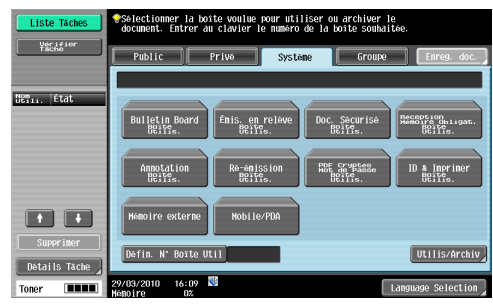

Appuyez sur [Utilis/Archiv]

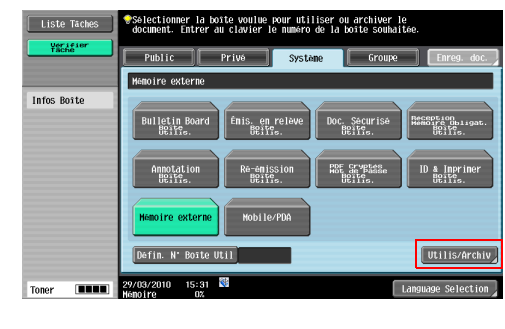

Sélectionnez un fichier et appuyez sur [Imprimer] ([p. 7-98](#page-213-0))

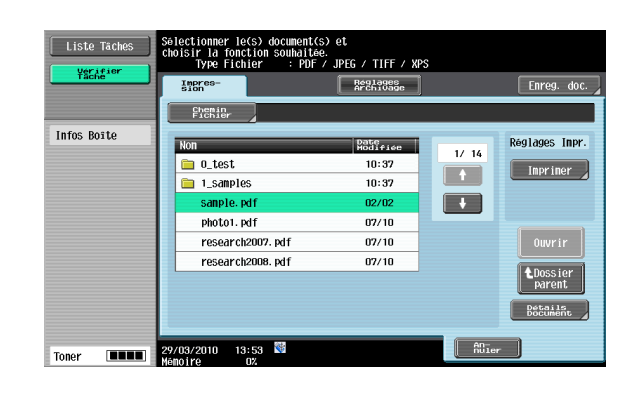

Configurez les réglages d'impression ([p. 7-99](#page-214-0))

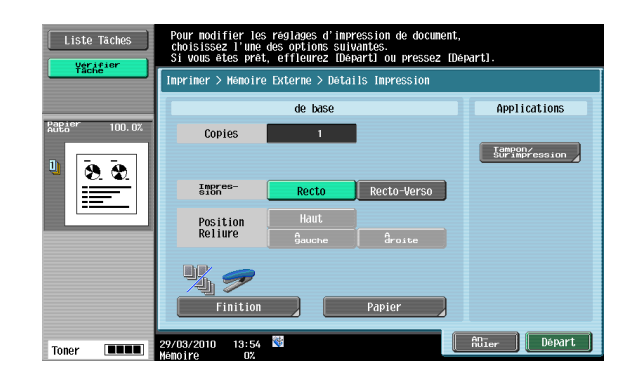

Appuyez sur [Départ] ou sur la touche Départ du panneau de contrôle

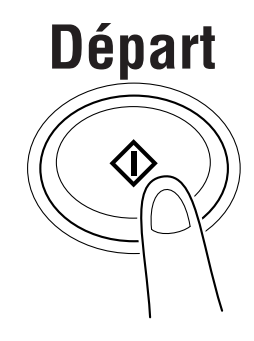

Référence

- La fonction permettant d'enregistrer des documents dans une mémoire externe a été réglée en usine sur Arrêt (pas d'enregistrement). De plus, elle est réglée sur Arrêt (pas d'enregistrement) par les réglages des fonctions utilisateur lorsque l'authentification utilisateur est activée. Pour enregistrer un document de la mémoire externe vers une Boîte utilisateur, changez le réglage pour vous permettre d'enregistrer des documents dans Réglages Administrateur. Pour plus de détails, voir [page 8-22](#page-241-0).

# 4.7 Archiver des documents dans une boîte

Cette section décrit les étapes pour archiver des documents enregistrés dans les boîtes Public.

Appuyez sur la touche Boite sur le panneau de contrôle

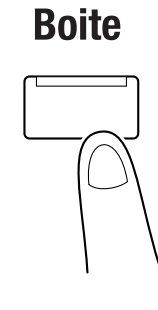

Sélectionnez la boîte désirée et appuyez sur [Utilis/Archiv]

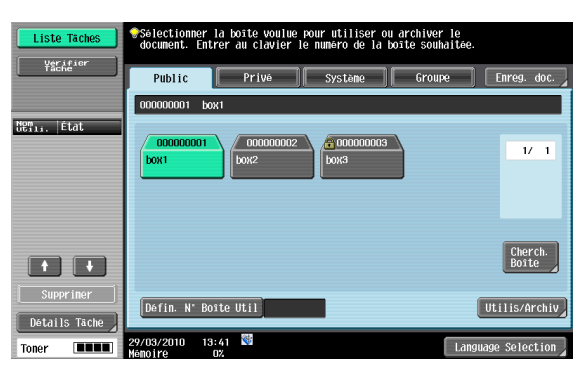

Sélectionnez l'onglet [Réglages Archivage]

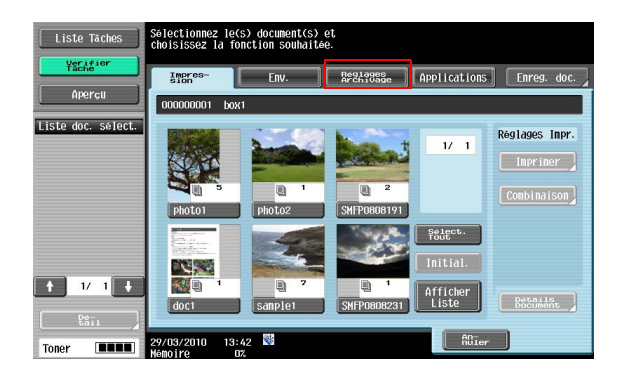

Sélectionnez les documents, puis une fonction ([p. 7-63](#page-178-0))

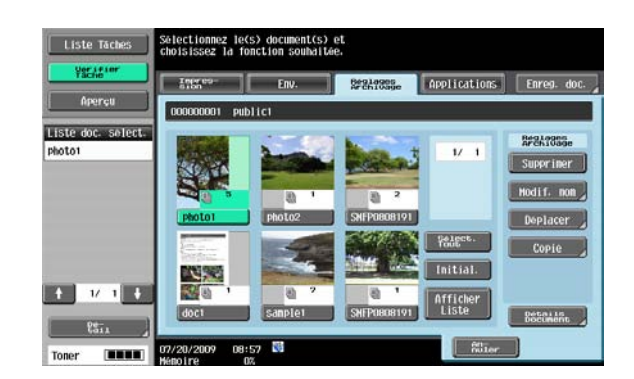

## **D**Pour info

Pour supprimer les documents, voir [page](#page-179-0) 7-64.

Pour renommer les documents, voir [page](#page-179-1) 7-64.

Pour déplacer les documents dans d'autre boîtes, voir [page](#page-179-2) 7-64.

Pour copier les documents dans d'autre boîtes, voir [page](#page-180-0) 7-65.

Pour enregistrer un document dans la mémoire externe, voir [page](#page-180-1) 7-65.

Pour vérifier les informations relatives aux documents ou afficher un aperçu des documents, voir [page](#page-182-0) 7-67.
## 4.8 Impression d'un document enregistré dans un téléphone cellulaire ou un agenda électronique

Cette section décrit les étapes pour imprimer un document enregistré dans un téléphone cellulaire ou un agenda électronique.

Appuyez sur la touche Boite sur le panneau de contrôle

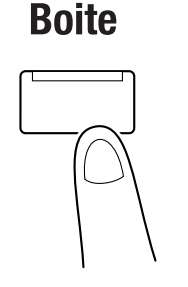

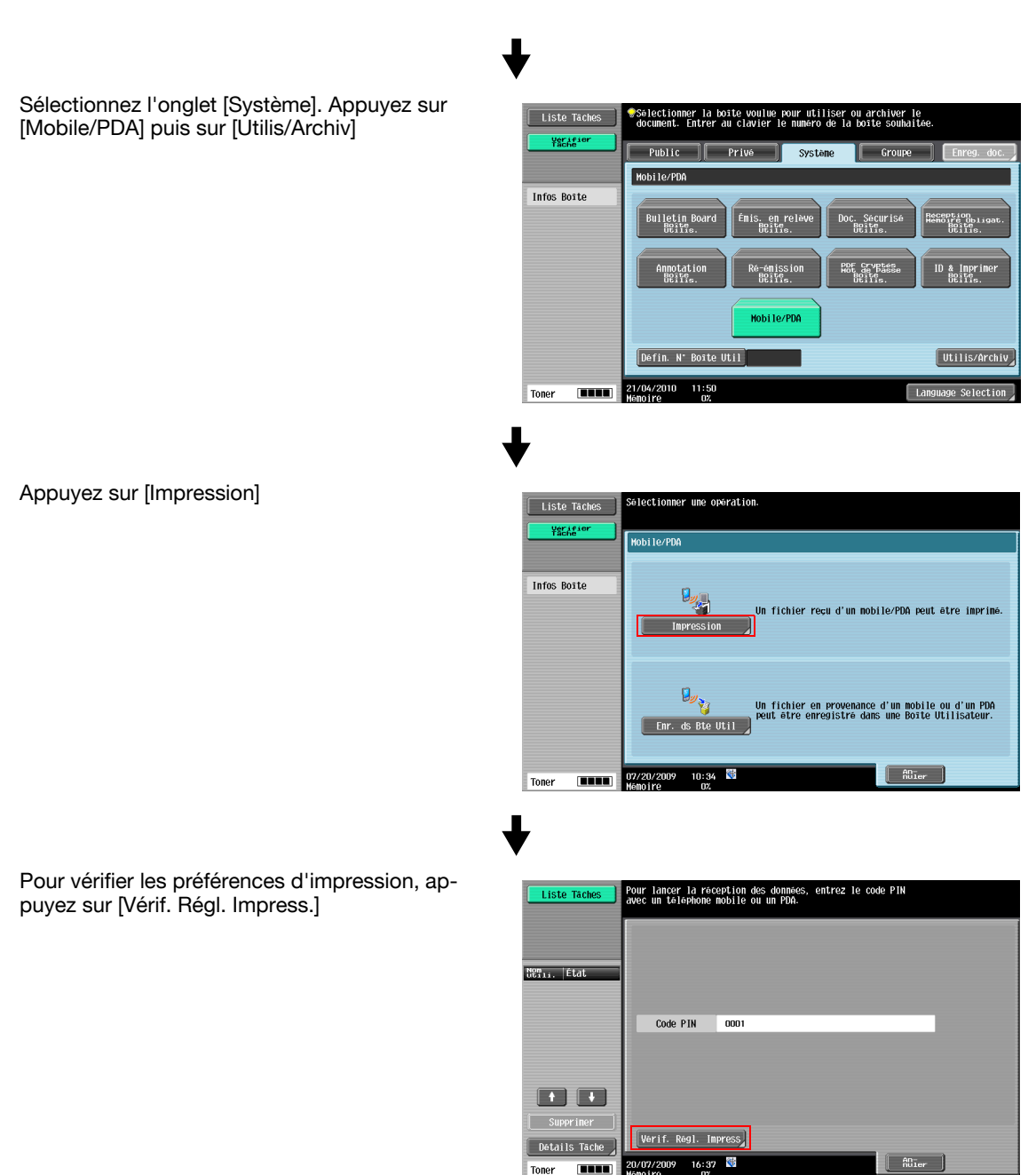

Entrez le code PIN affiché sur le panneau de contrôle sur le cellulaire ou l'agenda électronique ([p. 7-102](#page-217-0))

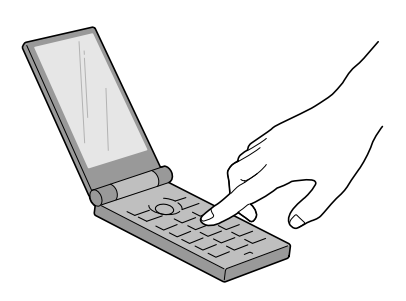

## $\supsetneq$  Pour info

Pour configurer les réglages d'impression depuis un téléphone cellulaire ou un agenda électronique, voir [page](#page-231-0) 8-12.

## 4.9 Enregistrement dans une Boîte utilisateur d'un document archivé dans un téléphone cellulaire ou un agenda électronique

Cette section décrit les étapes d'enregistrement dans une Boîte utilisateur d'un document archivé dans un téléphone cellulaire ou un agenda électronique

Appuyez sur la touche Boite sur le panneau de contrôle

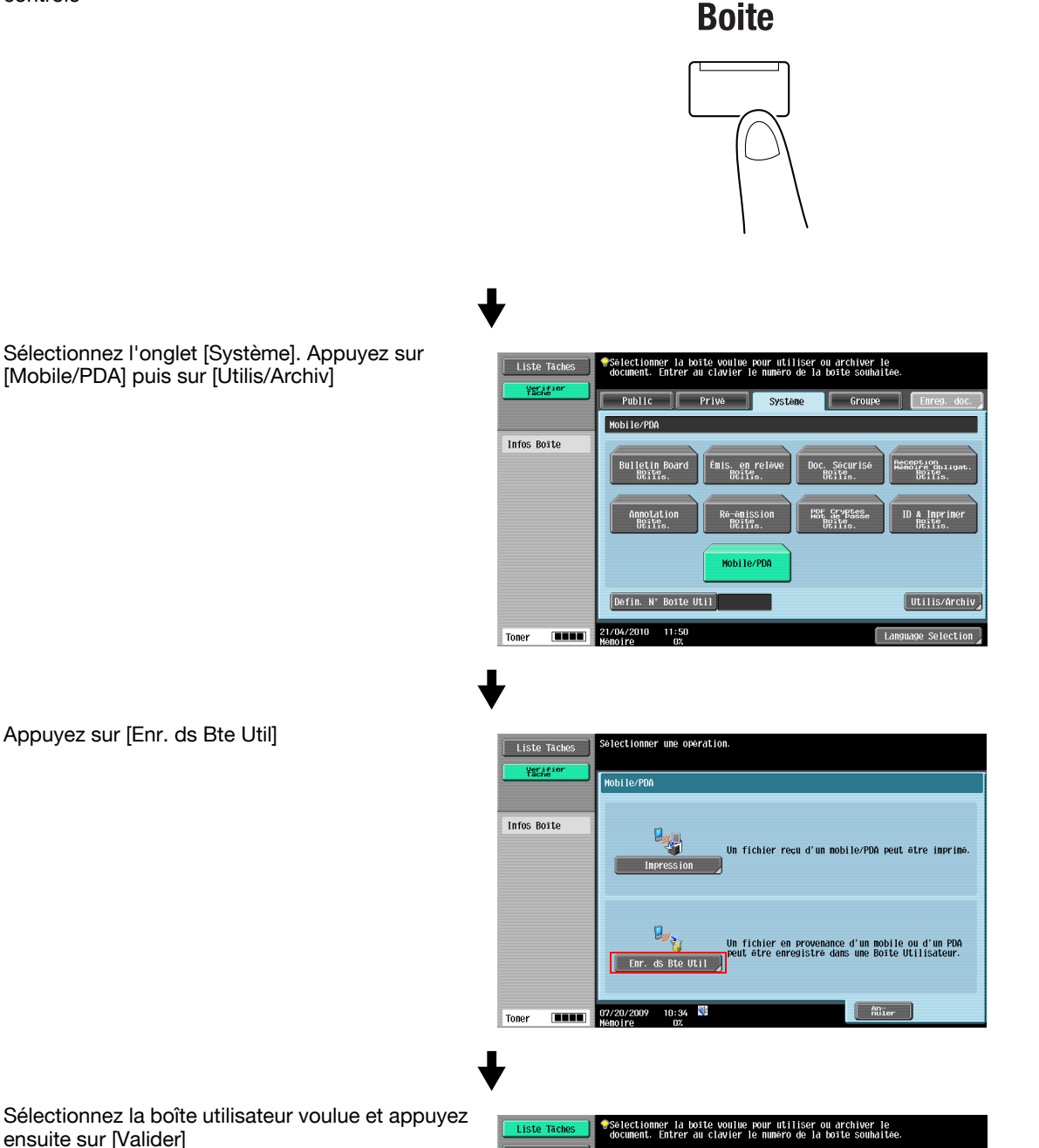

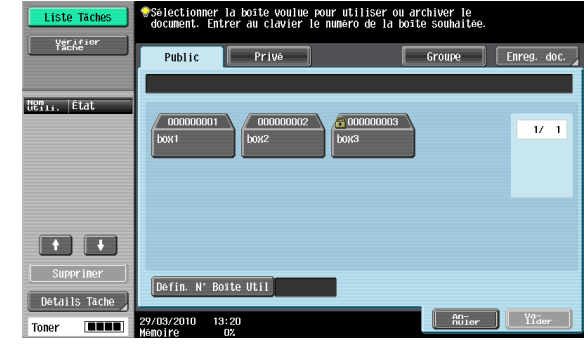

ensuite sur [Valider]

Entrez le code PIN affiché sur le panneau de contrôle sur le cellulaire ou l'agenda électronique ([p. 7-103](#page-218-0))

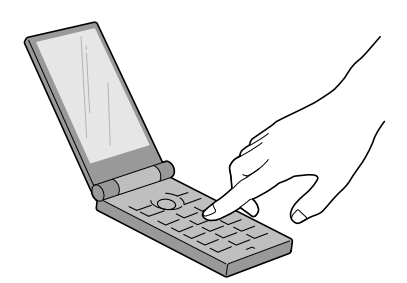

## 4.10 Structure des menus du mode Boîte

<span id="page-76-0"></span>Cette section décrit la configuration et les réglages des fonctions disponibles en mode Boîte.

#### 4.10.1 Enregistrer document

## Boîte Public, Privé ou Groupe

Voici l'architecture des menus permettant d'enregistrer des documents dans des boîtes Public, Privé ou Groupe.

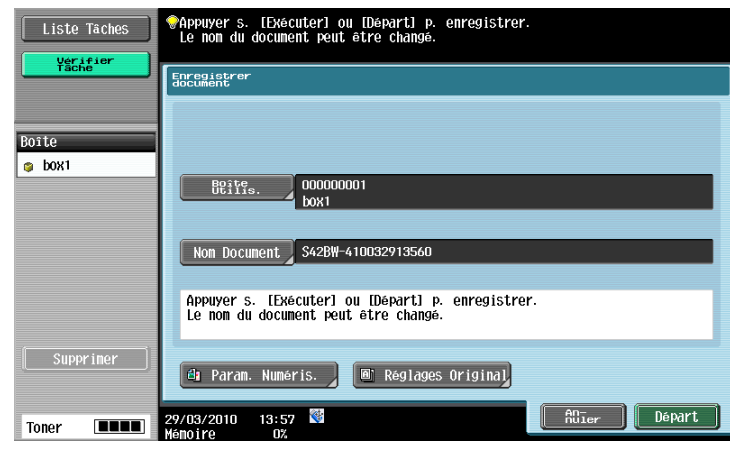

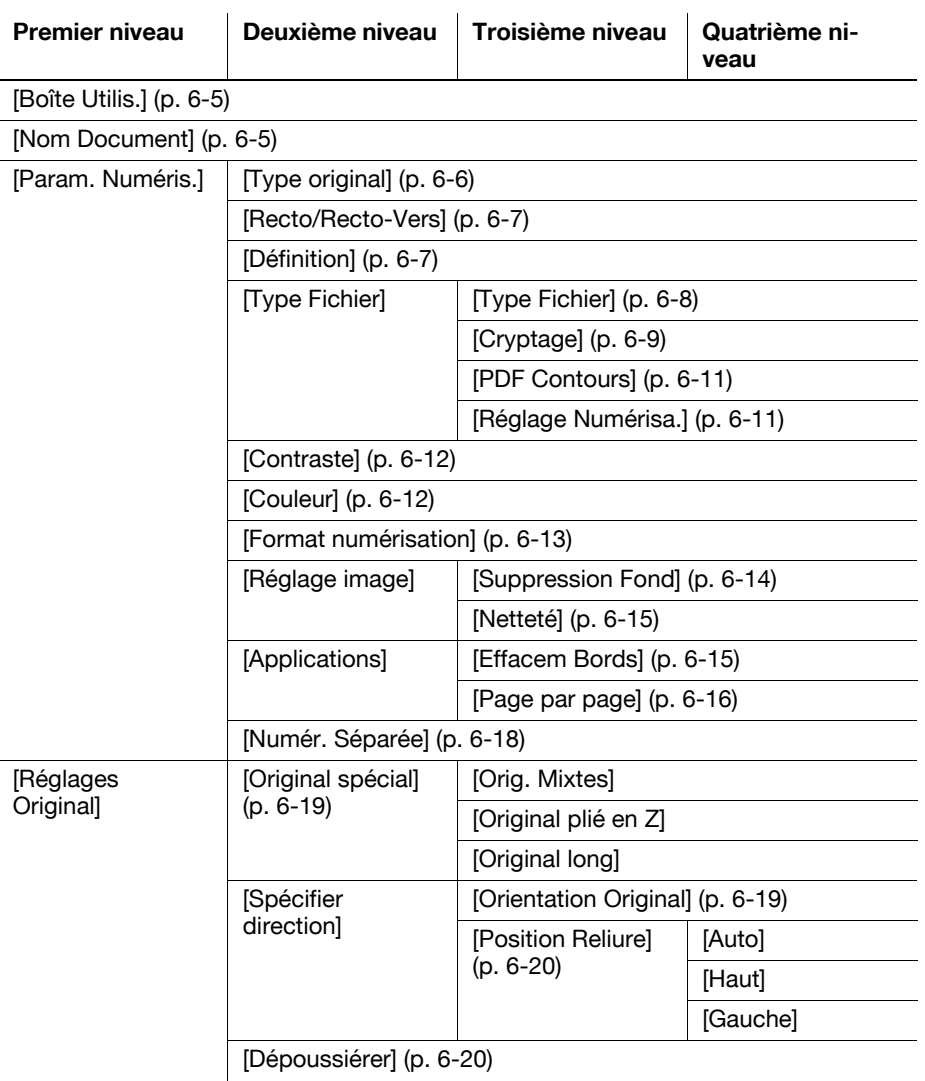

#### Système

Voici l'architecture des menus permettant d'enregistrer des documents dans des boîtes Système.

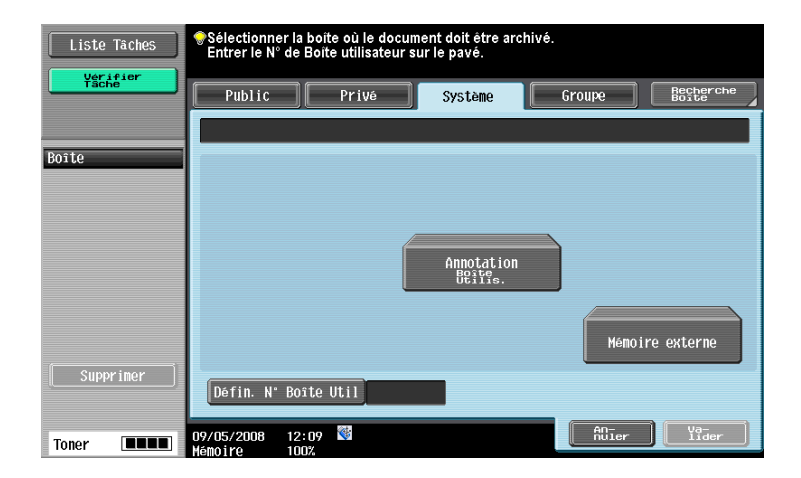

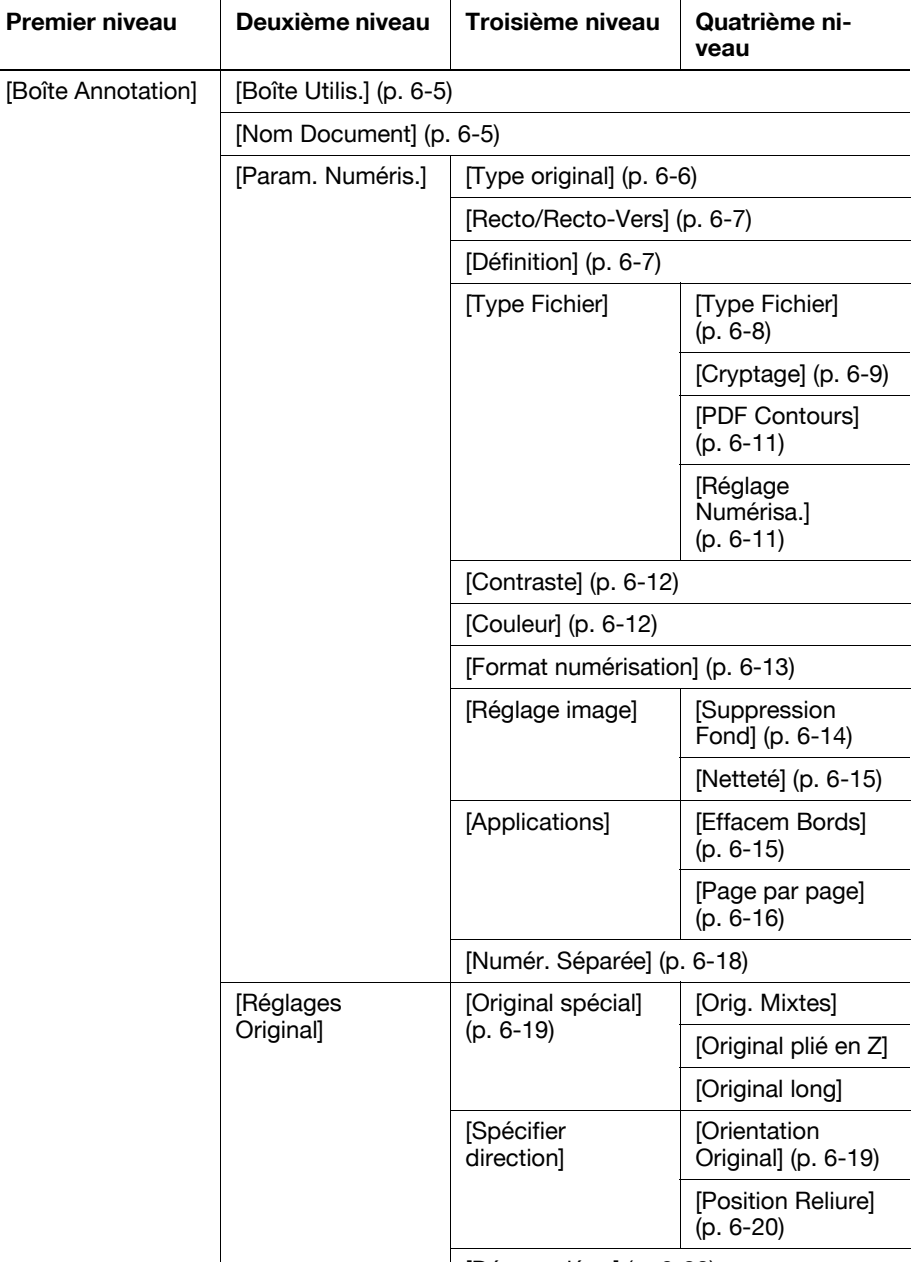

[Dépoussiérer] [\(p. 6-20](#page-115-1))

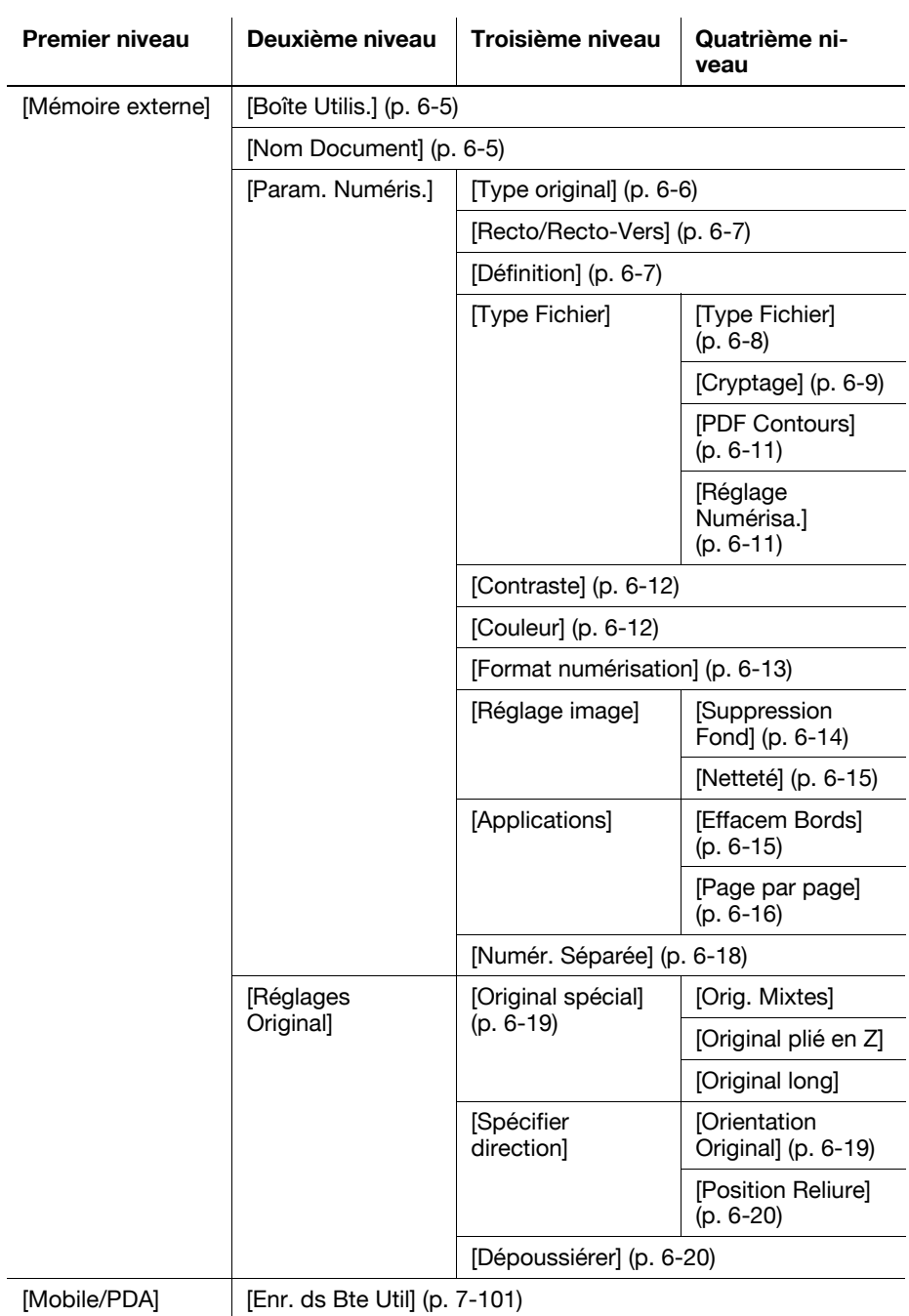

#### 4.10.2 Utilis/Archiv

#### <span id="page-79-0"></span>Impression (pour les boîtes Public, Privé ou Groupe)

Voici l'architecture des menus pour utiliser ou archiver des documents dans des boîtes Public, Privé ou Groupe et pour configurer les réglages d'impression. Voici la description des éléments accessibles grâce aux touches encadrées.

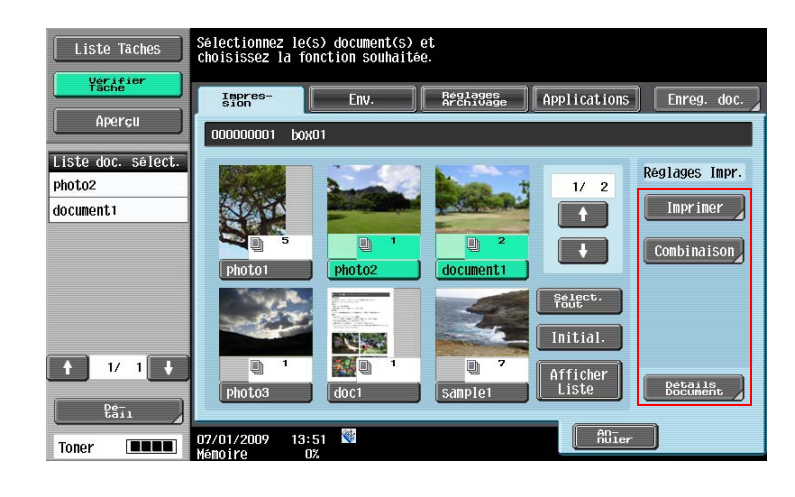

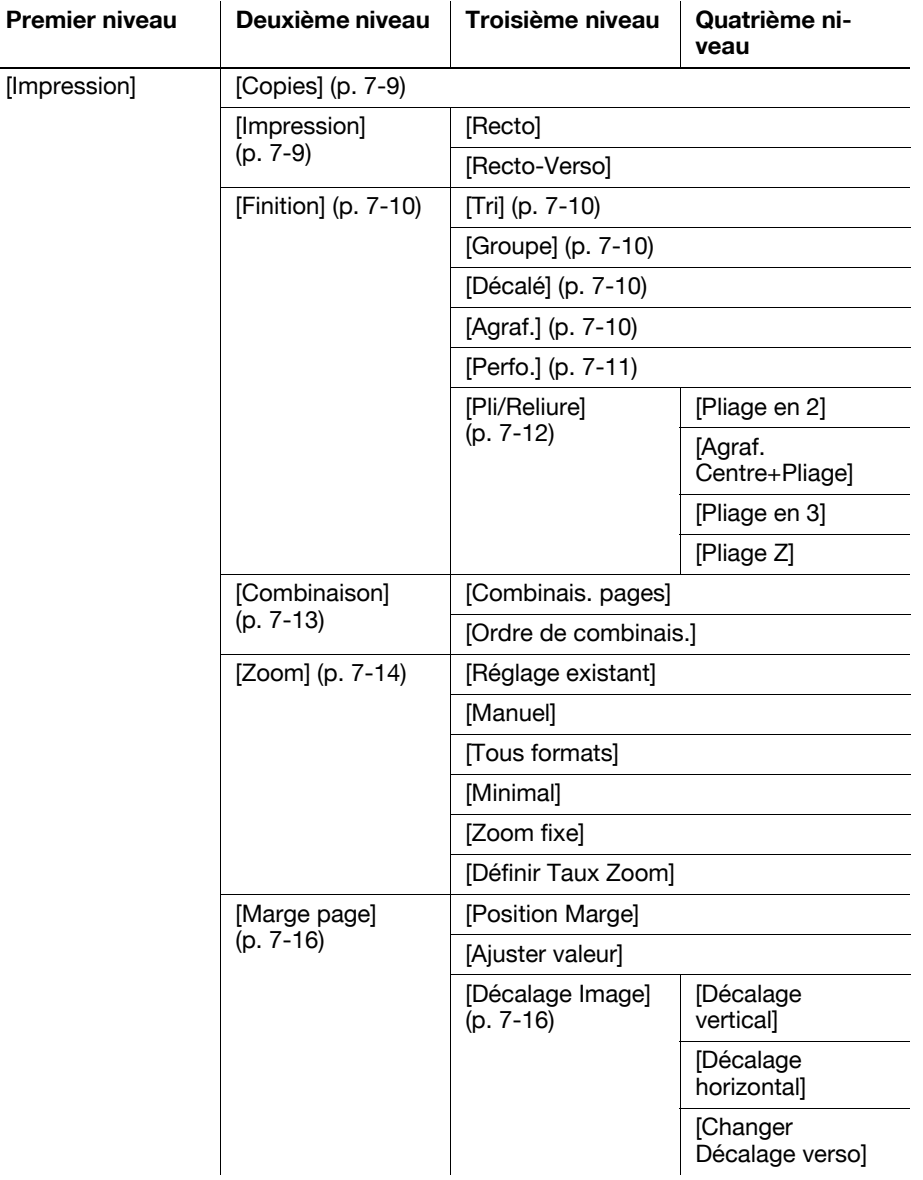

| <b>Premier niveau</b> | Deuxième niveau                         | Troisième niveau                              | Quatrième ni-<br>veau                  |
|-----------------------|-----------------------------------------|-----------------------------------------------|----------------------------------------|
|                       | [Insér. Feuil/Couv/<br>Chapitre]        | [Couverture]<br>$(p. 7-17)$                   | [Couvert. Face]                        |
|                       |                                         |                                               | [Couverture Dos]                       |
|                       |                                         | [Insertion Feuille]<br>$(p. 7-19)$            | [Insérer Papier]                       |
|                       |                                         |                                               | [Type Encart]                          |
|                       |                                         | [Chapitres]<br>$(p. 7-20)$                    | [Papier Chapitre]                      |
|                       | [Tampon/<br>Surimpression]<br>(p. 7-20) | [Date/Heure]<br>$(p. 7-21)$                   | [Type date]                            |
|                       |                                         |                                               | [Type heure]                           |
|                       |                                         |                                               | [Pages]                                |
|                       |                                         |                                               | [Position<br>impress.]                 |
|                       |                                         |                                               | [Détails Texte]                        |
|                       |                                         | [Numéro Page]<br>$(p. 7-22)$                  | [Numéro Première<br>Page]              |
|                       |                                         |                                               | <b>Type Numéro</b><br>Page]            |
|                       |                                         |                                               | [N° 1er chapitre]                      |
|                       |                                         |                                               | [Param. Insert<br>Feuille] (p. 7-23)   |
|                       |                                         |                                               | [Position<br>impress.]                 |
|                       |                                         |                                               | [Détails Texte]                        |
|                       |                                         | [Tampon]<br>$(p. 7-23)$                       | Type Tampon/<br>Tampons<br>prédéfinis] |
|                       |                                         |                                               | [Pages]                                |
|                       |                                         |                                               | [Taille Texte]                         |
|                       |                                         |                                               | [Position<br>impress.]                 |
|                       |                                         | [Sécurité Copie]                              | [Protection Copie]<br>$(p. 7-24)$      |
|                       |                                         |                                               | [Pare-copie]<br>$(p. 7-26)$            |
|                       |                                         |                                               | [Copie Prot. MdP]<br>$(p. 7-27)$       |
|                       |                                         | [Tampon répétitif]<br>$(p. 7-28)$             | [Type Tampon<br>répétitif] (p. 7-29)   |
|                       |                                         |                                               | [Paramètres Dé-<br>taillés] (p. 7-29)  |
|                       |                                         |                                               | [Position] (p. 7-29)                   |
|                       |                                         | [En-tête/Pied de<br>page] (p. 7-30)           | [Rappeler En-tê-<br>te/Pied de page]   |
|                       |                                         |                                               | [Contrôle]                             |
|                       |                                         | [Surimpression<br>enregistrée]<br>$(p. 7-31)$ | [Rappel image<br>surimpression]        |
|                       |                                         |                                               | [Pages]                                |

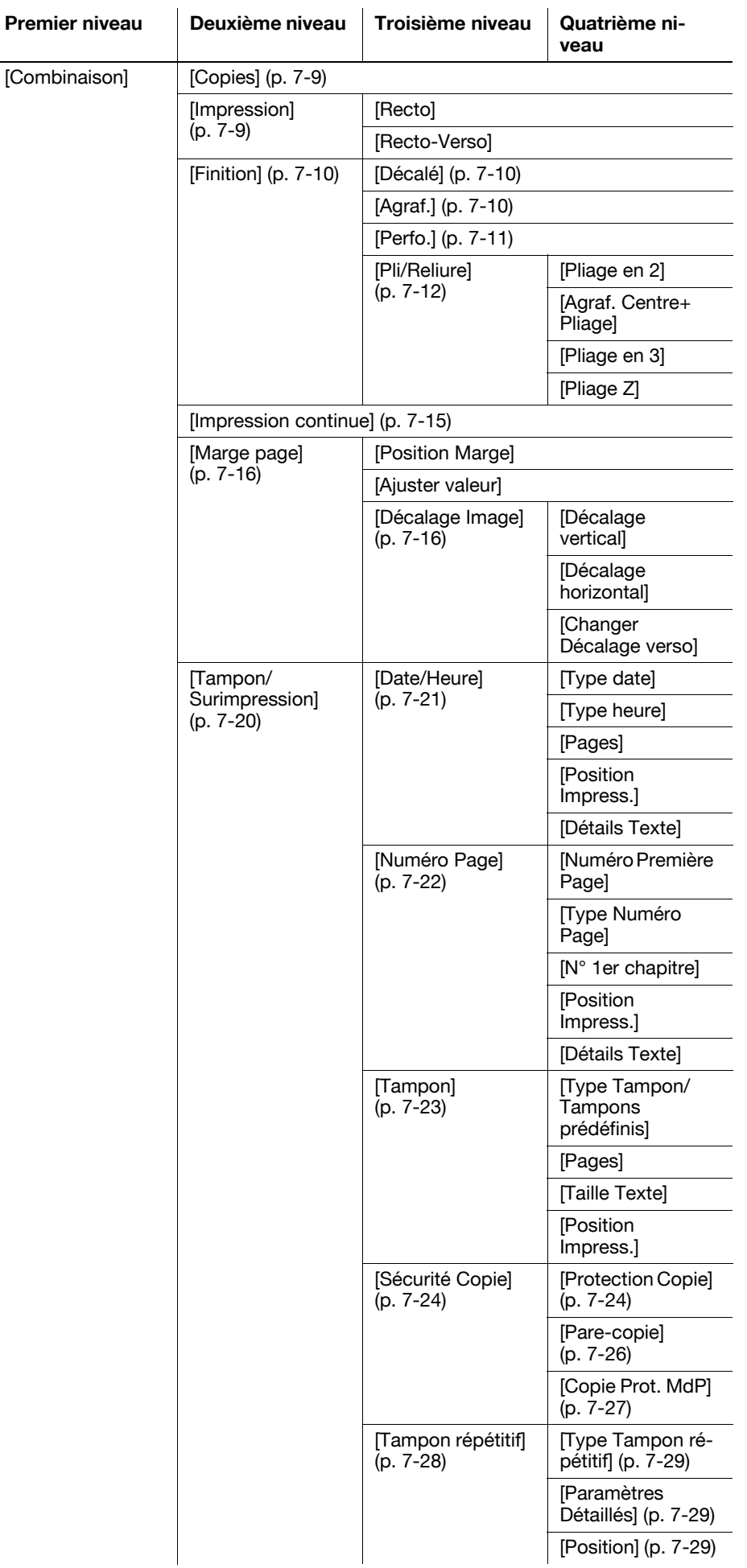

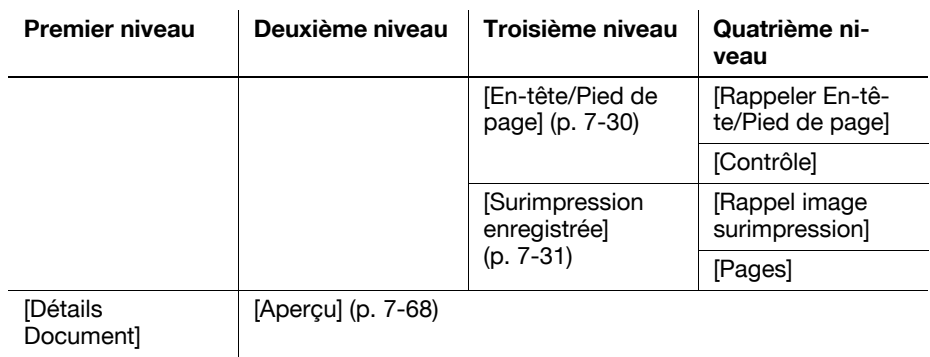

#### Envoyer (pour les boîtes Public, Privé ou Groupe)

Voici l'architecture du menu Utilis/Archiv - Envoyer pour les boîtes Public, Privé ou Groupe. Voici la description des éléments accessibles grâce aux touches encadrées.

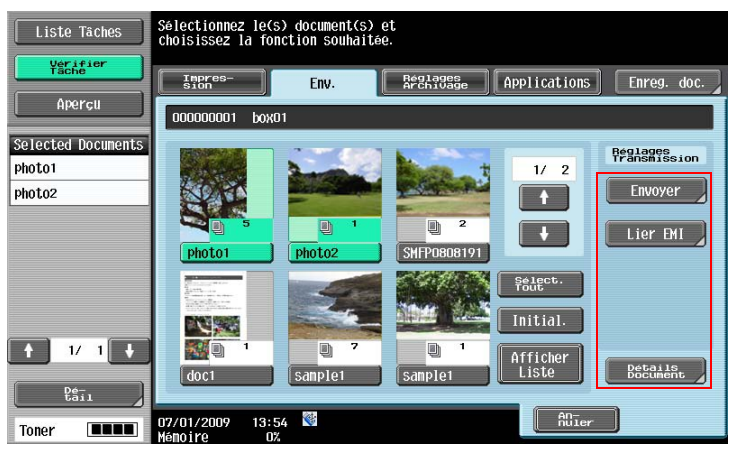

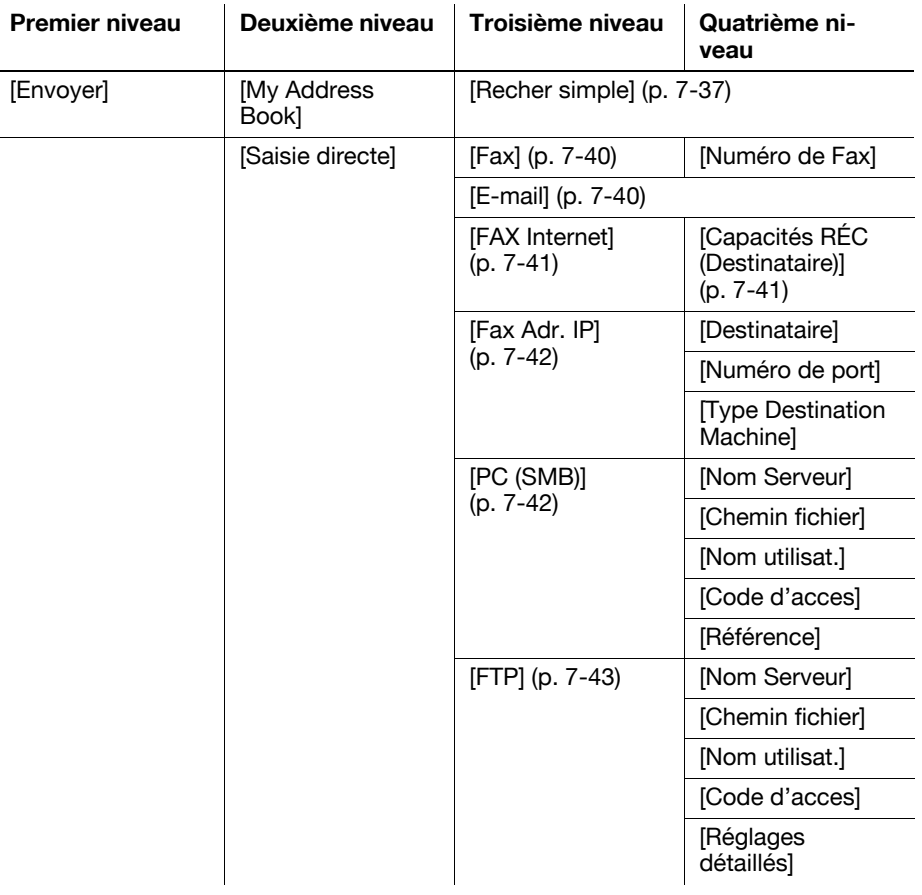

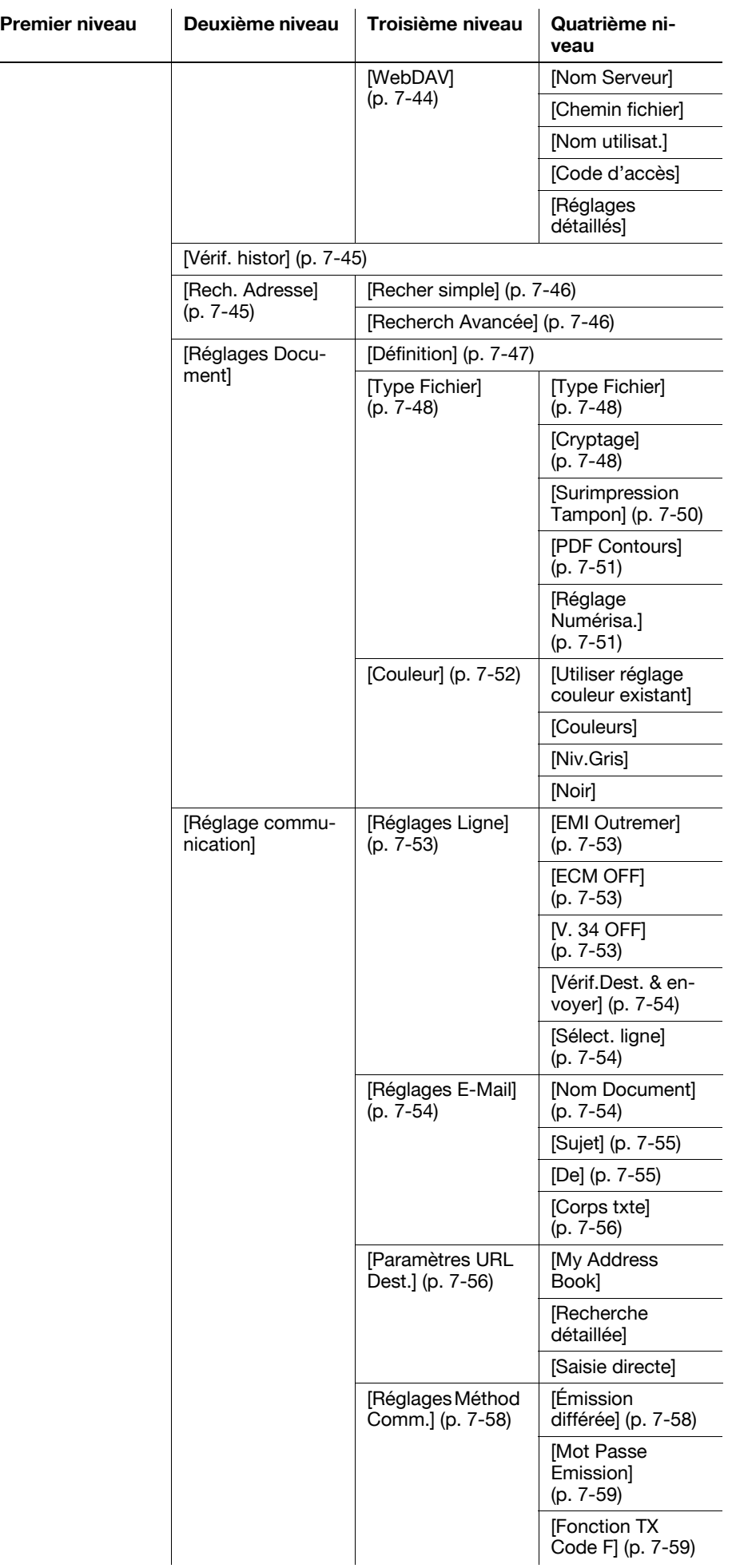

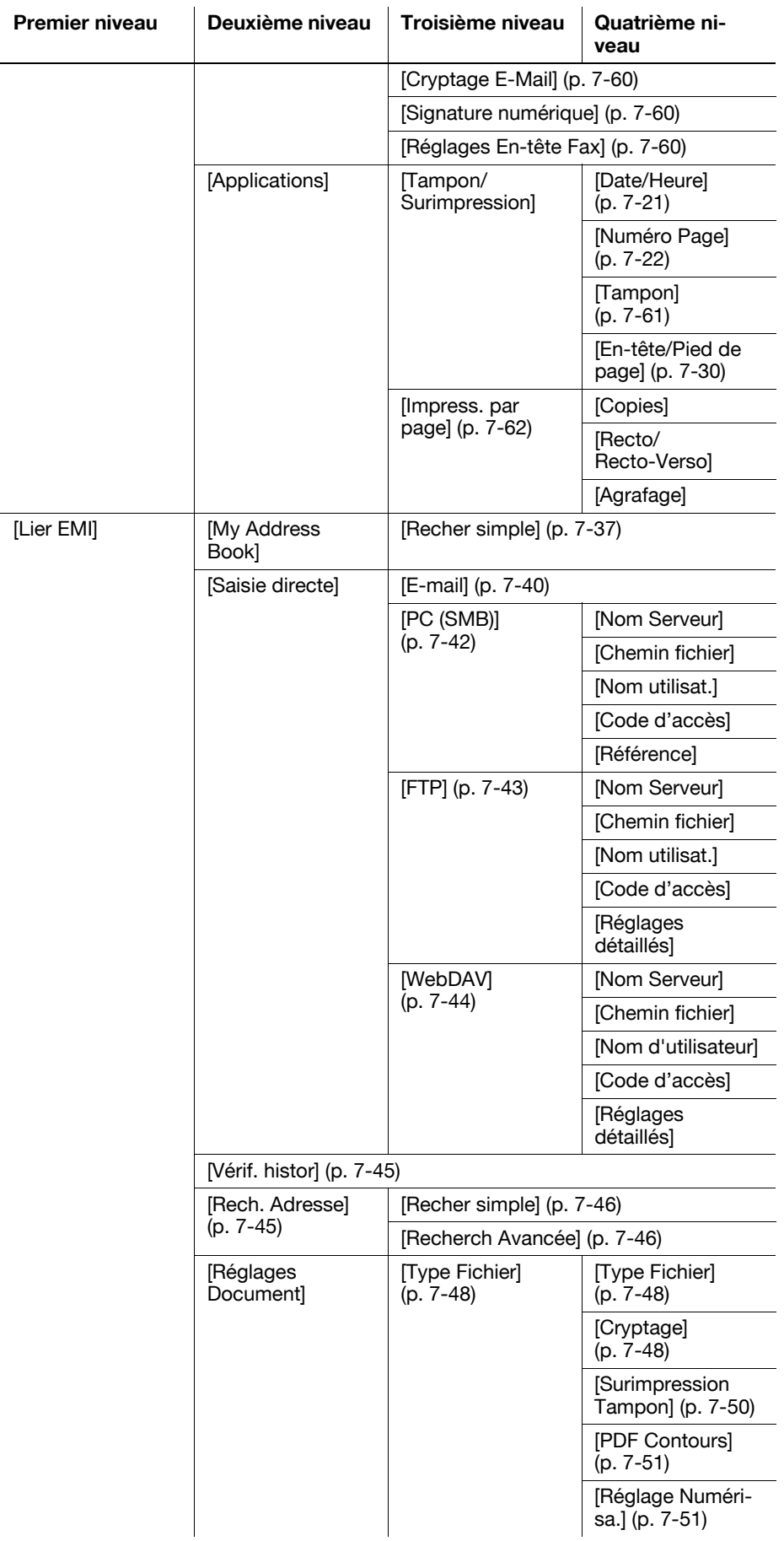

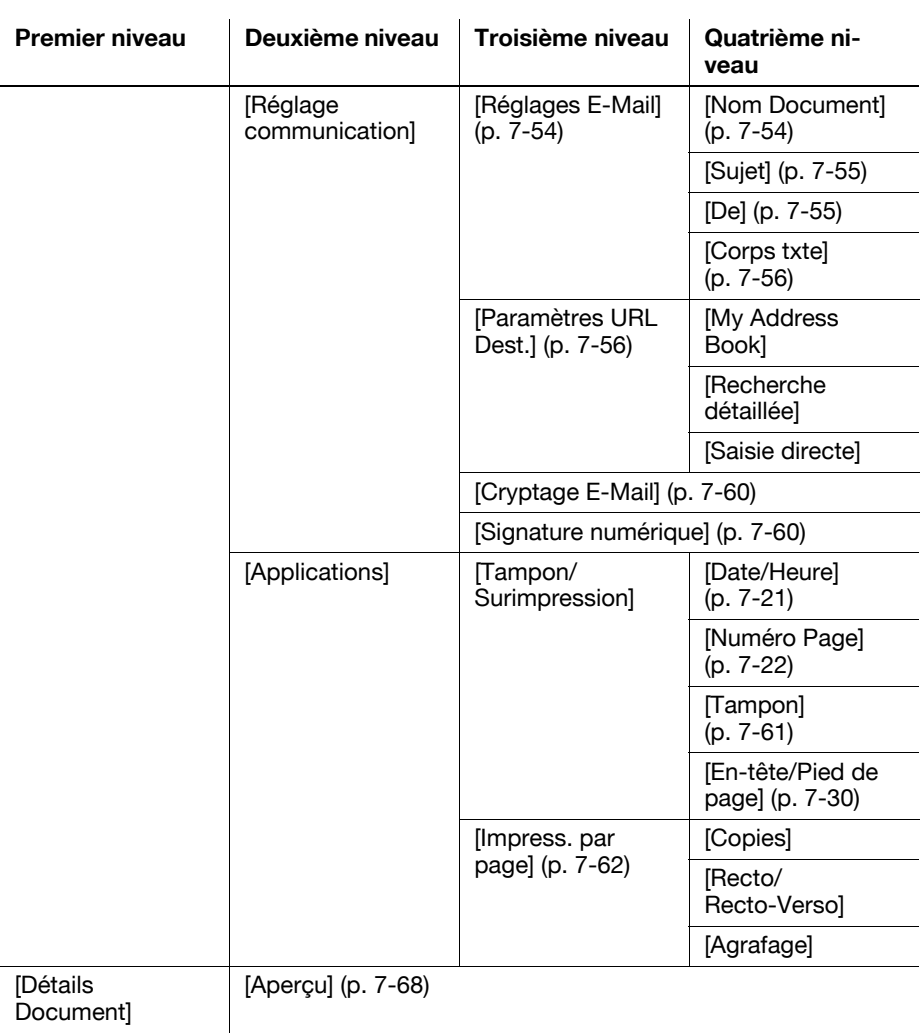

## Réglages Archivage (pour les boîtes Public, Privé ou Groupe)

Voici l'architecture du menu Utilis/Archiv - Réglages Archivage pour les boîtes Public, Privé ou Groupe. Voici la description des éléments accessibles grâce aux touches encadrées.

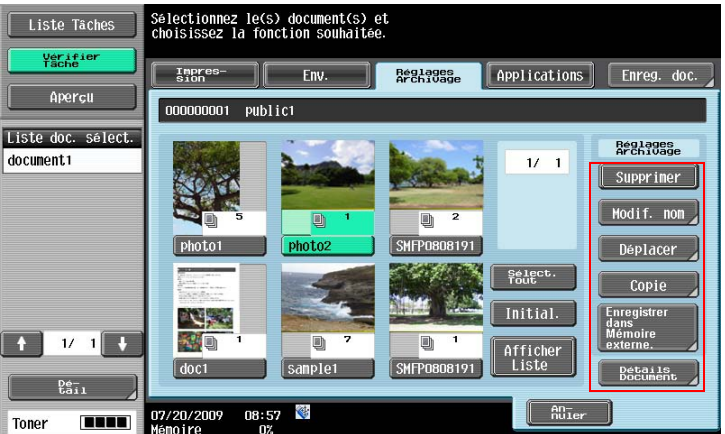

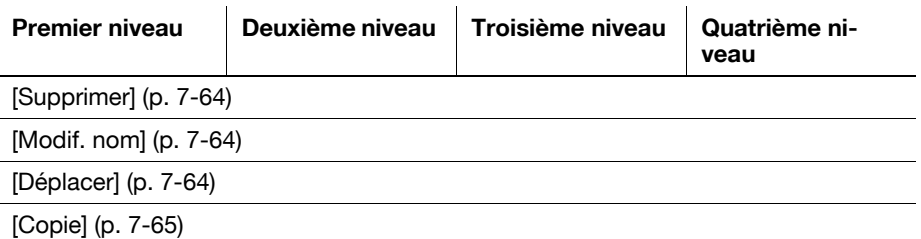

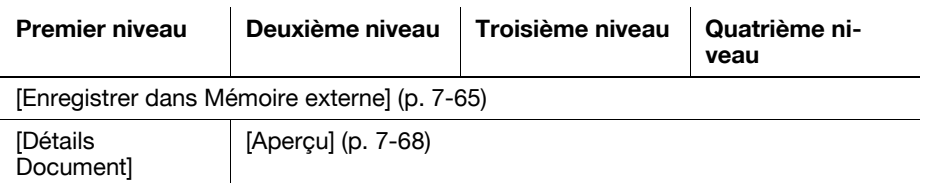

#### Application (pour les boîtes Public, Privé ou Groupe)

Voici l'architecture du menu Utilis/Archiv - Application pour les boîtes Public, Privé ou Groupe. Voici la description des éléments accessibles grâce aux touches encadrées.

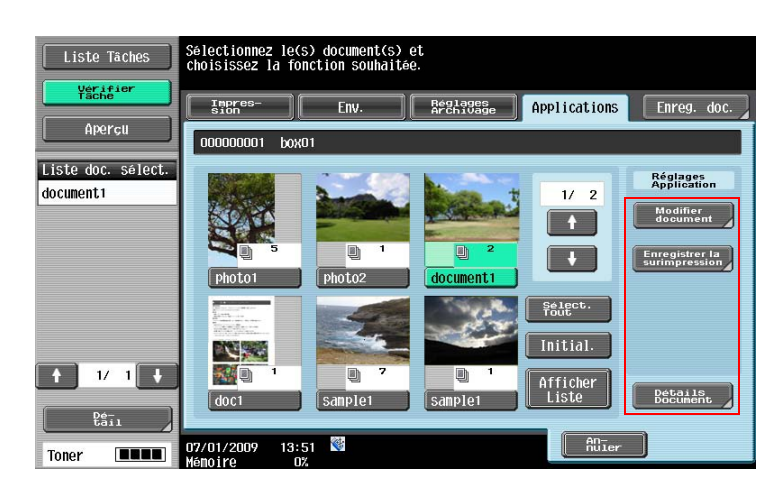

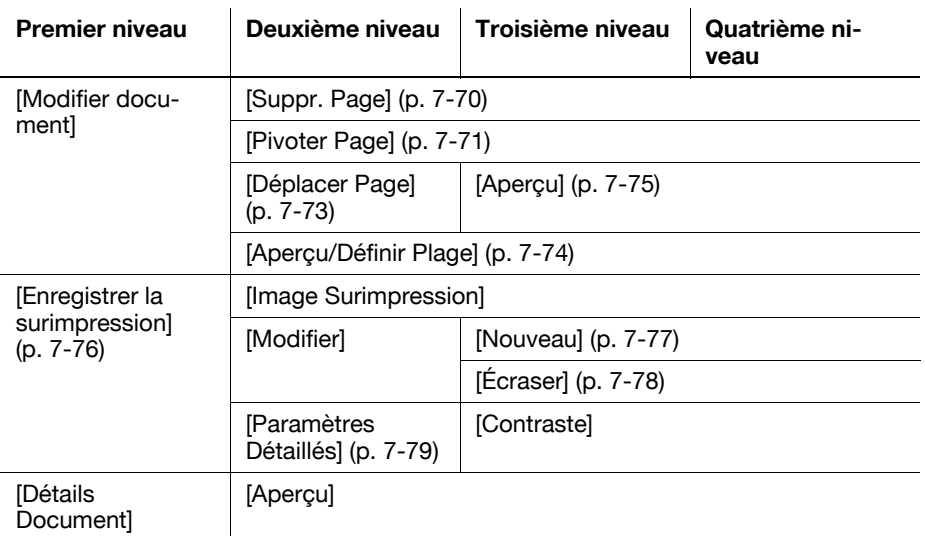

#### Système

Voici l'architecture du menu Utilis/Archiv pour les boîtes Système.

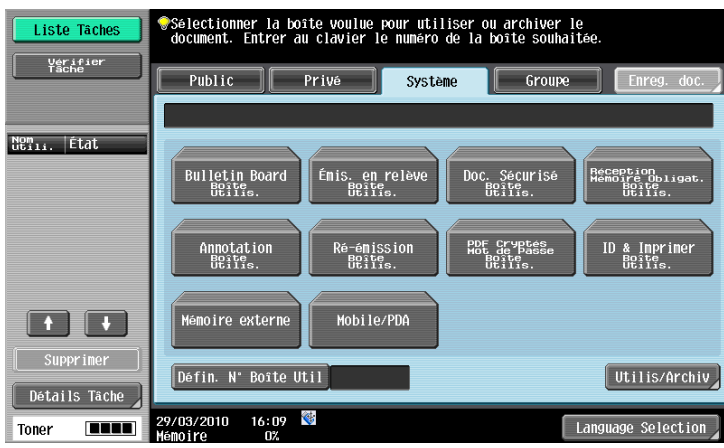

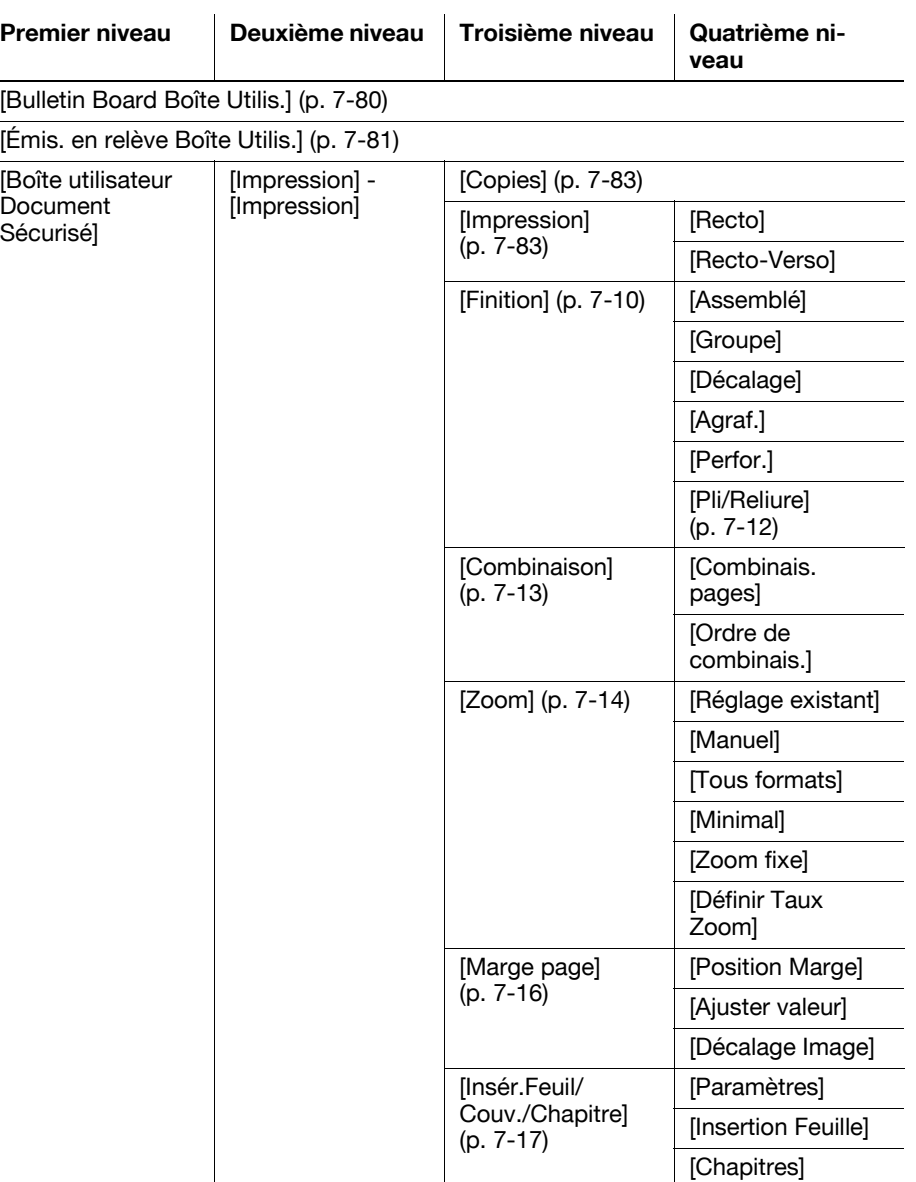

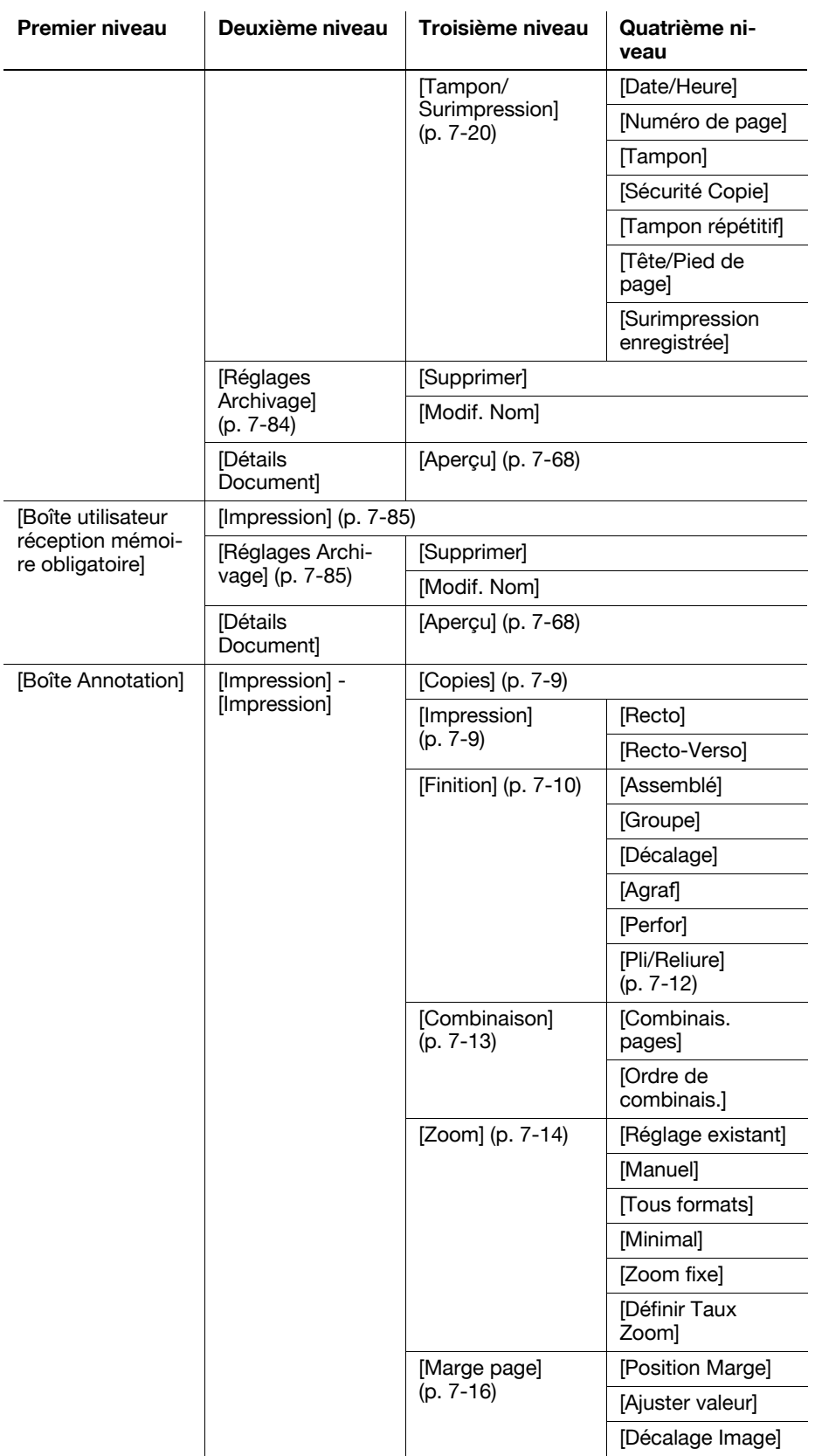

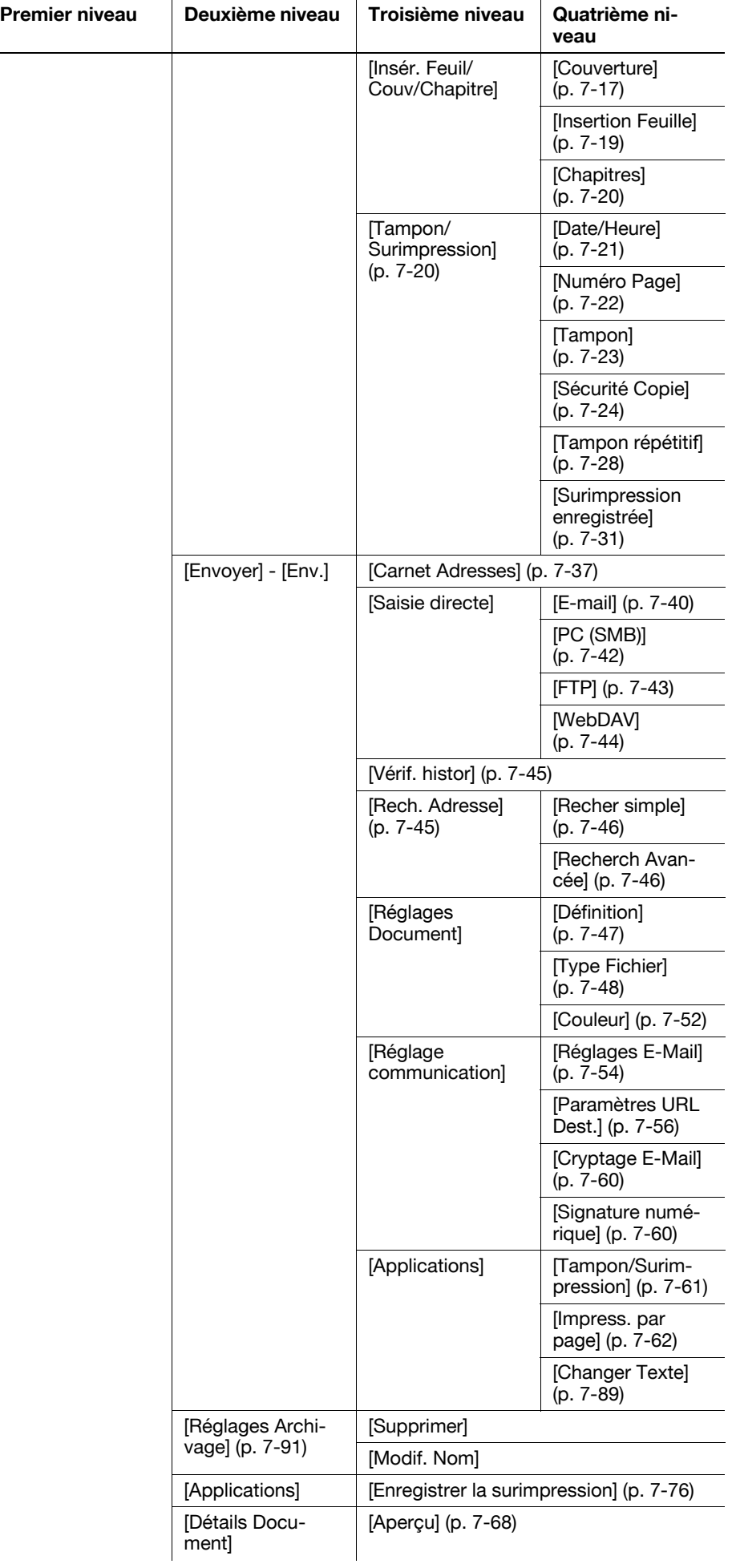

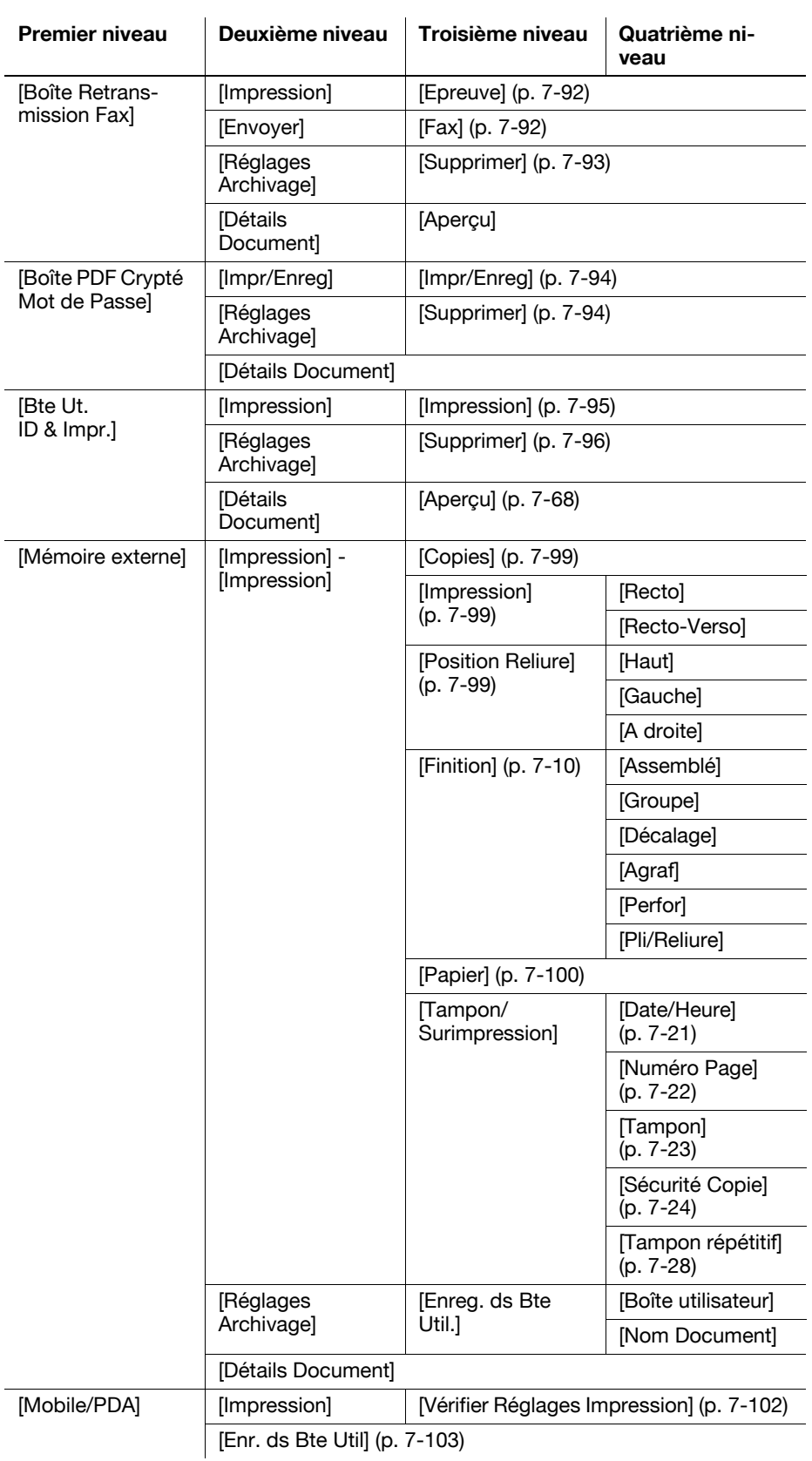

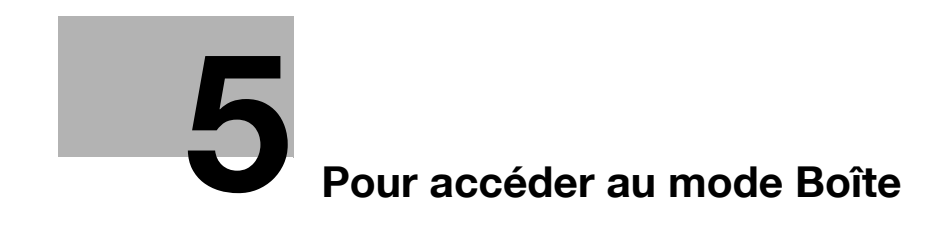

# <span id="page-94-0"></span>5 Pour accéder au mode Boîte

## 5.1 Pour accéder au mode Boîte

Avant de lancer cette procédure, il convient d'allumer cette machine. Une fois que cette machine est disponible pour copier des données, l'écran Fonctions de base apparaît. Pour accéder au mode Boîte, appuyez sur la touche Boite sur le panneau de contrôle.

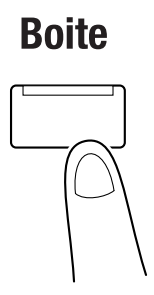

La fenêtre du mode Boîte apparaît. Appuyez légèrement sur la touche désirée dans la fenêtre pour afficher les menus ou les fonctions. Puis sélectionnez le menu ou la fonction voulue.

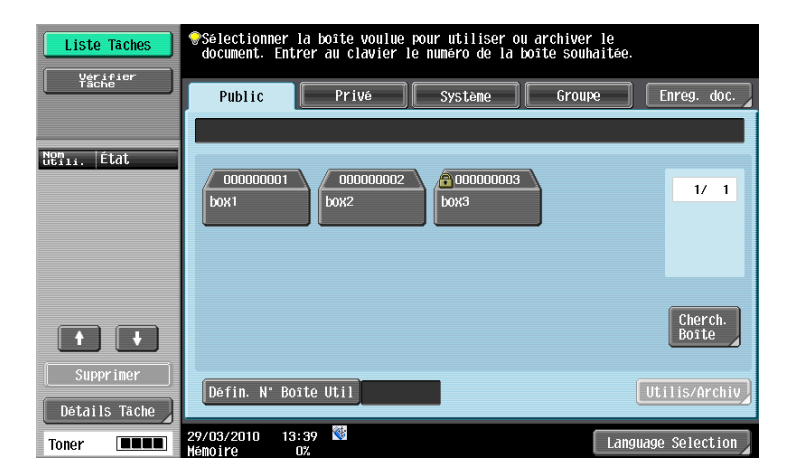

## 5.2 Menu Opération Boîte

L'accès au mode Boîte vous permet de sélectionner les menus suivants.

#### 5.2.1 Enregistrer document

Numérisez l'original chargé dans cette machine et enregistrez-le dans une boîte. Vous pouvez spécifier le nom ou la qualité image d'un original lors de sont enregistrement.

#### $\sqrt{\phantom{a}}$  Pour info

Pour plus de détails sur la fonction Enregistrer document, voir [page](#page-99-0) 6-4.

Pour plus de détails sur la structure du menu Enregistrer document, voir [page](#page-76-0) 4-23.

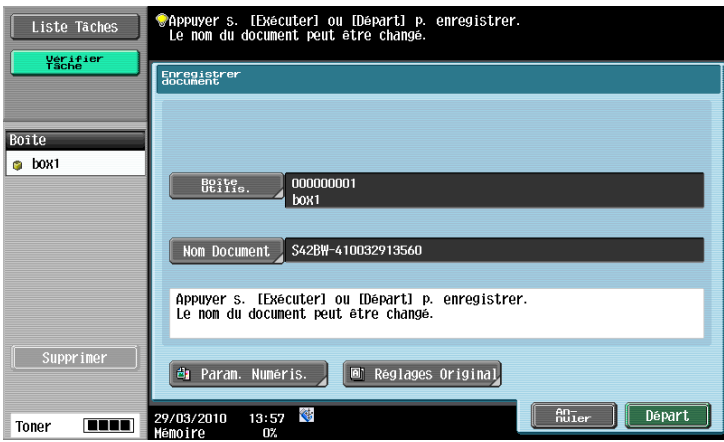

#### 5.2.2 Utilis/Archiv

Imprimez ou envoyez un document enregistré dans une boîte. Lors de l'impression d'un document, vous pouvez spécifier le nombre de jeux ou les marges de page. Lors de l'envoi d'un document, vous pouvez spécifier le type de fichier. Au besoin, vous pouvez renommer ou déplacer un document enregistré dans une boîte ou copier un document dans une autre boîte.

#### dPour info

Pour plus de détails sur la fonction Utilis/Archiv, voir [page](#page-118-0) 7-3.

Pour plus de détails sur structure de menu Utilis/Archiv, voir [page](#page-79-0) 4-26.

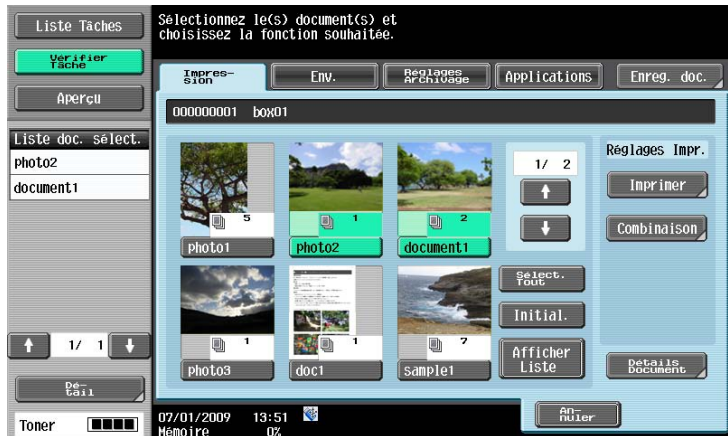

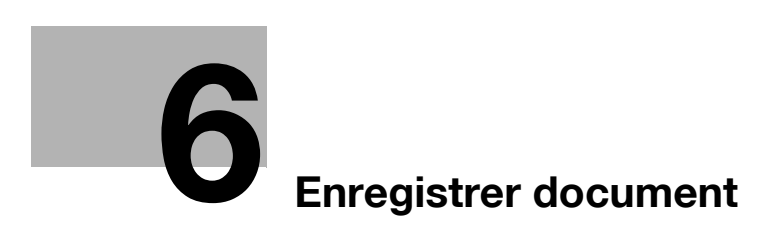

# <span id="page-98-0"></span>6 Enregistrer document

# 6.1 Enreg. doc. - Présentation

#### 6.1.1 Fonctions

La fonction Enregistrer document vous permet de spécifier directement une destination Boîte lors de l'enregistrement d'un document en mode Boîte. Avec la fonction Enregistrer document, les documents sont enregistrés de la même manière que pour les données numérisées.

#### Boîtes Public, Privé ou Groupe

Vous pouvez enregistrer un document copié ou numérisé à l'aide de cette machine. Vous pouvez aussi enregistrer un document dont l'instruction d'impression a été émise par un ordinateur connecté au réseau. Certains réglages Authentification utilisateur ou Compte Département permettent de limiter l'accès de certains utilisateurs à certaines boîtes Privé ou Groupe.

#### Boîte Annotation

Si vous désirez imprimer ou envoyer un document en y faisant figurer la date et l'heure ou l'image du numéro d'archivage, enregistrez le document dans la boîte Annotation. Pour utiliser cette boîte, sélectionnez l'onglet [Système] et appuyez sur [Boîte Annotation].

#### Mémoire externe

Vous pouvez enregistrer directement tous les documents numérisés dans une mémoire externe connectée à cette machine. Pour utiliser cette fonction, vérifiez que la mémoire externe est raccordée au connecteur USB de cette machine, sélectionnez l'onglet [Système] et appuyez sur [Mémoire externe]. Autrement, sur l'écran qui s'affiche quand la mémoire externe est insérée dans le connecteur USB, appuyez sur [Enregistrer un document dans la mémoire externe.].

Référence

Dans les réglages usine, la fonction permettant d'enregistrer un document dans une mémoire externe ou d'enregistrer dans une Boîte un document archivé dans la mémoire externe est réglée sur ARRET (pas d'enregistrement). De plus, elle est réglée sur Arrêt (pas d'enregistrement) par les réglages des fonctions utilisateur lorsque l'authentification utilisateur est activée. Pour enregistrer un document dans une mémoire externe, changez le réglage pour vous permettre d'enregistrer des documents dans Réglages Administrateur. Pour plus de détails, voir [page 8-22.](#page-241-0)

#### $\mathbb{Z}$  Pour info

Pour plus d'informations sur la mémoire externe disponible, voir [page](#page-212-0) 7-97.

## 6.1.2 Fenêtre initiale de la fonction Enregistrer document

#### <span id="page-99-0"></span>Boîtes Public, Privé ou Groupe

Sélectionnez l'onglet [Public], [Privé] ou [Groupe] pour afficher la liste des boîtes dans lesquelles vous pouvez enregistrer un document. Spécifiez ensuite la boîte désirée.

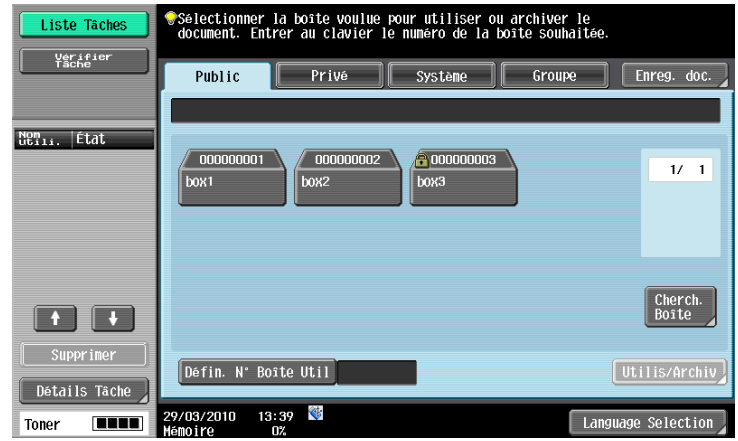

#### Système

Sélectionnez l'onglet [Système] pour afficher la liste des boîtes dans lesquelles vous pouvez enregistrer un document. Spécifiez ensuite la boîte désirée.

#### Référence

- Si vous sélectionnez [Annotation Boîte Utilis.], spécifiez encore la boîte désirée.

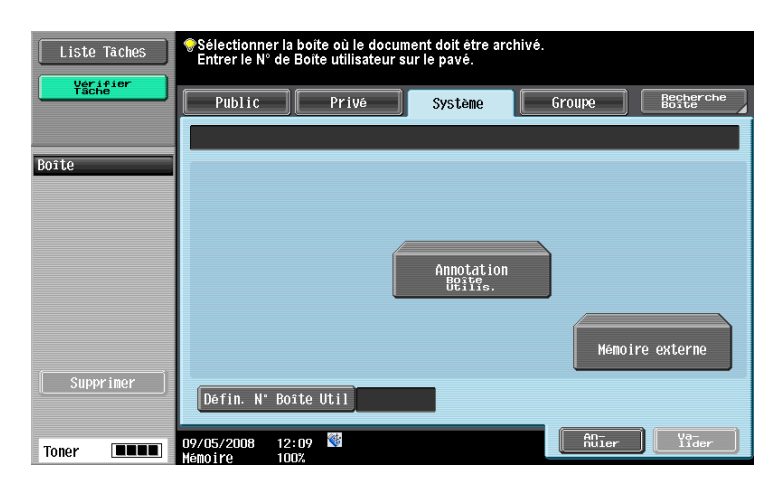

<span id="page-100-0"></span>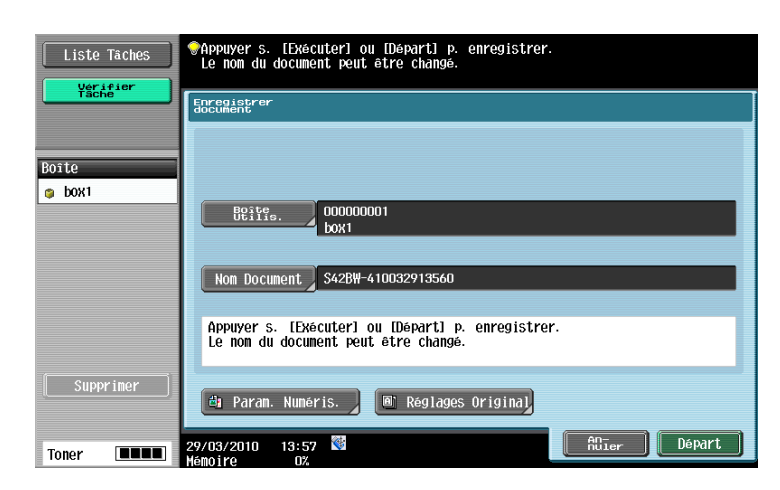

Les éléments de réglage disponibles dans l'écran Enregistrer document sont les suivants.

Référence

- S'il s'agit d'une mémoire externe, il n'est pas possible de changer la boîte de destination.
- Pour enregistrer un document dans une mémoire externe, changez le réglage pour vous permettre d'enregistrer des documents dans Réglages Administrateur. Pour plus de détails, voir [page 8-22](#page-241-0).

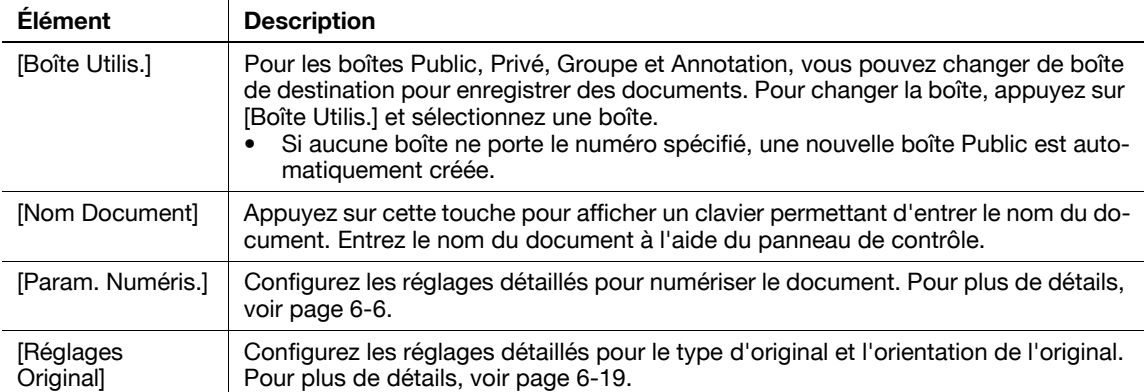

# <span id="page-101-1"></span>6.2 Param. Numéris.

Appuyez sur [Param. Numéris.] dans l'onglet Enregistrer document pour configurer les réglages de numérisation détaillés.

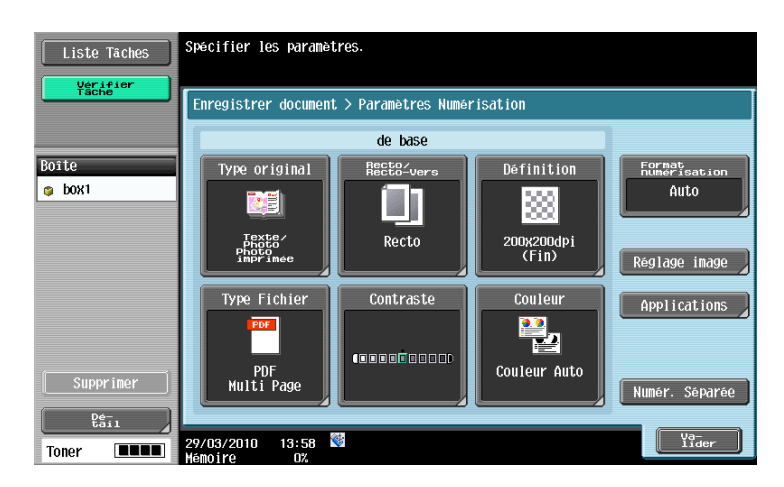

## 6.2.1 De base - Type original

<span id="page-101-0"></span>Sélectionnez le type d'original en fonction du contenu de l'original. Les types d'original disponibles sont les suivants.

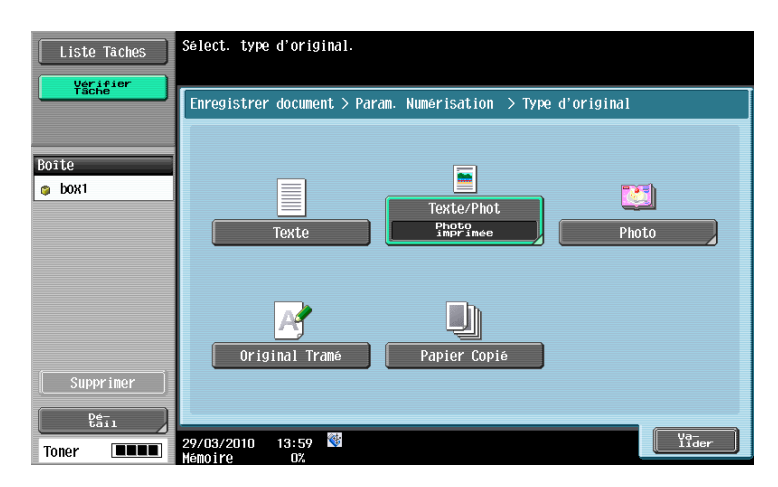

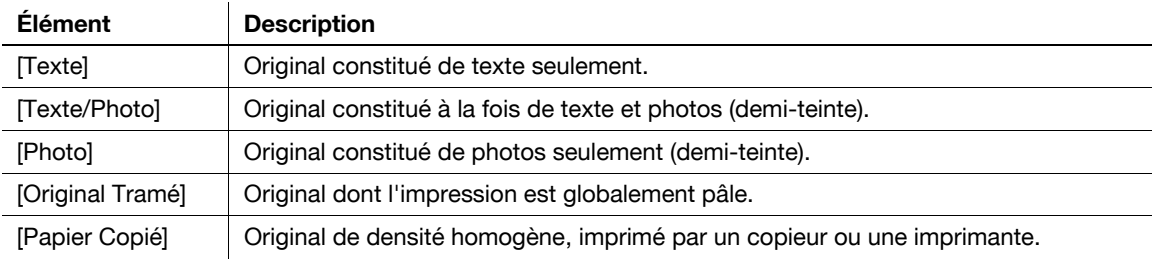

Si vous sélectionnez [Texte/Photo] ou [Photo], vous pouvez spécifier également le type de photo.

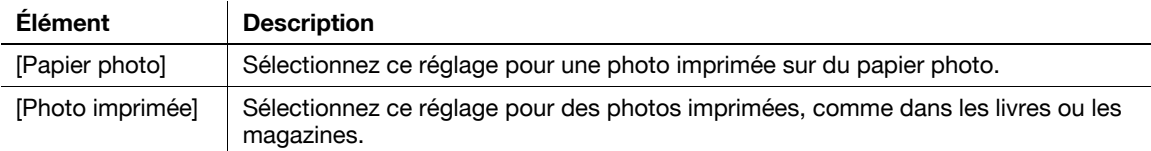

#### 6.2.2 De base - Recto/Recto-Verso

<span id="page-102-0"></span>Sélectionnez s'il faut numériser une face ou les deux faces de l'original.

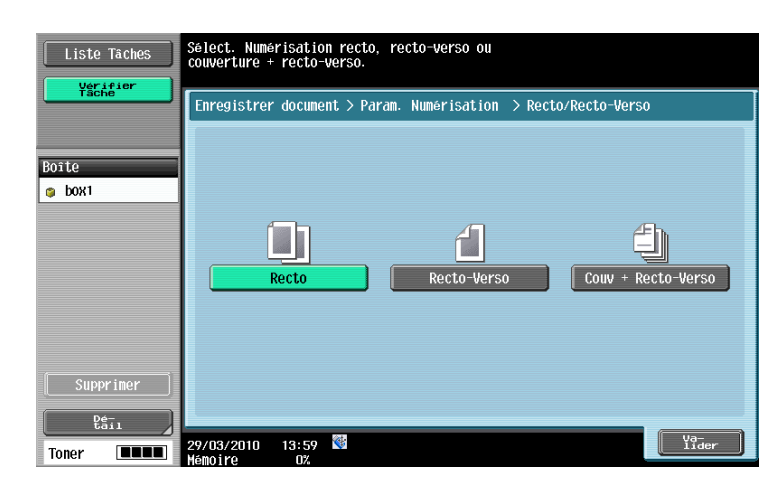

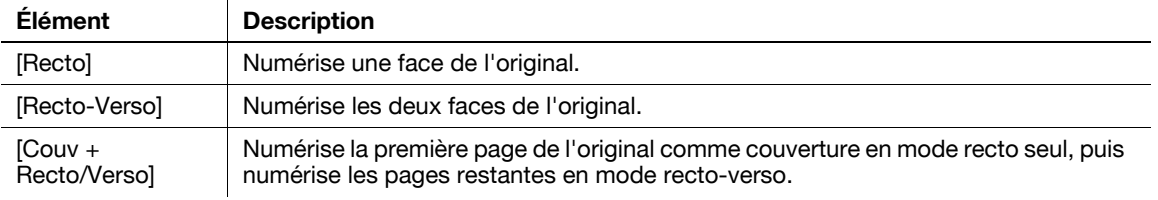

## 6.2.3 De base - Définition

<span id="page-102-1"></span>Sélectionnez la résolution de la numérisation.

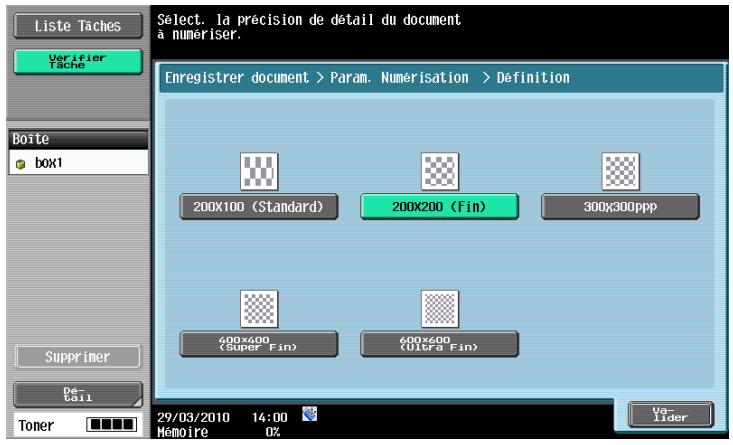

#### Référence

- La quantité de données augmente en fonction de la résolution sélectionnée et il se peut que vous ne puissiez pas enregistrer de données dans une mémoire externe. Si vous ne pouvez pas enregistrer de données, diminuez la résolution et réessayez de les enregistrer.

### 6.2.4 De base - Type Fichier

Sélectionnez le type de fichier pour enregistrer les données numérisées.

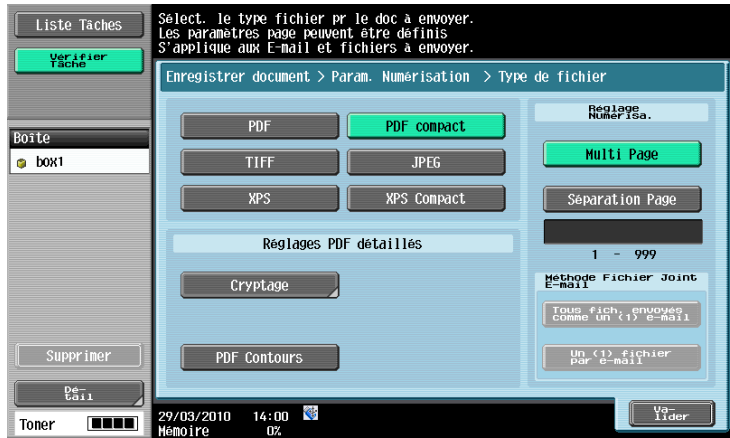

#### <span id="page-103-0"></span>Type Fichier

Les types de fichier disponibles sont les suivants.

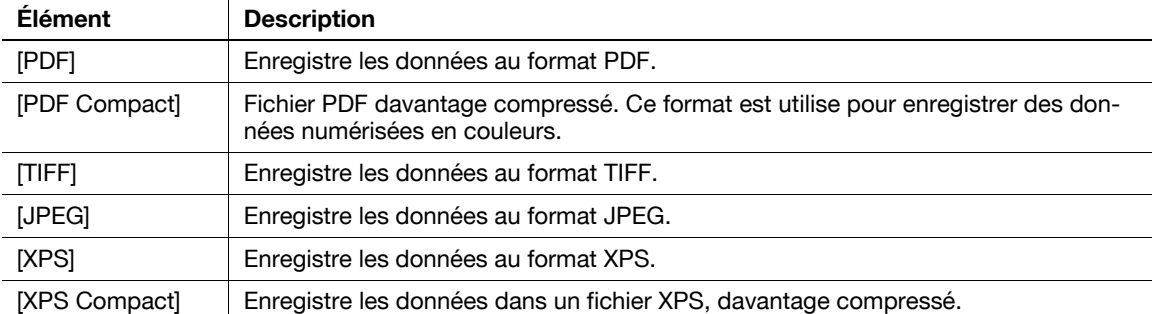

#### dPour info

Vous pouvez spécifier le format de compression lors de l'enregistrement d'un fichier TIFF en couleurs. Pour plus de détails, voir le [Guide de l'utilisateur Opérations Scanner réseau/Fax/Fax Réseau].

En fonction des réglages Couleur certains formats de fichier ne peuvent pas être sélectionnés. Ci-après figurent les combinaisons de réglages Type de fichier et Couleur disponibles.

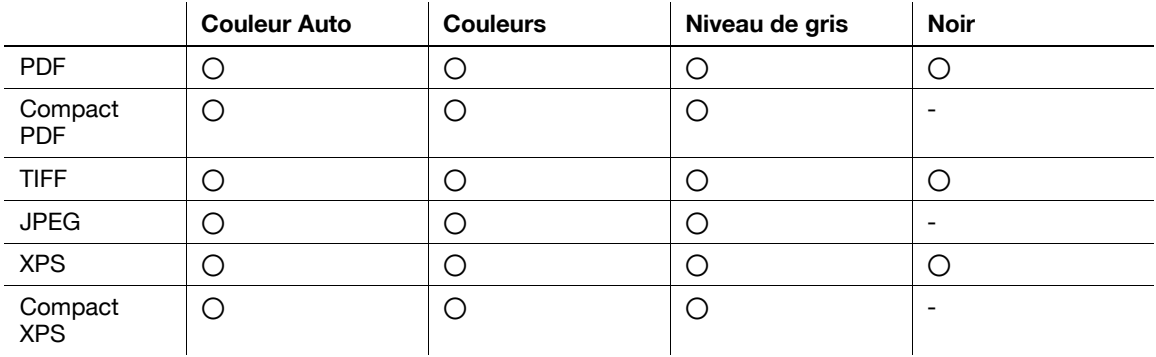

Référence

- Même si vous avez sélectionné le type de fichier lors de l'enregistrement dans une boîte, vous devez spécifier le type de fichier lors du téléchargement des données du document.
- Si vous sélectionnez [JPEG], [Séparation Page] est automatiquement sélectionné et réglé sur [1 Chaq. X page(s)] dans Réglage Numérisation.

### <span id="page-104-0"></span>Cryptage

Si le format de fichier [PDF] ou [PDF compact] est sélectionné, vous pouvez spécifier le niveau de cryptage. Référence

- L'écran d'aperçu ne permet pas de vérifier le contenu d'un document crypté.

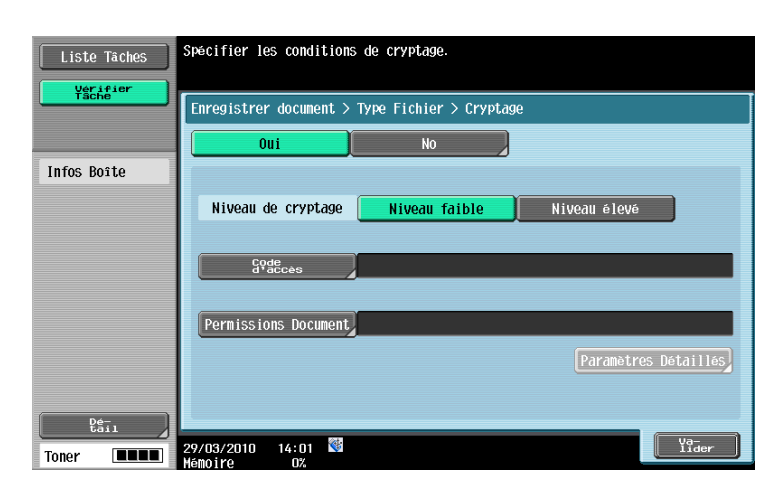

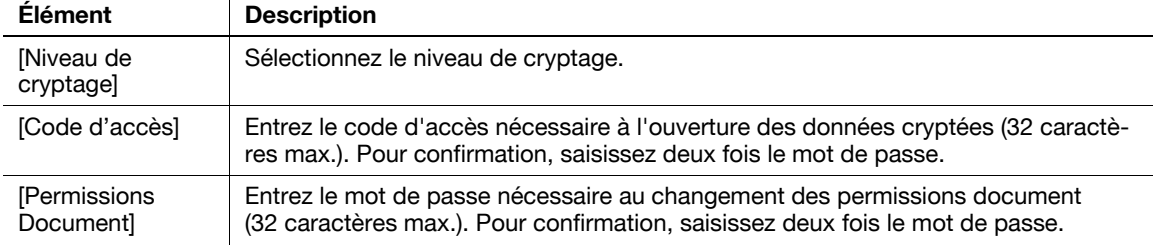

#### Cryptage - Paramètres Détaillés

Configurez les réglages de permission détaillés lorsque la permission document est spécifiée sur l'écran Cryptage.

<Lorsque [Niveau faible] est sélectionné>

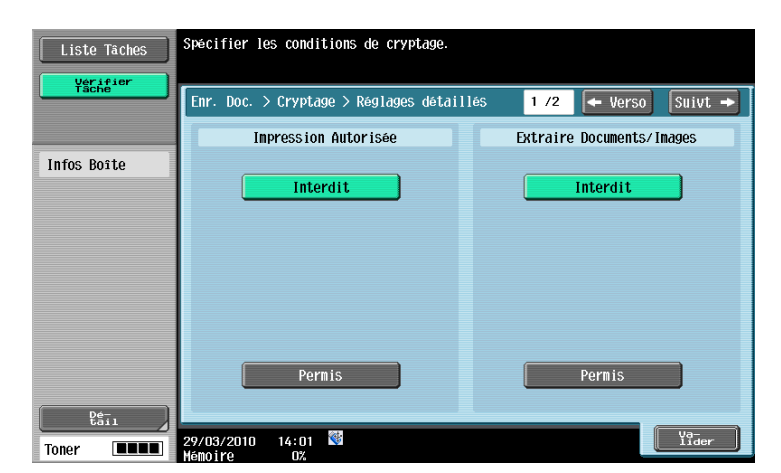

<Lorsque [Niveau élevé] est sélectionné>

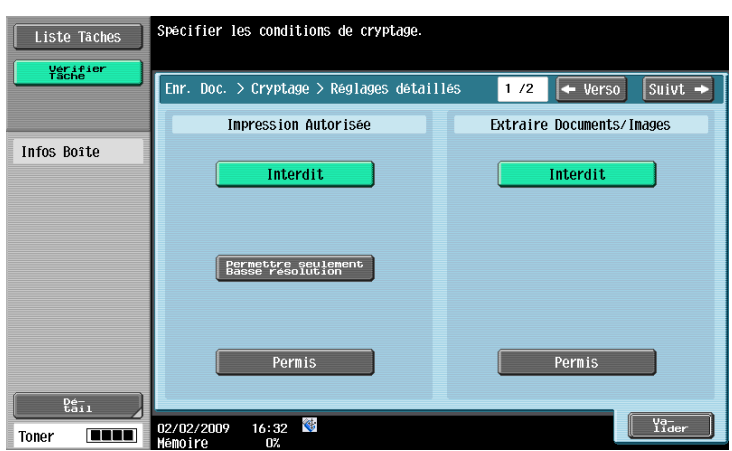

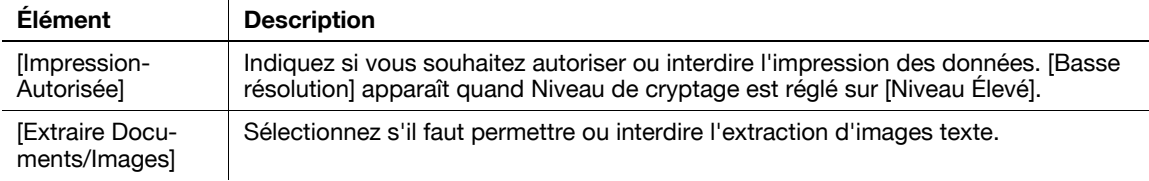

Appuyez sur [Suivt.  $\rightarrow$ ] pour configurer en détail les réglages Modifier Permissions.

<Lorsque [Niveau faible] est sélectionné>

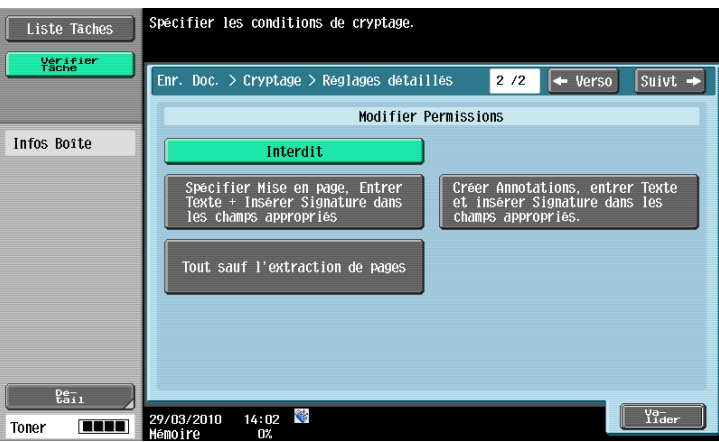

<Lorsque [Niveau élevé] est sélectionné>

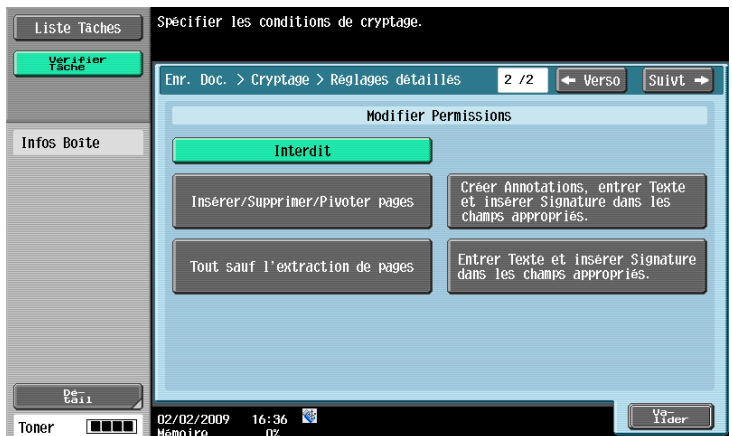

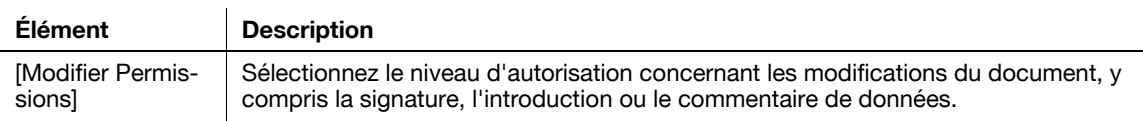

#### <span id="page-106-0"></span>PDF Contours

Configurez cet élément quand [PDF compact] est sélectionné comme type de fichier. Cette fonction procède au traitement des contours des caractères garantissant une image d'affichage lisse. Elle est également disponible lors de la modification de données avec une application telle que Adobe Illustrator.

#### $\overline{\blacktriangleleft}$  Pour info

Cette fonction vous permet de spécifier la précision du traitement des contours lors de la création de données PDF Contours. Pour plus de détails, voir le [Guide de l'utilisateur Opérations Scanner réseau/Fax/Fax Réseau].

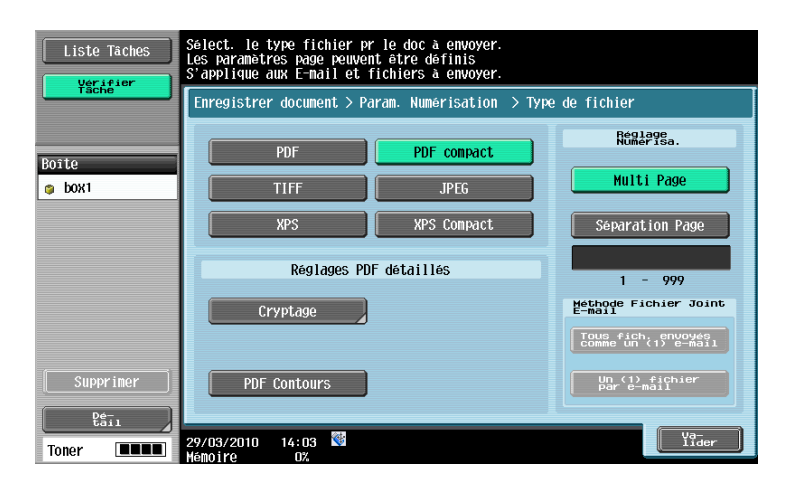

#### <span id="page-106-1"></span>Réglage Numérisation

Spécifiez s'il faut enregistrer toutes les pages d'un document dans un fichier ou enregistrer chaque page dans un fichier.

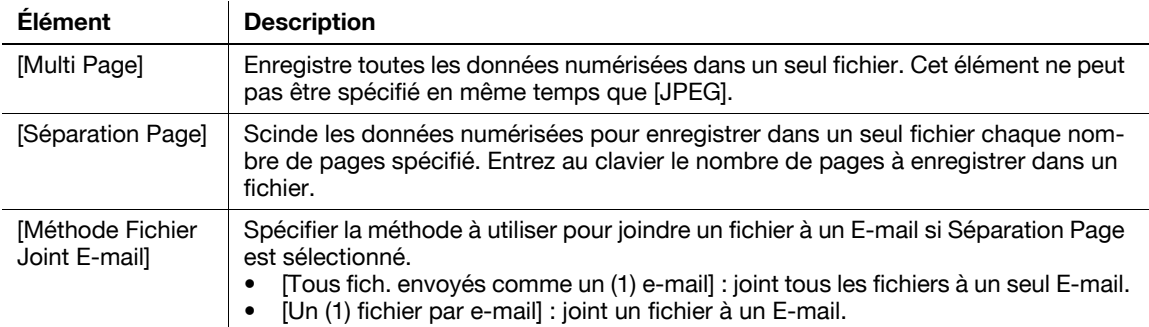

#### Référence

- Si vous sélectionnez [Séparation Page] lors de l'enregistrement du document dans une boîte, la sélection Séparation Page est mémorisée et le document est enregistré comme fichier [Multi Page].
- La sélection de Séparation Page est activée lorsque les données sont envoyées vers une destination E-Mail, PC (SMB) ou FTP.

bizhub 652/552 6-11

## 6.2.5 De base - Contraste

<span id="page-107-0"></span>Ajuster le contraste du document numérisé.

 $\mathbf{r}$ 

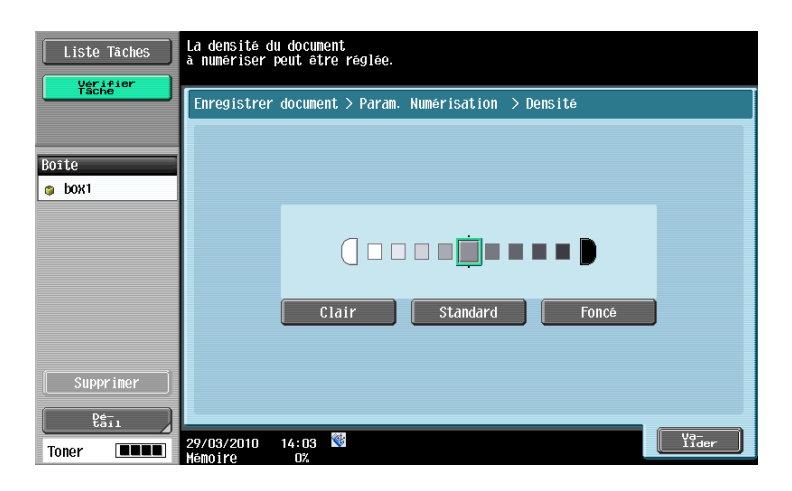

#### 6.2.6 De base - Couleur

<span id="page-107-1"></span>Spécifiez s'il faut numériser l'original en couleur ou en noir et blanc.

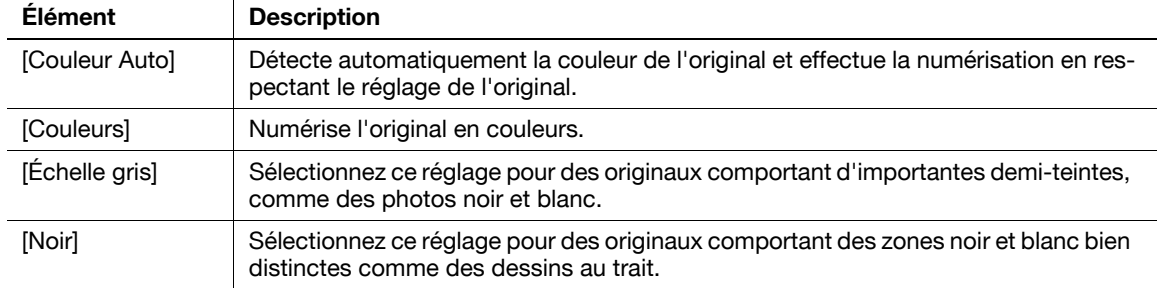
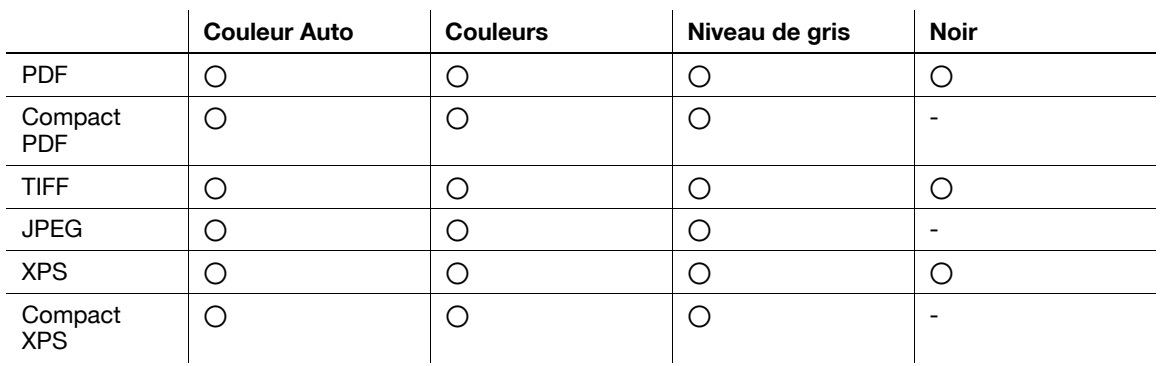

Certains réglages Couleur peuvent ne pas être disponibles avec le Type Fichier sélectionné. Ci-après figurent les combinaisons de réglages Type de fichier et Couleur disponibles.

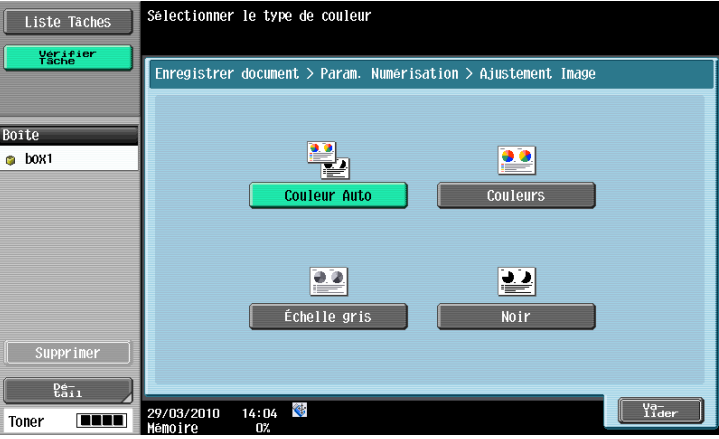

#### 6.2.7 Format numérisation

Sélectionnez le format du papier de l'original à numériser.

#### Format standard

Appuyez sur [Auto] pour détecter automatiquement le format de la première feuille de l'original au moment de la numérisation. Pour numériser l'original avec un format papier prédéfini, sélectionnez ce format.

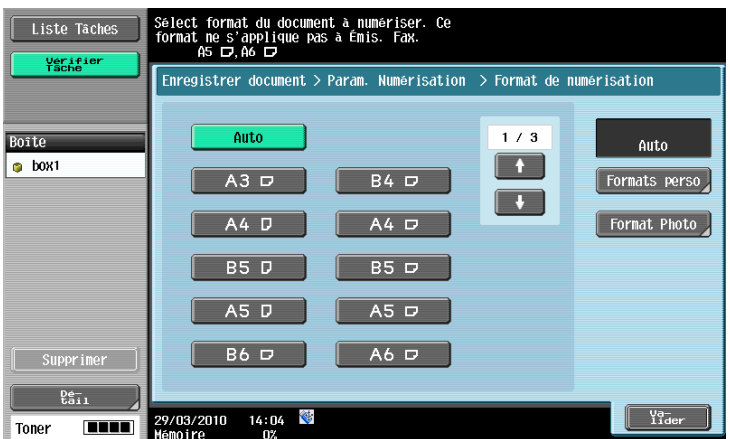

#### Format Perso

Entrez les dimensions d'un format personnalisé lorsque celui-ci est différent des formats standard. Référence

- Sens X : entrez une valeur comprise entre 30 et 432 mm (2 et 17 pouces).
- Sens Y : entrez une valeur de 2 à 11-11/16 pouces (30,0 à 297,0 mm).

#### Format Photo

Sélectionnez le format  $3 \times 5$  ou 2-1/4  $\times$  3-1/4 pour les photographies.

#### 6.2.8 Réglage image

Permet de régler la densité du fond ou la netteté du document numérisé.

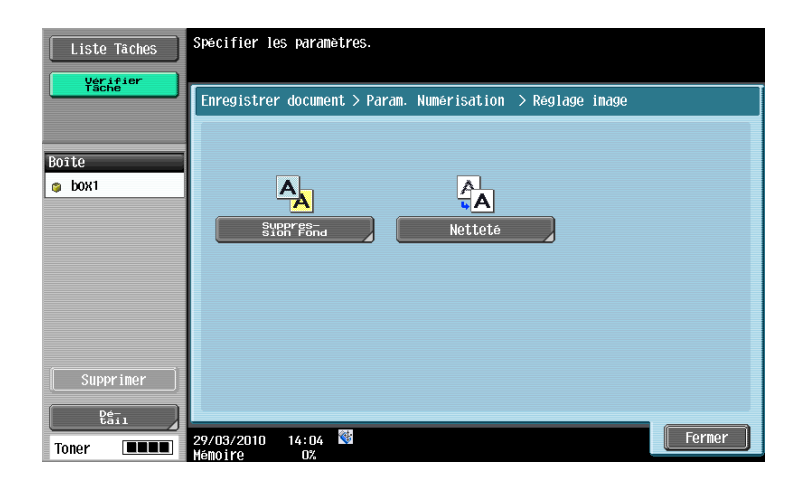

#### Niveau Suppression Fond

Permet de régler la densité de l'original numérisé. Si vous numérisez un original imprimé sur papier couleur, la couleur du fond peut après numérisation donner une image trop sombre. Pour éviter cela, réglez la densité du fond. Sélectionnez la méthode de suppression du fond et spécifiez le niveau. Pour un réglage automatique de la densité, appuyez sur [Auto].

- Pour éviter que les parties foncées du verso ne soient numérisées par transparence comme ombre sur le recto, sélectionnez [Marge perdue].
- Pour numériser un original qui comporte un fond de couleur comme une carte routière, sélectionnez [Réglage Décolor papier].

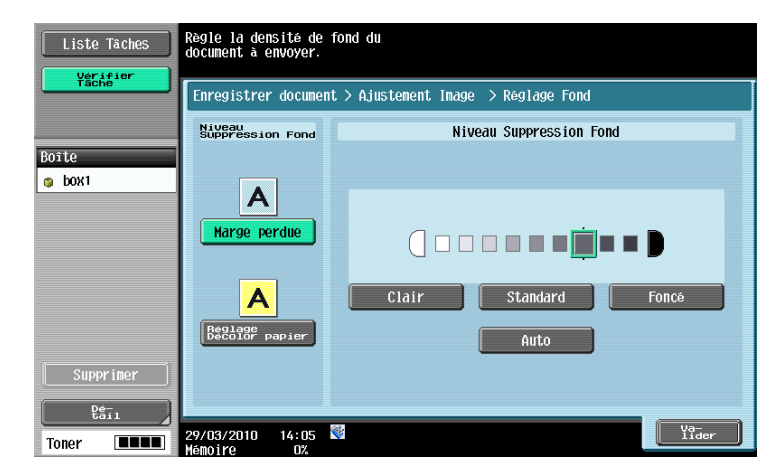

Ce réglage vous permet d'accentuer le contour des caractères ou autres bords du document numérisé.

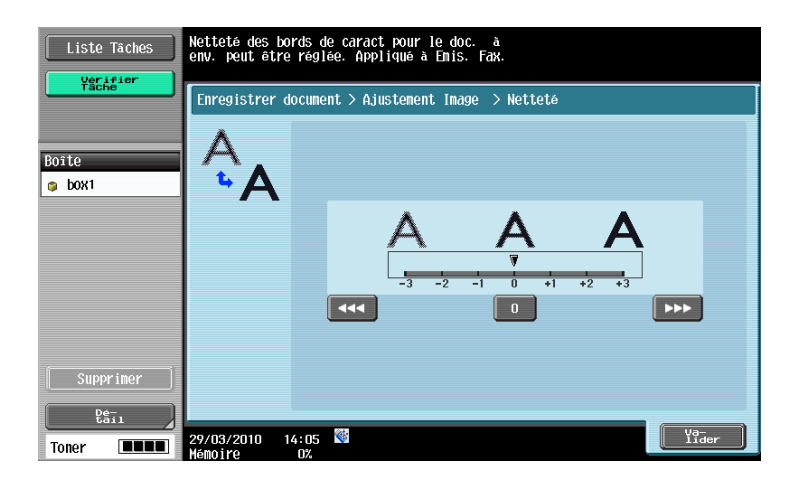

#### 6.2.9 Applications - Effacem Bords

Configurez le réglage permettant d'effacer les bords d'une double-page d'un livre ouvert.

- Si vous avez spécifié la largeur du cadre à effacer dans le réglage Effacem Bords de la fonction Page par page, la même valeur est automatiquement définie pour cette fonction [Effacem Bords].
- Pour effacer tous les bords sur une largeur identique, spécifiez une valeur numérique entre 1/16 et 2 pouces (0,1 et 50,0 mm) sous [Bords].
- Pour spécifier individuellement une largeur différente pour le haut, le bas, la droite et la gauche, appuyez sur la touche correspondante et spécifiez une valeur pour le côté choisi.
- Pour ne pas effacer les bords, appuyez sur [Aucune].

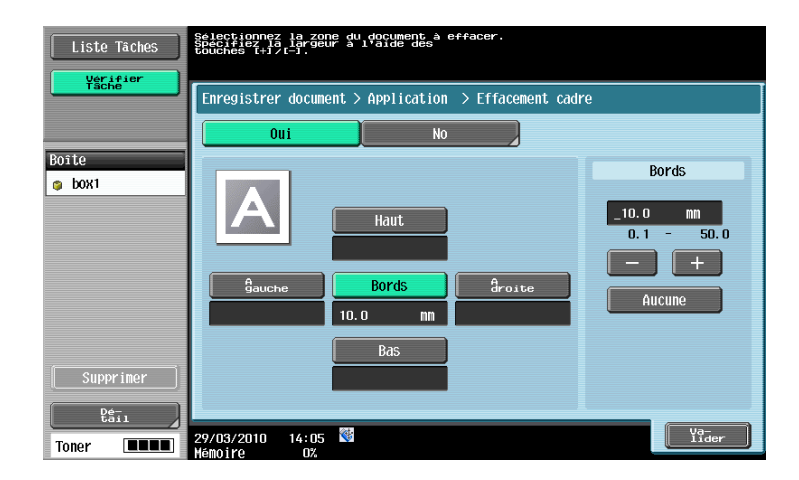

### 6.2.10 Applications - Page par page

Configurez les réglages pour numériser une double page d'un livre ouvert. Les réglages comprennent la méthode de numérisation, les positions de reliure et l'effacement des zones indésirables. Comme format papier de l'original, sélectionnez le format du livre ouvert.

#### Méthode Page par page

Sélectionnez la méthode de numérisation.

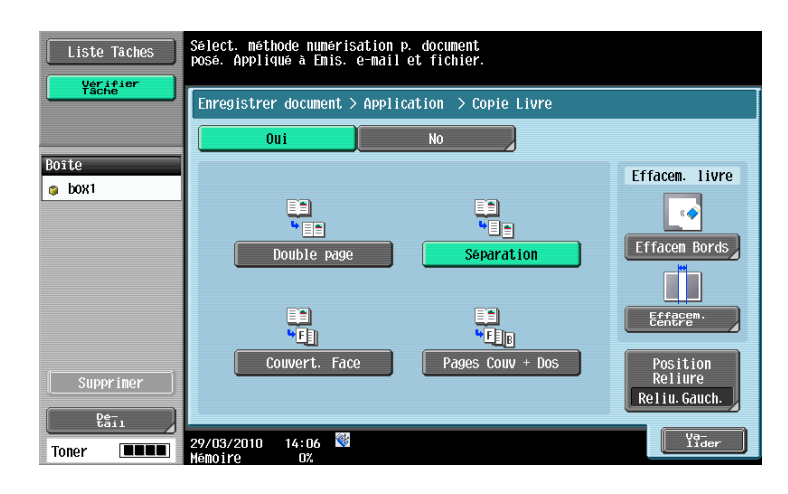

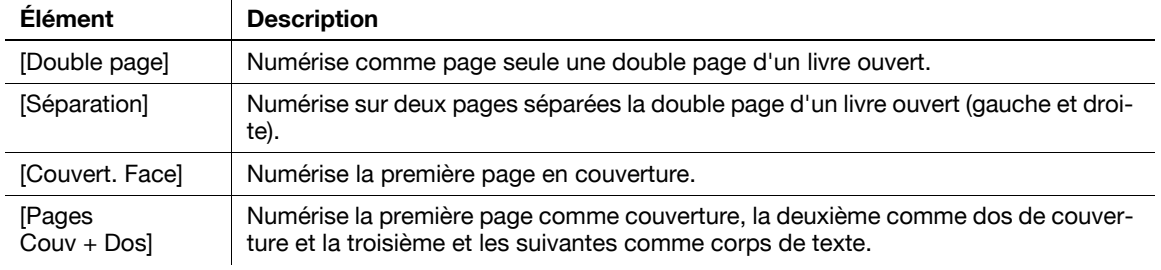

#### Effacem. livre - Effacem Bords

Configurez le réglage permettant d'effacer les bords d'une double-page d'un livre ouvert.

- Si vous avez spécifié la largeur du cadre à effacer dans la fonction Effacem Bords, la même valeur est automatiquement configurée pour ce réglage [Effacem Bords] de la fonction Page par page
- Pour effacer tous les bords sur une largeur identique, spécifiez une valeur numérique entre 1/16 et 2 pouces (0,1 et 50,0 mm) sous [Bords].
- Pour spécifier individuellement une largeur différente pour le haut, le bas, la droite et la gauche, appuyez sur la touche correspondante et spécifiez une valeur pour le côté choisi.
- Pour ne pas effacer les bords, appuyez sur [Aucune].

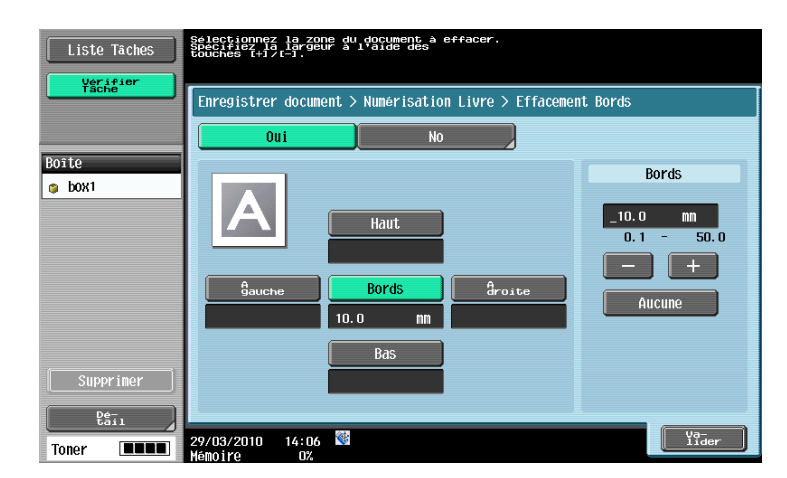

Configurez les réglages pour effacer les ombres autour de la reliure intérieure au centre de l'original.

Référence

- Utilisez le clavier ou appuyez sur [-] ou [+] pour entrer une valeur numérique pour entrer une valeur numérique entre 1/16 et 1-3/16 pouces (0,1 et 30,0 mm).

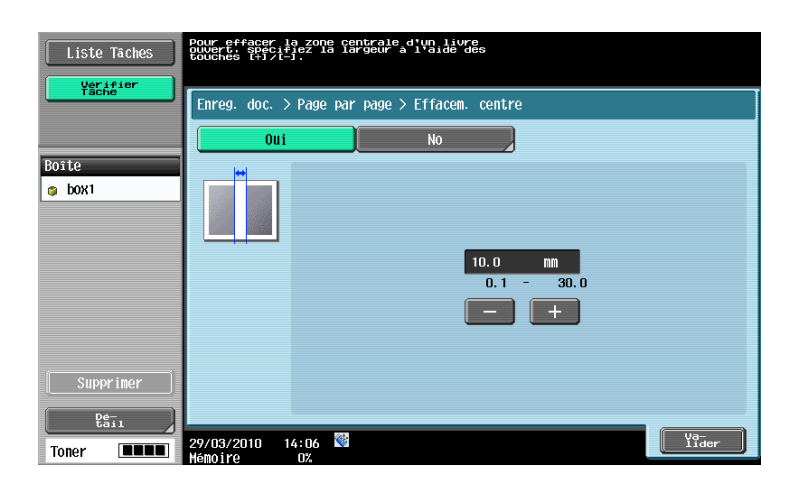

# Position Reliure

Si vous avez sélectionné Séparation, Couvert. Face ou Pages Couv + Dos, appuyez sur [Position Reliure], puis sélectionnez la position de reliure.

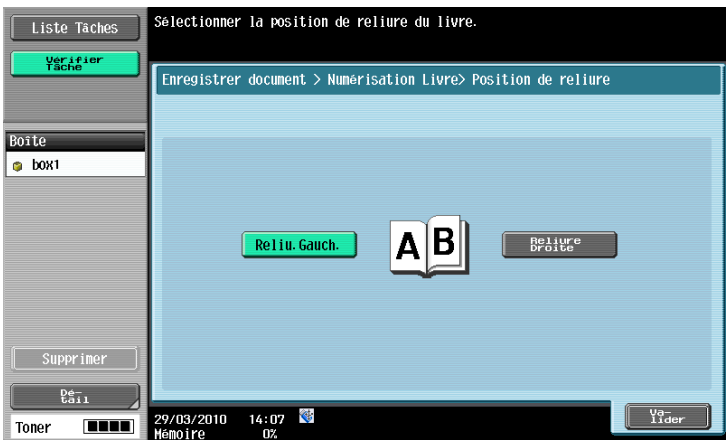

### 6.2.11 Numérisation séparée

Il est possible de diviser l'opération de numérisation en plusieurs sessions par types de documents, par exemple lorsque toutes les pages d'un document ne peuvent être chargées dans l'ADF, lorsqu'on place les documents sur la vitre d'exposition ou lorsque des documents recto sont mélangés à des documents recto-verso. Appuyez sur [Numér. séparée] pour mettre la touche en surbrillance.

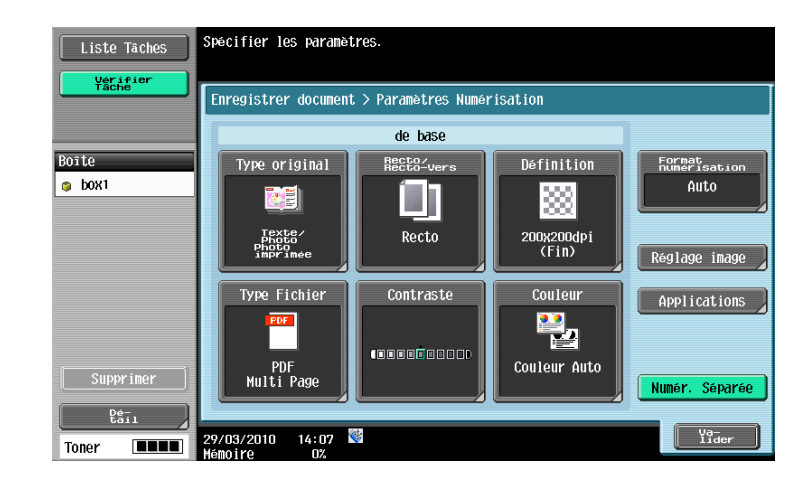

# 6.3 Réglages Original

Spécifiez le type d'original chargé, par exemple s'il contient des pages de formats différents ou s'il est plié en Z. Sous Réglages Original, il est possible de sélectionner deux éléments ou davantage en même temps.

#### 6.3.1 Original spécial

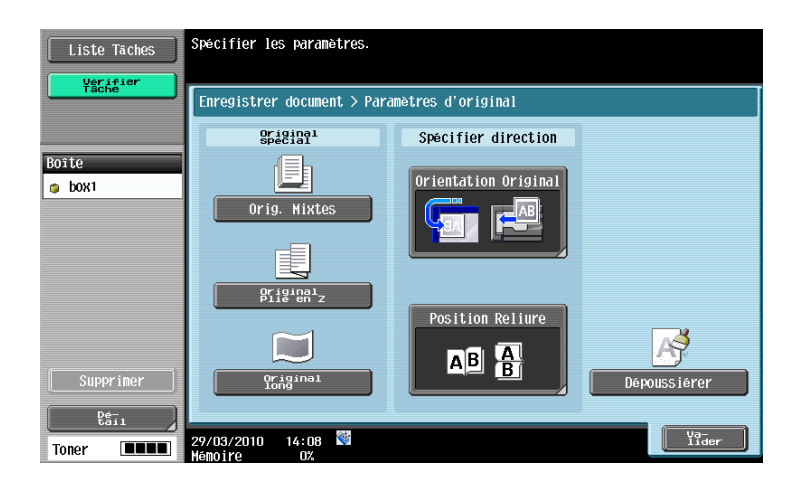

Les éléments de réglage disponibles sont les suivants.

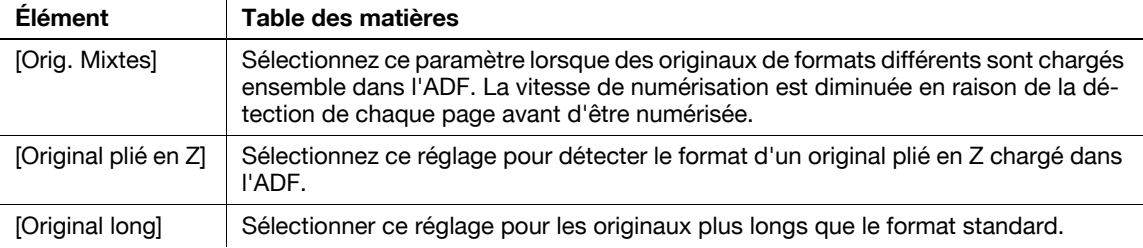

#### 6.3.2 Spécifier Direction - Orientation Original

Sélectionnez l'orientation de l'original. Après la numérisation du document, les données sont traitées pour une orientation correcte.

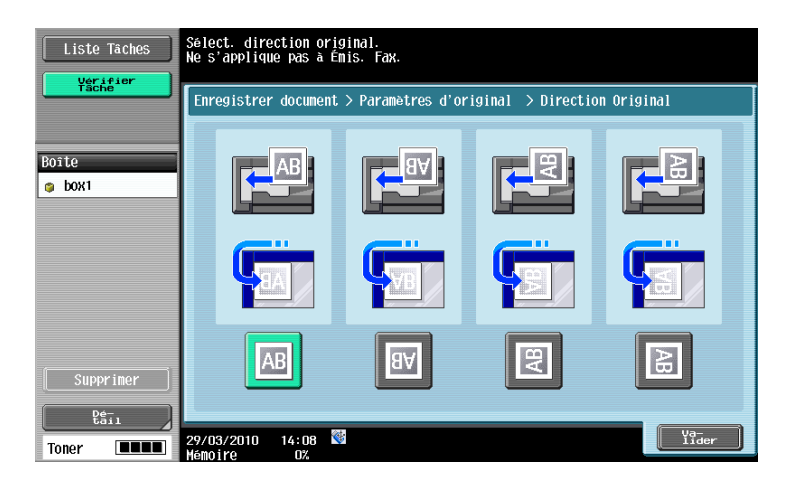

bizhub 652/552 6-19

## 6.3.3 Spécifier Direction - Position Reliure

Sélectionnez la position de reliure de l'original lorsque celui-ci est perforé ou agrafé. Si vous numérisez un original recto-verso, la position de reliure est corrigée sur le verso.

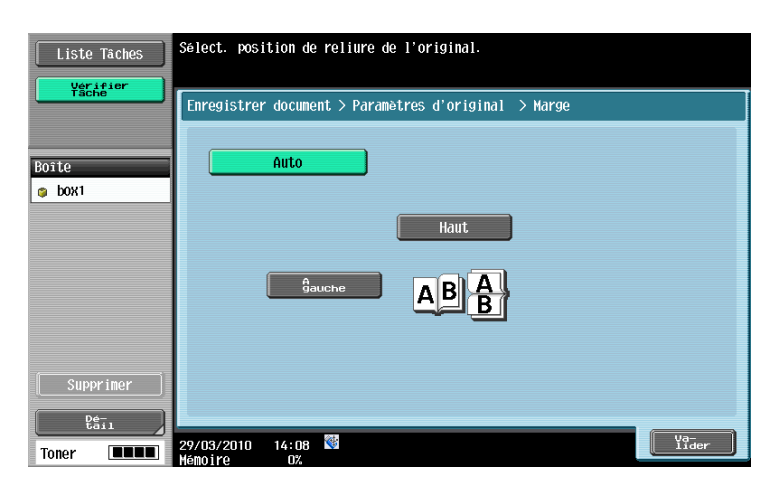

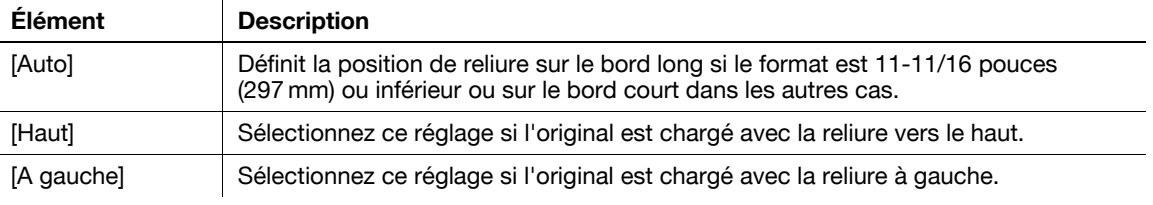

## 6.3.4 Dépoussiérer

Permet de réduire l'effet que la salissure de la vitre d'exposition peut avoir sur l'image de numérisation lorsque un original est chargé dans l'ADF.

- Si la fonction Dépoussiérer est spécifiée, cela réduit la vitesse de numérisation.
- Si la vitre d'exposition est trop sale, nettoyez-la. Pour plus d'informations, consultez le [Guide de l'utilisateur Opérations Copie].

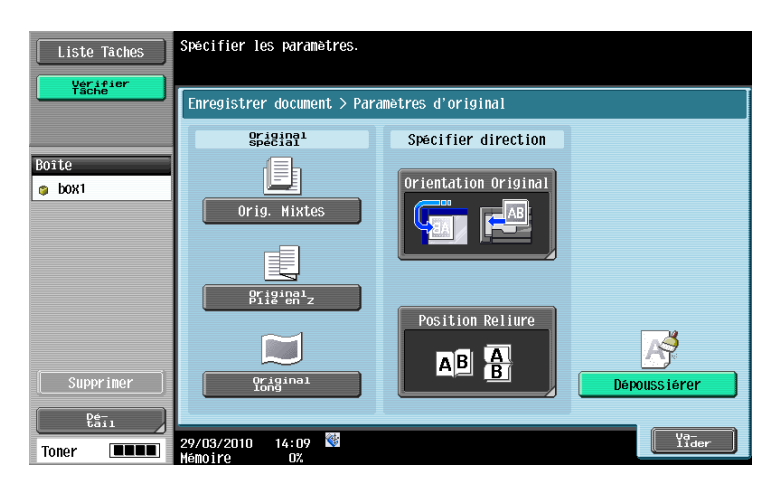

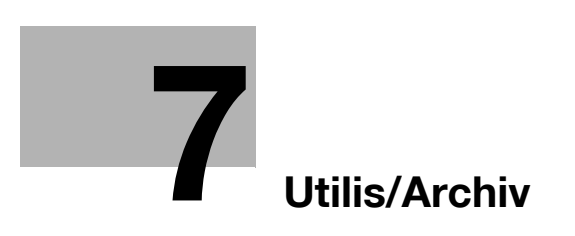

# <span id="page-118-0"></span>7 Utilis/Archiv

# 7.1 Présentation des opérations Utilis/Archiv

## 7.1.1 Fonctions Utilis/Archiv

#### Imprimer un document

Vous pouvez imprimer un document enregistré dans une boîte, depuis les modes Copie, Numérisation/Fax, commande d'impression ou réception Fax. Il est possible d'ajouter des réglages de finition, comme le nombre de copies ou réglages d'impression recto-verso lors de l'impression du document. De plus, vous pouvez spécifier Combinaison pour imprimer en même temps deux documents ou plus.

#### Envoi

Vous pouvez distribuer un document enregistré dans une boîte en mode Copie, Fax/Numérisation, commande d'impression ou en mode Réception, par exemple par E-mail ou fax. Vous pouvez ajouter des réglages de finition ou d'émission lors de la distribution du document. Vous pouvez aussi spécifier Lier EMI pour sélectionner deux documents ou plus et les distribuer en même temps.

#### Archivage

Cette fonction vous permet d'effectuer diverses opérations de classement comme le déplacement ou la copie de documents entre les boîtes. Vous pouvez aussi enregistrer dans la mémoire externe un document archivé dans une Boîte utilisateur.

## Réglages Application

Il est possible de déplacer ou de faire pivoter les pages au sein des documents enregistrés ou d'enregistrer des images de surimpression.

# <span id="page-118-1"></span>7.1.2 Détail de l'écran Utiliser document

Sélectionnez la boîte dont vous voulez imprimer et distribuer les documents. Les écrans suivants s'affichent. Cette section décrit les éléments de réglage et prend la boîte Public comme exemple.

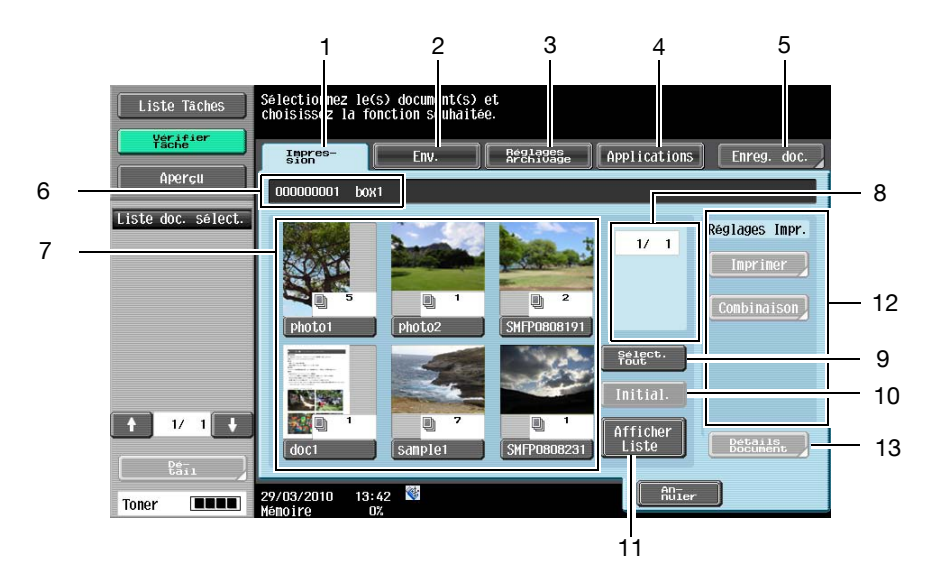

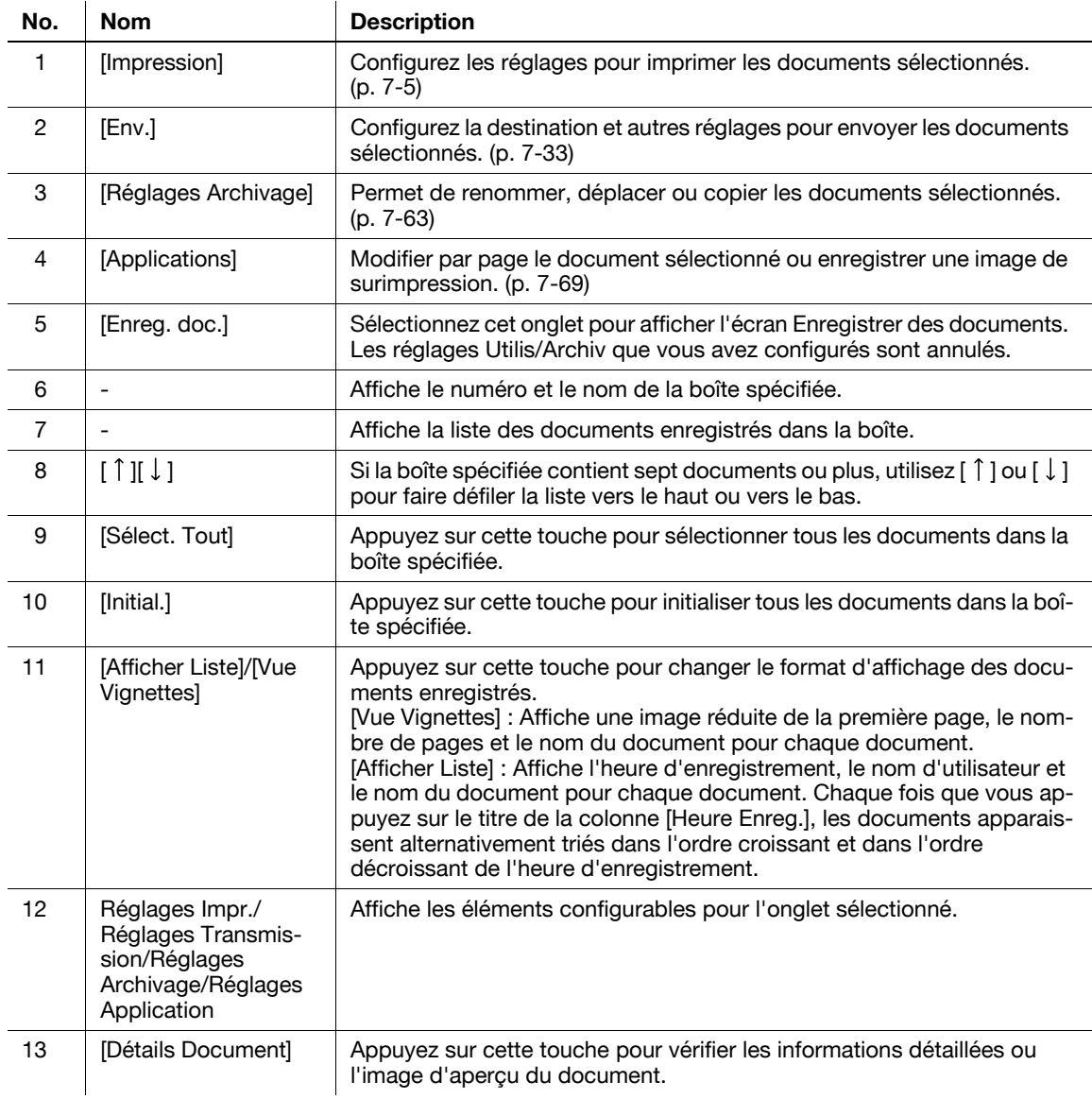

#### 7.1.3 Si un code d'accès est spécifié pour une boîte

Si un code d'accès est spécifié pour une boîte, l'écran de saisie du code d'accès apparaît. Saisissez le mot de passe et appuyez sur [Valider].

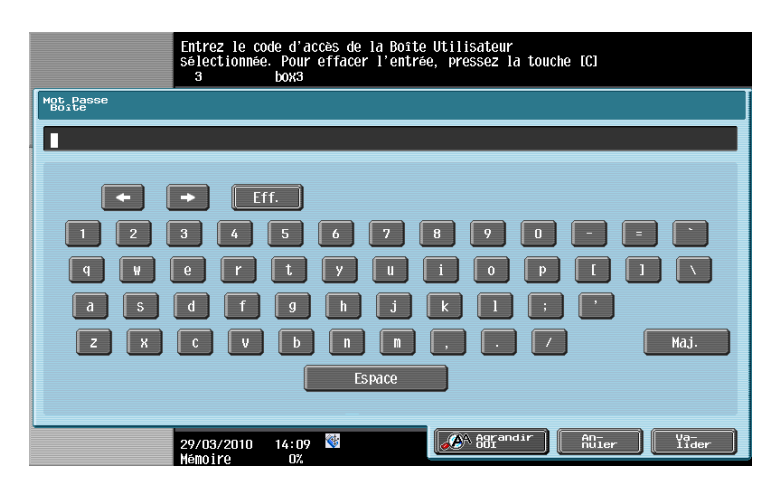

# <span id="page-120-0"></span>7.2 Impression

# 7.2.1 Présentation de l'onglet Impression

#### Description de l'onglet Impression

Sélectionnez l'onglet [Impression] pour afficher l'écran suivant. Les éléments de réglage disponibles pour [Impression] sont les suivants.

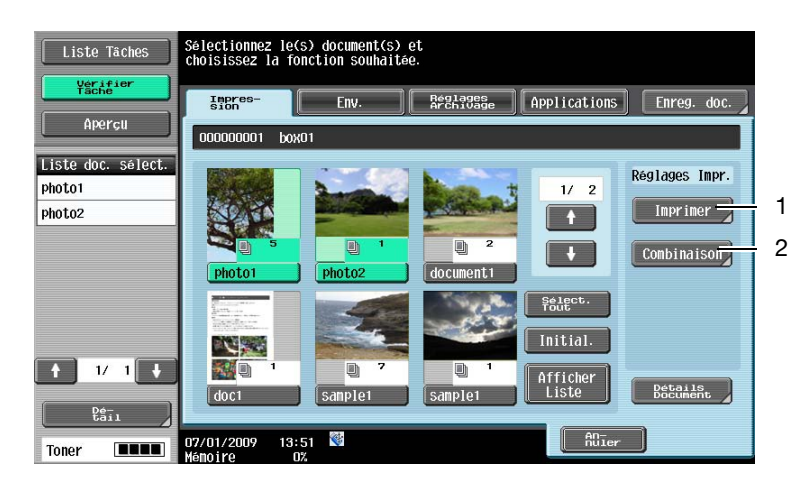

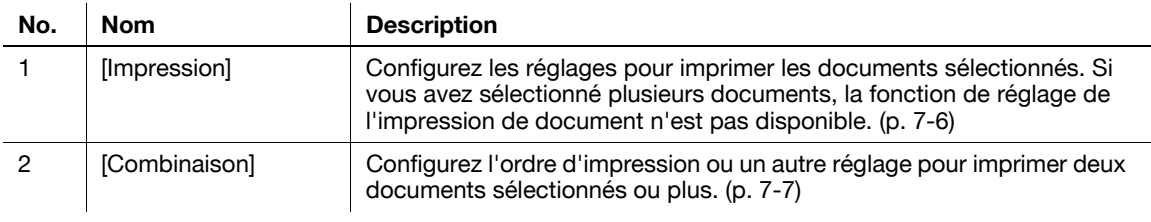

# $\Box$ Pour info

Pour plus de détails sur les autres éléments, voir [page](#page-118-1) 7-3.

#### Impression

Appuyez sur [Impression] pour afficher l'écran suivant. L'écran Impression offre deux catégories d'éléments configurables : [de base] et [Applications].

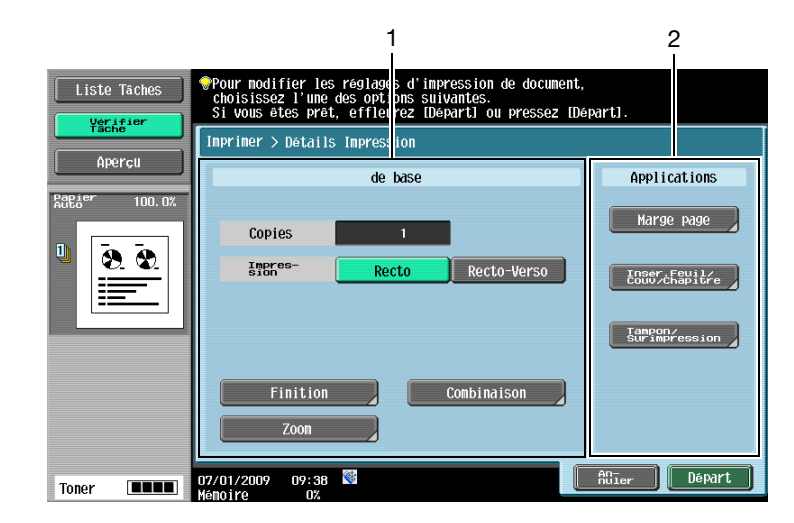

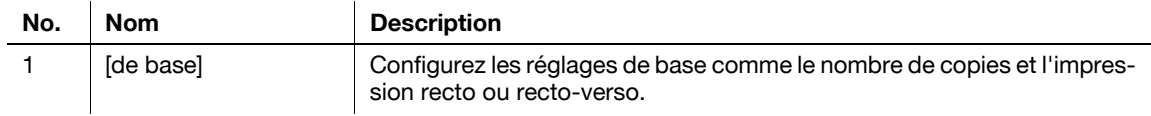

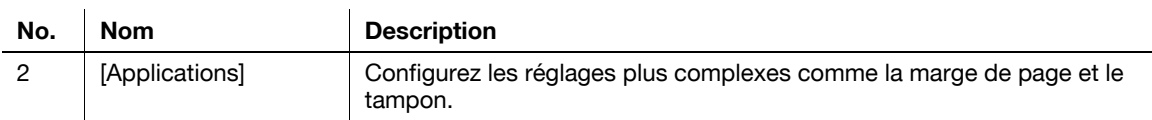

# Combinaison

Appuyez sur [Combinaison], puis configurez les réglages Combinaison pour afficher l'écran suivant. L'écran Combinaison offre deux catégories d'éléments configurables : [de base] et [Applications].

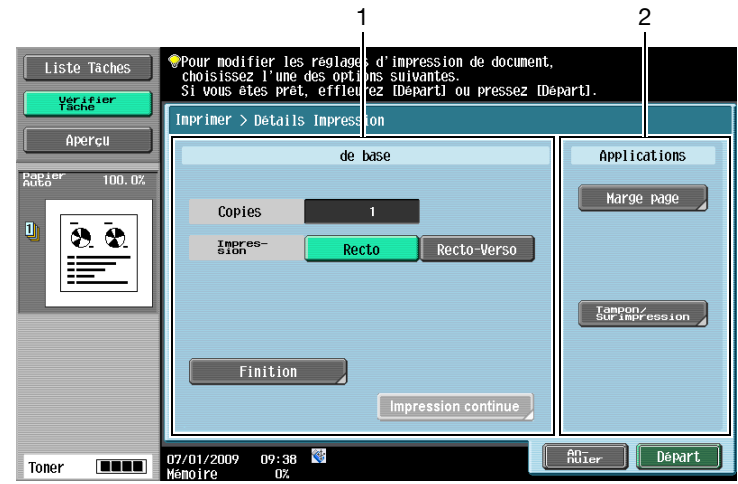

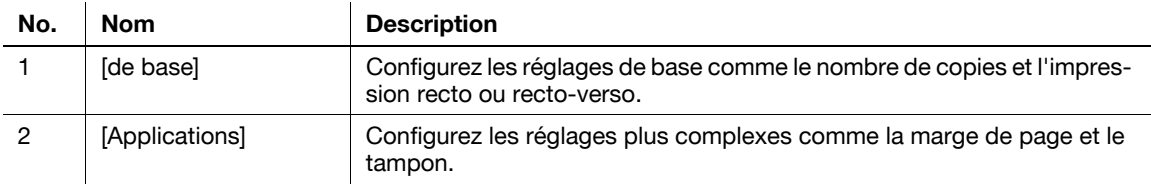

## <span id="page-121-0"></span>7.2.2 Impression

Dans l'écran Impression - Détails Impression, configurez ou changez les fonctions suivantes.

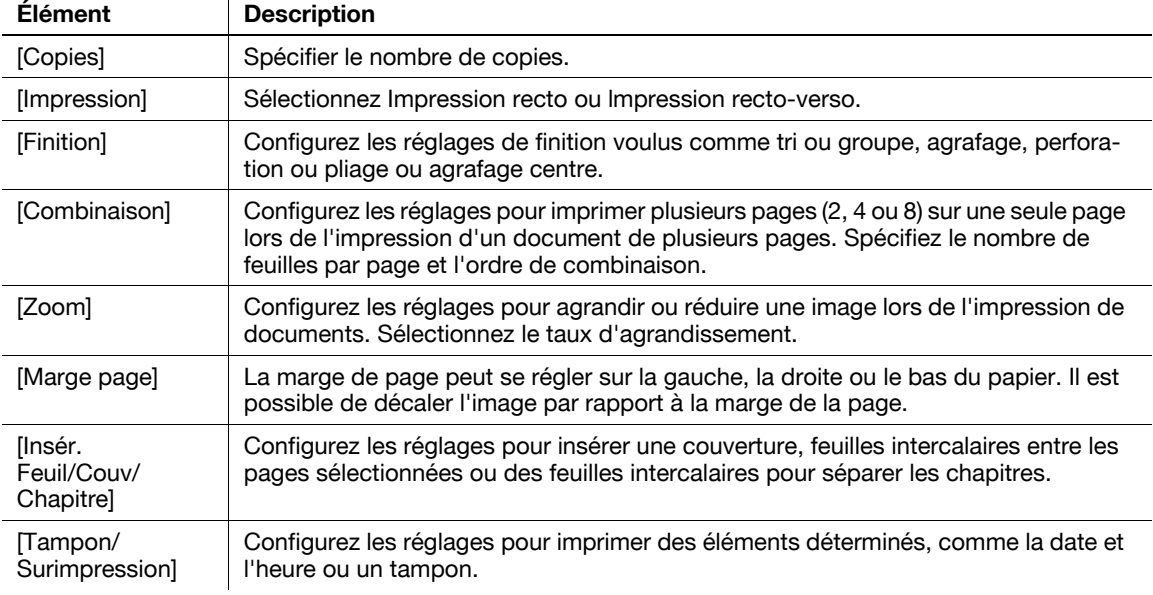

#### Référence

- Les réglages d'agrafage sont uniquement disponibles si l'unité de finition en option est installée.

- Vous pouvez configurer les réglages de perforation lorsque le Kit de perforation PK-516 ou l'unité de pliage en Z ZU-606 est installé sur l'unité de finition FS-526 en option ou que le Kit de perforation PK-517 est installé sur l'unité de finition FS-527 en option.
- Les fonctions de pliage et d'agrafage central + pliage peuvent être utilisées lorsqu'une Piqueuse à cheval est installée sur l'unité de finition en option.

## <span id="page-122-0"></span>7.2.3 Combinaison

#### Ordre Document

Après avoir sélectionné les documents, appuyez sur [Combinaison] pour afficher l'écran de sélection de l'ordre des documents. Les documents seront imprimés dans l'ordre où ils sont affichés sur cet écran. Lorsque cet écran apparaît, les documents sont affichés dans l'ordre où ils ont été sélectionnés.

#### Référence

- Pour changer l'ordre, sélectionnez d'abord le document source, puis le document de destination.

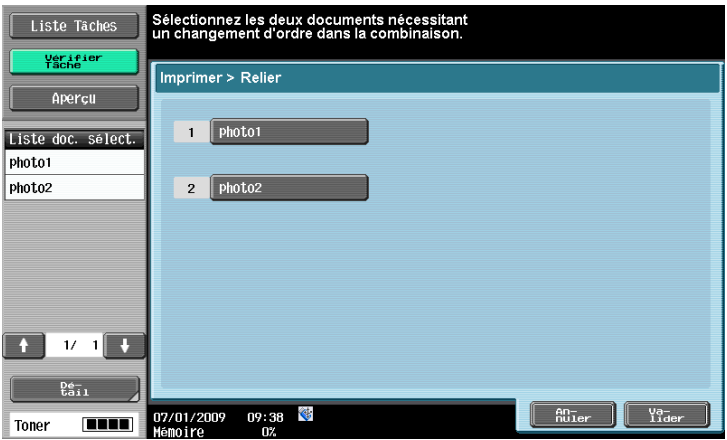

Si un document possède un filigrane en en-tête, le même filigrane sera également imprimé sur le deuxième document et les suivants.

Si un document ne possède pas de filigrane en en-tête, aucun filigrane ne sera imprimé même s'il est spécifié pour le second document et les suivants.

#### Éléments configurables pour combiner et imprimer des documents

Sur l'écran Combinaison - Détails Impression, configurez ou changez les réglages des fonctions suivantes.

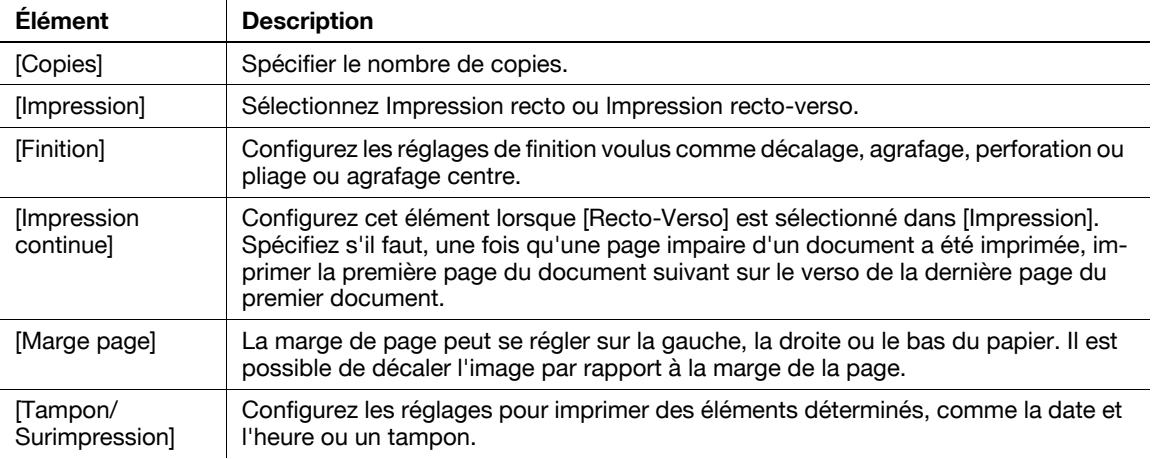

- Les réglages d'Agrafage sont uniquement disponibles si l'unité de finition en option est installée.
- Vous pouvez configurer les réglages de perforation lorsque le Kit de perforation PK-516 ou l'unité de pliage en Z ZU-606 est installé sur l'unité de finition FS-526 en option ou que le Kit de perforation PK-517 est installé sur l'unité de finition FS-527 en option.
- Les fonctions de pliage et d'agrafage central + pliage peuvent être utilisées lorsqu'une Piqueuse à cheval est installée sur l'unité de finition en option.
- En mode Combinaison et Impression d'un document, il n'est pas possible de sélectionner la fonction Tri ou Groupe.

# 7.3 Impression - De base (Boîte Public, Privé ou Groupe)

## 7.3.1 Copies

Utilisez le pavé numérique pour saisir le nombre de copies. La valeur admissible est de 1 à 9999. Référence

- Pour ramener le réglage à 1, appuyez sur la touche [C] du panneau de contrôle.

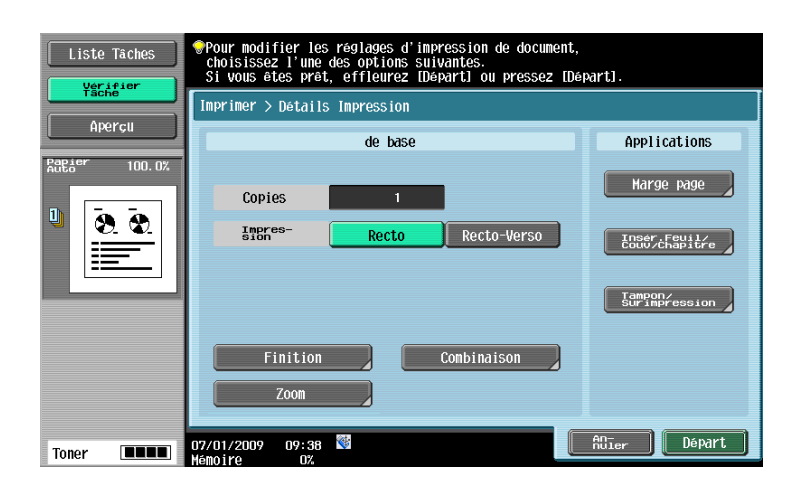

#### 7.3.2 Recto seul/Recto-Verso

Sélectionnez s'il faut imprimer une face ou les deux faces des feuilles de papier.

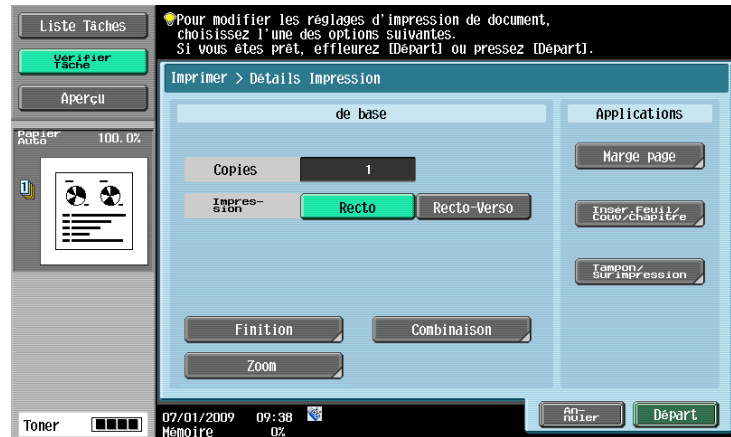

### 7.3.3 Finition

Configurez les réglages Tri, Groupe, Finition ainsi que d'autres réglages.

Le nombre de trous perforés dépend du pays dans lequel vous vous trouvez.

#### Pour info

Lorsque l'unité de finition est installée, vous pouvez changer la méthode d'éjection dans Réglages Administrateur. Pour la fonction Décalage, voir le [Guide de l'utilisateur Opérations Copie].

<Lorsque [Imprimer] est sélectionné>

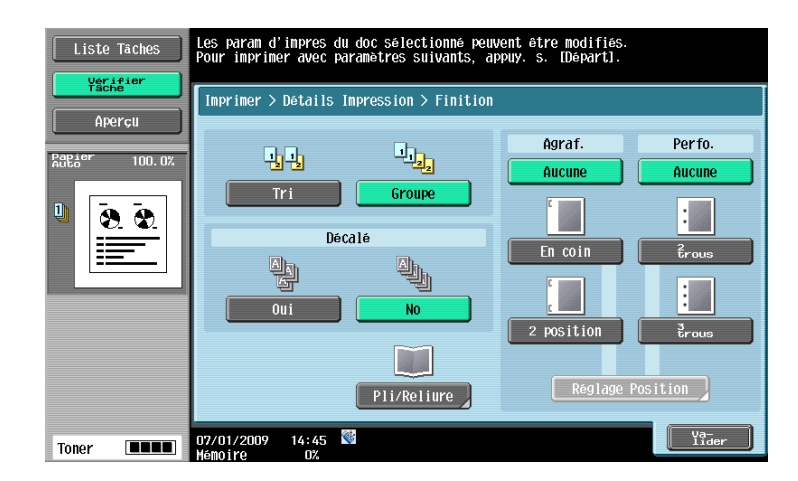

<Lorsque [Combinaison] est sélectionné>

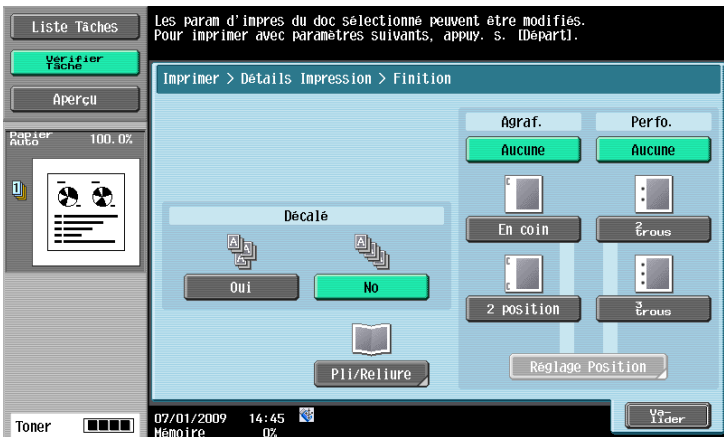

#### Tri/Groupe

Le réglage Tri éjecte les copies par jeux. Le réglage Groupe éjecte les copies par pages.

#### Décalage

Sélectionnez Oui pour trier les feuilles par jeux ou par pages de manière à ce que l'utilisateur sache à quel endroit le document est séparé. Lorsque l'unité de finition est installée, les feuilles imprimées sont éjectées et décalées à chaque séparation de document. Lorsque l'unité de finition n'est pas installée, les feuilles imprimées sont éjectées par tri alterné à chaque séparation de document.

#### Agrafage

Les feuilles imprimées sont agrafées en coin ou en deux points.

#### Réglage Position - Agrafage

Si vous sélectionnez le type d'agrafage, spécifiez la position. L'écran suivant montre un exemple de [2 points].

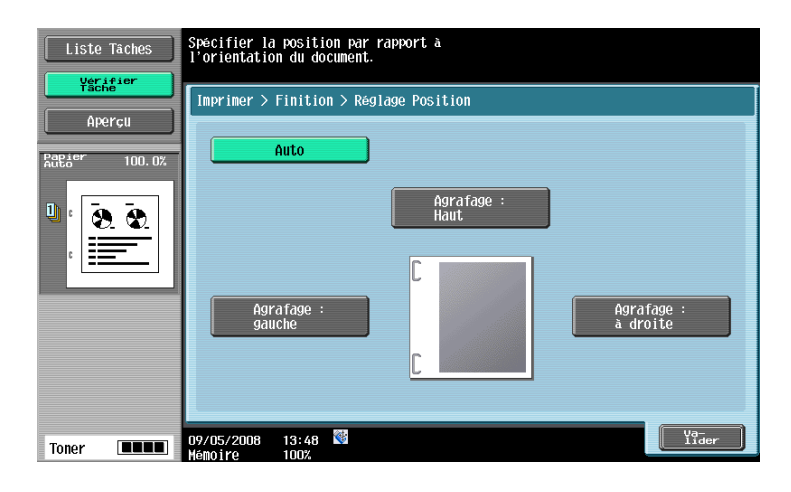

#### Perforer

Les feuilles imprimées sont perforées pour archivage.

#### Perforation - Réglage Position

Spécifiez les positions des trous.

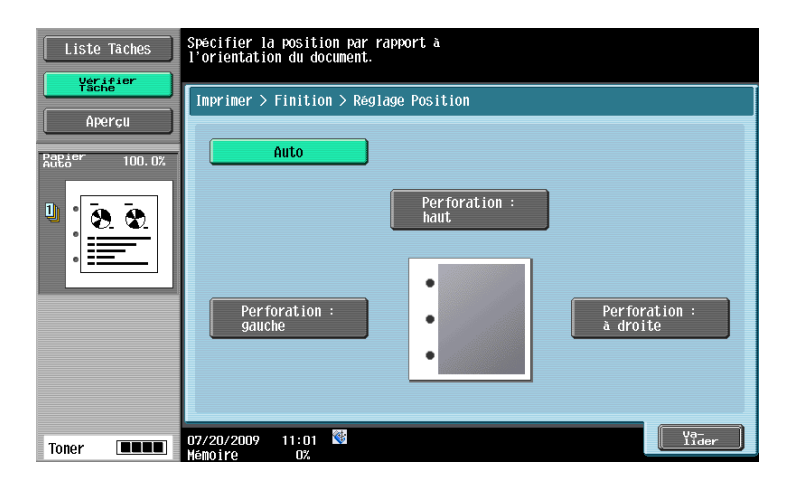

## Pli/Reliure

Les réglages suivants sont disponibles lorsqu'une unité de finition est installée.

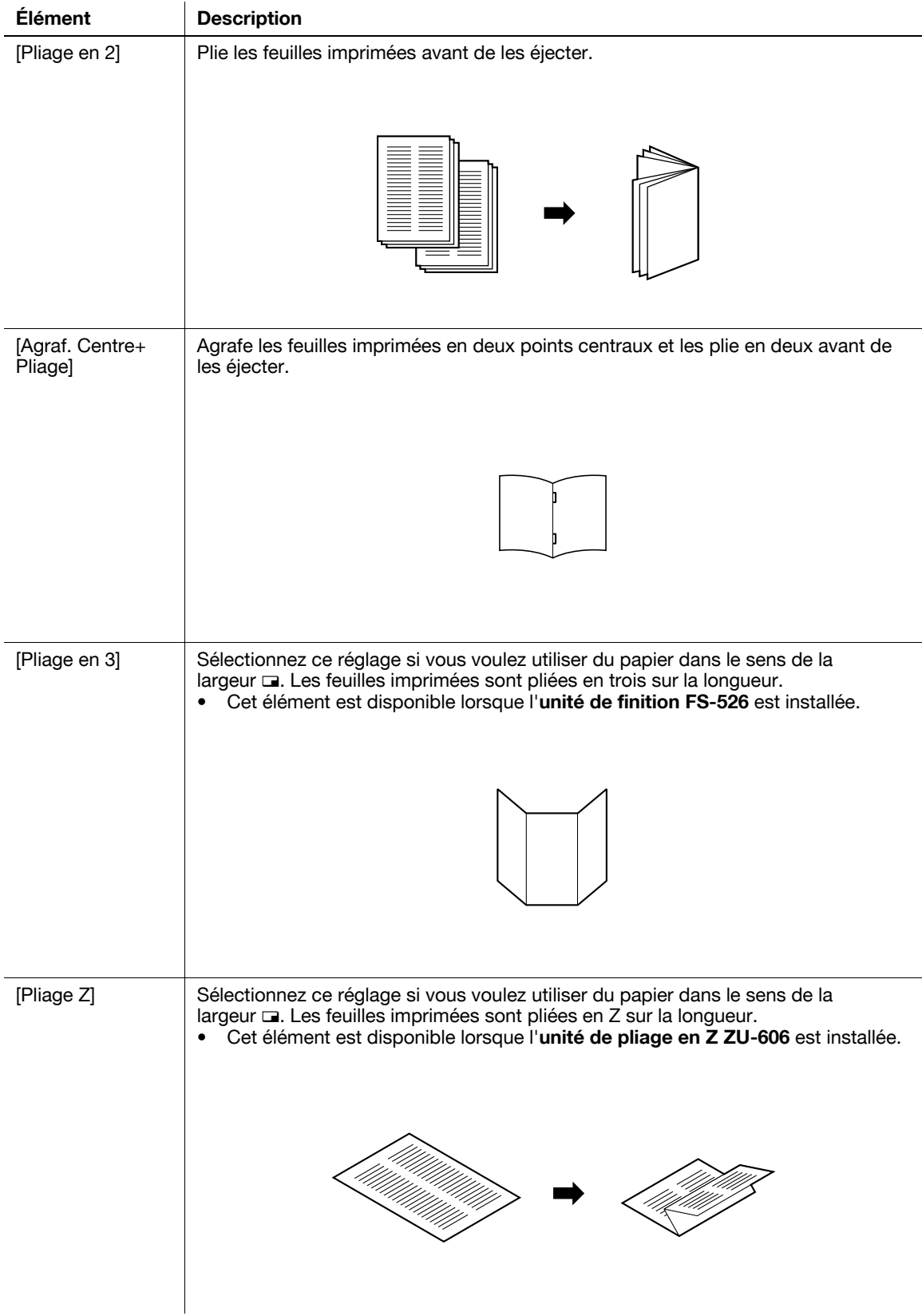

Sélectionnez la fonction désirée.

Lorsque l'unité de finition FS-527 est installée

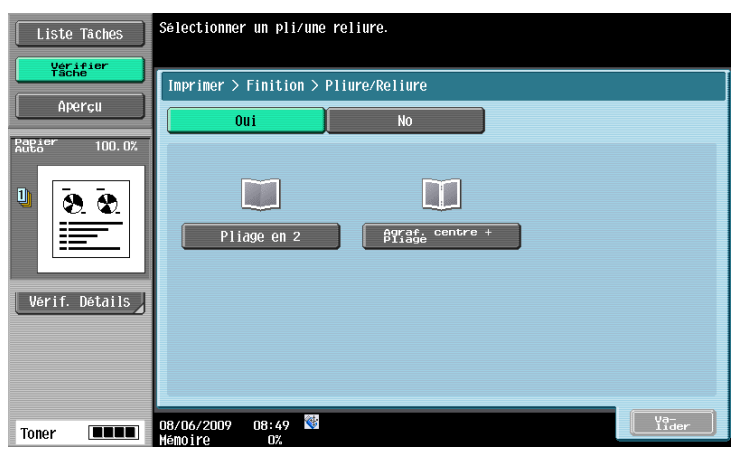

Lorsque l'unité de finition FS-526 et l'unité de pliage en Z ZU-606 sont installés :

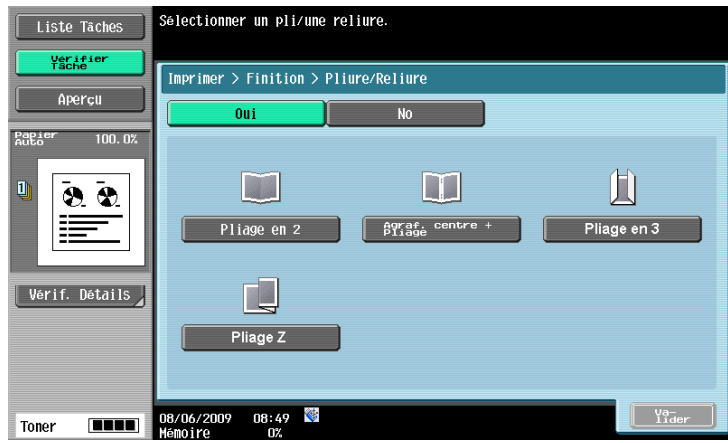

#### 7.3.4 Combinaison

Permet de combiner et d'imprimer sur une seule page un original multi-page.

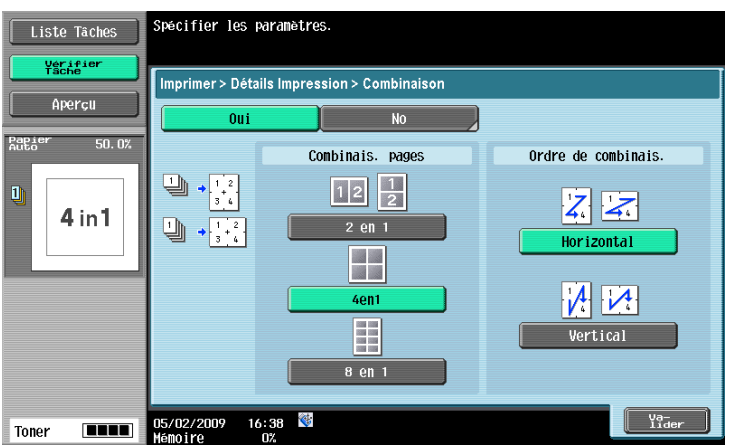

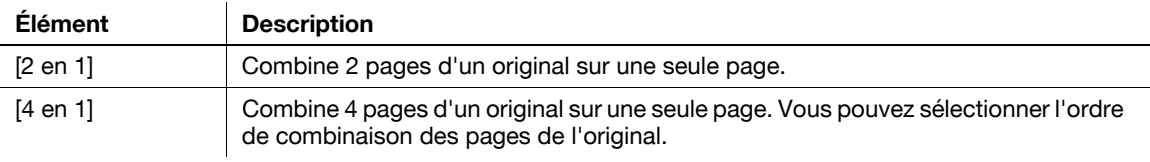

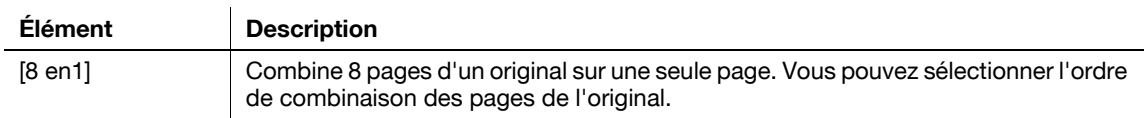

#### 7.3.5 Zoom

Les images peuvent être agrandies ou réduites lors de l'impression. Spécifiez le taux d'agrandissement.

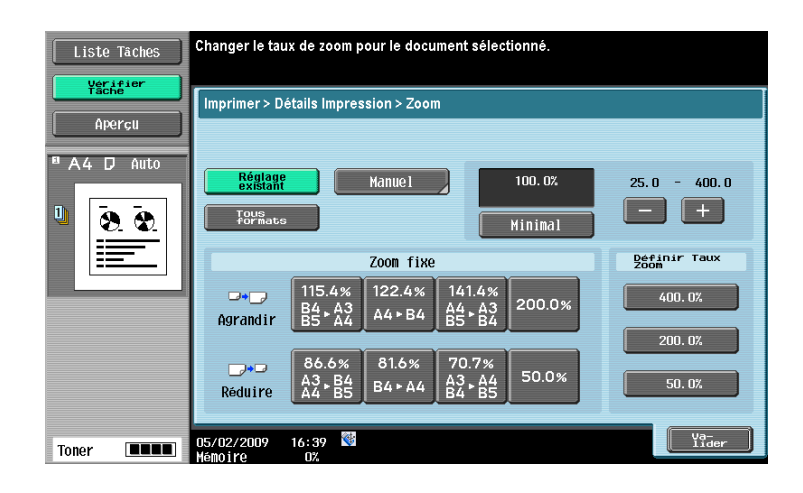

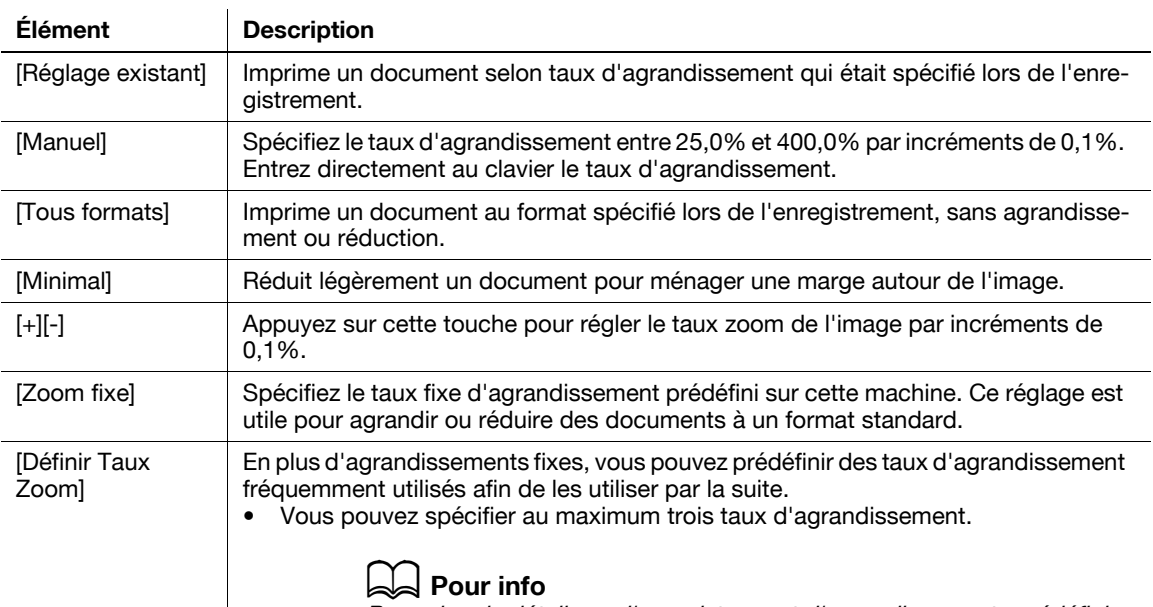

Pour plus de détails sur l'enregistrement d'agrandissements prédéfinis, voir le [Guide de l'utilisateur Opérations Copie].

#### Référence

- Indépendamment des réglages Utiliser réglage couleur existant ou Type original, les documents enregistrés au format A4 peuvent être agrandis pour être imprimés au format A3 p. Pour pivoter et agrandir l'image comme indiqué dans l'exemple, vous devez préalablement régler [Rotation Agrandissement] sur [Permis] dans le menu Utilitaires. Pour plus de détails sur la Rotation Agrandissement, voir le [Guide de l'utilisateur Opérations Copie].

#### 7.3.6 Impression continue

Vous pouvez sélectionner ce réglage si vous avez sélectionné Impression recto verso lors de la combinaison et l'impression de documents. Plusieurs documents peuvent être imprimés en continu lorsqu'ils sont combinés et imprimés. Lors de l'impression en mode recto-verso, sélectionnez si la fin d'un document doit être imprimée sur le recto d'une feuille et le début du document suivant sur le recto de la même feuille ou sur le recto de la feuille suivante.

- [Oui] : le document suivant est imprimé en continu à partir du verso de la dernière page du document précédent.
- [No] : le document suivant est imprimé à partir du recto d'une nouvelle feuille.

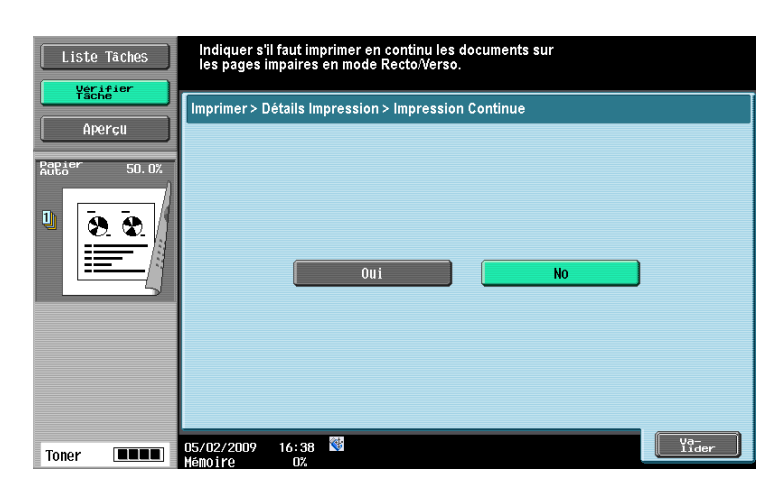

# 7.4 Impression - Application (Boîte Public, Privé ou Groupe)

# 7.4.1 Marge page

La marge de page peut se régler sur la gauche, la droite ou le bas du papier. Elle peut assurer un espace de perforation ou d'agrafage.

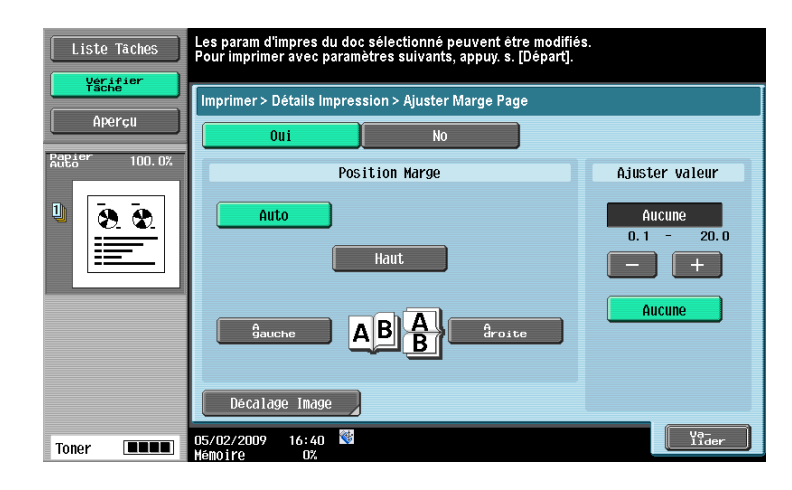

#### Marge page

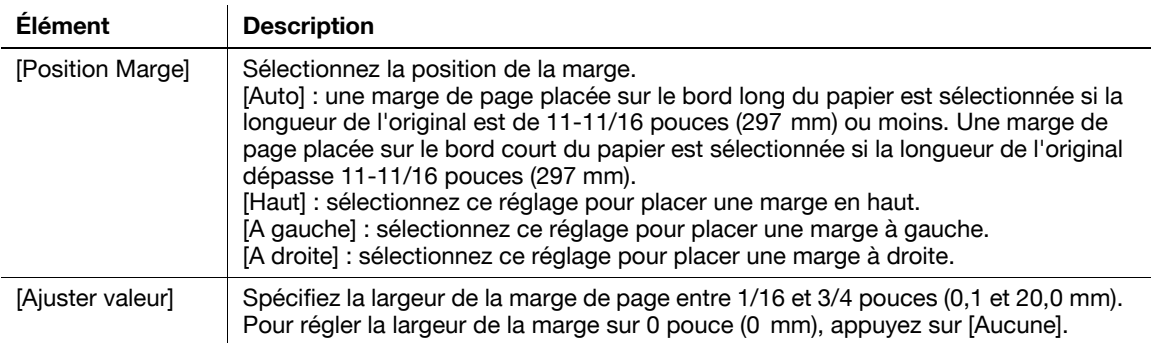

#### Décalage Image

Si vous créez une marge de page, l'image peut être décalée en fonction de la position de la marge. Vous pouvez spécifier la distance de décalage pour déplacer l'image vers la gauche, la droite, le haut ou le bas, entre 1/16 et 10 pouces (0,1 à 250,0 mm) et l'adapter à la position de la marge de page.

- Spécifiez la largeur de la marge de page par pas de 1/16 pouce (0,1 mm) en appuyant sur [-] ou [+].
- Pour régler la largeur de la marge sur 0 pouce (0 mm), appuyez sur [Sans décalage].

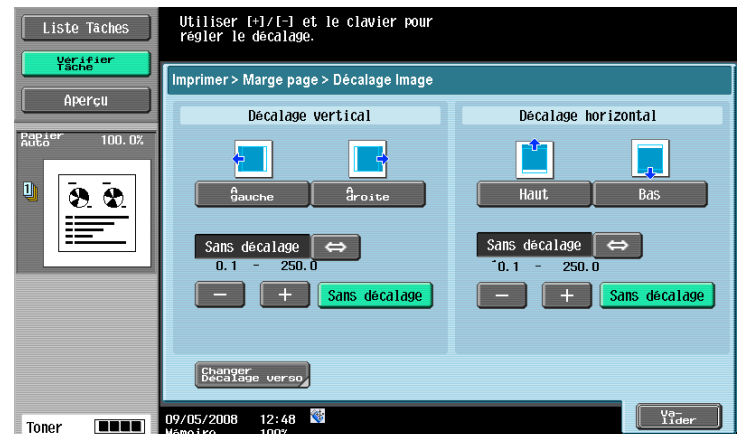

#### Décalage Image - Changer Décalage verso

Pour créer une marge de page en mode Impression recto verso, appuyez sur [Changer Décalage verso] pour spécifier la distance de décalage sur le verso. Vous pouvez spécifier la distance de décalage pour déplacer l'image vers la gauche, la droite, le haut ou le bas, entre 1/16 et 10 pouces (0,1 à 250,0 mm) et l'adapter à la position de la marge de page.

#### Référence

- Spécifiez la largeur de la marge de page par pas de 1/16 pouce (0,1 mm) en appuyant sur [-] ou [+].
- Pour régler la largeur de la marge sur 0 pouce (0 mm), appuyez sur [Sans décalage].

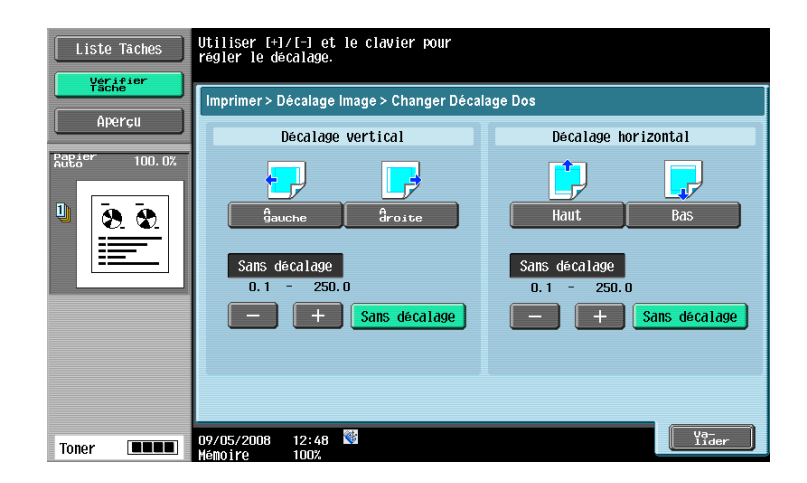

#### 7.4.2 Insér. Feuil/Couv/Chapitre

Permet de configurer la fonction Couverture, Insertion Feuille ou Chapitres.

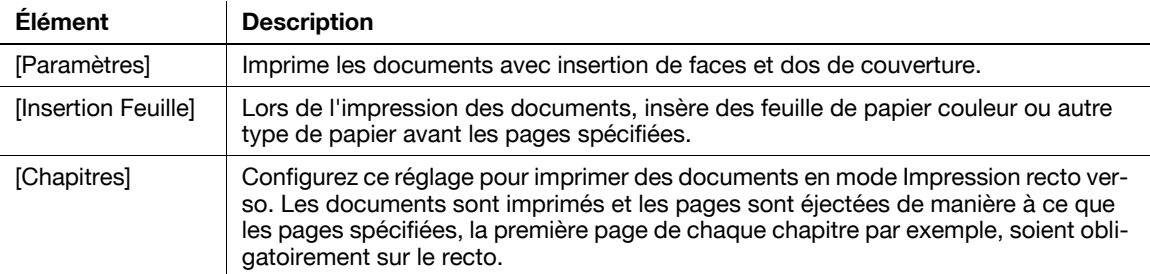

#### 7.4.3 Insér. Feuil/Couv/Chapitre - Couverture

Les documents sont imprimés avec face et dos de couverture.

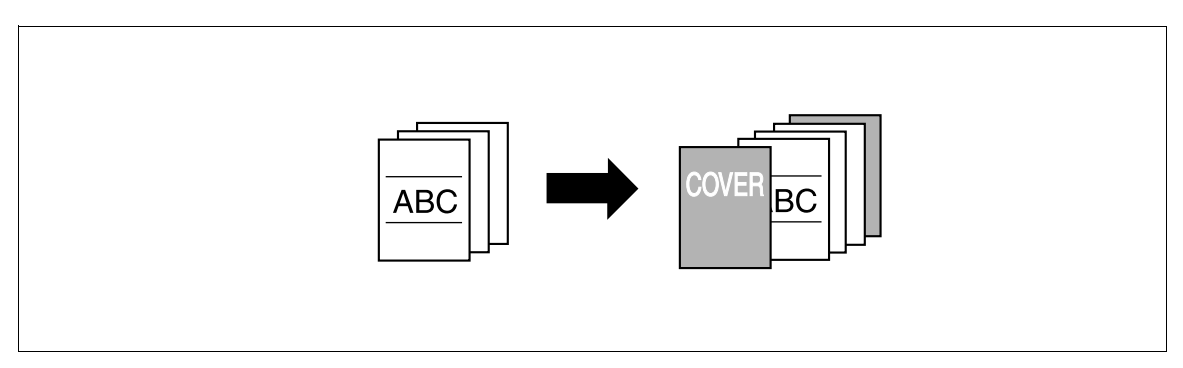

Les éléments de réglage disponibles sont les suivants.

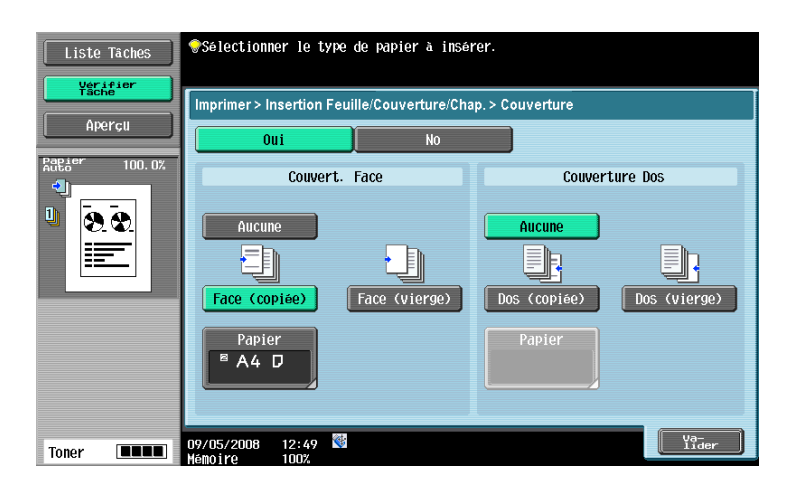

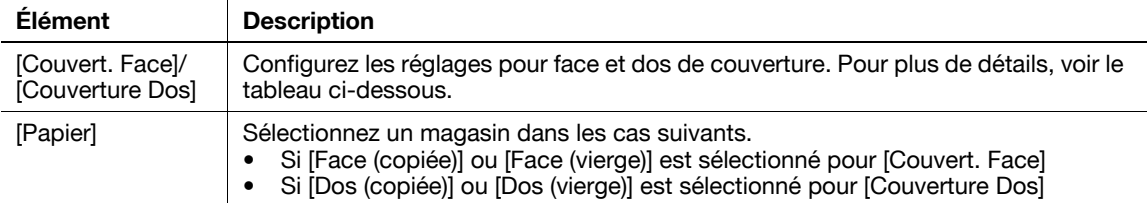

Voici les réglages Face et Dos de couverture.

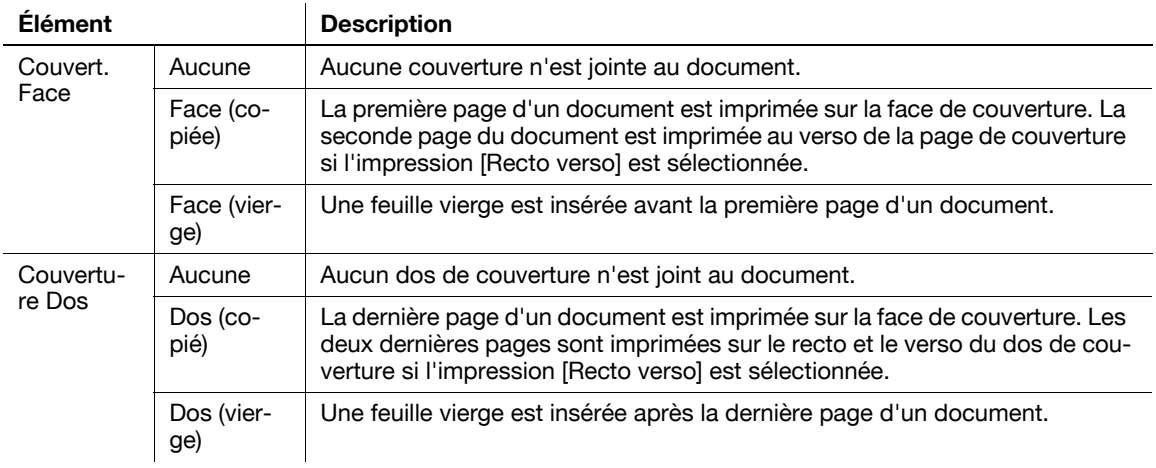

- Chargez préalablement dans le magasin les feuilles pour les faces et dos de couverture.
- Pour pouvoir ajouter une couverture lors de l'impression du document copié et enregistré dans une boîte, l'une des conditions suivantes doit avoir été satisfaite lors de l'enregistrement du document.
- Un magasin papier a été spécifié
- Les réglages Couverture ont été configurés

#### 7.4.4 Insér. Feuil/Couv/Chapitre - Insertion Feuille

Lors de l'impression des documents, des feuille de papier couleur ou autre type de papier sont insérées avant les pages spécifiées. Il est possible de spécifier jusqu'à 30 positions d'insertion de feuilles dans un original 999 pages maximum.

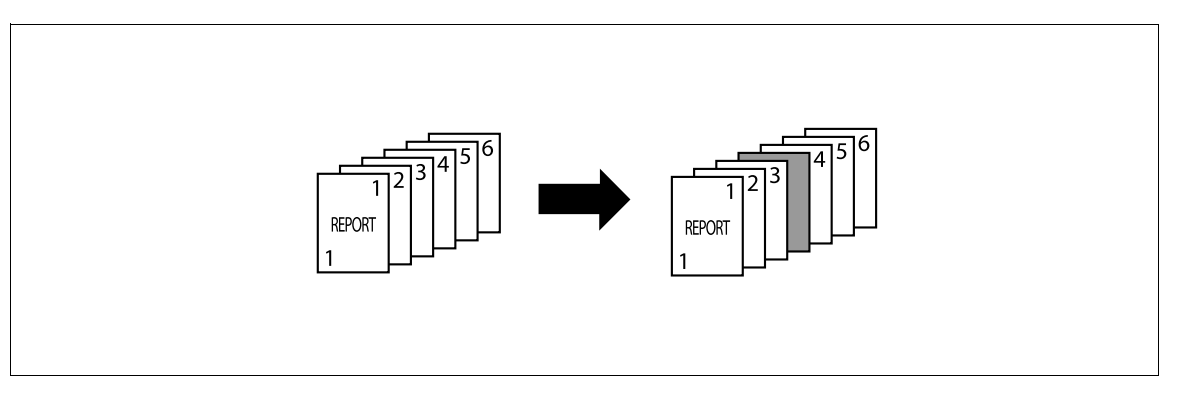

Les éléments de réglage disponibles sont les suivants.

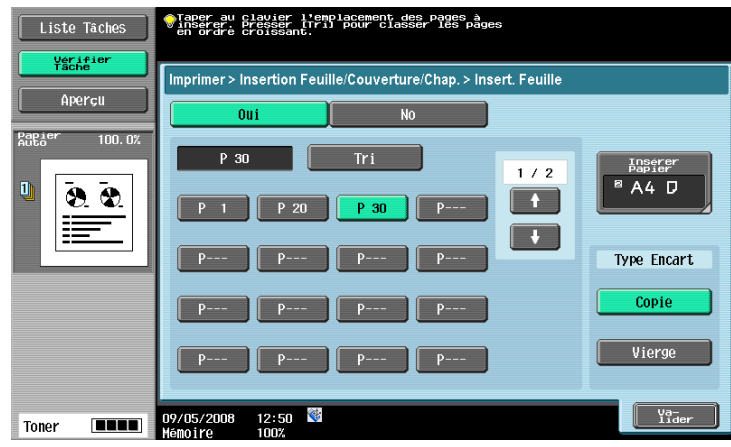

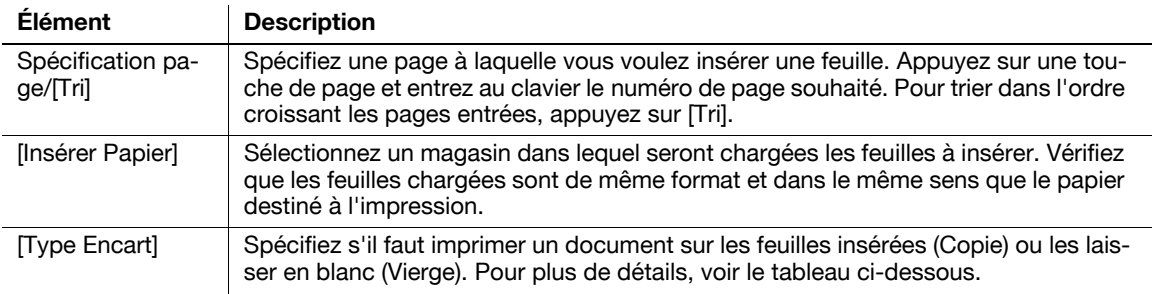

Sélectionnez [Copié] ou [Vierge] dans Type Encart. Configurez le réglage de la manière suivante, en fonction de la sélection effectuée : Impression recto ou Impression recto verso. Exemple : Spécification de la page "6"

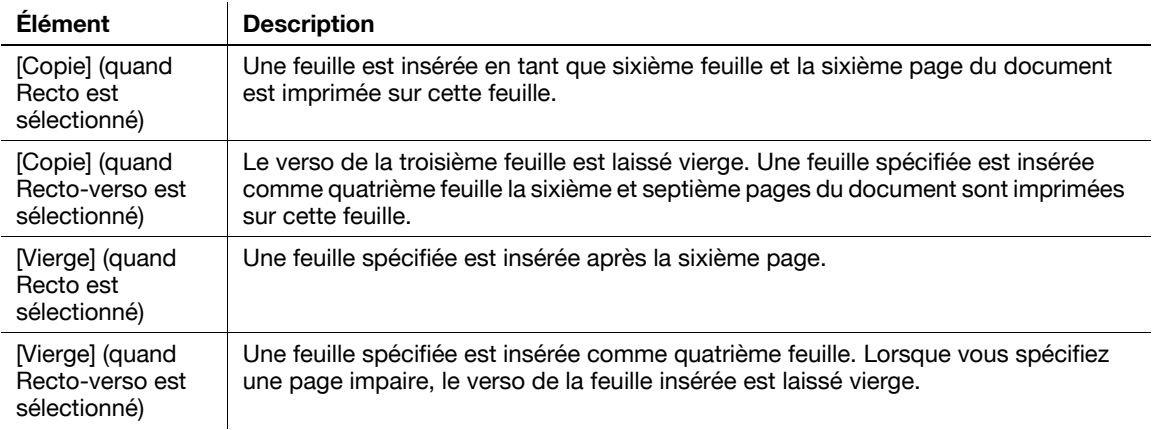

#### 7.4.5 Insér. Feuil/Couv/Chapitre - Chapitres

Vous pouvez configurer ce réglage pour imprimer des documents en mode Impression recto verso. Les documents sont imprimés et les pages sont éjectées de manière à ce que les pages spécifiées, la première page de chaque chapitre par exemple, soient obligatoirement sur le recto. Il est possible de spécifier jusqu'à 30 positions d'insertion de feuilles dans un original 999 pages maximum.

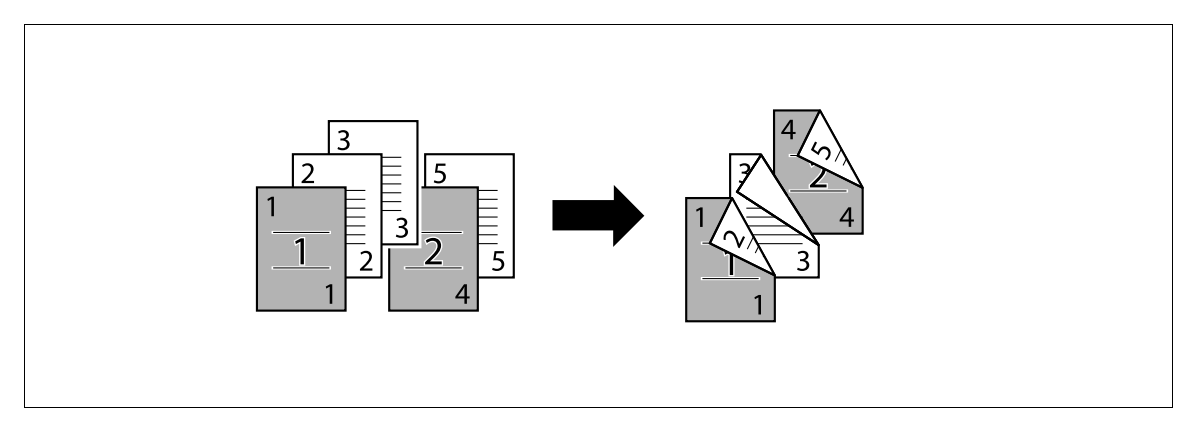

Les éléments de réglage disponibles sont les suivants.

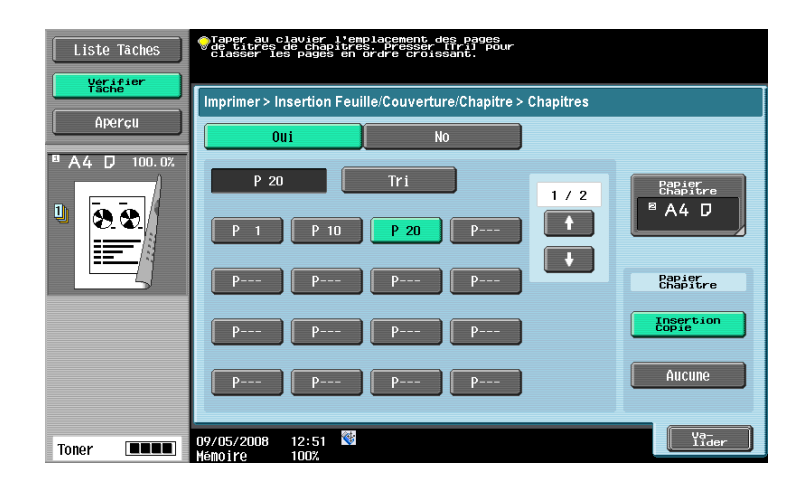

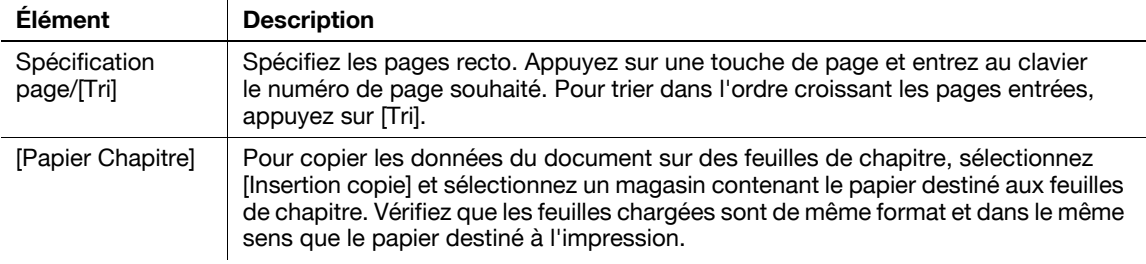

#### 7.4.6 Tampon/Surimpression

Sur l'écran Tampon/Surimpression, les fonctions suivantes peuvent être configurées.

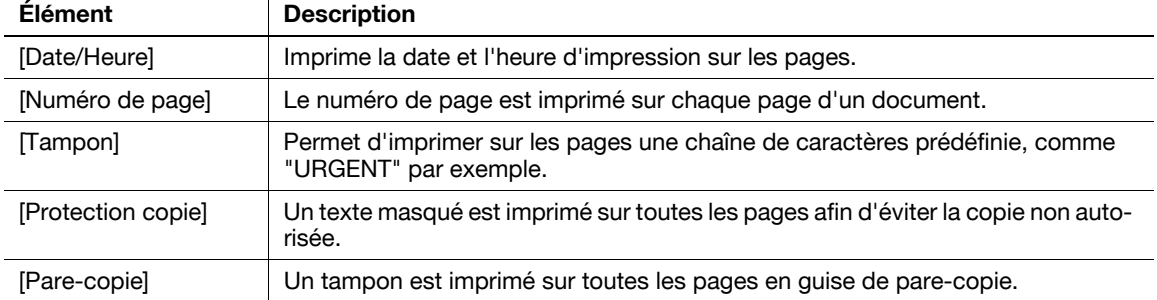

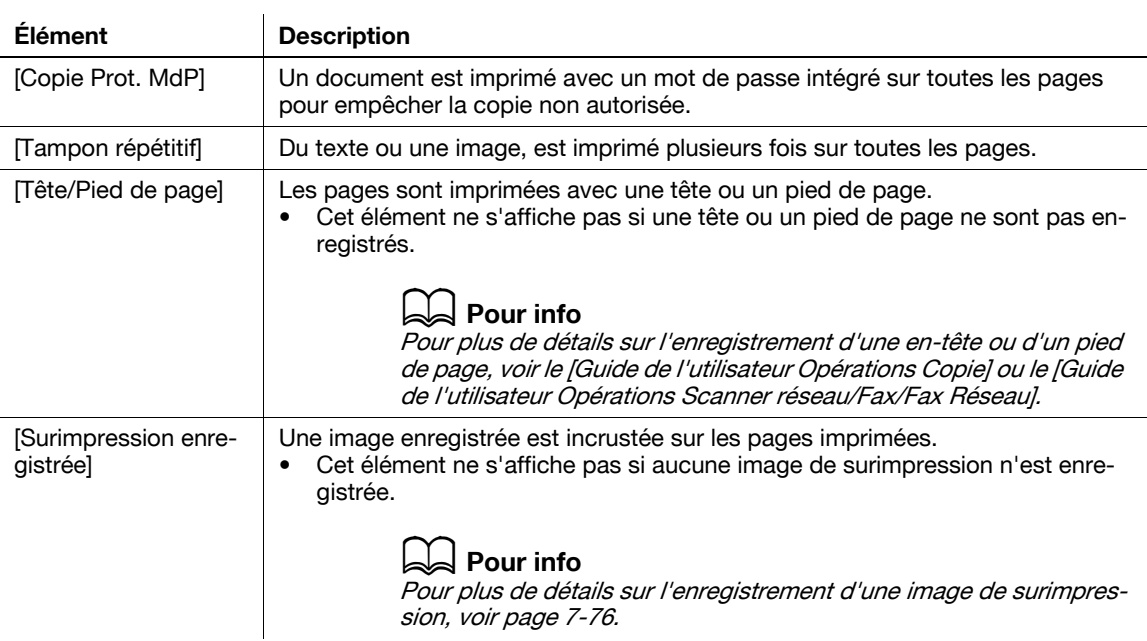

## 7.4.7 Tampon/Surimpression - Date/Heure

Imprime la date et l'heure d'impression sur les pages.

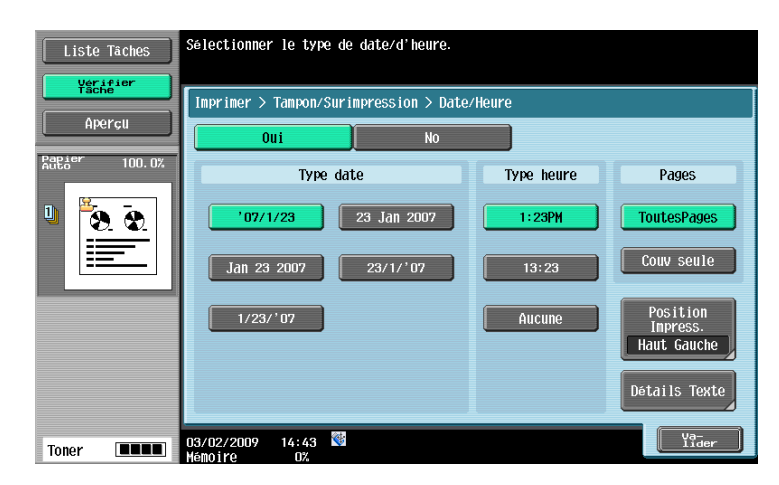

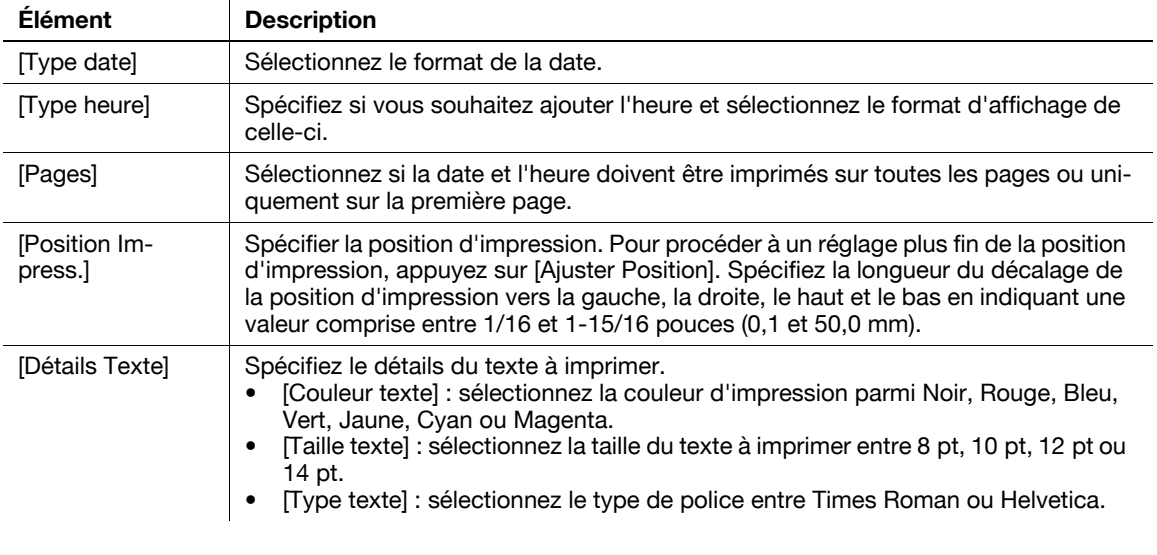

#### Référence

- Impossible de sélectionner [Détails Texte] - [Couleur texte] au cours de l'impression.

bizhub 652/552 7-21

### 7.4.8 Tampon/Surimpression - Numéro Page

Le numéro de page est imprimé sur chaque page du document.

#### Réglages

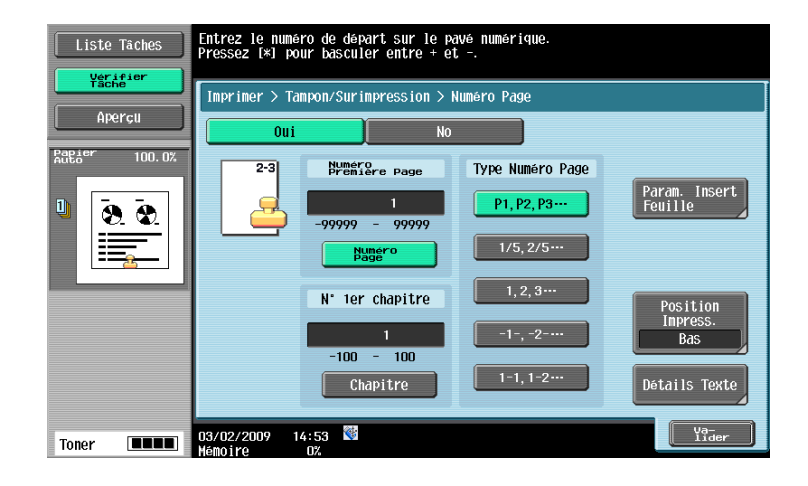

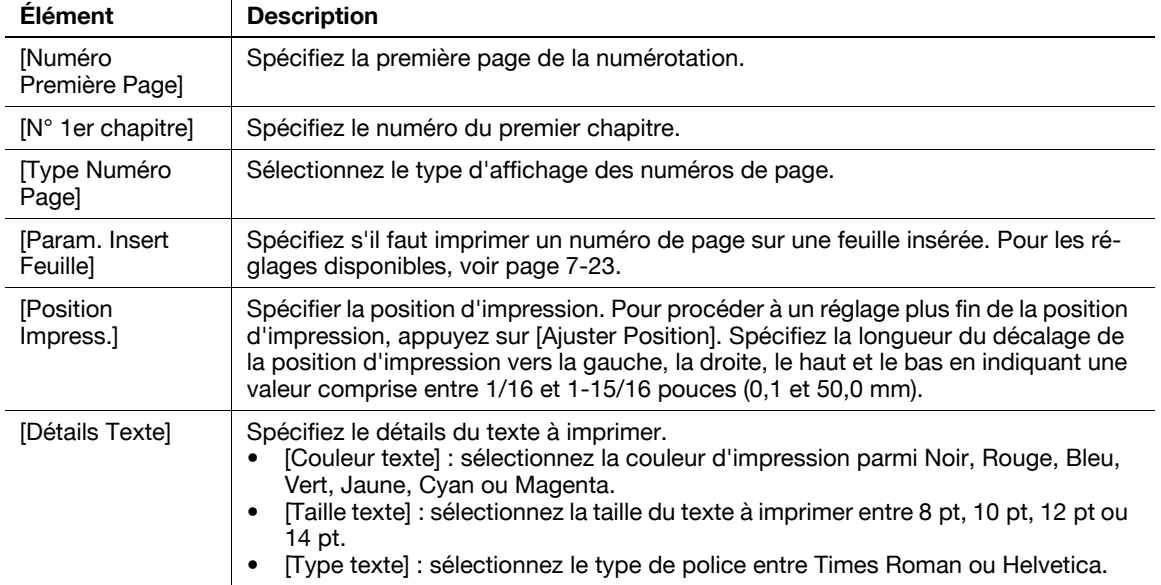

#### Référence

- Impossible de sélectionner [Détails Texte] - [Couleur texte] au cours de l'impression.

#### <span id="page-138-0"></span>Param. Insert Feuille

Spécifiez s'il faut imprimer un numéro de page sur les feuilles insérées.

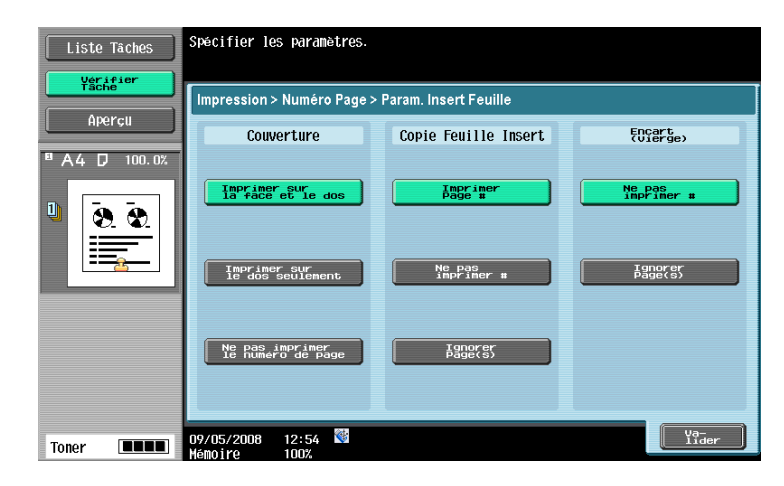

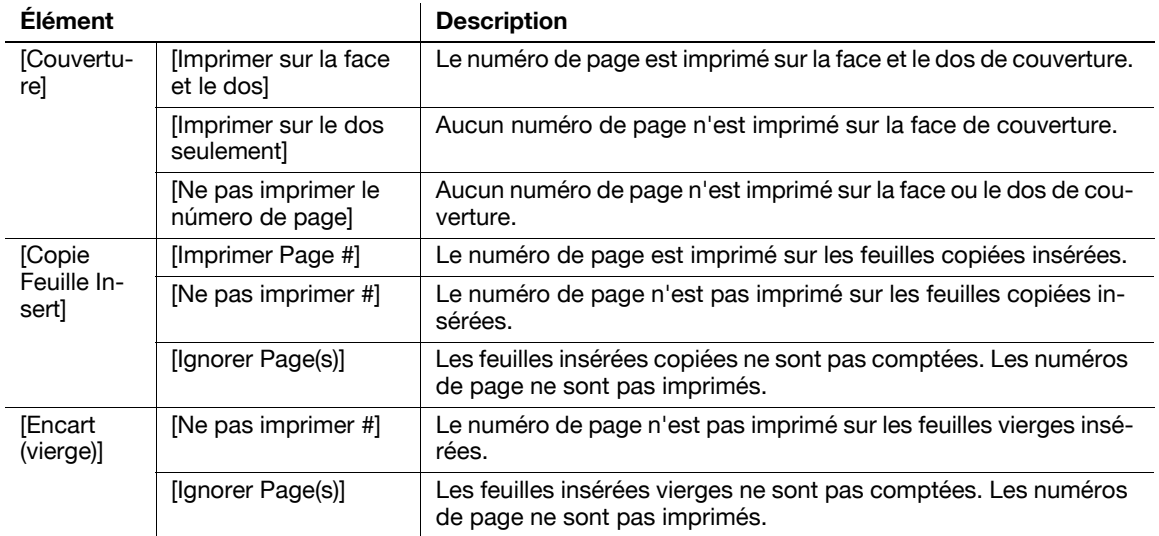

# 7.4.9 Tampon/Surimpression - Tampon

Permet d'imprimer sur les pages une chaîne de caractères prédéfinie, comme "URGENT" par exemple.

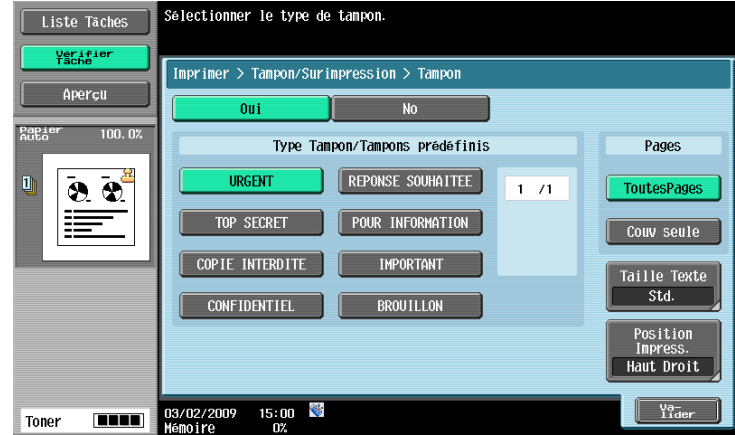

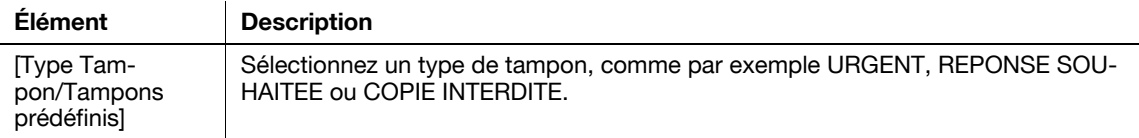

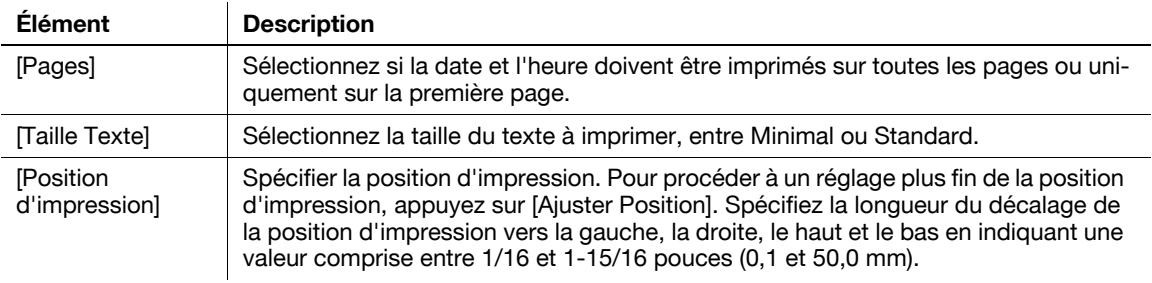

#### 7.4.10 Tampon/Composition - Sécurité Copie -Protection Copie

Un texte masqué est imprimé sur toutes les pages afin d'éviter la copie non autorisée. Lorsqu'un document imprimé avec du texte protégé est copié, le texte masqué apparaît clairement sur toutes les pages des copies de façon à ce que le lecteur sache qu'il s'agit d'une copie.

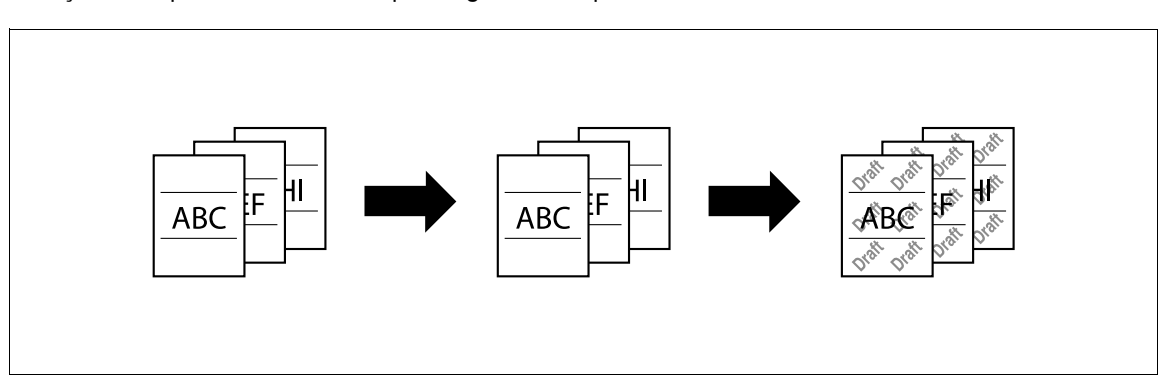

Configurez le réglage de la protection copie à appliquer. Vous pouvez appliquer un maximum de huit chaînes ou tampons. En revanche, si vous spécifiez une inclinaison de chaînes ou tampons de 45 degrés (ou de -45 degrés), le nombre de chaînes ou tampons est alors limité à 4.

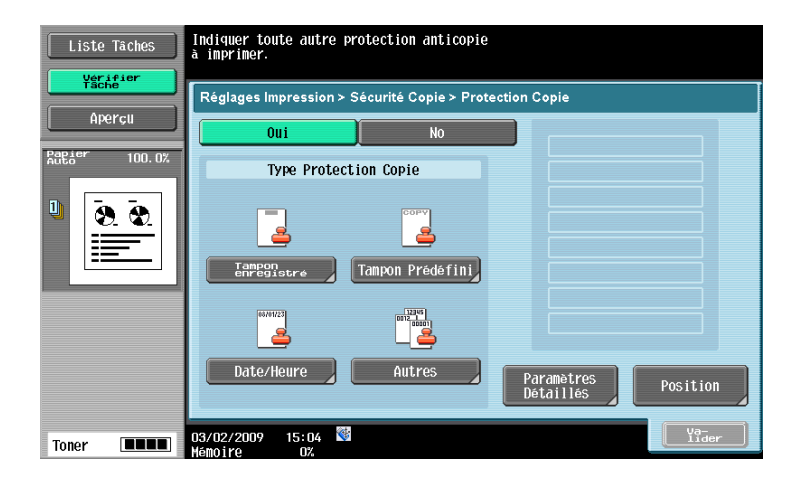

Sur l'écran Protection Copie, vous pouvez configurer les réglages suivants.

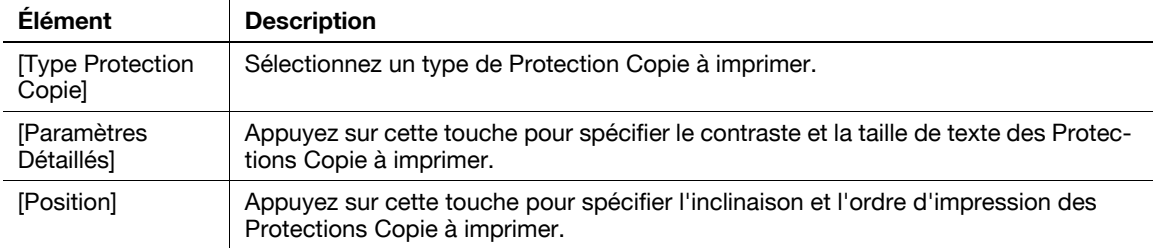

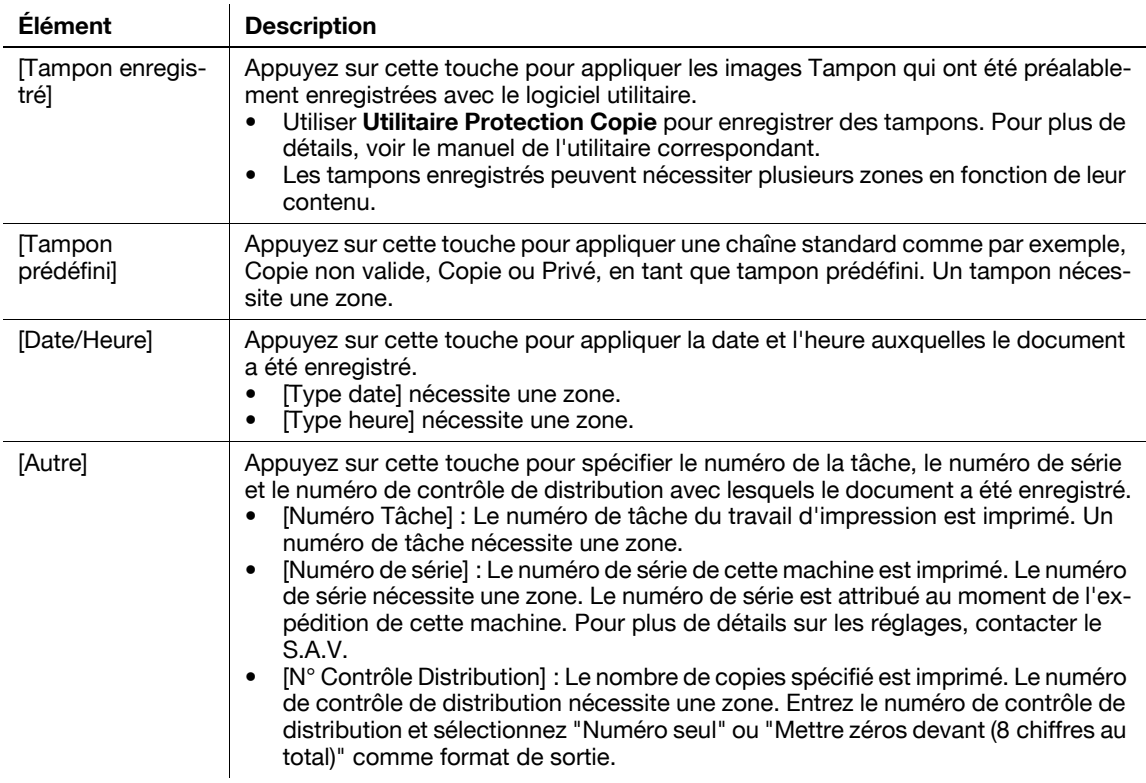

#### Type Protection Copie

#### Paramètres Détaillés

Appuyez sur [Paramètres Détaillés] pour spécifier le contraste, la trame de fond et d'autres éléments.

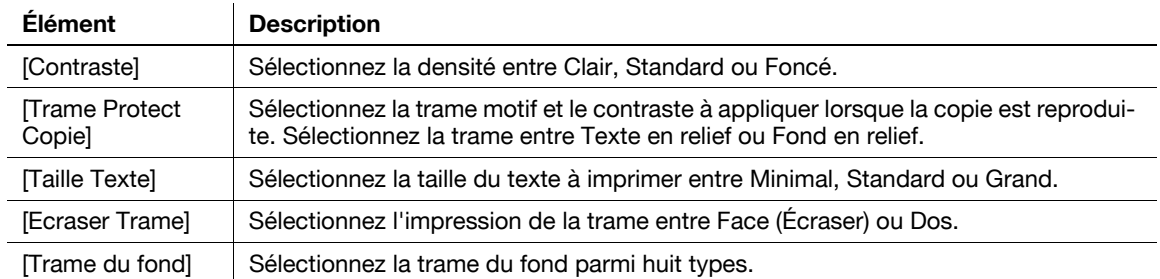

#### Position

Dans l'écran de réglage Protection Copie, appuyez sur [Position] pour spécifier la position d'impression angulaire du tampon sélectionné ou en laissant un espace.

Configurez les réglages suivants.

- Inclinaison de la Protection Copie dans la zone (+45 degrés/0 degré/-45 degrés).
- Insertion d'un espace entre Protections Copie
- Réorganisation de l'ordre d'impression des Protections Copie
- Suppression de la Protection Copie ou de l'espace

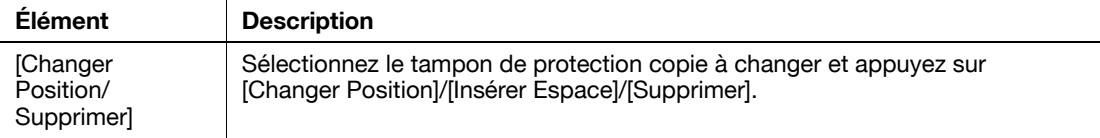

# 7.4.11 Tampon/Composition - Sécurité Copie - Pare-copie

Pour empêcher la copie non autorisée, cette fonction imprime un texte tel que "Copie invalide" ou "Privé" ou des informations telles que la date/l'heure sur toutes les pages en guise de pare-copie (informations d'interdiction de copie) lors de l'impression. Une page comportant un élément pare-copie ne peut pas être copié ni enregistré dans une boîte utilisateur.

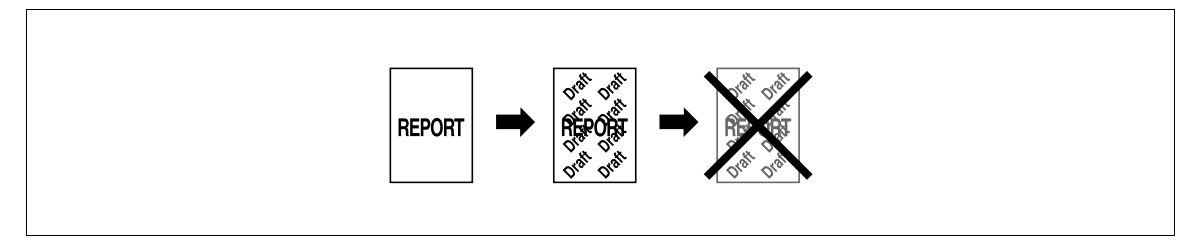

Configurez le réglage de l'élément pare-copie à appliquer. Vous pouvez appliquer jusqu'à 6 éléments pare-copie.

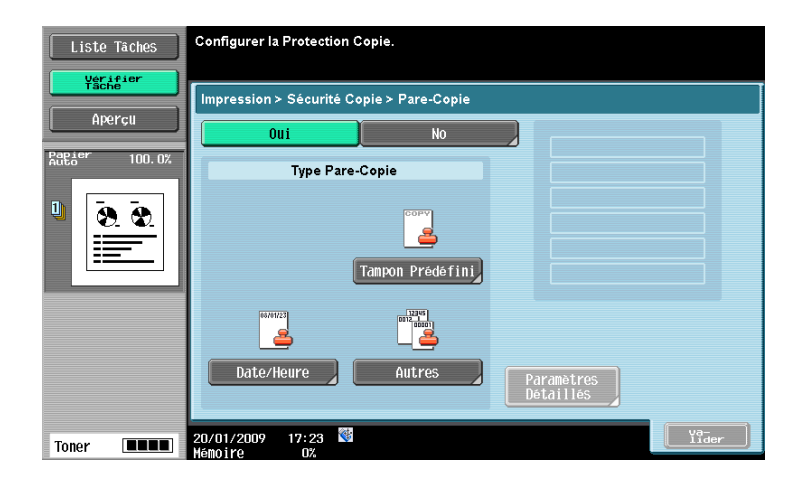

Pour Pare-copie, vous pouvez configurer les réglages suivants.

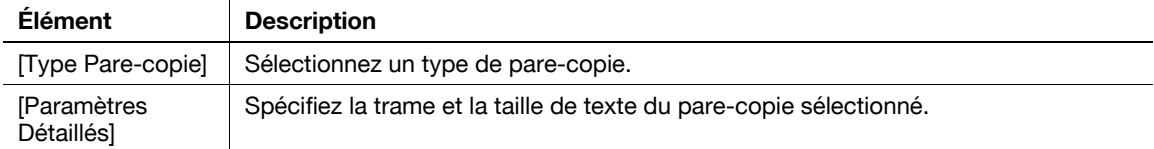

#### Type Pare-copie

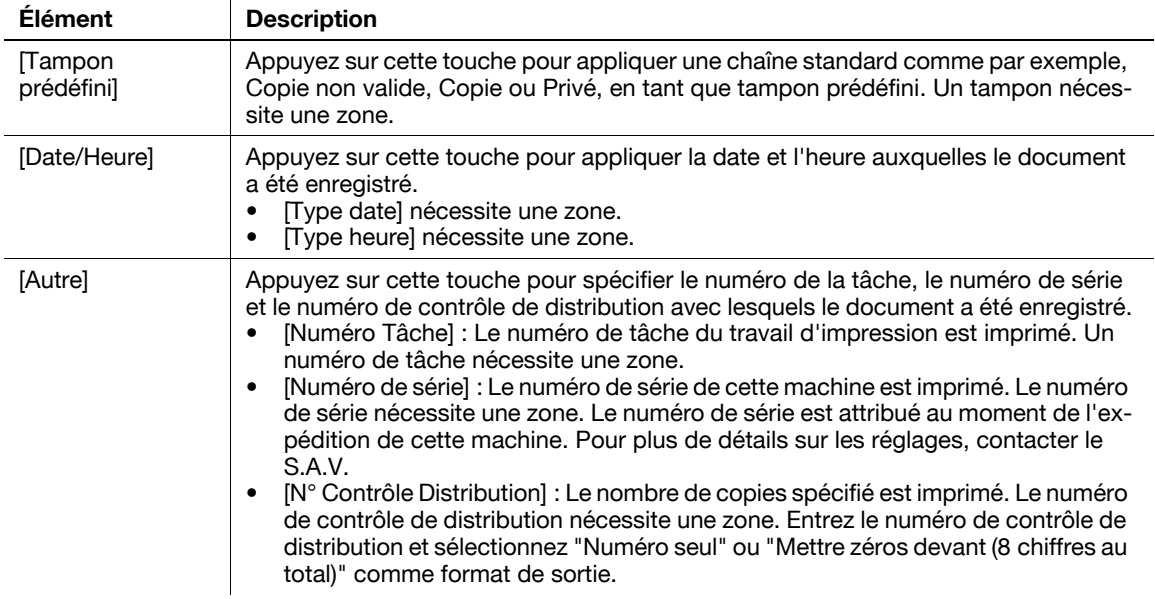

#### Paramètres Détaillés

Appuyez sur [Paramètres Détaillés] pour spécifier le contraste, la trame de fond et d'autres éléments.

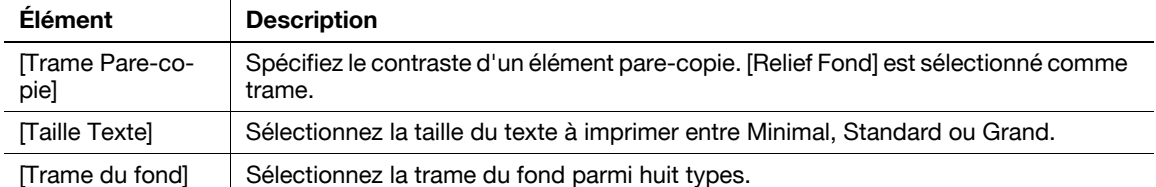

#### 7.4.12 Tampon/Composition - Sécurité Copie - Copie Prot. MdP

Pour empêcher la copie non autorisée, cette fonction configure les paramètres de tampon pour un texte tel que "Copie Invalide" ou "Privé" ou des informations telles que la date/l'heure sur toutes les pages du document et imprime avec un mot de passe intégré.

Quand une feuille de papier comportant un mot de passe intégré est copiée, numérisée ou enregistrée dans une Boîte Utilisateur, la tâche actuellement en cours est suspendue et l'écran de saisie du mot de passe s'affiche. Dans ce cas, entrez le mot de passe pour exécuter l'opération souhaitée.

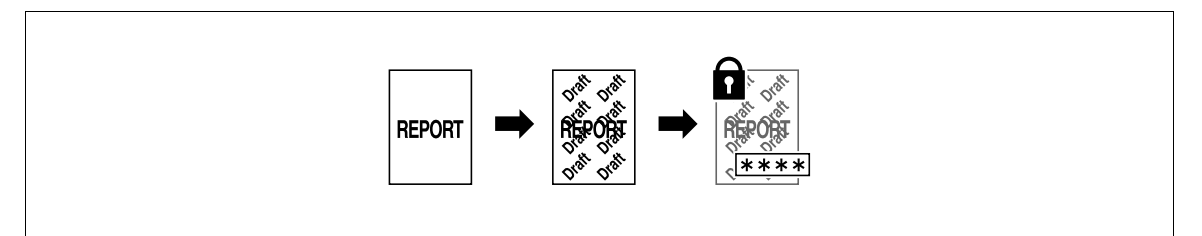

Pour activer Copie Prot. MdP, sélectionnez [Oui] et appuyez sur [Code d'accès] pour spécifier le mot de passe.

#### Référence

Pour confirmer, entrez le mot de passe deux fois sur le panneau de contrôle.

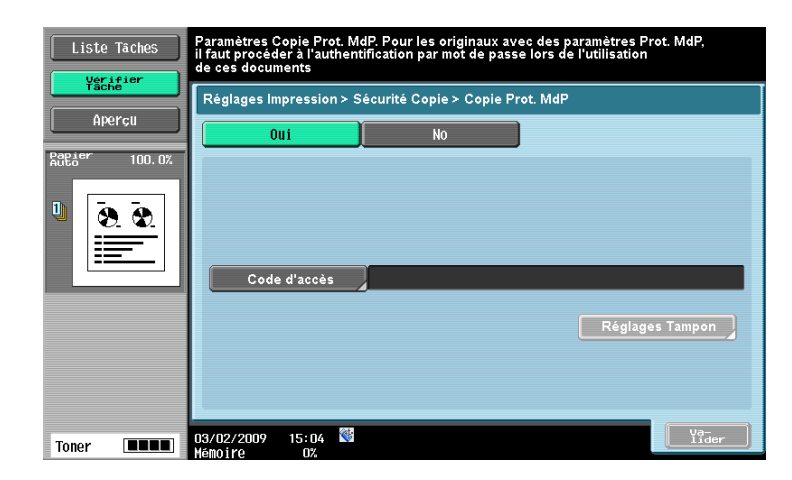

Si un mot de passe est spécifié, vous pouvez configurer un tampon. Vous pouvez appliquer jusqu'à 6 tampons

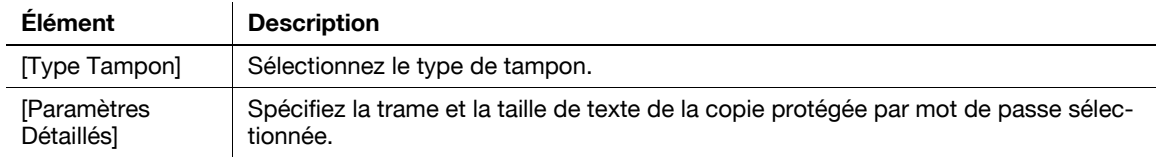

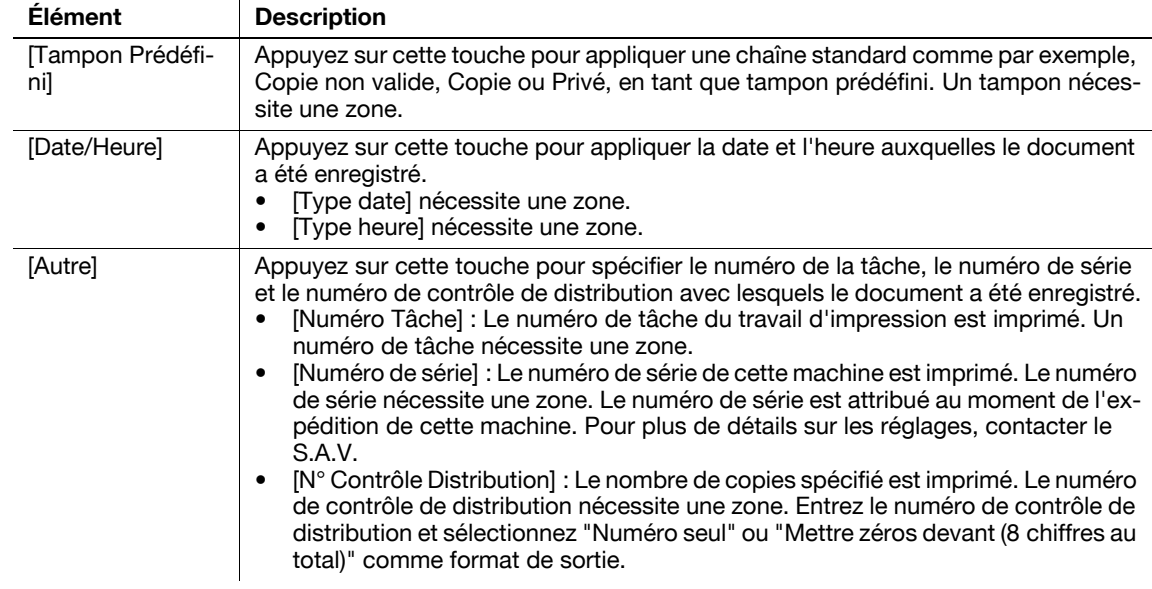

## Type Tampon

#### Paramètres Détaillés

Appuyez sur [Paramètres Détaillés] pour spécifier le contraste, la trame de fond et d'autres éléments.

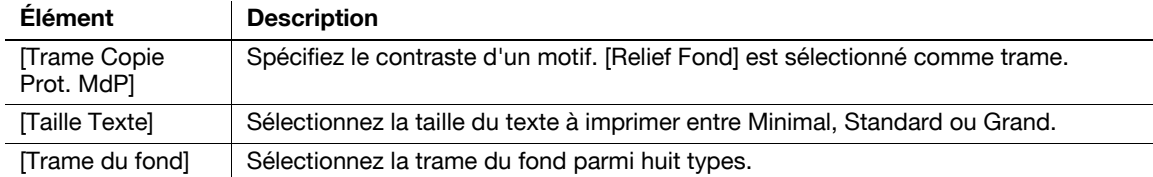

#### 7.4.13 Tampon/Surimpression - Tampon répétitif

Du texte ou une image, est imprimé plusieurs fois sur toutes les pages. Les tampons de Protection Copie permettent d'éviter la recopie. En revanche, les tampons répétitifs peuvent être recopiés.

Vous pouvez appliquer un maximum de huit chaînes ou tampons. En revanche, si vous spécifiez une inclinaison de chaînes ou tampons de 45 degrés (ou de -45 degrés), le nombre de chaînes ou tampons est alors limité à 4.

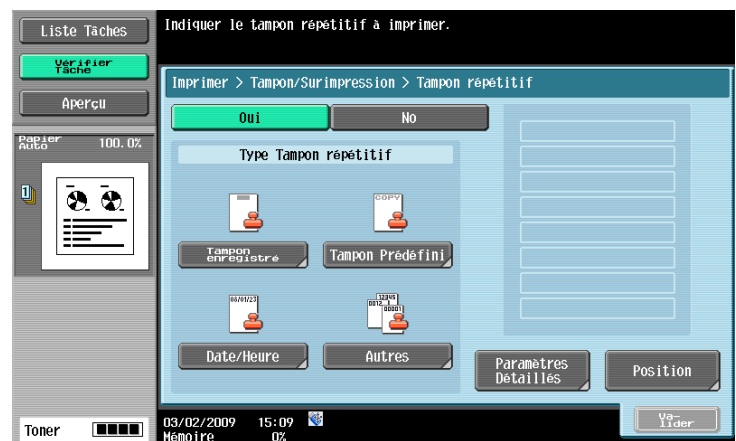

Sur l'écran Tampon répétitif, vous pouvez configurer les réglages suivants.

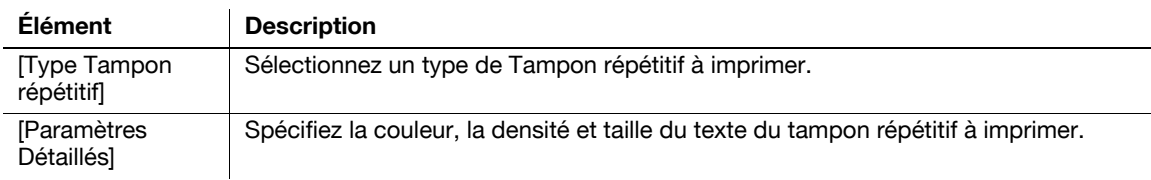
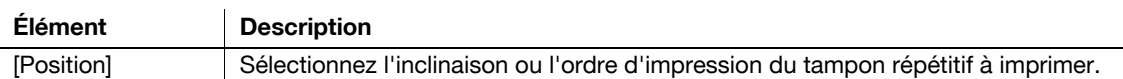

## Type Tampon répétitif

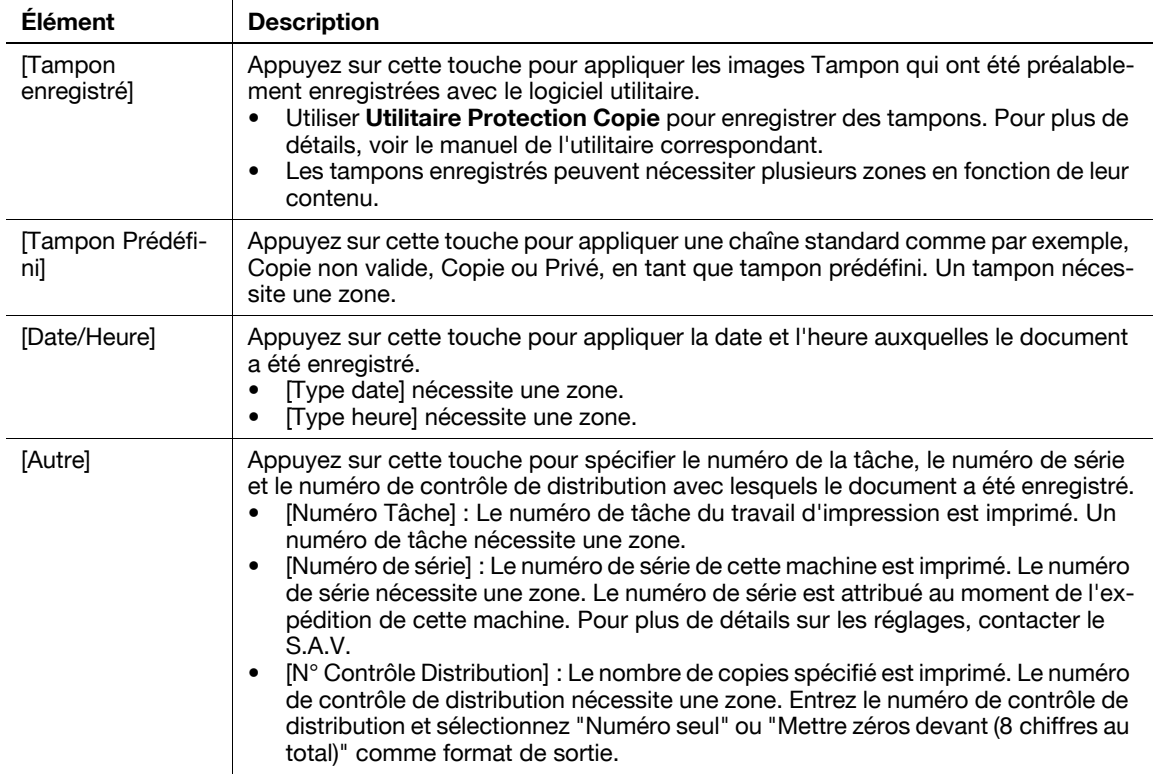

## Paramètres Détaillés

Appuyez sur [Paramètres Détaillés] pour spécifier le contraste, la taille de caractère et d'autres éléments.

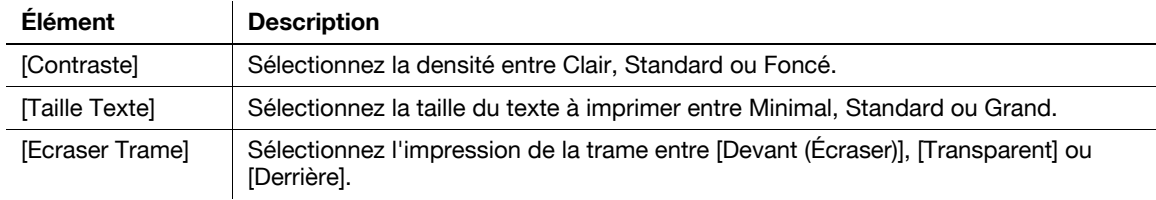

## Position

Dans l'écran Tampon répétitif, appuyez sur [Position] pour déterminer la position d'impression du tampon, par exemple, en inclinant le tampon ou en laissant un espace.

Configurez les réglages suivants.

- Inclinaison du Tampon répétitif dans la zone (+45 degrés/0 degré/-45 degrés).
- Insertion d'un espace entre tampons répétitifs
- Modification de l'ordre d'impression du tampon répétitif
- Suppression du tampon répétitif ou de l'espace

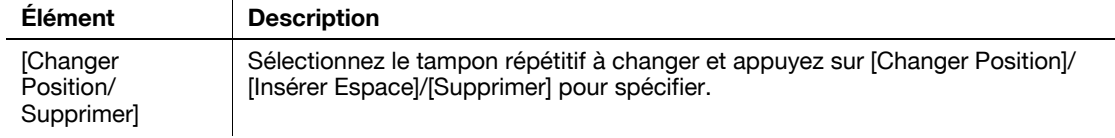

## <span id="page-145-1"></span>7.4.14 Tampon/Surimpression - En-tête/Pied de page

Configurez les réglages pour insérer la tête ou le pied de page. Pour insérer la tête ou le pied de page, le contenu doit avoir été préalablement enregistré dans Réglages Administrateur. Appuyez sur Contrôle/Modif. temp. pour changer temporairement et imprimer le contenu de la tête et du pied de page enregistrés.

#### $\left[\begin{smallmatrix}\n\mathbb{U} \\
\mathbb{W}\n\end{smallmatrix}\right]$  Pour info

Pour plus de détails sur l'enregistrement de la tête et du pied de page, voir le [Guide de l'utilisateur Opérations Scanner réseau/Fax/Fax Réseau].

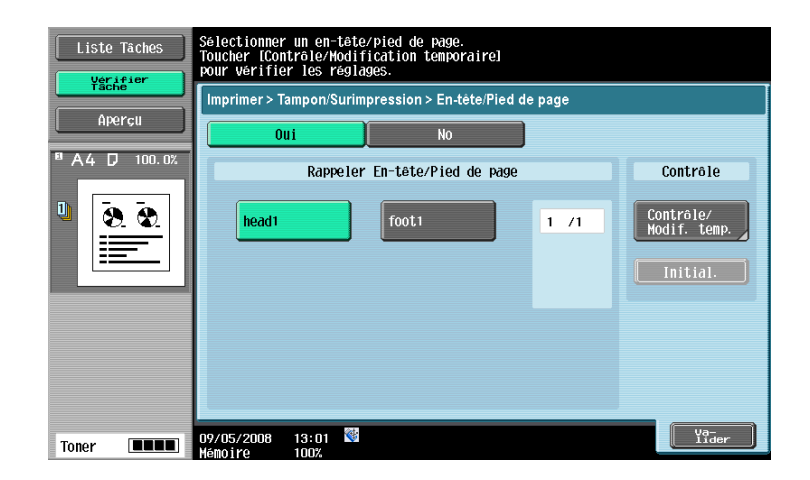

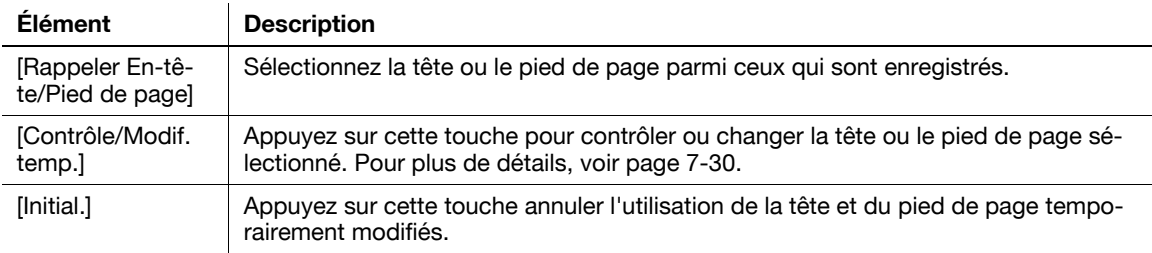

#### <span id="page-145-0"></span>Contrôle/Modif. temp.

Dans l'écran Régl. En-tête/Pied de page, appuyez sur [Contrôle/Modif. temp.] pour changer la tête ou le pied de page enregistrés.

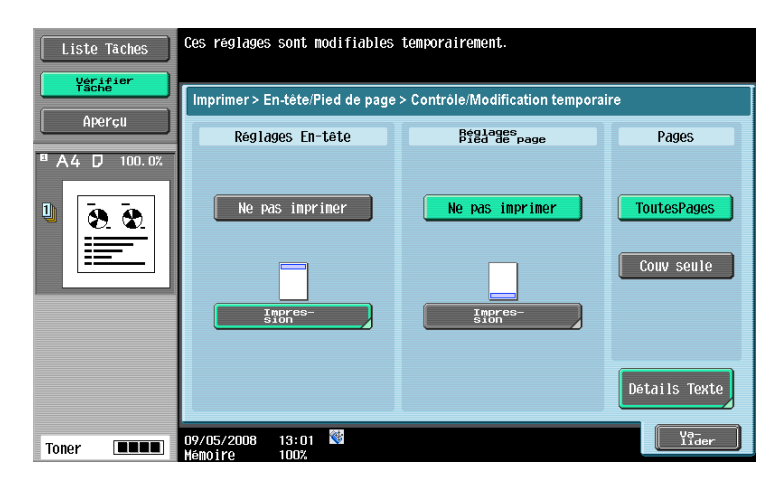

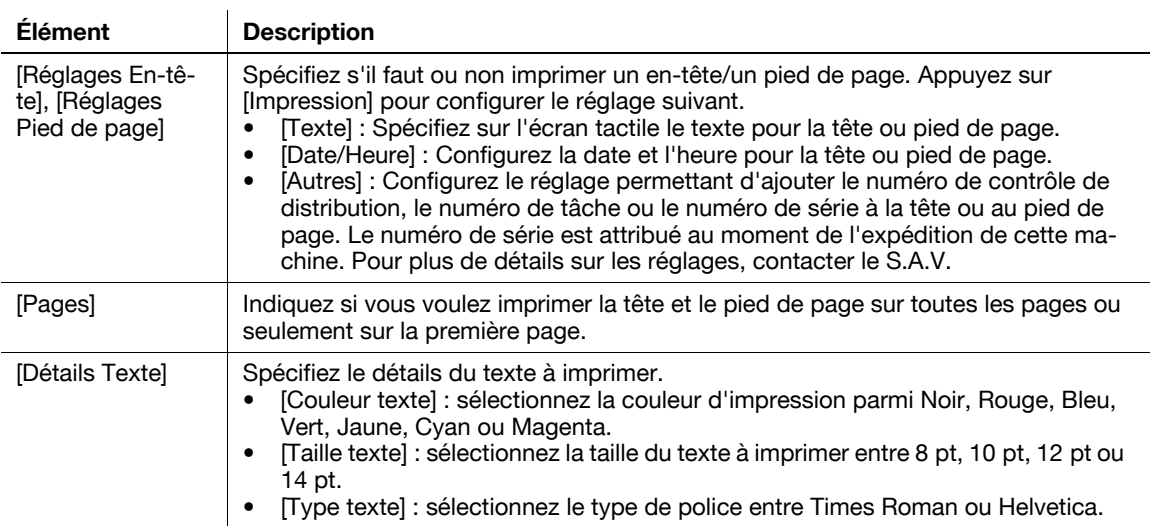

Référence

Impossible de sélectionner [Détails Texte] - [Couleur texte] au cours de l'impression.

#### 7.4.15 Tampon/Surimpression - Surimpression enregistrée

#### Réglages

Une image enregistrée est incrustée lors de l'impression des pages spécifiées. Sélectionnez [Oui] pour utiliser une image de surimpression.

#### Référence

- Les images de surimpression peuvent être enregistrées en mode Copie ainsi qu'en mode Boîte. Une image de surimpression enregistrée en mode Copie peut être utilisée pour imprimer un document conservé dans la Boîte. Une image de surimpression enregistrée depuis une image conservée dans la Boîte peut être utilisée en mode Copie.

#### $\mathbb{Z}$  Pour info

Pour plus de détails sur l'enregistrement d'une image de surimpression, voir [page](#page-191-0) 7-76.

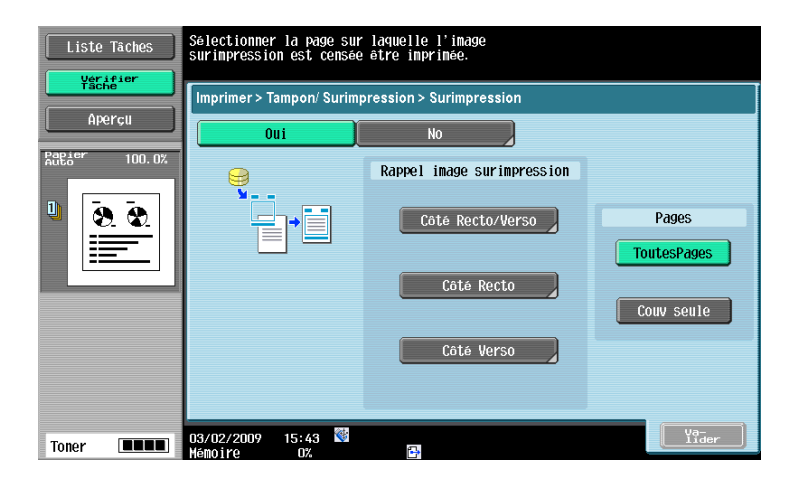

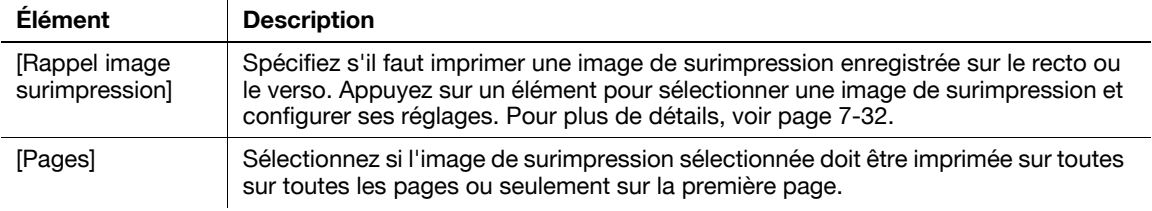

## <span id="page-147-0"></span>Réglage Surimpression

Sélectionnez une image de surimpression et configurez ses réglages. L'image peut aussi être affichée sous forme d'aperçu.

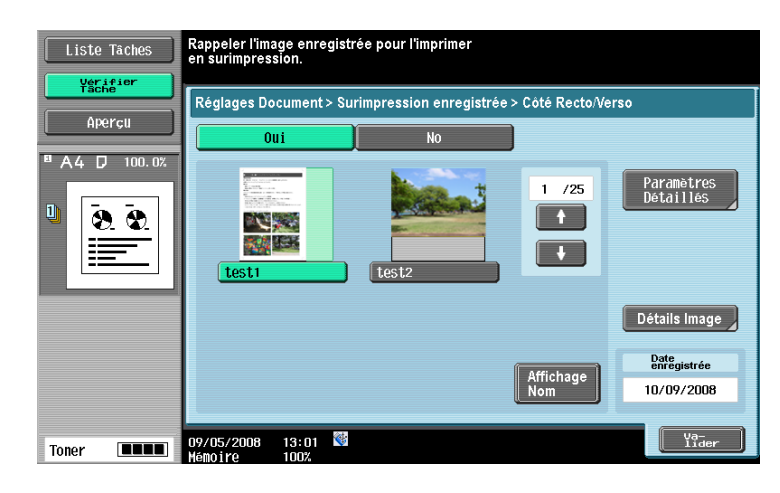

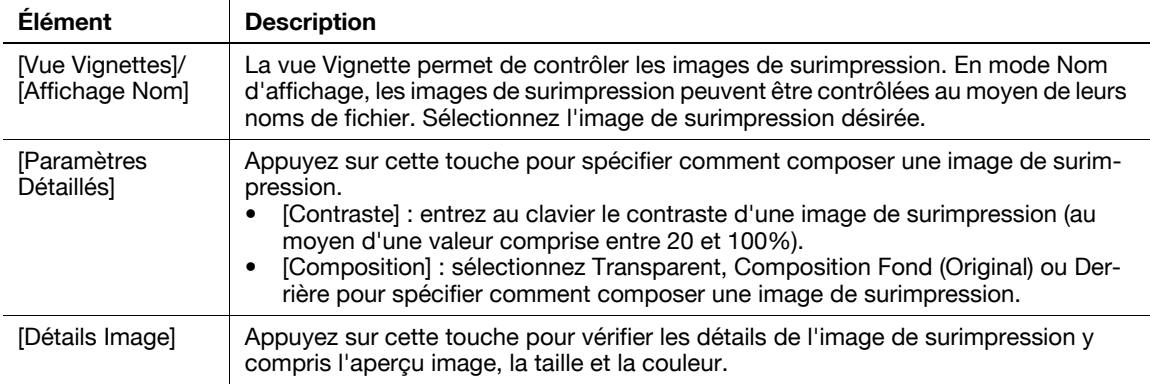

#### Référence

- Voici les trois méthodes permettant de composer une surimpression.
- [Transparent] : augmente la luminosité de l'image de surimpression à superposer. Ce réglage permet d'éviter que l'original ne soit masqué par l'image de surimpression composée.
- [Composition Fond (Original)] : compose l'original comme fond. L'image de surimpression est superposée à l'original lors de l'impression.
- [Derrière] : compose l'image de surimpression comme fond. L'original est superposé à l'image de surimpression lors de l'impression.

# 7.5 Envoyer

# 7.5.1 Présentation des réglages Transmission

Les fonctions suivantes vous permettent d'envoyer un document enregistré dans une boîte. Grâce à elles, vous pourrez envoyer aisément des données simplement en enregistrant des destinations dans cette machine sans avoir les transférer via des ordinateurs.

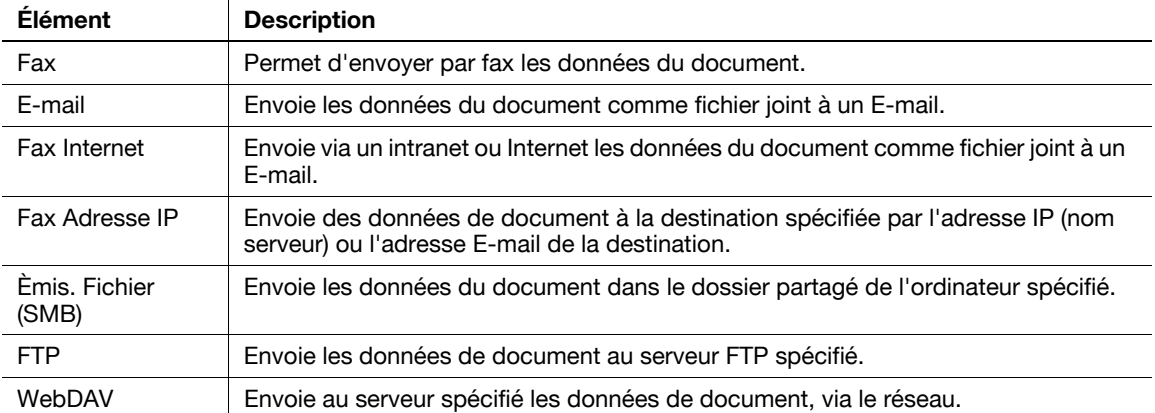

## Description de l'onglet Env.

Appuyez sur [Env.] pour afficher l'écran suivant. Les éléments de réglage disponibles pour [Réglages Transmission] sont les suivants.

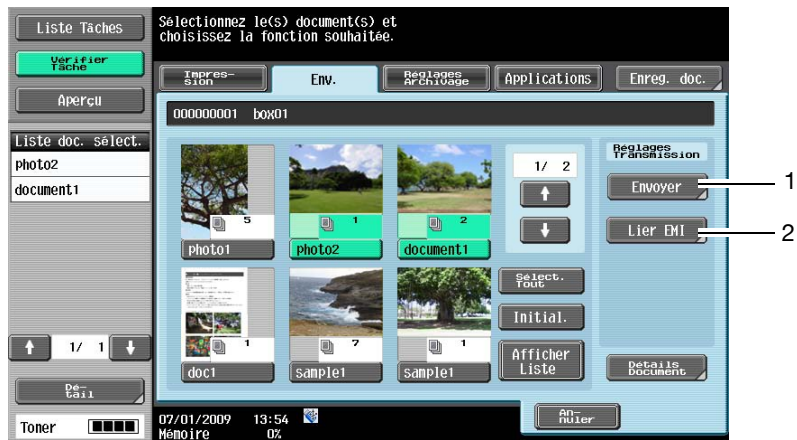

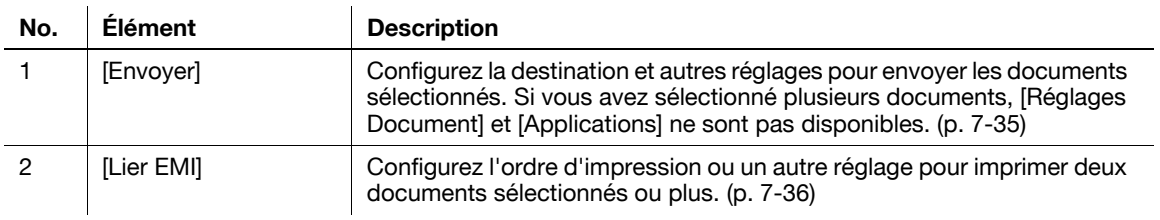

## dPour info

Pour plus de détails sur les autres éléments, voir [page](#page-118-0) 7-3.

## Envoyer

Appuyez sur [Env.] pour afficher l'écran suivant. Vous pouvez configurer la destination de l'émission ainsi que d'autres fonctions.

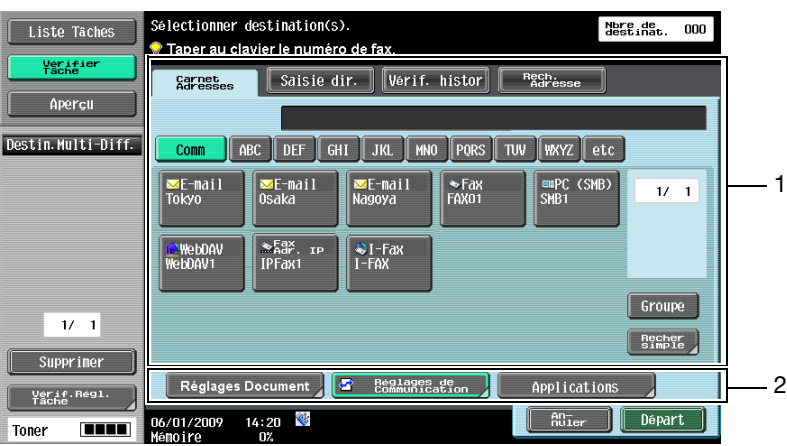

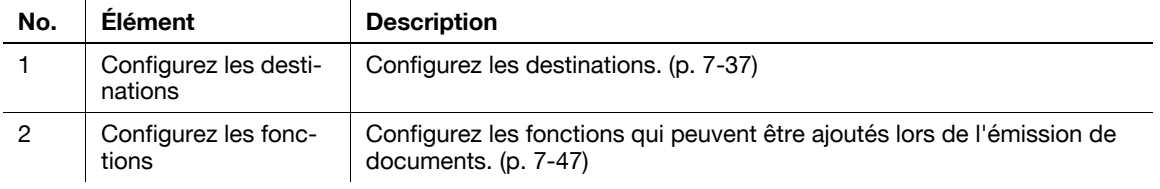

# Lier EMI

Appuyez sur [Lier EMI] pour afficher l'écran suivant après avoir spécifié l'ordre de reliure. Certains types de destination ou de fonction ne s'affichent pas puisque l'émission concerne plusieurs documents.

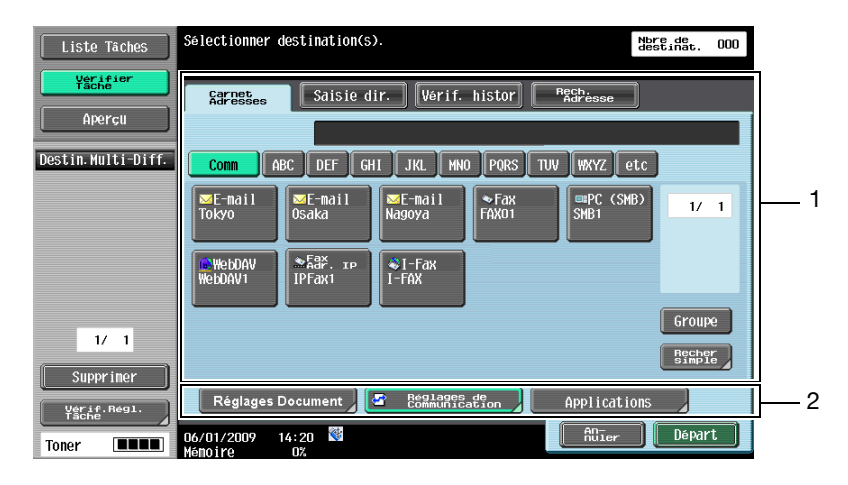

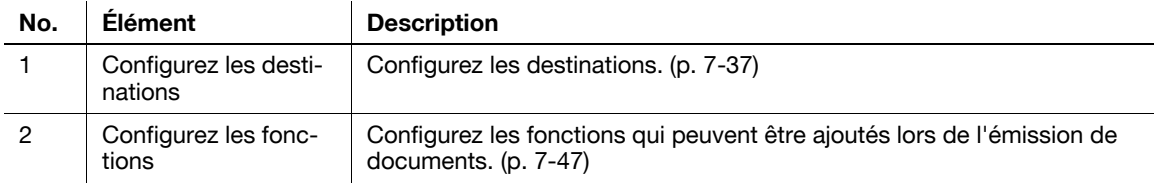

## <span id="page-150-0"></span>7.5.2 Réglages Transmission

Appuyez sur [Env.] pour spécifier les destinations et les fonctions qui peuvent être ajoutées lors de l'envoi de documents.

Référence

- [Saisie dir.] ne s'affiche pas lorsque Saisie Manuelle Destination est réglé sur Interdit dans [Paramètres Sécurité] dans Réglages Administrateur.

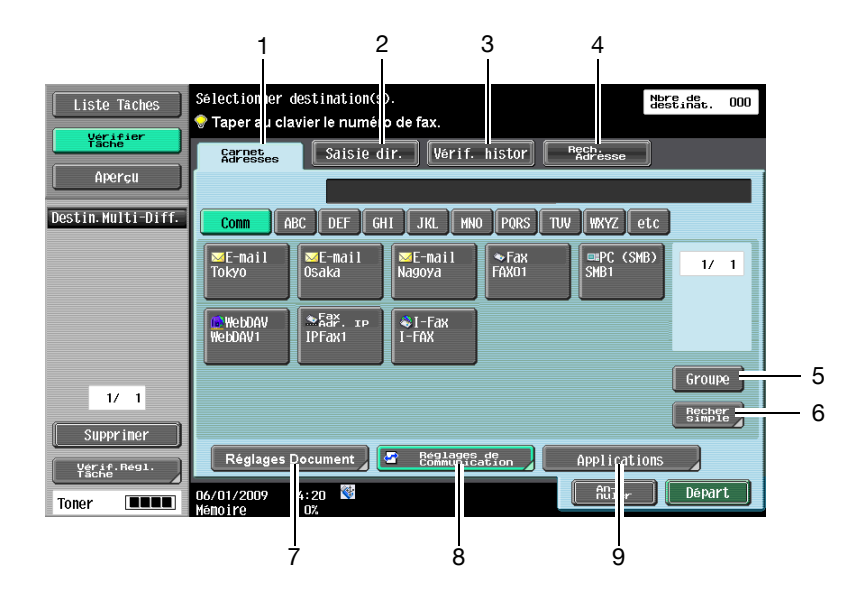

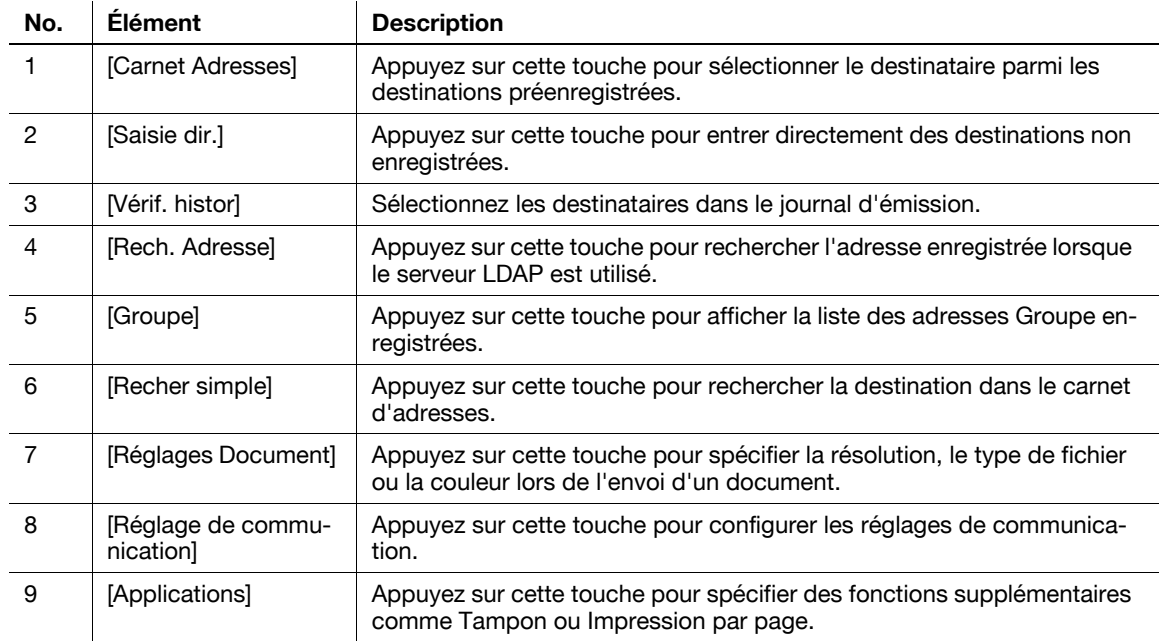

## <span id="page-151-0"></span>7.5.3 Combinaison

## Ordre Document

Après avoir sélectionné les documents, appuyez sur [Lier ÉMI] pour afficher l'écran de sélection de l'ordre de liaison. Les documents seront envoyés dans l'ordre où ils sont affichés sur cet écran. Lorsque cet écran apparaît, les documents sont affichés dans l'ordre où ils ont été sélectionnés.

#### Référence

- Pour changer l'ordre, sélectionnez d'abord le document source, puis le document de destination.

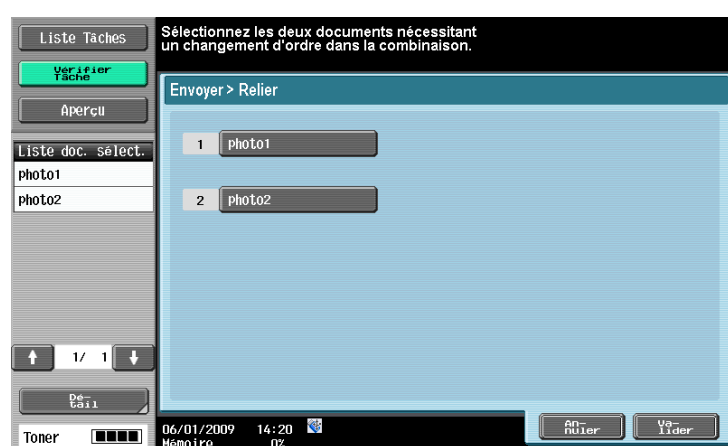

# 7.6 Envoyer (Boîte Public, Privé ou Groupe)

## <span id="page-152-0"></span>7.6.1 Carnet Adresses - Recherche simple

Permet de rechercher des destinations d'émission. Les méthodes suivantes sont disponibles pour rechercher les destinations enregistrées.

## Type d'adresse

Appuyez sur cette touche pour rechercher la destination par le type d'adresse qui a été spécifié lors de l'enregistrement de la destination.

## Pour info

Pour plus de détails sur le réglage [Carnet adresses par défaut], voir le [Guide de l'utilisateur Opérations Scanner réseau/Fax/Fax Réseau].

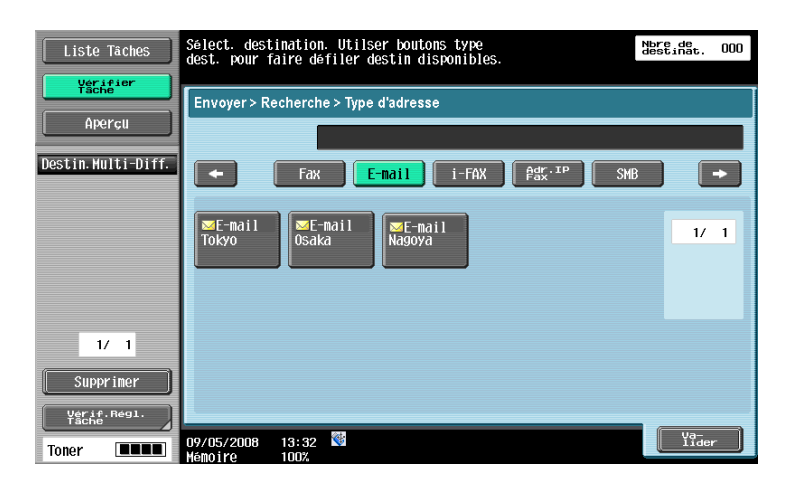

L'écran [Recher simple] s'affiche après une pression sur [Recher simple] si [Carnet adresses par défaut] est réglé sur [Index] dans [Régl.Utilisateur] - [Param. Affichage Perso] - [Paramètres Numérisation/Fax] dans le menu Utilitaires.

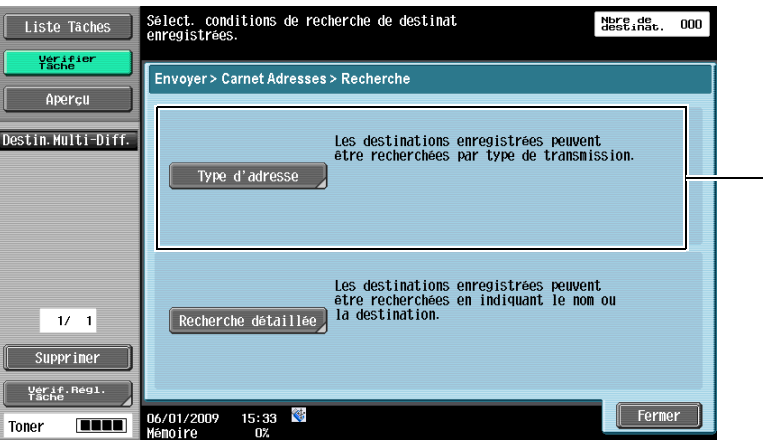

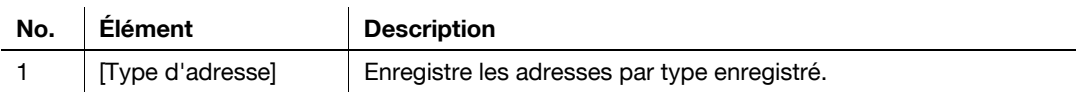

bizhub 652/552 7-37

1

#### Index

L'écran Index apparaît à la lettre qui a été spécifiée lors de l'enregistrement.

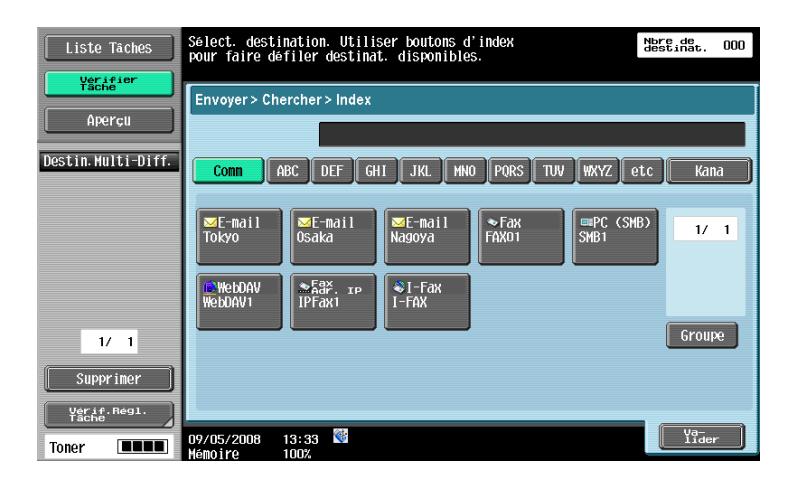

L'écran [Index] s'affiche après une pression sur [Recher simple] si [Carnet adresses par défaut] est réglé sur [Type d'adresse] dans [Régl.Utilisateur] - [Param. Affichage Perso] - [Paramètres Numérisation/Fax] dans le menu Utilitaires.

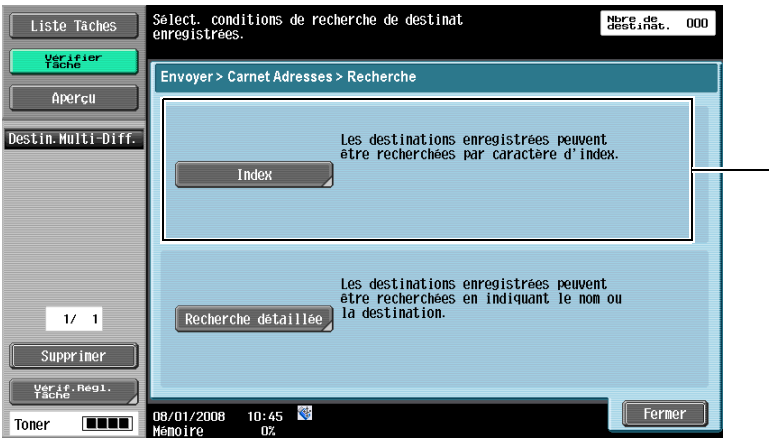

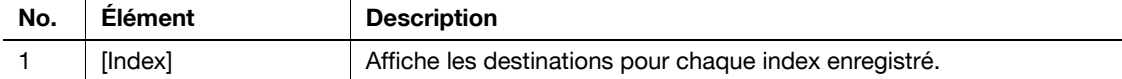

## Recherche détaillée

Entrez le nom de la destination ou une partie de l'adresse pour rechercher l'adresse correspondante. Sélectionnez [Nom] ou [Destinataire] et entrez une lettre d'index.

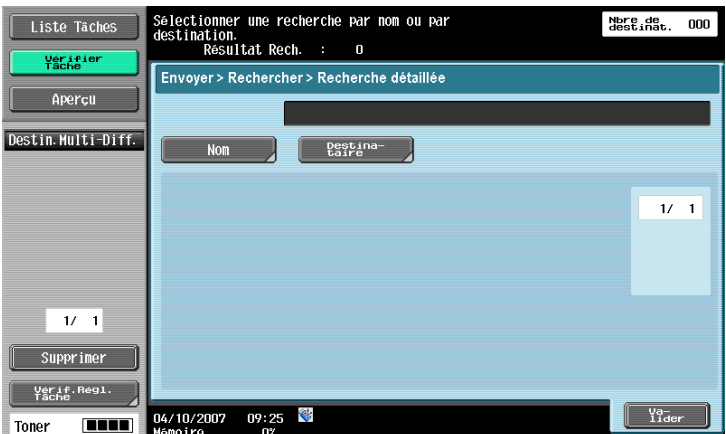

1

## Recherche détaillée - Options recherche

A l'écran Option Recherche, sélectionnez une condition pour l'affichage des options de recherche. Sélectionnez les conditions de recherche supplémentaires et appuyez sur [Valider].

Référence

- Pour configurer l'affichage de l'écran option recherche et des options correspondantes, utilisez [Paramètres Option Recherche] au menu Réglage. Pour plus de détails, voir le [Guide de l'utilisateur Opérations Scanner réseau/Fax/Fax Réseau].

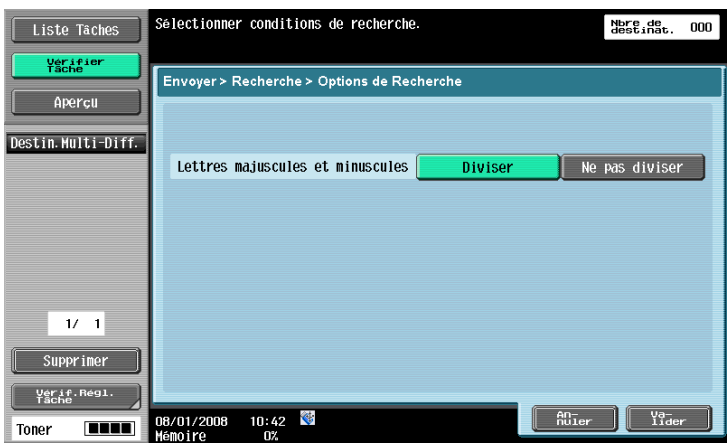

#### 7.6.2 Saisie directe

Permet d'entrer comme destinataire une destination non enregistrée.

Référence

- Lorsque Saisie Manuelle Destination est réglé sur Gestion Individuelle dans [Réglages Sécurité] dans Réglages Administrateur, la saisie directe n'est pas disponible sauf pour Fax.

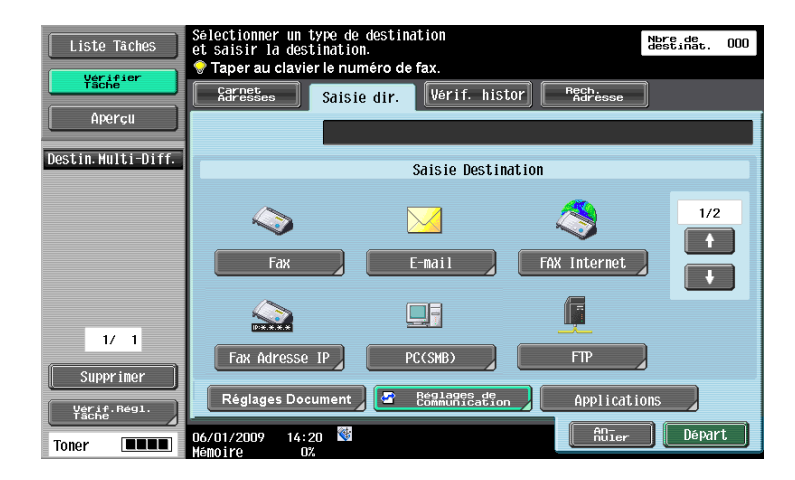

### 7.6.3 Saisie directe - Fax

Entrez le numéro de Fax sur l'écran tactile.

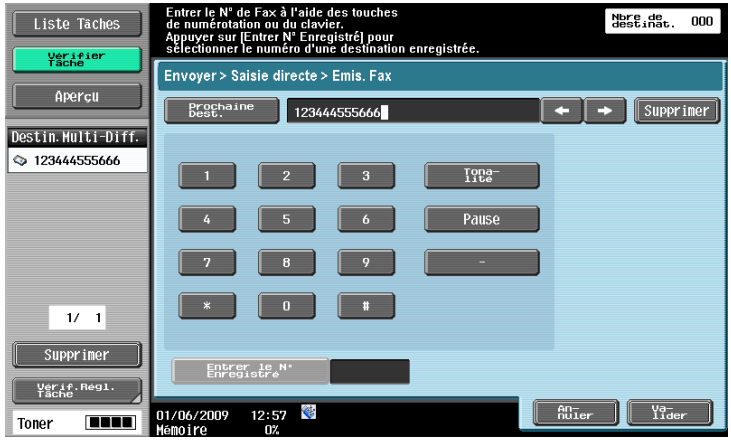

## Prochaine Destination

Appuyez sur cette touche pour continuer à spécifier d'autres destinataires.

## Quand la fonction Confirm. Adresse (Émiss) est spécifiée :

vous êtes invité à ressaisir le numéro de fax après avoir appuyé sur [OK]. Réintroduisez le numéro de fax et appuyez sur [Départ].

Référence

- [Prochaine Dest.] peut être sélectionné sur le deuxième écran de saisie.

## $\overline{\mathsf{d}}$  Pour info

Pour plus de détails sur la fonction Confirm. Adresse (Émiss), voir le [Guide de l'utilisateur Opérations Scanner réseau/Fax/Fax Réseau].

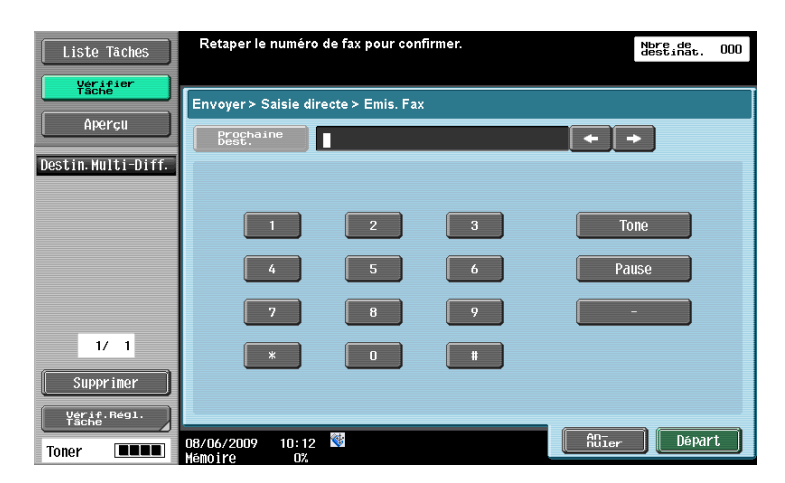

# 7.6.4 Saisie dir. - E-Mail

Entrez l'adresse e-mail sur l'écran tactile.

Référence

- Vous pouvez enregistrer les noms d'utilisateur ou les noms de domaine fréquemment utilisés pour les rappeler afin d'envoyer des messages E-mail. Avant d'utiliser cette fonction, il faut enregistrer le préfixe et le suffixe dans Réglages Administrateur. Pour plus de détails sur le préfixe et le suffixe, voir le [Guide de l'utilisateur Administrateur Réseau].

#### Prochaine Destination

Appuyez sur cette touche pour continuer à spécifier d'autres destinataires.

## 7.6.5 Saisie directe - FAX Internet

Entrez l'adresse e-mail sur l'écran tactile.

Référence

- Vous pouvez enregistrer les noms d'utilisateur ou les noms de domaine fréquemment utilisés pour les rappeler afin d'envoyer des messages E-mail. Avant d'utiliser cette fonction, il faut enregistrer le préfixe et le suffixe dans Réglages Administrateur. Pour plus de détails sur le préfixe et le suffixe, voir le [Guide de l'utilisateur Administrateur Réseau].

## Prochaine Destination

Appuyez sur cette touche pour continuer à spécifier d'autres destinataires.

# Capacité Réception Récepteur

Sélectionnez les réglages recevables au niveau de la destination du Fax Internet. Vous pouvez sélectionner plusieurs paramètres appropriés.

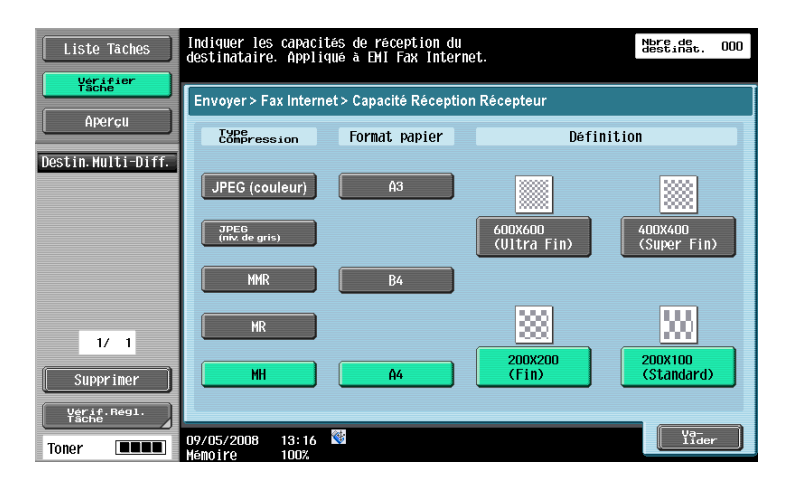

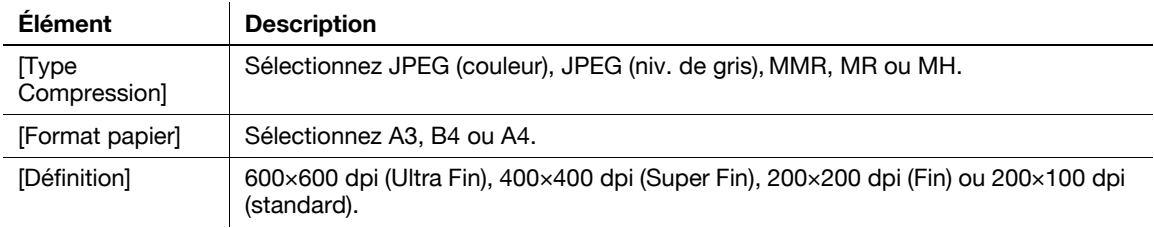

## 7.6.6 Saisie directe - Fax Adr. IP

Entrez la destination du Fax Adresse IP.

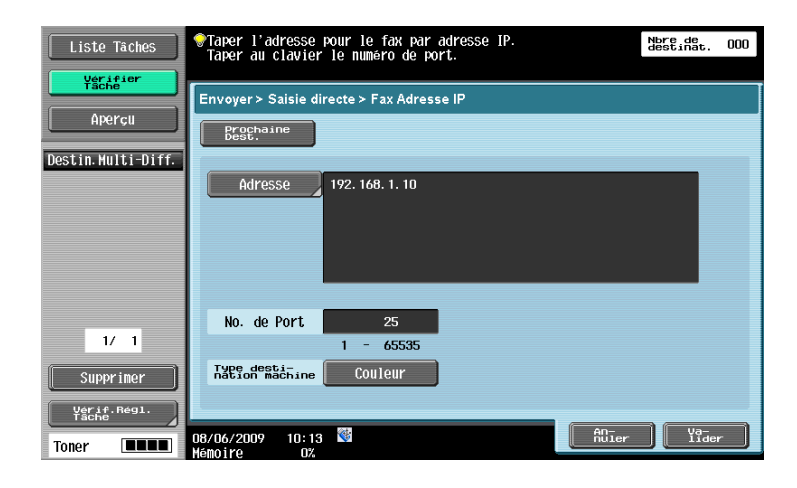

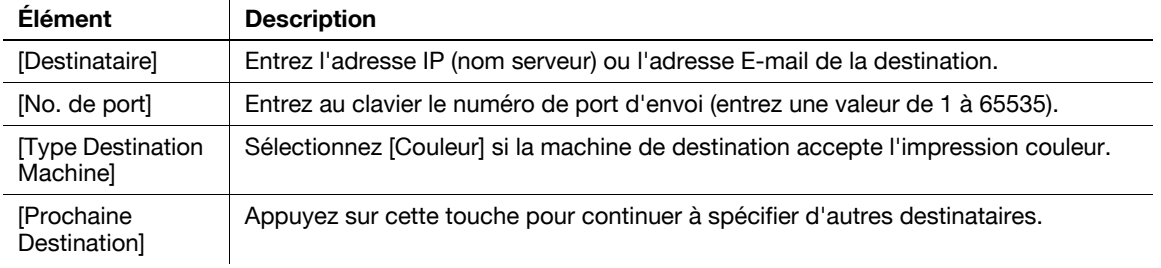

## 7.6.7 Saisie Directe - PC (SMB)

Entrez directement l'adresse du PC (SMB).

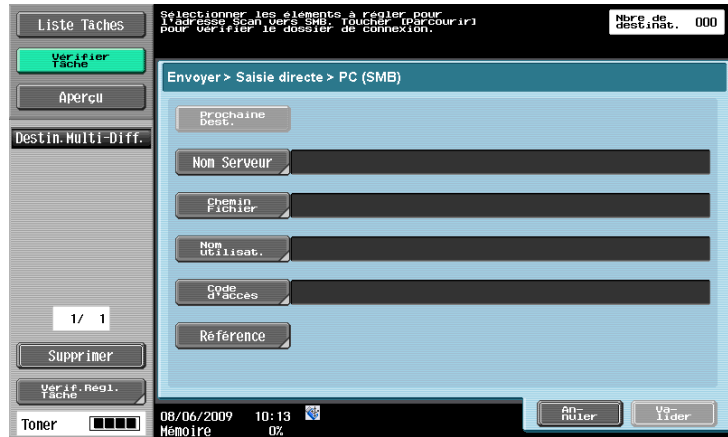

#### Nom Serveur

Spécifiez le nom d'hôte ou l'adresse IP du destinataire sur l'écran tactile.

## Chemin fichier

Entrez le chemin du dossier de destination sur l'écran tactile.

## Nom d'utilisateur

Entrez le nom de l'utilisateur connecté sur l'écran tactile.

#### Mot de passe

Entrez le code d'accès de l'utilisateur connecté sur l'écran tactile.

#### Référence

Vérifiez les informations du dossier sur l'ordinateur de destination.

#### Prochaine Destination

Appuyez sur cette touche pour continuer à spécifier d'autres destinataires.

## 7.6.8 Saisie directe - FTP

Permet d'entrer directement l'adresse FTP.

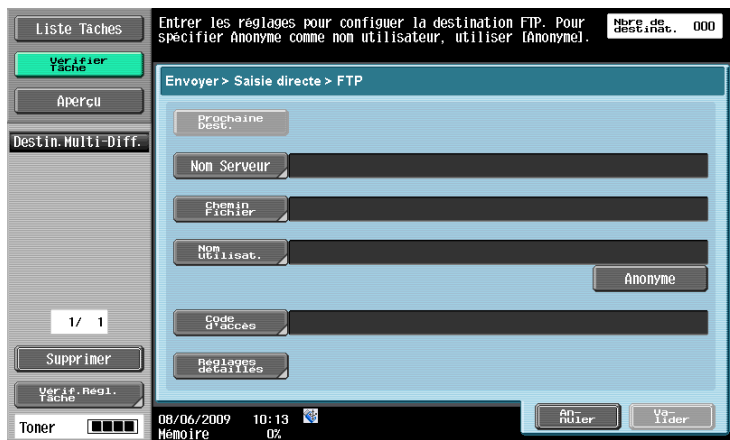

#### Nom Serveur

Spécifiez le nom d'hôte ou l'adresse IP du destinataire sur l'écran tactile.

#### Chemin fichier

Entrez le chemin du dossier de destination sur l'écran tactile.

#### Nom d'utilisateur

Entrez le nom de l'utilisateur connecté sur l'écran tactile. Appuyez sur [Anonyme] puis entrez "Anonyme".

#### Mot de passe

Entrez le code d'accès de l'utilisateur connecté sur l'écran tactile.

#### Paramètres Détaillés

Appuyez sur cette touche pour configurer des réglages plus détaillés.

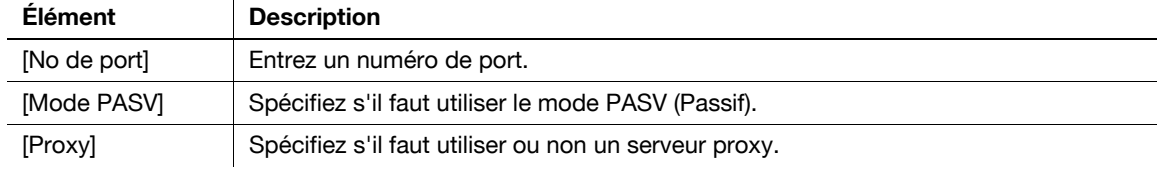

### Prochaine Destination

Appuyez sur cette touche pour continuer à spécifier d'autres destinataires.

## 7.6.9 Saisie directe - WebDAV

Entrez directement la destination WebDAV.

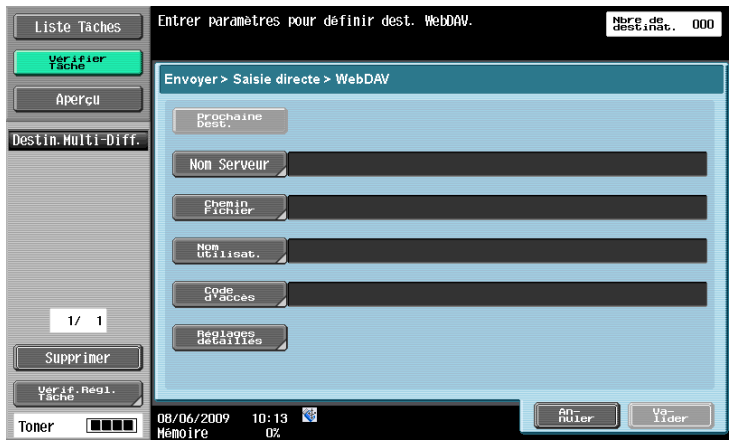

### Nom Serveur

Spécifiez le nom d'hôte ou l'adresse IP du destinataire sur l'écran tactile.

#### Chemin fichier

Entrez le chemin du dossier de destination sur l'écran tactile.

## Nom d'utilisateur

Entrez le nom de l'utilisateur connecté sur l'écran tactile.

### Mot de passe

Entrez le code d'accès de l'utilisateur connecté sur l'écran tactile.

## Paramètres Détaillés

Appuyez sur cette touche pour configurer des réglages plus détaillés.

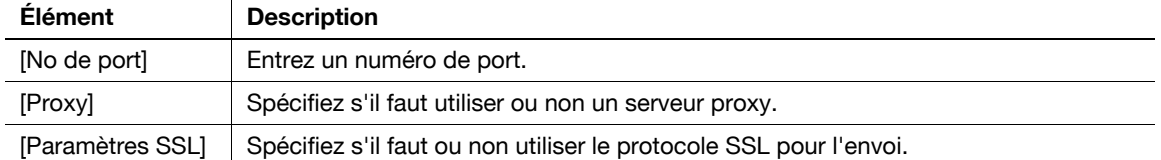

## Prochaine Destination

Appuyez sur cette touche pour continuer à spécifier d'autres destinataires.

#### 7.6.10 Vérif. histor

L'Historique des tâches affiche les cinq dernières destinations de fax envoyés par cette machine. Vous pouvez sélectionner les destinations dans cet historique.

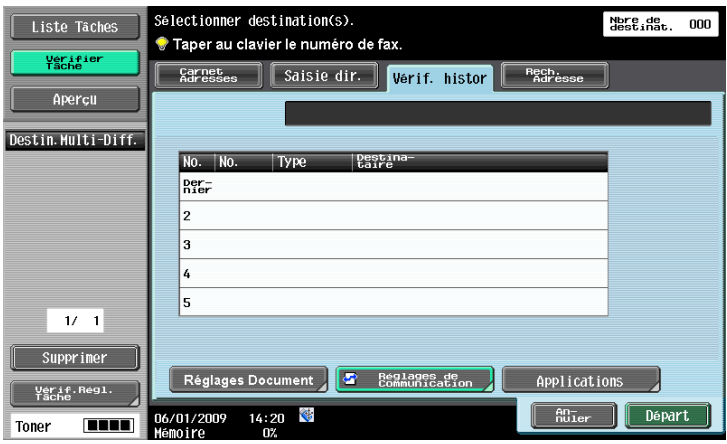

## 7.6.11 Recherche Adresse

L'onglet [Rech. Adresse] s'affiche lorsque le serveur LDAP est configuré dans Réglages Administrateur. Référence

- Pour plus d'informations sur les paramètres du serveur LDAP, voir [Guide de l'utilisateur Administrateur Réseau] - Activation LDAP.
- La position d'affichage de l'onglet [Rech. Adresse] varie en fonction des réglages utilisateur. Pour plus de détails, voir le [Guide de l'utilisateur Opérations Scanner réseau/Fax/Fax Réseau].

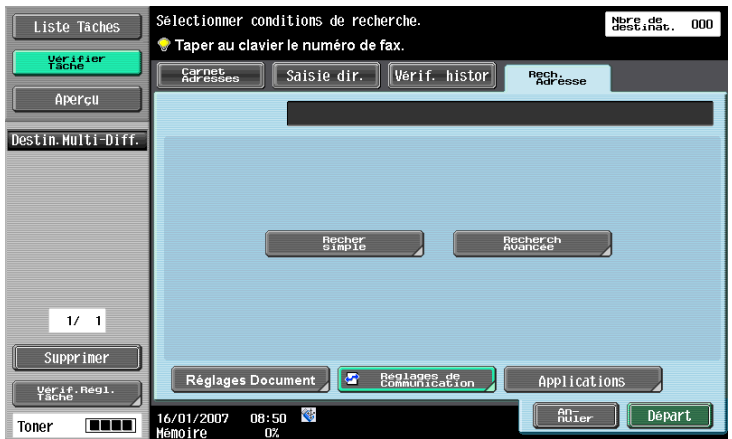

bizhub 652/552 7-45

## 7.6.12 Recherche LDAP - Recherche simple

Entrez un mot-clé de recherche et appuyez sur [Lancer recherche] pour rechercher l'adresse de destination sur le serveur LDAP spécifié.

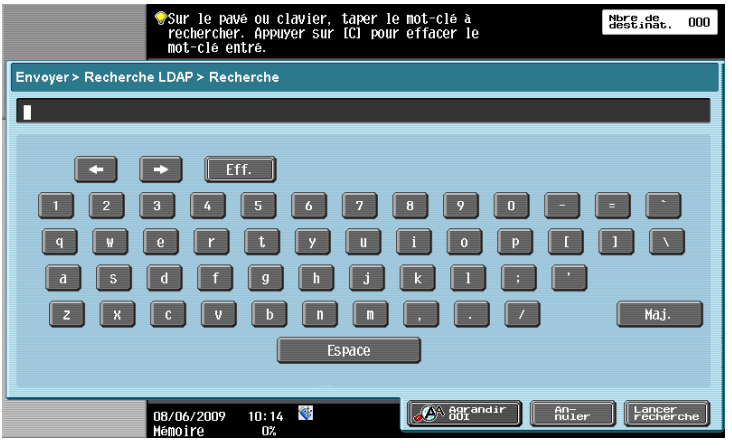

## 7.6.13 Recherche LDAP - Recherche Avancée

Spécifiez plusieurs conditions de recherche pour chercher l'adresse cible.

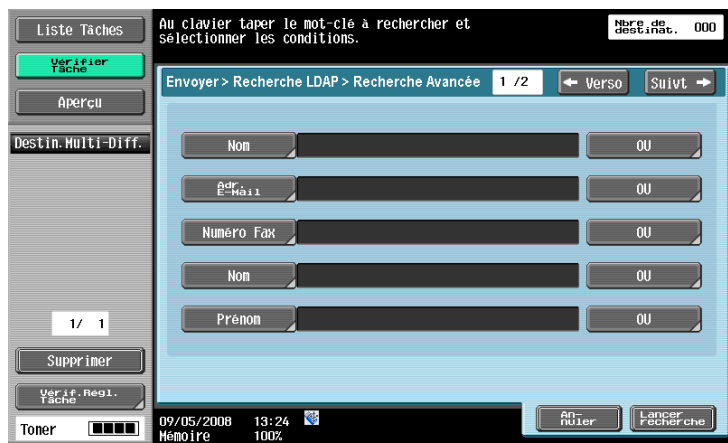

#### Nom

Entrez le nom sur l'écran tactile.

## Adr. E-Mail

Entrez l'adresse e-mail sur l'écran tactile.

## Numéro de Fax

Entrez le numéro de Fax sur l'écran tactile.

### Nom

Entrez le nom de famille sur l'écran tactile.

#### Prénom

Entrez le prénom sur l'écran tactile.

### Ville

Entrez le nom de la ville sur l'écran tactile.

#### Nom Entreprise

Entrez le nom de la société sur l'écran tactile.

## Département

Entrez le département sur l'écran tactile.

## OU/ET/DÉBUT/FINIT PAR

Sélectionnez les conditions de recherche parmi OU, ET, DÉBUT ou FINIT PAR. Si aucune condition n'est spécifiée, appuyez sur [Non].

## <span id="page-162-0"></span>7.6.14 Présentation des réglages document

Configurez les réglages document comme la résolution ou le type de fichier.

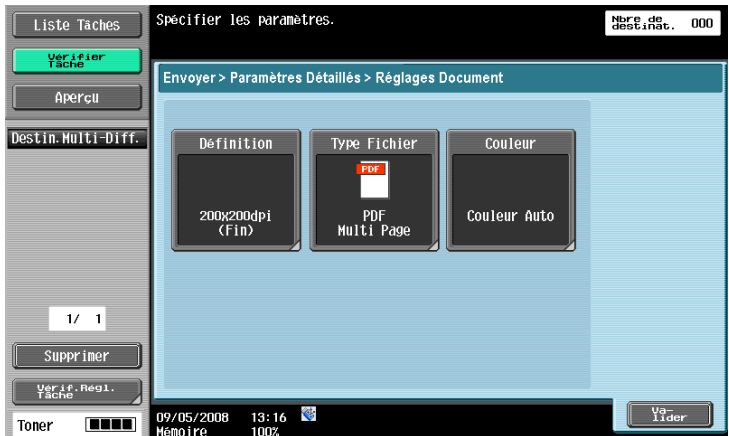

### 7.6.15 Réglages Document - Définition

Sélectionnez la résolution pour l'émission de fax.

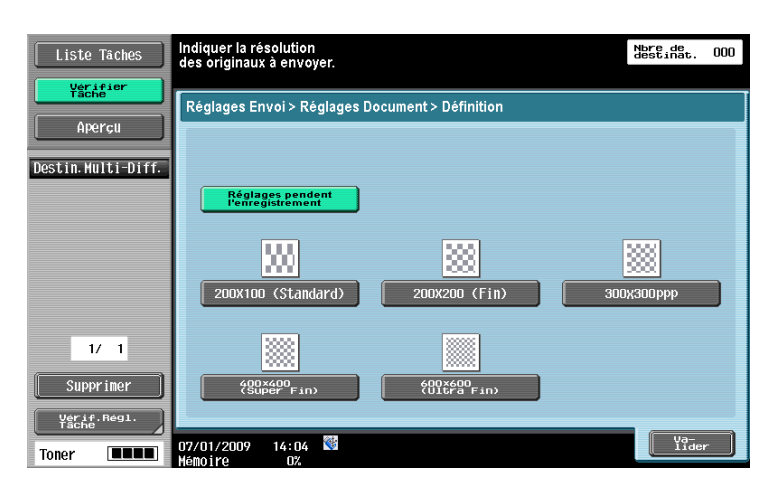

#### Référence

- Cette fonction n'est pas disponible en cas d'exécution de Lier EMI.

## 7.6.16 Réglages Document - Type Fichier

Spécifiez le type de fichier des données à transmettre.

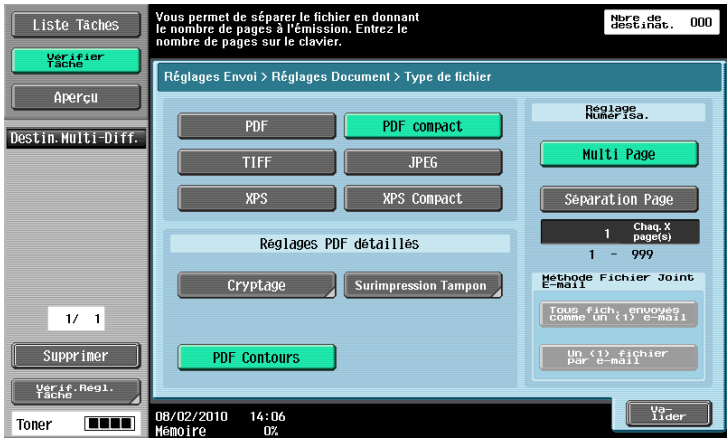

## Type Fichier

Les types de fichier disponibles sont les suivants.

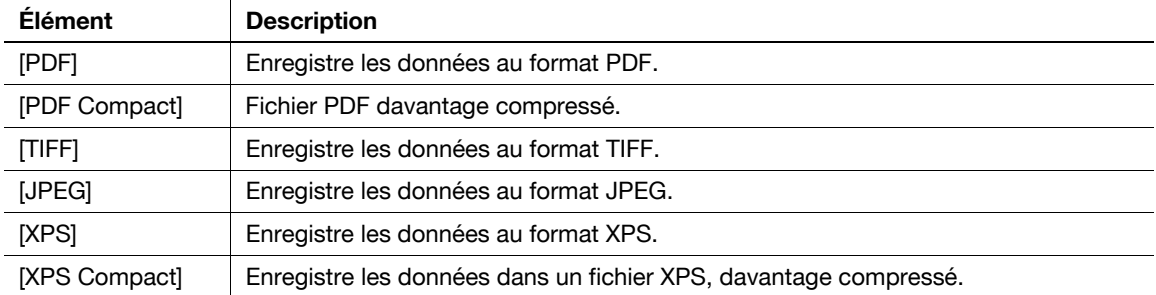

#### Référence

- · JPEG ne peut être sélectionné lorsque plusieurs documents sont liés pour être envoyés.
- Si vous sélectionnez JPEG, [Séparation Page] est automatiquement sélectionné et réglé sur [1 Chaq. X page(s)] dans Réglage Numérisation.
- Vous pouvez spécifier le format de compression lors de l'enregistrement d'un fichier TIFF en couleurs. Pour plus de détails, voir le [Guide de l'utilisateur Opérations Scanner réseau/Fax/Fax Réseau].
- Impossible de sélectionner un PDF compact pendant l'envoi d'une tâche enregistrée dans une boîte depuis le pilote d'imprimante.

## Cryptage

Si le format de fichier [PDF] ou [PDF compact] est sélectionné, vous pouvez spécifier le niveau de cryptage.

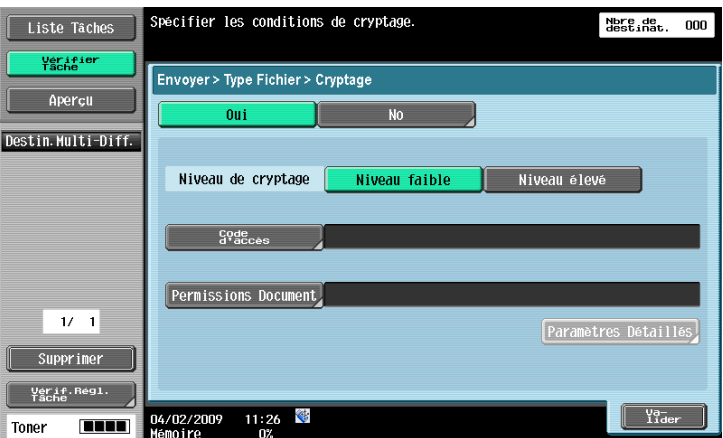

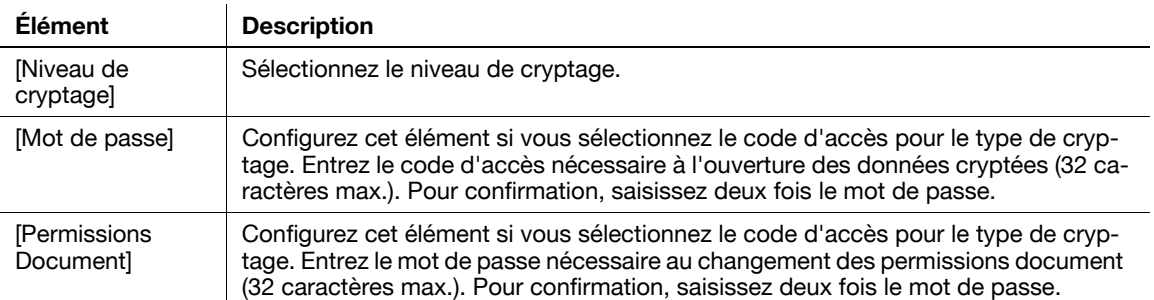

## Cryptage - Paramètres Détaillés

Configurez les réglages de permission détaillés lorsque les autorisations relatives au document permission sont spécifiées dans [Cryptage].

<Lorsque [Niveau faible] est sélectionné>

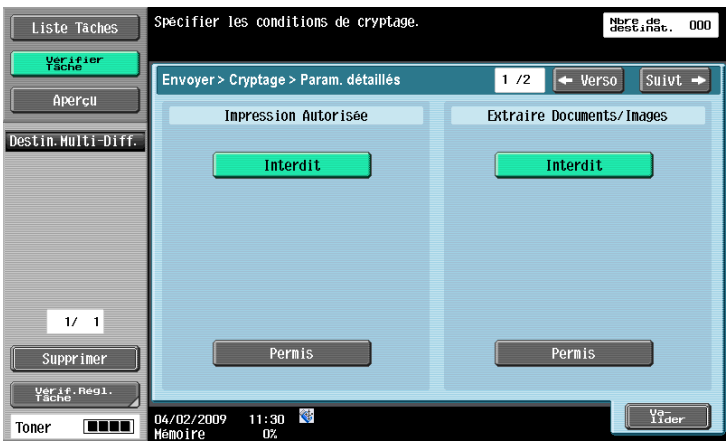

<Lorsque [Niveau élevé] est sélectionné>

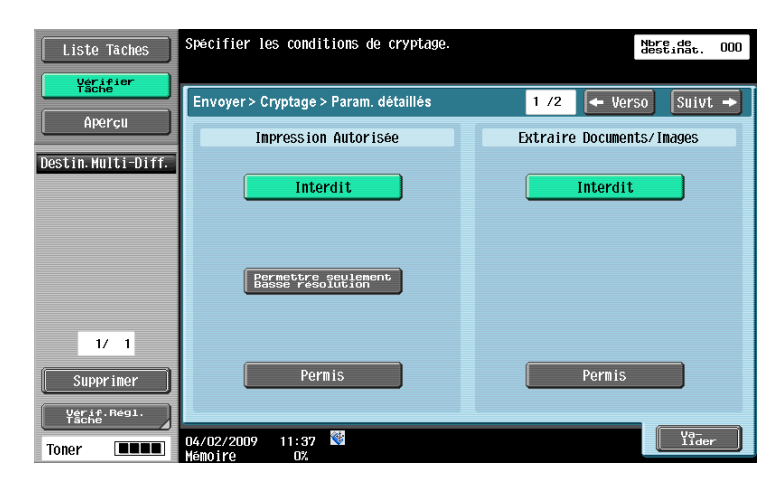

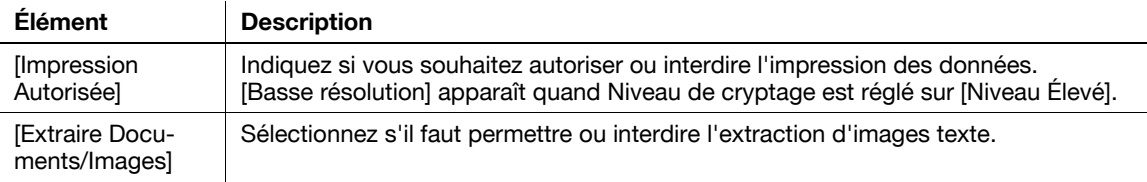

Appuyez sur [Suivt.  $\rightarrow$ ] pour configurer en détail les réglages Modifier Permissions.

<Lorsque [Niveau faible] est sélectionné>

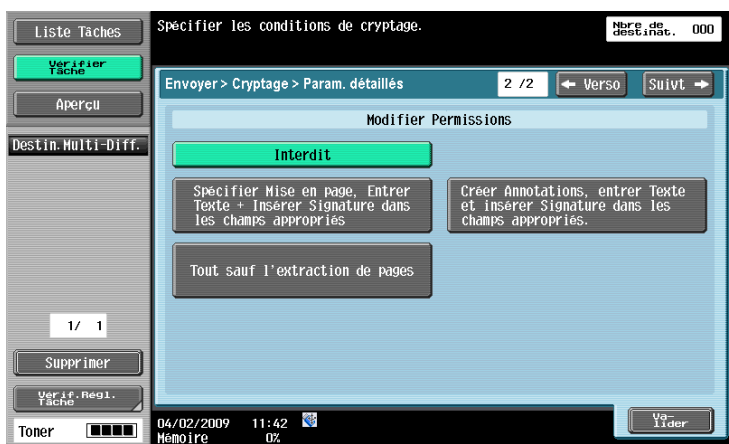

<Lorsque [Niveau élevé] est sélectionné>

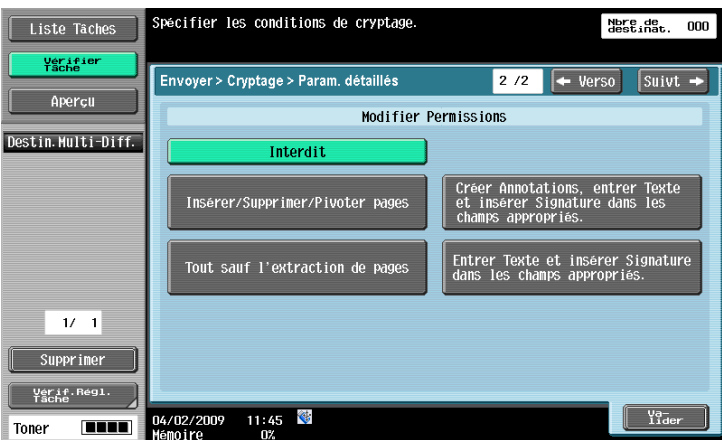

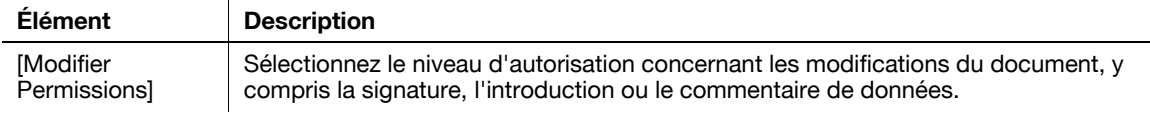

## Surimpression Tampon

Appuyez sur cette touche pour sélectionner la manière de composer le contenu à intégrer au Tampon/Surimpression.

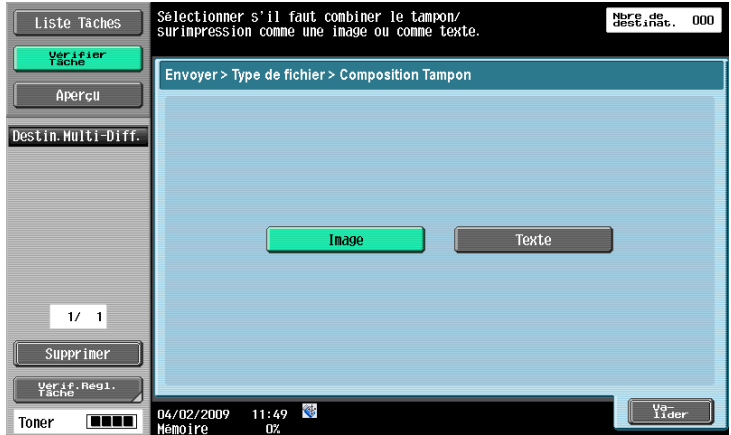

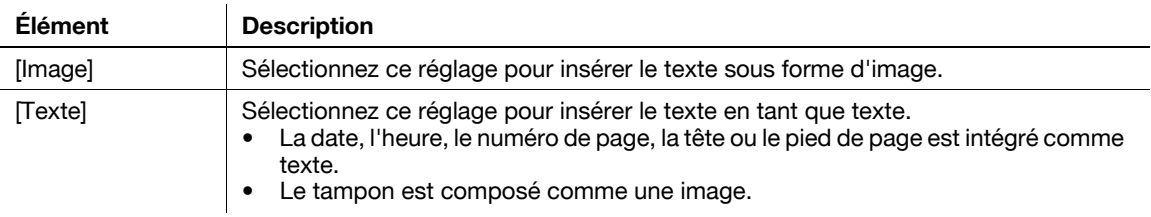

### PDF Contours

PDF Outline peut être sélectionné quand PDF compact est sélectionné comme type de fichier. Cette fonction procède au traitement des contours des caractères garantissant une image d'affichage lisse. Elle est également disponible lors de la modification de données avec une application telle que Adobe Illustrator.

## $\sim$  Pour info

Cette fonction vous permet de spécifier la précision du traitement des contours lors de la création de données PDF Contours. Pour plus de détails, voir le [Guide de l'utilisateur Opérations Scanner réseau/Fax/Fax Réseau].

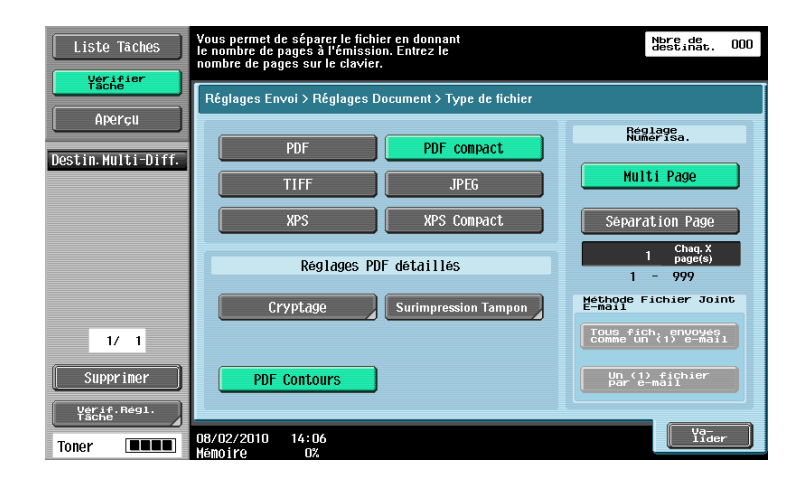

## Réglage Numérisation

Spécifiez un ensemble de données.

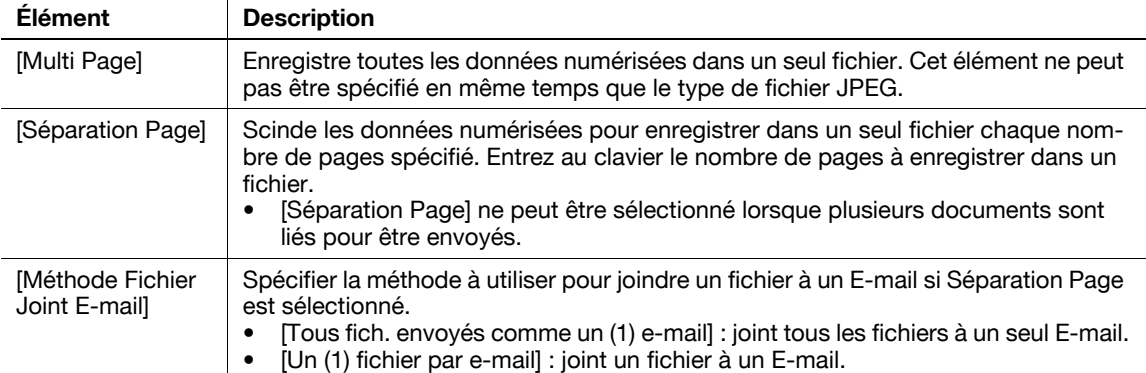

## 7.6.17 Réglages Document - Couleur

Configurez les réglages couleur pour les documents à envoyer. Les données qui ont été enregistrés avec cette machine contiennent les données couleur même si elles sont enregistrées en niveaux de gris ou en noir et blanc ; elles peuvent donc être changées en couleur lors de l'envoi.

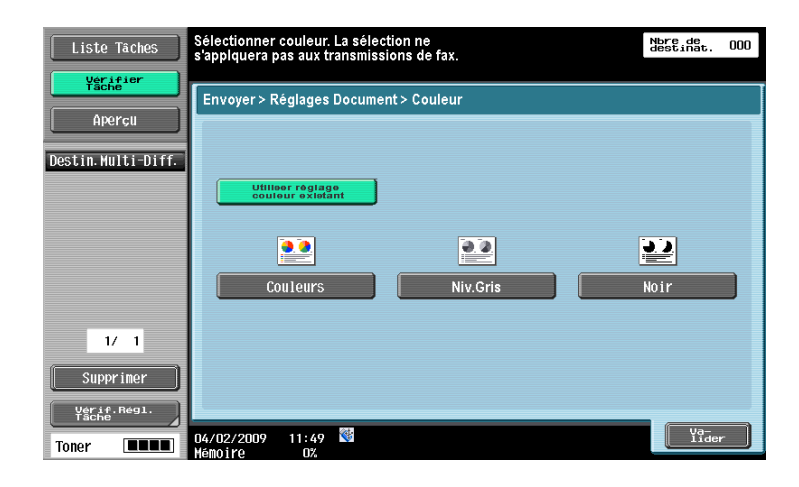

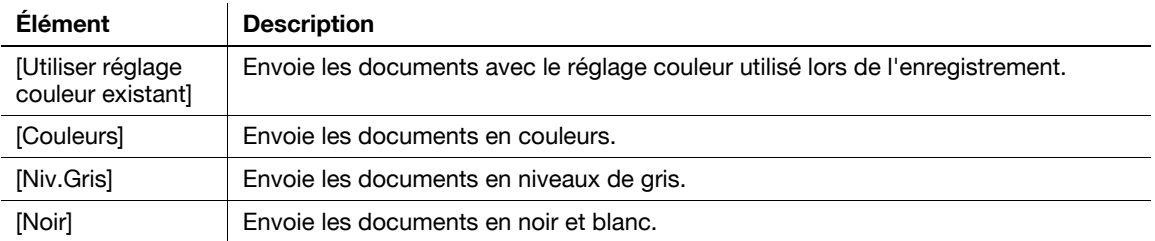

#### Référence

- Cette fonction n'est pas disponible en cas d'exécution de Lier EMI.
- Un document qui a été enregistré en niveaux de gris ou en noir et blanc avec une autre machine ne contient pas les données couleur ; il ne peut donc pas être changé en couleur lors de l'envoi.

## 7.6.18 Présentation des Réglages de Communication

Configurez les lignes de communication, la signature numérique et autres réglages de communication.

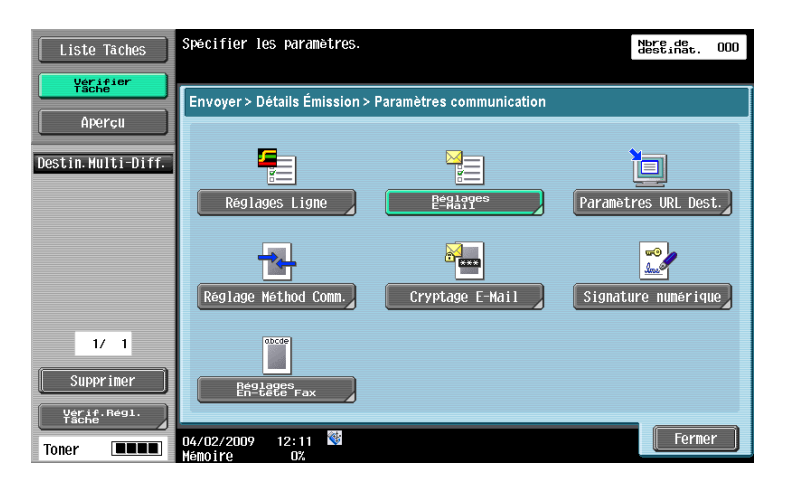

# 7.6.19 Réglages de Communication - Réglages Ligne

## Description des réglages Ligne

Configurez les réglages Ligne pour la transmission fax.

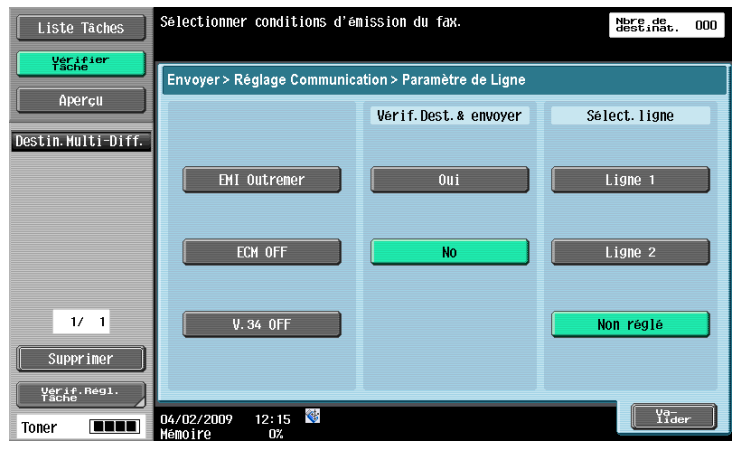

### EMI Outremer

Permet d'envoyer des fax à des destinations où les conditions de communication sont médiocres et où la vitesse de transmission est faible.

Référence

- Cette fonction ne peut pas être utilisée en même temps que les fonctions suivantes.
- Émission en relève (TX)
- Réception en relève
- Bulletin d'affichage

## ECM OFF

Le Mode de Correction d'erreurs (ECM) est désactivé pour l'envoi des données. L'ECM est un mode de correction d'erreur défini par l'ITU-T (International Telecommunication Union - Telecommunication Standardization Sector). Les télécopieurs équipés d'un dispositif ECM communiquent entre-eux en confirmant que les données envoyées sont sans erreurs. Ainsi, la communication peut être facilitée par l'absence de perturbations dues aux bruits sur la ligne, etc. Si la présence de bruits est fréquente, la communication peut prendre un tout petit peu plus de temps que lorsque l'ECM est désactivé. A la fin de l'opération d'envoi, la machine active automatiquement ECM ON.

Référence

- Cette machine envoie des fax avec la fonction ECM activée (ECM ON) par défaut sauf si ECM OFF est spécifié.
- Cette fonction ne peut pas être utilisée en même temps que les fonctions suivantes.
- Réception en relève
- Émission en relève (TX)
- V.34 Désactivé
- Enregistrement Bulletin
- Réception Relève Bulletin

## V.34 Désactivé

Le mode de communication V34 est utilisée pour les communications Super G3 par télécopie. Toutefois lorsque la machine distante ou cette machine est connectée à une ligne via un standard (autocommutateur PBX), les conditions de la ligne téléphonique peuvent faire obstacle à l'établissement d'une communication en mode Super G3 mode. Dans ce cas, il est recommandé de désactiver le mode V34 pour envoyer les données. Une fois l'émission terminée, cette machine repasse automatiquement en mode V34.

Référence

- Cette fonction ne peut pas être utilisée en même temps que les fonctions suivantes.
- Réception en relève
- Émission en relève (TX)
- Enregistrement Bulletin
- Réception Relève Bulletin
- ECM OFF

## Vérif. Dest. & envoyer

Le numéro de fax spécifié est comparé au numéro de fax distant (CSI) et les données ne sont envoyées que lorsque ces numéros de fax correspondent. S'ils ne correspondent pas, la communication échoue, évitant ainsi une erreur d'émission.

Référence

Pour utiliser la fonction Vérif.Dest.& envoyer, il faut préalablement enregistrer le numéro de fax local dans la machine distante.

## Sélection ligne

Vous pouvez spécifier [Ligne 1] ou [Ligne 2] pour envoyer des données quand deux kits Fax en option sont installés. Spécifiez la ligne utilisée pour la transmission. Si vous sélectionnez [Non réglé], c'est la Ligne 1 ou la Ligne 2 qui sera utilisée pour la transmission, selon celle qui est disponible. Si les deux lignes sont libres, la Ligne 1 est utilisée en premier.

Référence

- Vous ne pouvez pas spécifier une ligne quand [Configuration Ligne 2] est réglé sur [Récept. seulement] dans [Réglage multi lignes]. Pour plus de détails sur la fonction Réglage multi lignes, voir le [Guide de l'utilisateur Opérations Scanner réseau/Fax/Fax Réseau].
- Dans le cas de l'utilisation de deux lignes extérieures ou d'extension, veillez à spécifier la ligne que vous utiliserez. Si vous sélectionnez [Non réglé], une erreur d'envoi peut survenir.

## 7.6.20 Réglages de Communication - Réglages E-Mail

#### Paramètres E-Mail

Spécifiez le nom du document, le sujet, l'adresse d'origine et le corps du message pour l'envoi de messages E-mail.

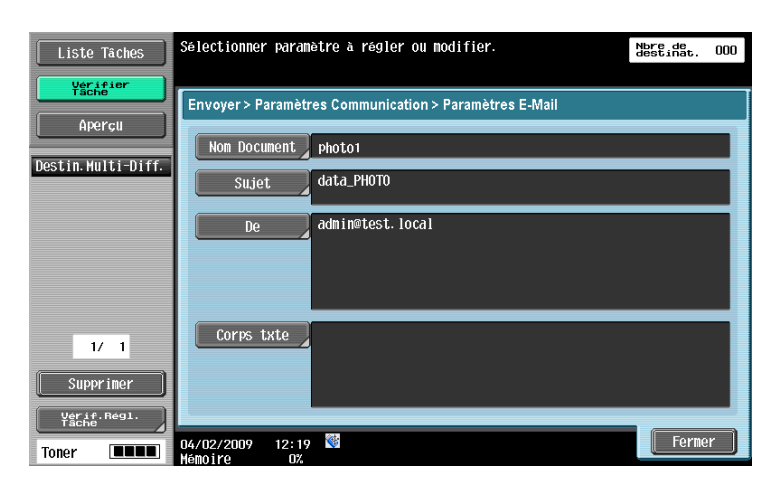

#### Nom Document

Le nom du fichier à enregistrer est affiché. Ce nom du document peut aussi être spécifié sur l'écran [Classer document]. Le nom du document y compris celui spécifié par la suite sera appliqué à cette colonne. Le nombre maximum de caractères autorisé est de 30.

#### **Titre**

Le texte spécifié au menu Utilitaires s'affiche automatiquement. Appuyez sur [Saisie dir.] pour modifier le contenu. Le nombre maximum de caractères est de 64.

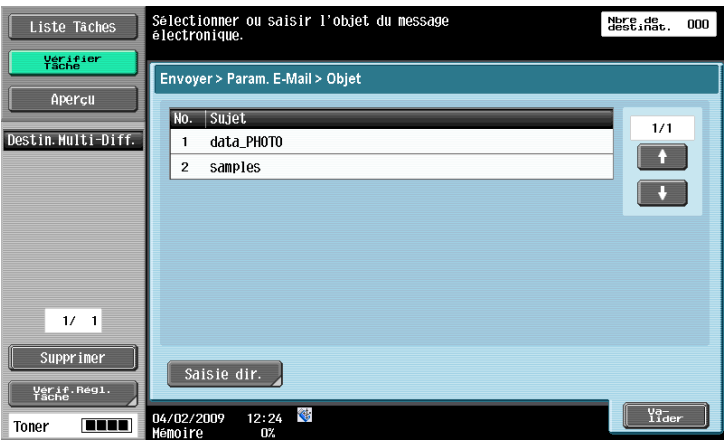

#### De

Affiche l'adresse E-mail de l'Administrateur spécifié dans le menu Utilitaires.

Référence

- L'adresse e-mail de cette machine est utilisée pour le fax Internet.
- Il n'est pas possible de saisir directement l'adresse lorsque [Changer l'adresse expéditeur] est réglé sur Interdit dans les réglages Administrateur - [Réglage Système] - [Accès Restreint Utilisateur] - [Accès Restreint à Param. Tâches]. Pour plus de détails sur le réglage [Changer l'adresse expéditeur], voir le [Guide de l'utilisateur Opérations Scanner réseau/Fax/Fax Réseau].

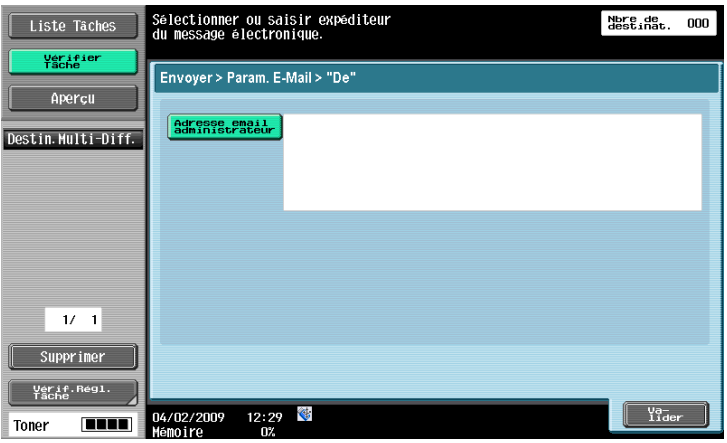

#### Corps de texte

Le corps du texte de l'e-mail tel que spécifié au menu Utilitaires s'affiche. Appuyez sur [Saisie dir.] pour modifier le contenu. La saisie peut comporter 256 caractères maximum.

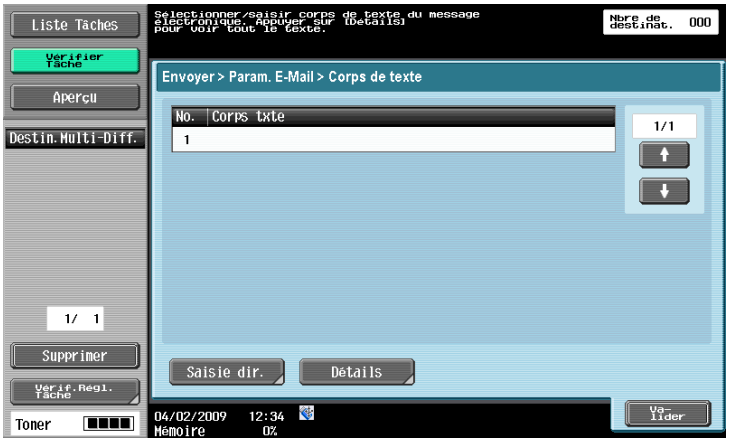

## 7.6.21 Réglages de Communication - Paramètres URL Dest.

### URL Dest.

La fonction URL Destination permet de spécifier l'adresse E-mail à laquelle l'achèvement d'une tâche et l'emplacement des données peuvent être notifiées. L'URL contient des informations pointant vers une boîte. Cliquez sur le lien inclus dans le texte pour accéder directement à l'écran de la boîte.

Référence

- Les destinations que vous pouvez spécifier pour le réglage de l'URL de notification englobent les destinations Boîte de la machine principale, FTP, PC (SMB) et WebDAV.
- Paramètres URL Dest. n'est pas actif lors de l'envoi de messages E-mail ou de fax.
- Si le mode d'authentification ou le code d'accès Boîte est activé, l'écran de saisie du code d'accès correspondant au mode d'authentification en vigueur apparaît. À l'issue de tous les processus d'authentification, l'écran Boîte apparaît.

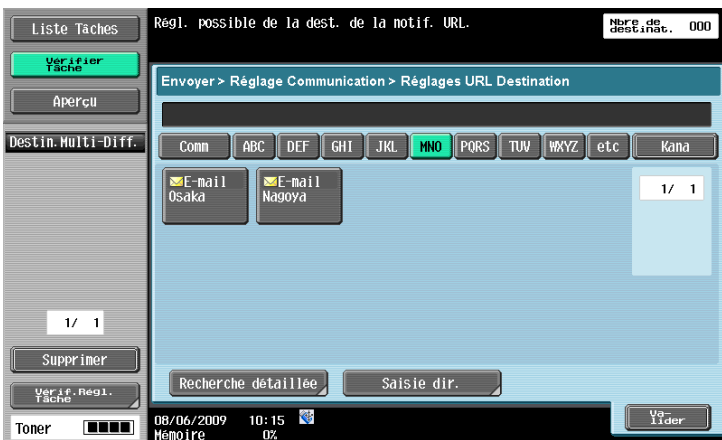

### Recherche détaillée

Vous pouvez faire une recherche d'adresses e-mail a partir des destinations enregistrées. Entrez le nom de la destination ou une partie de l'adresse pour rechercher l'adresse correspondante. Sélectionnez [Nom] ou [Destinat.] et entrez une lettre d'index.

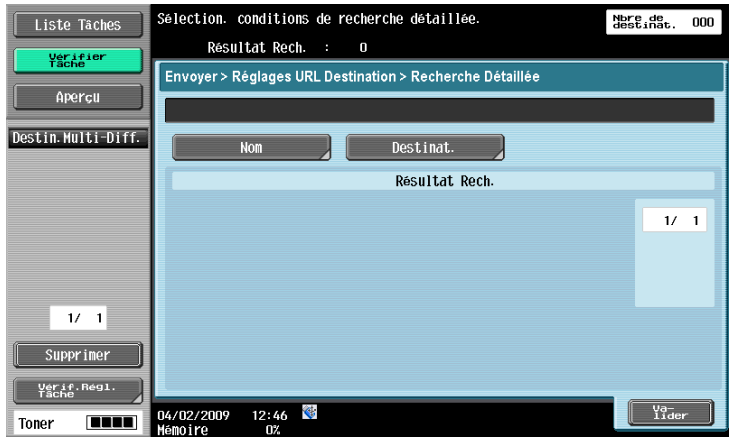

## Saisie directe

Entrez l'adresse e-mail sur l'écran tactile.

Référence

- Vous pouvez enregistrer les noms d'utilisateur ou les noms de domaine fréquemment utilisés pour les rappeler afin d'envoyer des messages E-mail. Avant d'utiliser cette fonction, il faut enregistrer le préfixe et le suffixe dans Réglages Administrateur. Pour plus de détails sur le préfixe et le suffixe, voir le [Guide de l'utilisateur Administrateur Réseau].

# 7.6.22 Réglages de Communication - Réglage Méthod Comm.

Spécifiez la méthode d'émission ou de réception des données.

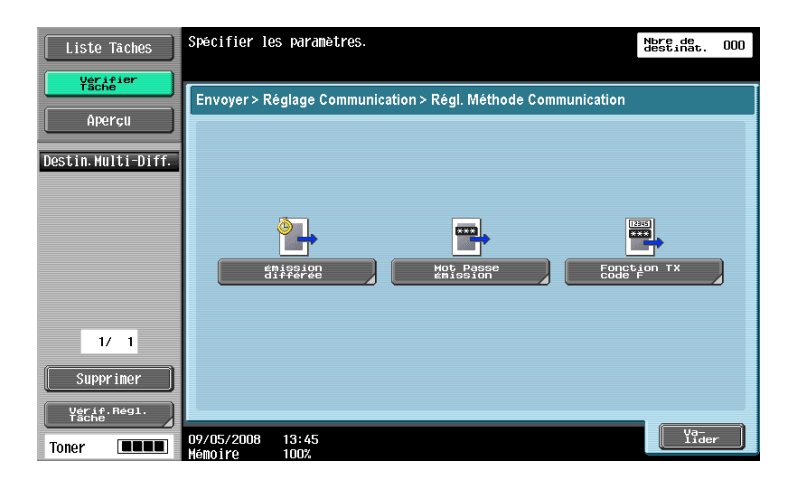

# Émission différée

Spécifiez l'heure d'envoi. L'envoi des fax aux heures de tarif réduit tel que la nuit ou le matin tôt peut réduire les coûts de communication. Utilisez le clavier pour spécifier l'heure de début de la communication. Référence

- Elle est spécifiée en heures et en minutes.
- Il n'est pas possible de spécifier la date.

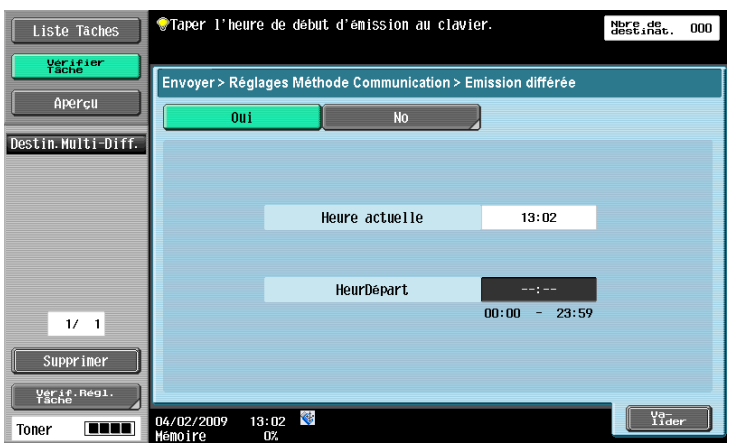

## Transmission par code (Mot Passe Émission)

Cette fonction permet d'envoyer un document en y joignant le code d'accès. Si le télécopieur du destinataire est paramétré pour les réceptions en réseau fermé, le télécopieur de l'expéditeur devrait envoyer un fax avec le même mot de passe que le mot de passe de réception en réseau fermé.

#### Référence

- Cette fonction ne peut être utilisée que si la machine distante est un de nos modèles et si elle est compatible avec la réception en réseau fermé.
- Entrez le code d'accès au clavier.

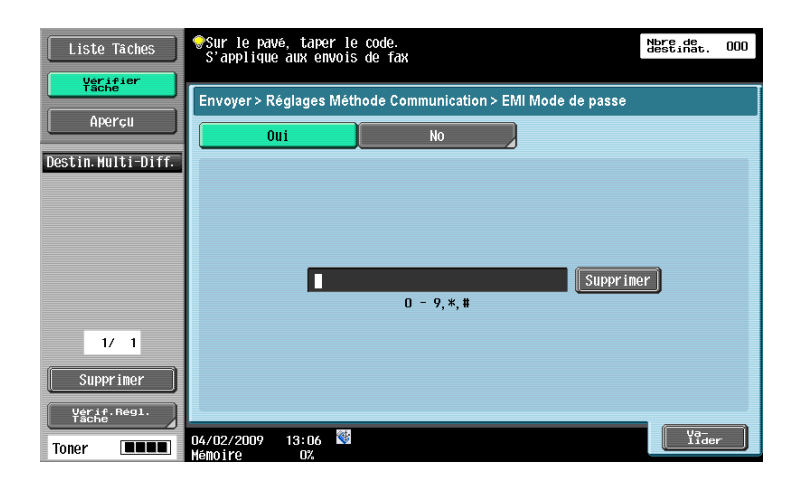

## Transmission F-Code (FonctionTX Code F)

Cette fonction permet d'envoyer des documents à une Boîte utilisateur spécifique de la machine distante, en entrant l'Adresse Secondaire et le Mot de passe. La transmission F-Code peut être utilisée pour les transmissions sécurisées et les transmissions relais.

#### Référence

Pour pouvoir utiliser F-Code pour l'émission, la machine distante doit être compatible avec cette fonction.

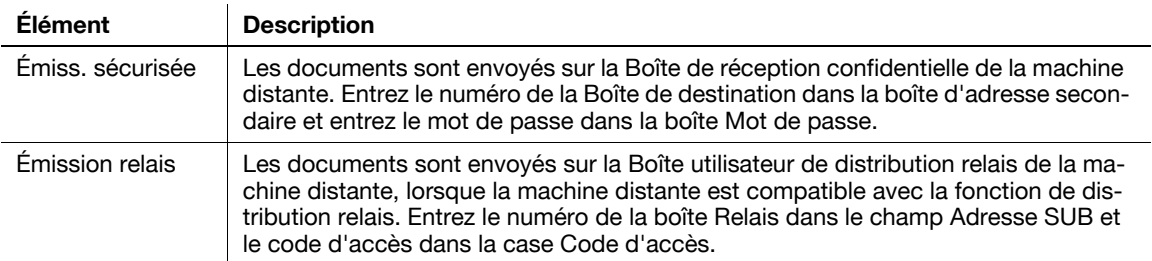

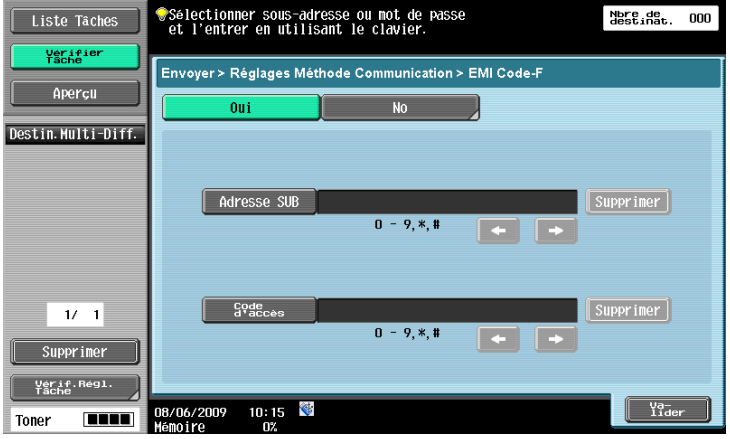

## 7.6.23 Réglages de Communication - Cryptage E-Mail

Cet élément s'affiche lorsque [Réglages Communication S/MIME] est réglé sur [Activé] dans Réglages Administrateur - [Paramètres réseau] - [Réglages E-Mail]. Spécifiez s'il faut crypter les e-mails envoyés depuis cette machine.

## $\Box$  Pour info

Pour plus d'informations sur les réglages de communication S/MIME, voir le [Guide de l'utilisateur Administrateur Réseau].

## 7.6.24 Réglages de Communication - Signature numérique

Cet élément s'affiche lorsque [Réglages Communication S/MIME] est réglé sur [Activé] dans Réglages Administrateur - [Paramètres réseau] - [Réglages E-Mail]. Sélectionnez s'il faut ajouter une signature numérique aux e-mails envoyés depuis cette machine.

Référence

En fonction des Réglages Communication S/MIME, il se peut que vous ne puissiez pas ajouter de signature numérique ou que vous soyez obligé d'en ajouter une.

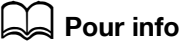

Pour plus d'informations sur les réglages de communication S/MIME, voir le [Guide de l'utilisateur Administrateur Réseau].

## 7.6.25 Réglages de Communication - Réglages En-tête Fax

Spécifiez s'il faut joindre l'identifiant de l'expéditeur (TTI) lors de l'envoi des documents. Sélectionnez le nom de l'expéditeur dans la liste des noms d'expéditeur.

Référence

- Pour enregistrer le contenu des Informations d'en-tête à ajouter à l'original, utilisez [Informations En-tête] dans le menu Utilitaires. Pour plus de détails, voir le [Guide de l'utilisateur Opérations Scanner réseau/Fax/Fax Réseau].
- Pour enregistrer les modalités d'intégration des Informations d'en-tête, utilisez [Position En-tête/Pied pag] dans le menu Utilitaires. Pour plus de détails, voir le [Guide de l'utilisateur Opérations Scanner réseau/Fax/Fax Réseau].

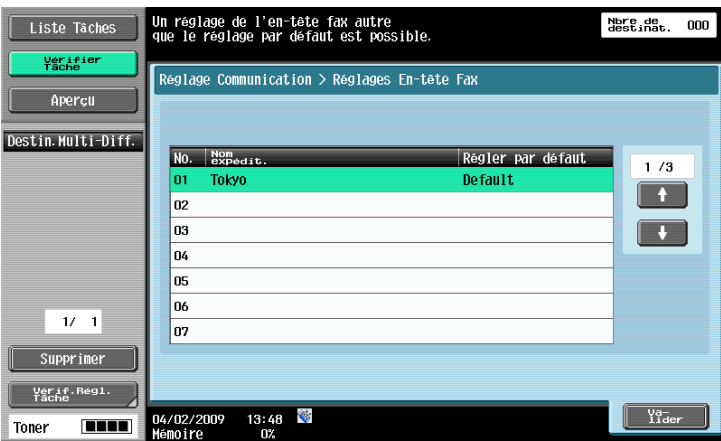

## 7.6.26 Présentation des réglages Applications

Configurez les autres réglages (Tampon/Surimpression et Impress. par page) disponibles pour envoyer les documents.

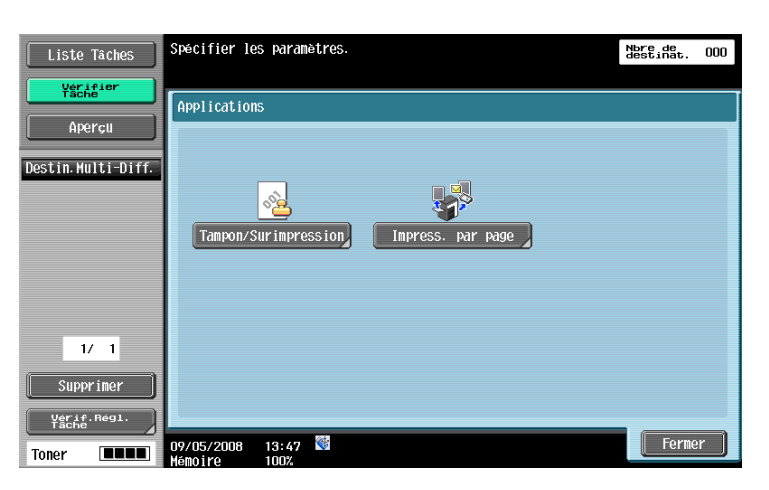

## 7.6.27 Applications - Tampon/Surimpression - Date/Heure

Pour la procédure de configuration, voir [page 7-21.](#page-136-0)

#### 7.6.28 Applications - Tampon/Surimpression - Numéro Page

Pour la procédure de configuration, voir [page 7-22.](#page-137-0)

### 7.6.29 Applications - Tampon/Surimpression - Tampon

Permet d'imprimer sur les pages une chaîne de caractères prédéfinie, comme "URGENT" par exemple.

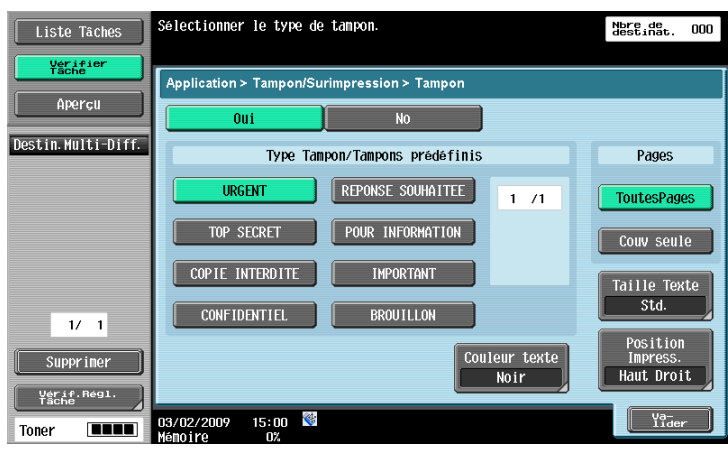

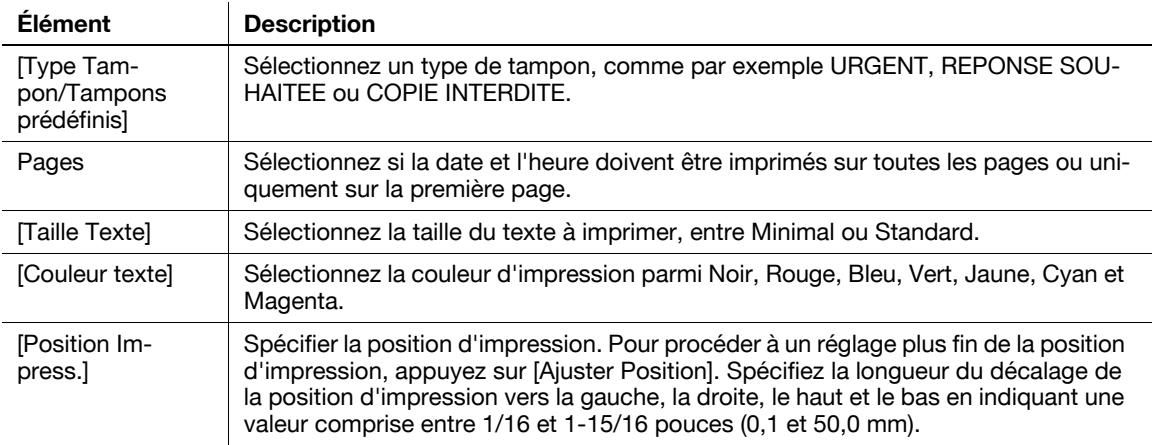

## 7.6.30 Applications - Tampon/Surimpression - En-tête/Pied de page

Pour la procédure de configuration, voir [page 7-30.](#page-145-1)

## 7.6.31 Applications - Impress. par page

Spécifiez s'il faut imprimer les documents lors de l'émission. Configurez aussi les réglages d'impression.

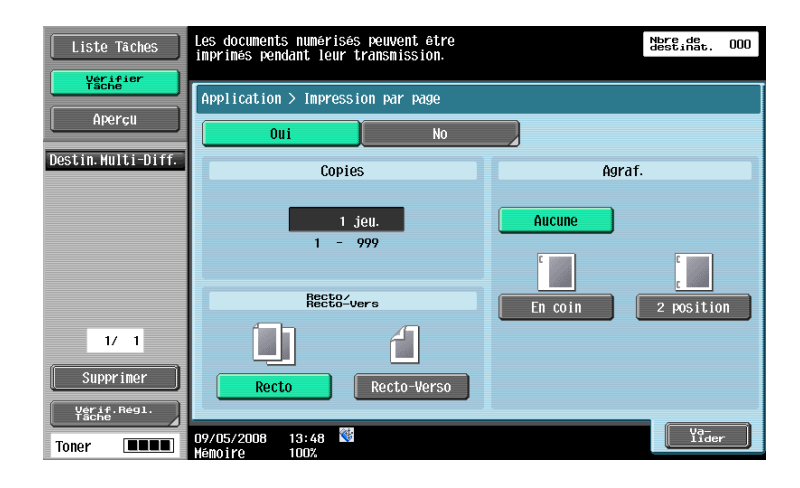

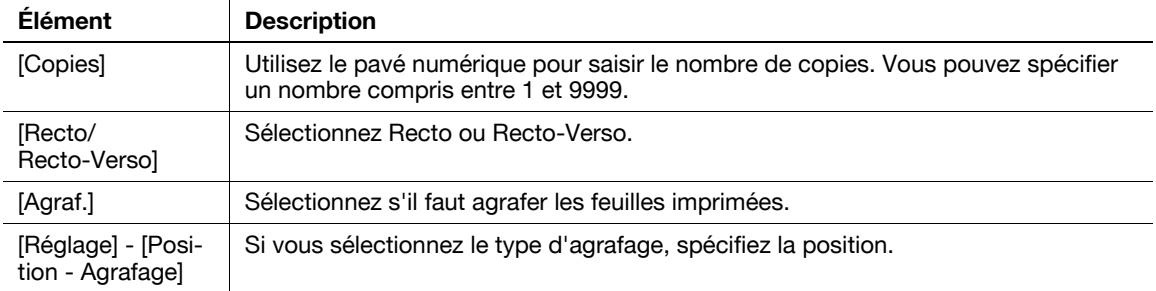

# 7.7 Réglages Archivage (boîtes Public, Privé ou Groupe)

## 7.7.1 Présentation des réglages Archivage

Vous pouvez renommer ou supprimer les documents enregistrés dans une Boîte Public, Privé ou Groupe afin de pouvoir organiser les documents dans la boîte. Les fonctions disponibles sont les suivantes.

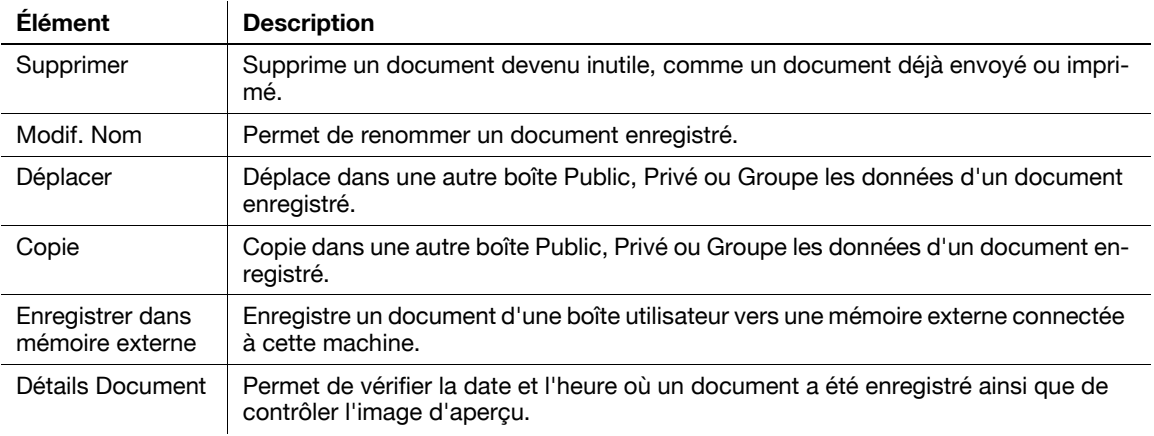

## Description de l'onglet Réglages Archivage

Appuyez sur [Réglages Archivage] pour afficher l'écran suivant. Les éléments de réglage disponibles pour [Réglages Archivage] sont les suivants.

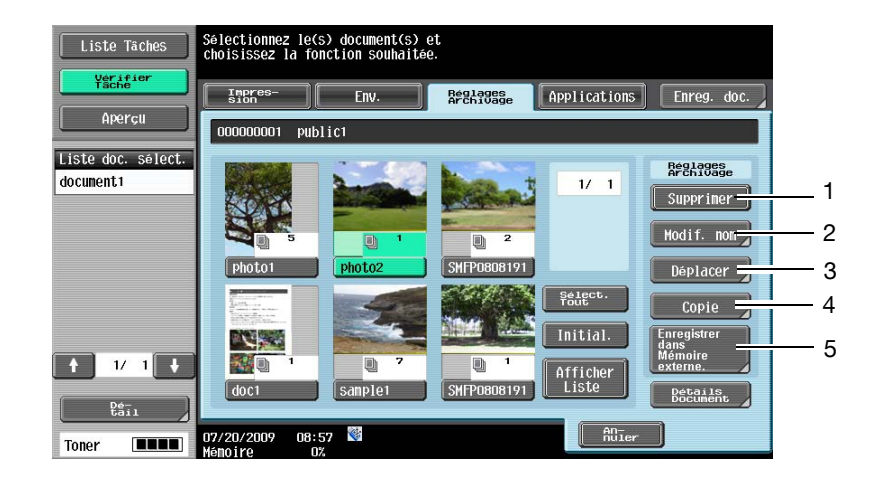

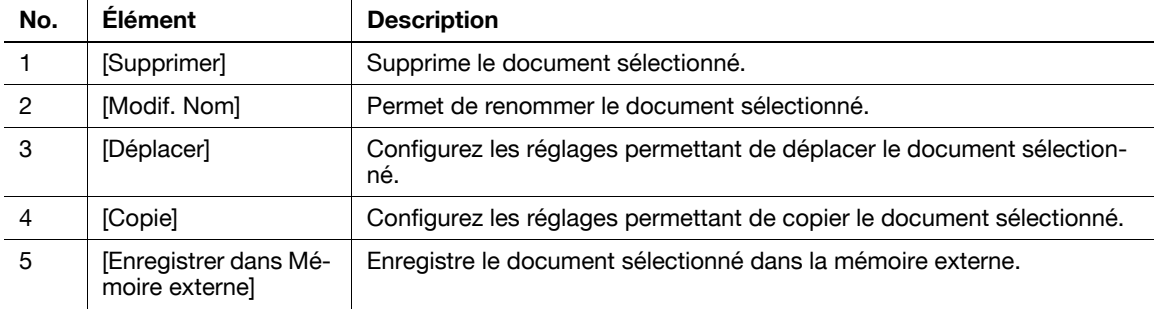

## $\frac{1}{2}$  Pour info

Pour plus de détails sur les autres éléments, voir [page](#page-118-0) 7-3.

## 7.7.2 Suppression de documents

Vous pouvez supprimer des fichiers devenus inutiles, comme les fichiers déjà imprimés. Vous pouvez sélectionner plusieurs fichiers et les supprimer en une seule fois. Après avoir vérifié les détails du document, appuyez sur [Supprimer].

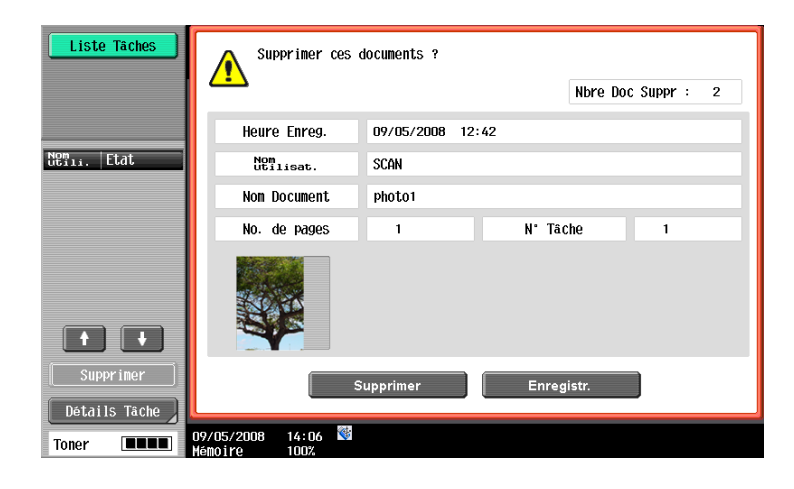

#### 7.7.3 Modif. Nom

Permet de renommer un document enregistré. Entrez un nouveau nom sur l'écran tactile.

#### Référence

- Une fois défini, le nouveau nom du document sera utilisé comme nom de fichier. Notez que si vous renommez le document que vous envisagez d'envoyer, il faut tenir compte des critères de nom et autres conditions incontournables établies par le serveur de destination.
- Au besoin, il est possible de renommer le document juste avant de l'envoyer.

## 7.7.4 Déplacer les documents

Permet de déplacer dans une autre boîte un document enregistré. Une boîte Public, Privé ou Groupe peut être sélectionnée comme boîte de destination. Sélectionnez la boîte de destination, vérifiez les données du document et appuyez sur **Départ** sur le panneau de contrôle ou [Départ] sur l'écran tactile.

#### Référence

- Le contenu de l'affichage d'une boîte Privé ou Groupe varie en fonction de l'utilisateur connecté.
- Il n'est pas nécessaire d'entrer le code d'accès même s'il est spécifié dans la boîte de destination.

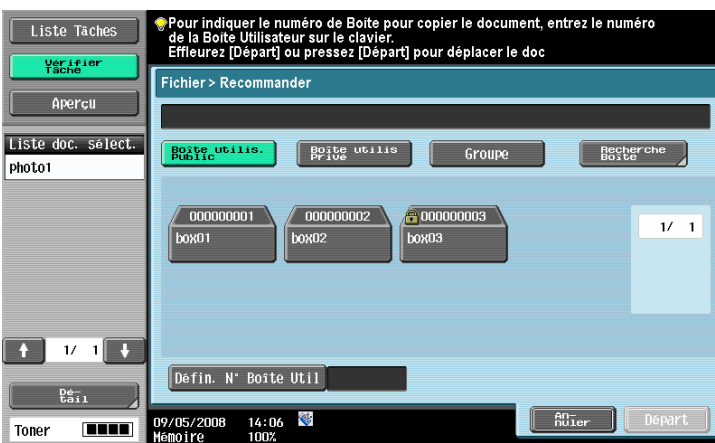
### <span id="page-180-0"></span>7.7.5 Copie

Copie dans une autre boîte les données d'un document enregistré. Une boîte Public, Privé ou Groupe peut être sélectionnée comme boîte de destination. Sélectionnez la boîte de destination, vérifiez les données du document et appuyez sur **Départ** sur le panneau de contrôle ou [Départ] sur l'écran tactile.

#### Référence

- Le contenu de l'affichage d'une boîte Privé ou Groupe varie en fonction de l'utilisateur connecté.
- Il n'est pas nécessaire d'entrer le code d'accès même s'il est spécifié dans la boîte de destination.

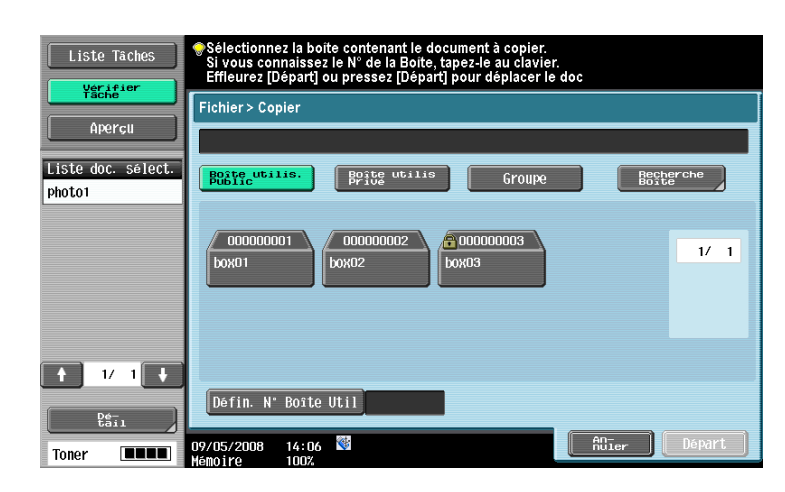

#### 7.7.6 Enregistrer dans mémoire externe

Vous pouvez enregistrer un document archivé dans une Boîte utilisateur vers une mémoire externe. Appuyez sur [Réglages Document] pour configurer les réglages d'un document à enregistrer.

#### Référence

- Pour plus d'informations sur la mémoire externe, voir [page 7-97](#page-212-0).
- Vous pouvez enregistrer plusieurs documents ensemble.
- Il est impossible de renommer un document pendant qu'il est en cours d'enregistrement. Avant d'enregistrer un document, changez le nom du fichier comme vous le souhaitez.

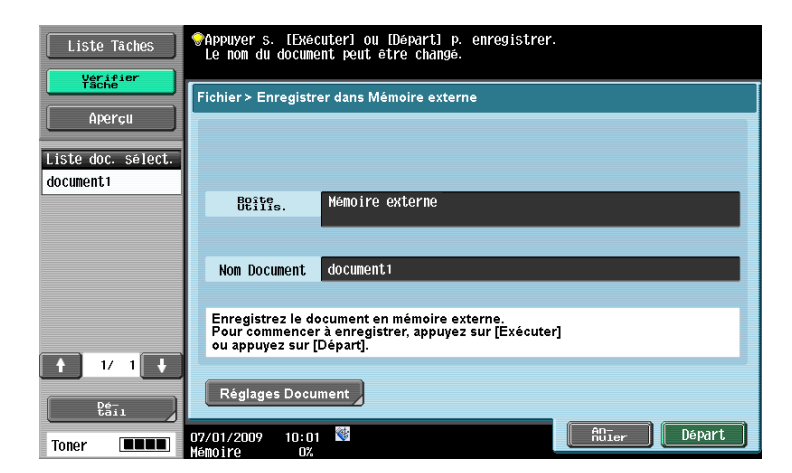

# Réglages Document

Vous pouvez spécifier la résolution, le type de fichier et la couleur du document à enregistrer. Si vous sélectionnez plusieurs documents, les réglages s'appliquent à tous les documents.

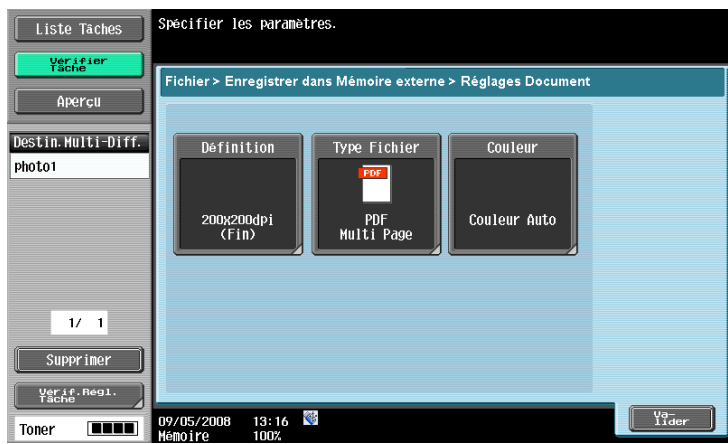

## Réglages Document - Définition

Sélectionnez la définition du document à enregistrer.

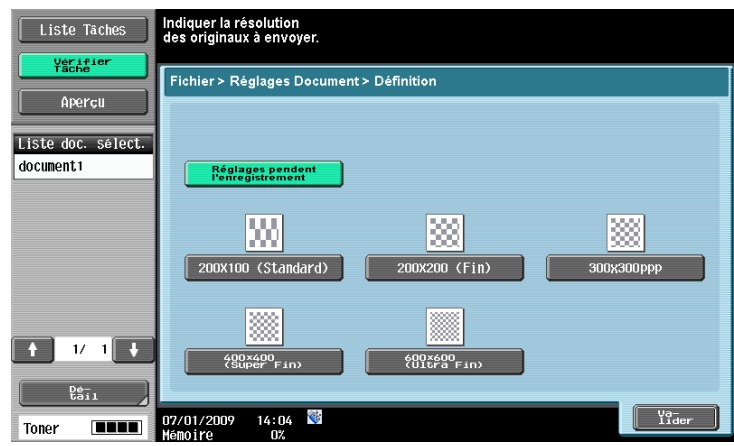

### Réglages Document - Type Fichier

Lors de la spécification du type de fichier, sélectionnez [Oui]. Les éléments de réglage disponibles sont les suivants.

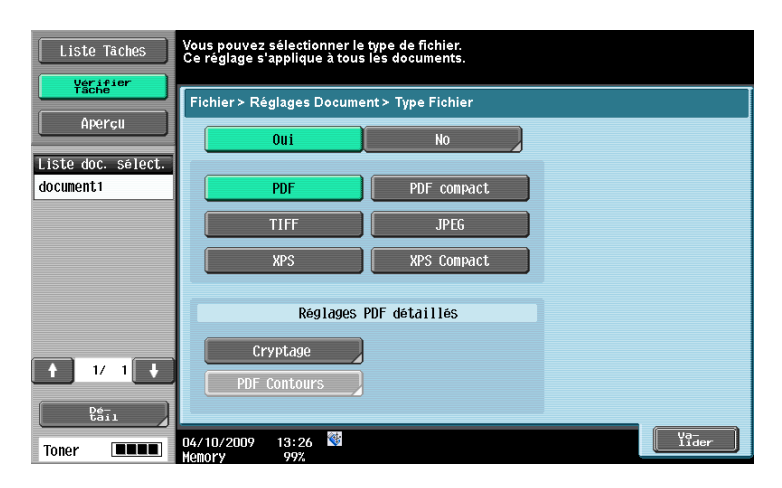

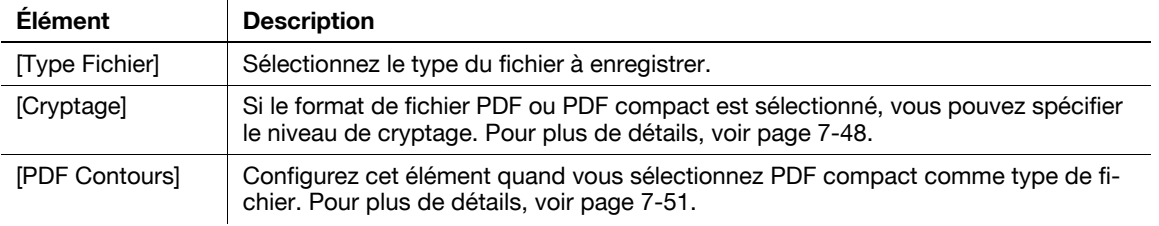

### Réglages Document - Couleur

Pour la procédure de configuration, voir [page 7-52.](#page-167-0)

## 7.7.7 Détails Document

Vérifiez les détails d'un document enregistré sur l'écran tactile.

#### Affichage des Informations détaillées

Sélectionnez un document et appuyez sur [Détails Document] pour en vérifier les informations. Les informations suivantes sont affichées.

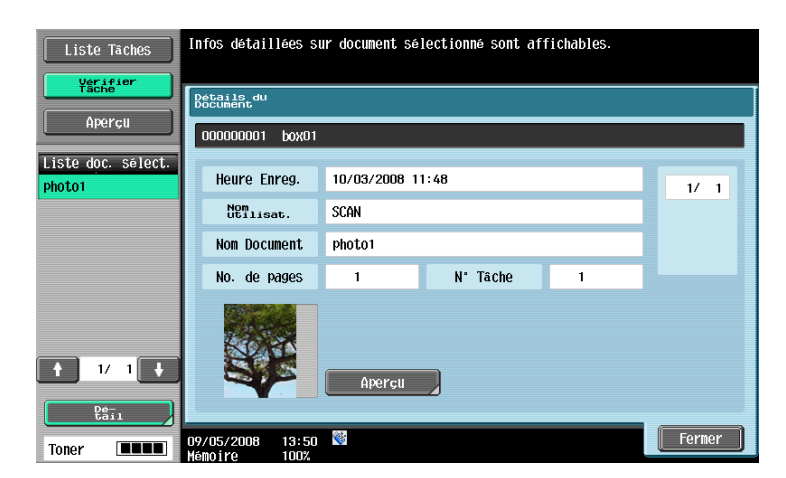

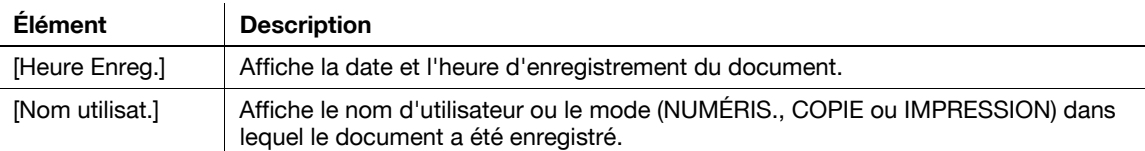

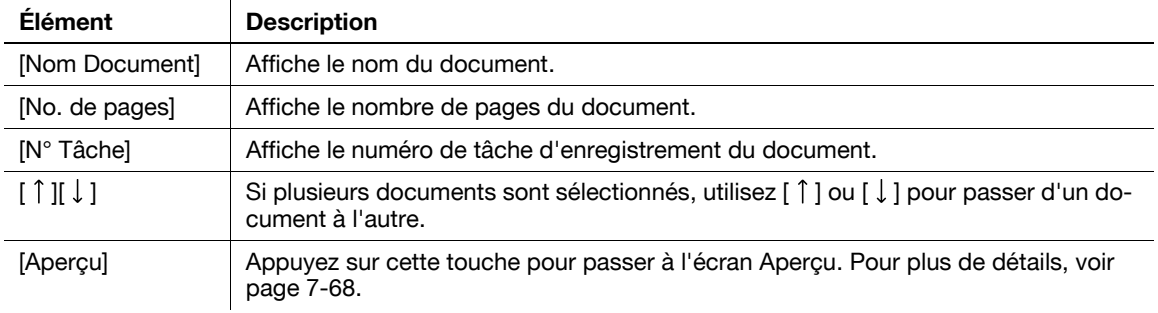

### <span id="page-183-0"></span>Aperçu

Sur l'écran Détails du Document, appuyez sur [Aperçu] pour afficher un aperçu du document enregistré. Il est possible de visualiser l'image en taille réelle ou agrandie 2, 4 ou 8 fois. Après avoir changé de format d'affichage, utilisez les barres de défilement à droite et au bas de l'image pour visualiser la section voulue de l'image.

#### Référence

- S'il s'agit d'un document de plusieurs pages, seule l'image de la première page peut être affichée.

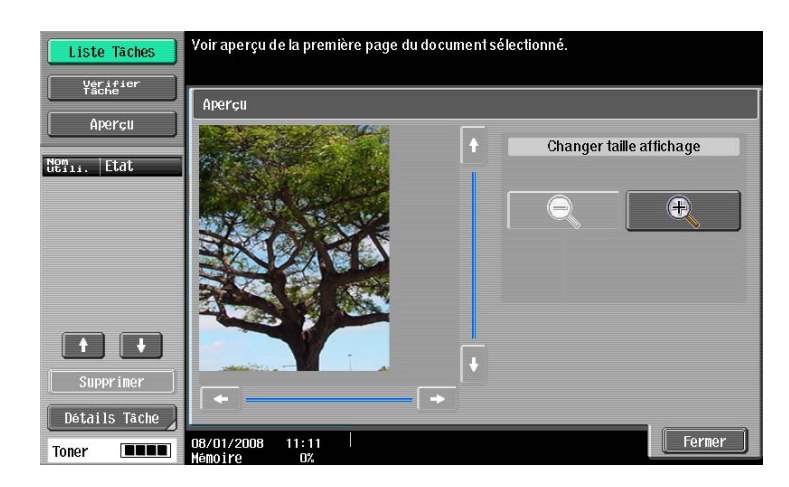

# 7.8 Applications

# 7.8.1 Présentation des réglages Applications

Vous pouvez modifier un document enregistré dans une boîte Public, Privé ou Groupe en changeant l'ordre des pages ou supprimer des pages du document. Vous pouvez aussi enregistrer l'image d'un document enregistré à superposer aux données imprimées. Les fonctions disponibles sont les suivantes.

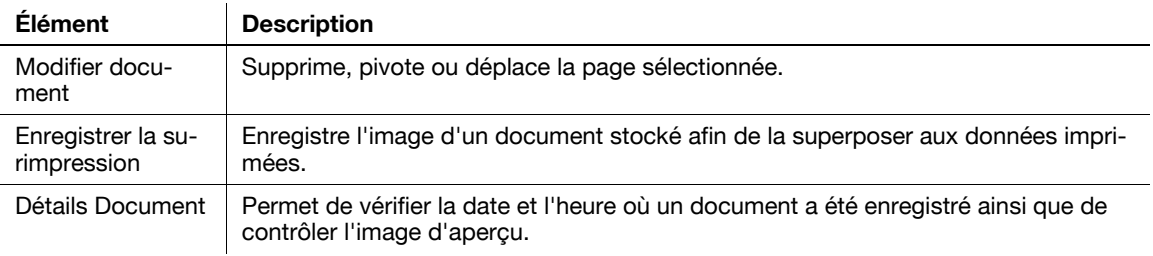

## Description de l'onglet Applications

Appuyez sur [Applications] pour afficher l'écran suivant. Les éléments de réglage disponibles pour [Réglages Application] sont les suivants.

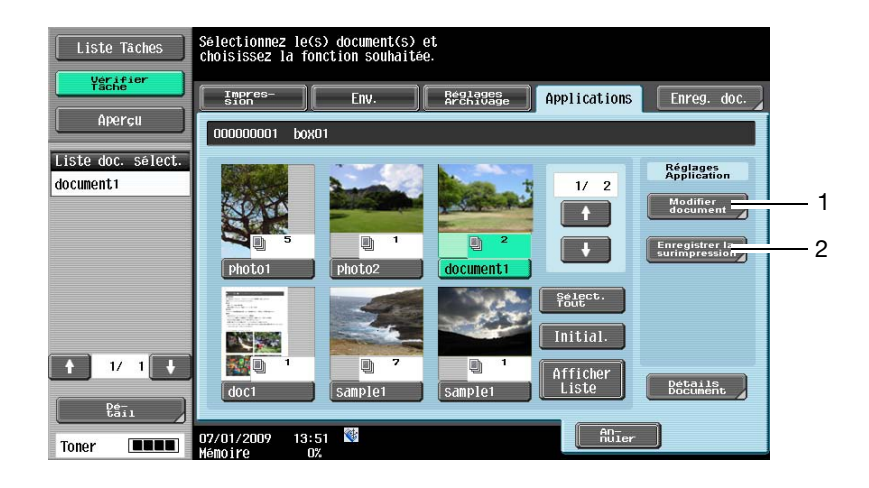

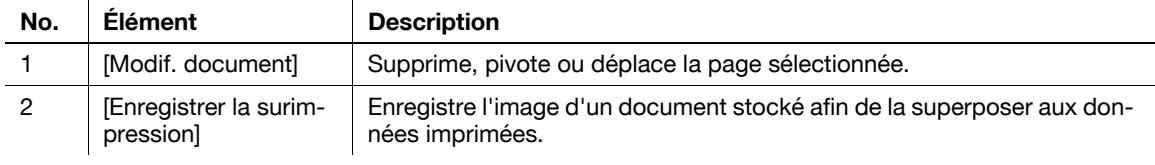

## $\mathbb{Z}$  Pour info

Pour plus de détails sur les autres éléments, voir [page](#page-118-0) 7-3.

### 7.8.2 Modif. document

Sélectionnez un document et appuyez sur [Modifier document]. L'écran Modifier document s'affiche. Pour voir l'image d'un document avant de le modifier, appuyez sur [Aperçu/Déf. Plage]. Pour plus de détails, voir [page 7-74.](#page-189-0)

#### Modifier document - Suppr. page

Vous pouvez supprimer une page spécifique d'un document enregistré. Vous pouvez par exemple supprimer les pages vierges afin de réduire le volume des données.

- $\checkmark$  Si vous supprimez la page unique d'un document, c'est le document en entier qui sera supprimé.
- 0 Il vous sera impossible d'annuler la suppression ou de restaurer les pages supprimées car elles seront écrasées lors de la suppression. Si vous pensez avoir besoin de la version non modifiée du document, faites-en préalablement une copie de sauvegarde. Pour plus de détails sur la copie d'un document, voir [page 7-65](#page-180-0).
- 1 Sélectionnez une page à supprimer et appuyez sur [Suppr. page].
	- $\rightarrow$  Pour ne sélectionner que les pages impaires, appuyez sur [Pg Impaire].
	- $\rightarrow$  Pour ne sélectionner que les pages paires, appuyez sur [Pg paire].
	- → Après avoir sélectionné [Pg Impaire] ou [Pg paire], vous pouvez sélectionner la page désirée grâce à la touche de page ou annuler la sélection.

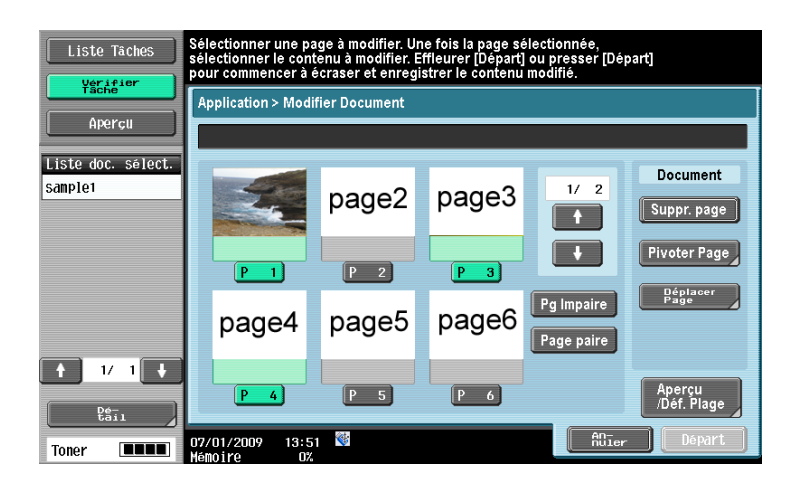

- 2 Vérifiez que la page spécifiée a été supprimée de l'écran.
	- → Pour l'instant, la page spécifiée page n'est pas supprimée du document.
	- $\rightarrow$  Dans cet exemple, les pages spécifiées (pages 1, 3 et 4) ont été supprimées.

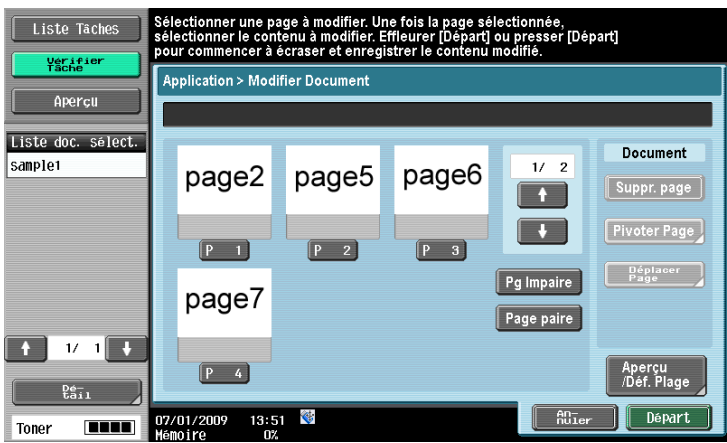

- 3 Pour supprimer définitivement les pages, appuyez sur [Départ] ou sur la touche Départ du panneau de contrôle.
	- → Pour annuler la suppression, appuyez sur [Annuler] pour revenir à l'écran Application.
- 4 Vérifiez les informations affichées à l'écran. Pour supprimer les pages, sélectionnez [Enregistrer].
	- → Pour annuler la suppression, appuyez sur [Ne pas enregistrer] pour revenir à l'écran Modifier Document.

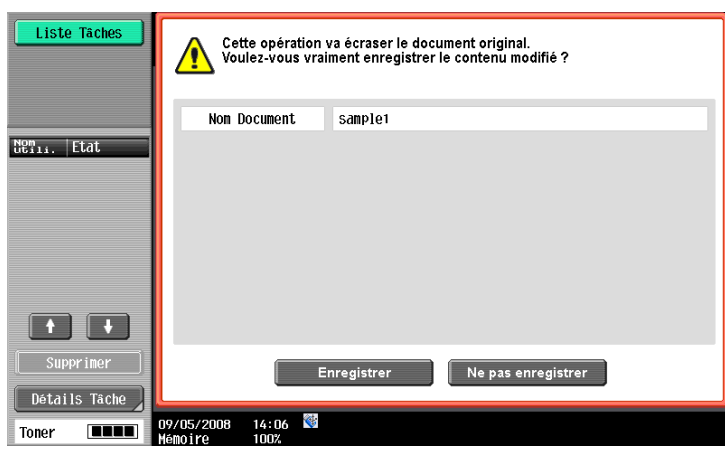

Les pages sélectionnées sont supprimées et le document est enregistré.

#### Modifier document - Pivoter Page

Vous pouvez faire pivoter les pages spécifiées dans un document enregistré. Si vous avez numérisé un original recto-verso, le haut et le bas peuvent être inversés d'une page à l'autre ou l'orientation peut être différente en fonction de l'orientation de l'original. Dans ce cas, vous pouvez faire pivoter les pages sélectionnées de manière à visualiser l'intégralité du document plus facilement.

- Il sera impossible de restaurer les pages car elles sont écrasées par l'opération de rotation. Si vous pensez avoir besoin de la version non modifiée du document, faites-en préalablement une copie de sauvegarde. Pour plus de détails sur la copie d'un document, voir [page 7-65](#page-180-0).
- 1 Sélectionnez une page à faire pivoter et appuyez sur [Pivoter Page].
	- $\rightarrow$  Pour ne sélectionner que les pages impaires, appuyez sur [Pg Impaire].
	- $\rightarrow$  Pour ne sélectionner que les pages paires, appuyez sur [Pg paire].
	- → Après avoir sélectionné [Pg Impaire] ou [Pg paire], vous pouvez sélectionner la page désirée grâce à la touche de page ou annuler la sélection.

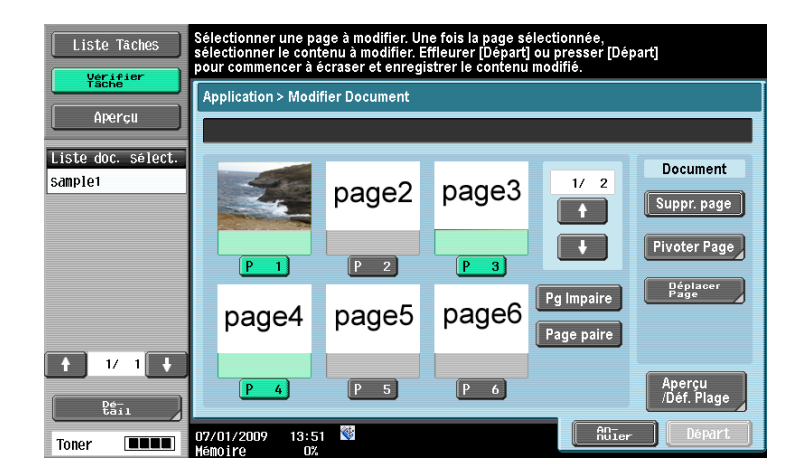

Les images d'aperçu des pages sélectionnées s'affichent en même temps que l'écran de réglage de rotation.

- 2 En contrôlant l'image d'aperçu, sélectionnez l'angle de rotation.
	- → Vous pouvez sélectionner un angle de rotation de 90 degrés à gauche, 90 degrés à droite ou 180 degrés.
	- → Dans cet exemple, c'est [90° à gauche] qui est sélectionné.

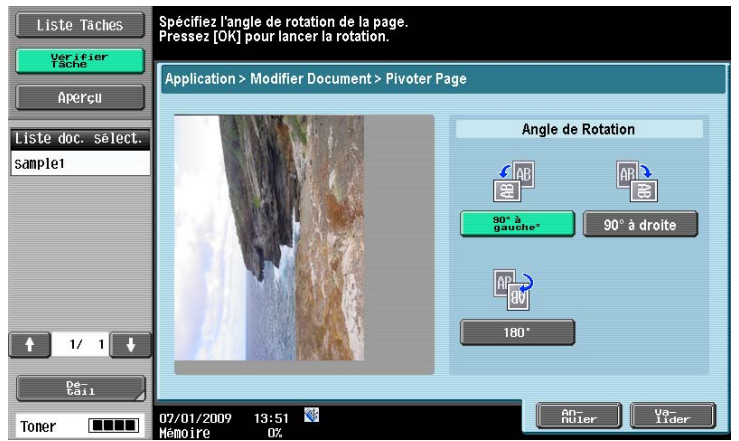

- 3 Appuyez sur [OK].
- 4 Si vous êtes sûr de vouloir faire pivoter les pages sélectionnées, appuyez sur [Départ] ou sur la touche Départ du panneau de contrôle.
	- > Dans cet exemple, les pages spécifiées (pages 1 et 2) ont fait l'objet d'une rotation.
	- → Pour l'instant les données du document ne sont pas modifiées.

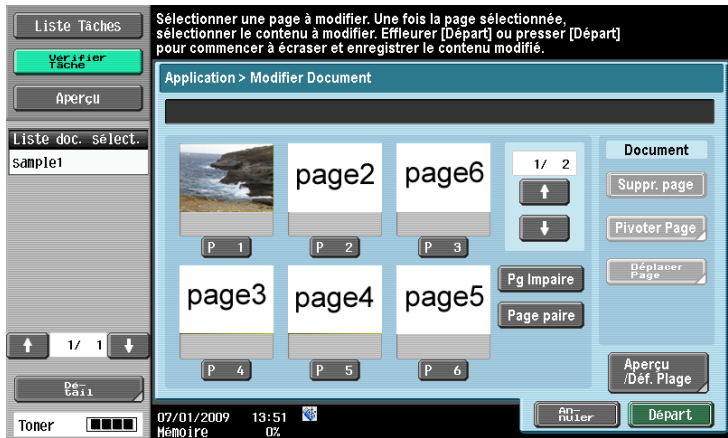

- 5 Vérifiez les informations affichées à l'écran. Pour pivoter les pages, sélectionnez [Enregistrer].
	- → Pour annuler le pivotement, appuyez sur [Ne pas enregistrer] pour revenir à l'écran Modifier Document.

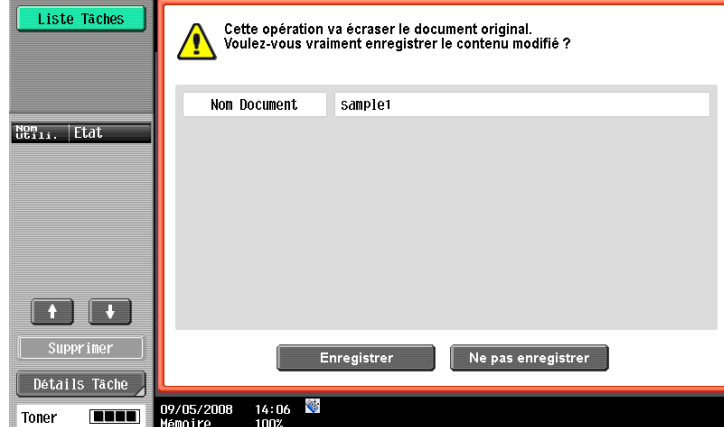

Les pages sélectionnées sont pivotées et le document est enregistré.

Vous pouvez changer l'ordre des pages d'un document enregistré en déplaçant les pages spécifiées.

- $\checkmark$  Il n'est pas possible de faire pivoter la page unique d'un document.
- 0 Il sera impossible de restaurer les pages car elles sont écrasées par l'opération de déplacement. Si vous pensez avoir besoin de la version non modifiée du document, faites-en préalablement une copie de sauvegarde. Pour plus de détails sur la copie d'un document, voir [page 7-65](#page-180-0).
- 0 Vous pouvez entrer directement le numéro de page correspondant à l'endroit où vous voulez déplacer la page sélectionnée. Ceci est utile lorsqu'un document se compose de plusieurs pages. Pour plus de détails, voir [page 7-75.](#page-190-0)
- 1 Sélectionnez une page à déplacer et appuyez sur [Déplacer Page].
	- $\rightarrow$  Le déplacement ne peut s'appliquer qu'à une seule page à la fois. Pour déplacer deux pages ou plus, répétez les étapes ci-dessus pour chacune des pages que vous voulez déplacer.
	- $\rightarrow$  L'exemple montre comment déplacer la page 6 et l'insérer entre les pages 2 et 3.

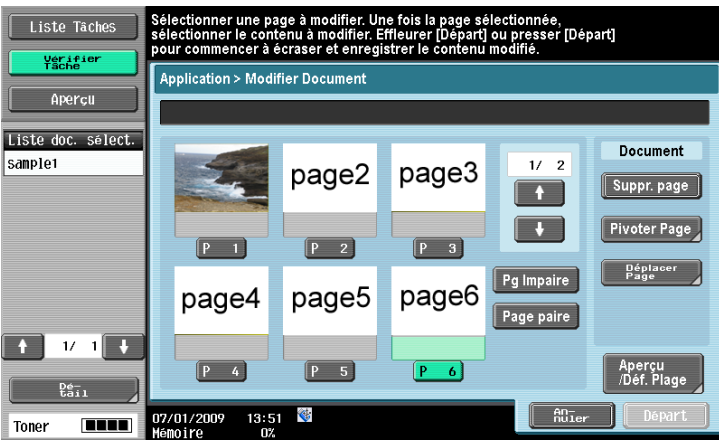

L'écran de réglage de la destination s'affiche.

- 2 Sélectionnez la position de déplacement en vérifiant sur l'écran.
	- → Pour déplacer la page sélectionnée au début du document, appuyez sur [Haut].
	- → Pour déplacer la page sélectionnée à la fin du document, appuyez sur [Dern Page].
	- $\rightarrow$  Pour déplacer la page sélectionnée et l'insérer entre deux pages, appuyez sur  $\Box$ .

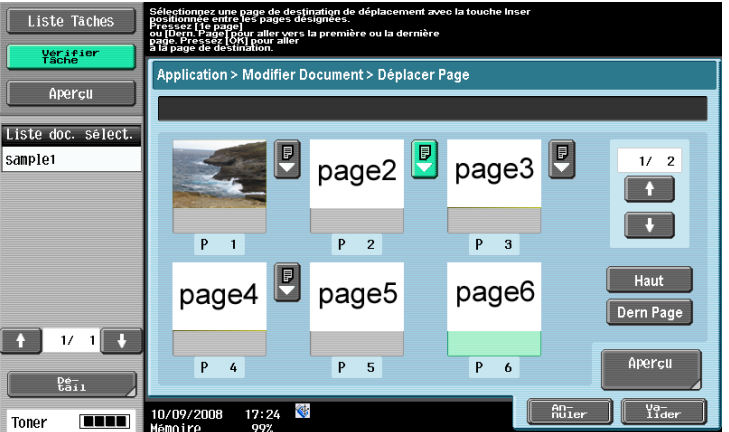

3 Appuyez sur [OK].

- 4 Si vous êtes sûr de vouloir faire déplacer la page sélectionnée, appuyez sur [Départ] ou sur la touche Départ du panneau de contrôle.
	- Liste Tâches nner une<br>nner le c sélectionnée,<br>rt] ou presser [Départ] ueriei **Application > Modifier Document** Apercu Liste doc. sélect Document samplet  $1/2$ page2 page6  $S$ uppr. page  $\ddot{\mathbf{r}}$  $\overline{\mathbf{L}}$ Pivoter Page  $[P 3]$  $[P \ 2]$ Déplacer<br>Page Pq Impaire page3 page5 page4 age paire  $\uparrow$   $\uparrow$   $\uparrow$  $\begin{bmatrix} P & 4 \end{bmatrix}$  $P$  5  $[P 6]$ Aperçu<br>/Déf. Plage Départ 07/01/2009  $13:51$  $\textcolor{red}{\bigotimes}\,$  $An<sub>1</sub>$ Toner **THEFT**
	- → Pour l'instant les données du document ne sont pas modifiées.

- 5 Vérifiez les informations affichées à l'écran. Pour déplacer la page, sélectionnez [Enregistrer].
	- → Pour annuler le déplacement, appuyez sur [Ne pas enregistrer] pour revenir à l'écran Modifier Document.

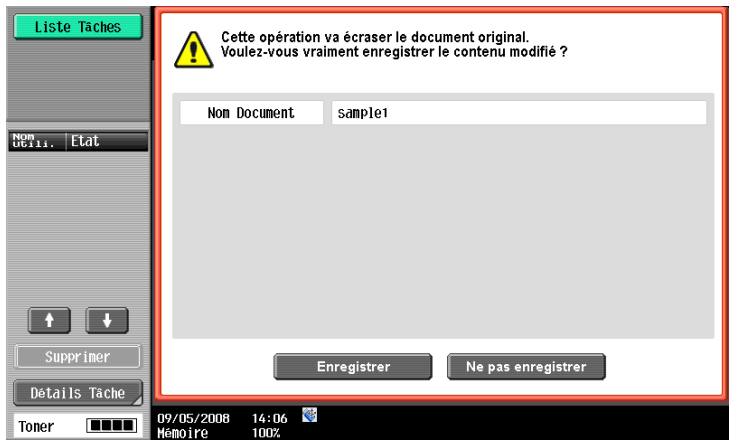

La page sélectionnée est déplacée et le document est enregistré.

### <span id="page-189-0"></span>Aperçu/Définir Plage

Vous pouvez spécifier une étendue de pages et contrôler les images d'aperçu lorsque le document sélectionné comporte plusieurs pages. Vous pouvez aussi changer le format d'affichage.

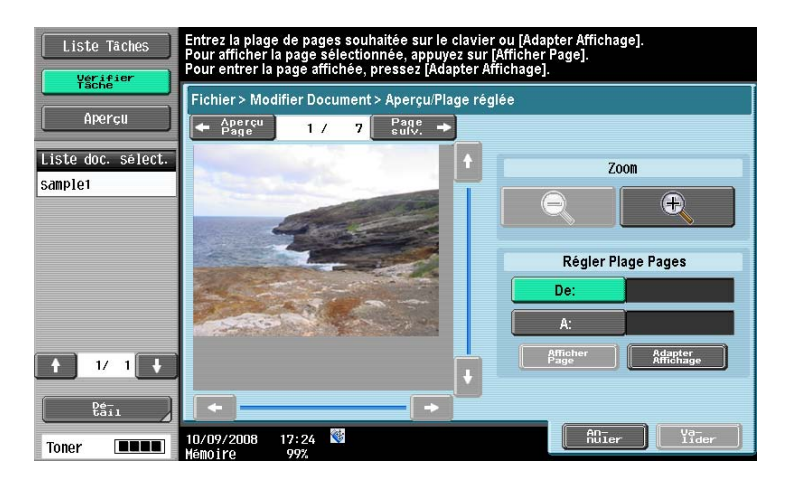

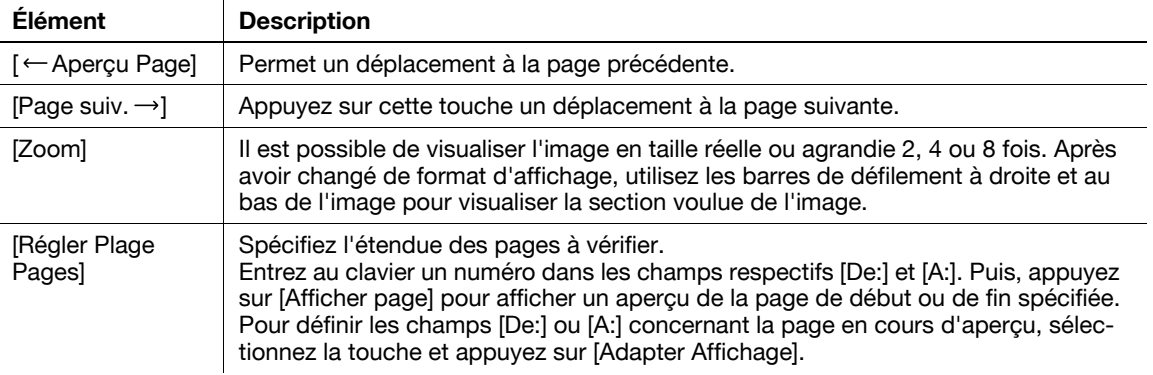

### <span id="page-190-0"></span>Aperçu/Spécification par saisie

Cet élément s'affiche lorsque [Déplacer Page] est sélectionné. Lorsque trop de pages sont enregistrées, spécifiez la page de destination en entrant le numéro de page. Voici la procédure permettant de spécifier la destination de l'opération de déplacement.

1 Dans l'écran Déplacer page, appuyez sur [Aperçu].

L'écran Aperçu/Spécifier par saisie s'affiche.

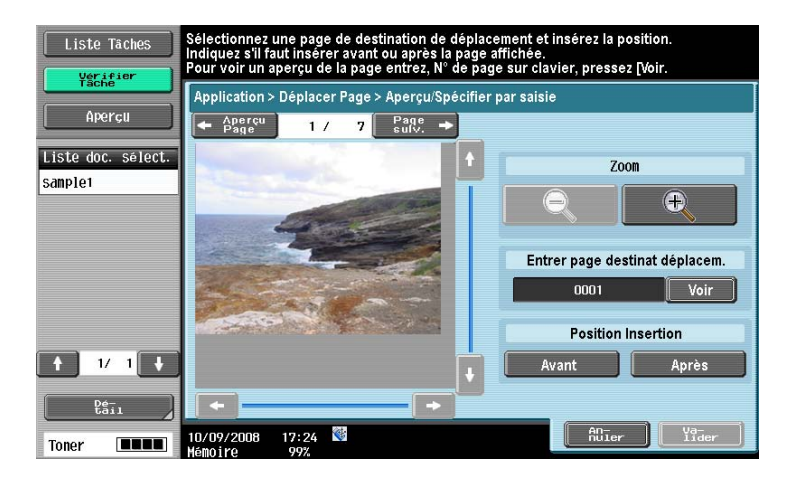

- 2 Affiche la page précédente ou la page suivante de la destination.
	- $\rightarrow$  Appuyez sur [ $\leftarrow$  Aperçu Page] ou [Page suiv.  $\rightarrow$ ] ou entrez le numéro de page au clavier et appuyez sur [Voir].
	- → Vous pouvez utiliser [Zoom] pour afficher les pages sélectionnées à la taille réelle ou agrandies 2, 4 ou 8 fois. Après avoir changé de format d'affichage, utilisez les barres de défilement à droite et au bas de l'image pour visualiser la section voulue de l'image.

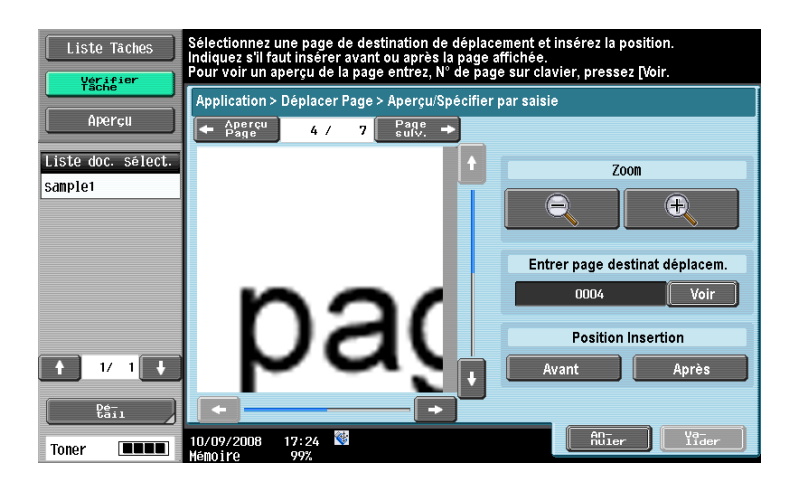

3 Spécifiez la position d'insertion.

- → Pour déplacer la page avant la page affichée, appuyez sur [Avant].
- $\rightarrow$  Pour déplacer la page après la page affichée, appuyez sur [Après].

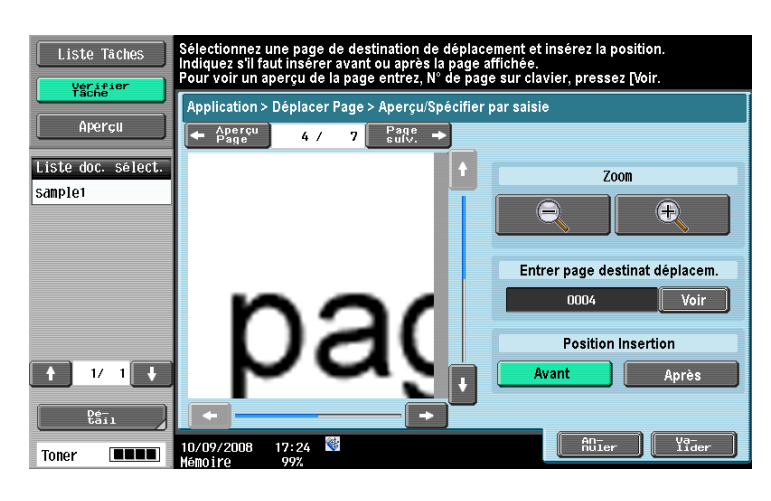

4 Appuyez sur [OK].

### <span id="page-191-0"></span>7.8.3 Enregistrer la surimpression

Permet d'enregistrer comme image de surimpression un document conservé dans une boîte. Vous pouvez superposer à un document l'image sélectionnée au moyen de [Tampon/Surimpression] dans l'onglet Impression. Cette fonction est utile lorsque vous désirez imprimer les images (comme les logos d'une société ou d'un produit) qui ne sont pas proposées par cette machine (les éléments proposés par cette machine sont les tampons et numéros de page).

#### Référence

- Vous pouvez enregistrer jusqu'à 100 images de surimpression.
- Si vous sélectionnez un document de plusieurs pages, c'est la première page qui est enregistrée comme image de surimpression.

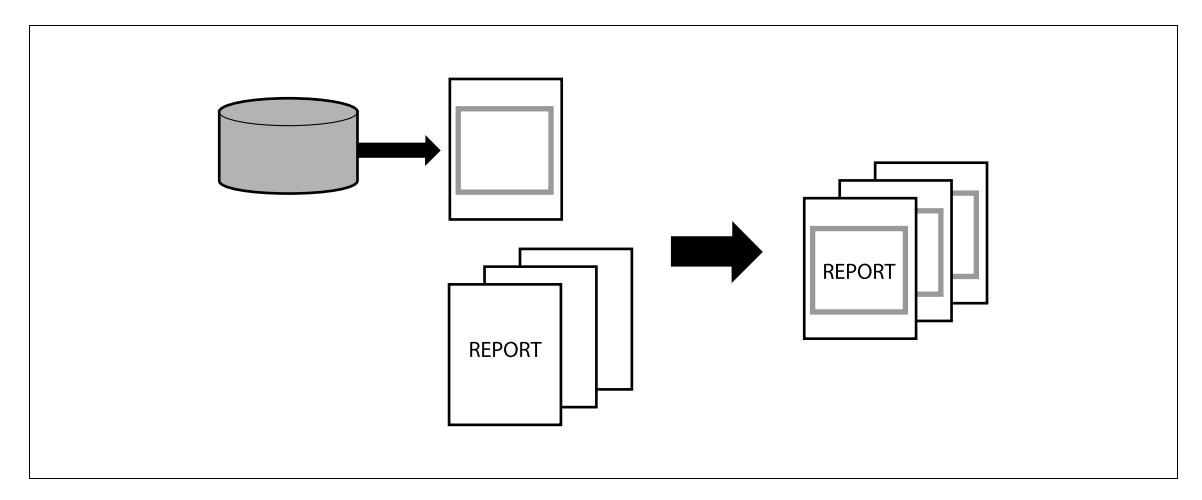

<span id="page-192-0"></span>Permet d'enregistrer une nouvelle image de surimpression.

1 Sélectionnez un document et appuyez sur [Enregistrer la surimpression].

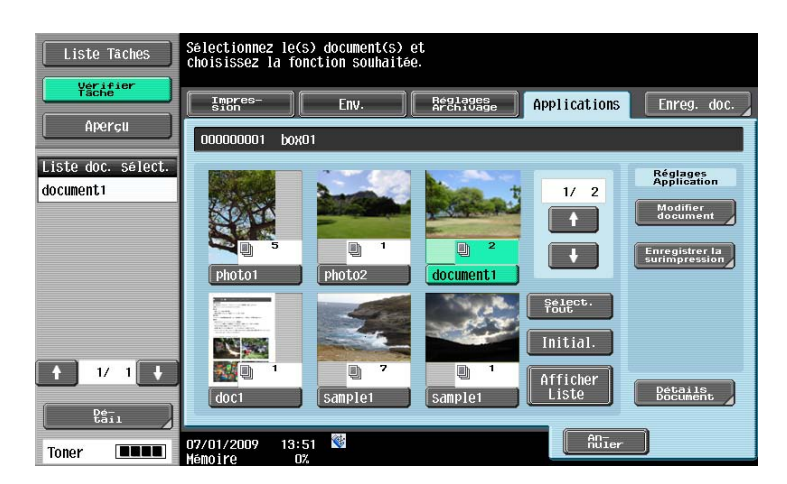

2 Appuyez sur une touche image non enregistrée et appuyez sur [Nouveau].

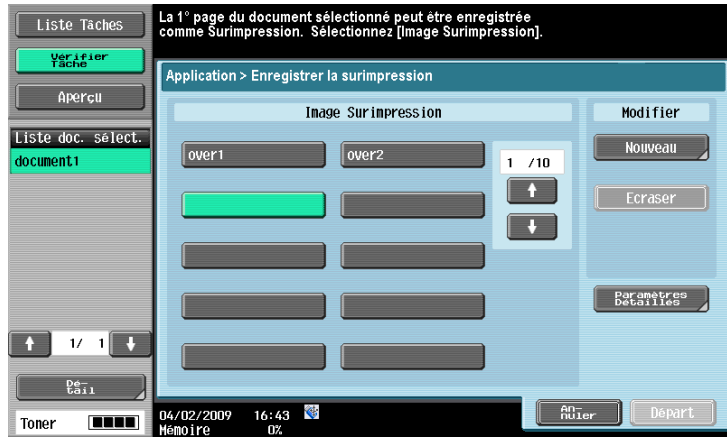

- 3 Entrez le nom de l'image de surimpression à enregistrer et appuyez sur [Valider].  $\rightarrow$  Le nombre maximum de caractères est de 16.
- 4 Appuyez sur [Départ].

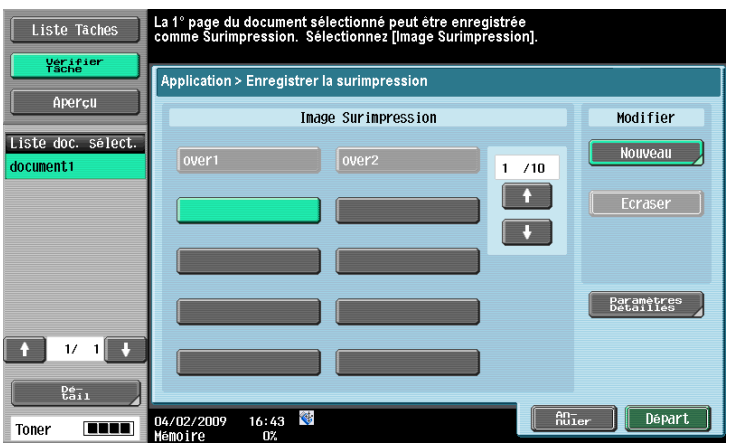

# Enregistrer la surimpression - Écraser

Vous pouvez écraser l'image de surimpression enregistrée par une nouvelle.

1 Sélectionnez un document et appuyez sur [Enregistrer la surimpression].

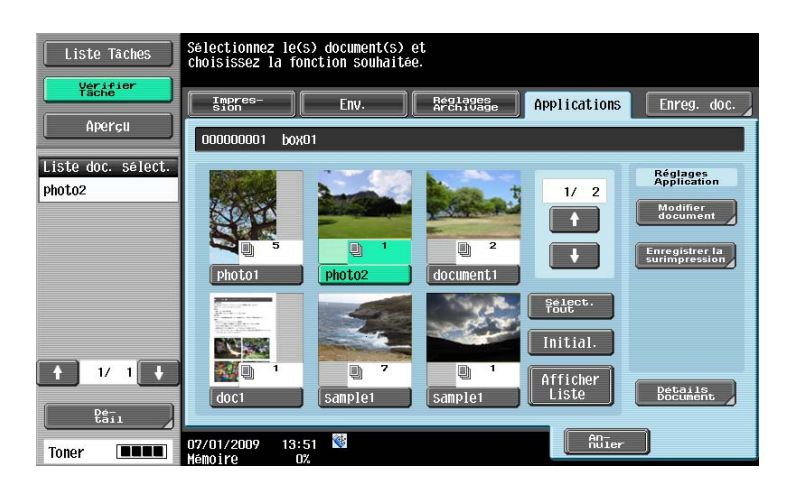

2 Appuyez sur la touche de l'image à écraser et appuyez sur [Écraser].

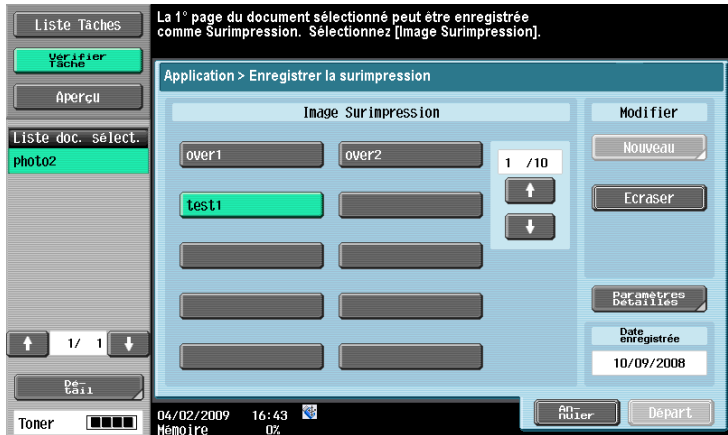

3 Vérifiez le message qui s'affiche, sélectionnez [Écraser].

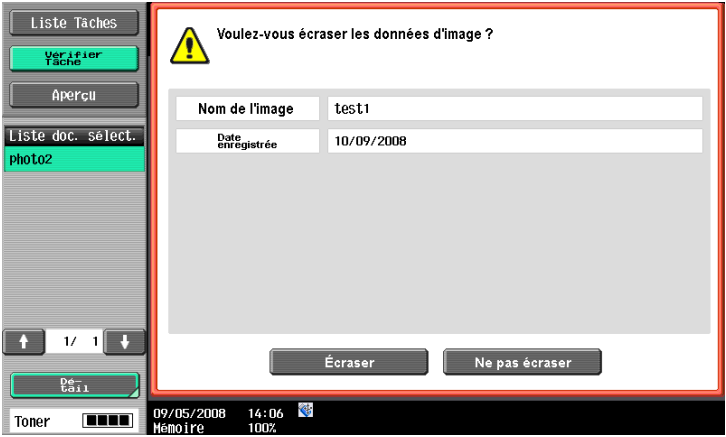

4 Appuyez sur [Départ].

L'image de surimpression est écrasée.

## Paramètres Détaillés

Configurez le contraste de la dernière image de surimpression enregistrée ou écrasée.

Sélectionnez la touche de l'image de surimpression cible et appuyez sur [Paramètres Détaillés]. Après avoir configuré les réglages, appuyez sur [Valider].

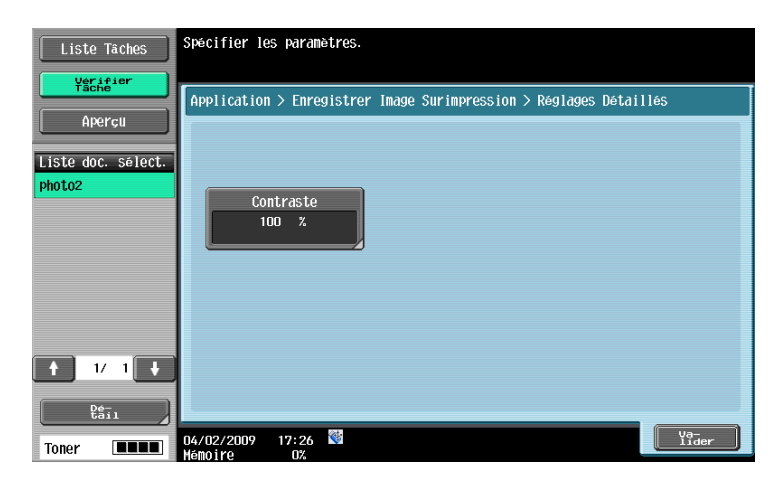

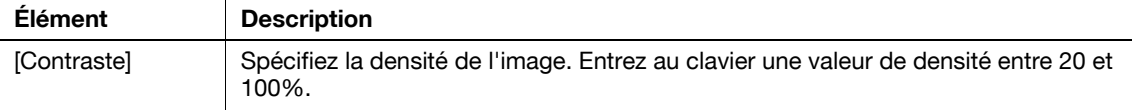

# 7.9 Boîte Utilisateur Bulletin Bord (Système)

## 7.9.1 Présentation des Boîtes Utilisateur Bulletin Bord

La boîte Bulletin permet d'enregistrer un document à parcourir. Un document enregistré dans la boîte Bulletin est envoyé par la fonction Émission en relève lorsqu'une invitation à émettre est envoyée par la machine distante.

## 7.9.2 Écran Bte Util. Bulletin Bord

Sélectionnez la [Bulletin Board Boîte Utilis.] dans l'onglet [Système] pour afficher les boîtes Bulletin enregistrées. Sélectionnez la boîte Bulletin qui contient le document enregistré dans cette machine.

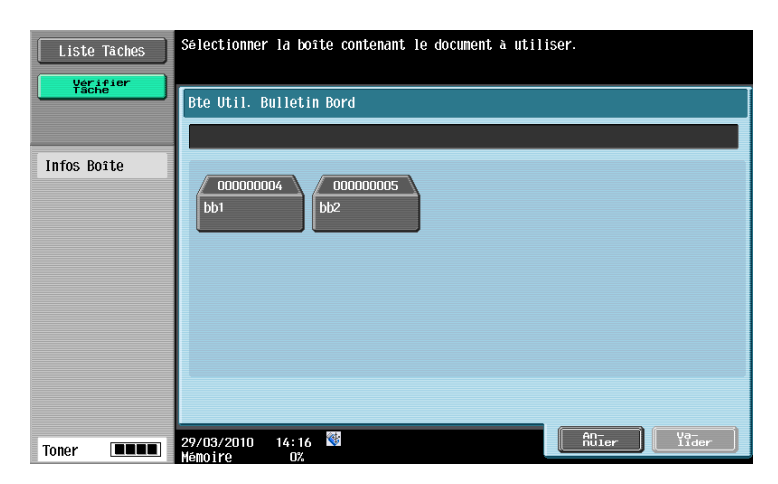

### 7.9.3 Impression d'un document dans une boîte Bulletin

Il permet d'imprimer un document enregistré dans la Boîte Bulletin. Vérifiez l'aperçu ou les informations du document, appuyez sur [Départ] ou sur **Départ** sur le panneau de contrôle.

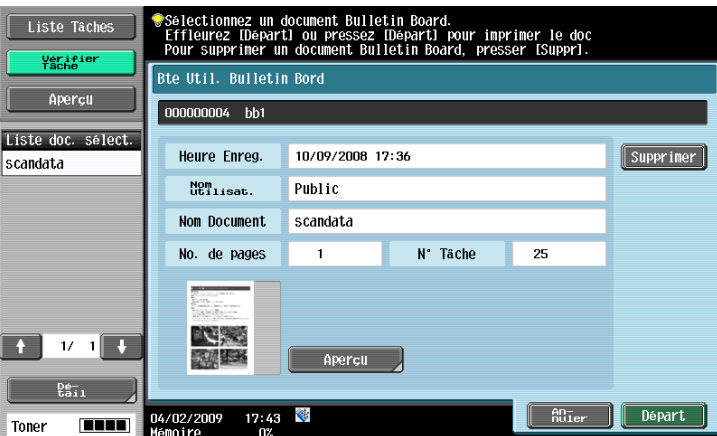

## 7.9.4 Suppression d'un document d'une boîte Bulletin

Un seul document peut être enregistré dans une boîte Bulletin. Pour enregistrer un nouveau document dans la boîte Bulletin, supprimez le document qu'elle contient et envoyez un nouveau document dans la boîte Bulletin. Pour supprimer le document enregistré dans la boîte Bulletin, vérifiez sa source ou son heure d'enregistrement et appuyez sur [Supprimer].

# 7.10 Boîte Émis. en relève (Système)

## 7.10.1 Présentation boîtes Émission en relève

La boîte Émission en relève sert à enregistrer un document à envoyer en réponse à une demande de la part d'un destinataire. Le processus d'envoi et d'enregistrement d'un document spécifique dans la boîte Émission Dépôt s'appelle Émission en relève.

## 7.10.2 Impression d'un document dans la boîte Émission en relève

Vous pouvez imprimer un document enregistré dans la boîte Émission en relève. Vérifiez l'aperçu ou les informations du document, appuyez sur [Départ] ou sur Départ sur le panneau de contrôle.

#### Référence

- Vous pouvez enregistrer un document dans la boîte Émission en relève en tant qu'image de surimpression. Pour plus de détails sur l'enregistrement d'une image de surimpression, voir [page 7-77.](#page-192-0)

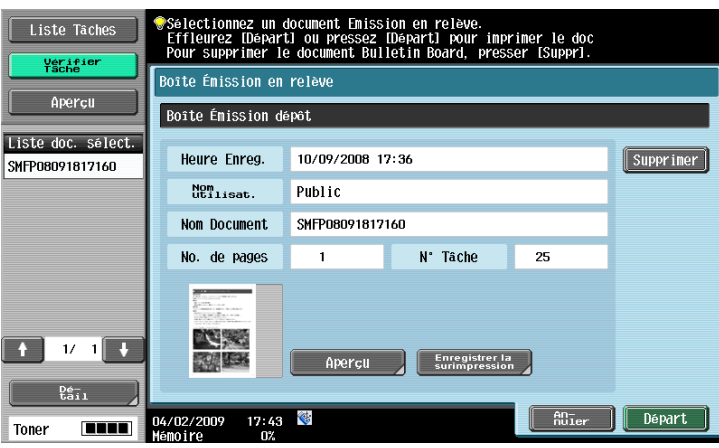

### 7.10.3 Suppression d'un document dans la boîte Émission en relève

Un seul document peut être enregistré dans la boîte Émission en relève. Pour enregistrer un nouveau document dans la boîte Émission en relève, supprimez le document existant et procédez à l'émission en relève, du nouveau document. Pour supprimer le document enregistré dans la boîte Émission en relève, vérifiez sa source ou son heure d'enregistrement et appuyez sur [Supprimer].

### $\Box$  Pour info

Pour plus de détails sur la procédure d'émission en relève, voir le [Guide de l'utilisateur Opérations Scanner réseau/Fax/Fax Réseau].

# 7.11 Boîte Utilisateur Document Sécurisé (Système)

### 7.11.1 Présentation de la boîte Document sécurisé

La boîte Document Sécurisé permet d'enregistrer un document qui a été imprimé avec spécification de l'ID et du code d'accès. Pour imprimer un document, il faut enter l'ID et le code d'accès. La procédure d'authentification varie selon le réglage Fonctions interdites si échec d'authentification dans Réglages Administrateur - [Paramètres Sécurité] - [Détails Sécurité]. Pour plus de détails, contactez l'Administrateur de cette machine.

## Pour info

Pour plus de détails sur l'enregistrement d'un document sécurisé, voir le [Guide de l'utilisateur Opérations Impression].

## 7.11.2 Procédure d'authentification 1

La procédure ci-dessous est à appliquer lorsque Fonctions interdites si échec d'authentification est réglé sur [Mode 1] dans [Paramètres Sécurité] - [Détails Sécurité] de Réglages Administrateur.

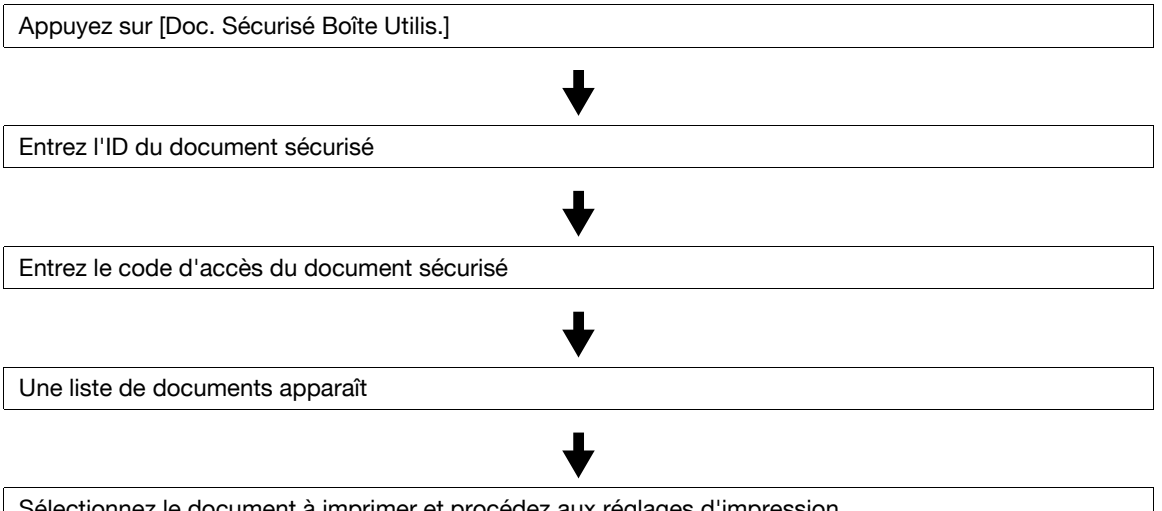

Sélectionnez le document à imprimer et procédez aux réglages d'impression

### 7.11.3 Procédure d'authentification 2

La procédure ci-dessous est à appliquer lorsque Fonctions interdites si échec d'authentification est réglé sur [Mode 2] dans [Paramètres Sécurité] - [Détails Sécurité] de Réglages Administrateur.

Référence

- En cas de sélection de [Mode 2], entrez le code d'accès pour chaque document même si l'ID est identique. C'est parce que vous devez d'abord sélectionner le document avant de saisir le code d'accès. C'est pour cette raison que le niveau de sécurité dans ce mode est plus élevé qu'en mode 1.

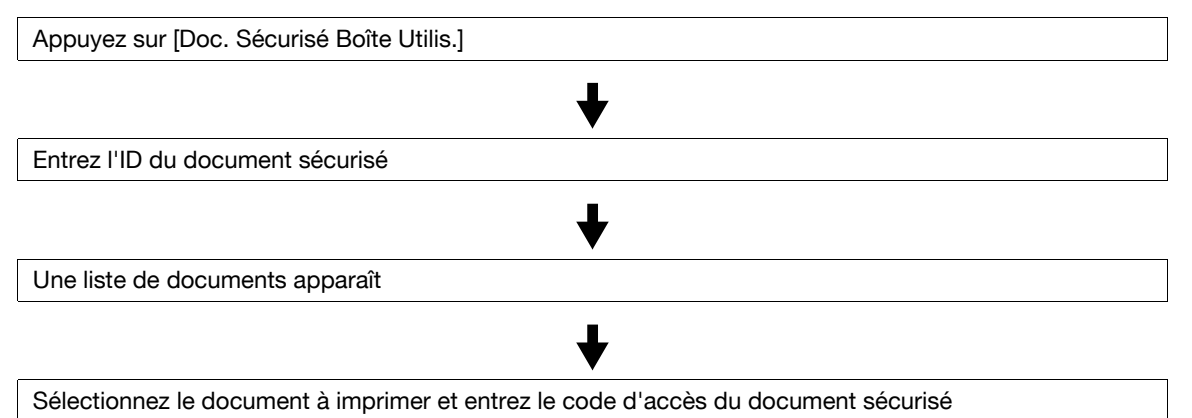

### 7.11.4 Impression - Impression

Vous pouvez ajouter certaines fonctions à un document enregistré dans la boîte Document sécurisé lors de l'impression du document.

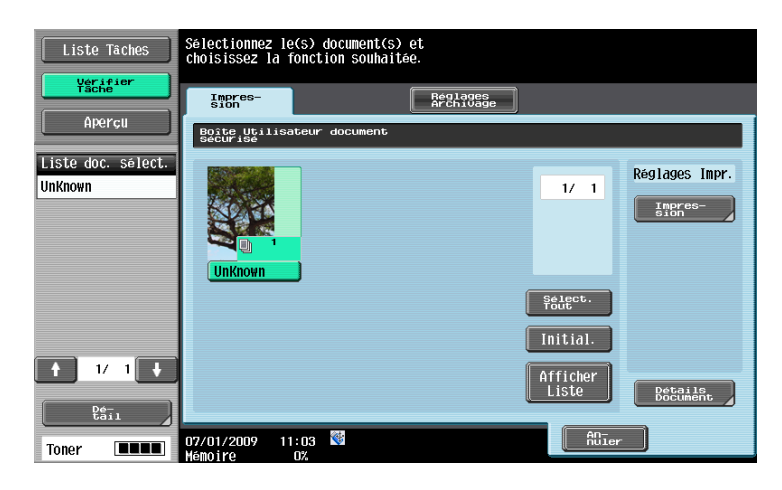

#### Copies

Utilisez le pavé numérique pour saisir le nombre de copies. Vous pouvez spécifier un nombre compris entre 1 et 9999.

#### Impression

Sélectionnez Recto ou Recto-Verso.

#### Finition

Pour la procédure de configuration, voir [page 7-10.](#page-125-0)

#### **Combinaison**

Pour la procédure de configuration, voir [page 7-13.](#page-128-0)

#### Zoom

Pour la procédure de configuration, voir [page 7-14.](#page-129-0)

#### Marge page

Pour la procédure de configuration, voir [page 7-16.](#page-131-0)

#### Insér. Feuil/Couv/Chapitre

Pour la procédure de configuration, voir [page 7-17.](#page-132-0)

### Tampon/Surimpression

Pour la procédure de configuration, voir [page 7-20.](#page-135-0)

### 7.11.5 Réglages Archivage

Permet de gérer un document enregistré dans la Boîte Utilisateur Document Sécurisé.

#### Référence

- Pour supprimer en une seule fois tous les documents dans la boîte Document sécurisé, sélectionnez [Réglages Boîte] - [Suppr. Docs Impr. Sécurisée] dans Réglages Administrateur. Pour plus de détails, voir [page 8-19.](#page-238-0)

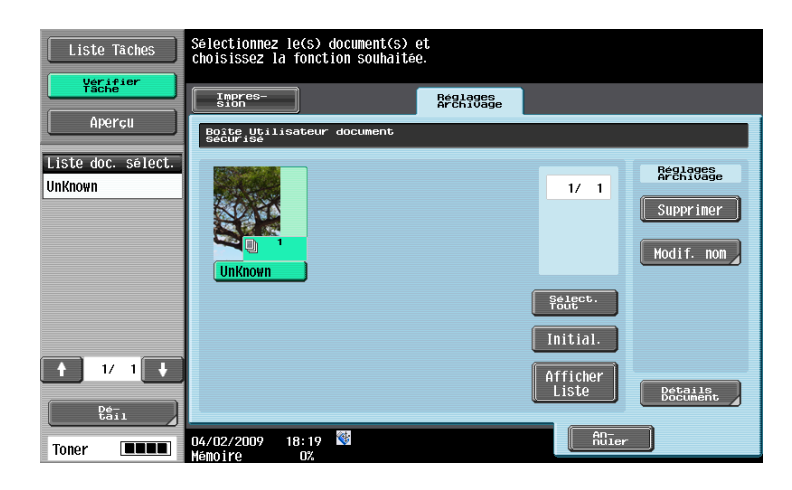

Les éléments de réglage disponibles sont les suivants.

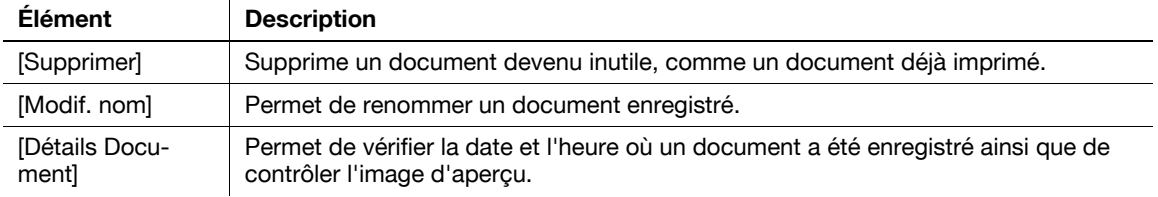

# 7.12 Boîte Réception Mémoire Oblig. (boîte utilisateur Système)

#### 7.12.1 Présentation de la Boîte Réception Mémoire Oblig.

La boîte Réception Mémoire Oblig. permet d'enregistrer dans la mémoire un document reçu et de l'imprimer selon les besoins. Lorsque la Réception Mémoire obligatoire est activée, un document reçu est automatiquement enregistré dans la boîte Réception Mémoire Oblig. Pour vérifier un document enregistré dans la boîte Réception Mémoire Oblig., sélectionnez [Réception Mémoire Obligat. Boîte Utilis.] dans l'onglet [Système], puis entrez le code d'accès qui a été spécifié lorsque la réception Mémoire obligatoire a été activée.

#### $\Box$  Pour info

Pour plus de détails sur la spécification du code d'accès pour la Réception Mémoire obligatoire, voir le [Guide de l'utilisateur Opérations Scanner réseau/Fax/Fax Réseau].

#### 7.12.2 Impression

Sélectionnez un document à imprimer et appuyez sur [Impression]. Une fois que le document spécifié a été imprimé, les données sont automatiquement supprimées.

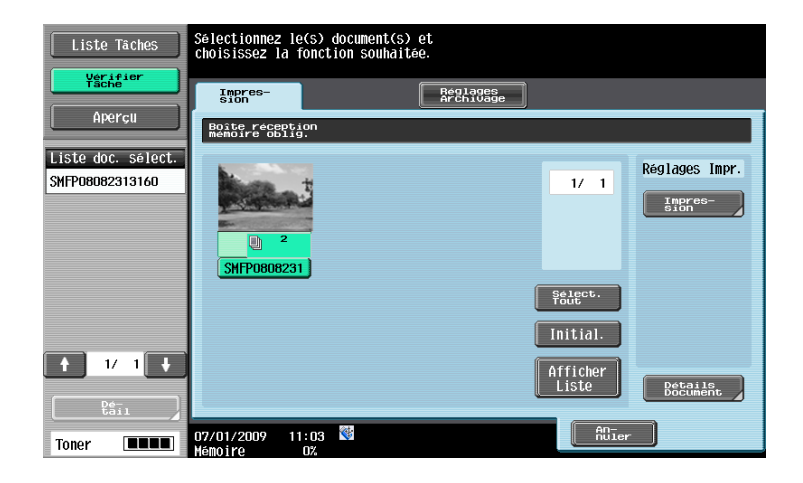

### 7.12.3 Réglages Archivage

Il est possible de gérer un document enregistré dans la boîte Réception Mémoire Oblig.

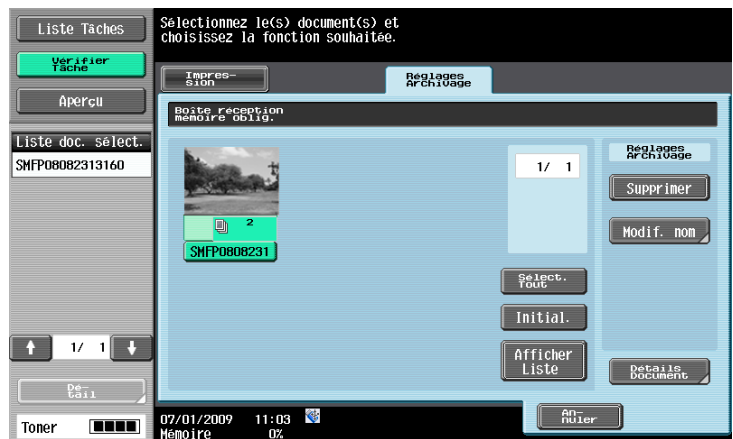

Les éléments de réglage disponibles sont les suivants.

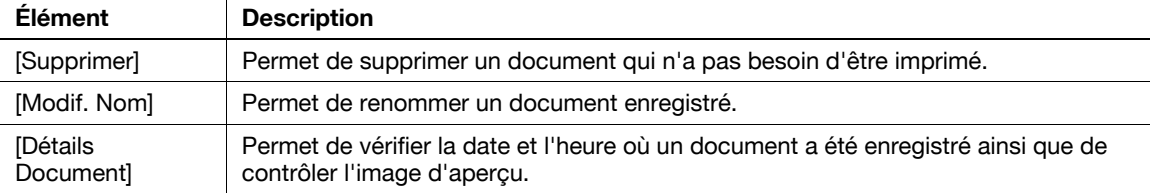

# 7.13 Boîte Annotation (Système)

#### 7.13.1 Présentation des fonctions Boîte Annotation

Les boîtes Annotation servent à attribuer automatiquement un numéro aux documents enregistrés et à ajouter ce numéro lors de l'impression ou de l'envoi d'un document. Vous pouvez pré-enregistrer le numéro à attribuer lors de la création de la boîte et le changer lors de l'impression ou de l'envoi d'un document. Pour les fonctions que vous pouvez configurer lors de l'impression ou de l'envoi de documents, voir [page 7-9](#page-124-0) et les sections qui suivent. Sélectionnez [Annotation Boîte Utilis.] dans l'onglet [Système] et appuyez sur [Utilis/Archiv]. Les boîtes Annotation enregistrées s'affichent.

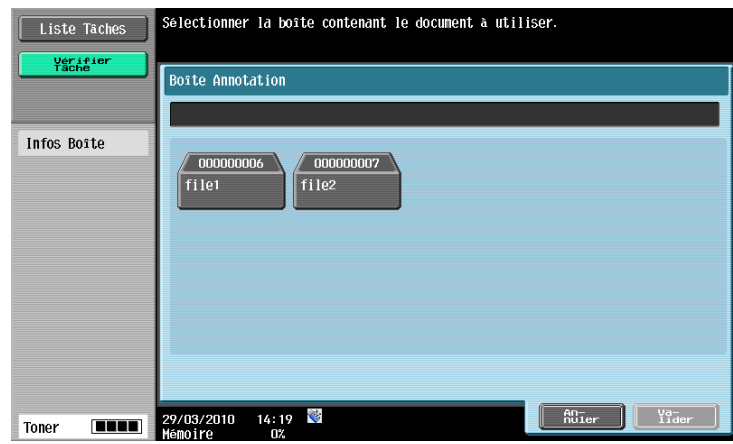

Référence

- Pour enregistrer la boîte Annotation, procédez depuis Réglages Administrateur. Pour plus de détails, voir [page 8-16.](#page-235-0)
- En ce qui concerne les types de numéros qui peuvent être imprimés dans les boîtes Annotation, voir [page 7-89](#page-204-0).
- Pour imprimer les numéros spécifiés dans la boîte Annotation sans enregistrer un document dans la boîte, réglez le Délai suppression auto document sur [Rejeter]. Cette fonction est utile pour gérer les numéros qui sont ajoutés aux documents copiés. Spécifiez le Délai suppression auto document lorsque vous créez une boîte Annotation. Pour plus de détails, voir [page 8-16.](#page-235-0)

Si vous ouvrez une boîte, vous pouvez configurer les réglages d'impression et d'émission.

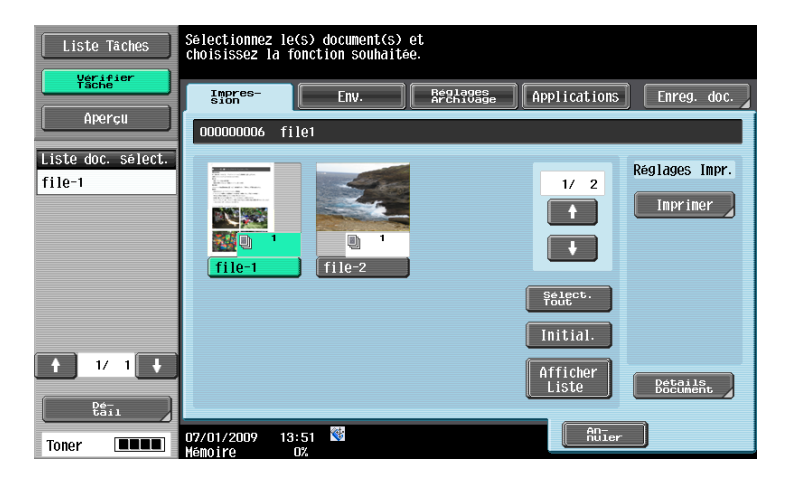

#### 7.13.2 Impression - Fonction de base

Pour la procédure de configuration, voir [page 7-9.](#page-124-1)

#### 7.13.3 Impression - Marge page

Pour la procédure de configuration, voir [page 7-16.](#page-131-0)

## 7.13.4 Impression - Insér. Feuil/Couv/Chapitre- Couverture Pour la procédure de configuration, voir [page 7-17.](#page-132-1)

- 7.13.5 Impression Insér. Feuil/Couv/Chapitre Insertion Feuille Pour la procédure de configuration, voir [page 7-19.](#page-134-0)
- 7.13.6 Impression Insér. Feuil/Couv/Chapitre Chapitres Pour la procédure de configuration, voir [page 7-20.](#page-135-1)
- 7.13.7 Impression Tampon/Surimpression Date/Heure Pour la procédure de configuration, voir [page 7-21.](#page-136-0)
- 7.13.8 Impression Tampon/Surimpression Numéro Page Pour la procédure de configuration, voir [page 7-22.](#page-137-0)
- 7.13.9 Impression Tampon/Surimpression Tampon Pour la procédure de configuration, voir [page 7-23.](#page-138-0)
- 7.13.10 Préférences d'impression Tampon/Composition Sécurité Copie Protection Copie

Pour la procédure de configuration, voir [page 7-24.](#page-139-0)

7.13.11 Préférences d'impression - Tampon/Composition - Sécurité Copie - Pare-copie

Pour la procédure de configuration, voir [page 7-26.](#page-141-0)

- 7.13.12 Impression Tampon/Composition Sécurité Copie Copie Prot. MdP Pour la procédure de configuration, voir [page 7-27.](#page-142-0)
- 7.13.13 Impression Tampon/Surimpression Tampon répétitif Pour la procédure de configuration, voir [page 7-28.](#page-143-0)
- 7.13.14 Impression Tampon/Surimpression Surimpression enregistrée Pour la procédure de configuration, voir [page 7-31.](#page-146-0)
- 7.13.15 Description de l'onglet Env.

Pour la procédure de configuration, voir [page 7-33.](#page-148-0)

7.13.16 Env. - Saisie dir. - E-mail

Pour la procédure de configuration, voir [page 7-40.](#page-155-0)

7.13.17 Env. - Saisie dir. - PC (SMB)

Pour la procédure de configuration, voir [page 7-42.](#page-157-0)

**bizhub 652/552** 7-87

7.13.18 Env. - Saisie dir. - FTP

Pour la procédure de configuration, voir [page 7-43.](#page-158-0)

- 7.13.19 Env. Saisie dir. WebDAV Pour la procédure de configuration, voir [page 7-44.](#page-159-0)
	-
- 7.13.20 Env. Vérif. histor. Pour la procédure de configuration, voir [page 7-45.](#page-160-0)
- 7.13.21 Env. Recherche LDAP Recher simple Pour la procédure de configuration, voir [page 7-46.](#page-161-0)
- 7.13.22 Env. Recherche LDAP Recherche Avancée Pour la procédure de configuration, voir [page 7-46.](#page-161-1)
- 7.13.23 Env. Réglages Document Définition Pour la procédure de configuration, voir [page 7-47.](#page-162-0)
- 7.13.24 Env. Réglages Document Type Fichier Pour la procédure de configuration, voir [page 7-48.](#page-163-1)
- 7.13.25 Env. Réglages Document Couleur Pour la procédure de configuration, voir [page 7-52.](#page-167-0)
- 7.13.26 Env. Réglage communication Réglages E-Mail Pour la procédure de configuration, voir [page 7-54.](#page-169-0)
- 7.13.27 Env. Réglage communication Paramètres URL Dest. Pour la procédure de configuration, voir [page 7-56.](#page-171-0)
- 7.13.28 Env. Réglage communication Cryptage E-Mail Pour la procédure de configuration, voir [page 7-60.](#page-175-0)
- 7.13.29 Env. Réglage communication Signature numérique Pour la procédure de configuration, voir [page 7-60.](#page-175-1)
- 7.13.30 Env. Applications Tampon/Surimpression Date/Heure Pour la procédure de configuration, voir [page 7-61.](#page-176-0)
- 7.13.31 Env. Applications Tampon/Surimpression Numéro Page Pour la procédure de configuration, voir [page 7-61.](#page-176-1)

### 7.13.32 Env. - Applications - Tampon/Surimpression - Tampon

Pour la procédure de configuration, voir [page 7-61.](#page-176-2)

Pour la procédure de configuration, voir [page 7-62.](#page-177-0)

## <span id="page-204-0"></span>7.13.34 Env. - Applications - Changer Texte

#### Texte Numérotation

Permet d'ajouter du texte au numéro à imprimer. Vous pouvez entrer jusqu'à 20 caractères.

### Date/Heure

Sélectionnez le format de l'heure et de la date à imprimer.

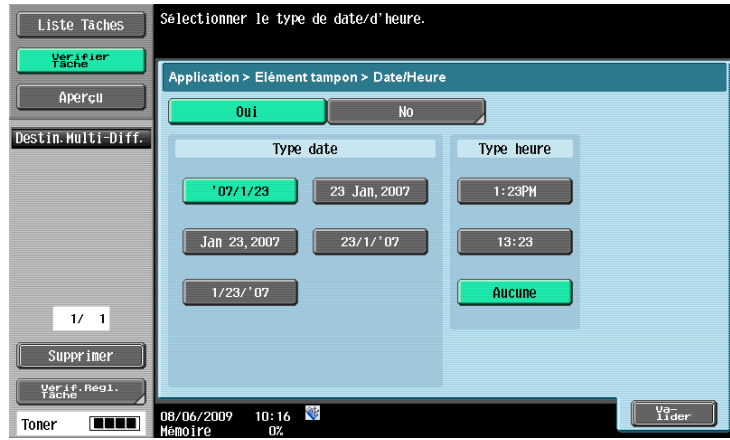

### **Contraste**

Sélectionnez le contraste des numéros d'annotation à imprimer.

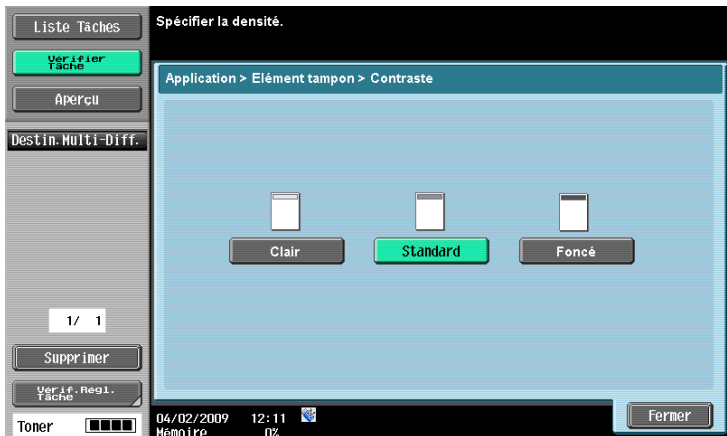

## Type Numéro

Sélectionnez le format de sortie (nombre de chiffres) des numéros d'annotation à imprimer.

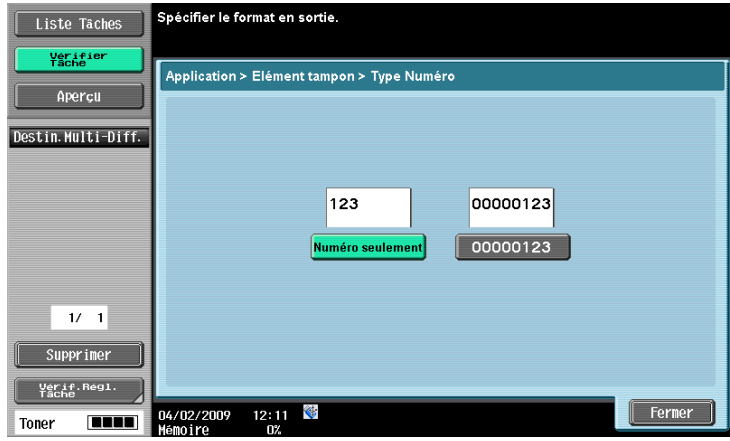

# Position d'impression

Sélectionnez la position d'impression.

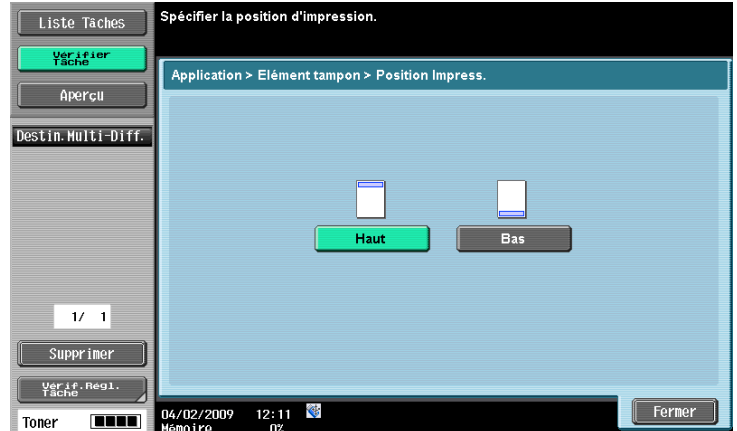

### 7.13.35 Réglages Archivage

Il est possible de gérer un document enregistré dans une boîte Annotation.

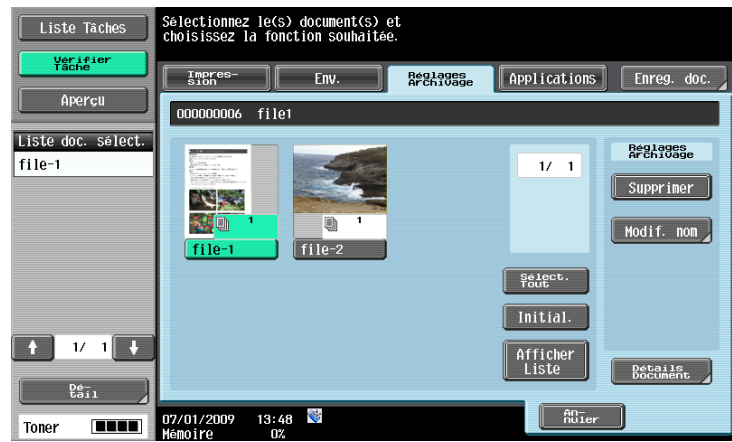

Les éléments de réglage disponibles sont les suivants.

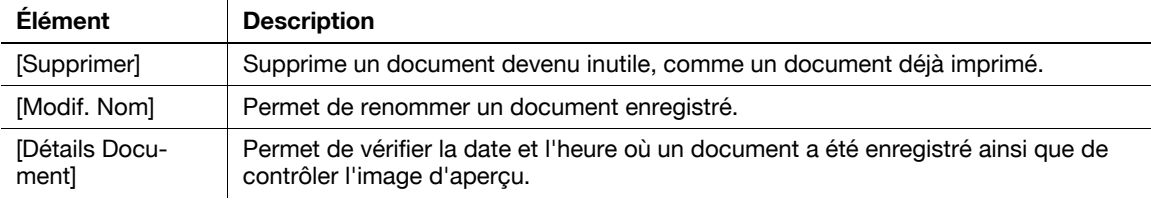

## 7.13.36 Applications - Enregistrer la surimpression

Pour la procédure de configuration, voir [page 7-76.](#page-191-0)

# 7.14 Boîte Ré-émission Fax (Système)

#### 7.14.1 Présentation de la Boîte Ré-émission Fax

La boîte Retransmission Fax sert à enregistrer pour une durée prédéterminée, un document, qui n'a pu être envoyé, à l'issue du nombre de rappels spécifié dans Réglage Paramètre Ligne, parce que la machine distante était occupée. Cette boîte utilisateur vous permet de transférer ultérieurement un document enregistré ou de l'imprimer pour confirmation. Sélectionnez [Ré-émission Boîte Utilis.] dans l'onglet [Système] et appuyez sur [Utilis/Archiv]. La liste des documents enregistrés s'affichent.

Référence

Avant qu'un document ne puisse être enregistré dans la boîte Retransmission Fax, il faut activer la boîte Retransmission Fax dans [Réglage fax] dans Réglages Administrateur. Pour plus de détails sur ces réglages, voir le [Guide de l'utilisateur Opérations Scanner réseau/Fax/Fax Réseau].

#### 7.14.2 Impression - Épreuve

Avant de retransmettre un document enregistré, vous pouvez l'imprimer pour confirmation. Les données ne sont pas supprimées après avoir été imprimées. Sélectionnez un document à imprimer et appuyez sur [Épreuve]. Vérifiez les informations du document et appuyez sur [Départ].

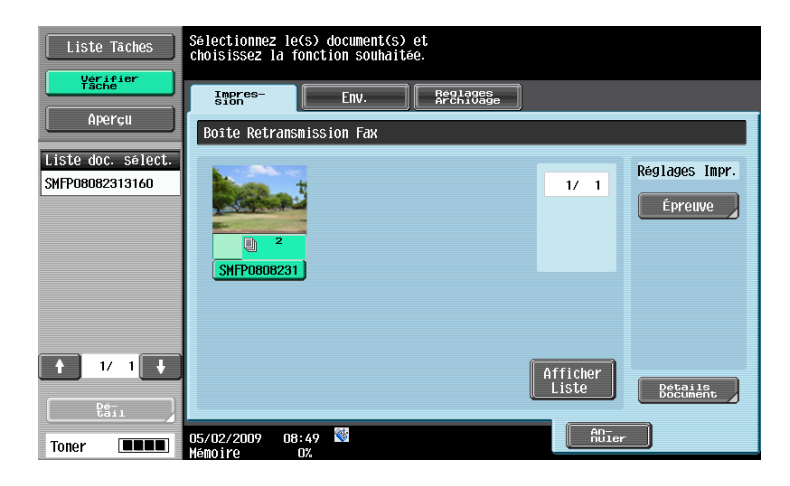

#### 7.14.3 Env. - Fax

Permet de retransmettre un document enregistré. Sélectionnez un document, sélectionnez l'onglet [Env.] et appuyez sur [Fax].

Référence

- Vous pouvez spécifier une nouvelle destination lors de la retransmission d'un document. Vous pouvez spécifier la nouvelle destination dans Carnet d'adresses, Saisie dir. ou Historique tâches.
- Vous pouvez configurer les Réglages Transmission lorsque vous retransmettez un document enregistré. Vous pouvez aussi configurer les réglages Ligne et les réglages En-tête Fax. Pour plus de détails, voir [page 7-53](#page-168-0) et [page 7-60.](#page-175-2)
- Une fois que le document spécifié a été entièrement envoyé, les données sont automatiquement supprimées.

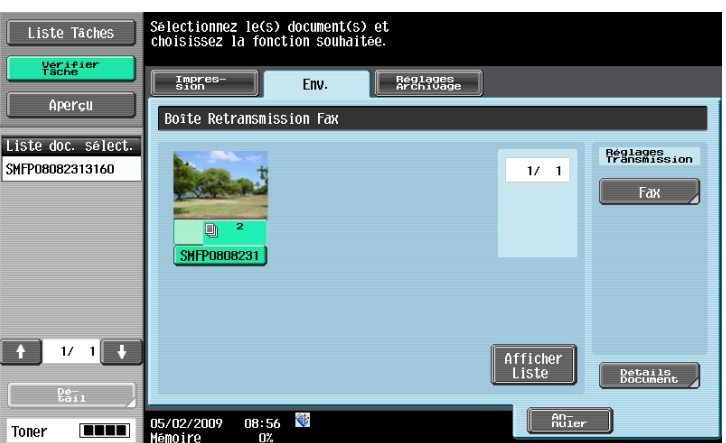

### 7.14.4 Réglages Archivage - Supprimer

Arrête la retransmission et supprime le document voulu. Sélectionnez un document, sélectionnez l'onglet [Réglages Archivage] et appuyez sur [Supprimer].

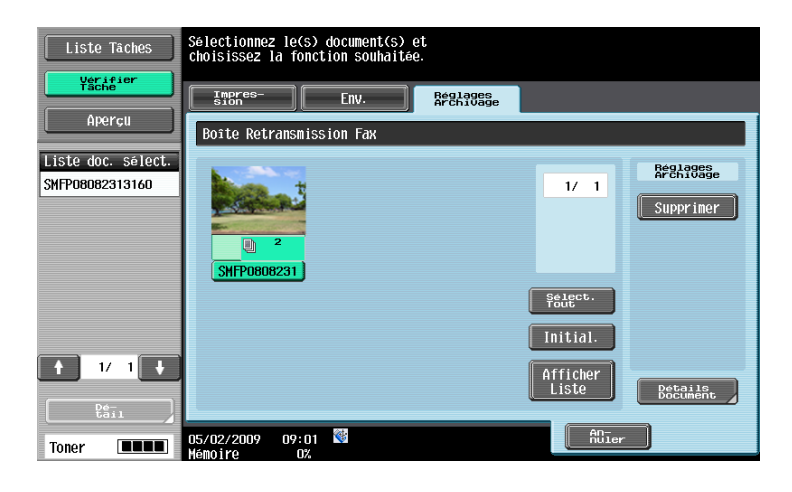

# <span id="page-209-0"></span>7.15 Boîte PDF Crypté Mot de Passe (Système)

### 7.15.1 Présentation de la Boîte PDF Crypté Mot de Passe

Si vous utilisez PageScope Web Connection ou PageScope Direct Print pour imprimer un fichier PDF enregistré avec un mot de passe spécifié ou si vous imprimez des données PDF cryptées enregistrées dans la mémoire externe, les données sont automatiquement conservées dans la boîte PDF Crypté Mot de Passe. Sélectionnez [PDF Cryptés Mot de Passe Boîte Utilis.] dans l'onglet [Système] et appuyez sur [Utilis/Archiv]. La liste des documents enregistrés s'affichent.

Référence

Lorsque l'Authentification utilisateur est activée sur cette machine, seules s'affichent les données PDF cryptées avec mot de passe qui ont été enregistrées par l'utilisateur connecté.

### 7.15.2 Impr/Enreg - Impr/Enreg

Sélectionnez un document à imprimer ou enregistrer et appuyez sur [Impr/Enreg]. Lors de l'impression ou de l'enregistrement d'un document, entrez le mot de passe attribué au fichier PDF. Une fois l'impression ou l'enregistrement terminé, les documents de la Boîte PDF Crypté Mot de Passe sont automatiquement supprimés.

#### Référence

La commande d'impression émise par votre ordinateur spécifie s'il faut imprimer ou enregistrer. Vous ne pouvez pas modifier une commande d'impression en commande d'enregistrement ou inversement.

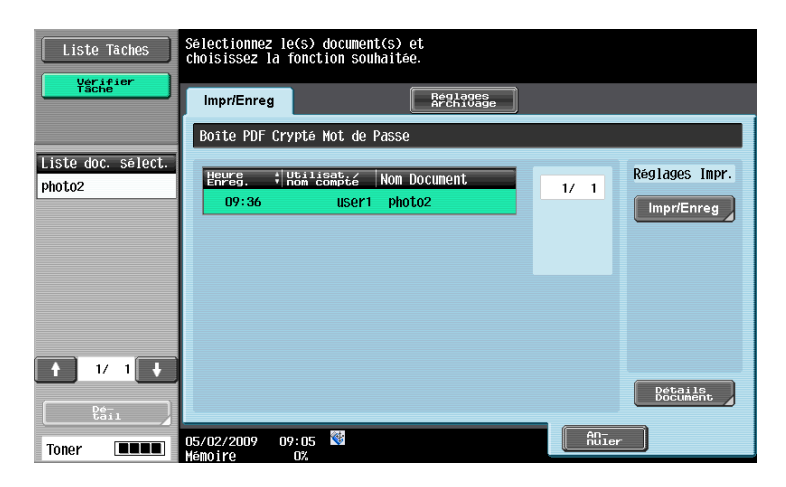

### 7.15.3 Réglages Archivage - Supprimer

Vous pouvez supprimer un document enregistré si vous n'avez plus besoin de l'imprimer. Sélectionnez un document à supprimer et appuyez sur [Supprimer].

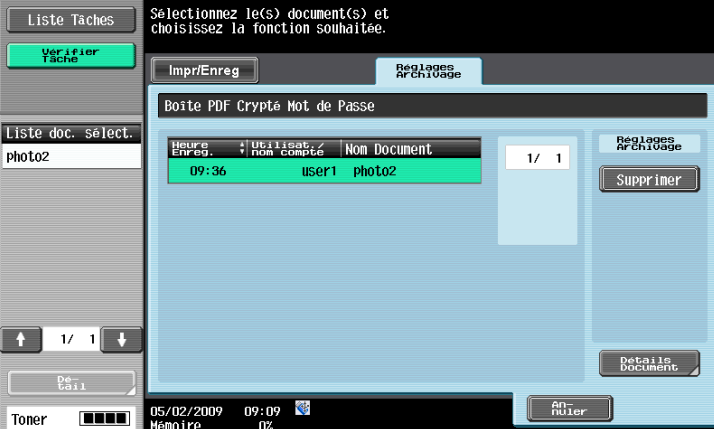

# 7.16 Boîte Utilisat. ID & Imprimer (Système)

## 7.16.1 Présentation de la Boîte ID & Imprimer

#### Voir documents

Cet élément apparaît quand les réglages Authentification utilisateur sont configurés. Un document enregistré dans cette boîte peut être imprimé par l'utilisateur du document lorsque l'utilisateur est connecté à cette machine. Lorsque vous imprimez sur cette machine un document depuis un ordinateur via le réseau en entrant le nom d'utilisateur et le mot de passe, le document est temporairement enregistré dans la boîte ID & Imprimer.

Sélectionnez [ID & Imprimer Boîte Utilis.] dans l'onglet [Système] et appuyez sur [Utilis/Archiv]. La liste des documents enregistrés s'affichent.

Référence

- Lorsque des documents enregistrés sont présents dans la boîte ID & Imprimer, les touches suivantes s'affichent dans l'écran de connexion. Entrez le nom d'utilisateur et le mot de passe et appuyez sur la touche désirée.
- [Lancer Impression] : appuyez sur cette touche pour imprimer les documents enregistrés dans la boîte ID & Imprimer sans se connecter à cette machine.
- [Impress. & Connexion] : appuyez sur cette touche pour vous connecter à cette machine et imprimer les documents enregistrés dans la boîte ID & Imprimer.
- [Connexion] : appuyez sur cette touche pour vous connecter à cette machine mais sans imprimer les documents. Une fois connecté, vous pouvez imprimer ou supprimer des documents enregistrés dans la boîte ID & Imprimer.
- Les documents peuvent être enregistrés dans la boîte ID & Imprimer même lorsque l'Authentification utilisateur n'est pas activée. De plus, les travaux enregistrés par des utilisateur Publics peuvent être enregistrés dans la boîte ID & Imprimer. Pour plus de détails, voir [page 8-24](#page-243-0).
- Une fois l'impression des documents terminée, les données de la boîte ID & Imprimer sont automatiquement supprimées. Un écran permettant de confirmer si vous voulez vraiment supprimer les données apparaît en fonction de la configuration des Réglages Administrateur.

## $\vert$  Pour info

Pour plus de détails sur l'impression d'un document depuis un ordinateur dans la boîte ID & Imprimer, voir le [Guide de l'utilisateur Opérations Impression].

### 7.16.2 Impression - Impression

1 Sélectionnez un document à imprimer et appuyez sur [Impression].

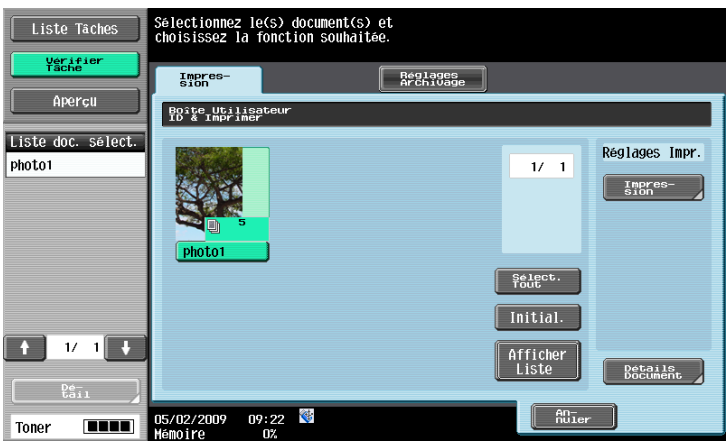

2 Sélectionnez si le document doit être supprimé après impression.

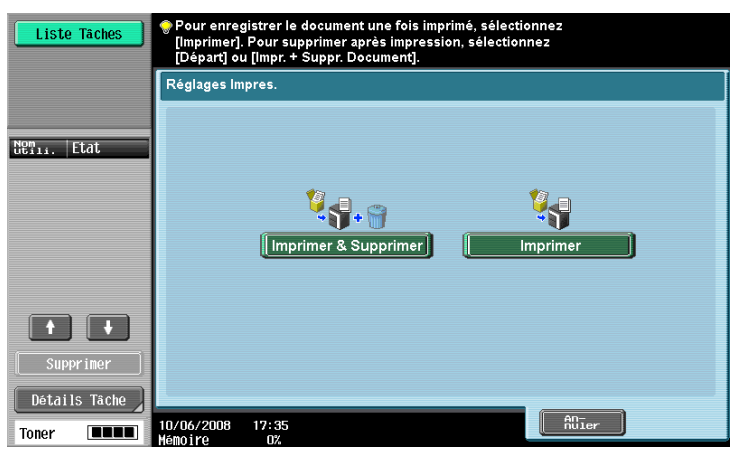

## 7.16.3 Réglages Archivage - Supprimer

Sélectionnez un document à supprimer et appuyez sur [Supprimer].

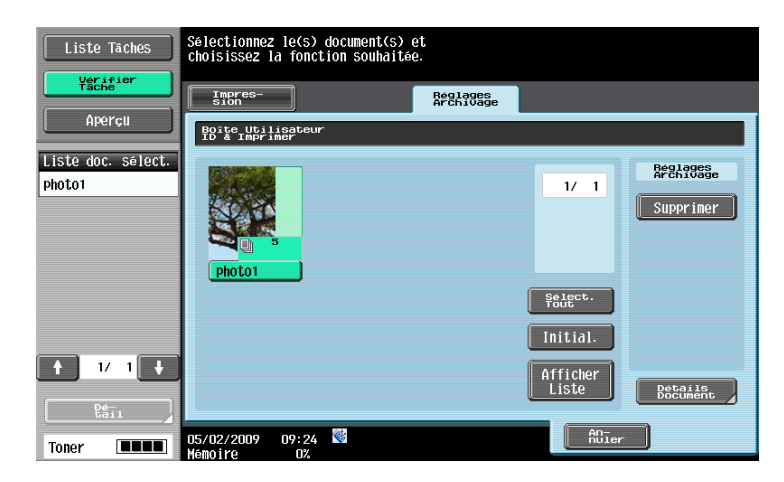

# <span id="page-212-0"></span>7.17 Mémoire externe (Système)

### 7.17.1 Dispositif de mémoire externe

#### Dispositifs de mémoire externe pris en charge

Les critères relatifs aux dispositifs de mémoire externe pour cette machine sont les suivants.

- Dispositif Mémoire Flash USB compatible avec l'interface USB (1.1/2.0)
- Dispositif Mémoire formatée FAT32
- Une capacité mémoire jusqu'à 2 Go est recommandée.
- La fonction Sécurité n'a pas été ajoutée, ou elle a été désactivée.

Référence

- Si la capacité mémoire excède 4 Go, la mémoire USB peut ne pas fonctionner correctement lorsqu'elle est connectée à cette machine.
- La mémoire USB ne sera pas utilisable si elle est reconnue comme lecteur multiple par l'ordinateur.

### Connexion du dispositif de mémoire externe

- 0 Utilisez le connecteur USB situé du côté le plus proche du panneau de contrôle. N'utilisez pas le connecteur USB situé près du côté arrière car il sert pour les périphériques en option.
- 0 Ne pas déconnecter le dispositif de mémoire externe pendant l'enregistrement d'un document dans la mémoire externe ou pendant l'impression d'un document enregistré dans la mémoire externe.
- 0 N'utilisez pas de dispositif USB autre que la mémoire Flash USB (comme un disque dur ou hub USB).
- Ne pas connecter ni déconnecter la mémoire USB tant que le sablier est visible sur le panneau de contrôle pendant que la machine est active.
- ne pas déconnecter la mémoire USB juste après l'avoir connectée.
- Raccordez le dispositif de mémoire externe au connecteur USB sur le côté latéral de la machine.

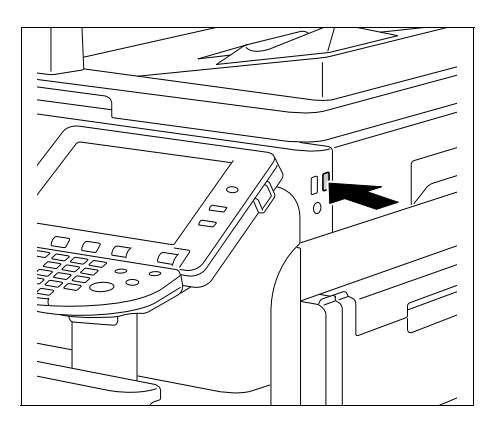

Lorsque le dispositif de mémoire externe est raccordé, une icône apparaît en bas de l'écran et l'écran suivant s'affiche. Si vous voulez immédiatement utiliser la mémoire externe, sélectionnez le but prévu. Si vous n'utilisez pas la mémoire externe, sélectionnez [Fermer].

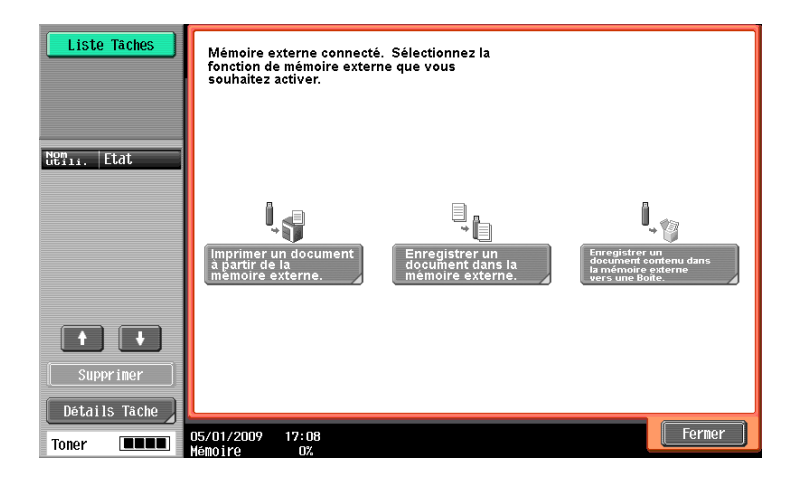

Référence

L'objet prévu de la mémoire externe à afficher varie en fonction des réglages de l'administrateur.

### 7.17.2 Écran Mémoire externe

Lorsque le dispositif de mémoire externe est connecté, sélectionnez [Mémoire externe] pour afficher la structure des dossiers.

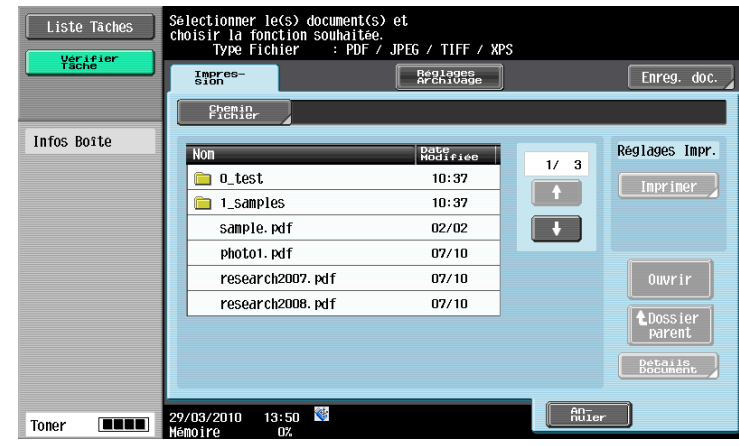

#### Entrer un chemin de fichier

Sur l'écran tactile, vous pouvez spécifier le chemin de fichier pointant vers le dossier contenant le document à imprimer. Appuyez sur [Chemin Fichier] et entrez le chemin de fichier.

Référence

Assurez-vous que la longueur totale du chemin de fichier et du nom de fichier n'excède pas 250 caractères. Si le nombre de caractères dépasse cette limite, le fichier ne s'affiche pas.

#### Sélectionner un fichier

Vous pouvez imprimer les types de fichier suivants : PDF, JPEG, TIFF et XPS. Sélectionnez la liste un document de l'un de ces types.

Référence

- L'impression recto-verso, la perforation ou l'agrafage ne sont pas compatibles avec les fichiers JPEG et XPS.
- L'impression n'est pas possible quand l'impression est interdite par les paramètres de sécurité d'un fichier PDF.
- Cette machine prend en charge l'impression de fichiers PDF de Version 1.6 ou antérieure.
- Seuls les fichiers d'un type autorisant l'impression s'affichent dans la liste.
- L'accès au fichier échoue lorsque la longueur totale du chemin de fichier et du nom de fichier dépasse 250 caractères.
- Au maximum, 200 fichiers imprimables peuvent être affichés dans le dossier du chemin de fichier spécifié. Si le dossier contient 200 fichiers ou plus, l'affichage de l'écran de la liste des fichiers risque de prendre plus de temps.

#### Imprimer des données PDF cryptées

Pour imprimer les données PDF cryptées enregistrées dans le dispositif de mémoire externe, sélectionnez les données sur l'écran Mémoire externe et imprimez les données. Lorsque la commande d'impression est émise, les données PDF cryptées de la mémoire externe sont enregistrées dans la boîte PDF Crypté Mot de Passe de cette machine. Accédez à la boîte PDF Crypté Mot de passe de cette machine et imprimez le document.

### $\Box$  Pour info

Pour la boîte PDF Crypté Mot de Passe, voir [page](#page-209-0) 7-94.

#### Déplacement vers le dossier parent

Pour déplacer un fichier vers le dossier parent, appuyez sur [Haut].

#### Ouvrir un dossier

Pour vérifier le contenu d'un dossier spécifique, appuyez sur [Ouvrir].

#### Impression

Sélectionnez un document à imprimer et appuyez sur [Impression]. L'écran Détails Impression s'affiche.

#### Détails Document

Vous pouvez vérifier la date de modification, le nom de fichier et autres propriétés du document sélectionné.

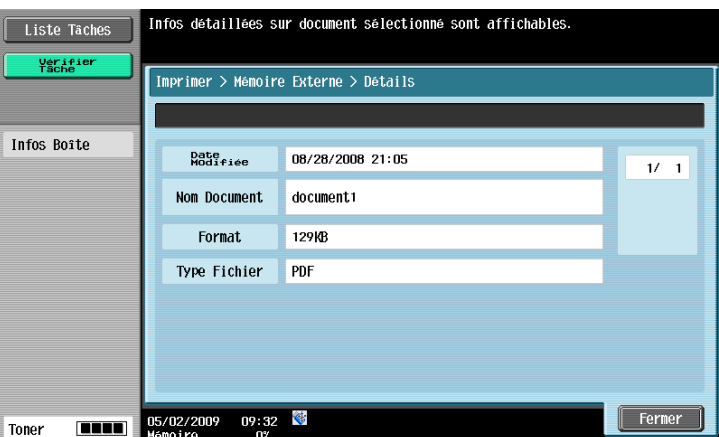

### 7.17.3 Impression - Fonction de base

Appuyez sur [Impression] pour afficher l'écran suivant.

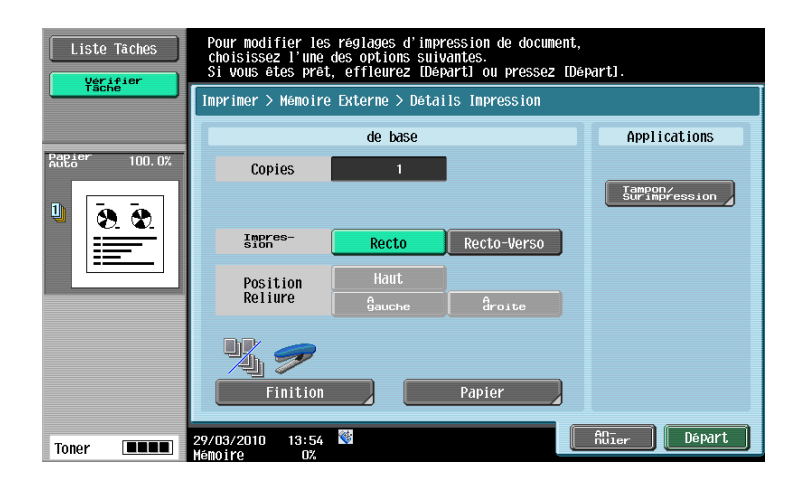

#### **Copies**

Utilisez le pavé numérique pour saisir le nombre de copies. Vous pouvez spécifier un nombre compris entre 1 et 9999.

#### Impression

Sélectionnez Recto ou Recto-Verso.

#### Position Reliure

Si vous sélectionner Recto-Verso dans [Impression], sélectionnez la position de reliure.

### Finition

Pour la procédure de configuration, voir [page 7-10.](#page-125-0)

#### Référence

- L'impression recto-verso, la perforation ou l'agrafage ne sont pas compatibles avec les fichiers JPEG et XPS.

#### Papier

Sélectionnez un magasin destiné au papier d'impression.

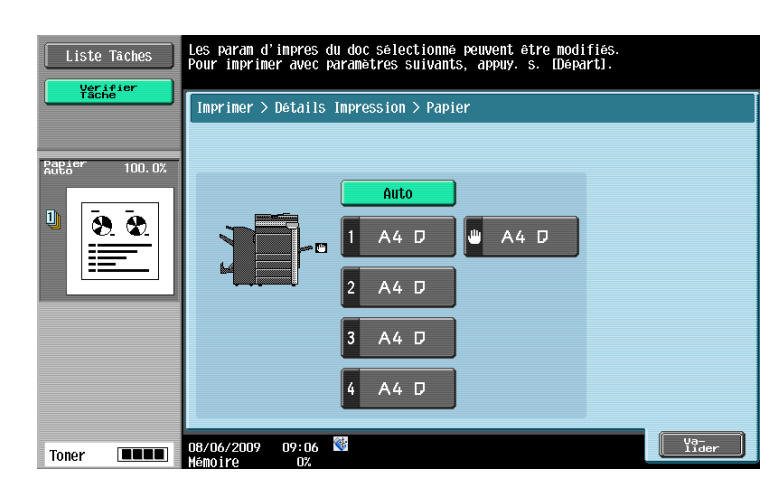

### 7.17.4 Impression - Applications

#### Tampon/Surimpression - Date/Heure

Pour la procédure de configuration, voir [page 7-21.](#page-136-0)

#### Tampon/Surimpression - Numéro Page

Pour la procédure de configuration, voir [page 7-22.](#page-137-0)

#### Tampon/Surimpression - Tampon

Pour la procédure de configuration, voir [page 7-23.](#page-138-0)

#### Tampon/Composition - Sécurité Copie - Protection Copie

Pour la procédure de configuration, voir [page 7-24.](#page-139-0)

#### Tampon/Composition - Sécurité Copie - Pare-copie

Pour la procédure de configuration, voir [page 7-26.](#page-141-0)

#### Tampon/Composition - Sécurité Copie - Copie Prot. MdP

Pour la procédure de configuration, voir [page 7-27.](#page-142-0)

#### Tampon/Surimpression - Tampon répétitif

Pour la procédure de configuration, voir [page 7-28.](#page-143-0)
## 7.17.5 Réglages Archivage - Enreg. dans Boîte utilisateur

Cette fonction permet d'enregistrer dans une Boîte utilisateur un document archivé dans la mémoire externe. Spécifiez la Boîte Utilisateur et le nom du document et appuyez sur [Départ] ou sur Départ sur le panneau de contrôle.

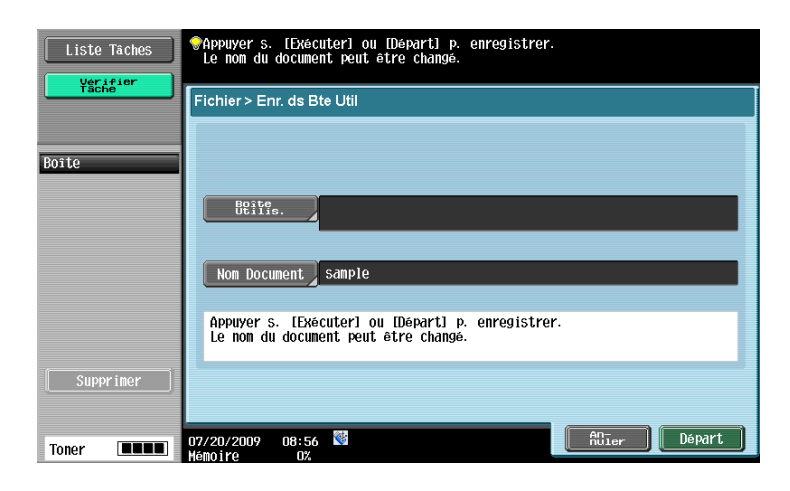

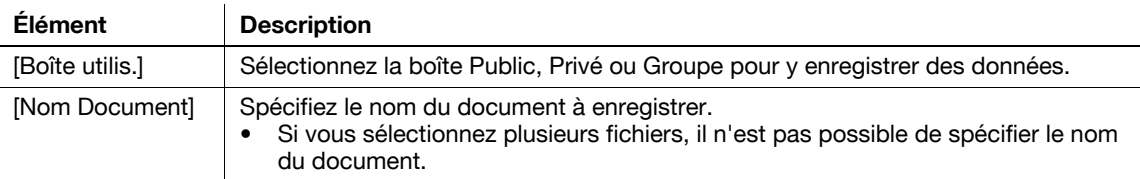

## 7.18 Mobile/PDA (Système)

Cette fonction vous permet d'imprimer un document archivé dans un téléphone cellulaire ou un agenda électronique via une communication Bluetooth ou d'enregistrer ce même document dans une Boîte utilisateur.

### 7.18.1 Environnement d'exploitation

Les téléphones cellulaires et les agendas électroniques connectables sur cette machine et le fichier imprimable doivent remplir les conditions suivantes.

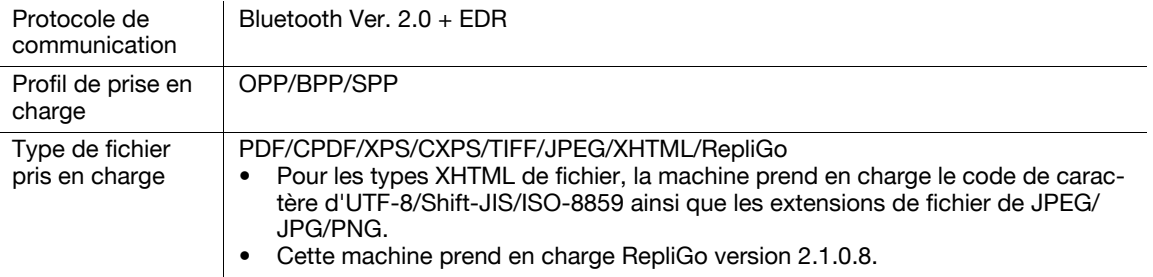

- Pour imprimer des documents à partir d'un téléphone cellulaire ou d'un agenda électronique, il vous fait le kit d'interface local EK-605. De même qu'il faut activer les réglages pour une communication Bluetooth. Contactez votre S.A.V au préalable.
- Si vous ne pouvez pas accéder au fichier lien en essayant d'afficher un fichier XHTML, soit le document ne sera pas imprimé soit il sera imprimé dans un cadre noir selon le paramétrage dans les [Régl.Utilisateur] - [Réglage Mobile/PDA] - [Notif. Erreur Lien Fichier].
- Pour accéder au fichier de lien pour imprimer un fichier XHTML, les [Réglages WebDAV] de cette machine sont requis.
- Pour utiliser un proxy pour la connexion, enregistrez un serveur proxy dans [Réglages Administrateur] - [Paramètres réseau] - [Réglages WebDAV] - [Réglages Client WebDAV] - [Adresse d'hôte] et réglez [Régl.Utilisateur] - [Réglage Mobile/PDA] - [Utilisation Serveur Proxy] sur [Activé].
- La vitesse de communication risque de chuter ou la communication risque d'être coupée en raison d'obstacles, d'un champ magnétique ou de l'électricité statique.
- Les documents protégés et les données d'image risquent de ne pas être envoyés en fonction du réglage de sécurité du téléphone cellulaire ou de l'agenda électronique.

## 7.18.2 Mobile/PDA - Imprimer

#### Référence

- Pour enregistrer dans une Boîte un fichier archivé dans un téléphone cellulaire ou un agenda électronique ou pour imprimer ce fichier, configurez à l'avance le réglage approprié dans Réglages Administrateur. Pour plus de détails, voir [page 8-24.](#page-243-0) Pour utiliser une communication Bluetooth, le paramètre Bluetooth doit être activé sur cette machine. Pour plus de détails, voir le [Guide de l'utilisateur Administrateur Réseau].
- Si l'authentification utilisateur est spécifiée sur cette machine, même un utilisateur enregistré ne peut imprimer de document à moins que l'impression depuis un téléphone cellulaire ou un agenda électronique ne soit autorisée dans le réglage de la machine. Pour les questions relatives à l'authentification utilisateur, contactez l'administrateur de cette machine.

#### Saisie du code PIN

Si vous entrez un code PIN à 4 chiffres depuis un téléphone cellulaire ou un agenda électronique, une connexion est établie et les données sont envoyées à cette machine pour l'impression.

#### Référence

Recherchez le code PIN dans le manuel d'instructions ou les instructions de réglage du téléphone cellulaire ou de l'agenda électronique.

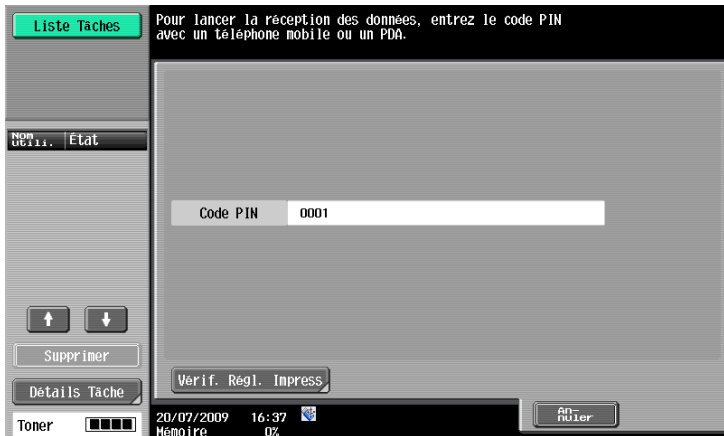

#### Vérifier les préférences d'impression

Vous pouvez vérifier un aperçu des réglages pour imprimer les données reçues.

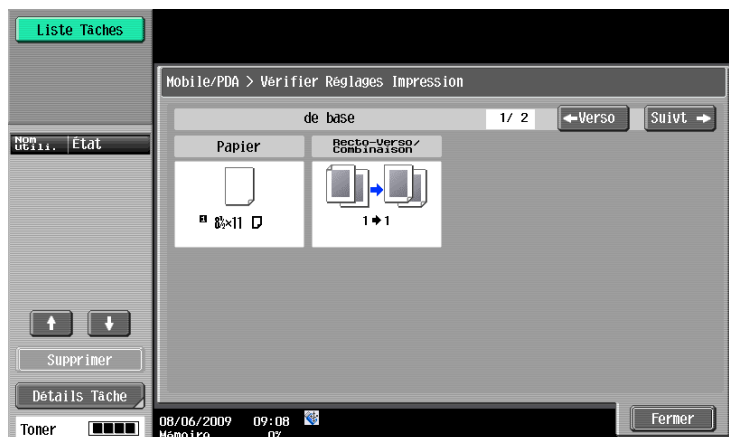

## $\sqrt{\phantom{a}}$  Pour info

Pour configurer les paramètres d'impression, sélectionnez [Configuration Téléphone Cellulaire//PDA] dans le menu Utilitaires. Pour plus de détails, voir [page](#page-231-0) 8-12.

## 7.18.3 Mobile/PDA - Enregistrer

#### Saisie du code PIN

Si vous entrez un code PIN à 4 chiffres depuis un téléphone cellulaire ou un agenda électronique, une connexion est établie et les données sont envoyées à cette machine pour l'enregistrement dans une Boîte utilisateur.

#### Référence

- Recherchez le code PIN dans le manuel d'instructions ou les instructions de réglage du téléphone cellulaire ou de l'agenda électronique.

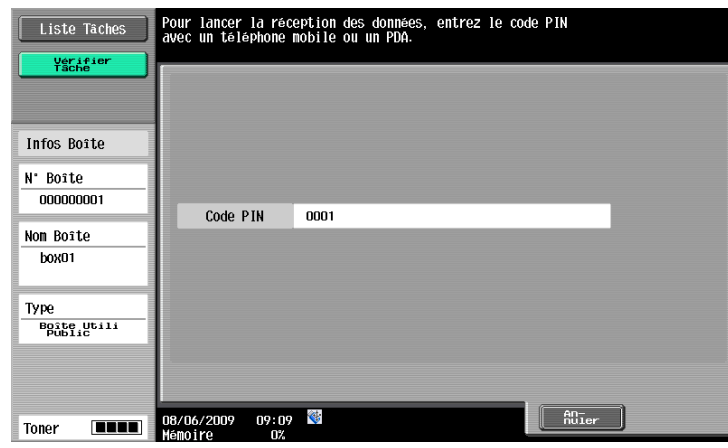

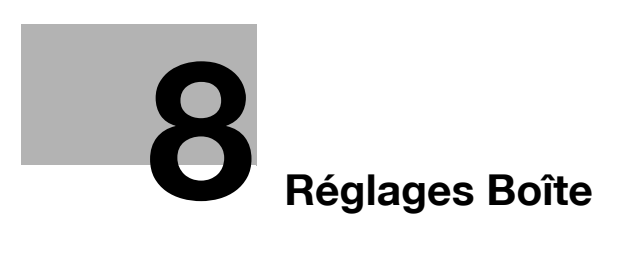

# <span id="page-222-0"></span>8 Réglages Boîte

## 8.1 Structure des menus Réglages Boîte

Voici les menus et éléments permettant de configurer les réglages Boîte dans le menu Utilitaires.

## 8.1.1 Mode Utilisateur

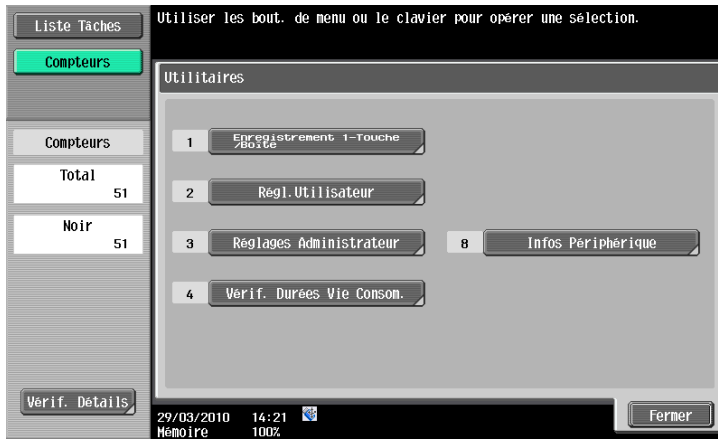

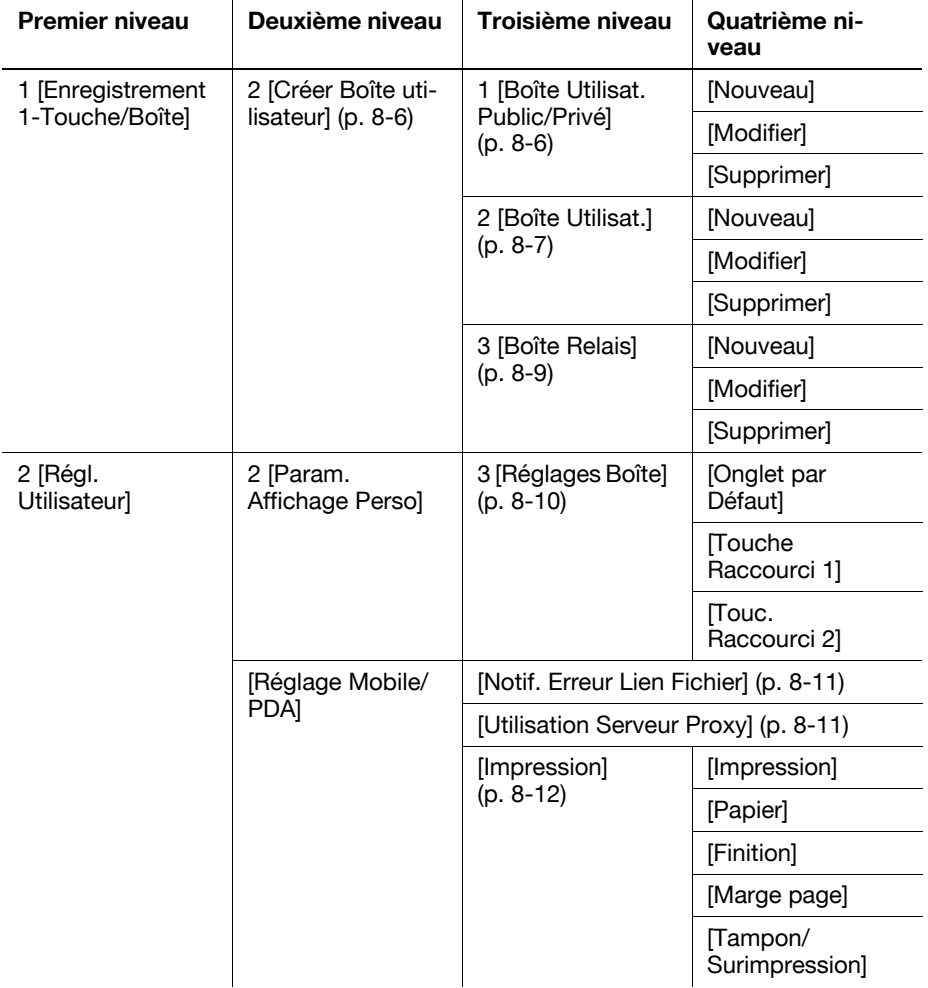

## 8.1.2 Réglages Administrateur

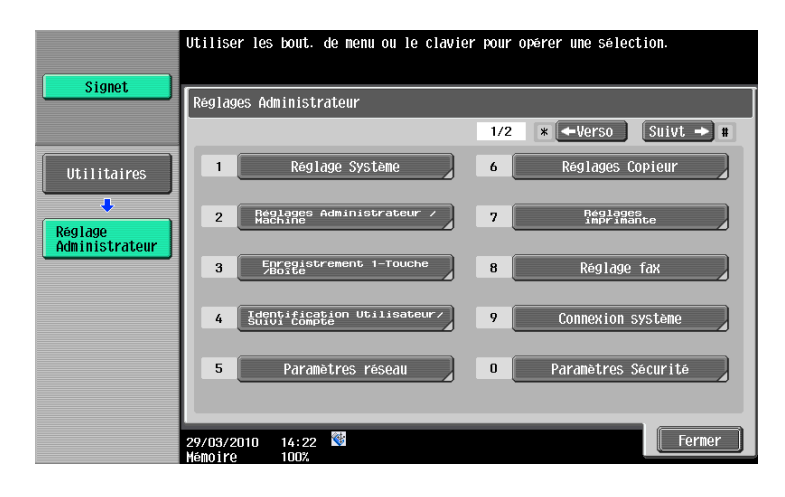

 $\hat{a}$ 

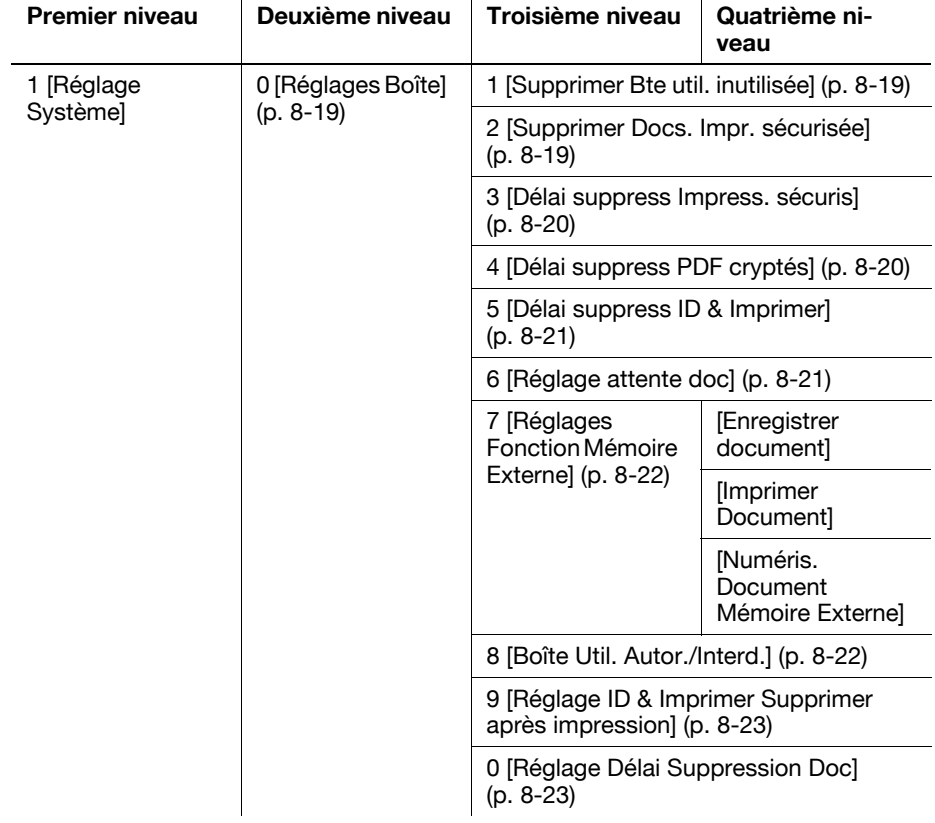

 $\overline{1}$ 

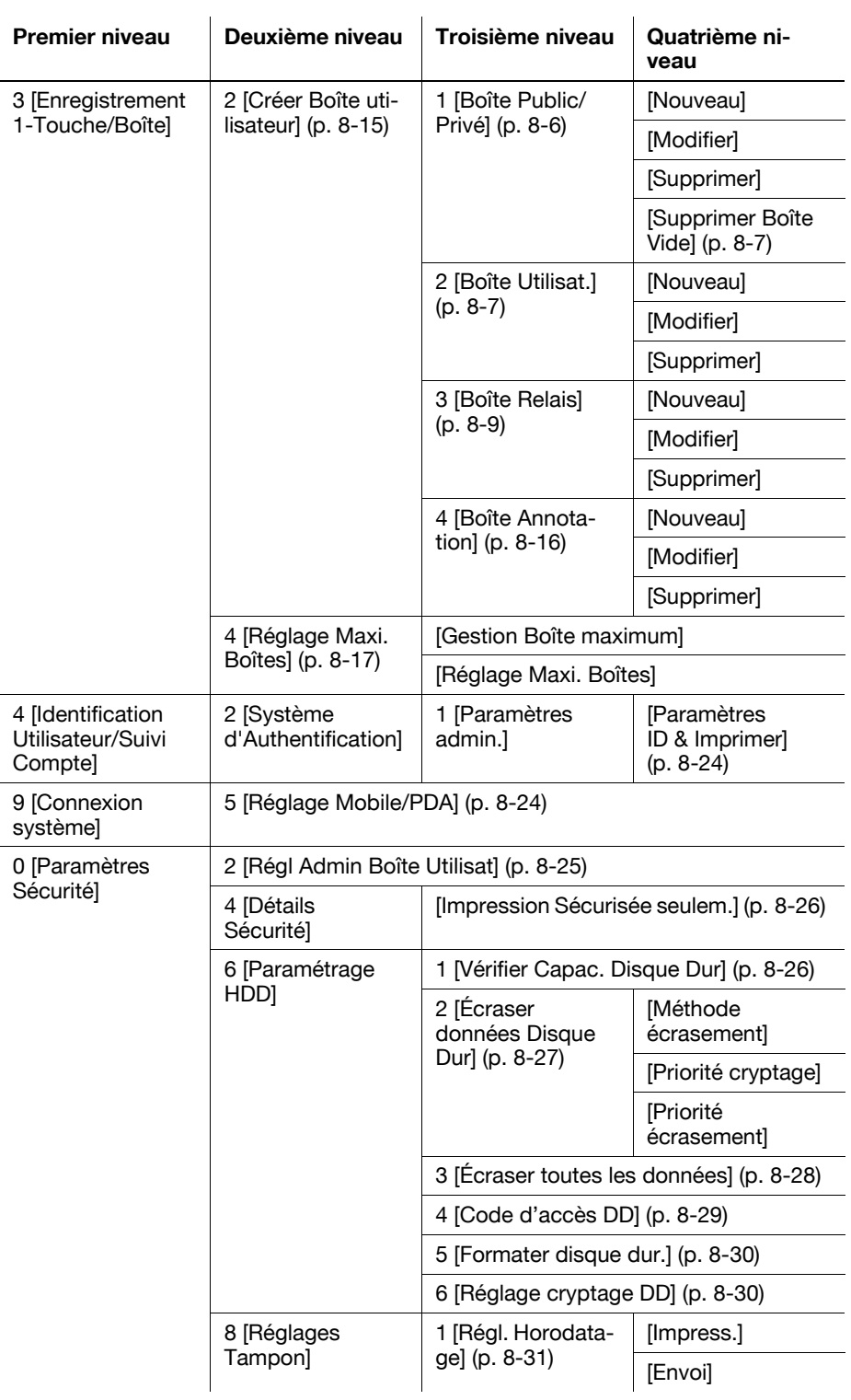

## 8.2 Réglage Mode Utilisateur

## <span id="page-225-1"></span><span id="page-225-0"></span>8.2.1 Création d'une boîte

#### Boîte Public, Privé ou Groupe

Permet de créer une boîte Public, Privé ou Groupe. Vous pouvez configurer les éléments suivants lors de la création d'une boîte.

Référence

- Pour changer la configuration d'une boîte créée, sélectionnez la boîte concernée et appuyez sur [Modifier].
- Si [Modifier] est sélectionné, il n'est pas possible de changer le numéro de la boîte.
- Pour supprimer une boîte créée, sélectionnez la boîte concernée et appuyez sur [Supprimer].

Page (1/2)

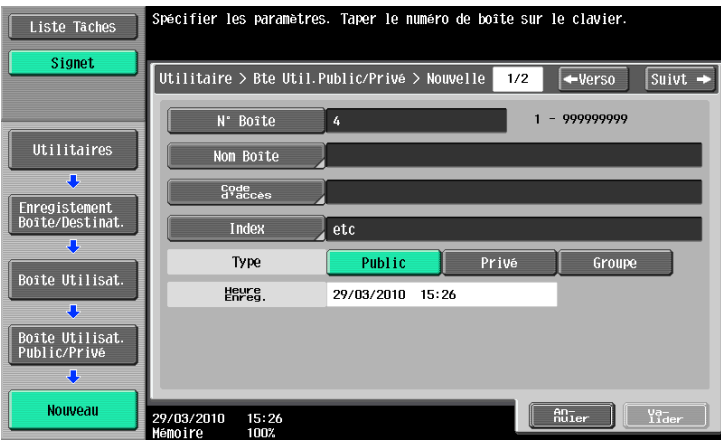

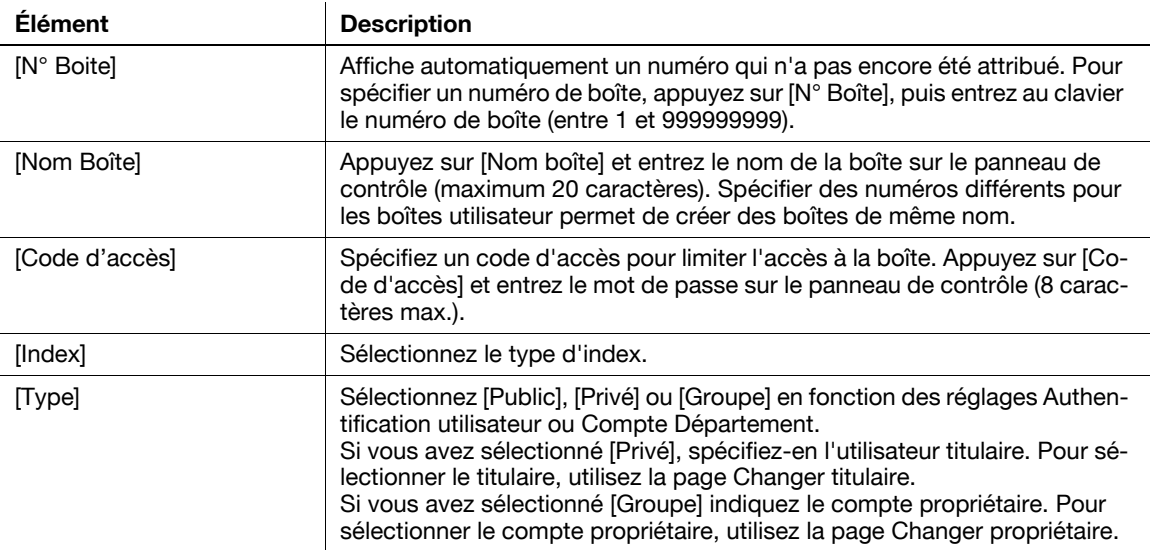

Page (2/2)

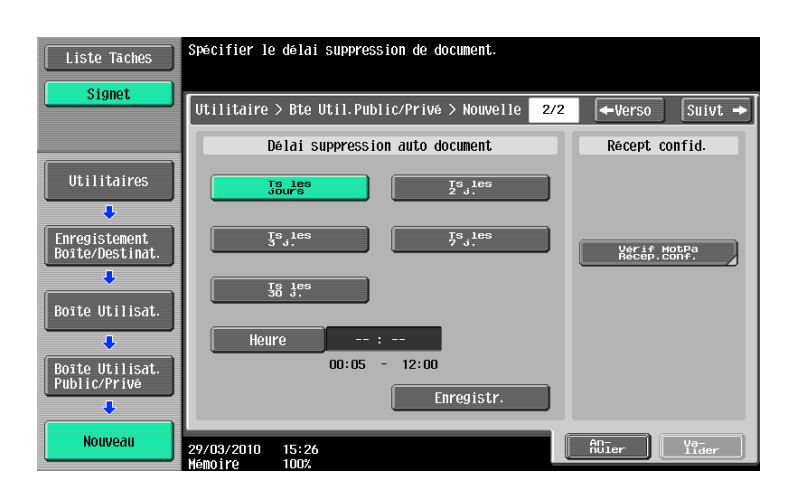

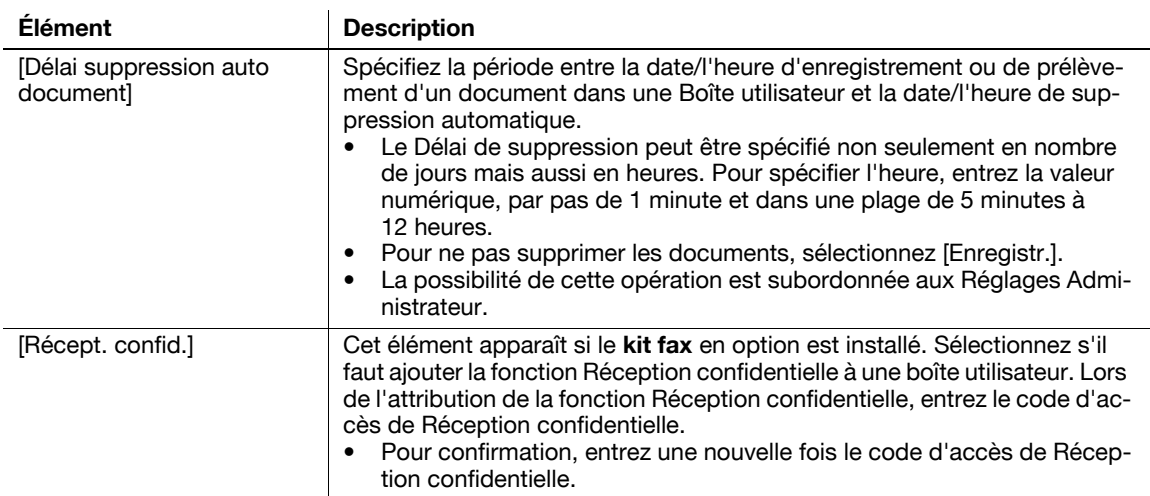

### <span id="page-226-1"></span>Supprimer Boîte Vide (Réglages Administrateur)

Recherche et supprime automatiquement une boîte vide si la boîte Public, Privé ou Groupe a été créée dans Réglages Administrateur. Appuyez sur [Supprimer Boîte Vide] dans l'écran Créer boîte.

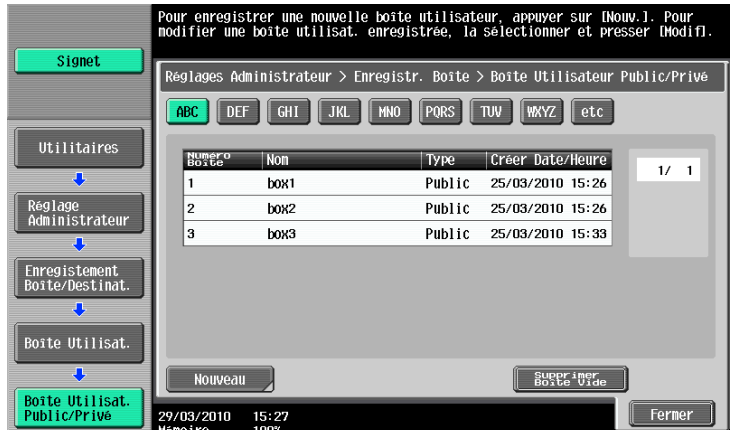

#### <span id="page-226-0"></span>Bulletin Boîte Utilis.

Créer Boîte Bulletin. Vous pouvez créer jusqu'à 10 boîtes Bulletin. Les éléments de réglage disponibles sont les suivants.

- Pour changer la configuration d'une boîte créée, sélectionnez la boîte concernée et appuyez sur [Modifier].
- Si [Modifier] est sélectionné, il n'est pas possible de changer le numéro de la boîte.
- Pour supprimer une boîte créée, sélectionnez la boîte concernée et appuyez sur [Supprimer].

#### Page (1/2)

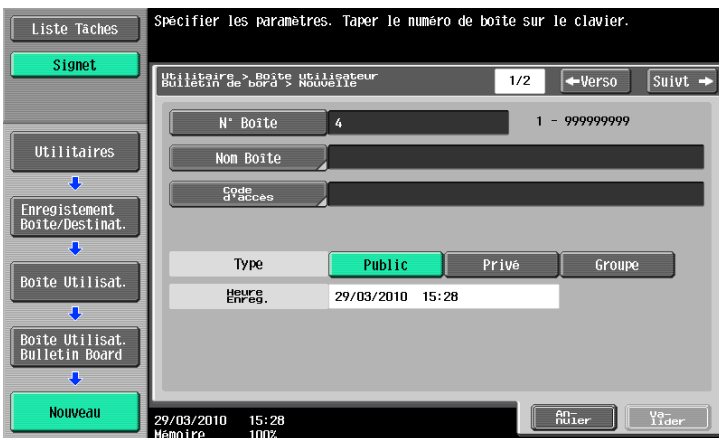

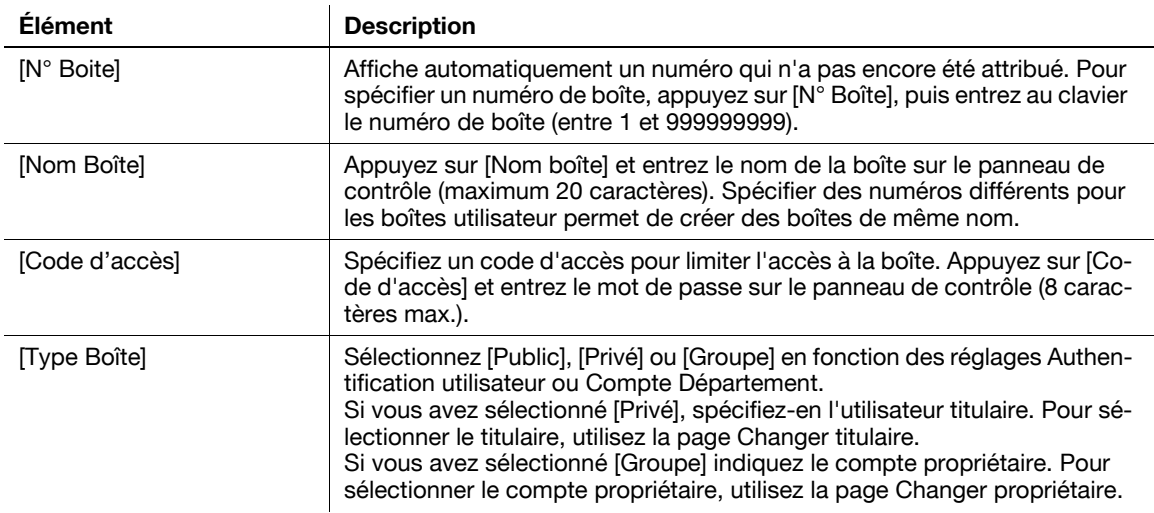

#### Page (2/2)

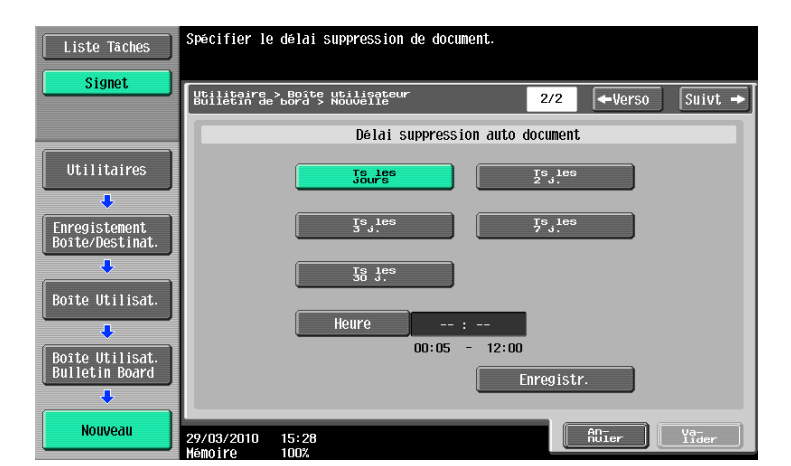

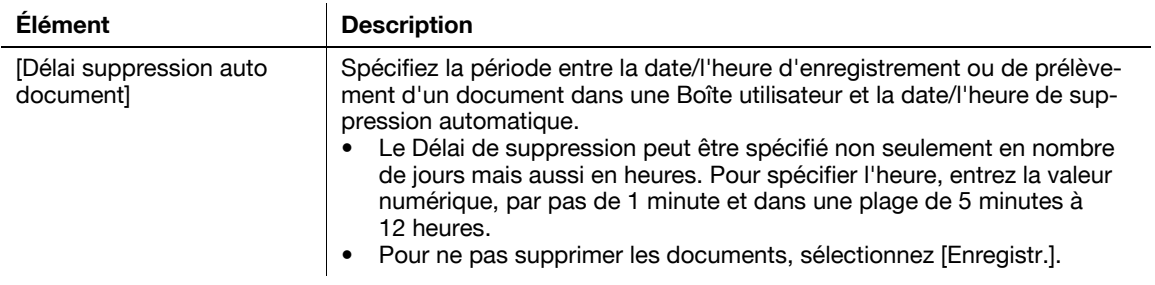

## <span id="page-228-0"></span>Boîte Relais

Vous pouvez créer jusqu'à cinq boîtes relais. Les éléments de réglage de création et de modification sont les suivants.

Référence

- Pour changer la configuration d'une boîte créée, sélectionnez la boîte concernée et appuyez sur [Modifier].
- Si [Modifier] est sélectionné, il n'est pas possible de changer le numéro de la boîte.
- Pour supprimer une boîte créée, sélectionnez la boîte concernée et appuyez sur [Supprimer].

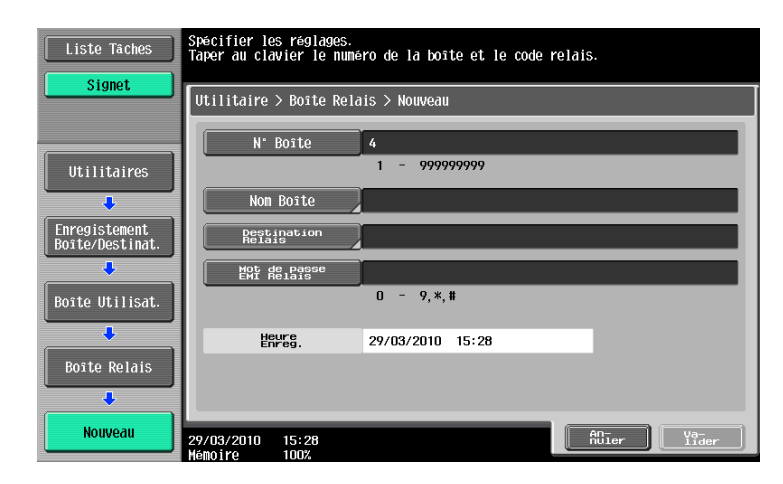

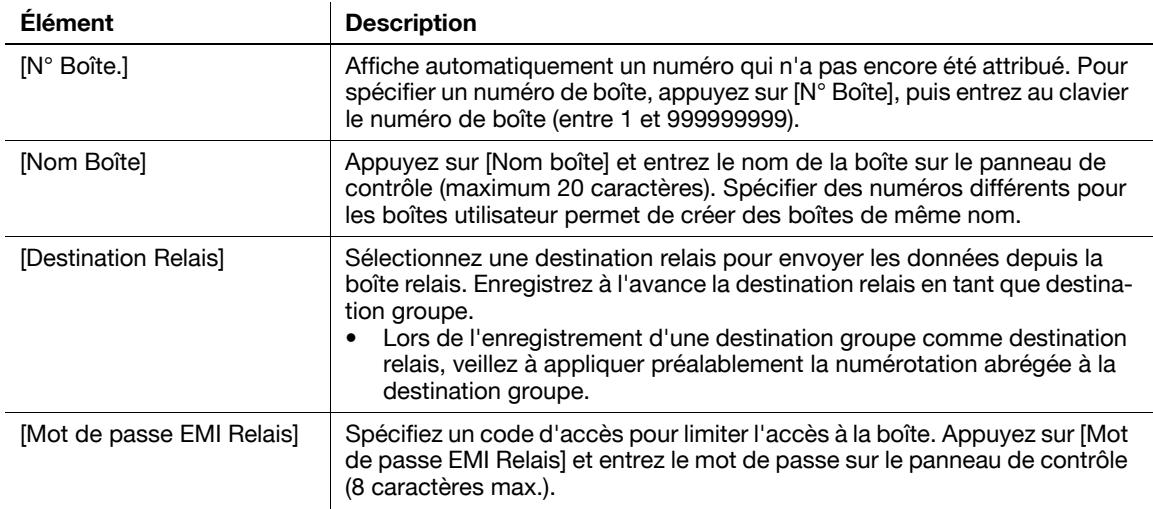

### $\overline{\mathsf{d}}$  Pour info

Pour plus de détails sur l'enregistrement de la tête et du pied de page, voir le [Guide de l'utilisateur Opérations Scanner réseau/Fax/Fax Réseau].

## <span id="page-229-0"></span>8.2.2 Paramètres Affichage Perso - Configurer la boîte

Vous pouvez personnaliser l'écran Boîte afin de l'adapter à votre environnement de travail.

#### Onglet par Défaut

Spécifiez la page Boîte qui doit s'afficher lorsque la touche [Boite] a été actionnée sur le panneau de contrôle.

Référence

- [Public] : affiche la page Boîte Public.
- [Privé] : affiche la page Boîte Privé lorsque l'Authentification utilisateur est activée.
- [Système] : affiche la page Boîte Système.
- [Groupe] : affiche la page Boîte Groupe lorsque Compte Département est activé.

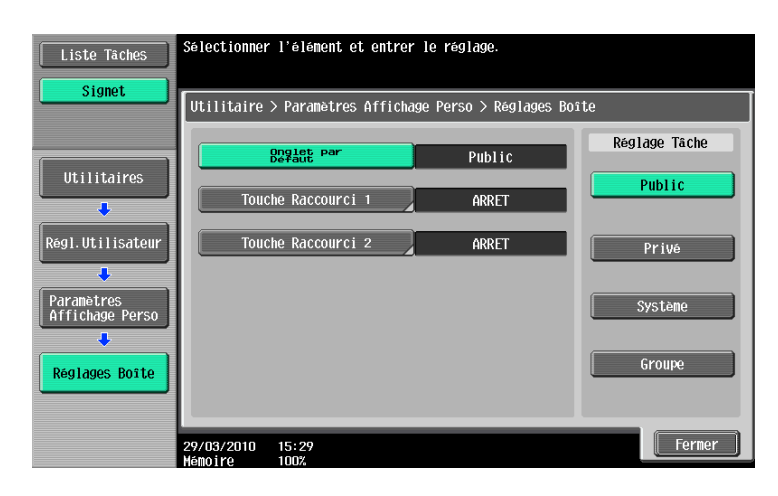

#### Touche de raccourci

Cette fonction vous permet d'ajouter 2 touches raccourci au maximum dans la zone en bas à droite de la page. Elle est disponible lors de l'enregistrement de la boîte Système fréquemment utilisée comme touche de raccourci.

- Un touche de raccourci s'affiche seulement en mode Boîte une fois que la touche [Boite] a été actionnée. En cas de passage au mode Numérisation/Fax ou Copie, la touche de raccourci de la boîte concernée n'apparaît pas.
- Si la Touche de Raccourci 1 est configurée, [Sélection Langue] ne s'affiche pas.

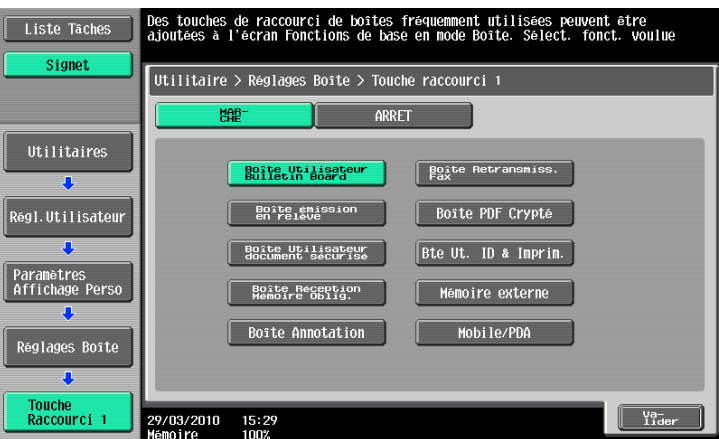

## <span id="page-230-0"></span>8.2.3 Réglage Mobile/PDA - Notif. Erreur Lien Fichier

Cette fonction vous permet de spécifier le traitement à effectuer s'il vous est impossible d'accéder à un fichier de lien en cas de tentative d'impression d'un fichier XHTML depuis un téléphone cellulaire ou un agenda électronique. (par défaut : [MARCHE])

- [MARCHE] : imprime une partie de fichier lien dans un cadre noir.
- [ARRÊT] : n'imprime pas un fichier de lien.

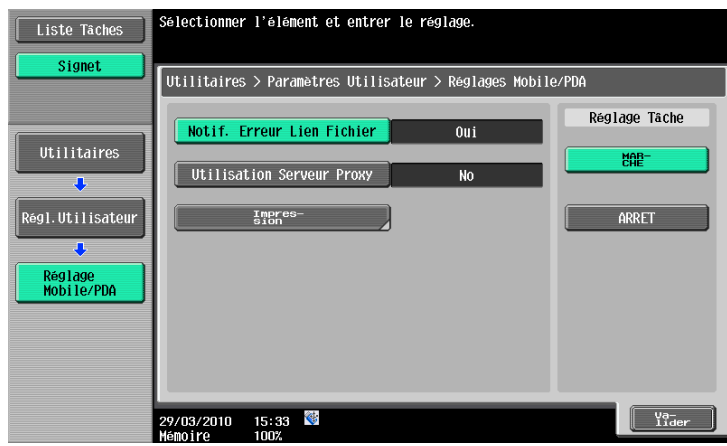

### <span id="page-230-1"></span>8.2.4 Réglage Mobile/PDA - Utilisation Serveur Proxy

Cette fonction vous permet de spécifier s'il faut utiliser un serveur proxy pour accéder à un fichier de lien lors de l'impression d'un fichier XHTML depuis un téléphone cellulaire ou un agenda électronique. (par défaut : [ARRÊT])

- [MARCHE] : utilise un serveur proxy.
- [ARRET] : n'utilise pas de serveur proxy.

Référence

- En cas d'utilisation d'un serveur proxy pour la connexion, sélectionnez [Réglages Administrateur] - [Paramètres réseau] - [Param. WebDAV] - [Paramètres Client WebDAV] - [Adresse du serveur proxy] pour enregistrer le serveur proxy désiré. Pour plus de détails, voir le [Guide de l'utilisateur Administrateur Réseau].

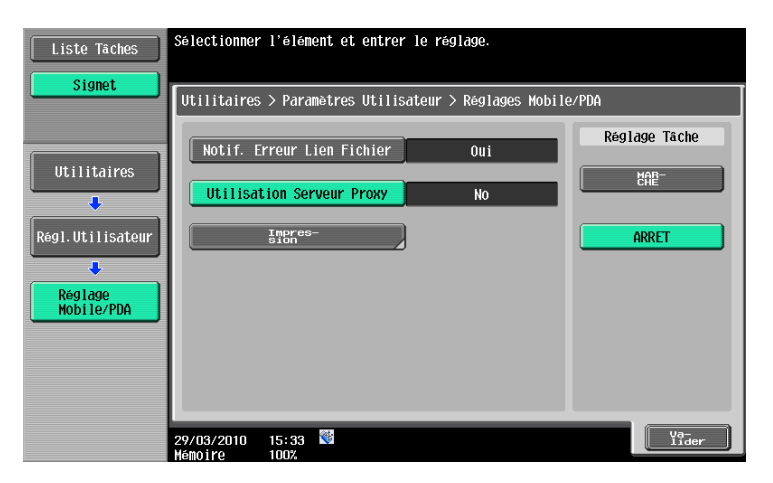

## <span id="page-231-1"></span>8.2.5 Réglage Mobile/PDA - Réglages Impression

<span id="page-231-0"></span>En cas d'utilisation d'un téléphone cellulaire ou d'un agenda électronique pour imprimer un document via cette machine, configurez les réglages d'impression.

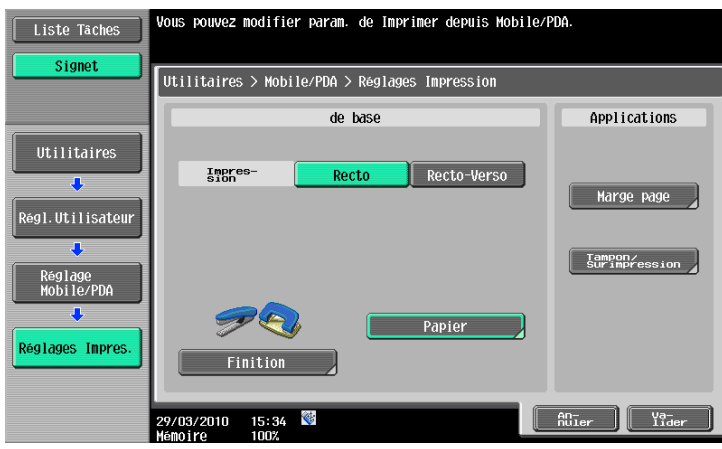

#### De base - Impression

Sélectionnez Recto ou Recto-Verso.

#### De base - Papier

Sélectionnez le format du papier d'impression si les données envoyées ne contiennent pas d'informations sur le format du papier.

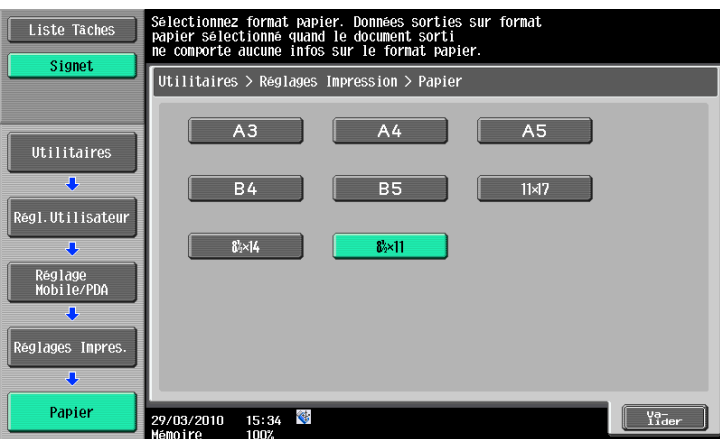

#### De base - Finition

Spécifiez Pli/Reliure, Agraf. ou Perfo.

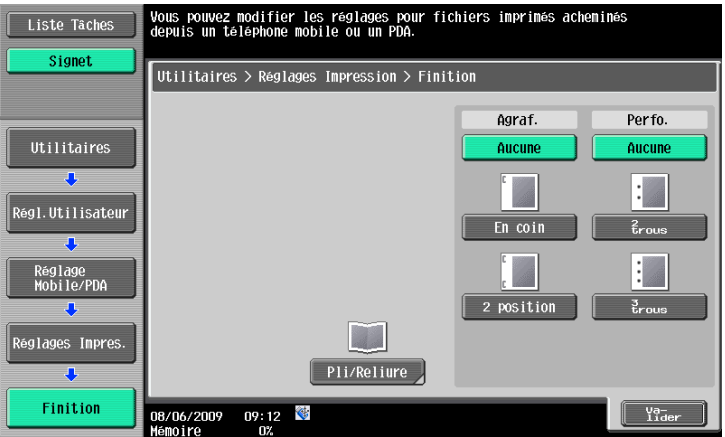

#### Référence

- Le nombre de trous perforés dépend du pays dans lequel vous vous trouvez.

#### Applications - Marge

Sélectionnez la position de la marge.

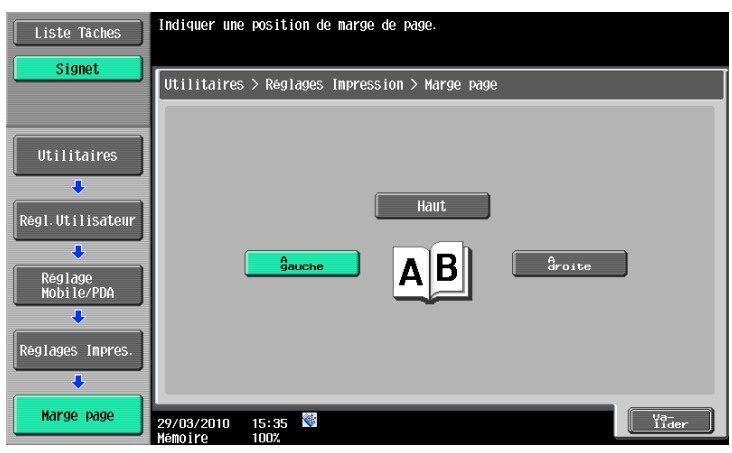

#### Applications - Tampon/Surimpression - Date/Heure

Pour la procédure de configuration, voir [page 7-21.](#page-136-0)

#### Applications - Tampon/Surimpression - Numéro Page

Pour la procédure de configuration, voir [page 7-22.](#page-137-0)

#### Applications - Tampon/Surimpression - Tampon

Pour la procédure de configuration, voir [page 7-23.](#page-138-0)

Applications - Tampon/Composition - Sécurité Copie - Protection Copie Pour la procédure de configuration, voir [page 7-24.](#page-139-0)

#### Applications - Tampon/Composition - Sécurité Copie - Pare-copie

Pour la procédure de configuration, voir [page 7-26.](#page-141-0)

## Applications - Tampon/Composition - Sécurité Copie - Copie Prot. MdP Pour la procédure de configuration, voir [page 7-27.](#page-142-0)

#### Applications - Tampon/Surimpression - Tampon répétitif

Pour la procédure de configuration, voir [page 7-28.](#page-143-0)

## 8.3 Réglages Administrateur

## 8.3.1 Autorisations de boîte

#### Types d'utilisateurs

Cette machine est destinée aux utilisateurs de plusieurs niveaux. C'est pourquoi la fonction Boîte propose en plus de l'Administrateur de cette machine, l'élément "Administrateur de boîtes". Voici les types de boîtes accessibles en fonction des types d'utilisateur.

Référence

- Pour se connecter à cette machine en tant qu'Administrateur de boîtes, effectuez les étapes suivantes lors du réglage Authentification utilisateur.
- Entrez "boxadmin" dans la case Nom utilisateur.
- Entrez le code d'accès spécifié à la [page 8-25](#page-244-0) dans la case Code d'accès.

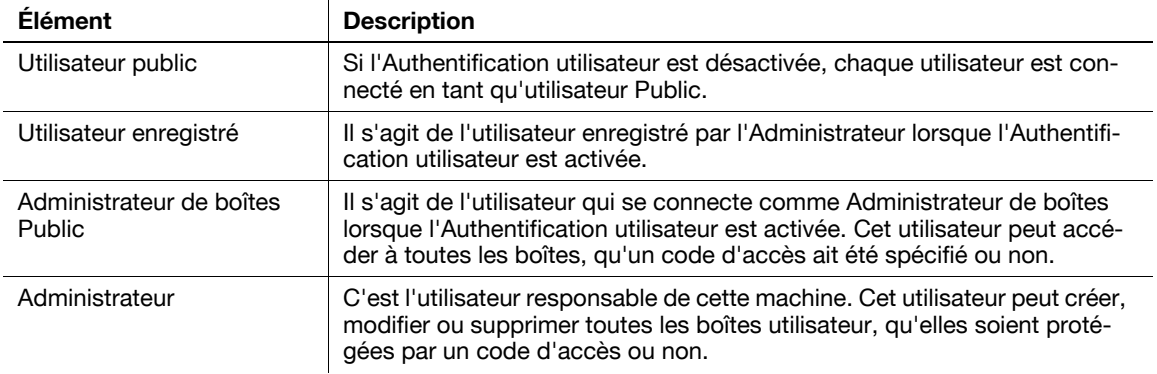

## Boîte Public et boîte Privé ou Groupe

Voici les fonctions disponibles de la (1) boîte Public accessibles à tous les utilisateurs et de la (2) boîte Privé ou Groupe accessibles à certains utilisateurs seulement.

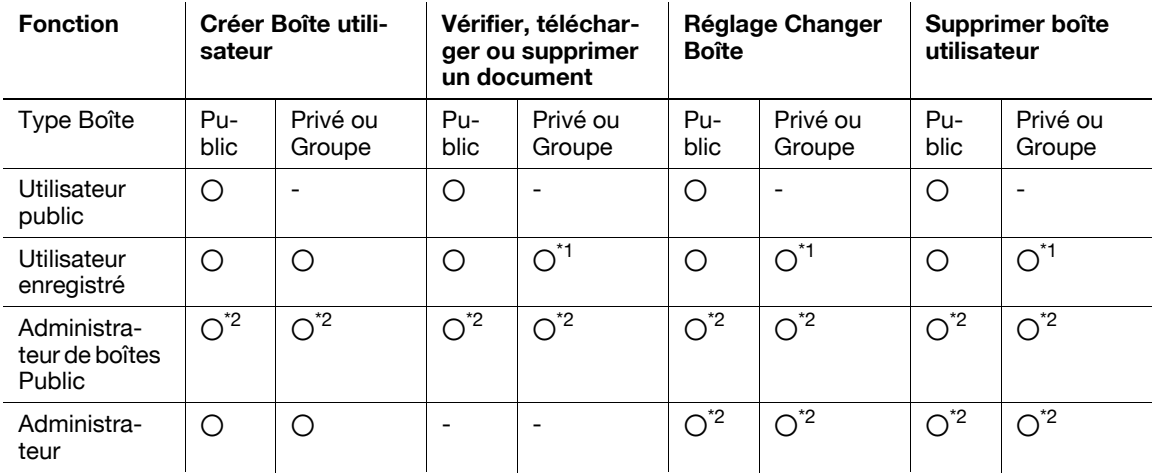

\*1 Les utilisateurs enregistrés ne peuvent gérer que les boîtes qu'ils ont créées.

\*2 L'Administrateur de boîtes et l'administrateur peuvent gérer les boîtes sans avoir à entrer le code d'accès même si son introduction a été spécifiée pour les boîtes.

#### <span id="page-234-0"></span>8.3.2 Création d'une boîte

Vous pouvez enregistrer une nouvelle boîte. Voici les types de boîtes qui peuvent être enregistrées.

Référence

- Si l'Authentification utilisateur ou Compte Département sont désactivées, la boîte enregistrée comme boîte Privé ou Groupe est sauvegardée comme boîte Public. Cependant le nom de la boîte reste inchangé.
- Quand Authentification utilisateur ou Compte Département est activé, entrez l'ID et le code d'accès pour vous connecter à cette machine. Après cela, veillez à appuyer sur [Connexion] ou sur Code sur le panneau de contrôle pour achever le processus d'authentification. Si l'authentification n'est pas complète, il n'est pas possible de créer une boîte Privé ou Groupe.
- Si le Kit Fax en option est installé, vous pouvez configurer les réglages Réception confidentielle (Fonction TX code F) comme fonction d'extension d'une boîte Public, Privé ou Groupe. Pour plus de détails sur la fonction Réception confidentielle, voir le [Guide de l'utilisateur Opérations Scanner réseau/Fax/Fax Réseau].
- Si le réglage Authentification utilisateur est configuré, vous pouvez spécifier un Administrateur de boîtes. Un administrateur de boîtes a accès à toutes les boîtes Public, Privé et Groupe.

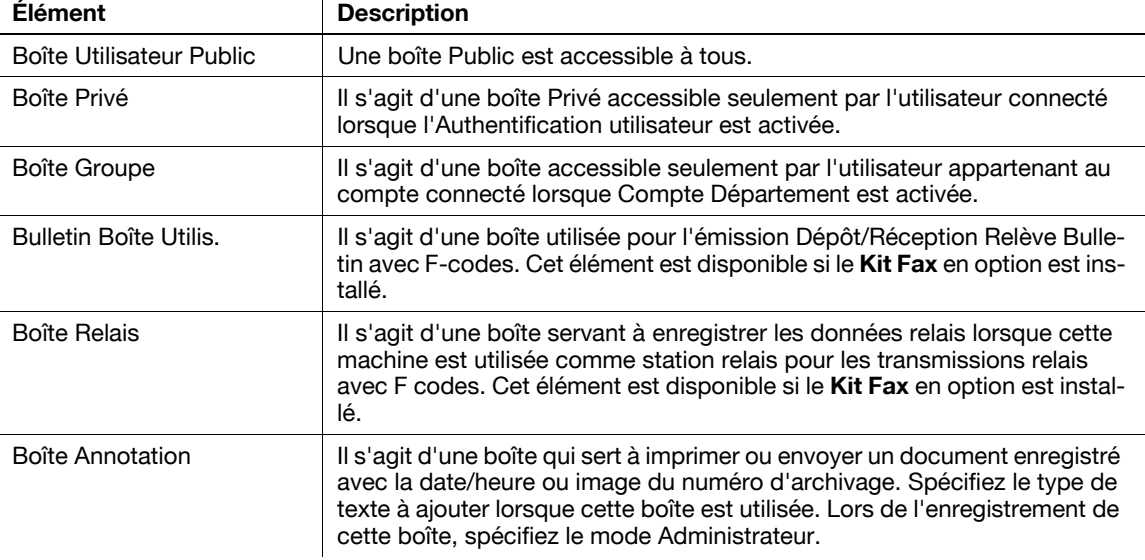

#### Référence

- Si le paramètre [Règles Mot Pass] est activé, vous ne pouvez pas créer de mot de passe contenant moins de huit caractères.
- Si le mot de passe de la Boîte utilisateur enregistré contient moins de huit caractères, ajoutez le nombre de caractères manquants avant d'activer Règles Mot Pass. Pour plus de détails sur les règles de mot de passe, voir le [Guide de l'utilisateur Opérations Copie].

#### 8.3.3 Créer une boîte Public, Privé ou Groupe

Pour plus de détails, voir [page 8-6.](#page-225-1)

#### 8.3.4 Créer une boîte Bulletin

Pour plus de détails, voir [page 8-7.](#page-226-0)

#### 8.3.5 Créer un boîte Relais

Pour plus de détails, voir [page 8-9.](#page-228-0)

#### <span id="page-235-0"></span>8.3.6 Créer une boîte Annotation

Permet de créer une boîte Annotation. Vous pouvez configurer les éléments suivants lors de la création d'une boîte.

Référence

- Pour changer la configuration d'une boîte créée, sélectionnez la boîte concernée et appuyez sur [Modifier].
- Si [Modifier] est sélectionné, il n'est pas possible de changer le numéro de la boîte.
- Pour supprimer une boîte créée, sélectionnez la boîte concernée et appuyez sur [Supprimer].

Page (1/3)

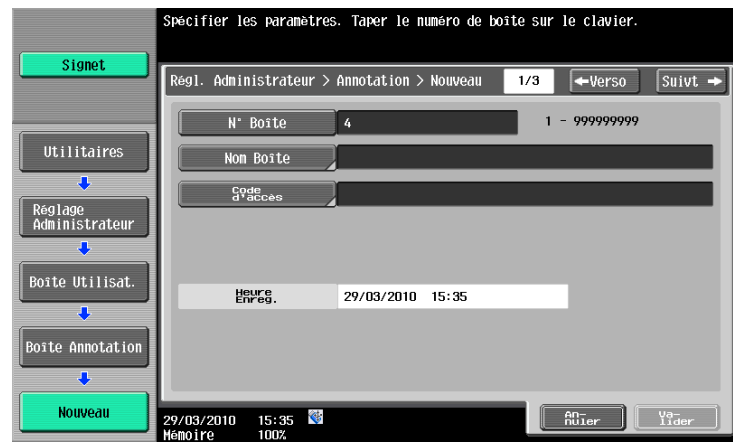

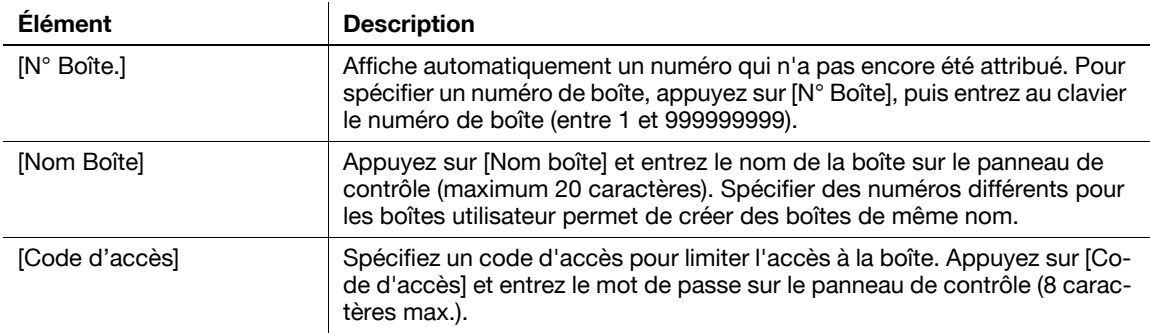

#### Référence

- Si le paramètre [Règles Mot Pass] est activé, vous ne pouvez pas créer de mot de passe contenant moins de huit caractères.
- Si le mot de passe de la Boîte utilisateur enregistré contient moins de huit caractères, ajoutez le nombre de caractères manquants avant d'activer Règles Mot Pass. Pour plus de détails sur les règles de mot de passe, voir le [Guide de l'utilisateur Opérations Copie].

Page (2/3)

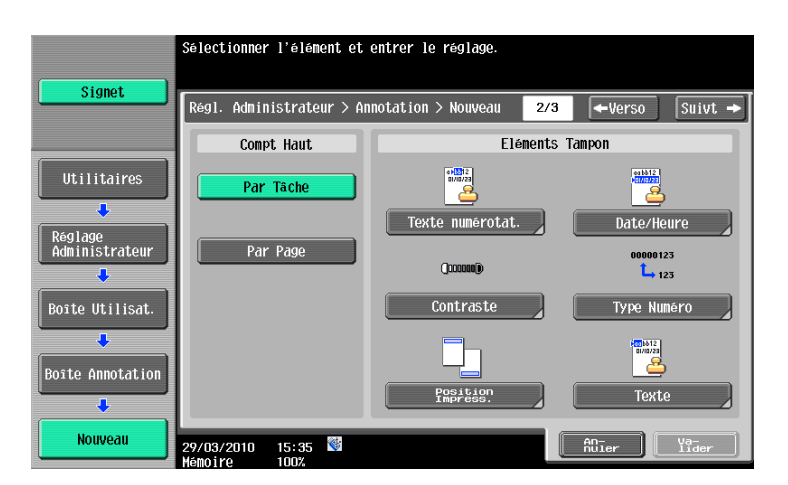

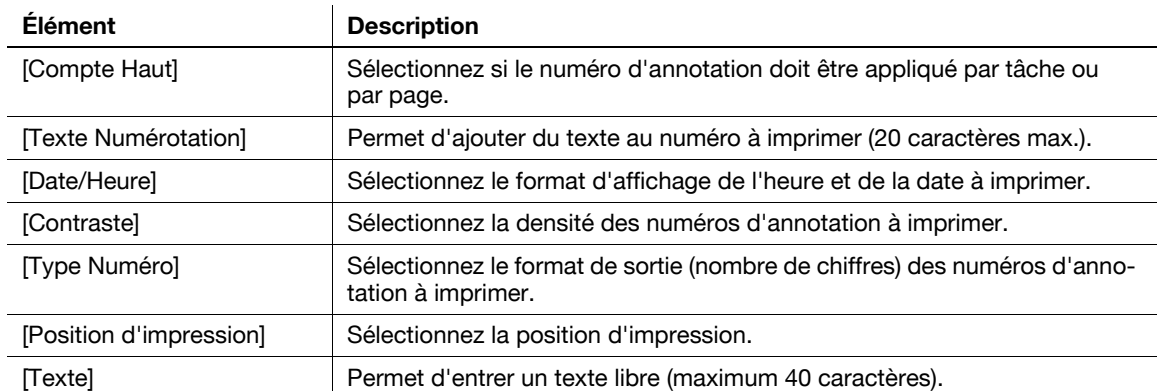

#### Page (3/3)

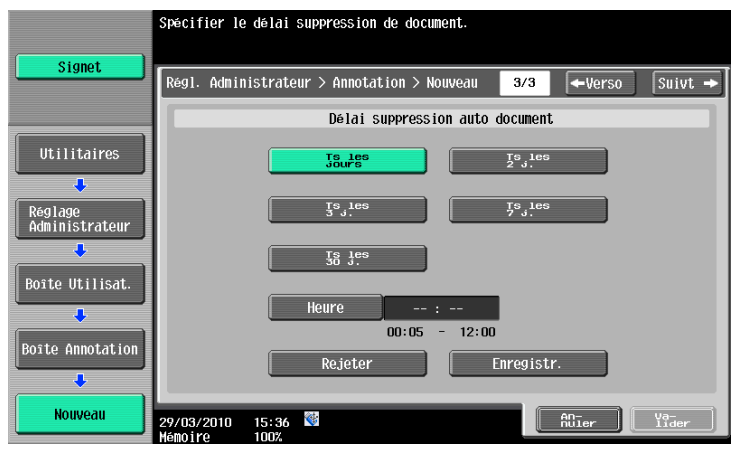

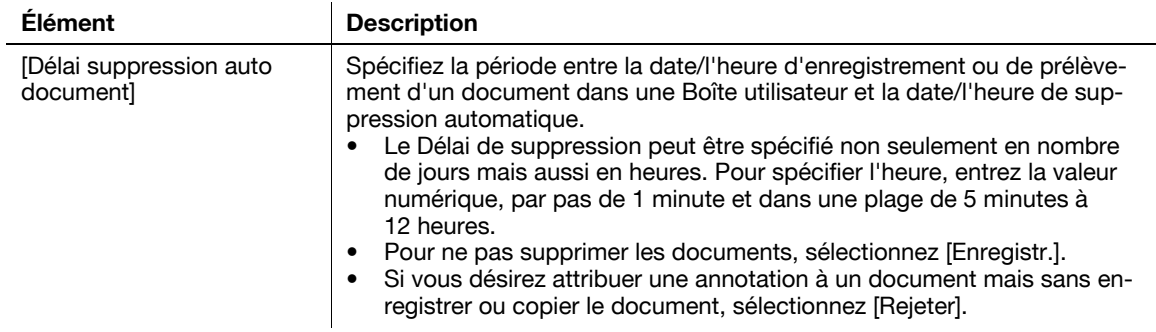

## <span id="page-236-0"></span>8.3.7 Réglage Maxi. Boîtes

Spécifiez le nombre maximum de boîtes qui peuvent être créées pour chaque utilisateur.

### Boîte Public, Privé ou Groupe

Sélectionnez [Public], [Privé] ou [Groupe] en fonction des réglages Authentification utilisateur ou Compte Département.

### Gestion Boîte maximum

Pour spécifier le nombre maximum de boîtes, sélectionnez [MARCHE]. Pour ne pas spécifier de limite et autoriser les utilisateurs à créer un nombre indéfini de boîtes, sélectionnez [ARRET].

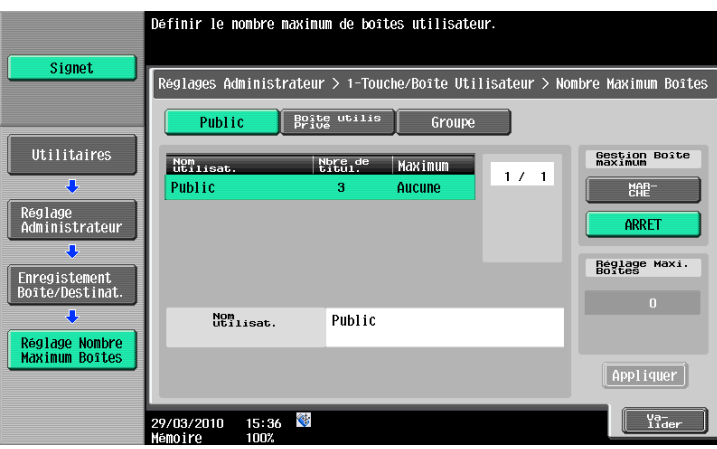

#### Réglage Maxi. Boîtes

La plage admise pour le nombre maximum de boîtes est 0 à 1 000. Entrez au clavier le nombre maximum de boîtes et appuyez sur [Appliquer] pour le valider.

- Si le nombre maximum de boîtes est réglé sur "0", aucune nouvelle boîte ne peut être créée.
- Si l'utilisateur sélectionné fixe déjà le nombre de boîtes à 3, la plage admise pour le nombre maximum de boîtes passe de 3 à 1 000.

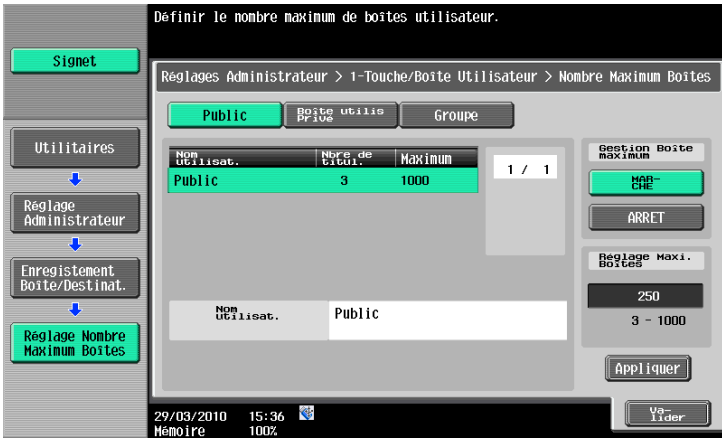

#### <span id="page-238-1"></span><span id="page-238-0"></span>8.3.8 Réglages Boîte

#### Supprimer Bte Util. inutilisée

Supprime une boîte qui ne contient aucun document, laquelle devient inutile. Pour supprimer une boîte, confirmez le message qui apparaît et sélectionnez [Oui].

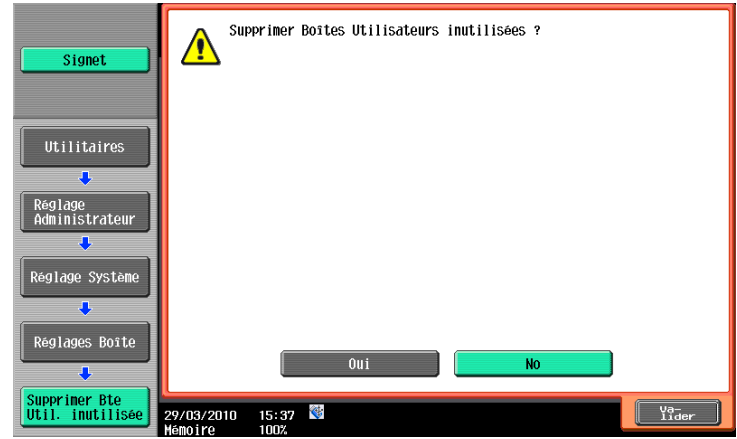

#### <span id="page-238-2"></span>Suppr. Docs Impr. Sécurisée

Cette fonction supprime tous les documents enregistrés dans la Boîte Document sécurisé. Pour supprimer la boîte, confirmez le message et sélectionnez [Oui].

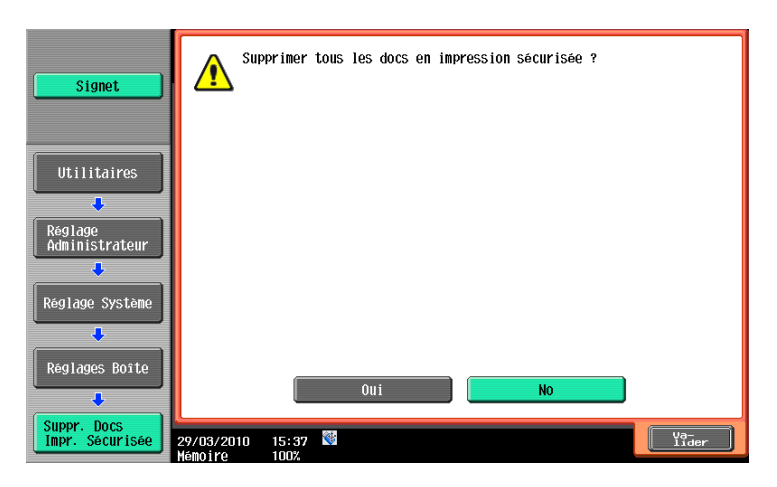

#### <span id="page-239-0"></span>Délai suppress Impress. sécuris.

Spécifiez la période entre la date/l'heure d'enregistrement ou de prélèvement d'un document sécurisé dans une Boîte utilisateur et la date/l'heure de suppression automatique.

Référence

- Dans Délai de suppression, spécifiez de 5 minutes à 12 heures (par pas de 1 minute), 1 jour, 2 jours, 3 jours, 7 jours ou 30 jours.
- Pour ne pas supprimer les documents, sélectionnez [Enregistr.].

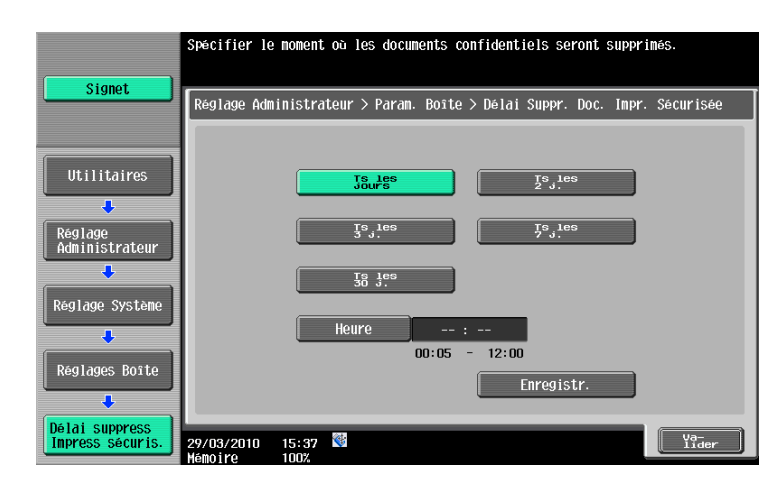

#### <span id="page-239-1"></span>Délai suppress PDF cryptés

Spécifiez la période entre la date/l'heure d'enregistrement ou de prélèvement d'un document PDF crypté dans une Boîte utilisateur et la date/l'heure de suppression automatique.

- Dans Délai de suppression, spécifiez de 5 minutes à 12 heures (par pas de 1 minute), 1 jour, 2 jours, 3 jours, 7 jours ou 30 jours.
- Pour ne pas supprimer les documents, sélectionnez [Enregistr.].

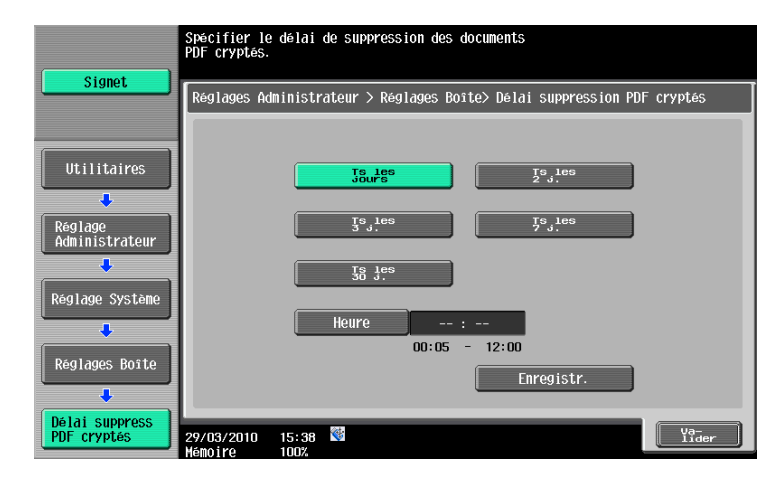

#### <span id="page-240-0"></span>Délai Suppress. ID & Impr.

Spécifiez la période entre la date/l'heure d'enregistrement ou de prélèvement d'un document dans la Boîte ID & Imprimer et la date/l'heure de suppression automatique.

Référence

- Dans Délai de suppression, spécifiez de 5 minutes à 12 heures (par pas de 1 minute), 1 jour, 2 jours, 3 jours, 7 jours ou 30 jours.
- Pour ne pas supprimer les documents, sélectionnez [Enregistr.].

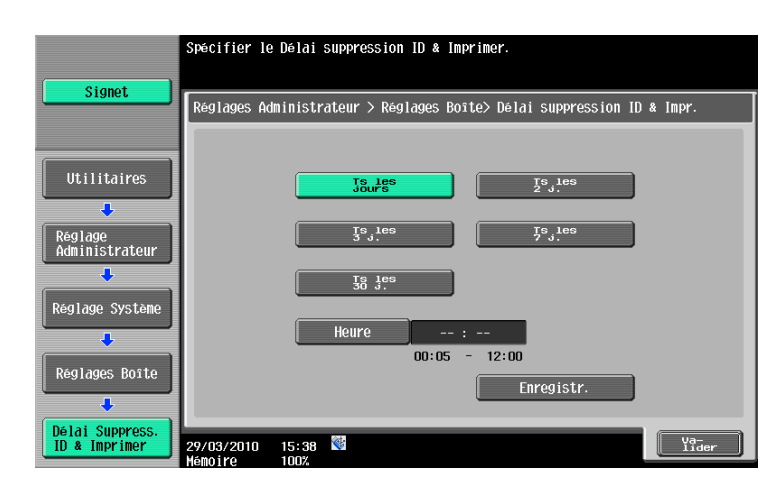

#### <span id="page-240-1"></span>Réglage attente doc.

Spécifiez s'il faut enregistrer un document dans une Boîte en cas d'envoi ou d'impression.

- Lors de la suppression d'un document après envoi ou impression, sélectionnez [Oui]. Pour afficher un écran de confirmation de suppression lors de l'envoi ou de l'impression, sélectionnez [ON] sur l'écran de sélection de suppression.
- Pour supprimer un document après envoi ou impression, sélectionnez [No].

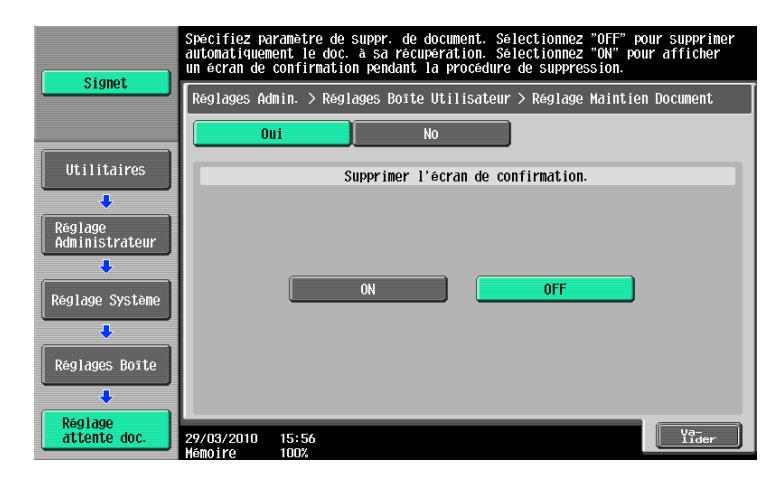

## <span id="page-241-0"></span>Réglages Fonction Mémoire Externe

Réglez la fonction Mémoire externe connectée à cette machine sur MARCHE ou ARRET.

#### Référence

- En sortie d'usine de la machine, la fonction permettant d'enregistrer un document dans une mémoire externe est réglé sur ARRET (pas d'enregistrement). Elle est aussi réglée sur ARRET (pas d'enregistrement) dans le réglage des fonctions utilisateur lorsque l'Authentification utilisateur est activée. Pour enregistrer un document dans une mémoire externe, changez le réglage pour vous permettre d'enregistrer des documents dans Réglages Administrateur.

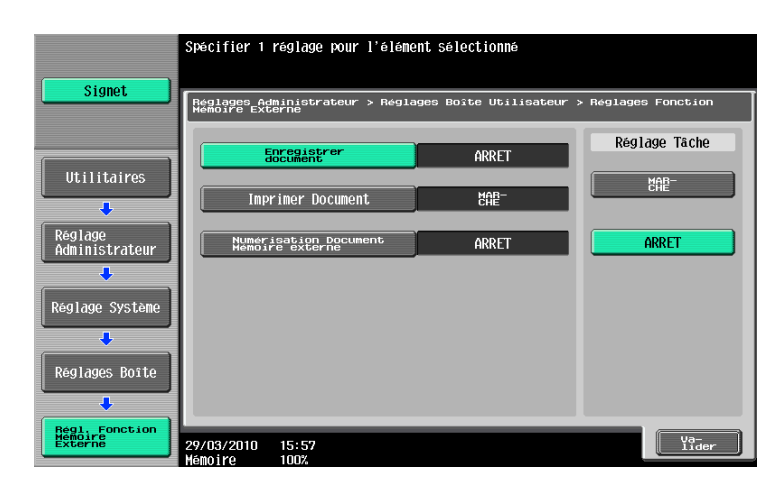

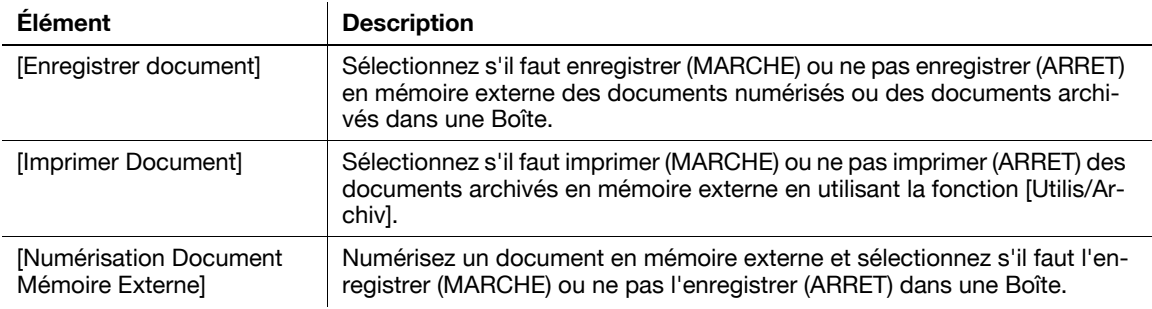

#### <span id="page-241-1"></span>Boîte Util. Autor./Interd.

Spécifiez s'il faut autoriser les fonctions permettant à l'utilisateur de créer, modifier ou supprimer une boîte. Référence

- Pour permettre à l'utilisateur d'accéder à ces fonctions, sélectionnez [Permis].
- Pour interdire à l'utilisateur d'accéder à ces fonctions, sélectionnez [Interdire]. Seul l'administrateur peut alors de créer, modifier ou supprimer une boîte.

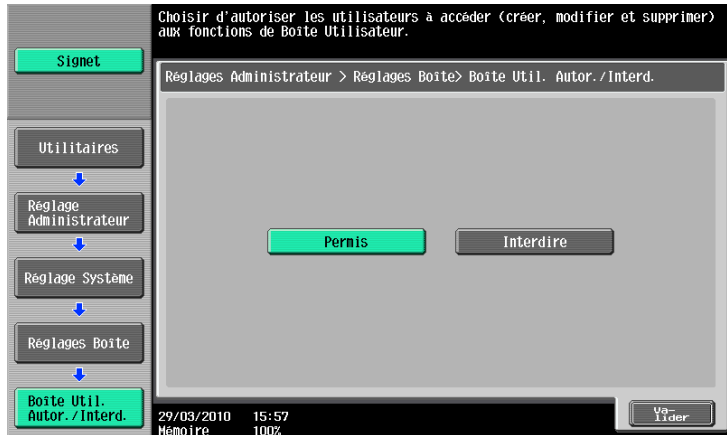

### <span id="page-242-0"></span>Réglage ID & Imprimer Supprimer après impression

Sélectionnez s'il faut vérifier si le document conservé dans la boîte ID & Imprimer a bien été supprimé après impression.

Référence

- Pour vérifier auprès de l'utilisateur si le document concerné doit être supprimé, sélectionnez [Confirm.avec Util.].
- Pour supprimer le document concerné après impression sans vérifier auprès de l'utilisateur, sélectionnez [Toujours supprimer].

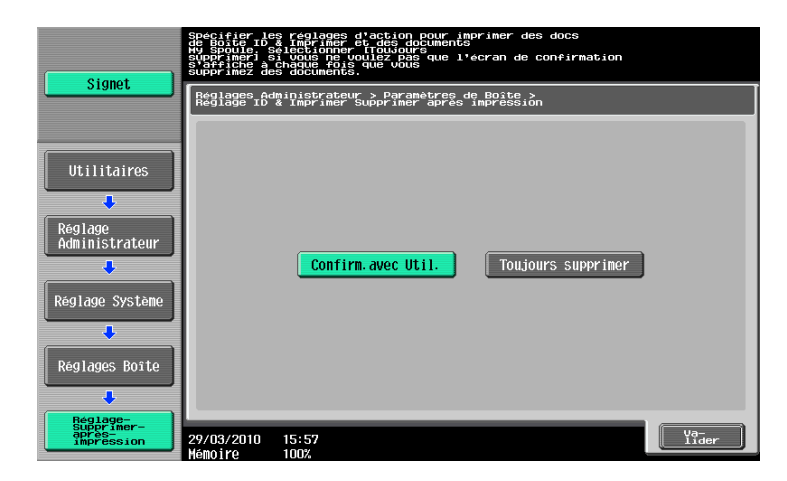

#### <span id="page-242-1"></span>Réglage Délai suppression Document

Cette fonction permet à l'administrateur de spécifier la période entre la date/l'heure d'enregistrement ou de prélèvement d'un document dans une Boîte utilisateur et la date/l'heure de suppression automatique de ce dernier si l'utilisateur ne peut pas spécifier l'heure/la date de suppression du document.

Pour spécifier automatiquement l'heure/la date de suppression d'un document, sélectionnez [Oui] et entrez l'heure de suppression.

- Dans Délai de suppression, spécifiez de 5 minutes à 12 heures (par pas de 1 minute), 1 jour, 2 jours, 3 jours, 7 jours ou 30 jours.
- Pour ne pas supprimer les documents, sélectionnez [Enregistr.].

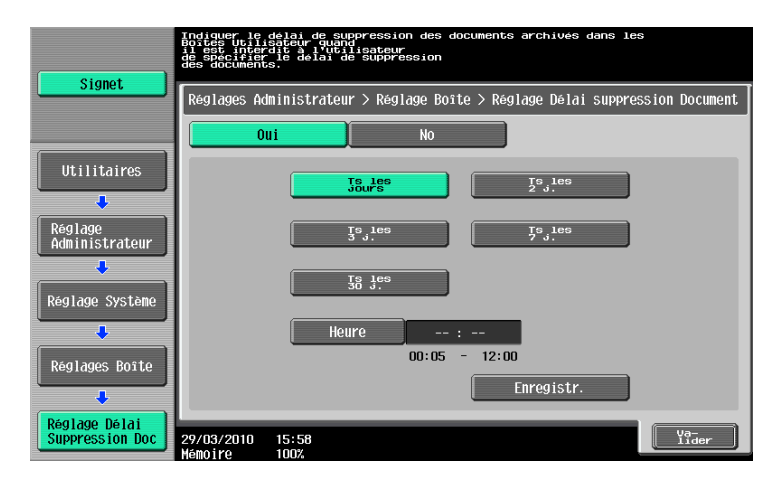

### <span id="page-243-1"></span>Paramètres ID & Imprimer

Configurez les réglages pour la Boîte ID & Imprimer.

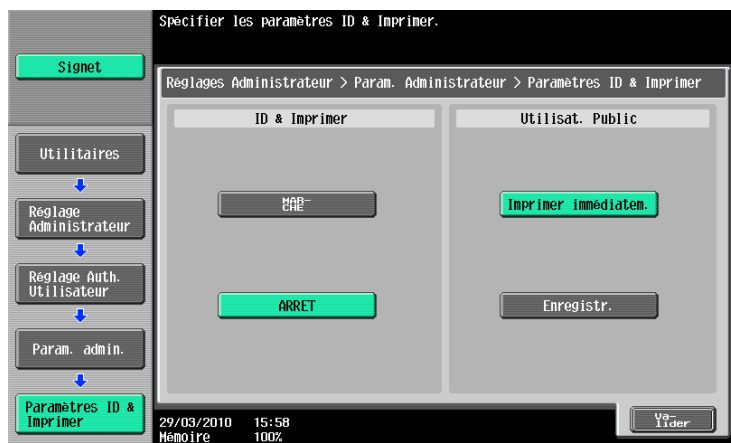

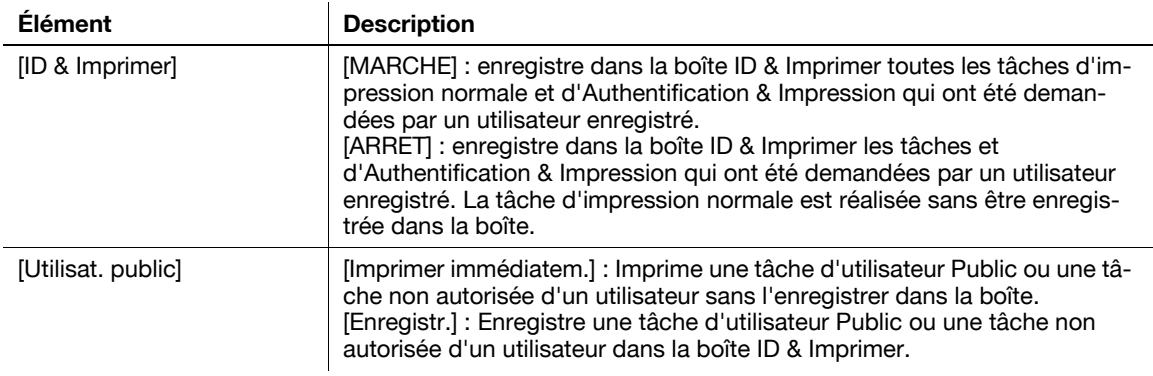

Référence

- Un tâche d'un utilisateur Public est imprimée ou enregistrée.
- Une tâche non autorisée d'un utilisateur est imprimée ou enregistrée lorsque Imprimer sans Authentification est activé.
- Pour plus de détails sur l'impression par des utilisateurs publics et la fonction Imprimer sans Authentification, voir le [Guide de l'utilisateur - Opérations Impression].

#### <span id="page-243-2"></span>8.3.9 Réglage Mobile/PDA

<span id="page-243-0"></span>Sélectionnez s'il faut autoriser/interdire la fonction d'utilisation d'un téléphone cellulaire ou d'un agenda électronique.

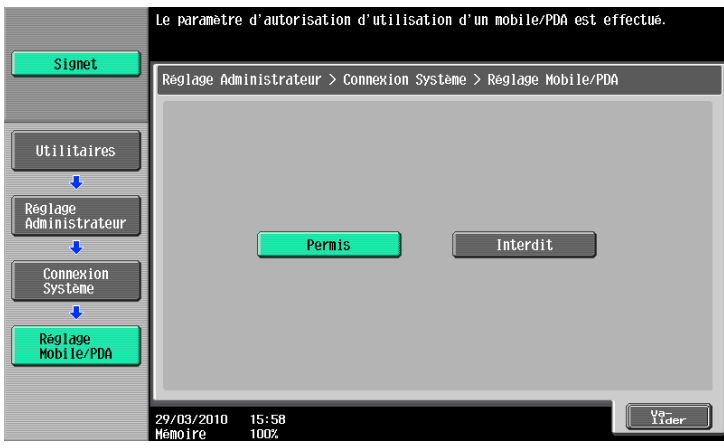

### <span id="page-244-0"></span>8.3.10 Réglage administrateur Boîte Utilisateur

L'Administrateur de boîtes est disponible lorsque l'Authentification utilisateur est activée. Si vous vous connectez à cette machine en tant qu'Administrateur de boîtes, vous pouvez référencer le contenu de toutes les boîtes utilisateur crées, que le code d'accès ait été spécifié ou non.

#### Réglage Administrateur de boîtes

Pour Définir un administrateur de boîtes, sélectionnez [Permis] et appuyez sur [Réglage Code] pour enregistrer le mot de passe de l'administrateur des boîtes.

Référence

- Pour confirmation, saisissez deux fois le mot de passe.
- Si le paramètre [Règles Mot Pass] est activé, vous ne pouvez pas créer de mot de passe contenant moins de huit caractères.
- Si le mot de passe de la Boîte utilisateur enregistré contient moins de huit caractères, ajoutez le nombre de caractères manquants avant d'activer "Règles Mot Pass". Pour plus de détails sur les règles de mot de passe, voir le [Guide de l'utilisateur Opérations Copie].

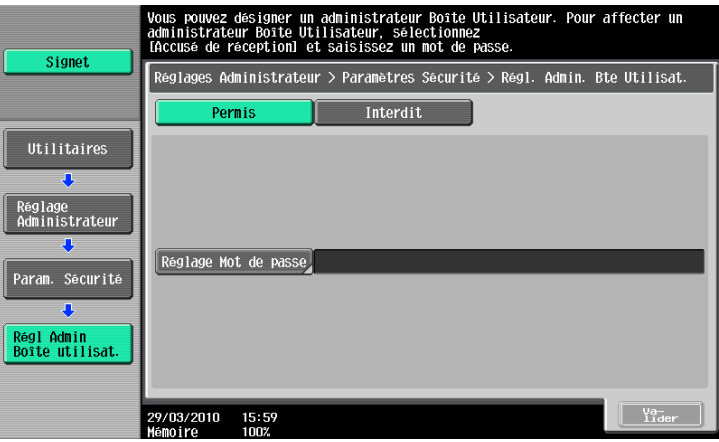

#### Connexion à cette machine comme Administrateur de boîtes

Entrez les éléments suivants sur l'écran de connexion.

Nom Utilisateur : boxadmin

Mot de passe : code d'accès déterminé dans l'écran Réglage Administrateur de boîtes

#### Fonctions Administrateur disponibles

Les fonctions suivantes sont disponibles lorsque vous vous connectez comme Administrateur de boîtes.

- Créer une boîte Public, Privé ou Groupe
- Vérifier, télécharger ou supprimer des documents enregistrés dans toutes les boîtes
- Changer tous les réglages Boîte
- Supprimer toutes les boîtes

## <span id="page-245-0"></span>8.3.11 DétailsSécurité

#### Impression sécurisée seulement

Utilisez ce réglage pour spécifier l'activation d'Impression Sécurisée seulement, lorsque la commande d'impression est émise depuis le pilote d'imprimante. Pour imprimer un document, il faut enter l'ID et le code d'accès.

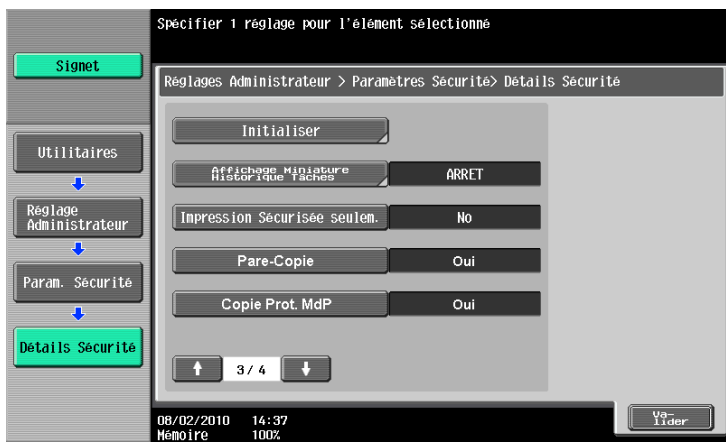

#### <span id="page-245-1"></span>8.3.12 Paramétrage HDD

## Vérifier Capacité HDD

Vous pouvez vérifier l'espace occupé et l'espace disponible sur le disque dur.

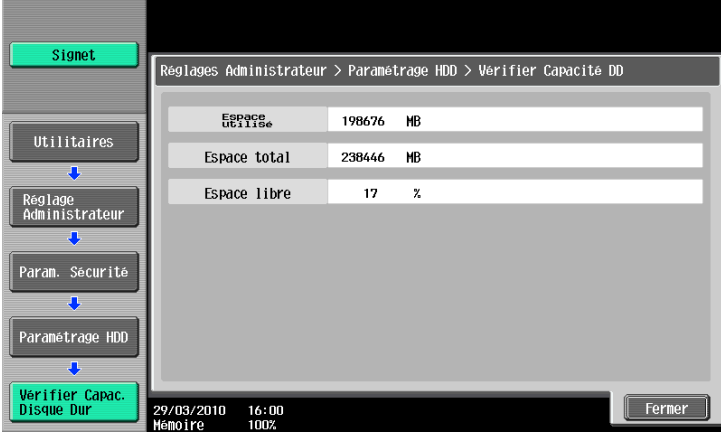

<span id="page-246-0"></span>Vous pouvez spécifier les modalités d'écrasement et de suppression des données du disque dur.

Lorsque les données image enregistrées sur le disque dur ne sont plus utiles, cette fonction permet d'écraser ces données dans toutes les zones où elles se trouvent afin de supprimer les données de l'original. Cette fonction supprime aussi la structure des données non-image afin qu'elles ne puissent pas être divulguées même si par exemple le disque dur installé est volé.

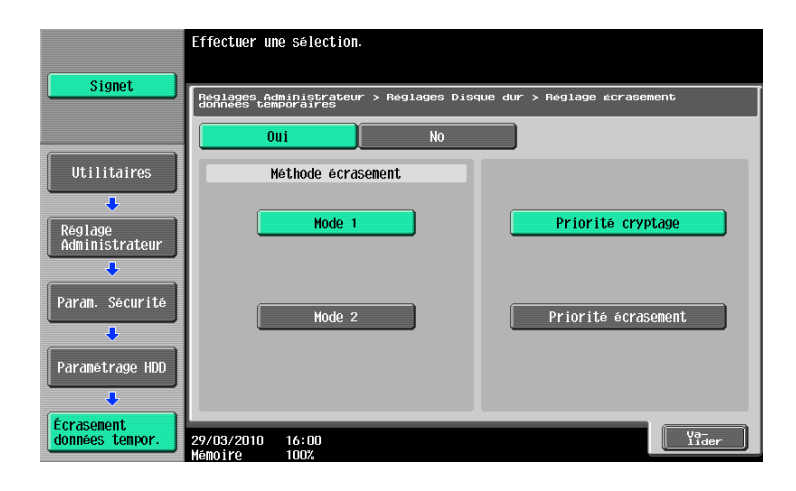

Les éléments de réglage disponibles sont les suivants. (Par défaut : Mode 1)

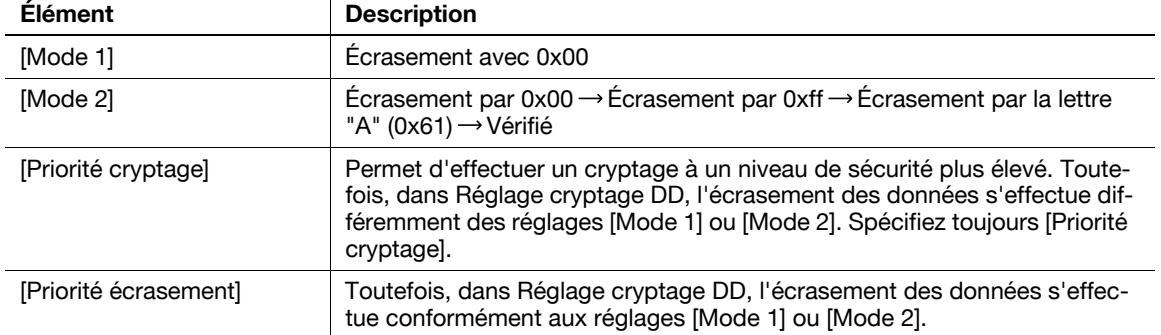

#### Référence

- Si vous changez le réglage Priorité cryptage ou le réglage Priorité Écrasement, formatez le disque dur après avoir redémarré cette machine. Dans ce cas, les données seront supprimées par le formatage du disque dur.
- En ce qui concerne les données supprimées par le formatage du disque dur, voir [page 8-30.](#page-249-0)

bizhub 652/552 8-27

#### <span id="page-247-0"></span>Écraser données

Cette fonction écrase et supprimer toutes les données contenues dans le disque dur.

- 0 Cette fonction est disponible lorsque cette machine doit être mise au rebut. Avant de procéder à cette opération, veuillez consulter votre S.A.V.
- 0 Ne jamais manoeuvrer l'interrupteur de la machine pendant l'écrasement et la suppression des données.
- Bour écraser et supprimer les données, sélectionnez la Méthode écrasement données disque dur et appuyez sur [Supprimer].

Le processus d'écrasement et de suppression des données intervient une fois que cette machine a été redémarrée.

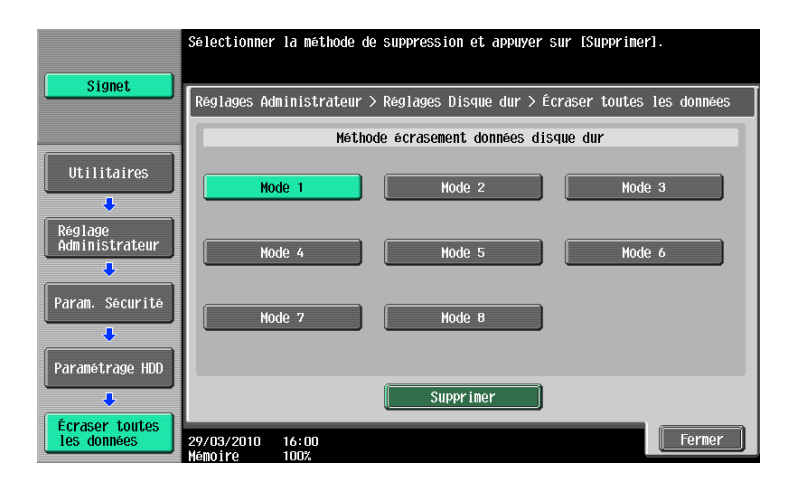

Les éléments de réglage disponibles sont les suivants.

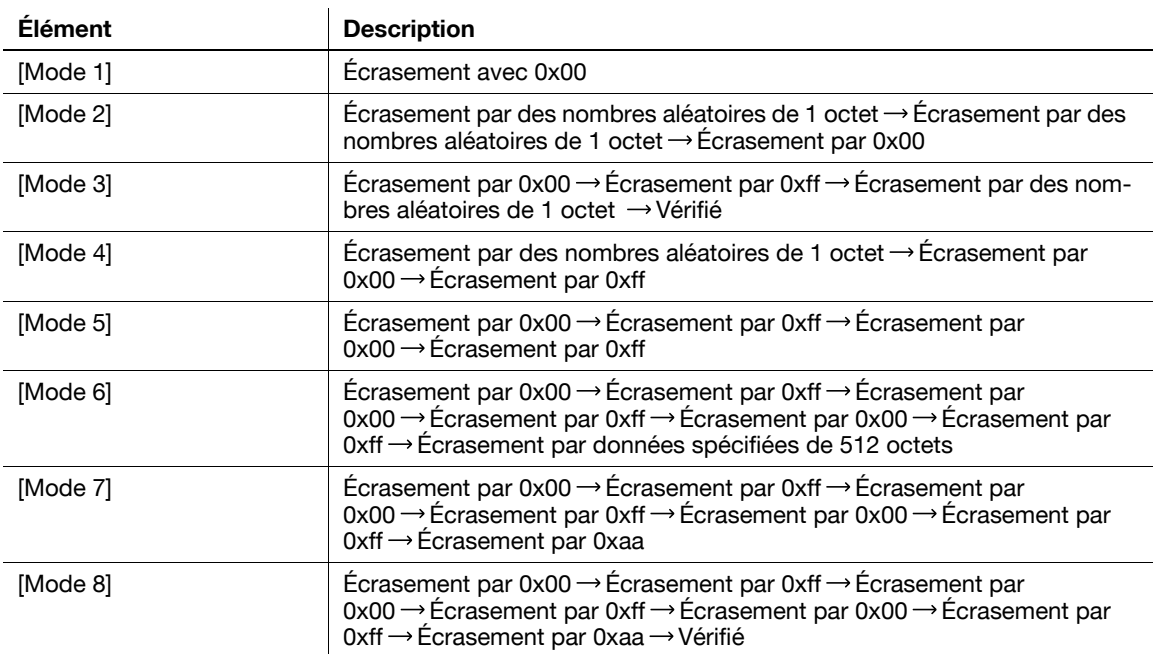

#### Référence

- L'exécution du Mode 1 prend 40 minutes environ.

#### <span id="page-248-0"></span>Mot de passe accès disque dur

Vous pouvez spécifier le code d'accès permettant de verrouiller le disque dur.

- 0 Assurez-vous de spécifier un code d'accès tel qu'il ne puisse pas être oublié. En effet, la perte du code d'accès entraînerait un travail de récupération très important.
- Spécifiez le code d'accès et redémarrez cette machine.

Le code d'accès du disque dur est spécifié.

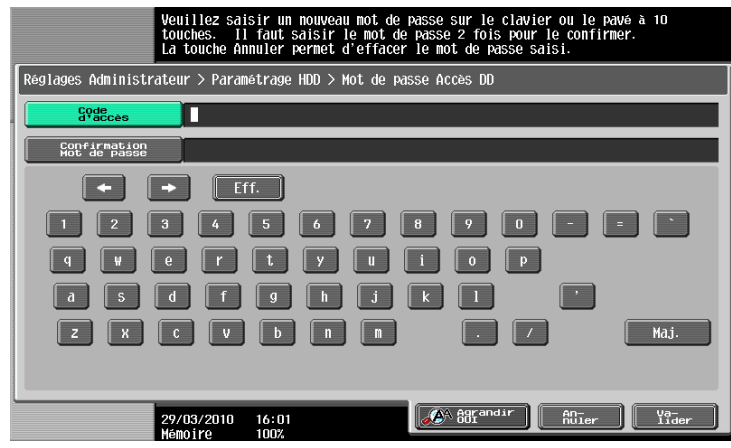

- Entrez un code d'accès disque dur de 20 caractères. Notez que les caractères ne doivent pas être identiques.
- Si vous avez déjà spécifié code d'accès du disque dur, [Changer] et [Désactive] apparaissent. Vous pouvez changer ou désactiver le code d'accès du disque dur.

#### <span id="page-249-0"></span>Formatage DD

Cette fonction permet de formater le disque dur.

- 0 Pour éteindre puis rallumer l'interrupteur principal, placez d'abord l'interrupteur principal sur Arrêt, puis sur Marche en attendant au moins 10 secondes entre les deux manoeuvres. Négliger cette précaution peut entraîner une anomalie de fonctionnement.
- Pour formater le disque dur, sélectionnez [Oui] pour confirmer le message affiché. Une fois le formatage du disque dur terminé, redémarrez cette machine.

#### Référence

- L'utilisation de la fonction Exporter de PageScope Web Connection permet de sauvegarder les informations d'enregistrement de l'utilisateur ou les données d'adresse. Pour plus de détails, consulter l'Aide en ligne de PageScope Web Connection.
- Voici les données qui sont supprimées par le formatage du disque dur.
- Programme
- My ress Book
- Réglage Méthode d'authentification
- Réglage Auth. Utilis.
- Réglage Compte Département
- Boîte Utilisateur
- Réglages Boîte
- Documents dans les boîtes utilisateur
- Réglage boîte Confidentielle
- Réglage Boîte Utilisateur Bulletin Bord

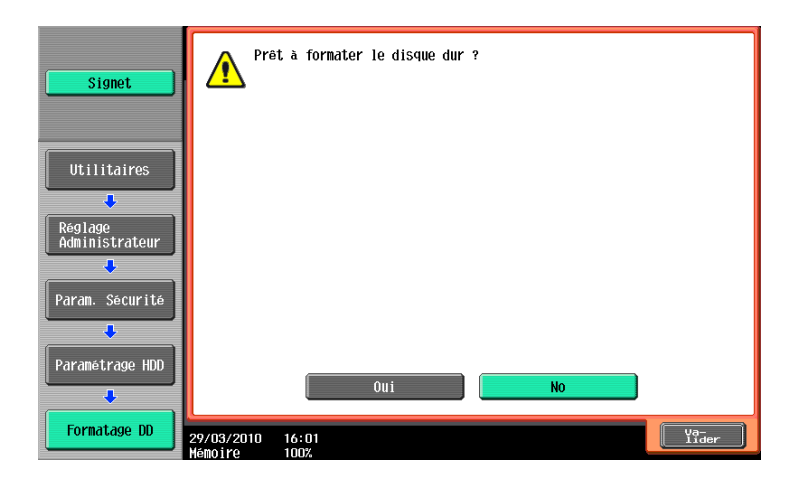

#### <span id="page-249-1"></span>Réglage cryptage DD

Vous pouvez configurer le réglage du cryptage du disque dur. L'utilisation d'une chaîne de 20 caractères comme mot de passe du disque dur évite qu'un utilisateur prenne facilement connaissance des données conservées dans le disque dur.

- ► Assurez-vous de spécifier un mot de passe tel qu'il ne puisse pas être oublié.
- 0 Le réglage Mot de passe de cryptage doit être configuré par l'administrateur de cette machine.
- Pour éteindre puis rallumer l'interrupteur principal, placez d'abord l'interrupteur principal sur Arrêt, puis sur Marche en attendant au moins 10 secondes entre les deux manoeuvres. Négliger cette précaution peut entraîner une anomalie de fonctionnement.
- $\rightarrow$  Spécifiez le mot de passe de cryptage et redémarrez cette machine.

Le réglage Mot de passe de cryptage devient alors disponible.

- Entrez les 20 caractères du mot de passe de cryptage. Notez que les caractères ne doivent pas être identiques.
- Le réglage Mot de passe de cryptage devient disponible une fois que cette machine a été redémarrée.

## <span id="page-250-0"></span>8.3.13 Réglages Tampon

#### Réglages Horodatage

Cette fonction permet d'appliquer par mesure de sécurité un tampon prédéfini à tous les documents à produire à partir de cette machine. Spécifiez si un tampon doit être appliqué lors de l'impression ou de l'émission. Pour appliquer les tampons, sélectionnez [Appliquer], puis configurez les réglages du tampon à ajouter en continu.

Référence

- Voici les types de tampons qui peuvent être appliqués aux données imprimées.
- Date/Heure
- Numéro de page
- Tampon
- Sécurité Copie (Protection Copie, Pare-copie, Copie Prot. MdP)
- Tampon répétitif
- Tête/Pied de page
- Surimpression enregistrée
- Voici les types de tampons qui peuvent être appliqués aux données envoyées.
- Date/Heure
- Numéro de page
- Tampon
- Tête/Pied de page

#### $\mathbb{R}$  Pour info

Pour plus de détails sur le réglage Tampon, voir [page](#page-135-0) 7-20.

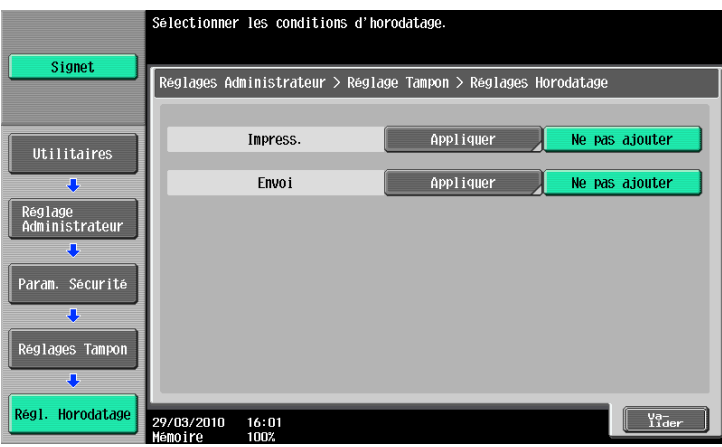
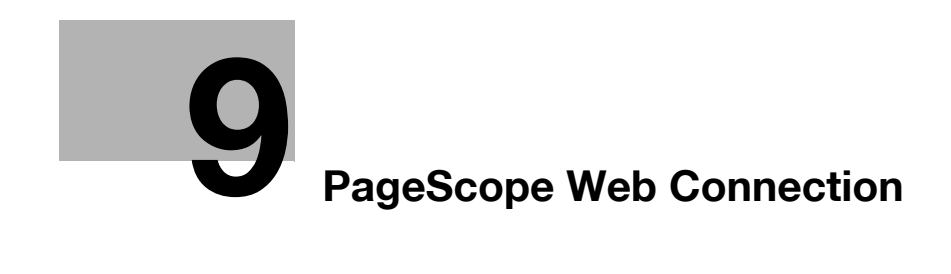

<span id="page-254-0"></span>9 PageScope Web Connection

# 9.1 Utiliser PageScope Web Connection

PageScope Web Connection est un utilitaire de gestion de périphérique supporté par le serveur HTTP intégré au contrôleur de l'imprimante. Vous pouvez par l'intermédiaire d'un navigateur Web sur un ordinateur connecté au réseau, configurer les paramètres de la machine et contrôler l'état de la machine. Cet utilitaire permet de configurer depuis votre ordinateur, certains réglages gérés sur le panneau de contrôle de la machine et facilite la saisie des données.

# 9.1.1 Environnement d'exploitation

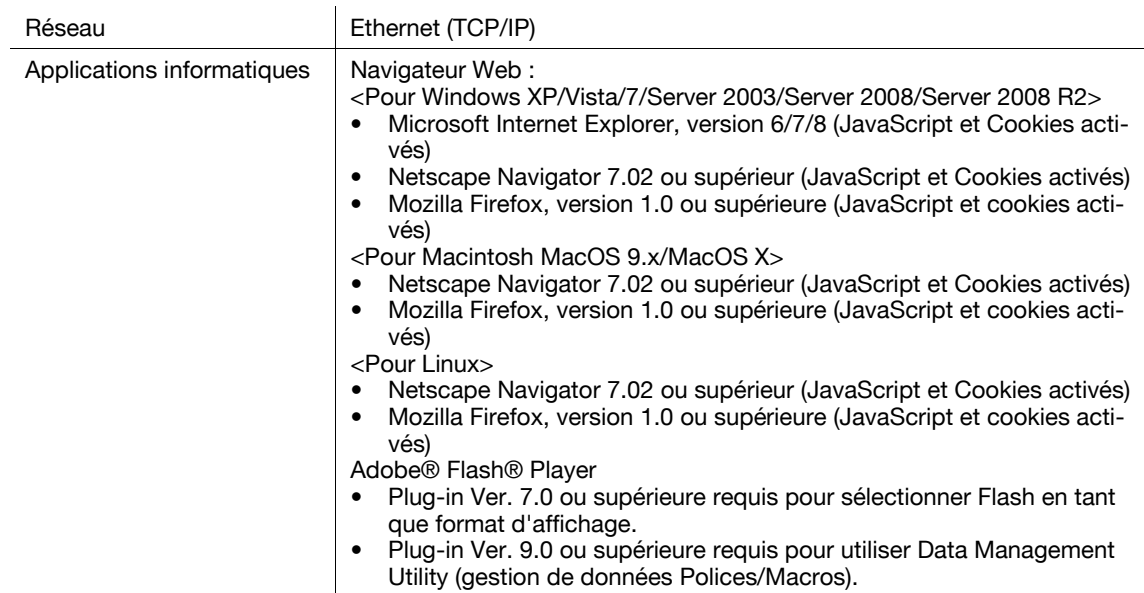

# 9.1.2 Accéder à PageScope Web Connection

- Lancez le navigateur Web pour accéder à PageScope Web Connection.
- 0 Si l'Authentification utilisateur est activée, entrez le nom utilisateur et le code. Pour plus de détails, voir [page 9-11](#page-262-0).
- 0 Pour plus d'informations sur le paramétrage de l'adresse IP de cette machine, voir le [Guide de l'utilisateur Administrateur Réseau].
- PageScope Web Connection dispose de deux modes d'affichage : Flash et HTML. Pour plus de détails, voir [page 9-9.](#page-260-0)
- 1 Démarrez le navigateur Internet.
- 2 Entrez l'adresse IP de la machine dans la barre d'adresse URL, puis appuyez sur [Entrée]. http://<adresse IP de la machine>/

Exemple : Si l'adresse IP de cette machine est 192.168.1.20 :

- http://192.168.1.20/

Si IPv6 est défini sur "ACTIVE" lorsqu'un navigateur autre que Internet Explorer 6 est utilisé :

- Entrez l'adresse IPv6 dans les crochets ([]).
- http://[IPv6 adresse de la machine]/

Exemple : lorsque l'adresse IPv6 de cette machine est fe80::220:6bff:fe10:2f16 :

- http://[fe80::220:6bff:fe10:2f16]/
- Si IPv6 est réglé sur "ON" et que vous utilisez Internet Explorer, ajoutez préalablement "fe80::220:6bff:fe10:2f IPv6\_MFP\_1" au fichier serveurs et spécifiez l'adresse avec le nom d'hôte.

La page de connexion ou du menu principal apparaît.

# 9.1.3 Cache du navigateur Internet

Le navigateur Web dispose de la fonction cache ; par conséquent, il se peut que les dernières informations ne s'affichent pas sur la page lors de l'utilisation de PageScope Web Connection. L'utilisation du cache peut entraîner un échec de l'opération. Quand vous utilisez PageScope Web Connection, désactivez la fonction cache du navigateur Internet.

Référence

- En fonction des versions, les navigateur Web peuvent proposer des menus et noms de rubriques différents. Pour plus d'informations, voir l'aide du navigateur Internet.
- Lorsque la fonction cache est activée, une déconnexion pour dépassement se produit en mode administrateur et cette déconnexion se répète à chaque tentative de connexion. Cela aboutit au blocage du panneau de contrôle de la machine auquel vous n'avez plus accès. Dans ce cas, éteignez puis rallumez la machine. Pour éviter ce problème, désactiver la fonction de cache.

#### Pour Internet Explorer

- 1 Sélectionnez [Options Internet] dans le menu [Outils].
- 2 À l'onglet [Général], sélectionnez [Fichiers Internet Temporaires] [Paramètres].
- 3 Sélectionnez [A chaque visite de la page] et cliquez sur [OK].

#### Pour Netscape Navigator

- 1 Sélectionnez [Préférences] dans le menu [Édition].
- 2 Sous [Catégorie] à gauche, sélectionnez [Avancé] [Cache].
- 3 Sous [Comparer le document en mémoire cache au document du réseau], sélectionnez [Chaque fois].

#### Pour Mozilla Firefox

- 1 Sélectionnez [Options] dans le menu [Outils].
- 2 Sélectionnez [Confidentialité] puis cliquez sur [Paramètres] dans la section Vie privée.
- 3 Cochez la case [Cache] sous [Vie privée], cochez la case [Toujours effacer mes traces personnelles à la fermeture de Firefox] sous [Paramètres] puis cliquez sur [OK].

#### <span id="page-255-0"></span>9.1.4 Fonction Aide en ligne

Après connexion à PageScope Web Connection et avoir cliqué 7, vous pouvez afficher l'aide en ligne pour la fonction en cours de configuration.

#### Référence

Pour afficher l'aide en ligne, connectez votre ordinateur à Internet.

# 9.2.1 Opérations de connexion et de déconnexion

À l'ouverture de PageScope Web Connection, une page de connexion s'affiche lorsque Authentification utilisateur ou Compte Département sont activés et la page de connexion s'affiche en mode Utilisateur public si Authentification utilisateur ou Compte Département ne sont pas activés. En cas de nouvelle connexion sur cette machine en tant qu'utilisateur différent ou en tant qu'administrateur, déconnectez-vous une fois puis connectez-vous à nouveau

# Lorsque Authentification utilisateur ou Compte Département est désactivé

L'utilisateur se connecte automatiquement comme utilisateur public.

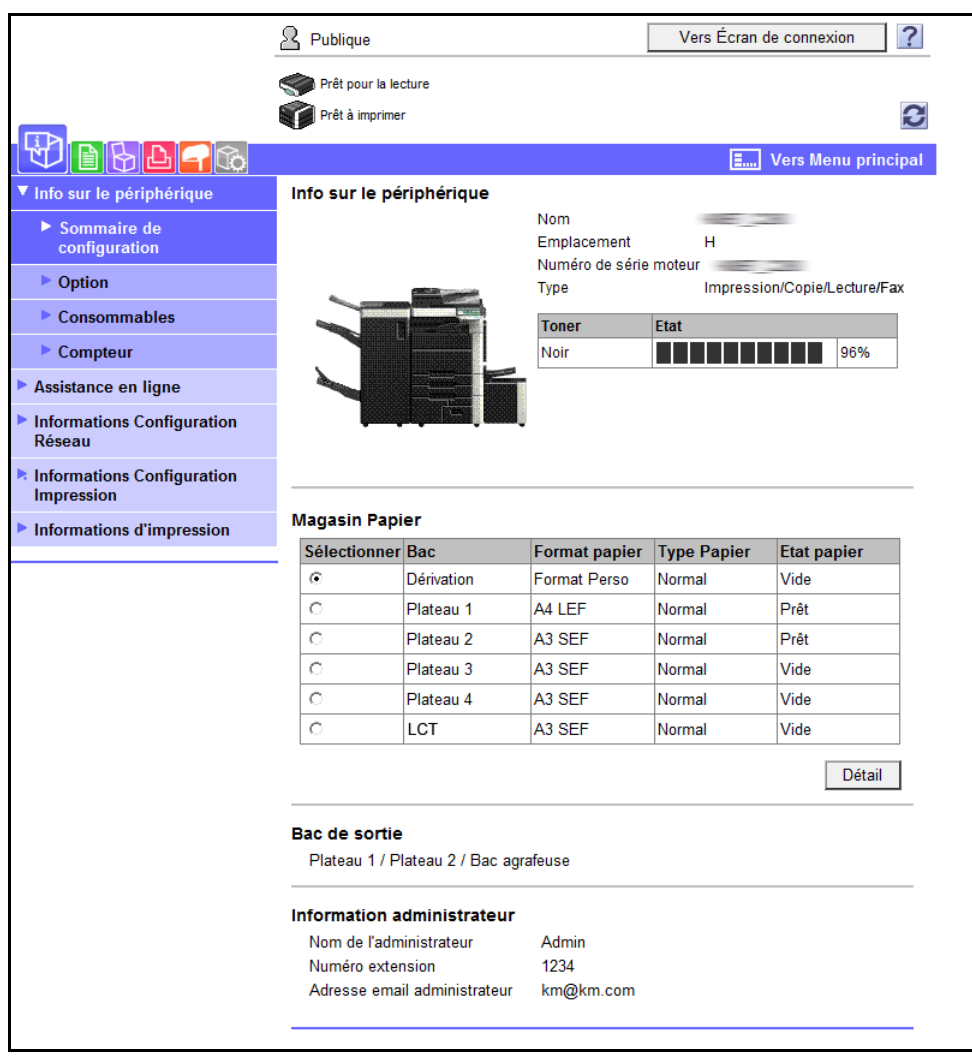

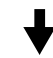

Pour se connecter comme Administrateur, il faut d'abord se déconnecter.

Il est alors possible de se reconnecter en tant qu'Administrateur.

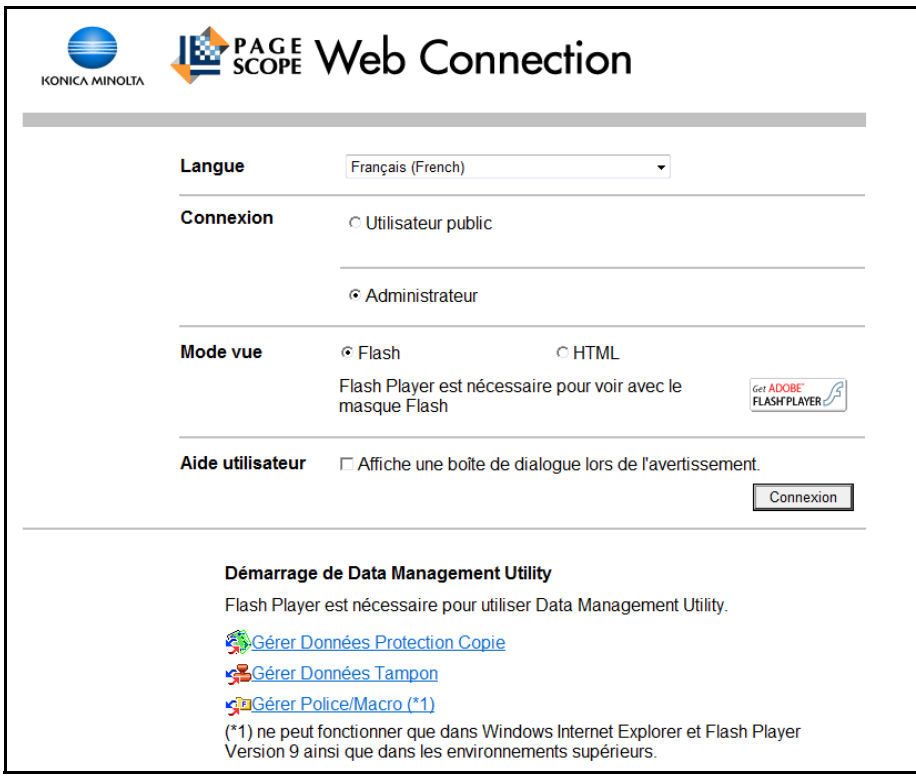

# Quand Authentification utilisateur ou Compte Département est activé

Si PageScope Authentication Manager est utilisé pour l'authentification, demandez à votre administrateur serveur de vous indiquer la procédure de connexion.

La page Authentification Utilisateur ou Compte Département s'affiche. Entrer les informations demandées pour vous connecter.

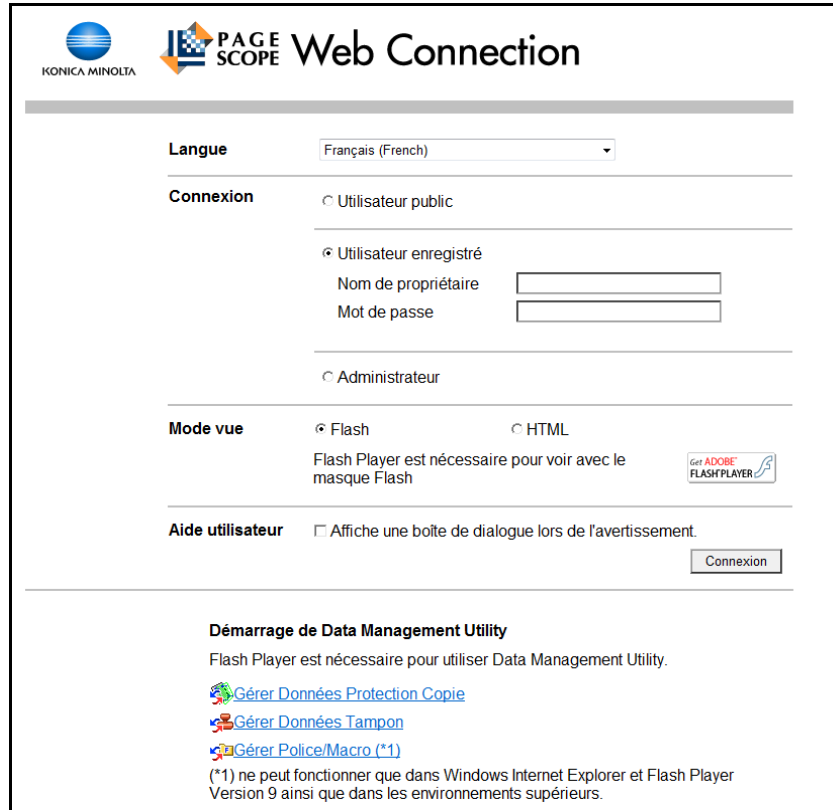

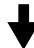

Pour se connecter comme utilisateur différent ou comme Administrateur, il faut d'abord se déconnecter.

Reconnectez-vous.

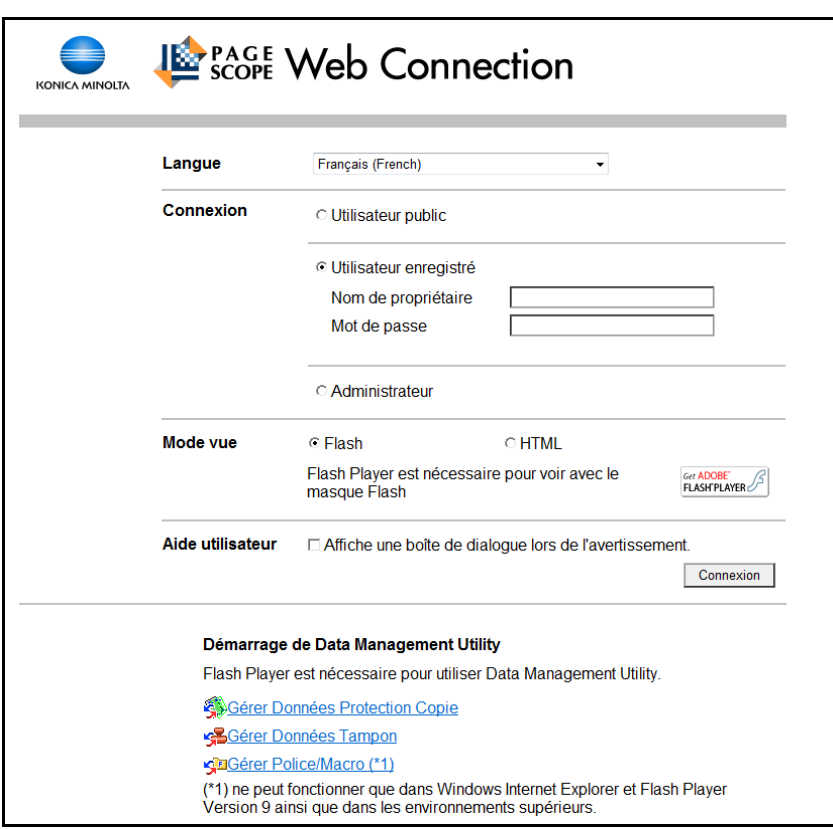

#### 9.2.2 Déconnexion

Cliquez sur [Déconnexion] ou [Vers Écran de connexion] en haut à droite dans la fenêtre. Une page de confirmation de déconnexion apparaît. Cliquez sur [OK] pour revenir à l'écran de connexion.

Référence

- La page de connexion qui s'affiche peut être différente selon si l'Authentification est activée ou non sur cette machine.
- Si vous êtes connecté en tant qu'utilisateur Public, [Vers Écran de connexion] apparaît. Si vous êtes connecté en tant qu'utilisateur enregistré ou administrateur, [Déconnexion] apparaît.
- En cas de dépassement du délai d'attente dû à l'absence d'opérations pendant la période spécifiée de connexion ou dû à un changement de l'authentification au niveau du panneau de contrôle lors de la connexion en mode utilisateur, vous êtes automatiquement déconnecté du mode en cours.
- Pour plus d'information sur la manière de définir le délai d'attente des modes utilisateur ou administrateur, voir [page 9-38](#page-289-0).

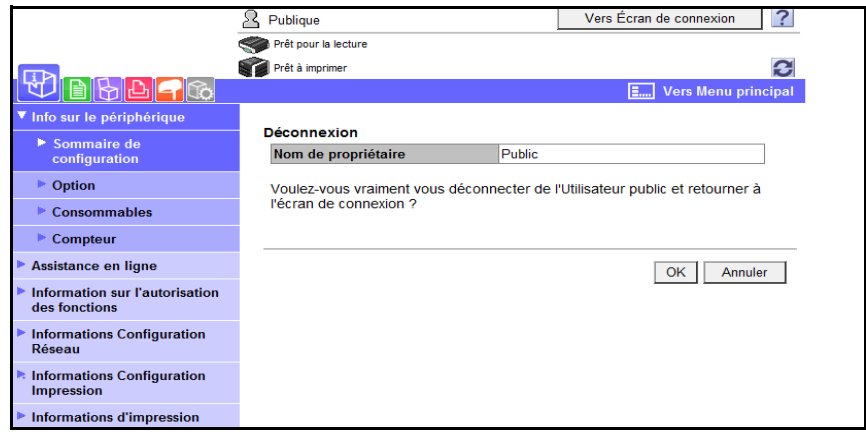

# 9.2.3 Connexion

PageScope Web Connection permet de se connecter en mode utilisateur ou en mode administrateur. Si nécessaire, vous avez la possibilité de vous connecter en mode utilisateur en tant qu'administrateur ou Administrateur boîte utilisateur, selon le réglage de l'authentification utilisateur ou de l'Administrateur Boîte Utilisateur.

Référence

- Vous pouvez vous connecter en tant qu'Administrateur boîte utilisateur lorsque Administrateur boîte utilisateur est activé au niveau du panneau de contrôle. Pour plus de détails sur la fonction Administrateur de boîtes, les permissions et le mot de passe, voir [page 8-25.](#page-244-0)
- La connexion au mode utilisateur comme Administrateur vous permet des opérations de suppression de travaux, option non disponible en mode administrateur.
- A la page de connexion, sélectionnez l'utilitaire de Data Management Utility que vous souhaitez. Pour plus d'informations sur Data Management Utility, voir le [Guide de l'utilisateur Administrateur Réseau].

# <span id="page-260-0"></span>Options de Connexion

Vous pouvez sélectionner diverses options de connexion.

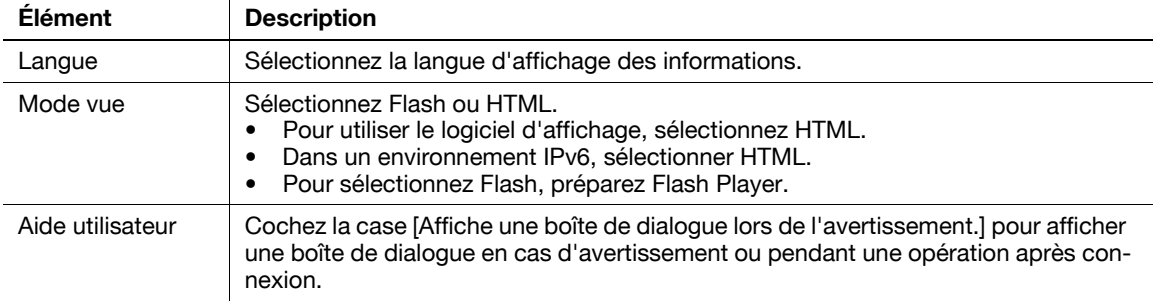

#### Référence

- Si la case Flash est cochée au Mode vue, les éléments suivants sont affichés avec la fonction Flash.
- Icônes et messages d'état
- État de [Magasin Papier] dans [Information] [Infos Périphérique]
- État de [Tâche]

# Connexion en tant qu'utilisateur public

Si Authentification utilisateur n'a pas été activé sur la machine, l'utilisateur sera connecté en tant qu'utilisateur public. Dans la page de connexion, sélectionnez [Utilisateur public] et cliquez sur [Connexion].

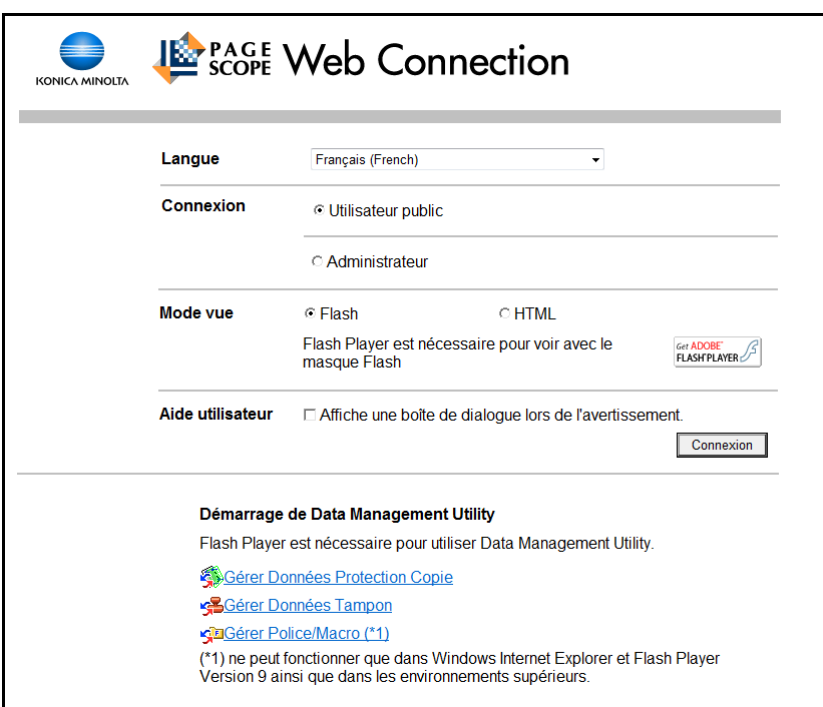

### <span id="page-262-0"></span>Connexion en tant qu'utilisateur enregistré

Spécifier le nom d'utilisateur enregistré et le mot de passe pour se connecter lorsque Authentification utilisateur est activé sur cette machine.

Dans la page d'accueil, entrez le nom de l'utilisateur et le mot de passe, puis cliquez sur [Connexion].

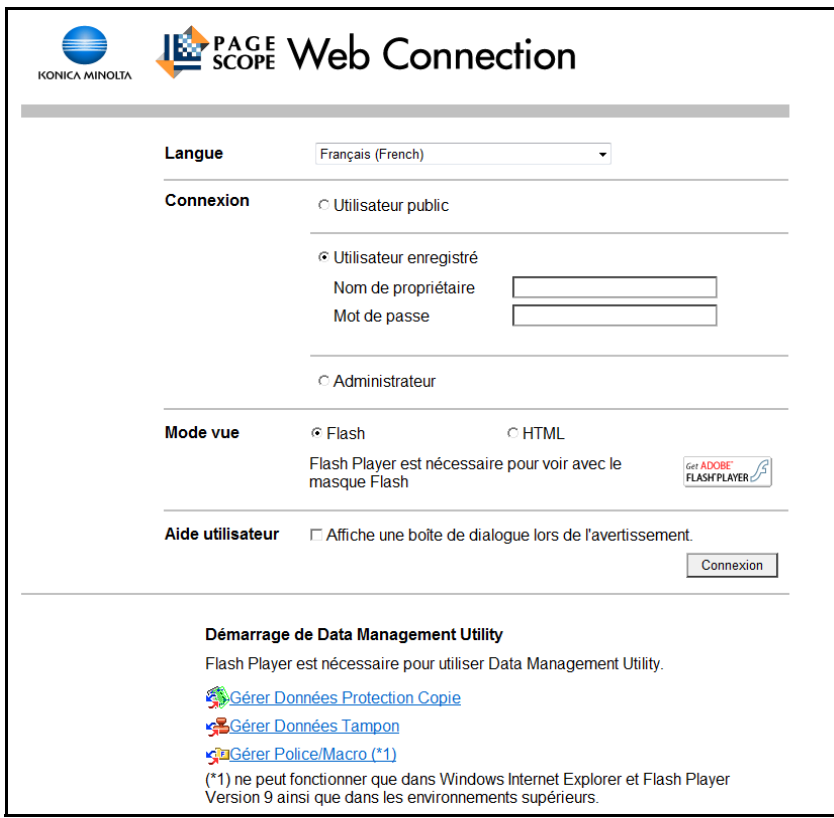

#### Référence

- Si Compte Département est activé, entrez également le nom et le code d'accès du compte.
- Pour sélectionner un nom d'utilisateur dans une liste, cliquez sur la touche [Liste Utilisateurs].
- Si l'authentification par serveur externe est activée, choisissez un serveur.
- Pour vous connecter en mode Utilisateur en tant qu'administrateur, sélectionnez [Administrateur] [Administrateur (Mode utilisateur)], puis entrez le mot de passe administrateur.
- Si [Fonctions interdites si échec d'authentification] des Réglages Administrateur est réglé sur Mode 2 et qu'un utilisateur introduit un code d'accès incorrect le nombre de fois spécifié, cet utilisateur sera bloqué et ne pourra plus utiliser la machine. Pour plus de détails sur la désactivation des Fonctions interdites si échec d'authentification, contactez votre administrateur.
- [Liste Utilisateurs] n'est disponible que lorsque Liste noms utilis. est réglé sur [ON]. Pour plus d'informations, consultez le [Guide de l'utilisateur Opérations Copie].

## Se connecter en mode Administrateur

Pour configurer le système ou les paramètres réseau, connectez-vous en mode Administrateur.

1 Sélectionnez [Administrateur], puis cliquez sur [Connexion].

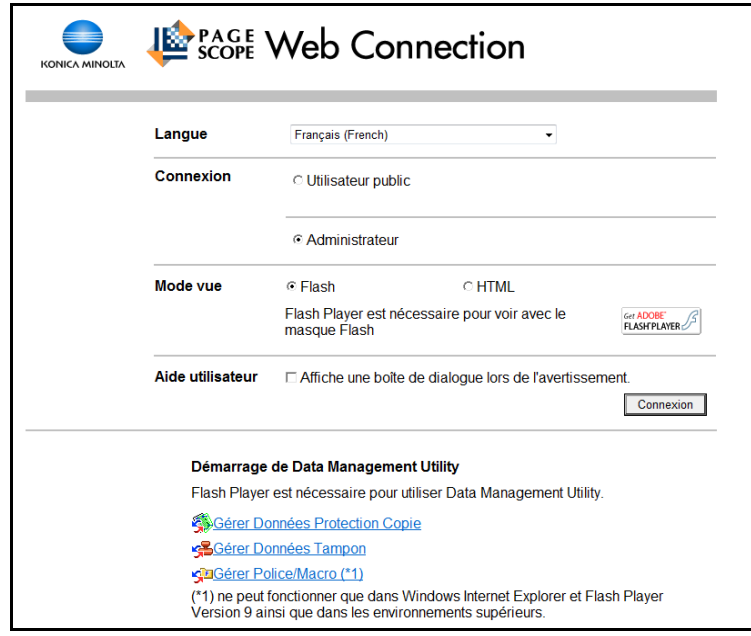

- 2 Saisissez le mot de passe administrateur, puis cliquez sur [OK].
	- → Pour vous connecter en mode Utilisateur en tant qu'administrateur, sélectionnez [Administrateur (Mode utilisateur)], puis entrez le mot de passe administrateur.
	- $\rightarrow$  La connexion en mode administrateur provoque le blocage du panneau de contrôle et ne vous permet pas de l'utiliser.
	- $\rightarrow$  En fonction de l'état de la machine, il se peut que vous ne puissiez pas vous connecter en mode administrateur.
	- → Si [Fonctions interdites si échec d'authentification] dans les Réglages Administrateur est réglé sur Mode 2 et si un utilisateur entre un mot de passe incorrect le nombre de fois spécifié, il n'est plus possible de se connecter en mode Administrateur. Pour plus de détails sur le paramètre Fonctions interdites si échec d'authentification, voir le [Guide de l'utilisateur Opérations Copie].
	- $\rightarrow$  La page de saisie du mot de passe varie en fonction des réglages de la machine.
	- → Vous pouvez afficher l'explication des fonctions (Aide) si nécessaire. Pour afficher l'Aide, sélectionnez [ON] dans Réglage Affichage. [Par souris] : pointez le curseur pour afficher l'Aide. [Par focus] : sélectionnez un élément pour afficher l'Aide.

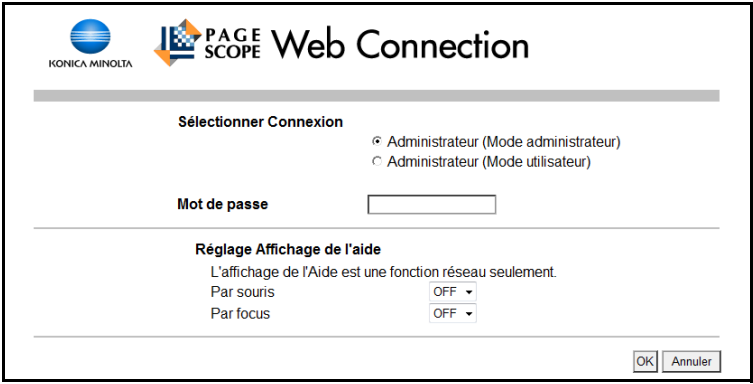

### <span id="page-264-0"></span>Affichage du mode en mode administrateur

Dans [Réglages Système] - [Réglage Affichage], le mode d'affichage en mode administrateur peut être sélectionné entre [Affichage Fonction Onglet] ou [Affichage Fonction Liste]. Ce manuel montre un exemple où l'[Affichage Fonction Liste] est configuré comme mode d'affichage.

Dans l'autre mode d'affichage, les éléments disponibles sont les mêmes.

Dans le réglage par défaut, l'écran est affiché en [Affichage Fonction Onglet].

Dans [Affichage Fonction Onglet], cliquez sur l'icône souhaitée pour changer de menu.

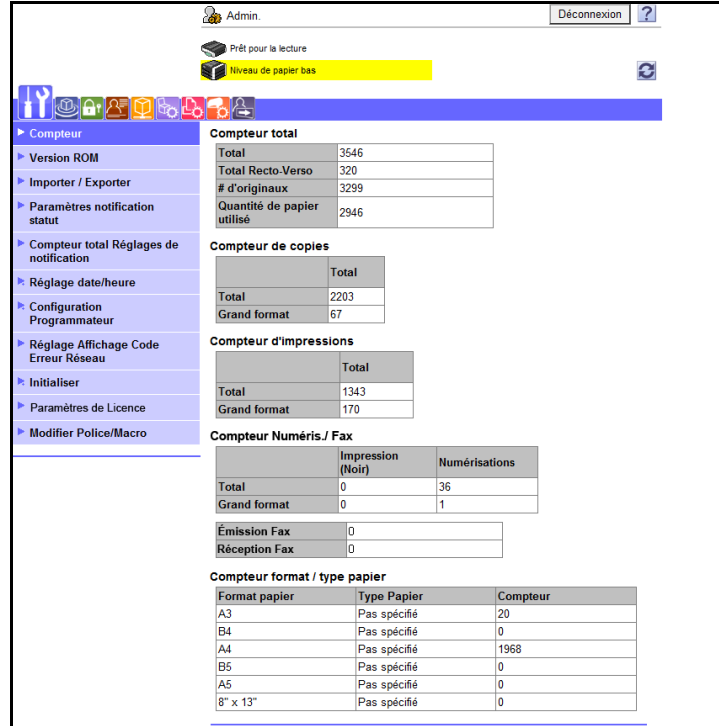

Dans [Affichage Fonction Liste], changer de menu dans la zone de liste déroulante.

Sélectionnez le menu souhaité dans la zone de liste déroulante, cliquez sur [Afficher].

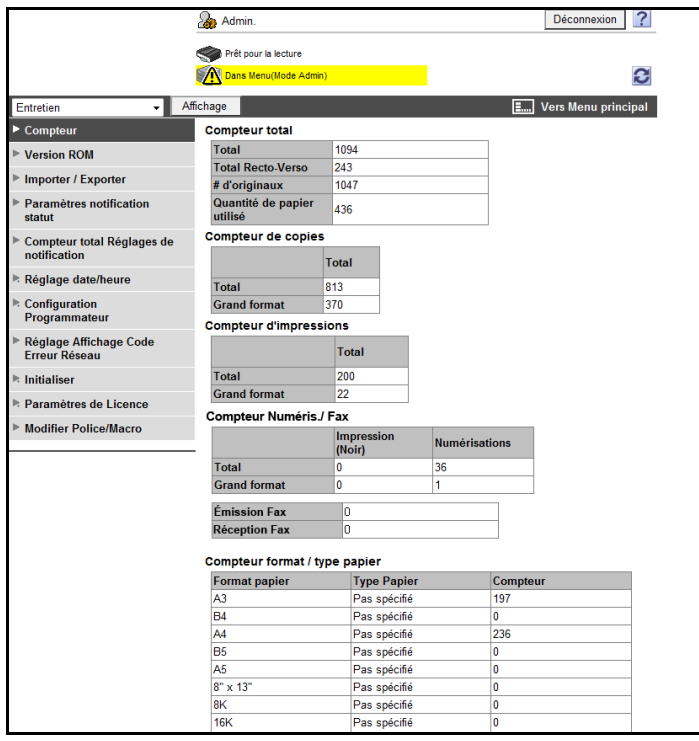

#### Connexion en tant qu'Administrateur de boîte

Vous pouvez vous connecter en mode utilisateur en tant qu'administrateur afin de supprimer une tâche, si Authentification utilisateur est activée sur cette machine. Si nécessaire, vous pouvez vous connecter en mode utilisateur en tant qu'Administrateur de boîte, lorsque Administrateur de boîte est activé à l'aide du panneau de contrôle.

- $\rightarrow$  Dans la page de connexion, sélectionnez [Administrateur] et cliquez sur [Connexion].
	- → Pour vous connecter en mode Utilisateur en tant qu'administrateur de boîte, sélectionnez [Administrateur de boîte] puis entrez le mot de passe pour l'administrateur de boîte.

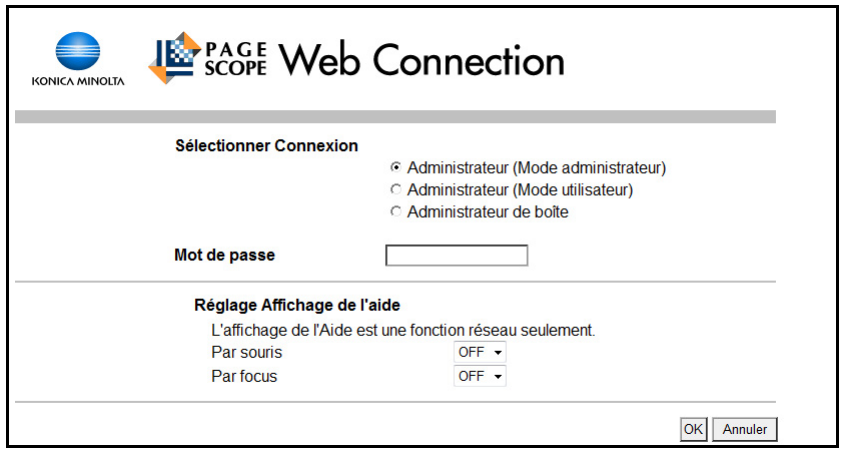

Référence

- Pour vous connecter en mode Utilisateur en tant qu'administrateur, sélectionnez [Administrateur] [Administrateur (Mode utilisateur)], puis entrez le mot de passe administrateur.
- Si [Fonctions interdites si échec d'authentification] dans les Réglages Administrateur est réglé sur Mode 2 et si un utilisateur entre un mot de passe incorrect le nombre de fois spécifié, il n'est plus possible de se connecter en mode Administrateur. Pour plus de détails sur le paramètre Fonctions interdites si échec d'authentification, voir le [Guide de l'utilisateur Opérations Copie].
- La page de saisie du mot de passe varie en fonction des réglages de la machine.
- Vous pouvez afficher l'explication des fonctions (Aide) si nécessaire. Pour afficher l'Aide, sélectionnez [ON] dans Réglage Affichage.
- [Par souris] : pointez le curseur pour afficher l'Aide.
- [Par focus] : sélectionnez un élément pour afficher l'Aide.

Toute connexion sur PageScope Web Connection affiche la page qui est configurée comme illustré ci-dessous. L'exemple ci-après illustre les rubriques de Information - Info sur le périphérique.

#### Référence

**-** Le contenu des pages de **PageScope Web Connection** dépend des options installées sur la machine ou des réglages.

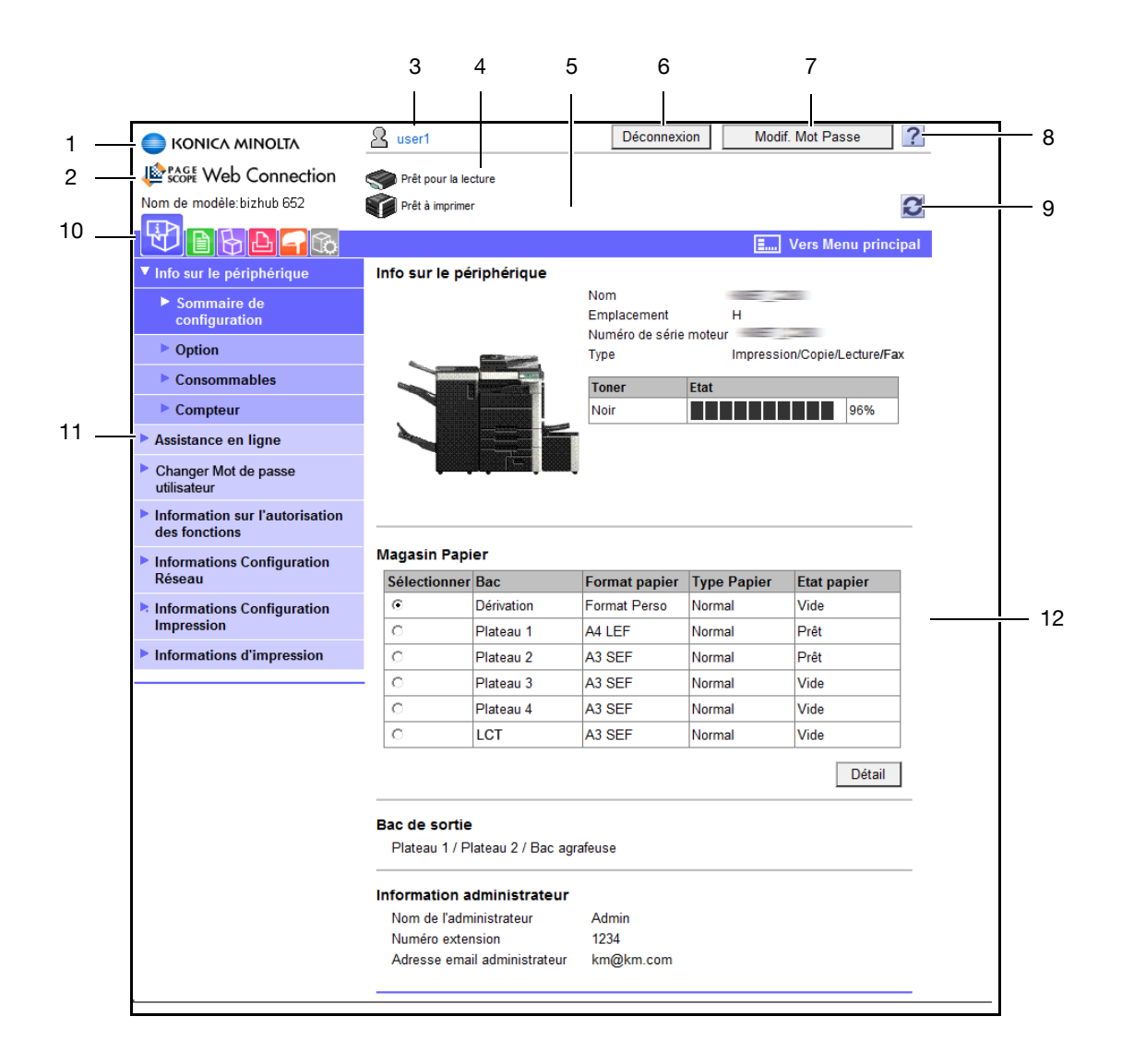

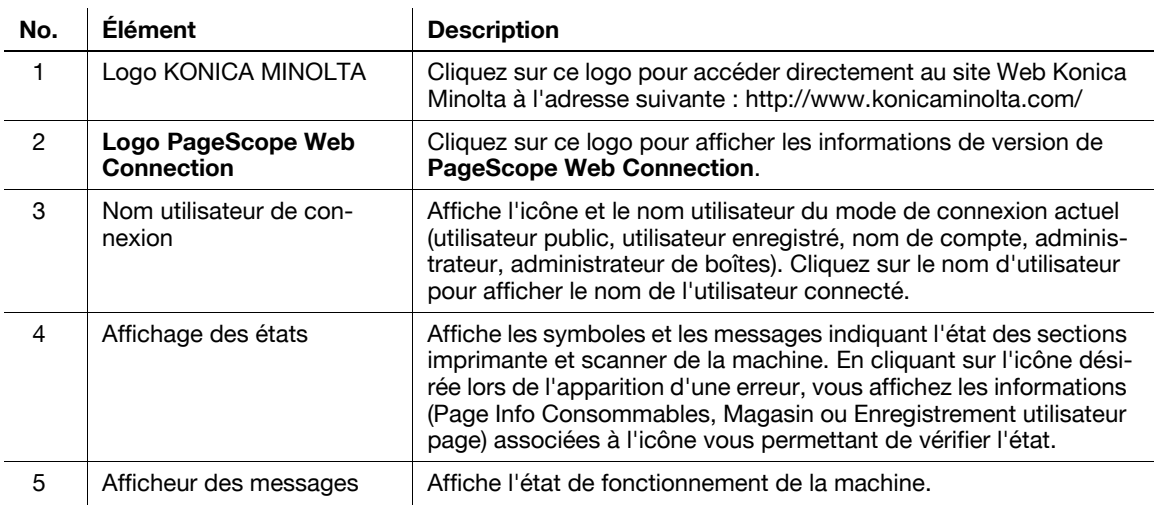

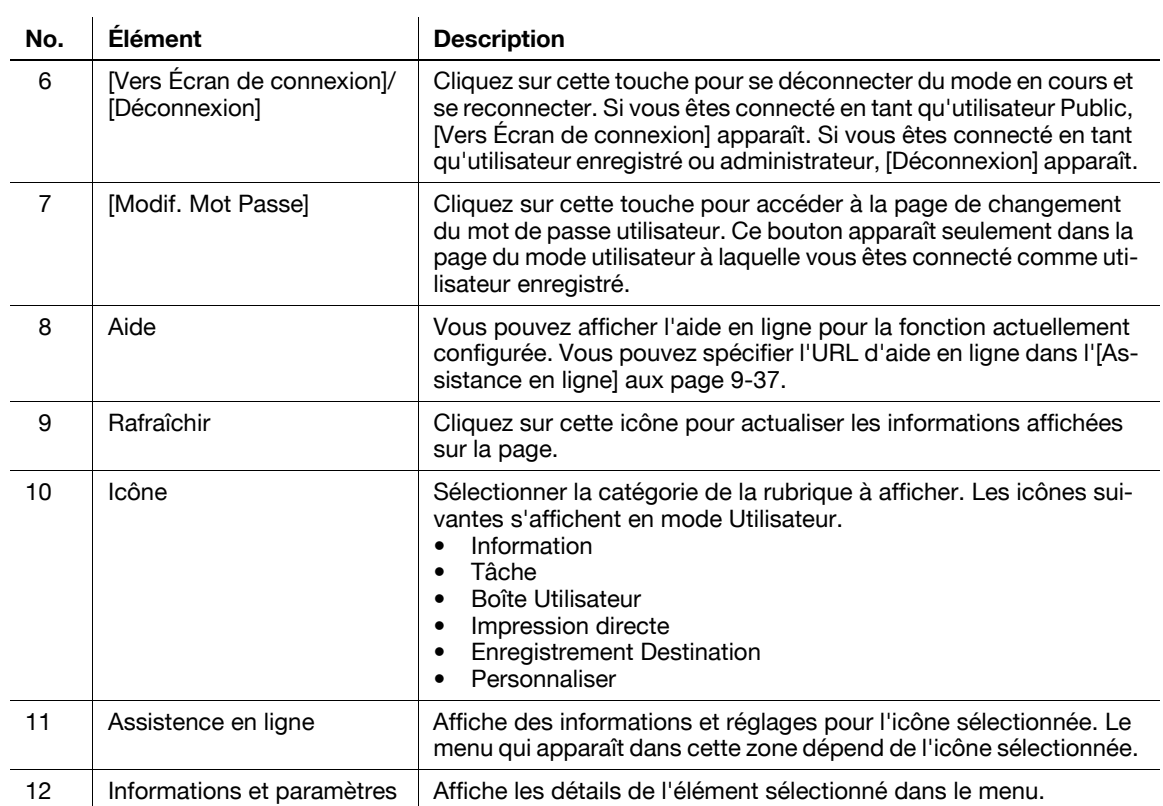

La connexion en mode utilisateur vous permet de configurer les fonctions suivantes.

# 9.4.1 Information

#### $\sqrt{s}$  Pour info

Vous pouvez aussi vérifier l'explication du mode utilisateur dans l'aide en ligne de PageScope Web Connection ou le manuel de PageScope Web Connection figurant sur le DVD-ROM d'application. Pour plus d'informations sur l'aide en ligne, voir [page](#page-255-0) 9-4.

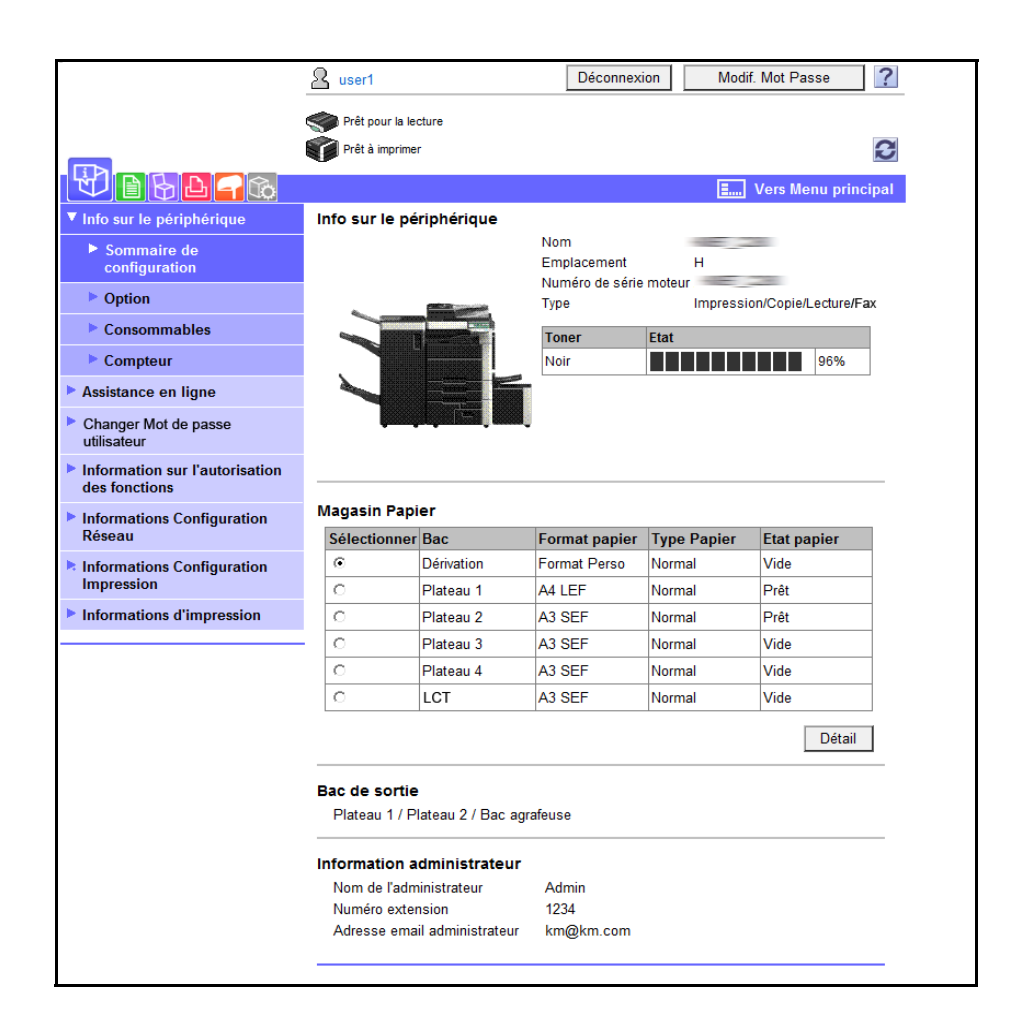

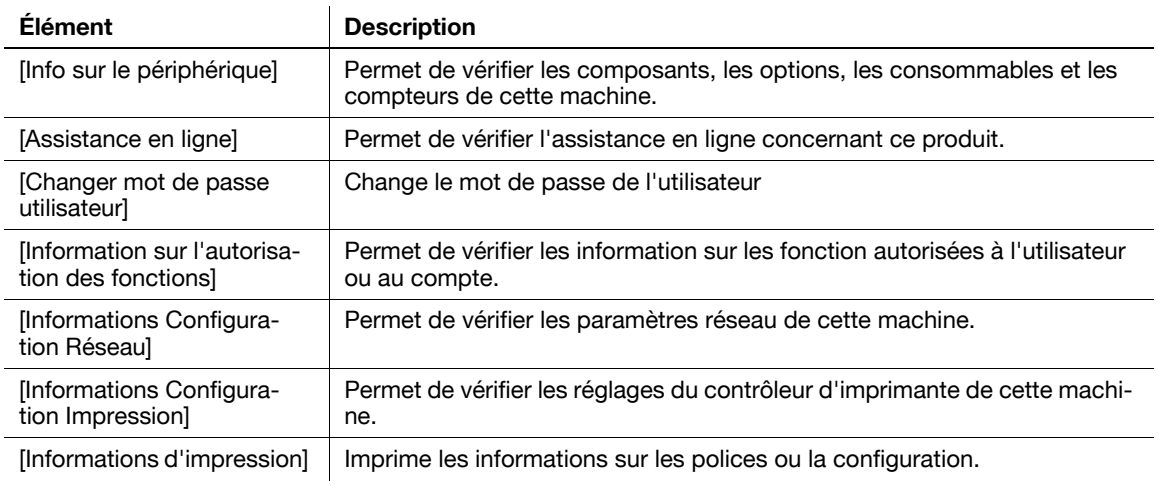

# 9.4.2 Tâche

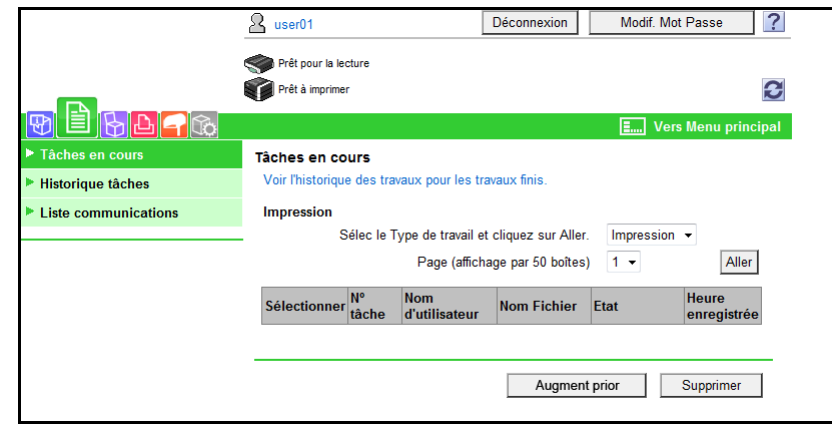

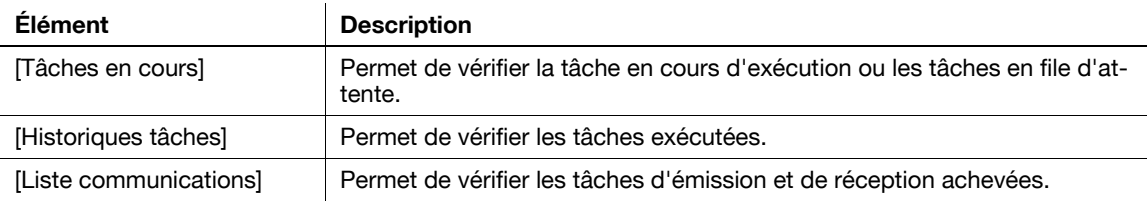

# 9.4.3 Boîtes

# dPour info

Pour plus de détails sur la gestion des boîtes utilisateur, voir [page](#page-273-0) 9-22.

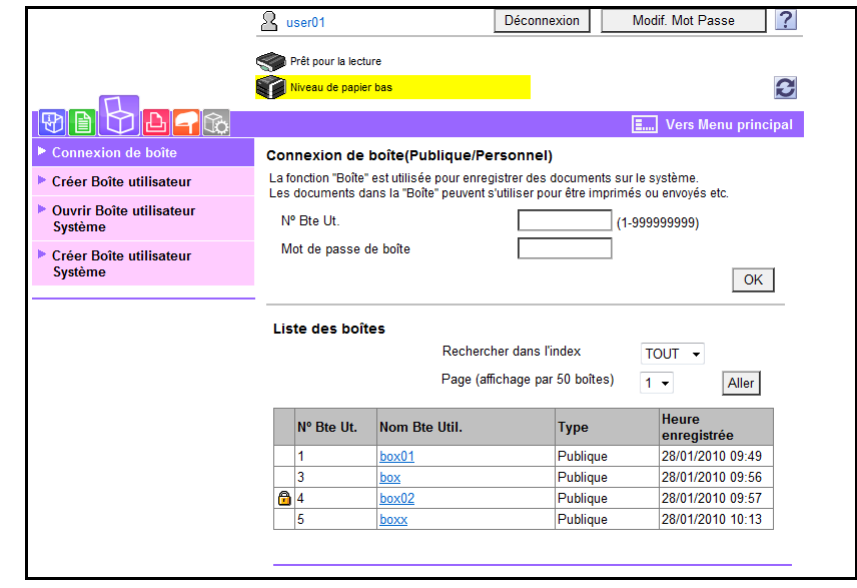

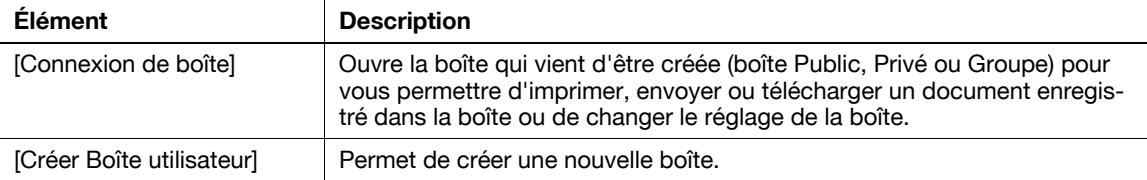

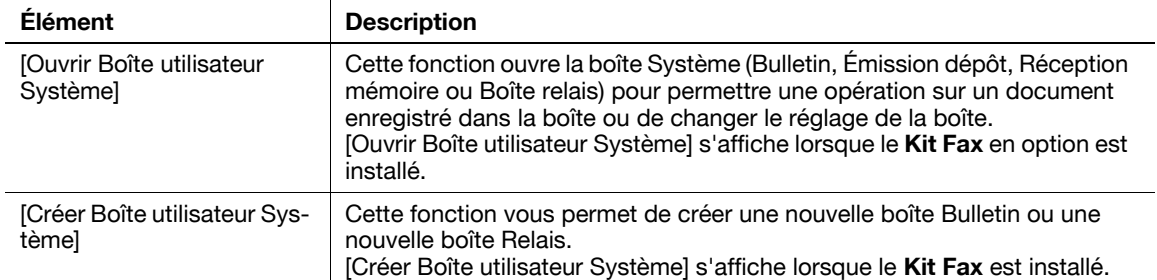

# 9.4.4 Impression directe

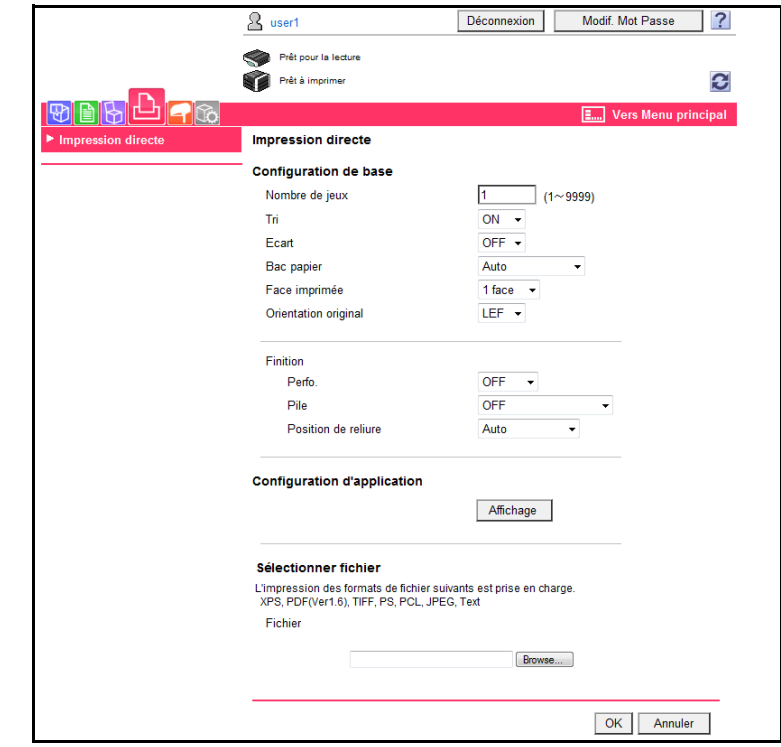

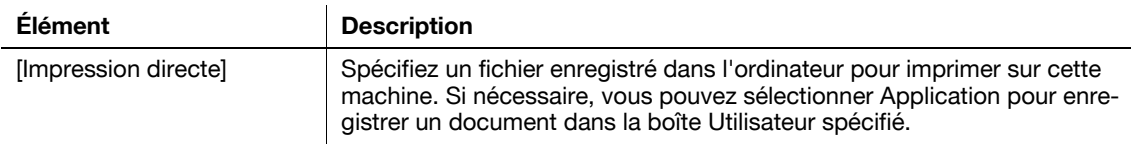

#### Référence

- [Impression Directe] risque de ne pas s'afficher en fonction des réglages dans le mode Administrateur.
- Un original en couleur est converti en noir et blanc pour l'impression, même si le réglage Impression Directe est défini.

# 9.4.5 Enregistrement Destination

[Enregistrement Destination] risque de ne pas s'afficher en fonction des réglages dans le mode Administrateur.

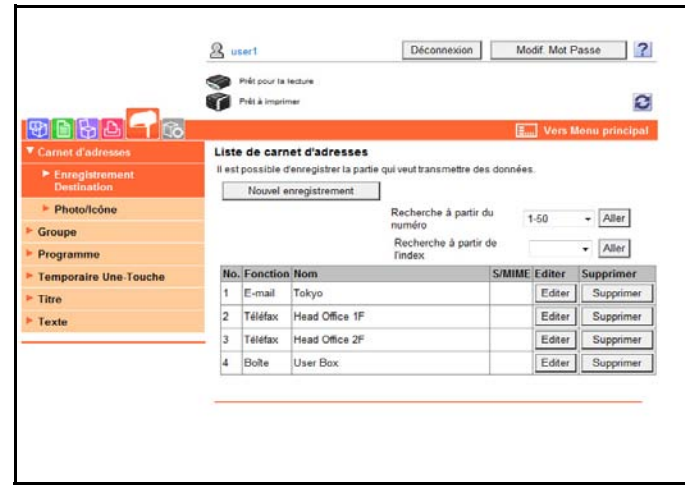

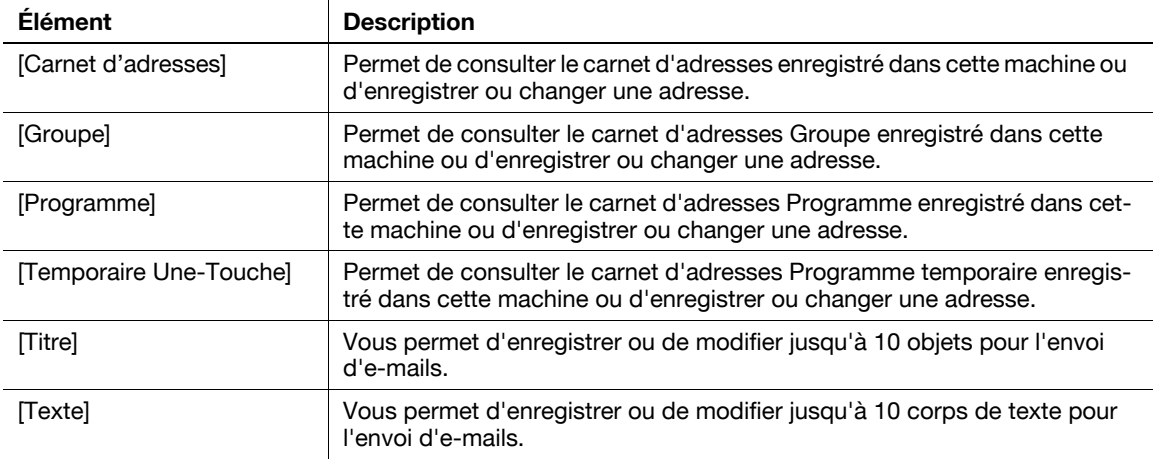

#### 9.4.6 Personnaliser

Cette fonction vous permet de spécifier l'écran de départ après la connexion.

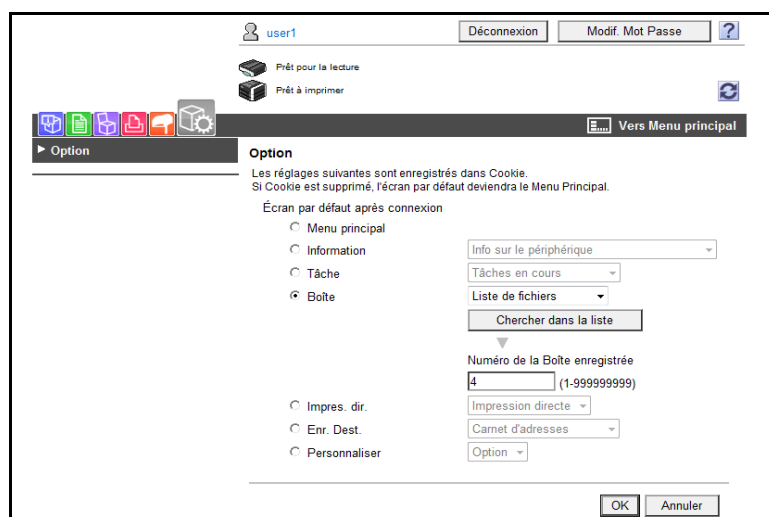

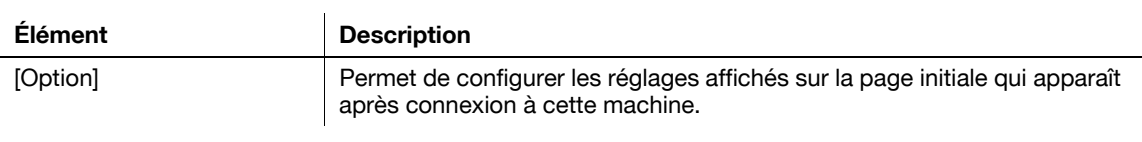

# <span id="page-273-0"></span>9.5 Gérer un document dans une boîte

Le menu [Connexion de boîte] offre les fonctions suivantes.

- Afficher sous forme de liste des documents enregistrés dans une boîte
- Imprimer un document
- Envoyer un document à une autre machine
- Télécharger et enregistrer les données du document dans votre ordinateur
- Déplacer ou copier un document vers une autre boîte utilisateur
- Supprimer un document

## 9.5.1 Afficher sous forme de liste des documents enregistrés dans une boîte

À la connexion, la liste des boîtes utilisateur (boîtes Publique, Personnelle et Groupe) créées dans la MFP connectée.

#### Connexion de boîte

Sélectionnez le nom de la boîte désirée dans la liste des boîtes. Vous pouvez aussi entrer le numéro de boîte et le mot de passe, puis cliquez sur [OK].

#### Référence

Sélectionner un nom de la boîte avec mot de passe affiche la page de saisie du mot de passe.

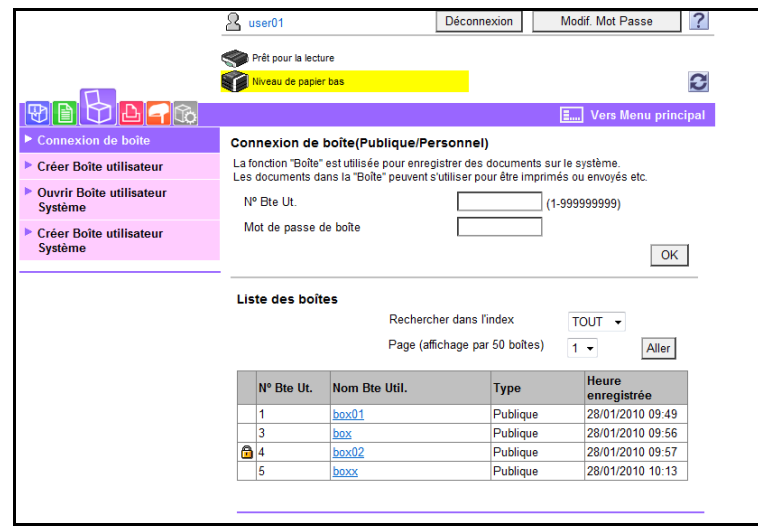

<Connexion de boîte (boîte Publique, Groupe ou Personnelle)>

"Connexion de boîte" s'affiche comme illustré ci-dessous en fonction des réglages Authentification utilisateur ou Compte Département.

- [Connexion de boîte (Public)] s'affiche lorsque Authentification utilisateur n'est pas activé.
- [Connexion de boîte (Public/Privé)] : s'affiche lorsque Authentification utilisateur est activé.
- [Connexion de boîte (Public/Groupe)] : s'affiche lorsque Compte Département est activé.
- [Connexion de boîte (Public/Groupe/Privé)] : s'affiche lorsque Authentification utilisateur et Compte Département sont activés.

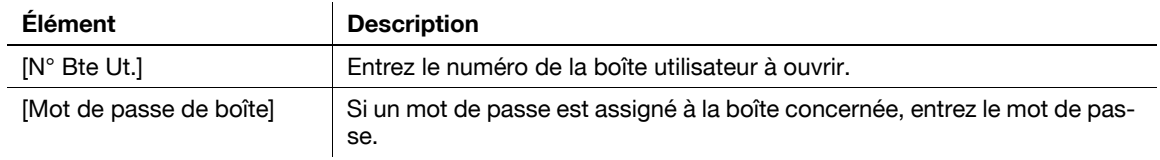

< Liste des boîtes>

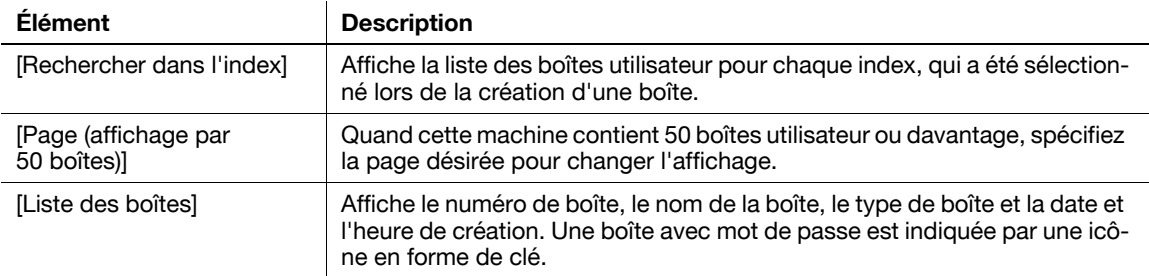

### Liste de fichiers

Sélectionner une boîte affiche ses informations de base ainsi qu'une liste des documents enregistrés dans la boîte.

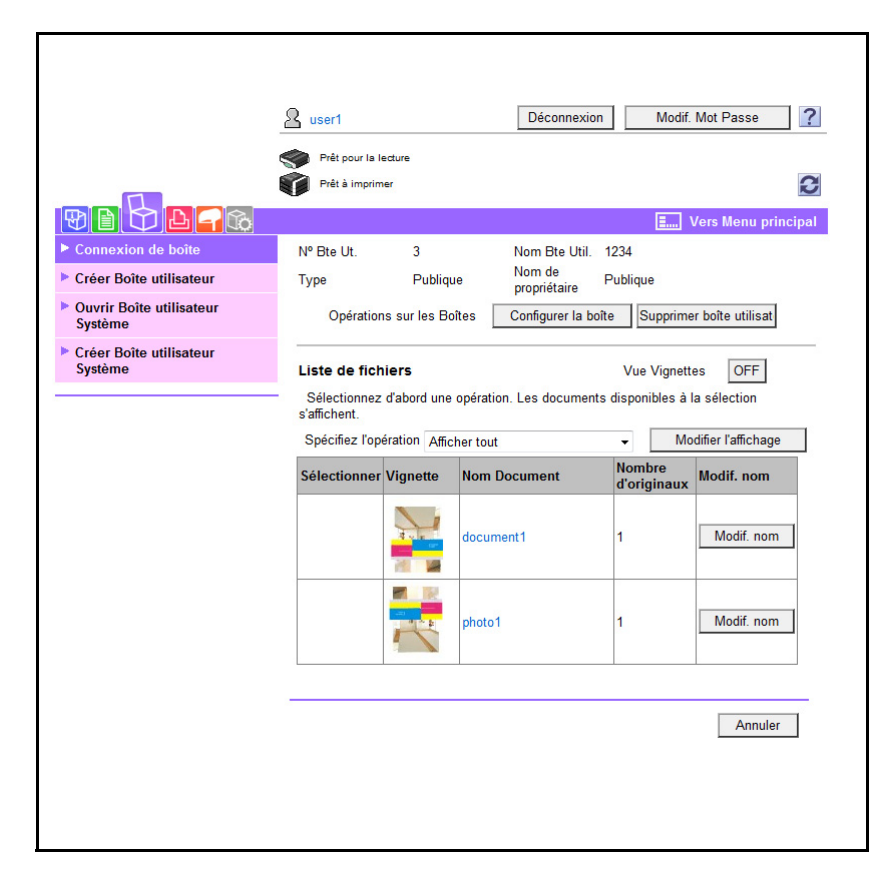

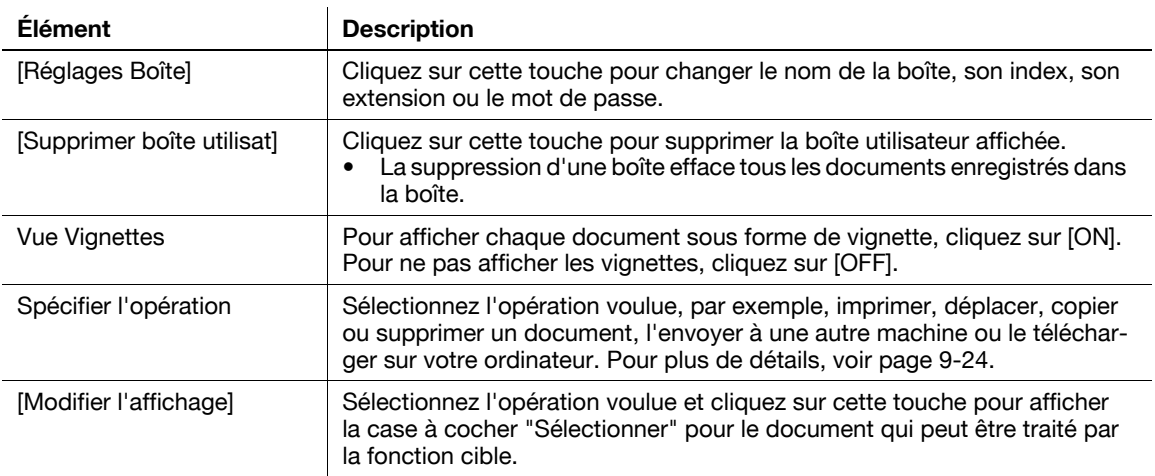

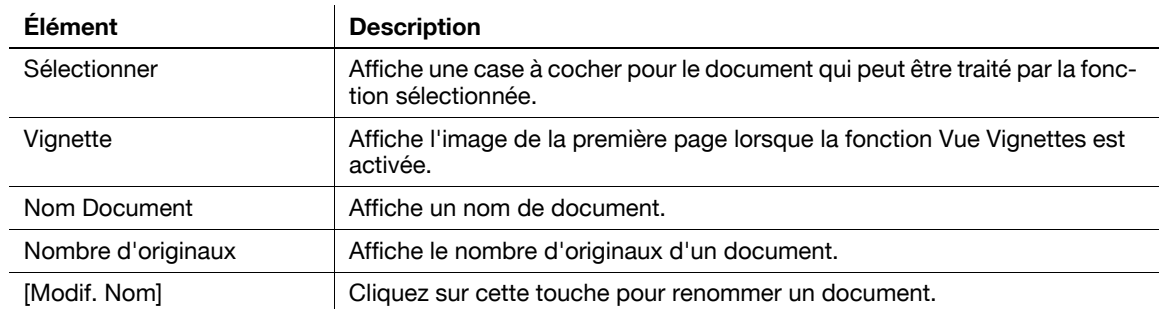

Référence

- Si 11 documents ou plus sont enregistrés, [Page (Afficher par 10)] s'affiche.

# <span id="page-275-0"></span>9.5.2 Imprimer un document

1 Sélectionnez [Spécifier l'opération] - [Impression] et cliquez sur [Modifier l'affichage].

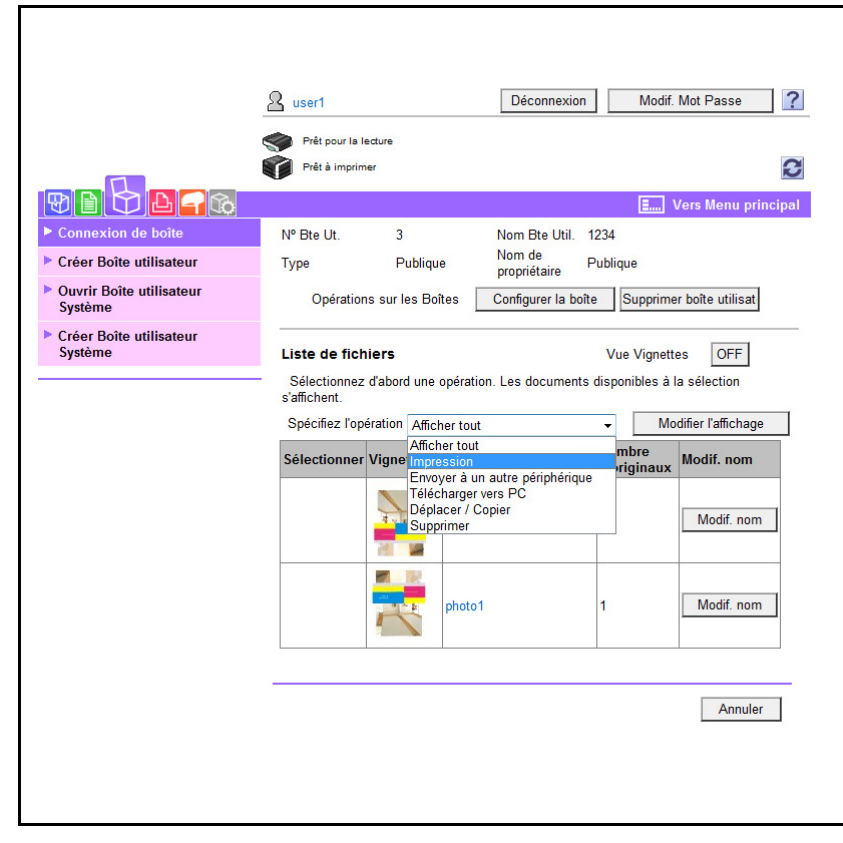

La case à cocher Sélectionner s'affiche pour les documents imprimables.

2 Cochez la case du document concerné et cliquez sur [Réglage impression].

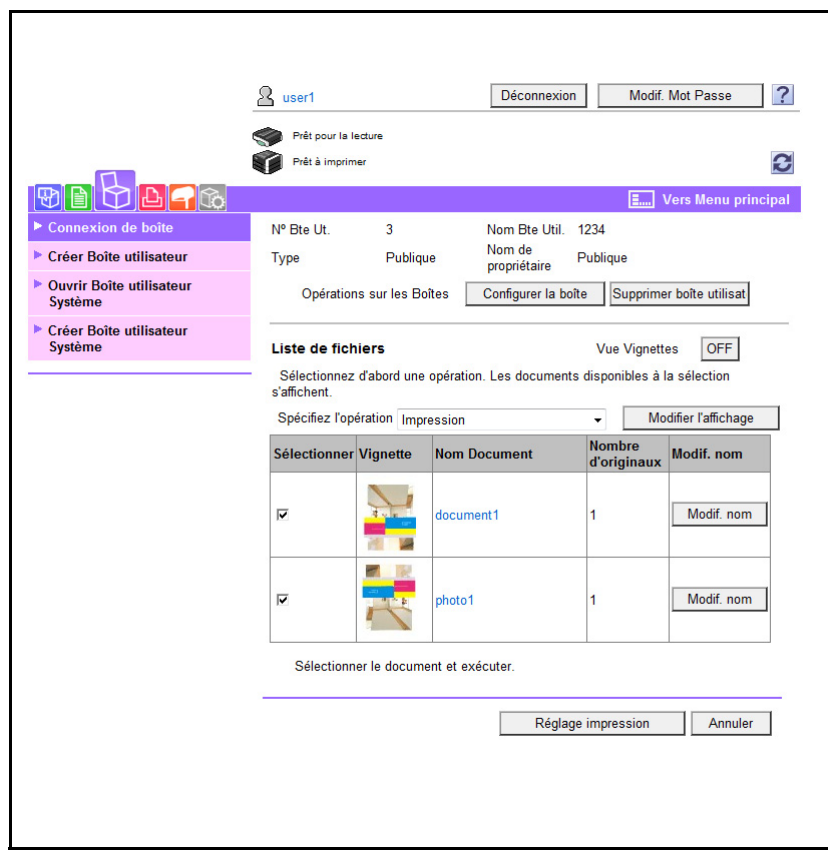

3 Configurez les réglages d'impression.

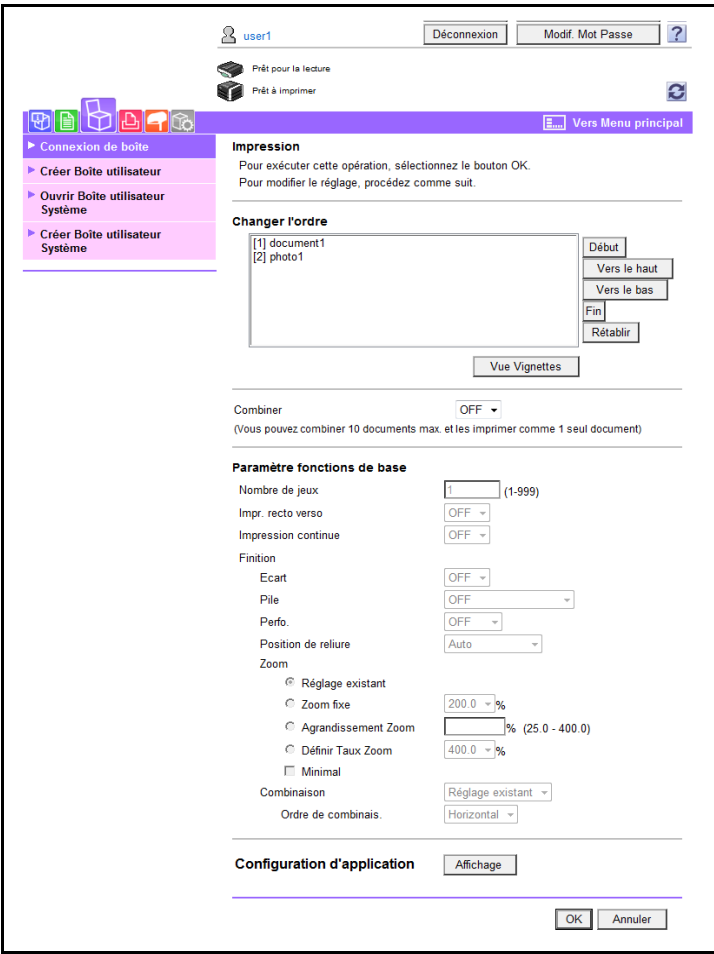

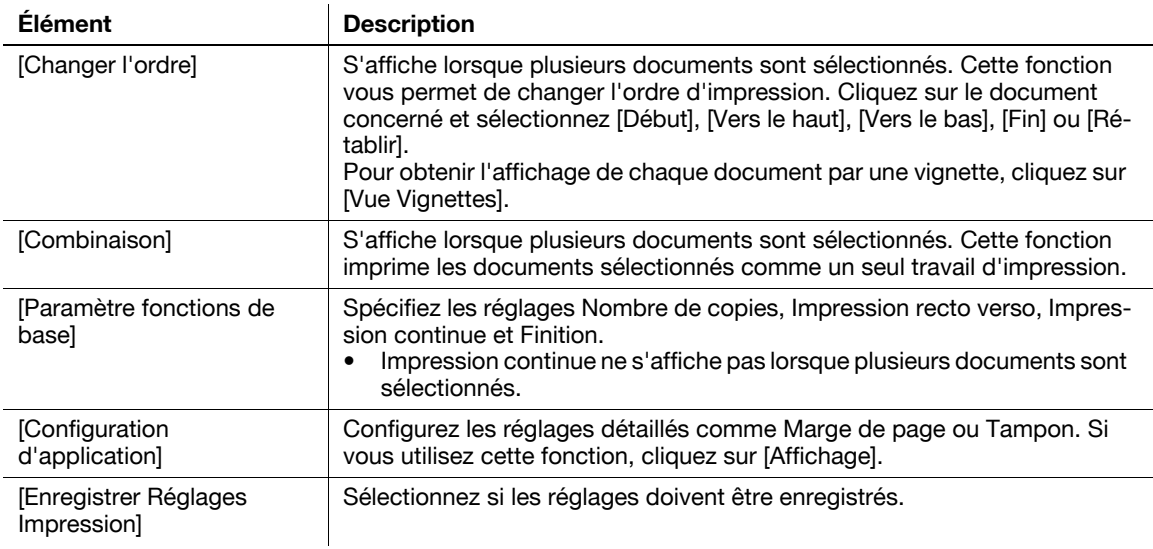

- → Si plusieurs documents sont sélectionnés alors que Combinaison est réglé sur [OFF], les paramètres De base et Configuration d'application deviennent indisponibles.
- % [Enregistrer les paramètres d'impression] ne s'affiche pas lorsque plusieurs documents sont sélectionnés.
- 4 Cliquez sur [OK].

L'impression démarre.

5 Cliquez sur [OK].

Ceci vous renvoie à la page Liste Fichiers.

1 Sélectionnez [Spécifier l'opération] - [Envoyer à un autre périphérique] et cliquez sur [Modifier l'affichage].

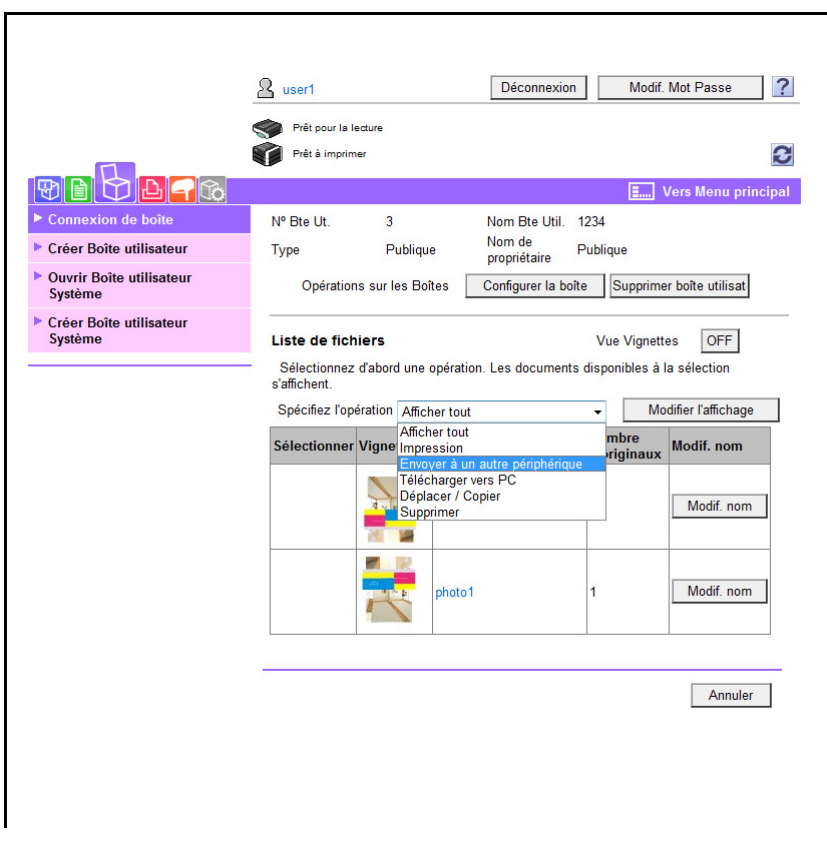

La case à cocher Sélectionner s'affiche pour les documents qui peuvent être envoyés.

2 Cochez la case du document concerné et cliquez sur [Réglages Émiss.].

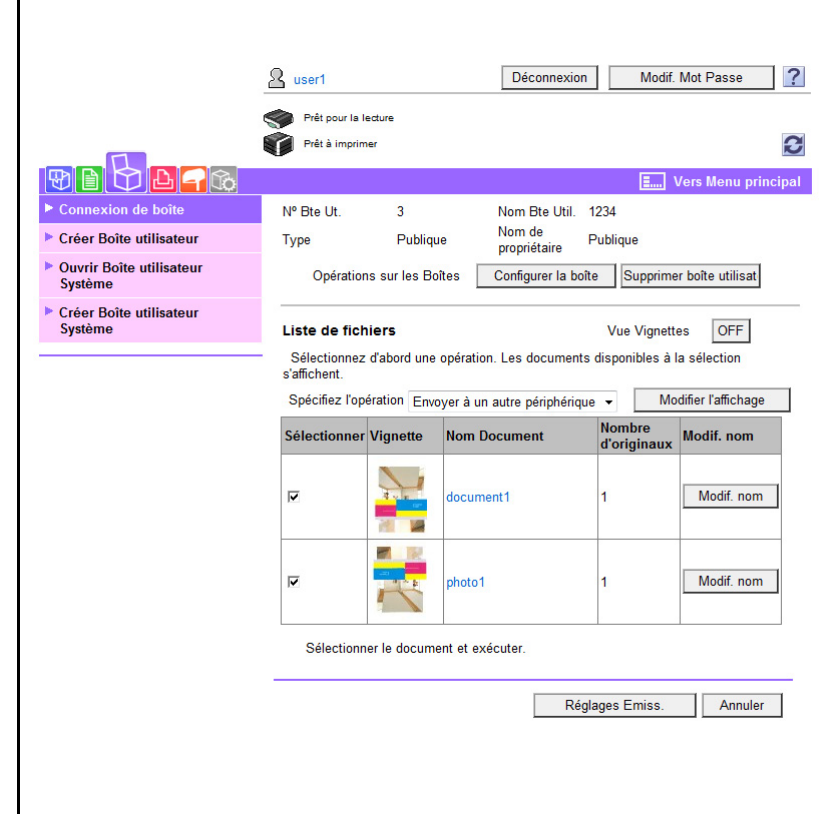

3 Configurez les réglages d'émission.

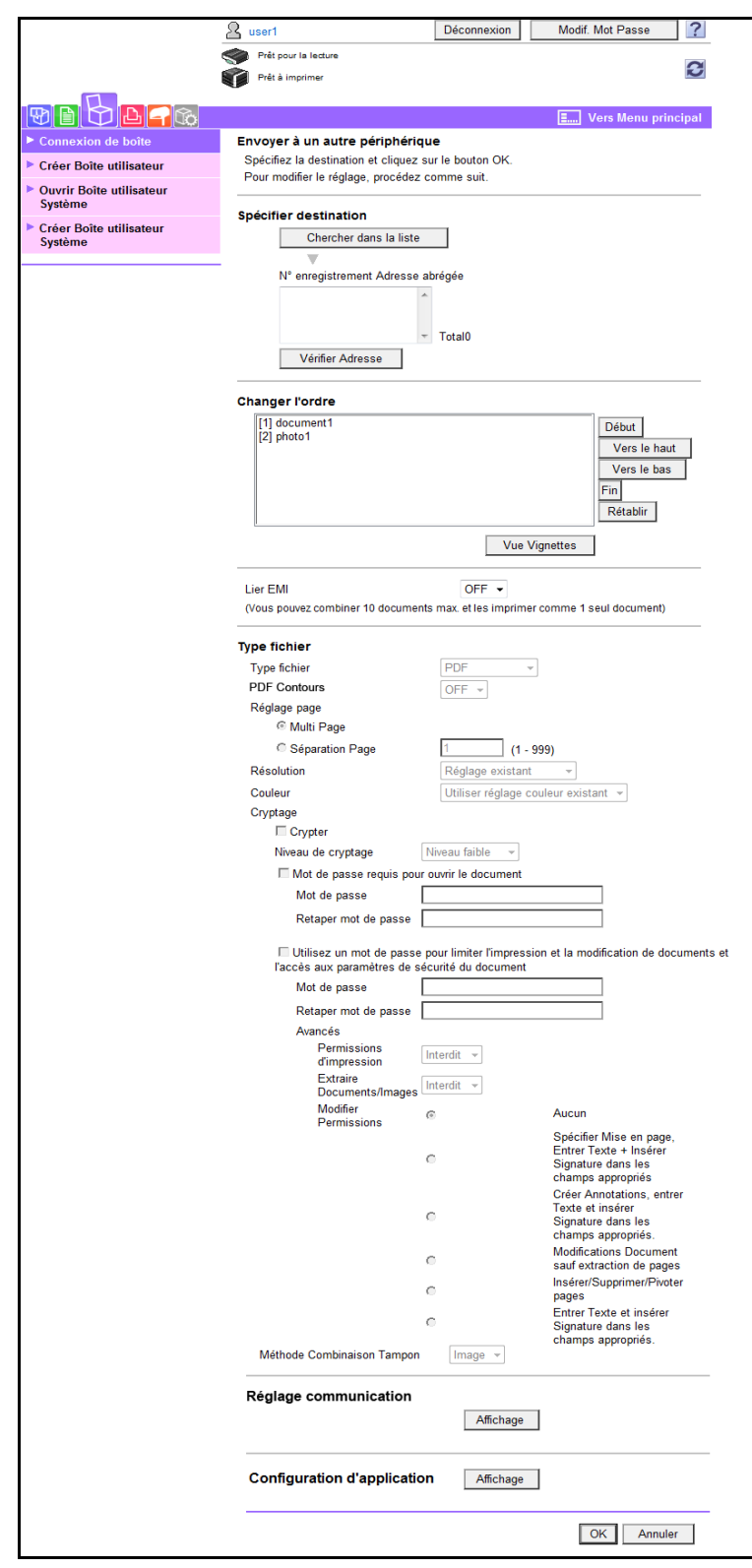

#### Élément Description

[Spécifier destination] Cliquez sur [Chercher dans la liste] pour sélectionner la destination dans le carnet d'adresses. Pour consulter la liste des destinations, cliquez sur [Vérifier Adresse].

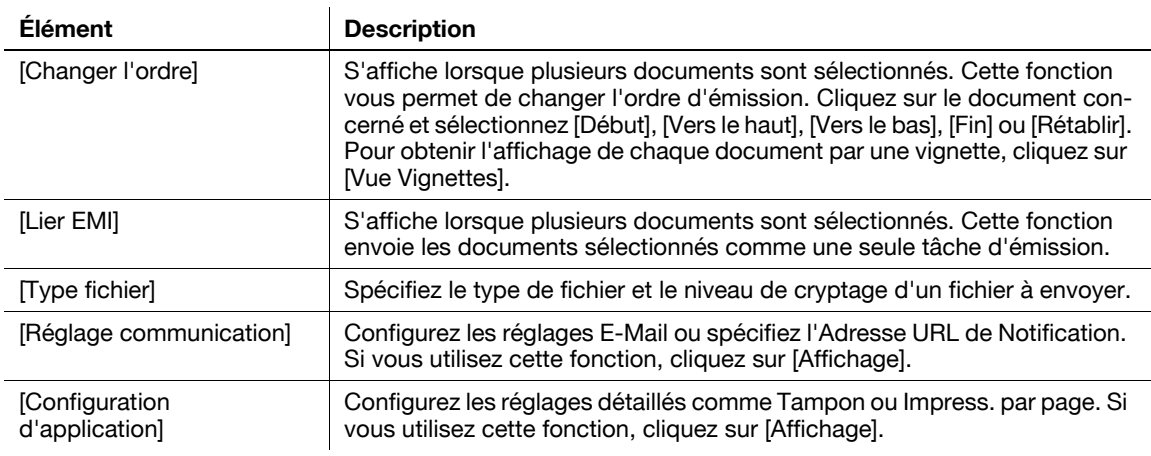

- → Si plusieurs documents sont sélectionnés alors que Lier EMI est réglé sur [OFF], les paramètres Type Fichier ou Configuration d'application deviennent indisponibles.
- 4 Cliquez sur [OK].

L'émission commence.

5 Cliquez sur [OK]. Ceci vous renvoie à la page Liste Fichiers.

# 9.5.4 Téléchargement des données d'un document sur votre ordinateur

1 Sélectionnez [Spécifier l'opération] - [Télécharger vers PC] et cliquez sur [Modifier l'affichage].

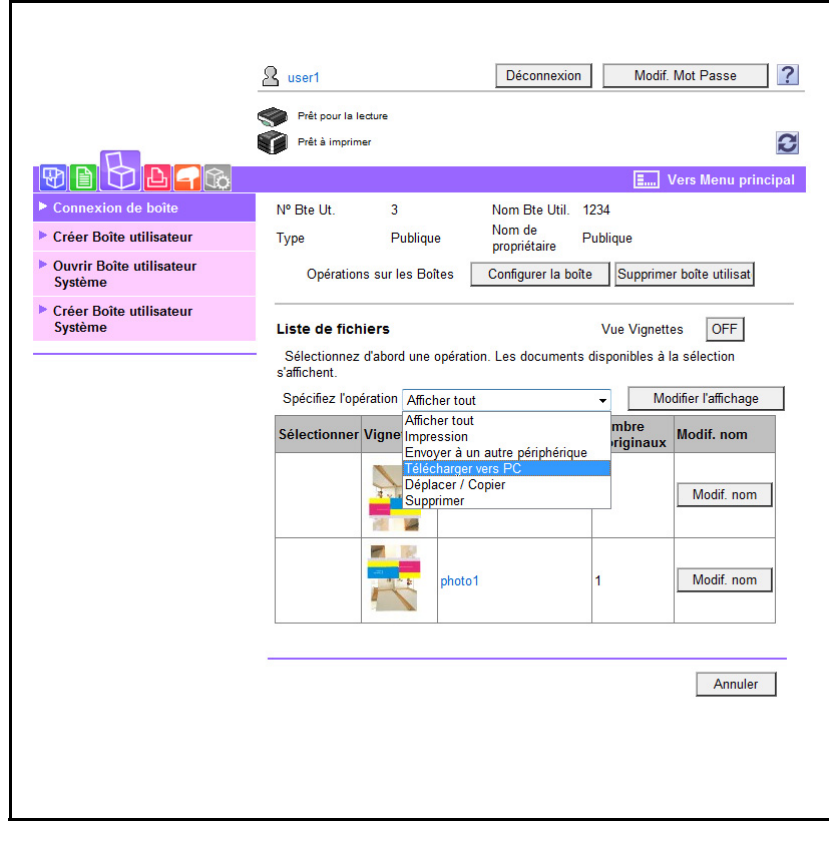

La case à cocher de sélection d'un document disponible s'affiche.

2 Cochez la case du document concerné et cliquez sur [Configuration téléchargement].

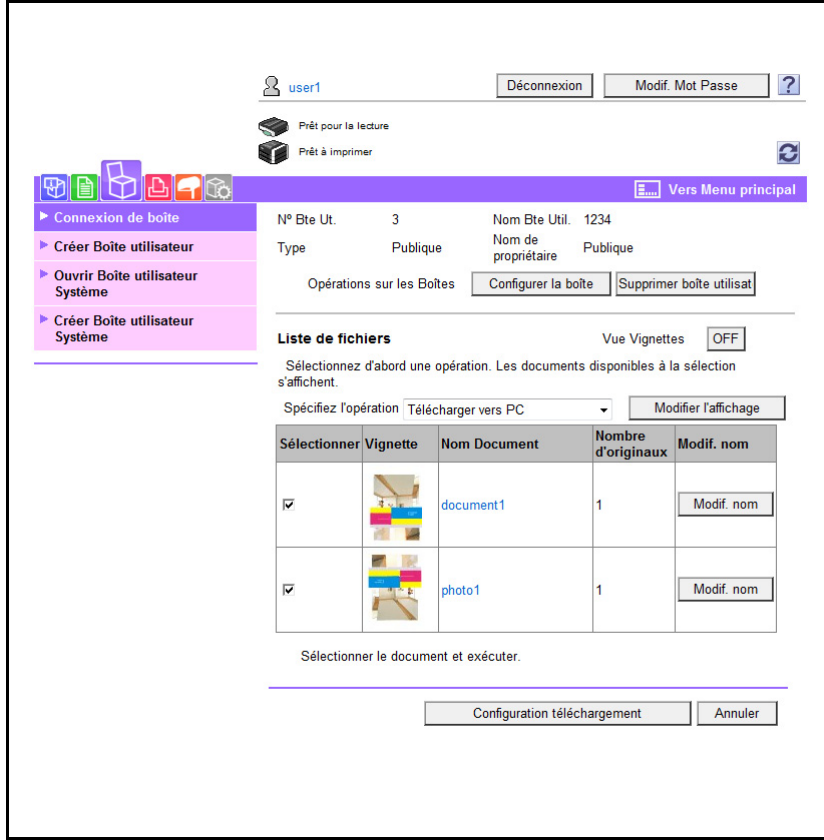

3 Configurez les réglages.

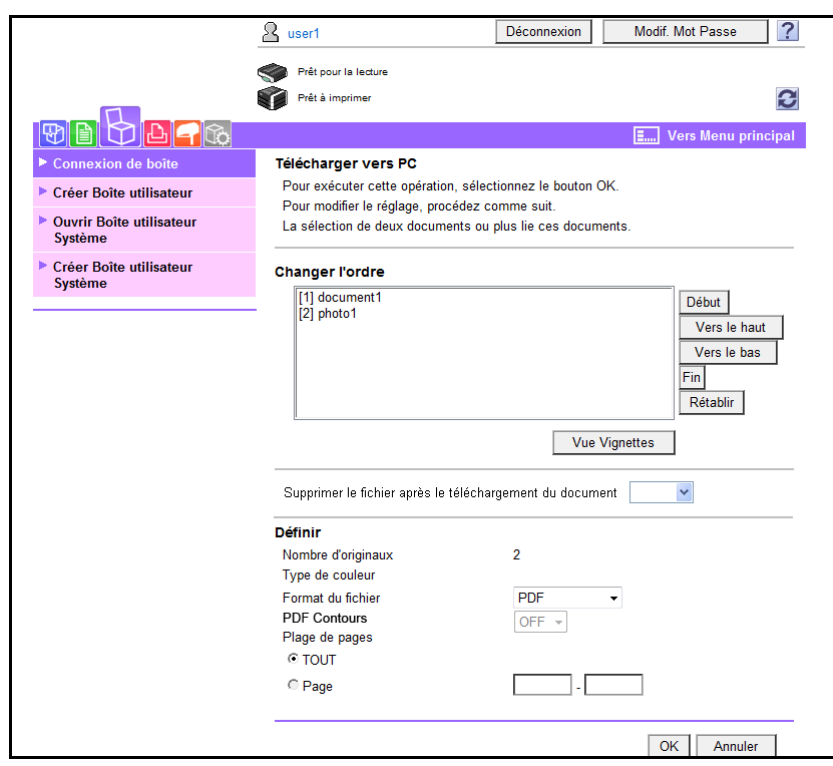

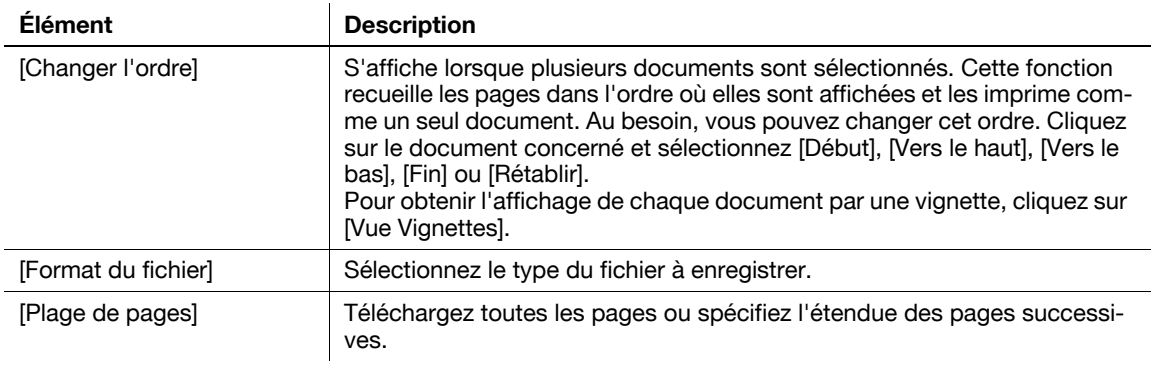

- 4 Cliquez sur [OK].
- 5 Quand le message [La préparation au téléchargement s'est bien terminée] apparaît, cliquez sur la touche [Télécharger].

La page File Download apparaît.

6 Cliquez sur [Save] (Enregistrer).

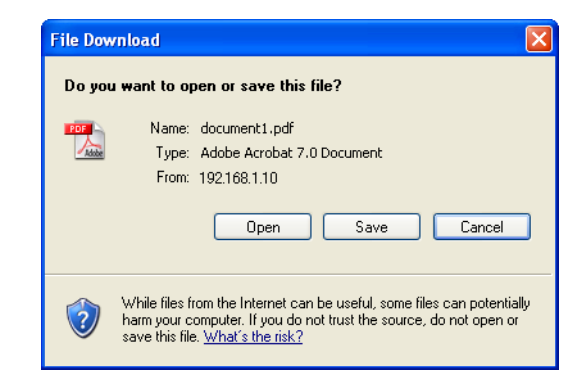

7 Spécifiez l'emplacement de destination et le nom de fichier et cliquez sur [Save].

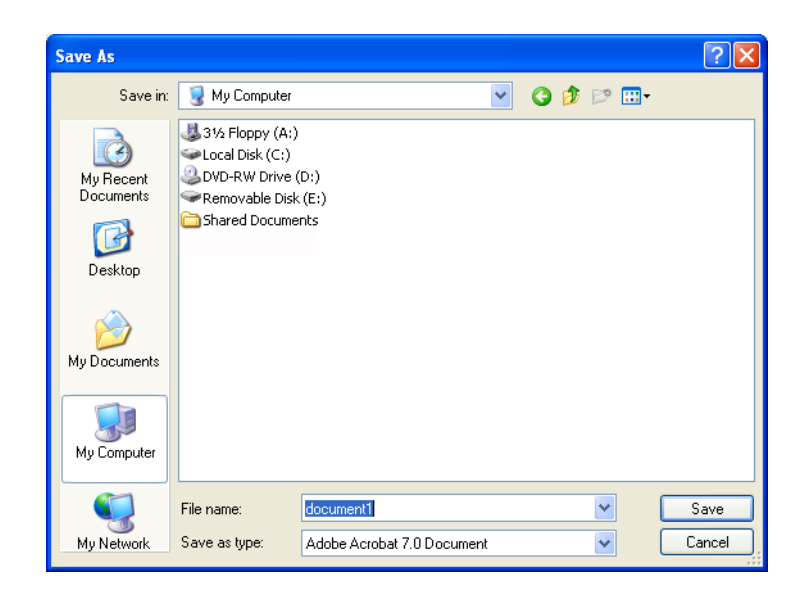

8 Cliquez sur [Back].

Ceci vous renvoie à la page Liste Fichiers.

# 9.5.5 Déplacer ou copier un document vers une autre boîte utilisateur

1 Sélectionnez [Spécifier l'opération] - [Déplacer/Copier] et cliquez [Modifier l'affichage].

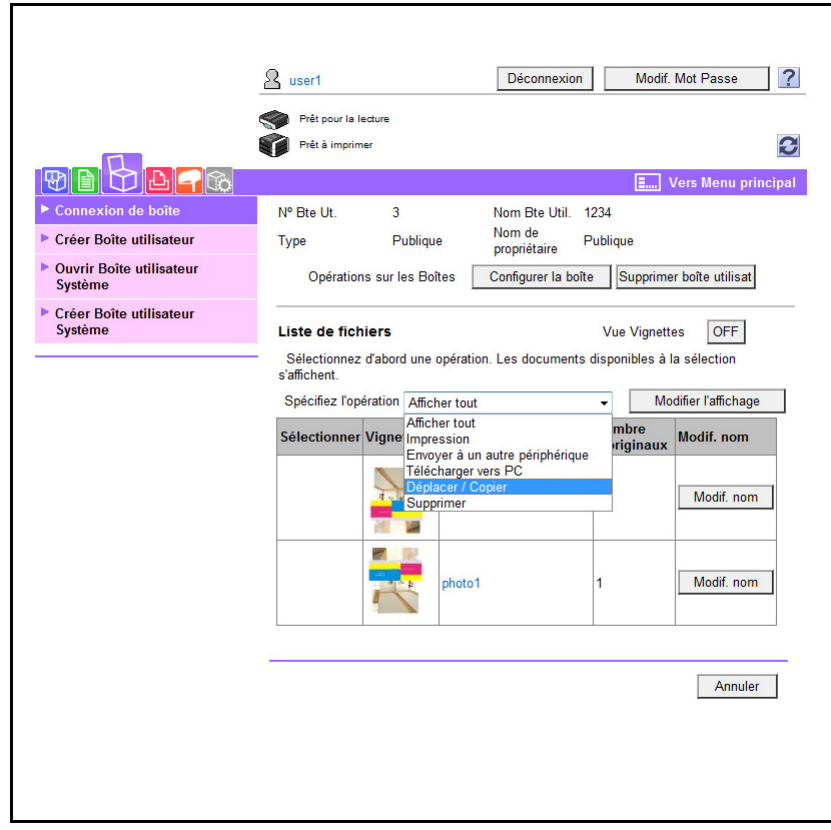

La case à cocher de sélection d'un document disponible s'affiche.

2 Cochez la case du document concerné et cliquez sur [Paramètre Copier/Déplacer].

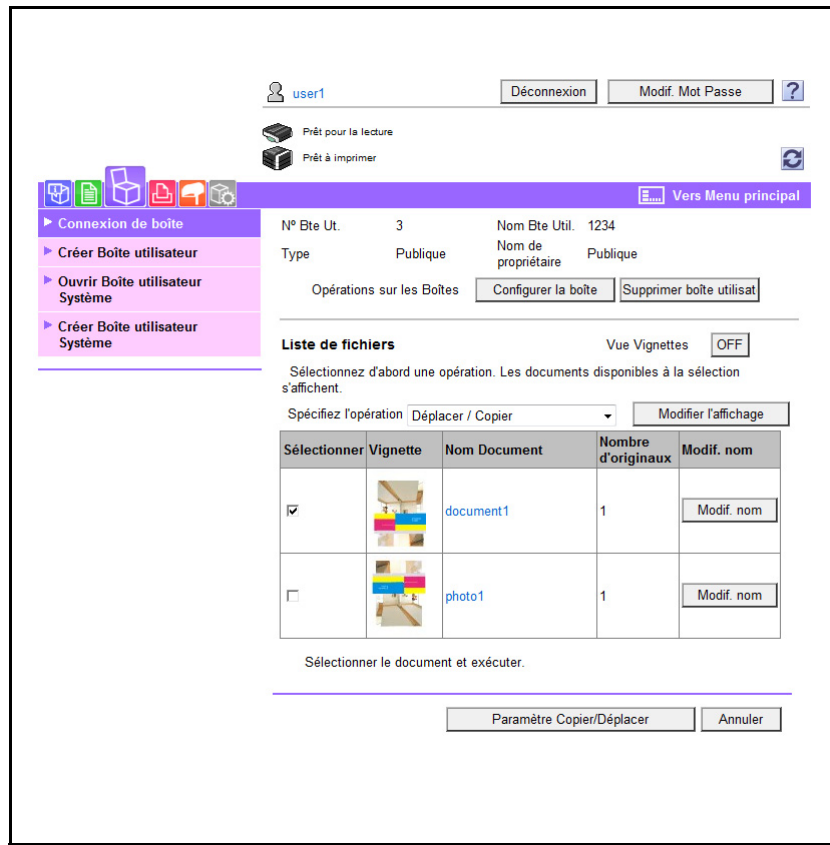

- $\rightarrow$  Il n'est pas possible de sélectionner plusieurs documents.
- 3 Configurez les réglages.

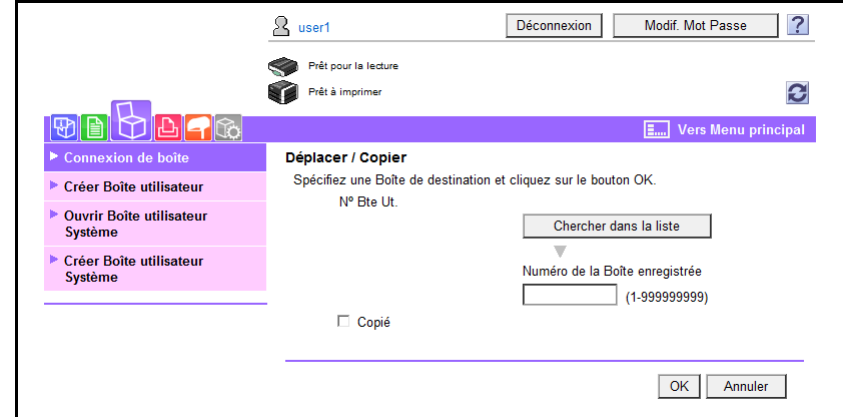

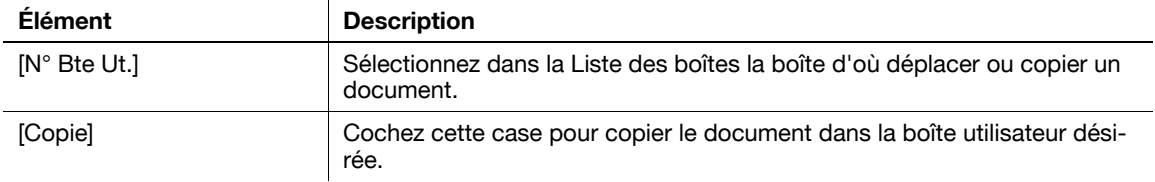

4 Cliquez sur [OK].

Déplace ou copie le document.

5 Cliquez sur [OK].

Ceci vous renvoie à la page Liste Fichiers.

# 9.5.6 Supprimer un document

1 Sélectionnez [Spécifier l'opération] - [Supprimer] et cliquez sur [Modifier l'affichage].

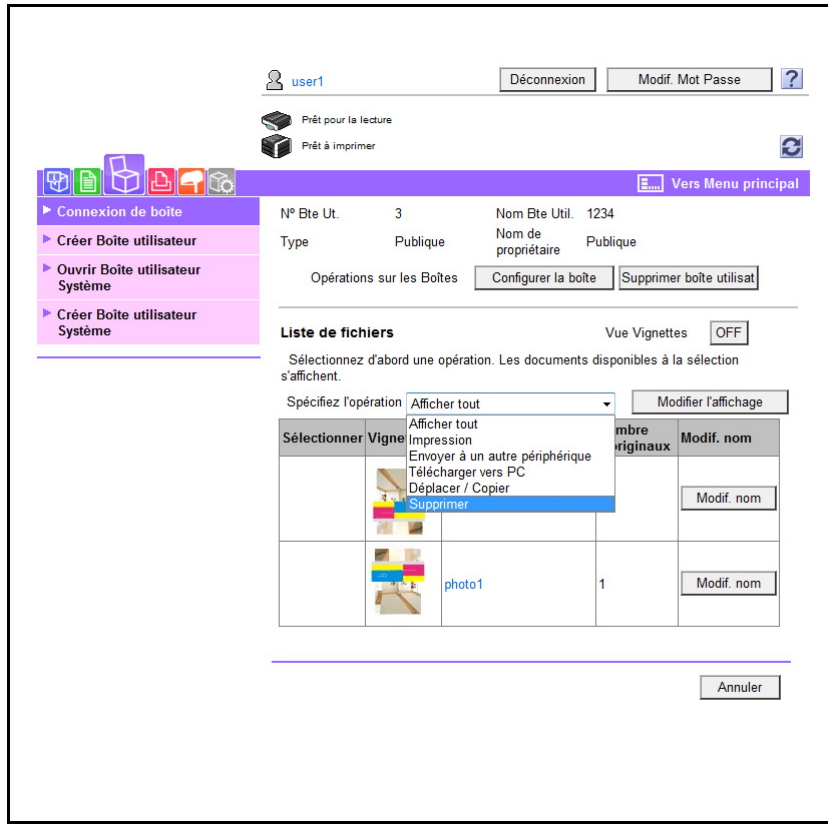

La case à cocher de sélection d'un document disponible s'affiche.

2 Cochez la case du document concerné et cliquez sur [Supprimer].

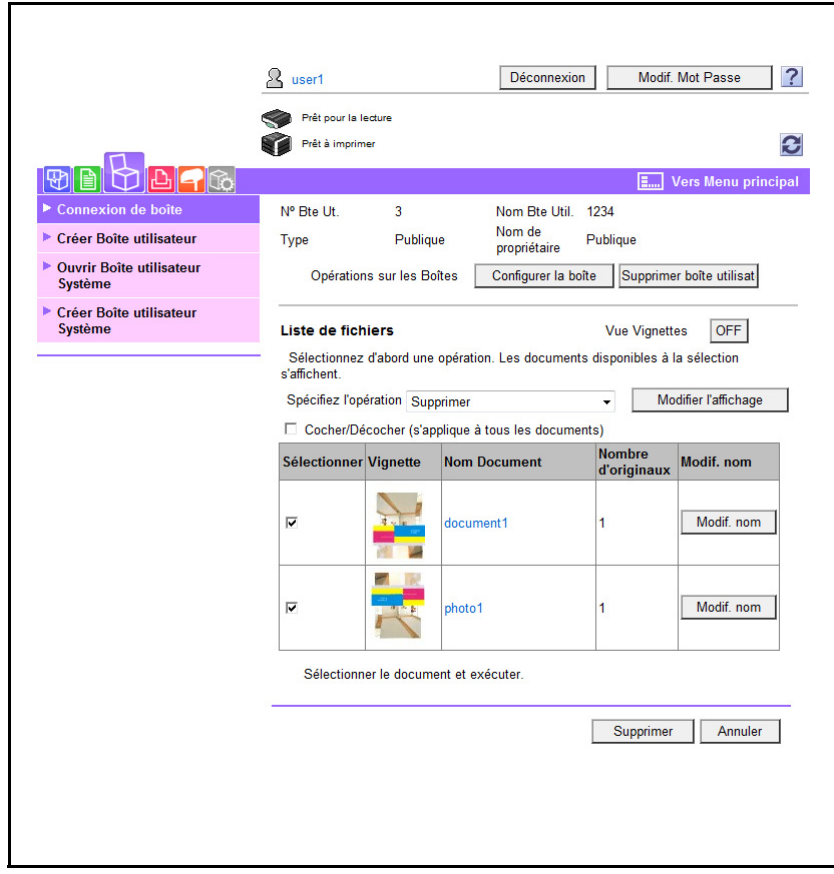

- → Pour sélectionner ou désélectionner tous les documents, cochez la case [Cocher/Décocher].
- 3 Cochez le nom du document à supprimer et cliquez sur [OK].

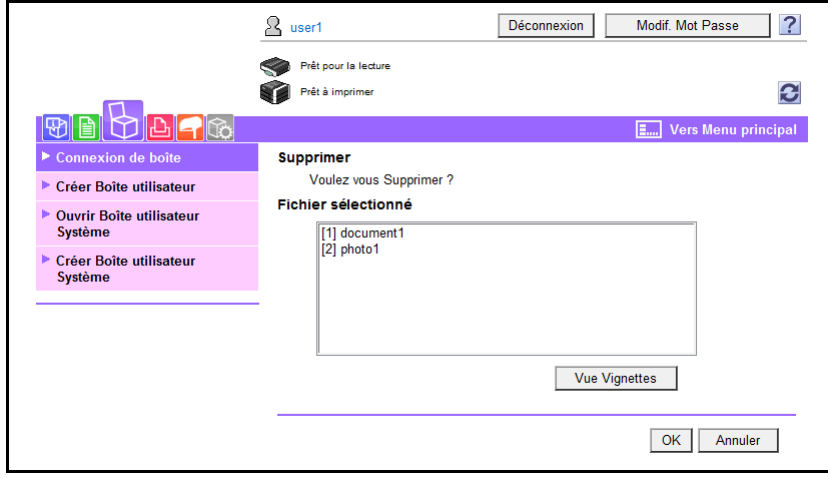

- → Pour obtenir l'affichage de chaque document par une vignette, cliquez sur [Vue Vignettes].
- 4 Cliquez sur [OK].

Ceci supprime le ou les documents et vous ramène à la page Liste de fichiers.

# 9.6 Présentation du mode Administrateur

La connexion en mode administrateur vous permet d'utiliser les fonctions suivantes.

Référence

- Pour plus d'informations sur le mode Administrateur, voir le [Guide de l'utilisateur Administrateur Réseau].
- Les modes administrateur sont classés en deux modes d'affichage : [Affichage Fonction Onglet] et [Affichage Fonction Liste]. Ce manuel donne un exemple de l'emplacement où se définit l'[Affichage Fonction Liste]. Pour plus de détails, voir [page 9-13](#page-264-0).

# 9.6.1 Entretien

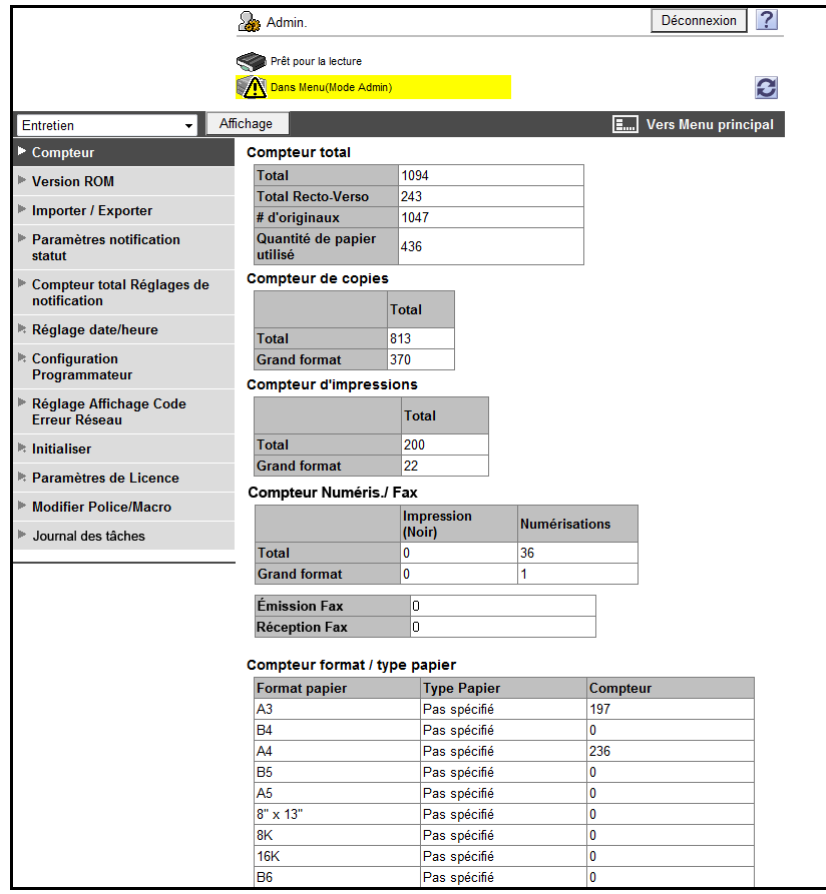

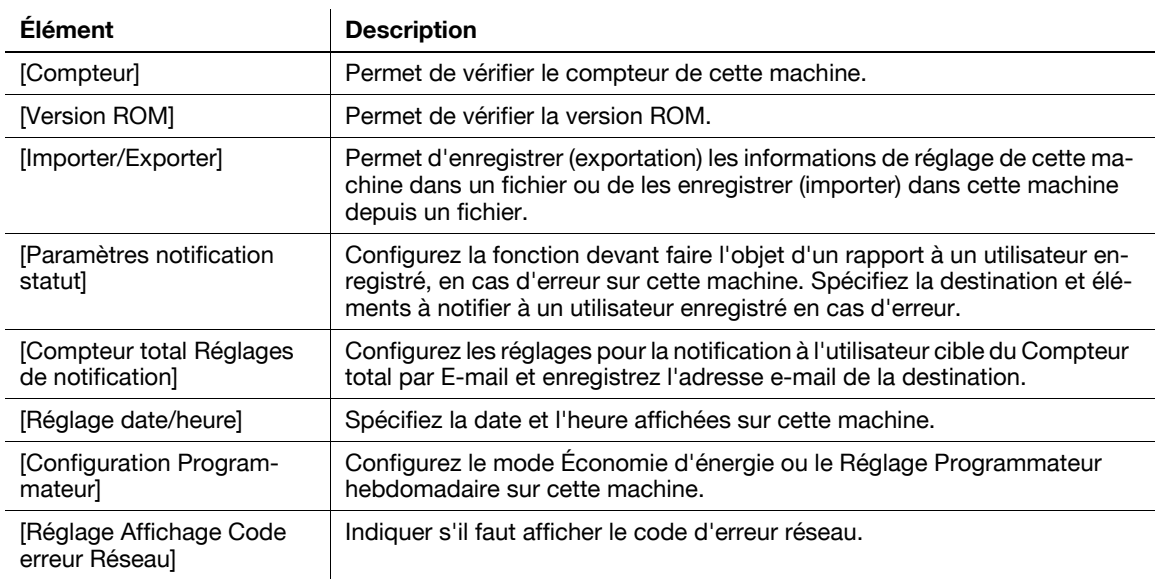
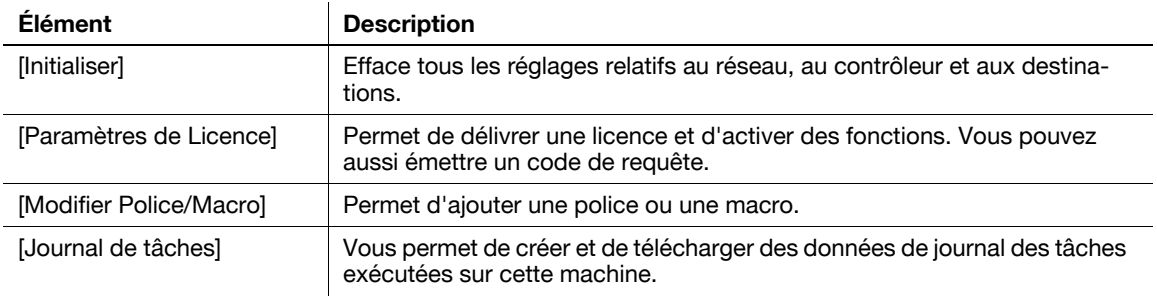

#### 9.6.2 Réglage Système

<span id="page-288-0"></span>Référence

- Pour utiliser cette machine comme scanner avec le logiciel d'application sous TWAIN, installez le pilote dédiéKONICA MINOLTA TWAIN. Pour plus de détails, voir le manuel du pilote TWAIN sur le DVD livré avec cette machine.

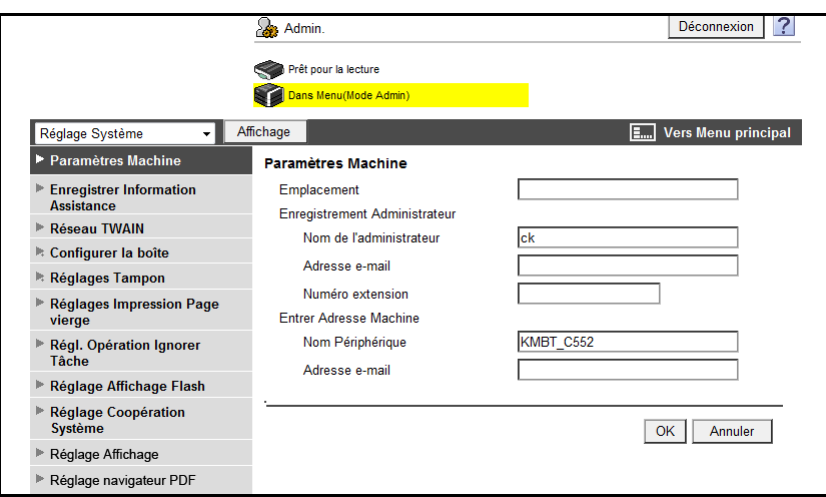

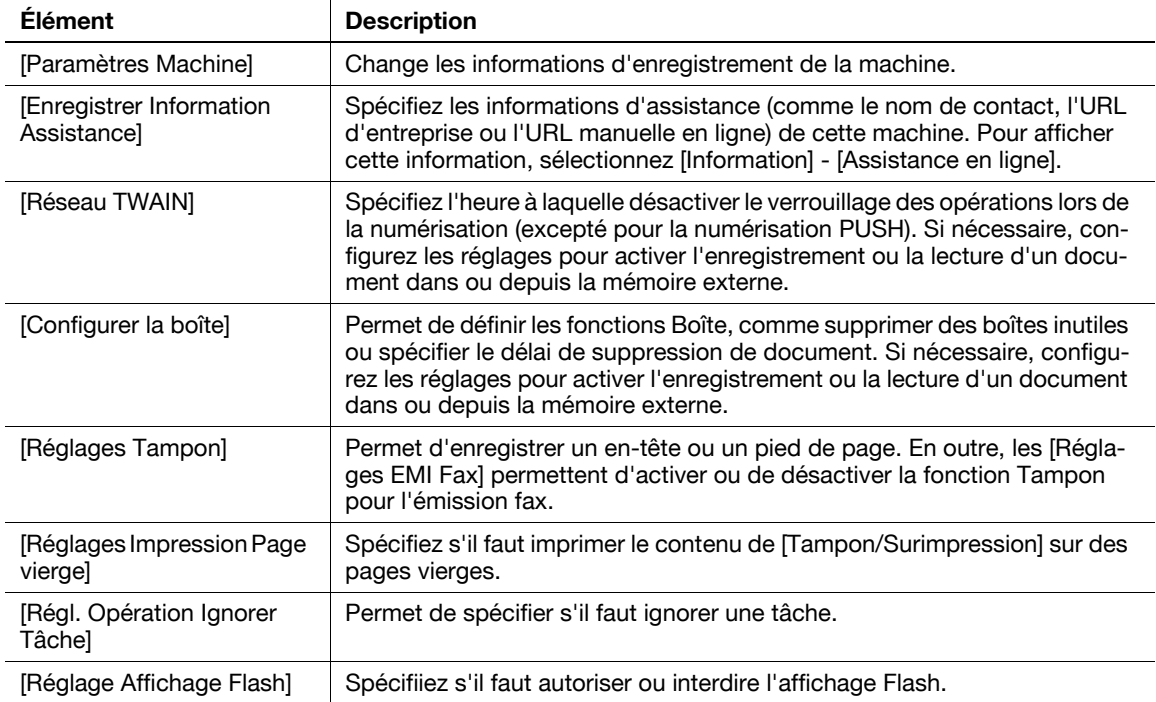

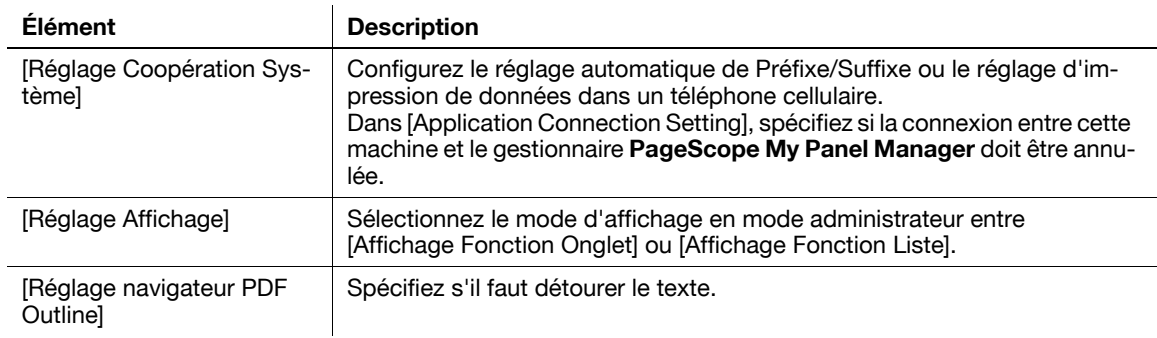

#### <span id="page-289-0"></span>9.6.3 Sécurité

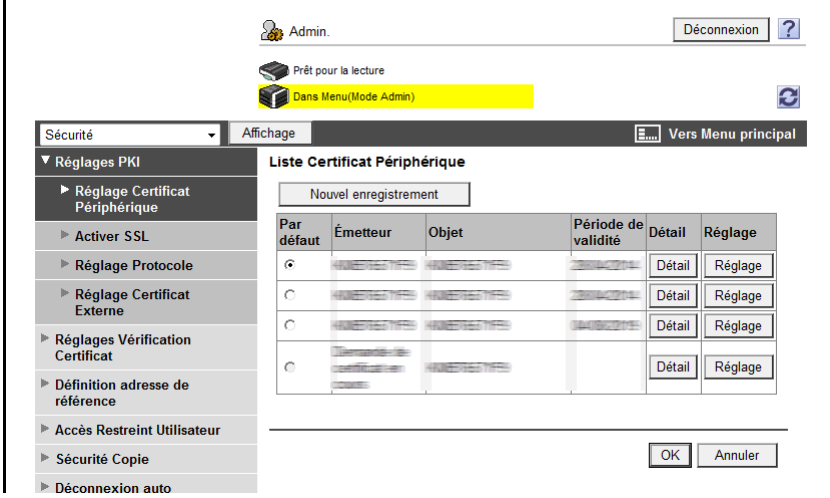

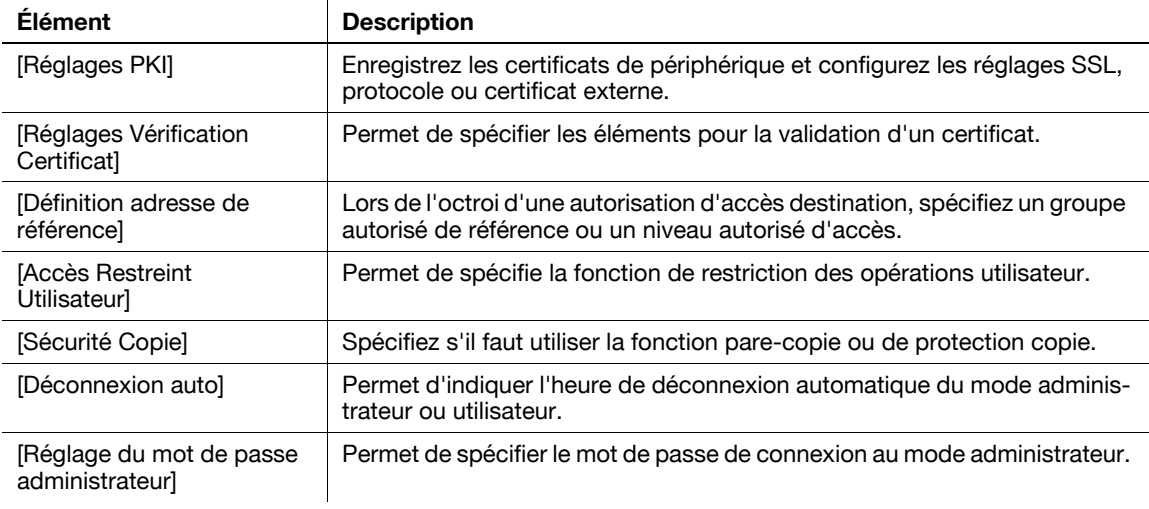

[Réglage Mot de passe Administrateur] ne s'affiche pas dans les cas suivants :

- Le certificat SSL n'est pas installé
- Le mode Sécurité Avancée est réglé sur "ON"
- [Mode utilisant SSL/TLS] est réglé sur [Aucun] dans [Sécurité] [Réglages PKI] [Réglage SSL] même si un certificat de périphérique est déjà enregistré

### <span id="page-290-0"></span>9.6.4 Authentification utilisateur/Compte département

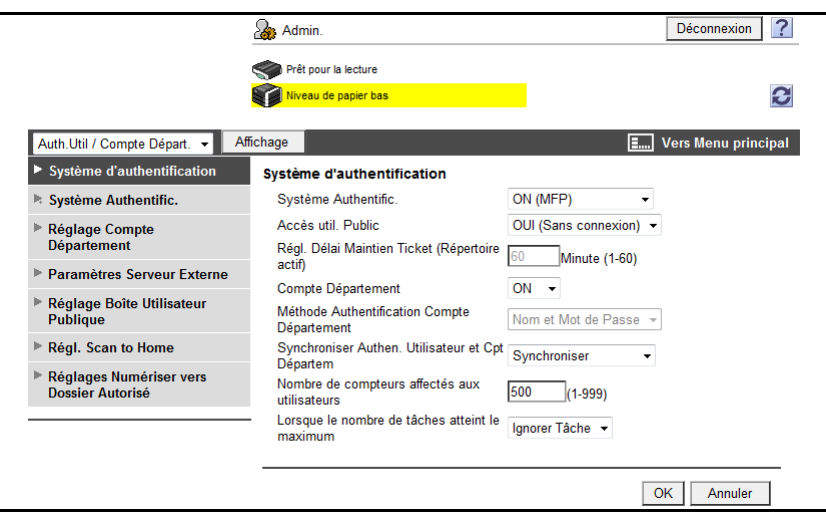

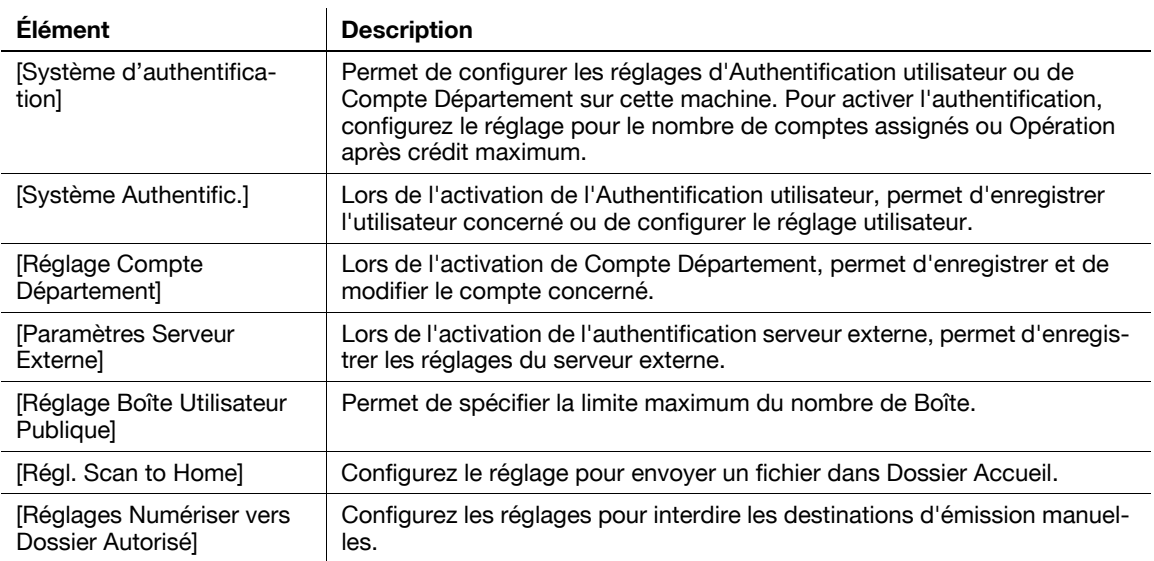

#### <span id="page-291-0"></span>9.6.5 Réseau

**B** Admin.  $\overline{\phantom{a}}$ Prêt pour la lecture<br>A Dans Menu(Mode A  $\boldsymbol{\widehat{x}}$ Affichage **Affichage E.** Vers Menu principal .<br>Réseau Paramètre TCP/IP Paramètre TCP/IP<br>\* apparaît après la réinitialisation.  $\blacktriangleright$  Paramètre TCP/IP  $\rightarrow$  Filtrage IP TCP/IP\*  $\overline{ON}$   $\rightarrow$ TCP/IP"<br>
(Fermer Interrupteur principal puis Touvir ions de la modification des paramètres.)<br>
Vitesse réseau<br>
Méthode d'attribution IP"<br>
Paramètrage Auto<br>
FOOP"<br>
FOOP"<br>
FOOP"<br>
FOOP"<br>
FOOD"<br>
FOOD"<br>
FOOD"<br>
FOOD"<br>
FOOD"<br>
FOOD  $\triangleright$  IPsec ∗ Réglage E-mail **Paramètre LDAP** Paramètre IPP Paramètre FTP Activation SNMP  $0.0.0.0$ Adresse IP **Paramètre SMB** Masque sous réseau  $0.0.0.0$ :<br>Paramètres Services Web Passerelle par défaut  $0.0.0.0$ Paramètre Bonjour  $\frac{ON}{ON}$  $IPv6$ **E** Paramètre Netware .⊍<br>Réglages Auto IPv6\* .<br>Paramètre AppleTalk Réglage DHCPv6<br>Adresse locale Liaisor  $ON -$ ⊧ Paramétre Network Fax **Paramètres WebDAV Adresse globale<br>Longueur Préfixe**  $\mathbb{R}^{\mathbb{Z}^{\times}}$ **Reglage OpenAPI** Paramétre TCP Socket : Paramètres d'authentificat.<br>IEEE802.1X Adresse Passerelle  $\overline{\mathbb{R}}$ Numéro de port RAW<br>
IVE Port1<br>
IVE Port2 9100 (1-65535)<br>
9112 (1-65535)<br>
9113 (1-65535)<br>
9114 (1-65535)<br>
9115 (1-65535)<br>
9116 (1-65535) .<br>Réglage LLTD  $5100$ **Réglages SSDP** Réglage Bluetooth  $\overline{\triangleright}$  Port3 P Port4  $\nabla$  Port5 E Port6<br>Hôte DNS<br>Nom hôte DNS  $\Gamma$  $\begin{array}{cc}\n\text{Désactiver} & \star \\
\text{Activer} & \star\n\end{array}$ Para DNS Dynamique<br>
Para DNS Dynamique<br>
Réglage LLMNR<br>
Param. nom de domaine DNS<br>
Obtention Auto Serveur DNS<br>
Désactiver Oternion Auto Server DNS<br>Consultation Auto Nom<br>Consultation Auto Nom<br>Domaine Recherche DNS<br>Nom de Domaine par défau<br>DNS<br>Checherche DNS Nom de<br>Domaine<br>Cecherche DNS Nom de<br>Domaine<br>Damm, serveur DNS(IP-v4)<br>Oternion Auto Serv Activer  $\ddot{\phantom{0}}$  $\Gamma$  $\Gamma$  $\Gamma$ Activer DNS prioritaire  $0.0.0.0$  $0.0.0.0$ DNS secondaire 1 DIVS secondaire<br>
DNS secondaire 2<br>
Param. serveur DNS(IPv6)<br>
Obtention Auto Serveur DNS  $0.0.0.0$ Activer  $\ddot{\phantom{0}}$ **DNS** prioritaire DNS secondaire 1 DNS secondaire 2 Æ Paramètre SLP Activer  $\rightarrow$ **SLP** Paramètre LPD  $\begin{array}{c}\n\text{LPD} \\
\hline\n\end{array}$ Activer -OK Annuler

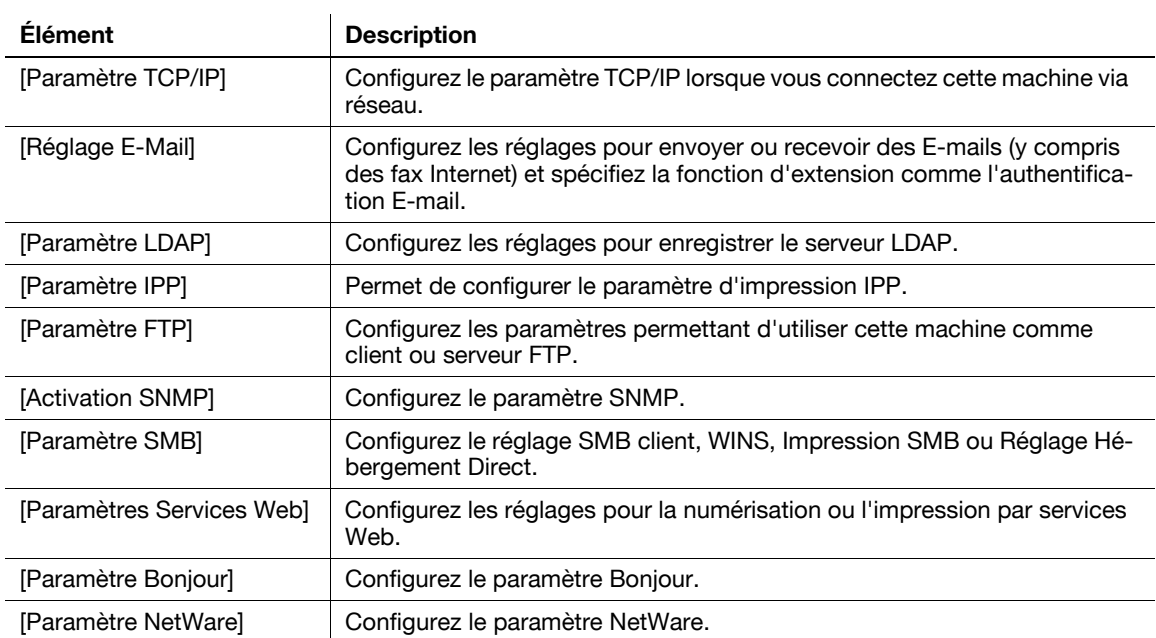

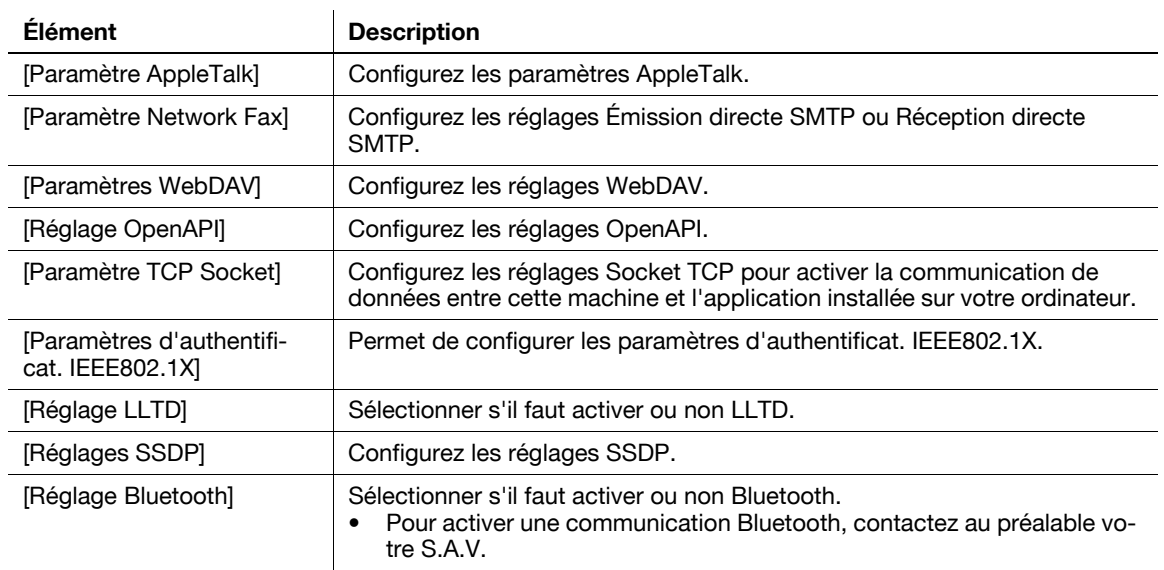

# 9.6.6 Boîtes

<span id="page-292-0"></span>La connexion en mode Administrateur vous permet de manipuler une boîte sans entrer le mot de passe pour l'ouvrir.

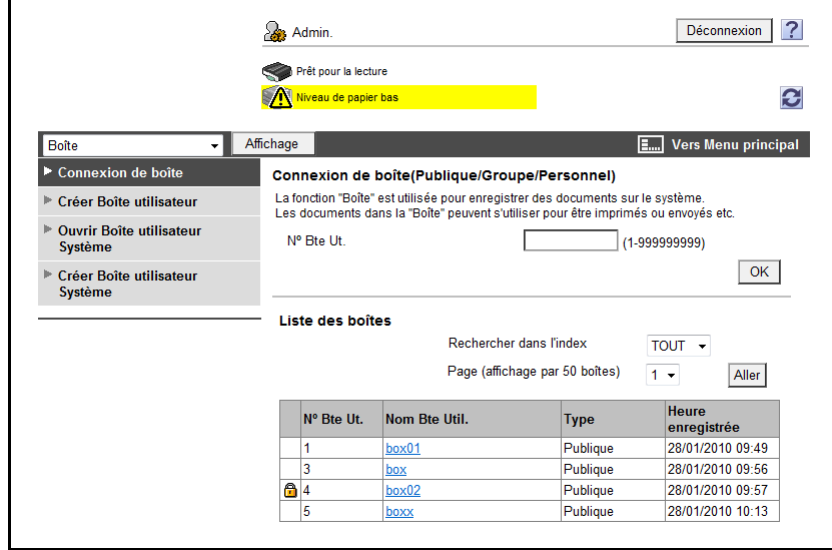

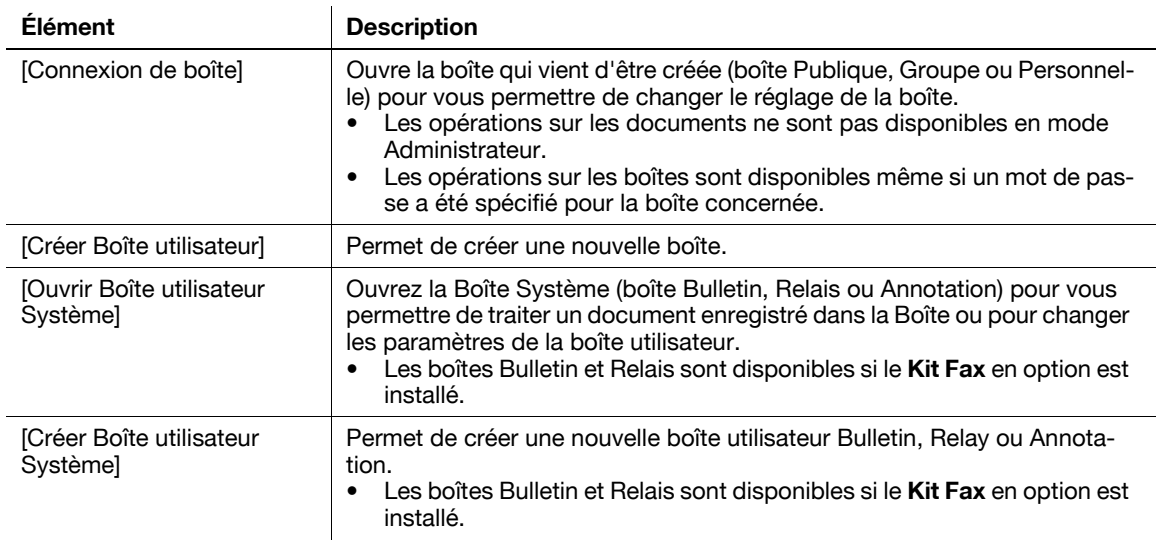

# <span id="page-293-0"></span>9.6.7 Réglages imprimante

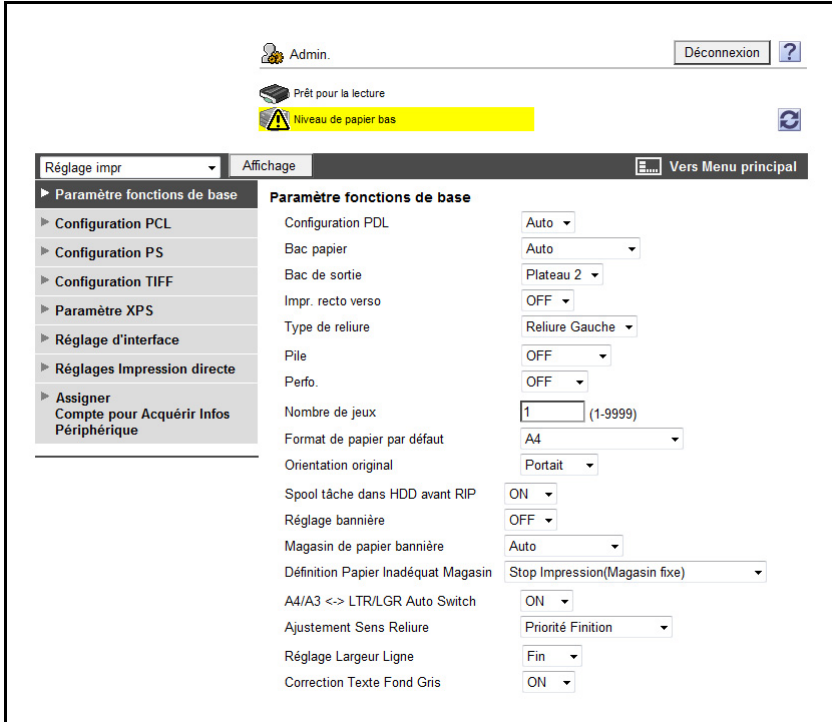

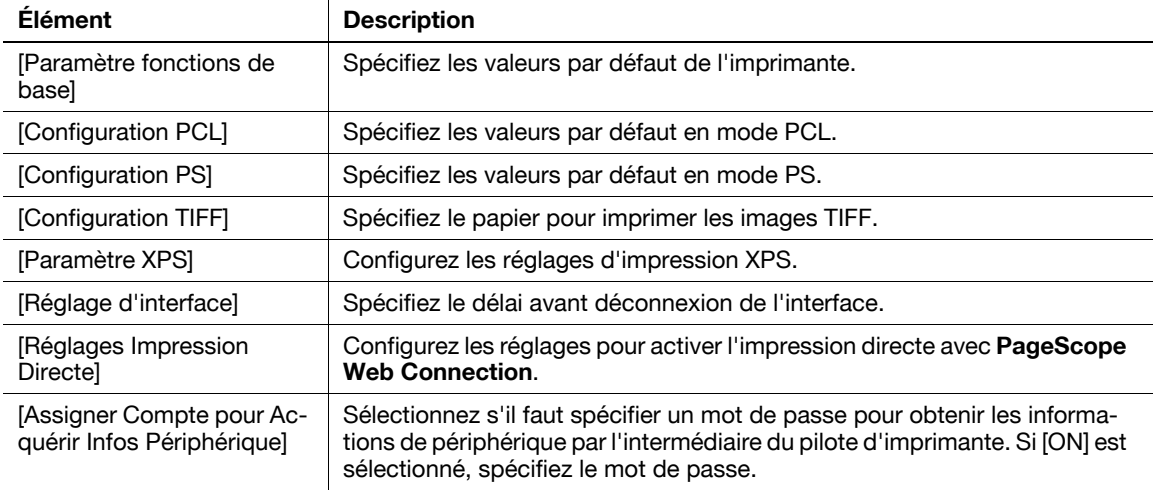

### <span id="page-294-0"></span>9.6.8 Enregistrement Destination

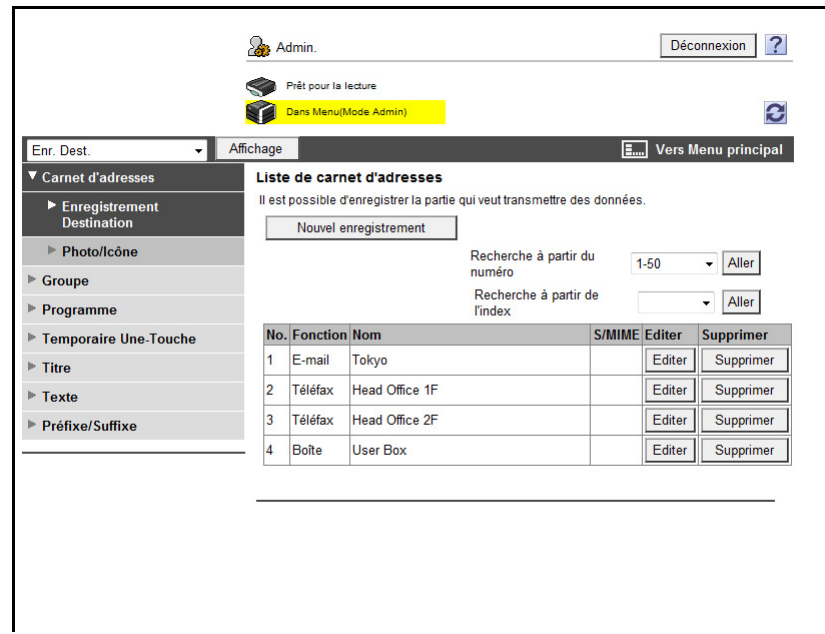

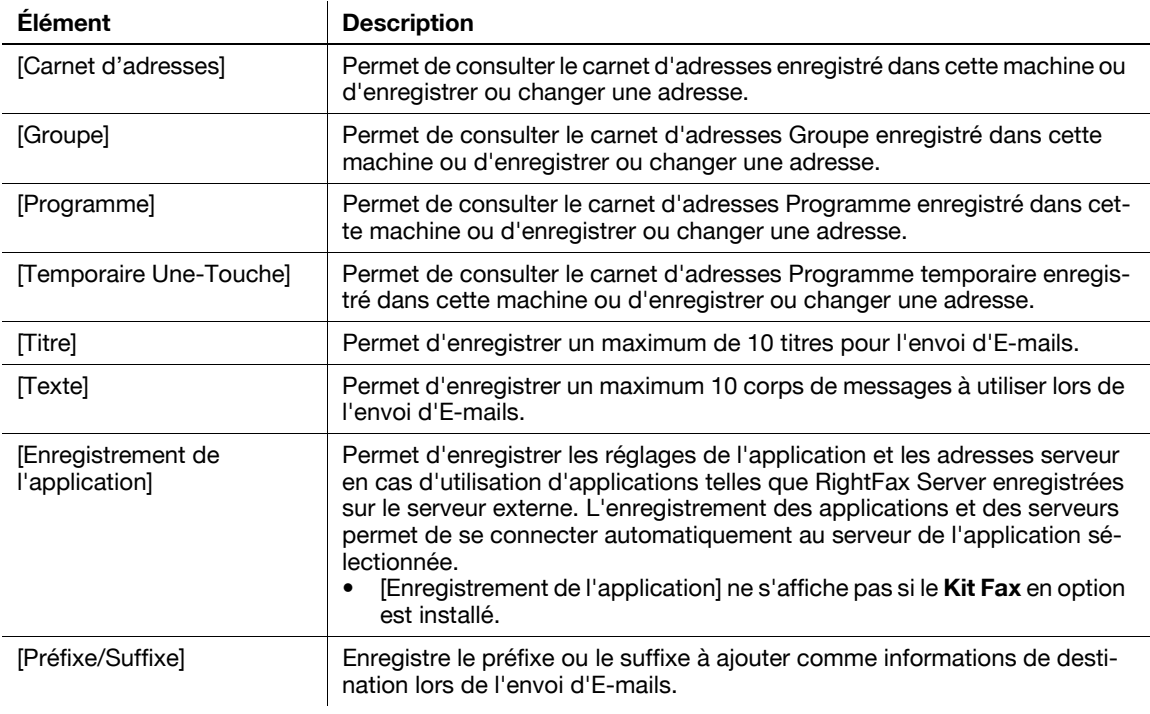

# <span id="page-295-0"></span>9.6.9 Réglage Fax

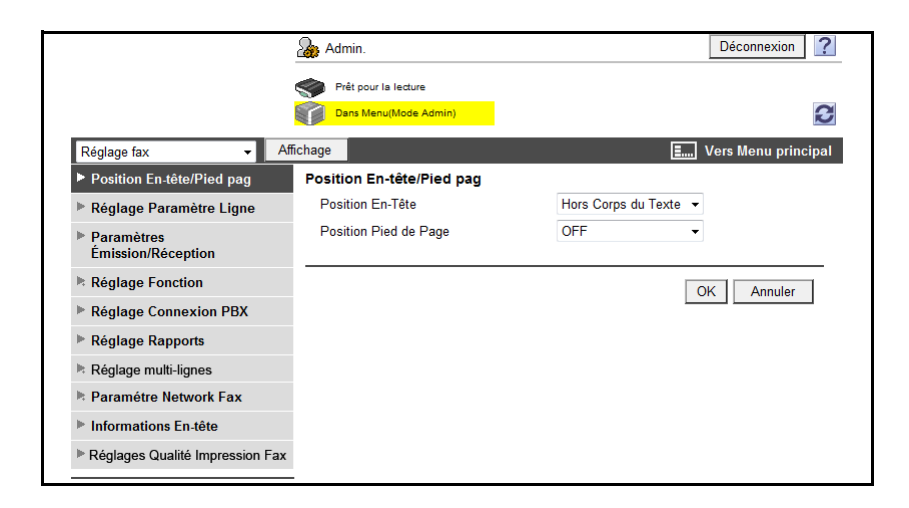

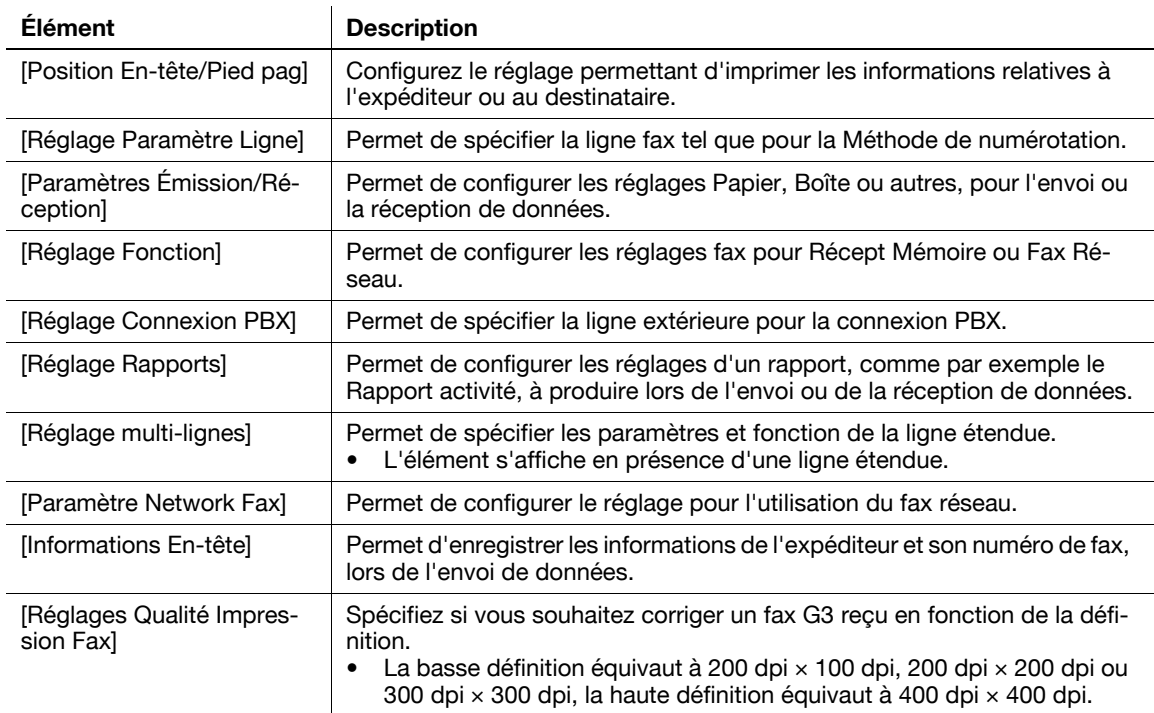

#### 9.6.10 Réglage pour chaque utilisation

<span id="page-296-0"></span>Pour un élément nécessitant plusieurs réglages, configurez-les en fonction des instructions qui s'affichent dans la fenêtre.

Les éléments de réglage disponibles sont les suivants.

- Configurez les réglages pour envoyer un document numérisé
- Configurez les réglages d'impression réseau
- Interdire l'utilisation de cette machine à certains utilisateurs

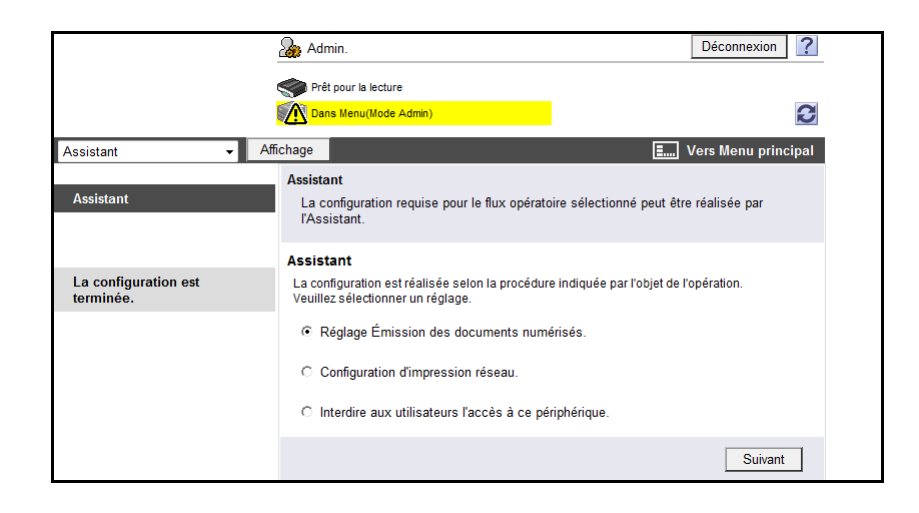

#### Référence

- Au fur et à mesure que la procédure de réglage progresse, sa progression s'affiche sur la gauche.
- En cas d'annulation du réglage, vous serez renvoyé vers l'écran Assistant après que les éléments configurés avant l'annulation ont été appliqués.

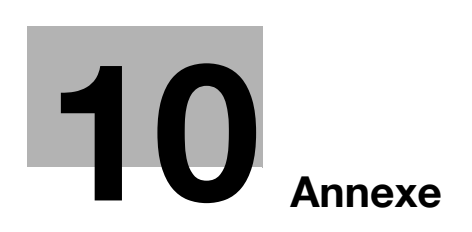

# <span id="page-300-0"></span>10 Annexe

# 10.1 Liste des messages d'erreur

<span id="page-300-2"></span>Si un message d'erreur apparaît, exécutez l'opération correspondante décrite ci-dessous.

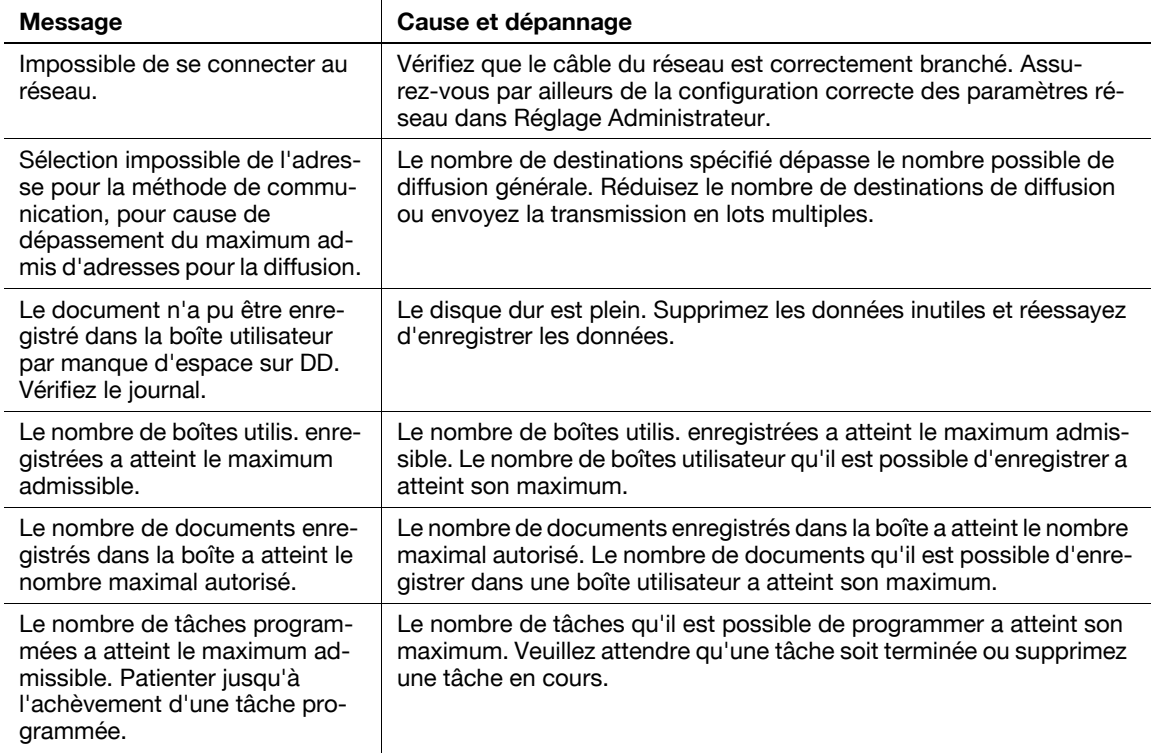

# **D**Pour info

<span id="page-300-1"></span>Pour plus d'informations sur les réglages réseau, reportez-vous au [Guide de l'utilisateur Administrateur Réseau].

# 10.2 Glossaire

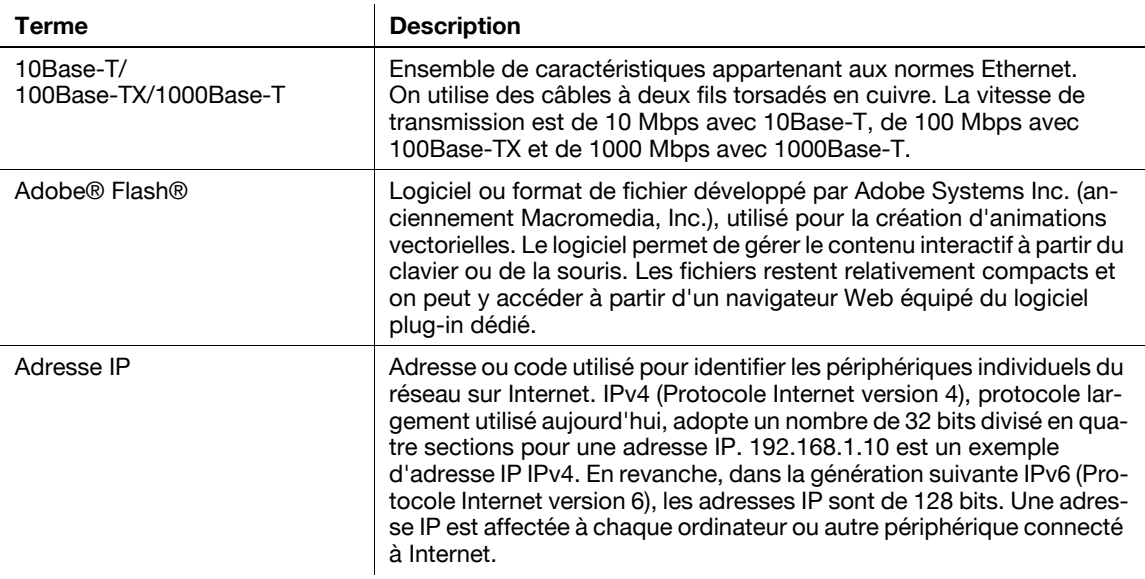

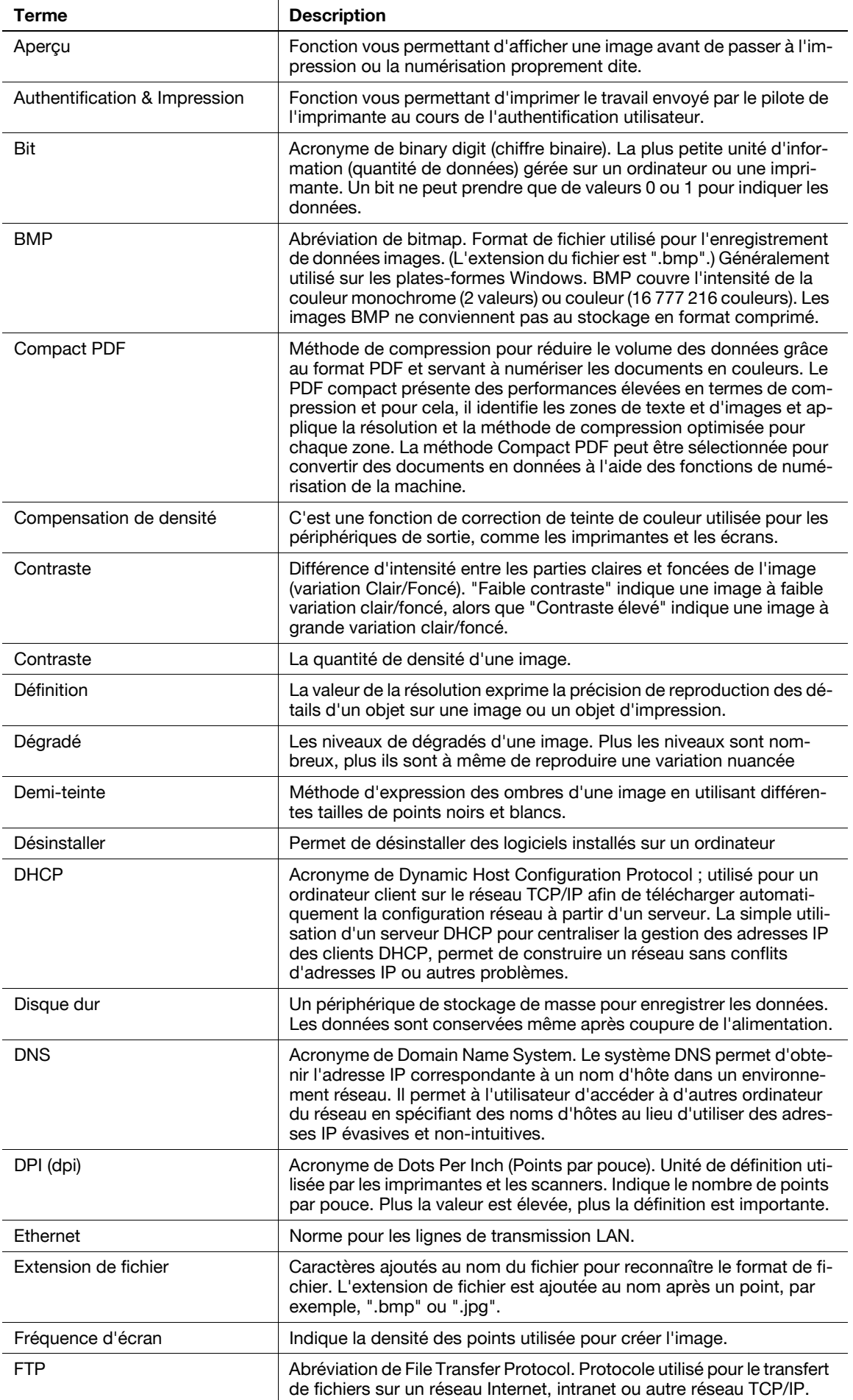

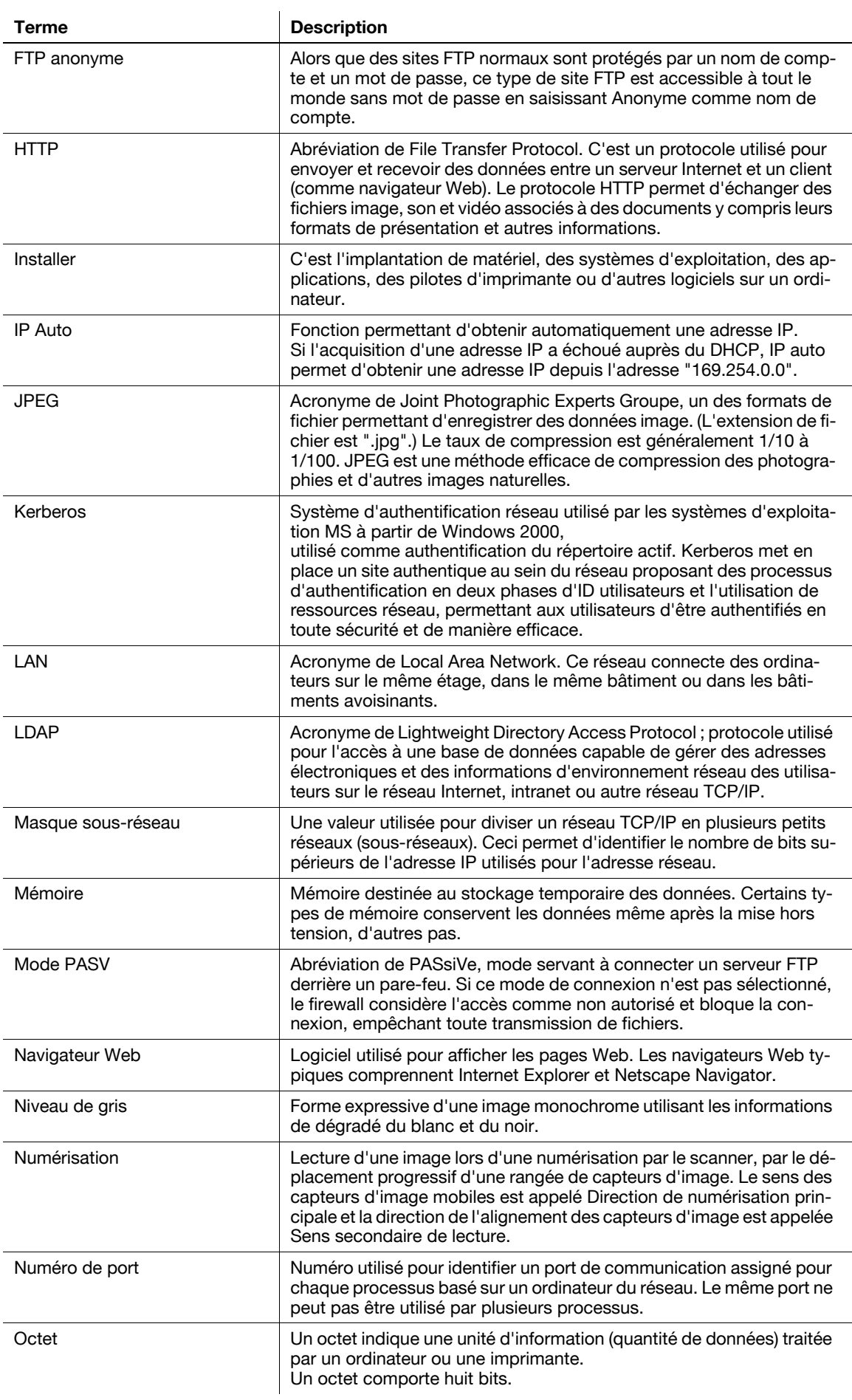

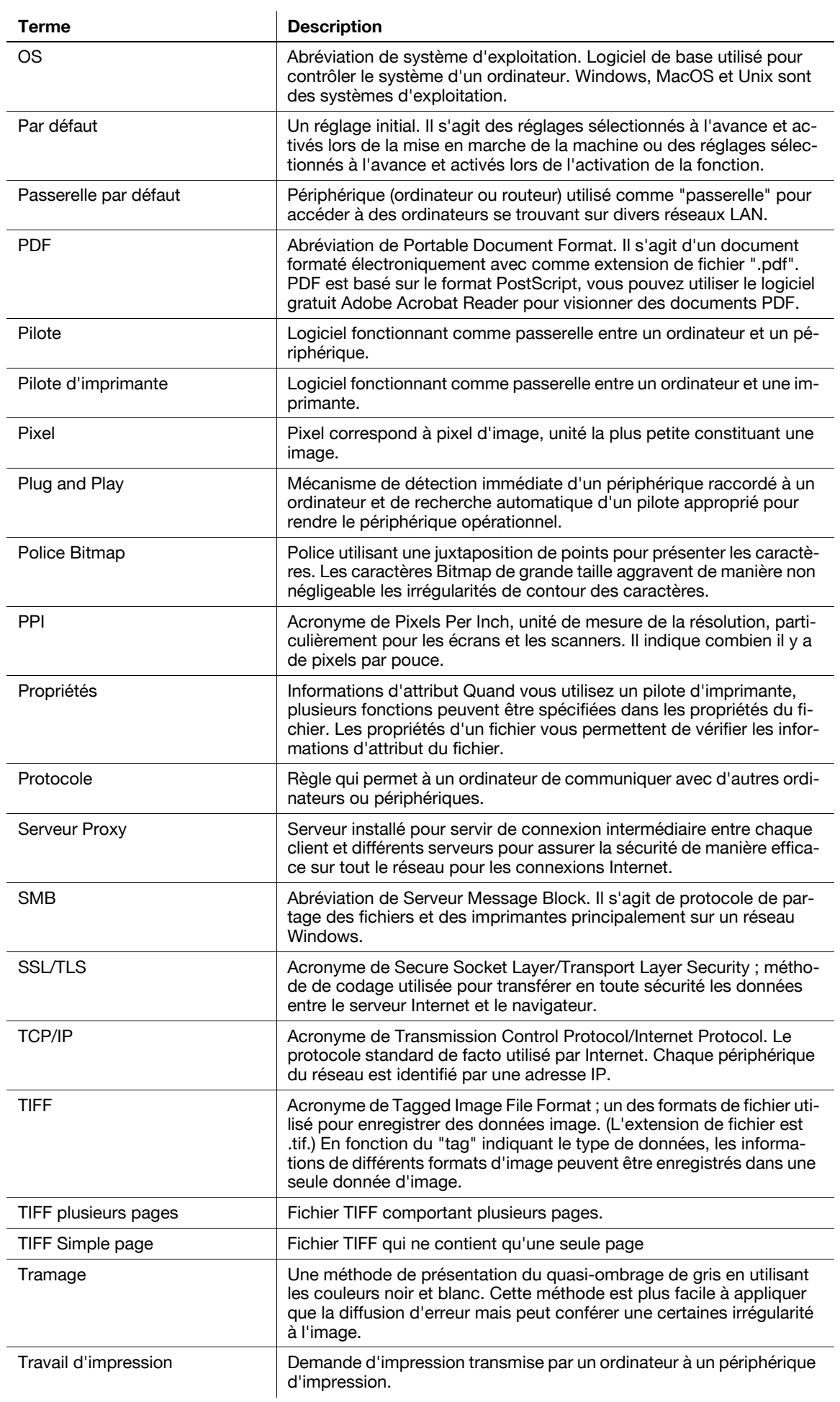

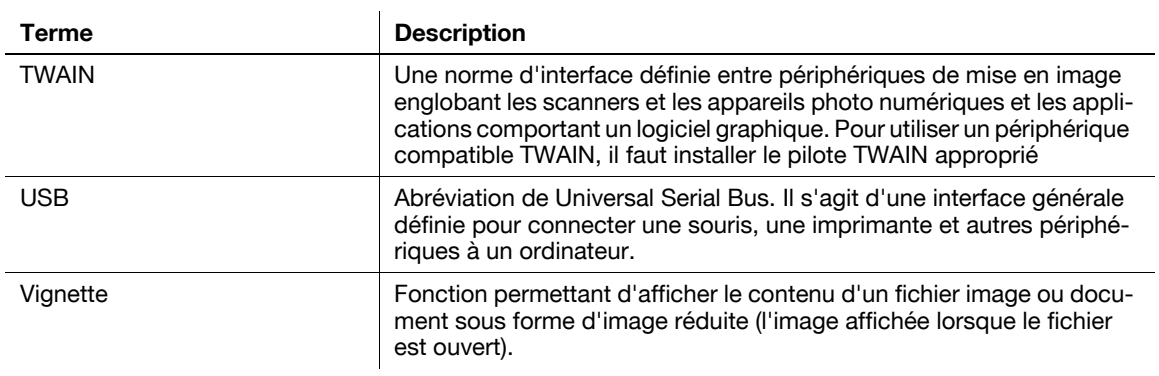

# [Index](#page-308-0)

# <span id="page-308-0"></span>11 Index

# 11.1 Index des éléments

A

Accès [9-3](#page-254-0) Adr. E-Mail [7-46](#page-161-0) Affichage des Informations détaillées [7-67](#page-182-0) Agraf. - Réglage Position [7-11](#page-126-0) Agrafage [7-10](#page-125-0) Aide en ligne [9-4](#page-255-0) Aperçu [3-16](#page-51-0), [7-68](#page-183-0) Aperçu/Définir Plage [7-74](#page-189-0) Aperçu/Spécification par saisie [7-75](#page-190-0) Applications [7-61,](#page-176-0) [7-69](#page-184-0) Applications - Effacem Bords [6-15](#page-110-0) Applications - Page par page [6-16](#page-111-0) Archivage [4-17](#page-70-0) Assemblé [7-10](#page-125-1) Authentification Utilisateur [2-8](#page-29-0) Authentification Utilisateur/ Compte Département [9-39](#page-290-0)

#### B

Boîte [9-18](#page-269-0), [9-41](#page-292-0) Boîte Annotation [6-3,](#page-98-0) [7-86,](#page-201-0) [8-16](#page-235-0) Boîte Bulletin Board [7-80,](#page-195-0) [8-7](#page-226-0) Boîte Émission relève [7-81](#page-196-0) Boîte impression Document Sécurisé [7-82](#page-197-0) Boîte PDF Crypté Mot de Passe [7-94](#page-209-0) Boîte Relais [8-9](#page-228-0) Boîte Ré-émission Fax [7-92](#page-207-0) Boîte Util. Autor./Interd. [8-22](#page-241-0) Boîte utilisateur réception mémoire obligatoire [7-85](#page-200-0) Bte Ut. ID & Impr. [7-95](#page-210-0)

#### $\mathbb{C}$

Cache du navigateur Internet [9-4](#page-255-1) Capacité Réception Récepteur [7-41](#page-156-0) Carnet Adresse - Recherche simple [7-37](#page-152-0) Changer Texte [7-89](#page-204-0) Chapitres [7-20](#page-135-0) Chemin fichier [7-42](#page-157-0), [7-43](#page-158-0), [7-44](#page-159-0), [7-98](#page-213-0) Combinaison [7-6,](#page-121-0) [7-13](#page-128-0) Configuration de la page [9-15](#page-266-0) Contraste [7-89](#page-204-1) Contrôle/Modif. temp. [7-30](#page-145-0) Copie [7-65](#page-180-0) Copies [7-9](#page-124-0) Corps de texte [7-56](#page-171-0) Couleur [7-67](#page-182-1) Créer une boîte utilisateur [8-6,](#page-225-0) [8-15](#page-234-0)

Cryptage [6-9,](#page-104-0) [7-48](#page-163-0) Cryptage - Paramètres Détaillés [6-9](#page-104-1), [7-49](#page-164-0) Cryptage E-Mail [7-60](#page-175-0)

#### $\mathsf{D}$

Date/Heure [7-21](#page-136-0) De [7-55](#page-170-0) De base - Couleur [6-12](#page-107-0) De base - Type original [6-6](#page-101-0) Décalage [7-10](#page-125-2) Décalage Image - Changer Décalage verso [7-17](#page-132-0) Définition [7-47,](#page-162-0) [7-66](#page-181-0) Délai de suppression des PDF cryptés [8-20](#page-239-0) Délai Suppr. Doc. Impr. Sécurisée [8-20](#page-239-1) Délai Suppress. ID & Imprimer [8-21](#page-240-0) Département [7-47](#page-162-1) Déplacer les documents [7-64](#page-179-0) Déplacer Page [7-73](#page-188-0) Déplacer/Copier [9-32](#page-283-0) Dépoussiérer [6-20](#page-115-0) Détail [3-12](#page-47-0) Détails Document [7-67](#page-182-2), [7-99](#page-214-0) Détails Sécurité [8-26](#page-245-0) Données PDF cryptées [7-98](#page-213-1)

#### E

ECM OFF [7-53](#page-168-0) Effacem. Livre - Effacem Bords [6-16](#page-111-1) Effacement Livre - Effacement Centre [6-17](#page-112-0) E-mail [7-40](#page-155-0) EMI Outremer [7-53](#page-168-1) Enreg. dans Boîte utilisateur [7-101](#page-216-0) Enregistrement [4-3,](#page-56-0) [4-11](#page-64-0) Enregistrement Destination [9-20,](#page-271-0) [9-43](#page-294-0) Enregistrer dans mémoire externe [7-65](#page-180-1) Enregistrer des documents [2-3](#page-24-0), [6-3](#page-98-1) Enregistrer la surimpression [7-76](#page-191-0) Entretien [9-36](#page-287-0) Environnement d'exploitation [9-3](#page-254-1) Envoi [4-8](#page-61-0) Envoyer [7-33](#page-148-0), [7-34,](#page-149-0) [9-27](#page-278-0)

#### É

Écran tactile [3-5](#page-40-0) Écraser [7-78](#page-193-0) Écraser données [8-28](#page-247-0) Écraser données Disque Dur [8-27](#page-246-0) Émission différée [7-58](#page-173-0) Émission sur mot de passe [7-59](#page-174-0)

# <u>11 Index des éléments 11.1</u>

È Èmis. Fichier (SMB) [7-42](#page-157-1) F Fax [7-40](#page-155-1) Fax Adresse IP [7-42](#page-157-2) FAX Internet [7-41](#page-156-1) Finition [7-10](#page-125-3) Format de Numérisat. [6-13](#page-108-0) Format Perso [6-13](#page-108-1) Format Photo [6-14](#page-109-0) Format standard [6-13](#page-108-2) Formatage DD [8-30](#page-249-0) FTP [7-43](#page-158-1) G Glossaire [10-3](#page-300-1) Groupe [7-10](#page-125-4) H Historique tâches [7-45](#page-160-0) I Icônes [3-5](#page-40-1) Impr/Enreg [7-94](#page-209-1) Impress. par page [7-62](#page-177-0) Impression [4-5,](#page-58-0) [4-15,](#page-68-0) [7-5](#page-120-0), [7-6](#page-121-1), [9-24](#page-275-0) Impression - Application [7-16](#page-131-0) Impression - Fonction de base [7-9,](#page-124-1) [7-99](#page-214-1) Impression continue [7-15](#page-130-0) Impression directe [9-19](#page-270-0) Impression sécurisée seulement [8-26](#page-245-1) Index [7-38](#page-153-0) Information [9-17](#page-268-0) Insertion Feuille [7-19](#page-134-0) Insér. Feuil/Couv/Chapitre [7-17](#page-132-1)

#### L

Lier EMI [7-34](#page-149-1) Liste de fichiers [9-23](#page-274-0) Liste des messages d'erreur [10-3](#page-300-2) Liste Tâches [3-7](#page-42-0) Liste Tâches - Détails tâche [3-8](#page-43-0) Liste Tâches - Supprimer [3-7](#page-42-1)

#### M

Marge [6-17](#page-112-1) Marge page [7-16](#page-131-1) Mémoire externe [4-11](#page-64-0), [4-15](#page-68-0), [6-3](#page-98-2), [7-97](#page-212-0) Méthode Page par page [6-16](#page-111-2) Mobile/PDA [7-101](#page-216-1) Modif. document [7-70](#page-185-0) Modif. Nom [7-64](#page-179-1) Mot de passe [7-43](#page-158-2), [7-44](#page-159-1) Mot de passe Accès DD [8-29](#page-248-0)

N Netteté [6-15](#page-110-1) Nom [7-46](#page-161-1) Nom d'hôte [7-42](#page-157-3), [7-43,](#page-158-3) [7-44](#page-159-2) Nom d'utilisateur [7-42](#page-157-4), [7-43,](#page-158-4) [7-44](#page-159-3) Nom de fichier [2-10](#page-31-0) Nom du Document [7-54](#page-169-0) Nom Entreprise [7-47](#page-162-2) Nombre maximum de boîtes [8-17](#page-236-0) Notif. Erreur Lien Fichier [8-11](#page-230-0) Nouveau [7-77](#page-192-0) Numérisation séparée [6-18](#page-113-0) Numéro de page [7-22](#page-137-0) Numéro Fax [7-46](#page-161-2)

#### $\Omega$

Onglet par Défaut [8-10](#page-229-0) Options de recherche [7-39](#page-154-0) Organisation des documents [2-6](#page-27-0) Original spécial [6-19](#page-114-0) OU/ET/DÉBUT/FINIT PAR [7-47](#page-162-3)

#### $\Box$

PageScope Web Connection [9-3](#page-254-2) Panneau de contrôle [3-3](#page-38-0) Papier [7-100](#page-215-0) Param. Insert Feuille [7-23](#page-138-0) Paramétrage cryptage DD [8-30](#page-249-1) Paramétrage HDD [8-26](#page-245-2) Paramètres [7-17](#page-132-2) Paramètres Affichage Perso [8-10](#page-229-1) Paramètres Détaillés [7-25](#page-140-0)[,](#page-194-0) [7-27](#page-142-0)[,](#page-194-0) [7-28](#page-143-0)[,](#page-194-0) [7-29](#page-144-0)[,](#page-194-0) [7-43](#page-158-5)[,](#page-194-0) [7-44,](#page-159-4) [7-79](#page-194-0) Paramètres ID & Imprimer [8-24](#page-243-0) Paramètres Numérisation [6-6](#page-101-1) Paramètres URL Dest. [7-56](#page-171-1) PDF Contours [6-11,](#page-106-0) [7-51](#page-166-0) Perforation - Réglage Position [7-11](#page-126-1) Perforer [7-11](#page-126-2) Personnaliser [9-21](#page-272-0) Pivoter Page [7-71](#page-186-0) Pli/Reliure [7-12](#page-127-0) Position [7-25](#page-140-1), [7-29](#page-144-1) Position d'impression [7-90](#page-205-0) Prénom [7-46](#page-161-3) Prochaine Destination [7-43](#page-158-6), [7-44](#page-159-5) Protection copie [7-24](#page-139-0)

#### R

Rech. Adresse [7-45](#page-160-1) Recherche détaillée [7-38](#page-153-1), [7-57](#page-172-0) Recherche LDAP - Recher simple [7-46](#page-161-4) Recherche LDAP - Recherche Avancée [7-46](#page-161-5) Recto seul/Recto-Verso [7-9](#page-124-2) Référence [7-43](#page-158-7) Réglage administrateur Boîte Utilisateur [8-25](#page-244-0) Réglage attente doc. [8-21](#page-240-1)

Réglage Boîte Utilisateur [8-10,](#page-229-1) [8-19](#page-238-0) Réglage de base - Contraste [6-12](#page-107-1) Réglage de base - Définition [6-7](#page-102-0) Réglage de base - Recto/Recto-Verso [6-7](#page-102-1) Réglage de base - Type Fichier [6-8](#page-103-0) Réglage Délai suppression Document [8-23](#page-242-0) Réglage Fax [9-44](#page-295-0) Réglage ID & Imprimer Supprimer après impression [8-23](#page-242-1) Réglage image [6-14](#page-109-1) Réglage Ligne [7-53](#page-168-2) Réglage Maxi. Boîtes [8-18](#page-237-0) Réglage Méthode Communication [7-58](#page-173-1) Réglage Mobile/PDA [8-12,](#page-231-0) [8-24](#page-243-1) Réglage Numérisation [6-11](#page-106-1), [7-51](#page-166-1) Réglage pour chaque utilisation [9-45](#page-296-0) Réglage Surimpression [7-32](#page-147-0) Réglage Système [9-37](#page-288-0) Réglages Administrateur [8-4,](#page-223-0) [8-14](#page-233-0) Réglages Archivage [7-63](#page-178-0) Réglages de Communication [7-52](#page-167-0) Réglages E-Mail [7-54](#page-169-1) Réglages En-tête Fax [7-60](#page-175-1) Réglages Fonction Mémoire Externe [8-22](#page-241-1) Réglages Horodatage [8-31](#page-250-0) Réglages imprimante [9-42](#page-293-0) Réglages Original [6-19](#page-114-1) Réglages Tampon [8-31](#page-250-1) Réseau [9-40](#page-291-0)

#### S

Saisie directe [7-39](#page-154-1), [7-57](#page-172-1) Saisie du code PIN [7-102](#page-217-0) Sécurité [9-38](#page-289-0) Sélection ligne [7-54](#page-169-2) Signature numérique [7-60](#page-175-2) Spécifier Direction - Orientation Original [6-19](#page-114-2) Spécifier direction - Position Reliure [6-20](#page-115-1) Structure des menus [1-7](#page-20-0), [4-23](#page-76-0), [8-3](#page-222-0) Suppr. Docs Impr. Sécurisée [8-19](#page-238-1) Suppr. page [7-70](#page-185-1) Suppression de documents [7-64](#page-179-2) Suppression Fond [6-14](#page-109-2) Supprimer Boîte Vide (Réglages Administrateur) [8-7](#page-226-1) Supprimer Bte Util. inutilisée [8-19](#page-238-2) Surimpr. enreg. [7-31](#page-146-0) Surimpression Tampon [7-50](#page-165-0) Système [6-4](#page-99-0)

#### T

Tampon [7-23](#page-138-1) Tampon répétitif [7-28](#page-143-1) Tampon/Surimpression [7-20](#page-135-1) Tâche [9-18](#page-269-1) Texte Numérotation [7-89](#page-204-2) Téléchargement [9-29](#page-280-0) Tête/Pied de page [7-30](#page-145-1)

Titre [7-55](#page-170-1) Touche de raccourci [8-10](#page-229-2) Transmission F-Code [7-59](#page-174-1) Type d'adresse [7-37](#page-152-1) Type Fichier [6-8](#page-103-1), [7-48](#page-163-1), [7-67](#page-182-3) Type Numéro [7-90](#page-205-1) Type Pare-copie [7-26](#page-141-0) Type Tampon [7-28](#page-143-2)

#### U

Utilis/Archiv [7-3](#page-118-0) Utilis/Archiv - Détails [3-14](#page-49-0) Utilis/Archiv - Vérif.Régl. Tâche [3-14](#page-49-1) Utilis/Archi[v - Vérif.Régl. Tâche - Contenu Réglage](#page-50-0)  Document 3-15 Utilis/Archiv - Vérif.Régl. Tâche - Réglage communication [3-15](#page-50-1) Utilis/Archiv - Vérif.Régl. Tâche - Réglages E-mail [3-16](#page-51-1) Utilis/Archiv - Vérif.Régl. Tâche - Vérifier Adresse [3-14](#page-49-2) Utilisation des documents [2-4](#page-25-0) Utilisation serveur proxy [8-11](#page-230-1)

#### $\mathcal{U}$

V.34 Désactivé [7-53](#page-168-3) Vérif. Dest. & envoyer [7-54](#page-169-3) Vérification Capacité HDD [8-26](#page-245-3) Vérifier les préférences d'impression [7-102](#page-217-1) Ville [7-46](#page-161-6) Volet de gauche [3-6](#page-41-0) W WebDAV [7-44](#page-159-6)

#### Z

Zoom [7-14](#page-129-0)

# 11.2 Index des touches

2 en 1 [7-13](#page-128-1) 4in1 [7-13](#page-128-2) 8in1 [7-14](#page-129-1)

#### A

Adr. E-Mail [7-46](#page-161-0) Afficher Liste [7-4](#page-119-0) Afficher Nom [7-32](#page-147-1) Agraf. Centre/Pliage [7-12](#page-127-1) Aperçu [3-6](#page-41-1), [3-16](#page-51-0), [7-68](#page-183-1) Aperçu/Définir Plage [7-74](#page-189-0) Aperçu/Spécification par saisie [7-75](#page-190-0) Applications [7-35](#page-150-0) Assemblé [7-19,](#page-134-1) [7-20](#page-135-2) Augmenter Priorité [3-8](#page-43-1) Auto [6-20](#page-115-2) Autre [7-25,](#page-140-2) [7-26](#page-141-1), [7-28](#page-143-3), [7-29](#page-144-2)

#### B

Boîte Annotation [7-86](#page-201-0), [8-16](#page-235-0) Boîte Emission en relève [7-81](#page-196-0) Boîte PDF Crypté Mot de Passe [7-94](#page-209-0) Boîte Public, Privé ou Groupe [8-6](#page-225-1) Boîte Relais [8-9](#page-228-0) Boîte Réception mémoire [7-85](#page-200-0) Boîte Util. Autor./Interd. [8-22](#page-241-0) Boîte Utilisateur [6-5](#page-100-0) Boîte utilisateur Document Sécurisé [7-82](#page-197-0) Bte Ut. ID & Impr. [7-95](#page-210-0) Bulletin Boîte Utilis. [7-80](#page-195-0), [8-7](#page-226-0)

#### C

Capacité Réception Récepteur [7-41](#page-156-0) Changer Position/Supprimer [7-25,](#page-140-3) [7-29](#page-144-3) Changer Texte [7-89](#page-204-0) Chapitres [7-17](#page-132-3) Chemin fichier [7-42](#page-157-0), [7-43](#page-158-0), [7-44](#page-159-0) Combinaison [7-5,](#page-120-1) [7-6,](#page-121-2) [7-13](#page-128-0) Compact PDF [6-8](#page-103-2), [7-48](#page-163-2) Compact XPS [6-8](#page-103-3), [7-48](#page-163-3) Contraste [6-12,](#page-107-2) [7-25,](#page-140-4) [7-29](#page-144-4), [7-79](#page-194-1), [7-89](#page-204-1), [8-17](#page-236-1) Contrôle/Modif. temp. [7-30](#page-145-2) Copie [7-19](#page-134-2), [7-63](#page-178-1), [7-65](#page-180-0) Copie livre [6-16](#page-111-3) Corps de texte [7-56](#page-171-0) Couleur [6-12,](#page-107-3) [7-52](#page-167-1) Couleur Auto [6-12](#page-107-4) Couleur Texte [7-61](#page-176-1) Couleurs [6-12](#page-107-5), [7-52](#page-167-2) Couvert. Face [6-16](#page-111-4) Couverture + Recto/Verso [6-7](#page-102-2) Cryptage [6-9](#page-104-0), [7-48](#page-163-0) Cryptage E-Mail [7-60](#page-175-0)

#### $\mathbf{D}$

Date/Heure [7-20](#page-135-3)[,](#page-236-2) [7-21](#page-136-0)[,](#page-236-2) [7-25](#page-140-5)[,](#page-236-2) [7-26](#page-141-2)[,](#page-236-2) [7-28](#page-143-4)[,](#page-236-2) [7-29](#page-144-5)[,](#page-236-2) [7-89,](#page-204-3) [8-17](#page-236-2) De [7-55](#page-170-0) Destination Relais [8-9](#page-228-1) Décalage Image [7-16](#page-131-2) Définition [6-7,](#page-102-3) [7-47](#page-162-0) Délai suppress Impress. sécuris. [8-20](#page-239-1) Délai suppress PDF cryptés [8-20](#page-239-0) Délai Suppress. ID & Impr. [8-21](#page-240-0) Département [7-47](#page-162-1) Déplacer [7-63](#page-178-2) Déplacer les documents [7-64](#page-179-0) Dépoussiérer [6-20](#page-115-0) Détail [3-9,](#page-44-0) [3-10,](#page-45-0) [3-11](#page-46-0), [3-12](#page-47-1), [3-13](#page-48-0), [3-14](#page-49-3) Détails Document [7-4](#page-119-1)[,](#page-214-0) [7-63](#page-178-3)[,](#page-214-0) [7-67](#page-182-2)[,](#page-214-0) [7-69](#page-184-1)[,](#page-214-0) [7-84](#page-199-0)[,](#page-214-0) [7-85,](#page-200-1) [7-91,](#page-206-0) [7-99](#page-214-0) Détails Image [7-32](#page-147-2) Détails tâche [3-8](#page-43-2) Détails Texte [7-21](#page-136-1), [7-22](#page-137-1), [7-31](#page-146-1) Dos (copié) [7-18](#page-133-0) Dos (vierge) [7-18](#page-133-1) Double page [6-16](#page-111-5)

# E

ECM OFF [7-53](#page-168-0) Ecraser Trame [7-25](#page-140-6), [7-29](#page-144-6) Effacement bords [6-15](#page-110-2), [6-16](#page-111-6) Effacement centre [6-17](#page-112-2) E-mail [7-40](#page-155-0) EMI Outremer [7-53](#page-168-1) Enregistrer document [7-4,](#page-119-2) [8-22](#page-241-2) Enregistrer la surimpression [7-69,](#page-184-2) [7-76,](#page-191-0) [7-91](#page-206-1) É

Écraser [7-78](#page-193-0) Écraser données [8-28](#page-247-0) Émission différée [7-58](#page-173-0) Émission sur mot de passe [7-59](#page-174-0)

#### È

Èmis. Fichier (SMB) [7-42](#page-157-1)

#### F

Face (copiée) [7-18](#page-133-2) Face (vierge) [7-18](#page-133-3) Faire suivre [3-11](#page-46-1) Fax [3-18,](#page-53-0) [7-40,](#page-155-1) [7-92](#page-207-1) Fax Adresse IP [7-42](#page-157-2) Fax Internet [7-41](#page-156-1) Finition [7-6](#page-121-3), [7-7](#page-122-0) Format numérisation [6-13](#page-108-0) Format Perso [6-13](#page-108-1) Format Photo [6-14](#page-109-0) Formatage DD [8-30](#page-249-0) FTP [7-43](#page-158-1)

G Gauche [6-20](#page-115-3) Groupe [7-35](#page-150-1) H Haut [6-20](#page-115-4) I Ignorer Page(s) [7-23](#page-138-2) Image [7-51](#page-166-2) Impress. par page [7-62](#page-177-0) Impression [7-5,](#page-120-2) [7-95,](#page-210-1) [7-99](#page-214-2) Impression continue [7-7,](#page-122-1) [7-15](#page-130-0) Impression épreuve [7-92](#page-207-2) Impression sécurisée seulement [8-26](#page-245-1) Imprimer Document [8-22](#page-241-3) Imprimer Page # [7-23](#page-138-3) Imprimer sur la face et le dos [7-23](#page-138-4) Imprimer sur le dos seulement [7-23](#page-138-5) Index [7-38,](#page-153-0) [8-6](#page-225-2) Initialiser [7-4](#page-119-3) Insertion Feuille [7-17](#page-132-4) Insér. Feuil/Couv/Chapitre [7-6](#page-121-4) Insérer Papier [7-19](#page-134-3) J JPEG [6-8](#page-103-4), [7-48](#page-163-4) L L1 [3-10](#page-45-1), [3-11](#page-46-2) L2 [3-10](#page-45-2), [3-11](#page-46-3) Lecture [3-18](#page-53-1) Libérer Tâch Att [3-8](#page-43-3) Lier EMI [7-33](#page-148-1) Liste Comm. [3-11,](#page-46-4) [3-12,](#page-47-2) [3-13](#page-48-1) Liste Tâches [3-6](#page-41-2), [3-7](#page-42-0) M Manuel [7-14](#page-129-2) Marge page [7-6,](#page-121-5) [7-7,](#page-122-2) [7-16](#page-131-1) Mémoire externe [7-97](#page-212-0) Minimal [7-14](#page-129-3) Mode 1 [8-27](#page-246-1) Mode 2 [8-27](#page-246-2) Modif. document [7-69](#page-184-3) Modif. Nom [7-63,](#page-178-4) [7-64,](#page-179-1) [7-84,](#page-199-1) [7-85](#page-200-2), [7-91](#page-206-2) Mot de passe [6-9](#page-104-2), [7-43,](#page-158-2) [7-44](#page-159-1), [7-49](#page-164-1), [8-6,](#page-225-3) [8-8](#page-227-0), [8-16](#page-235-1) Mot de passe accès disque dur [8-29](#page-248-0) Mot de passe EMI Relais [8-9](#page-228-2) Multi Page [6-11](#page-106-2), [7-51](#page-166-3) N N° Bte Ut. [8-6](#page-225-4), [8-8](#page-227-1), [8-9](#page-228-3), [8-16](#page-235-2) Ne pas imprimer # [7-23](#page-138-6) Netteté [6-15](#page-110-1) Niv.Gris [6-12](#page-107-6), [7-52](#page-167-3) Niveau de cryptage [6-9](#page-104-3)

Noir [6-12,](#page-107-7) [7-52](#page-167-4) Nom [7-46](#page-161-1) Nom Boîte [8-6,](#page-225-5) [8-8,](#page-227-2) [8-9](#page-228-4), [8-16](#page-235-3) Nom d'utilisateur [7-42](#page-157-4), [7-43,](#page-158-4) [7-44](#page-159-3) Nom Document [6-5](#page-100-1), [7-54](#page-169-0) Nom Entreprise [7-47](#page-162-2) Nom Serveur [7-42,](#page-157-3) [7-43,](#page-158-3) [7-44](#page-159-2) Nouveau [7-77](#page-192-0) Numéris. Document Mémoire Externe [8-22](#page-241-4) Numérisation séparée [6-18](#page-113-0) Numéro de Fax [7-46](#page-161-2) Numéro de page [7-20](#page-135-4), [7-22](#page-137-0)

#### O

Onglet par Défaut [8-10](#page-229-0) Orientation original [6-19](#page-114-3) Orig. Mixtes [6-19](#page-114-4) Original long [6-19](#page-114-5) Original plié en Z [6-19](#page-114-6) Original Tramé [6-6](#page-101-2) OU/ET/DÉBUT/FINIT PAR [7-47](#page-162-3)

#### P

Page précédente [3-17,](#page-52-0) [3-18,](#page-53-2) [7-75](#page-190-1) Page suivante [3-17,](#page-52-1) [3-18,](#page-53-3) [7-75](#page-190-2) Pages Couv. + Dos [6-16](#page-111-7) Papier [7-100](#page-215-0) Papier Chapitre [7-20](#page-135-5) Papier Copié [6-6](#page-101-3) Param. Insert Feuille [7-22](#page-137-2) Param. Numéris. [6-5](#page-100-2) Paramétrage HDD [8-26](#page-245-2) Paramètres [7-17](#page-132-5) Paramètres Affichage Perso - Configurer la boîte [8-10](#page-229-1) Paramètres Détaillés [6-9,](#page-104-4)[7-24](#page-139-1)[,](#page-194-0) [7-25](#page-140-0)[,](#page-194-0) [7-27](#page-142-0)[,](#page-194-0) [7-28](#page-143-0)[,](#page-194-0) [7-29,](#page-144-0) [7-32,](#page-147-3) [7-43,](#page-158-5) [7-44](#page-159-4)[,](#page-104-4) [7-79](#page-194-0) Paramètres ID & Imprimer [8-24](#page-243-0) Paramètres URL Dest. [7-56](#page-171-1) PDF [6-8](#page-103-5), [7-48](#page-163-5) Permissions Document [6-9,](#page-104-5) [7-49](#page-164-2) Photo [6-6](#page-101-4) Pli/Reliure [7-12](#page-127-0) Pliage en 2 [7-12](#page-127-2) Pliage en 3 [7-12](#page-127-3) Position [7-24](#page-139-2), [7-25,](#page-140-1) [7-29](#page-144-7) Position d'impression [7-21,](#page-136-2) [7-22,](#page-137-3) [7-24,](#page-139-3) [7-61,](#page-176-2) [7-90,](#page-205-0) [8-17](#page-236-3) Position Reliure [6-17,](#page-112-1) [6-20](#page-115-5) Prénom [7-46](#page-161-3) Priorité cryptage [8-27](#page-246-3) Priorité écrasement [8-27](#page-246-4) Prochaine Destination [7-42](#page-157-5), [7-43](#page-158-6), [7-44](#page-159-5) Protection copie [7-20](#page-135-6), [7-21](#page-136-3), [7-24](#page-139-0)

Niveau Suppression Fond [6-14](#page-109-2)

#### R

Recherche [7-35,](#page-150-2) [7-37,](#page-152-2) [7-46](#page-161-7) Recherche Avancée [7-46](#page-161-8) Recherche détaillée [7-38](#page-153-1) Recomposer [3-10,](#page-45-3) [3-11](#page-46-5) Recto seul [6-7](#page-102-4) Recto/Recto-Verso [6-7](#page-102-5) Recto-Verso [6-7](#page-102-6) Référence [7-43](#page-158-7) Réglage administrateur Boîte Utilisateur [8-25](#page-244-0) Réglage attente doc. [8-21](#page-240-1) Réglage communication [7-35](#page-150-3) Réglage cryptage DD [8-30](#page-249-1) Réglage Délai suppression Document [8-23](#page-242-0) Réglage existant [7-14](#page-129-4) Réglage ID & Imprimer Supprimer après impression [8-23](#page-242-1) Réglage image [6-14](#page-109-1) Réglage Maxi. Boîtes [8-17](#page-236-0) Réglage Méthode Communication [7-58](#page-173-1) Réglage Position [7-11](#page-126-3) Réglages Boîte [8-19](#page-238-0) Réglages Document [7-35](#page-150-4) Réglages E-Mail [7-54](#page-169-1) Réglages En-tête Fax [7-60](#page-175-1) Réglages Fonction Mémoire Externe [8-22](#page-241-1) Réglages Horodatage [8-31](#page-250-0) Réglages Ligne [7-53](#page-168-2) Réglages Original [6-5](#page-100-3), [6-19](#page-114-1)

#### S

Sélect. Tout [7-4](#page-119-4) Séparation [6-16](#page-111-8) Séparation Page [6-11](#page-106-3), [7-51](#page-166-4) Signature numérique [7-60](#page-175-2) Suppr. Docs Impr. Sécurisée [8-19](#page-238-1) Suppr. page [3-18](#page-53-4) Suppression [7-64](#page-179-3) Supprimer [3-7](#page-42-2)[,](#page-208-0) [3-8](#page-43-4)[,](#page-209-2) [3-10](#page-45-4)[,](#page-211-0) [3-11](#page-46-6)[,](#page-211-0) [3-12](#page-47-3)[,](#page-211-0) [7-63](#page-178-5)[,](#page-211-0) [7-84](#page-199-2)[,](#page-211-0) [7-85](#page-200-3), [7-91](#page-206-3)[,](#page-42-2) [7-93](#page-208-0)[,](#page-43-4) [7-94](#page-209-2)[,](#page-45-4) [7-96](#page-211-0) Supprimer Bte Util. inutilisée [8-19](#page-238-2) Surimpression enregistrée [7-21](#page-136-4), [7-31](#page-146-0) Surimpression Tampon [7-50](#page-165-0)

#### T

Taille Texte [7-24](#page-139-4), [7-25](#page-140-7), [7-27](#page-142-1), [7-28](#page-143-5), [7-29,](#page-144-8) [7-61](#page-176-3) Tampon [7-20,](#page-135-7) [7-23](#page-138-1) Tampon enregistré [7-25,](#page-140-8) [7-29](#page-144-9) Tampon prédéfini [7-25,](#page-140-9) [7-26](#page-141-3), [7-28](#page-143-6), [7-29](#page-144-10) Tampon répétitif [7-21](#page-136-5), [7-28](#page-143-1) Tampon/Surimpression [7-6](#page-121-6), [7-7](#page-122-3), [7-61](#page-176-4) Tâche [3-6](#page-41-3) Tâches effacées [3-9,](#page-44-1) [3-10](#page-45-5), [3-12](#page-47-4), [3-13](#page-48-2) Tâches terminées [3-9](#page-44-2), [3-10,](#page-45-6) [3-12,](#page-47-5) [3-13](#page-48-3) Temporisation Tâche Émission [3-10](#page-45-7) Texte [6-6,](#page-101-5) [7-51,](#page-166-5) [8-17](#page-236-4)

Texte Numérotation [7-89,](#page-204-2) [8-17](#page-236-5) Texte/Photo [6-6](#page-101-6) Tête/Pied de page [7-21,](#page-136-6) [7-30](#page-145-1) TIFF [6-8,](#page-103-6) [7-48](#page-163-6) Titre [7-55](#page-170-1) Touche de raccourci [8-10](#page-229-2) Tous formats [7-14](#page-129-5) Toutes tâches [3-9,](#page-44-3) [3-10,](#page-45-8) [3-12](#page-47-6), [3-13](#page-48-4) Trame Copie Prot. MdP [7-28](#page-143-7) Trame du fond [7-25,](#page-140-10) [7-27](#page-142-2), [7-28](#page-143-8) Trame Pare-copie [7-27](#page-142-3) Trame Protect Copie [7-25](#page-140-11) Transmission F-Code [7-59](#page-174-1) Type d'adresse [7-37](#page-152-1) Type Encart [7-19](#page-134-4) Type Fichier [6-8](#page-103-7), [7-48](#page-163-1) Type Numéro [7-90](#page-205-1), [8-17](#page-236-6) Type original [6-6](#page-101-7) U Utiliser réglage couleur existant [7-52](#page-167-5)  $\overline{V}$ V.34 Désactivé [7-53](#page-168-3) Vérifier Capacité HDD [8-26](#page-245-3) Vérifier les réglages Tâche [3-14](#page-49-4) Vérifier Paramètres Tâches [3-8,](#page-43-5) [3-10](#page-45-9) Vierge [7-19](#page-134-5) Ville [7-46](#page-161-6) Voir Finition [3-17](#page-52-2), [3-18](#page-53-5) Vue Vignettes [7-4](#page-119-5), [7-32](#page-147-4) W WebDAV [7-44](#page-159-6) X XPS [6-8](#page-103-8), [7-48](#page-163-7) Z Zoom [7-6](#page-121-7), [7-14](#page-129-0)